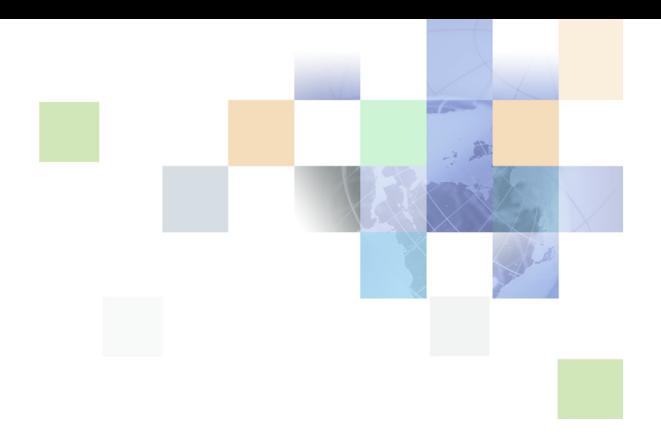

# <span id="page-0-0"></span>**Siebel Communications Server Administration Guide**

Version 8.0 December 2006

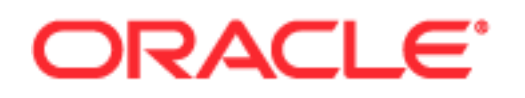

Copyright © 2005, 2006, Oracle. All rights reserved.

The Programs (which include both the software and documentation) contain proprietary information; they are provided under a license agreement containing restrictions on use and disclosure and are also protected by copyright, patent, and other intellectual and industrial property laws. Reverse engineering, disassembly, or decompilation of the Programs, except to the extent required to obtain interoperability with other independently created software or as specified by law, is prohibited.

The information contained in this document is subject to change without notice. If you find any problems in the documentation, please report them to us in writing. This document is not warranted to be errorfree. Except as may be expressly permitted in your license agreement for these Programs, no part of these Programs may be reproduced or transmitted in any form or by any means, electronic or mechanical, for any purpose.

PRODUCT MODULES AND OPTIONS. This guide contains descriptions of modules that are optional and for which you may not have purchased a license. Siebel's Sample Database also includes data related to these optional modules. As a result, your software implementation may differ from descriptions in this guide. To find out more about the modules your organization has purchased, see your corporate purchasing agent or your Siebel sales representative.

If the Programs are delivered to the United States Government or anyone licensing or using the Programs on behalf of the United States Government, the following notice is applicable:

U.S. GOVERNMENT RIGHTS. Programs, software, databases, and related documentation and technical data delivered to U.S. Government customers are "commercial computer software" or "commercial technical data" pursuant to the applicable Federal Acquisition Regulation and agency-specific supplemental regulations. As such, use, duplication, disclosure, modification, and adaptation of the Programs, including documentation and technical data, shall be subject to the licensing restrictions set forth in the applicable Oracle license agreement, and, to the extent applicable, the additional rights set forth in FAR 52.227-19, Commercial Computer Software--Restricted Rights (June 1987). Oracle USA, Inc., 500 Oracle Parkway, Redwood City, CA 94065.

The Programs are not intended for use in any nuclear, aviation, mass transit, medical, or other inherently dangerous applications. It shall be the licensee's responsibility to take all appropriate fail-safe, backup, redundancy and other measures to ensure the safe use of such applications if the Programs are used for such purposes, and we disclaim liability for any damages caused by such use of the Programs.

Oracle, JD Edwards, PeopleSoft, and Siebel are registered trademarks of Oracle Corporation and/or its affiliates. Other names may be trademarks of their respective owners.

The Programs may provide links to Web sites and access to content, products, and services from third parties. Oracle is not responsible for the availability of, or any content provided on, third-party Web sites. You bear all risks associated with the use of such content. If you choose to purchase any products or services from a third party, the relationship is directly between you and the third party. Oracle is not responsible for: (a) the quality of third-party products or services; or (b) fulfilling any of the terms of the agreement with the third party, including delivery of products or services and warranty obligations related to purchased products or services. Oracle is not responsible for any loss or damage of any sort that you may incur from dealing with any third party.

## **Contents**

### **[Chapter 1: What's New in This Release](#page-14-0)**

### **[Chapter 2: About Siebel Communications Server](#page-16-0)**

[What Is Siebel Communications Server? 17](#page-16-1) [Using Communications Server with Other Siebel Modules 18](#page-17-0) [Communications Server and Siebel CTI 18](#page-17-1) [Communications Server and Siebel Email Response 19](#page-18-0) [Communications Server and Wireless Messaging 19](#page-18-1) [Communications Server and Siebel Workflow 19](#page-18-2) [About Communications Server Architecture 20](#page-19-0) [About Communications Configuration Data 20](#page-19-1) [Types of Communications Configuration Data 21](#page-20-0) [Communications Configuration Requirements for Siebel Modules 26](#page-25-0) [Process of Configuring Communications Server 28](#page-27-0) [Determining Your Communications Deployment Needs 29](#page-28-0) [Setting Up Your External Communications System 30](#page-29-0) [Setting Up Your Siebel Server Software 30](#page-29-1) [Defining Communications Server Configuration Data 31](#page-30-0) [Putting Siebel Communications Server into Production 34](#page-33-0)

#### **[Chapter 3: Configuring Communications Drivers and](#page-36-0)  Profiles**

[About Communications Drivers and Profiles 37](#page-36-1) [Communications Drivers Provided by Oracle 38](#page-37-0) [Communications Drivers and Third-Party Systems 38](#page-37-1) [Communications Driver Settings 41](#page-40-0) [Communications Driver Files and Database Records 41](#page-40-1) [Communications Drivers and Channels 43](#page-42-0) [Inbound and Outbound Drivers 43](#page-42-1) [Interactive Drivers 44](#page-43-0) [Icon Files for Interactive Communications Drivers 44](#page-43-1) [About Profiles for Communications Drivers 45](#page-44-0) [Contexts of Use for Communications Profiles 46](#page-45-0)

[Configuring Communications Drivers and Profiles 47](#page-46-0) [Specifying Driver Parameter Values 47](#page-46-1) [Field Types for Driver Parameters 48](#page-47-0) [Setting Driver Parameter Default Values 48](#page-47-1) [Defining Communications Profiles 49](#page-48-0) [Specifying Parameter Override Values for Profiles 50](#page-49-0) [Adding a Custom Communications Driver 51](#page-50-0)

#### **[Chapter 4: Configuring Session Communications](#page-52-0)**

[About Configuring Session Communications 53](#page-52-1) [Creating or Modifying a Communications Configuration 54](#page-53-0) [Copying or Deleting a Communications Configuration 55](#page-54-0) [Copying a Communications Configuration 56](#page-55-0) [Viewing All Communications Configuration Data 56](#page-55-1) [Specifying Parameters for Communications Configurations 56](#page-55-2) [Parameters for Communications Configurations 57](#page-56-0) [Specifying Agents 63](#page-62-0) [Relationship of Agents and Telesets for Siebel CTI 63](#page-62-1) [Relationship of Agents and Telesets for Siebel Contact On Demand 64](#page-63-0) [Agents and ACD Queue Settings 64](#page-63-1) [Specifying Agents for Configurations 64](#page-63-2) [Configuring Agents 65](#page-64-0) [Specifying Telesets 67](#page-66-0) [Teleset Naming and Hoteling Considerations 67](#page-66-1) [Specifying Telesets, Agents, and Extensions 68](#page-67-0) [Specifying Agents for Telesets 68](#page-67-1) [Specifying Extensions for Telesets 69](#page-68-0) [Viewing Extension Data 70](#page-69-0) [Defining Communications Events 70](#page-69-1) [Creating Event Logs 71](#page-70-0) [Specifying Event Log Parameters 71](#page-70-1) [Creating Event Responses 72](#page-71-0) [Specifying Event Response Parameters 72](#page-71-1) [Associating Event Logs with an Event Response 73](#page-72-0) [Creating Event Handlers 73](#page-72-1) [Specifying Event Handler Parameters 74](#page-73-0) [Specifying Event Response Parameters 75](#page-74-0) [Defining Communications Commands 75](#page-74-1) [Creating Command Data Definitions 76](#page-75-0) [Creating Commands 77](#page-76-0)

[Specifying Subcommands for a Group Command 78](#page-77-0) [Specifying Command Parameters 78](#page-77-1) [Specifying Command Data Parameters 79](#page-78-0)

[Exporting and Importing Configuration Data 79](#page-78-1) [Exporting Communications Configuration Data 81](#page-80-0) [Importing Communications Configuration Data 82](#page-81-0) [Communications .DEF Files 83](#page-82-0) [File Format for .DEF Files 84](#page-83-0) [Example Section from .DEF File 85](#page-84-0)

#### **[Chapter 5: Configuring Events and Commands](#page-86-0)**

[About Events and Commands 87](#page-86-1) [Communications Definition Data in the Database 88](#page-87-0) [Communications Data Sets 88](#page-87-1) [Event and Command Definitions 89](#page-88-0) [Event and Command Parameters 90](#page-89-0) [Wildcard Characters in Event and Command Parameters 91](#page-90-0) [Special Events for Device Events 91](#page-90-1) [Special Event Attributes 92](#page-91-0) [List of Special Events 93](#page-92-0) [Special Commands for Device Commands 94](#page-93-0) [List of Special Commands 96](#page-95-0) [Special Command Parameters 99](#page-98-0) [Special Command Examples 100](#page-99-0) [Event Handlers 101](#page-100-0) [Event Handler Parameters 103](#page-102-0) [Handling an Inbound Call Received by an Agent 107](#page-106-0) [Event Responses 108](#page-107-0) [Event Response Parameters 110](#page-109-0) [Event Response Example 121](#page-120-0) [Event Logs 121](#page-120-1) [Event Log Parameters 122](#page-121-0) [Event Log Examples 124](#page-123-0) [Commands 125](#page-124-0) [Hierarchical Commands \(Commands and Subcommands\) 126](#page-125-0) [Command Parameters 128](#page-127-0) [Command Example 137](#page-136-0) [Command Data 138](#page-137-0) [Command Data Parameters 139](#page-138-0)

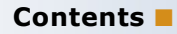

[Command Data Example 145](#page-144-0)

### **[Chapter 6: Configuring User Interface Elements](#page-146-0)**

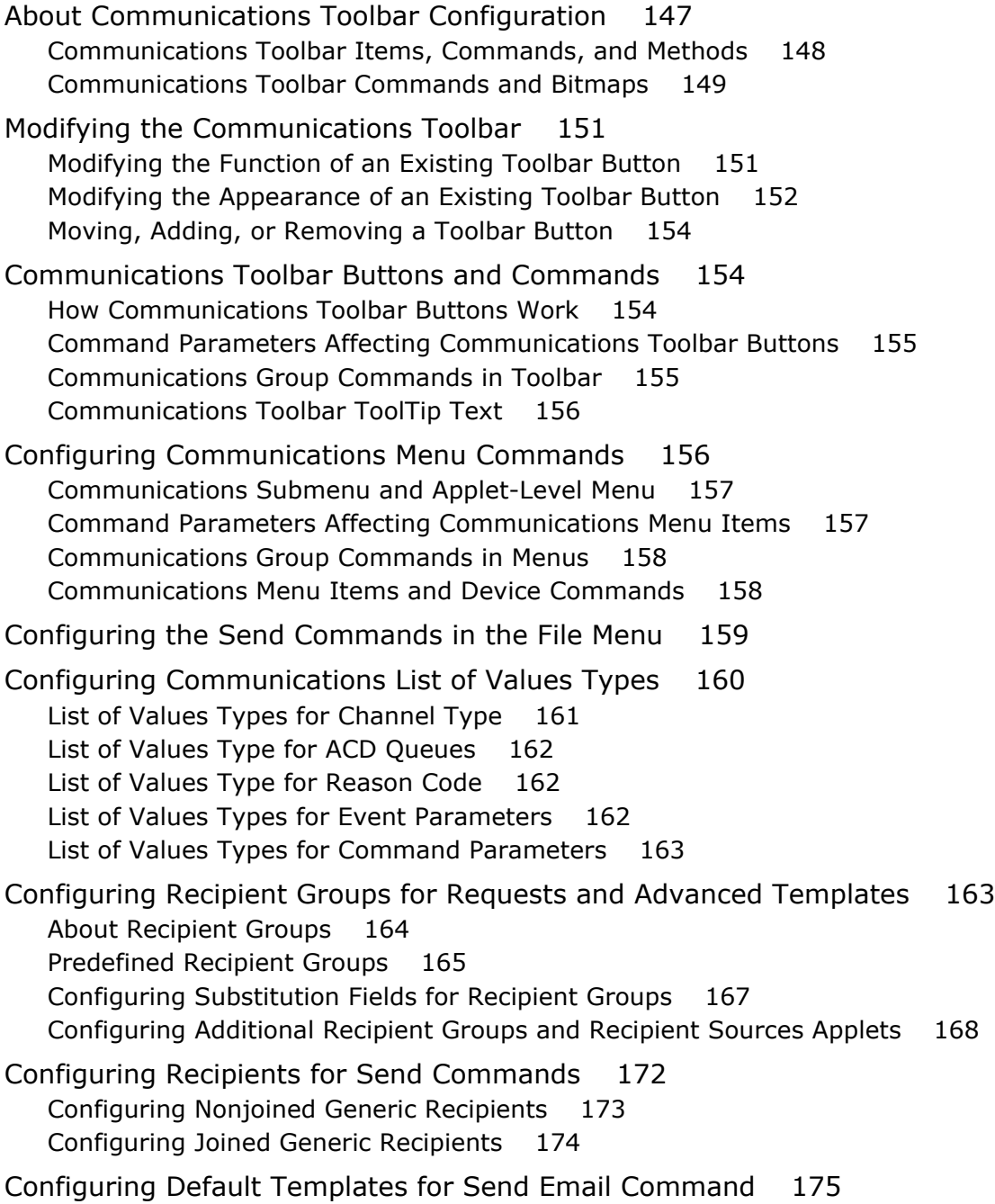

#### **[Chapter 7: Configuring Advanced Communications](#page-176-0)  Features**

[Using Macro Expansion for Character Fields 177](#page-176-1) [Macro-Expansion Syntax Elements 178](#page-177-0) [Macros for Parameter Values 178](#page-177-1) [Macro Expansion with Phone Numbers 184](#page-183-0) [Work Item Attributes 186](#page-185-0) [Macro-Expansion Examples 190](#page-189-0) [Working with Dialing Filters 191](#page-190-0) [Dialing Filter Examples 192](#page-191-0) [Configuring Telesets for Hoteling 193](#page-192-0) [Hoteling Requirements and Issues 194](#page-193-0) [Supporting Multitenancy 194](#page-193-1) [Setting the MultiTenancy Configuration Parameter 195](#page-194-0) [Organization Visibility and Positions 195](#page-194-1) [Configuring Communications Log In and Log Out 197](#page-196-0) [Log In and Log Out Command Configuration 198](#page-197-0) [Automatic and Manual Login 199](#page-198-0) [Configuring Automatic Log Out Using Server Script 199](#page-198-1) [Configuring Remote Transfers and Conferences 201](#page-200-0) [Creating Communications Configurations 201](#page-200-1) [Specifying Dialing Filters 201](#page-200-2) [Using Macros to Identify Remote Call Centers 202](#page-201-0) [Using Device Event to Enhance Screen Pop Performance 204](#page-203-0) [Event Examples for Agents Answering Call from Communications Toolbar 205](#page-204-0) [Event Examples for Agents Answering Call from Teleset 205](#page-204-1) [Using Push Keep Alive Driver for Session Connections 206](#page-205-0) [Simulating a Communications Environment 208](#page-207-0) [Setting Up and Running the Communications Simulator 208](#page-207-1) [Using the Communications Simulator 208](#page-207-2) [Inbound Call Simulations 209](#page-208-0) [Inbound Campaign Call Simulation 212](#page-211-0) [Using Business Services with Communications Server 212](#page-211-1) [Invoking Communications Server Business Service Methods 213](#page-212-0) [About Using Business Services with Events and Commands 214](#page-213-0) [Invoking a Command Through the Business Service Model 215](#page-214-0) [Invoking a Business Service Method from a Command 216](#page-215-0) [Invoking a Business Service Method from an Event Handler 217](#page-216-0) [Invoking a Business Service Method from an Event Response 217](#page-216-1)

#### **Contents** ■

[Integrating with Siebel Scripting Languages 218](#page-217-0) [Integrating Using Server and Browser Scripts 219](#page-218-0) [Integrating Using Server Scripts 221](#page-220-0) [More Information About Scripting 223](#page-222-0) [Integrating with Siebel SmartScript 224](#page-223-0) [Invoking SmartScript Through Communications Server 224](#page-223-1) [Displaying Communications Parameter Data in SmartScript 225](#page-224-0) [Integrating with the Customer Dashboard 225](#page-224-1) [Example Events for Updating and Clearing Customer Dashboard 226](#page-225-0) [Generating Communications Reports 227](#page-226-0) [Viewing Communications Status Data 230](#page-229-0) [Viewing Agent Status Data 230](#page-229-1)

[Viewing Channel Status Data 231](#page-230-0)

**[Chapter 8: Administering Siebel Communications Server](#page-232-0)**

[Siebel Server Requirements for Communications Server 233](#page-232-1) [Server Components for Communications Server 233](#page-232-2) [Running Communications Server in Heterogeneous Server Environments 235](#page-234-0) [Using Siebel Server Load Balancing with Communications Server 235](#page-234-1) [Synchronizing Batch-Mode Server Components 235](#page-234-2) [Enabling Session Communications and Simulation 236](#page-235-0) [About Communications Session Modes 236](#page-235-1) [About Communications Simulator 237](#page-236-0) [Prerequisites for Enabling Session Communications 237](#page-236-1) [Parameters for Application Object Manager and Siebel Developer Web Client 239](#page-238-0) [Parameters for Communications Session Manager 247](#page-246-0) [Enabling Communications Sessions for Siebel Web Client 248](#page-247-0) [Enabling Communications Sessions for Siebel Developer Web Client 248](#page-247-1) [Enabling Communications Simulation 249](#page-248-0) [Administering Communications Session Manager 251](#page-250-0) [Administering Communications Configuration Manager 252](#page-251-0) [Administering Communications Inbound Receiver 253](#page-252-0) [About Real-Time and Nonreal-Time Processing Modes 253](#page-252-1) [Event Processing for Real-Time and Nonreal-Time Modes 254](#page-253-0) [Running Communications Inbound Receiver 255](#page-254-0) [Configuring Parameters for Communications Inbound Receiver 255](#page-254-1) [Activity Attachments Stored for Inbound Email 256](#page-255-0) [Administering Communications Inbound Processor 257](#page-256-0)

[Administering Communications Outbound Manager 258](#page-257-0) [Running Communications Outbound Manager 258](#page-257-1) [Configuring Communications Outbound Manager 259](#page-258-0) [Specifying the Siebel Server for Communications Outbound Manager 261](#page-260-0) [Specifying Component Name for Outbound Communication Requests 261](#page-260-1) [Outbound Communications for Siebel Mobile Web Client 262](#page-261-0)

#### **[Chapter 9: Configuring Communications Templates](#page-262-0)**

[About Communications Templates 263](#page-262-1) [Template Content and Formatting 264](#page-263-0) [Substitution Fields in Templates 265](#page-264-0) [Template Visibility and Access 266](#page-265-0) [Siebel Views for Working with Templates 267](#page-266-0)

[Creating Simple Templates 268](#page-267-0)

[Creating Advanced Templates 269](#page-268-0)

[Editing and Formatting Controls for Template Text 271](#page-270-0)

[Specifying Template Items for an Advanced Template 273](#page-272-0)

[Modifying a Template Item That Specifies a File 275](#page-274-0)

[Copying or Deleting Templates and Template Items 275](#page-274-1)

[Fields for Templates 276](#page-275-0) [Templates List 276](#page-275-1) [Simple Form 277](#page-276-0) [Advanced Form 279](#page-278-0)

[Fields for Template Items 283](#page-282-0) [Template Items List 283](#page-282-1) [Template Item Form 286](#page-285-0)

#### **[Chapter 10: Defining Outbound Communication Requests](#page-288-0)**

[About Outbound Communication Requests 289](#page-288-1) [Prerequisite Recipient Addressing Information 289](#page-288-2) [Siebel Views for Working with Outbound Communication Requests 290](#page-289-0) [Creating and Submitting Outbound Requests 290](#page-289-1) [Creating an Outbound Communication Request 291](#page-290-0) [Submitting an Outbound Communication Request 291](#page-290-1) [Configuring Subrequests 292](#page-291-0) [Deleting Outbound Communication Requests 293](#page-292-0) [Fields for Outbound Communication Requests 293](#page-292-1)

[Restarting an Aborted Outbound Communications Manager Component 296](#page-295-0)

[Monitoring Outbound Communication Request Status 297](#page-296-0) [Status Settings for Outbound Communication Requests 297](#page-296-1) [Monitoring Siebel Server Request Status 298](#page-297-0) [Server Request Status Settings 299](#page-298-0) [Viewing Activity Records for Communication Requests 299](#page-298-1) [Prerequisite Recipient Addressing Information 300](#page-299-0)

#### **[Chapter 11: Communications Operations for End Users](#page-300-0)**

[Setting Communications User Preferences 301](#page-300-1) [Specifying Communications Preferences 302](#page-301-0) [Preference Settings for Outbound Communications 302](#page-301-1) [Preference Settings for Communications 306](#page-305-0) [Logging In to or Out of an ACD Queue 310](#page-309-0) [Using the Communications Toolbar 310](#page-309-1) [Communications Toolbar Controls 311](#page-310-0) [Logging In to the Communications System 312](#page-311-0) [Receiving Inbound Work Items 313](#page-312-0) [Initiating Work Items 314](#page-313-0) [Transferring or Conferencing Work Items 315](#page-314-0) [Pausing and Resuming Work Items 316](#page-315-0) [Forwarding Work Items 316](#page-315-1) [Changing Ready State 317](#page-316-0) [Using Communications Menu Commands 317](#page-316-1) [Menu Commands for Displaying Error Messages 318](#page-317-0) [Menu Command for Refreshing the Communications Toolbar 319](#page-318-0) [Creating Communications Profiles for Personal Use 319](#page-318-1) [Sending Email, Fax, Wireless, and Page Messages 320](#page-319-0) [Sending Email Using the Native Siebel Email Client 321](#page-320-0) [Sending Email Using Lotus Notes or Microsoft Outlook 324](#page-323-0) [Sending Faxes 326](#page-325-0) [Editing and Formatting Controls for Send Email and Send Fax 328](#page-327-0) [Sending Wireless Messages 330](#page-329-0) [Sending Pages 331](#page-330-0) [Creating Activities for Send Commands 332](#page-331-0) [Activity Types for Each Send Command 333](#page-332-0) [Contact Matching for Send Email Activity Records 334](#page-333-0) [Specifying Mobile Device Settings 334](#page-333-1) [Configuring Mobile Devices 335](#page-334-0)

[Configuring Message Delivery 335](#page-334-1) [Configuring Mobile Alerts 336](#page-335-0)

#### **[Chapter 12: Using Siebel CTI Connect](#page-338-0)**

[About Siebel CTI Connect 339](#page-338-1) [Installing Siebel CTI Connect 340](#page-339-0) [Siebel CTI Connect Driver Settings 341](#page-340-0) [Siebel CTI Connect Driver Parameters 341](#page-340-1) [Siebel CTI Connect Commands 348](#page-347-0) [Siebel CTI Connect Command Parameters 353](#page-352-0) [Siebel CTI Connect Events 356](#page-355-0)

#### **[Chapter 13: Using Siebel Contact On Demand](#page-356-0)**

[About Siebel Contact On Demand and Siebel Communications Server 357](#page-356-1) [Telephony@Work Communications Driver Parameters 358](#page-357-0)

#### **[Chapter 14: Using Email, Fax, and Other Systems](#page-364-0)**

[Interfacing with Email and Fax Servers 365](#page-364-1) [Integrating with Email Systems 365](#page-364-2) [Using HTML Email 366](#page-365-0) [Integrating with Fax Systems 367](#page-366-0) [Configuring Fax Integration Elements in Siebel Tools 368](#page-367-0) [Settings for Internet SMTP/POP3 Server Driver 369](#page-368-0) [Driver Parameters for Internet SMTP/POP3 Server Driver 370](#page-369-0) [Configuring Client-Side Integration for Send Email 387](#page-386-0) [Process of Configuring Third-Party Email Integrations 388](#page-387-0) [Creating and Configuring the Attachments Directory 389](#page-388-0) [About Installing the Siebel Email Form 389](#page-388-1) [Installing the Siebel Email Form for Lotus Notes 390](#page-389-0) [Installing the Siebel Email Form for Microsoft Outlook 392](#page-391-0) [Overview of Completing Email Client Configuration 393](#page-392-0) [Completing Configuration for Lotus Notes 393](#page-392-1) [Completing Configuration for Microsoft Outlook 395](#page-394-0) [Email Client Parameters 396](#page-395-0) [Other Communications Drivers 400](#page-399-0)

[Push Keep Alive Driver Settings 401](#page-400-0) [Push Keep Alive Driver Parameters 402](#page-401-0) [Modem-Based TAP Paging Driver Settings 403](#page-402-0)

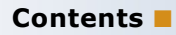

[Modem-Based TAP Paging Driver Parameters 404](#page-403-0) [FTP Driver Settings 406](#page-405-0) [FTP Driver Parameters 406](#page-405-1)

#### **[Chapter 15: Using Wireless Messaging](#page-408-0)**

[About Wireless Messaging 409](#page-408-1)

[Configuring Wireless Messaging 409](#page-408-2) [Connecting Directly to Wireless Network Operators 410](#page-409-0) [Configuring Siebel Server Components for Wireless Messaging 410](#page-409-1) [Configuring Communications Drivers and Profiles 410](#page-409-2)

[Administering Mobile Devices 412](#page-411-0) [Specifying Mobile Device and Device Addressing Information 413](#page-412-0) [Mobile Device Settings 414](#page-413-0) [Device Address Settings 414](#page-413-1)

### **[Appendix A: Developing a Communications Driver](#page-416-0)**

[Required Skills for Adaptive Communications Developer 417](#page-416-1)

[Custom Driver Upgrade Issues 417](#page-416-2) [Adaptive Communications Design 418](#page-417-0) [Communications Drivers 418](#page-417-1) [Adaptive Communications Architecture 419](#page-418-0) [Adaptive Communications Event and Command Model 420](#page-419-0) [Initialization of Communications Drivers 421](#page-420-0) [Driver Parameters and Initialization 422](#page-421-0) [Driver Event Attributes 422](#page-421-1) [Siebel Adaptive Communications API Reference 423](#page-422-0)

[Handles for Adaptive Communications 424](#page-423-0) [Constants for Communications Drivers 424](#page-423-1) [Data Types for Communications Drivers 428](#page-427-0) [Methods of ISC\\_CLIENT\\_HANDLE 429](#page-428-0) [Methods of ISC\\_DRIVER\\_HANDLE 432](#page-431-0) [Methods of ISC\\_SERVICE\\_HANDLE 434](#page-433-0)

[Testing Communications Drivers 436](#page-435-0)

#### **[Appendix B: Communications Server Business Services](#page-440-0)**

[About Business Services for Communications Server 441](#page-440-1)

[Communications Client Methods 441](#page-440-2) [Arguments for Communications Client Methods 442](#page-441-0) [Communications Session Manager Methods 449](#page-448-0) [Arguments for Communications Session Manager Methods 450](#page-449-0) [Outbound Communications Manager Methods 463](#page-462-0) [Arguments for Outbound Communications Manager Methods 464](#page-463-0)

#### **[Appendix C: Views for Communications Administration](#page-478-0)**

[Views for Defining Configurations, Drivers, Profiles, Agents, and Telesets 479](#page-478-1) [Views for Defining Events 480](#page-479-0) [Views for Defining Commands 480](#page-479-1) [View for Exploring Configurations 480](#page-479-2) [Views for Generating Reports or Reviewing Runtime Status Data 480](#page-479-3) [View for Defining Templates 481](#page-480-0) [Views for Defining Outbound Communication Requests 481](#page-480-1) [View for Specifying Mobile Devices 481](#page-480-2) [View for Defining Inbound Communications 481](#page-480-3) [View for Monitoring Inbound Communications 482](#page-481-0) [View for Specifying Message Broadcast Settings 482](#page-481-1)

### **[Index](#page-482-0)**

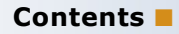

#### <span id="page-14-0"></span>**What's New in Siebel Communications Server Administration Guide, Version 8.0**

[Table 1](#page-14-1) lists changes described in this version of the documentation to support release 8.0 of the Siebel Business Applications from Oracle.

<span id="page-14-1"></span>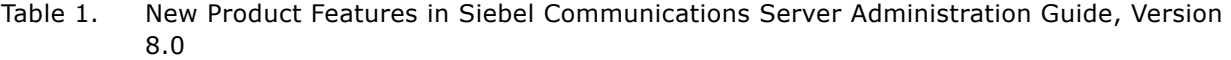

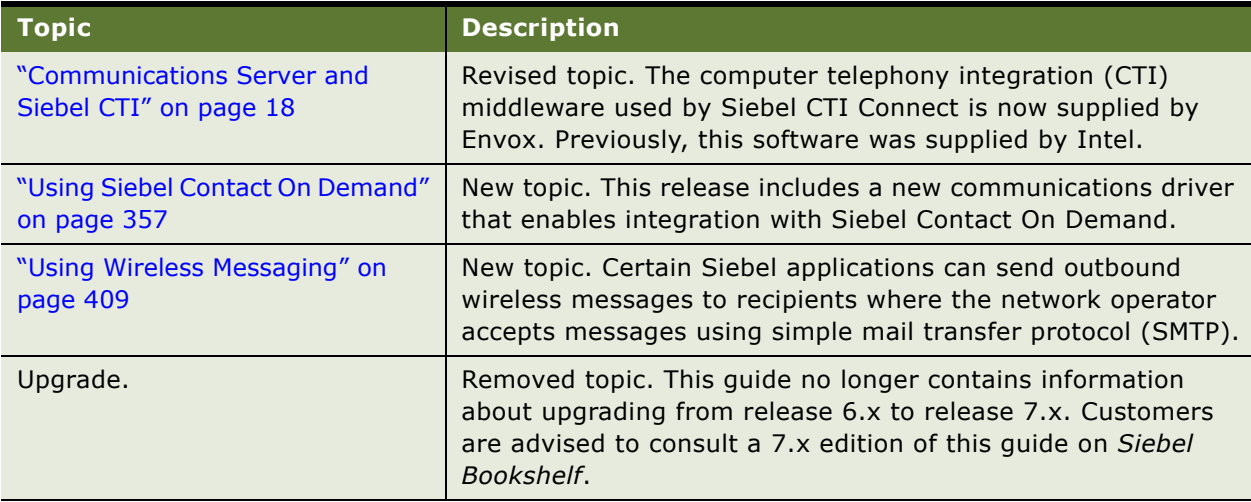

#### **What's New in This Release** ■

# <span id="page-16-0"></span>**2 About Siebel Communications Server**

This chapter provides an overview of Siebel Communications Server. It includes the following topics:

- ["What Is Siebel Communications Server?" on page 17](#page-16-1)
- ["Using Communications Server with Other Siebel Modules" on page 18](#page-17-0)
- ["About Communications Server Architecture" on page 20](#page-19-0)
- ["About Communications Configuration Data" on page 20](#page-19-1)
- ["Process of Configuring Communications Server" on page 28](#page-27-0)

# <span id="page-16-1"></span>**What Is Siebel Communications Server?**

Siebel Communications Server provides an infrastructure to support several kinds of communications activities for Siebel application users. Custom drivers for third-party products can be created using the Adaptive Communications API:

- Session-based/interactive communications. Supports multichannel interactive communications for call or contact center agents who use the communications toolbar to Make or receive voice calls through CTI supported by third-party CTI middleware packages.
- **Inbound communications.** Supports integrating to third-party email servers and processing inbound email (when using Siebel Email Response).
- **Outbound communications.** Supports integrating to a variety of third-party communications systems such as email servers to send outbound communications:
	- Supports the Send Email and Send Fax, and Send Wireless Message commands for Siebel application users. (Send Page is also available but uses Page Manager rather than Communications Server.)
	- Supports agents sending email replies, for Siebel Email Response.
	- Supports users sending communications content to designated recipients using outbound communication requests. Communication requests can be created and submitted manually through a user interface described in this book, or created and submitted programmatically.

Several Siebel modules invoke business service methods through workflows to send outbound communications.

**NOTE:** Your Siebel implementation may not have all the features described in this guide, depending on which software modules you have purchased.

# <span id="page-17-0"></span>**Using Communications Server with Other Siebel Modules**

This section provides high-level information about how Siebel Communications Server works with closely related product modules. Several Siebel modules use the Communications Server infrastructure to support certain functionality for the Siebel Business Applications.

Communications Server functionality is not limited to what is described in the following topics. Many specific features of Siebel Business Applications that interrelate with Siebel Communications Server are discussed throughout this book.

For example, many customers may choose to implement Communications Server in order to support the Send Email or Send Fax commands. In addition, customers using Siebel Call Center may choose to implement Siebel CTI, Siebel Email Response. The customer dashboard feature and Siebel SmartScript can be used with these modules.

This topic contains the following subtopics:

- ["Communications Server and Siebel CTI" on page 18](#page-17-1)
- ["Communications Server and Siebel Email Response" on page 19](#page-18-0)
- ["Communications Server and Siebel Workflow" on page 19](#page-18-2)

### <span id="page-17-2"></span><span id="page-17-1"></span>**Communications Server and Siebel CTI**

Siebel CTI (Computer Telephony Integration) provides voice-channel support for call center agents using Siebel Business Applications. CTI capabilities are provided through integration with third-party CTI middleware packages.

Siebel CTI Connect, available from Oracle, includes Envox CTI middleware components. These components include

- Envox Call Information Manager (formerly Intel Netmerge Call Information Manager)
- Envox CT Connect (formerly Intel NetMerge Call Processing Software)

Siebel CTI Connect also includes the Siebel communications driver for the Envox middleware components and sample Siebel communications configuration data. Sample communications configurations provided by Oracle contain events and commands that support CTI functionality.

The Communications Session Manager handles CTI communications. Agents are notified of incoming calls through the communications toolbar and can perform a range of call-handling activities using the toolbar and related menu commands.

Telesets are defined and associated with communications agents in the Administration - Communications screen.

Call routing can be handled by the ACD (Automatic Call Distributor), by the CTI middleware, or by a third-party vendor's queuing engine that has been integrated with Siebel Communications Server. For more information about Siebel CTI Connect, see [Chapter 12, "Using Siebel CTI Connect."](#page-338-2)

### <span id="page-18-0"></span>**Communications Server and Siebel Email Response**

Siebel Email Response allows agents to receive and reply to inbound email messages.

Inbound email routing can be handled by Siebel Assignment Manager, with Siebel Workflow.

Oracle provides a communications driver that integrates with a variety of email servers that support SMTP and POP3 protocols. Communications administrators also configure response groups and workflows to determine how to process inbound email messages.

The Communications Inbound Receiver and Communications Inbound Processor components receive and process inbound email communications. The Communications Outbound Manager component handles outbound email for agent replies.

For more information about Siebel Email Response, see *Siebel Email Response Administration Guide*.

### <span id="page-18-1"></span>**Communications Server and Wireless Messaging**

Siebel Communications Server can send one-way (outbound) messages in wireless message format using the Communications Outbound Manager (alias CommOutboundMgr) component. To enable this functionality you associate a profile with the Internet SMTP/POP3 Server communications driver. The profile that you associate with the Internet SMTP/POP3 Server communications driver must have the following values specified:

- From Address
- SMTP Server

If a recipient attempts to reply to a wireless message with a wireless message, the message is not processed. If, on the other hand, a recipient replies to a wireless message with an email message the email message is processed by Siebel Email Response.

For more information about wireless messaging, see ["Using Wireless Messaging" on page 409](#page-408-3).

### <span id="page-18-2"></span>**Communications Server and Siebel Workflow**

Siebel Workflow is a module (part of the base applications) that works closely with Siebel Communications Server. Communications Server business service methods can be invoked from the workflow processes to serve a variety of purposes.

Many Siebel modules access outbound communications capabilities this way. Siebel eSales is one example. Administrators for these products must work with communications administrators to create profiles for the Internet SMTP/POP3 Server communications driver.

Other Communications Server business service methods, such as those for the Communications Client service, can also be accessed from workflow processes.

For more information, see ["Using Business Services with Communications Server" on page 212](#page-211-2) and [Appendix B, "Communications Server Business Services."](#page-440-3) For more information about workflow processes and design, see *Siebel Business Process Framework: Workflow Guide.*

## <span id="page-19-0"></span>**About Communications Server Architecture**

[Figure 1](#page-19-2) illustrates the overall architecture of the communications infrastructure for the Siebel Business Applications.

**NOTE:** The Siebel Developer Web Client is now supported for administration, development, and troubleshooting usage scenarios only.

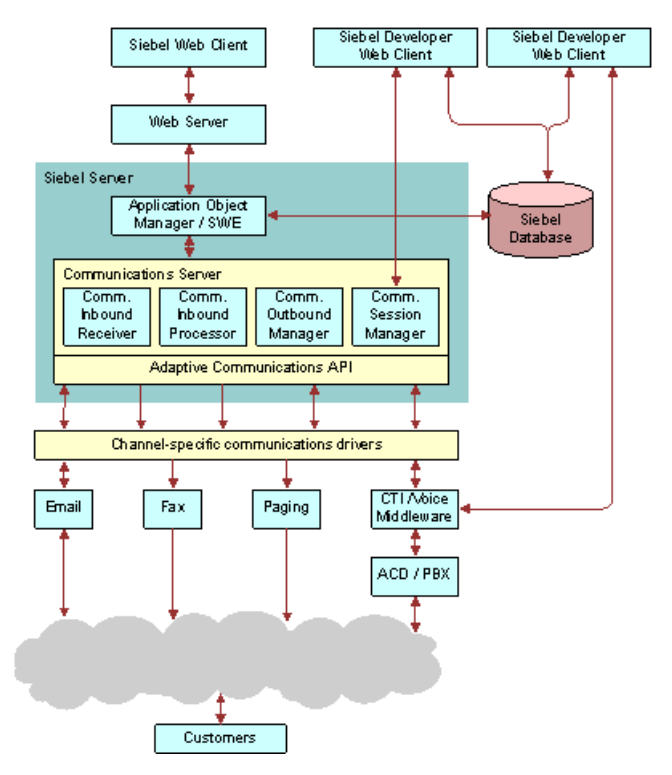

<span id="page-19-2"></span>Figure 1. Architecture of Communications Infrastructure

# <span id="page-19-1"></span>**About Communications Configuration Data**

The Administration - Communications screen allows administrators to configure several kinds of communications data.

Sample communications configuration data is provided in the Siebel Database. You modify the preconfigured (out of the box) data, or create new data, to customize Siebel Communications Server and the Siebel Business Applications to support the communications channels you are using and to support your business processes.

You can also find the sample communications configuration data in the Siebel Sample Database.

This topic contains the following subtopics:

- ["Types of Communications Configuration Data" on page 21](#page-20-0)
- ["Communications Configuration Requirements for Siebel Modules" on page 26](#page-25-0)

### <span id="page-20-0"></span>**Types of Communications Configuration Data**

[Figure 2](#page-20-1) shows key kinds of configuration data that you work with in the Administration - Communications screen. This data enables you to specify communications functionality within the Siebel Business Applications.

One-to-one, one-to-many, and many-to-many relationships between elements are represented by the connector lines.

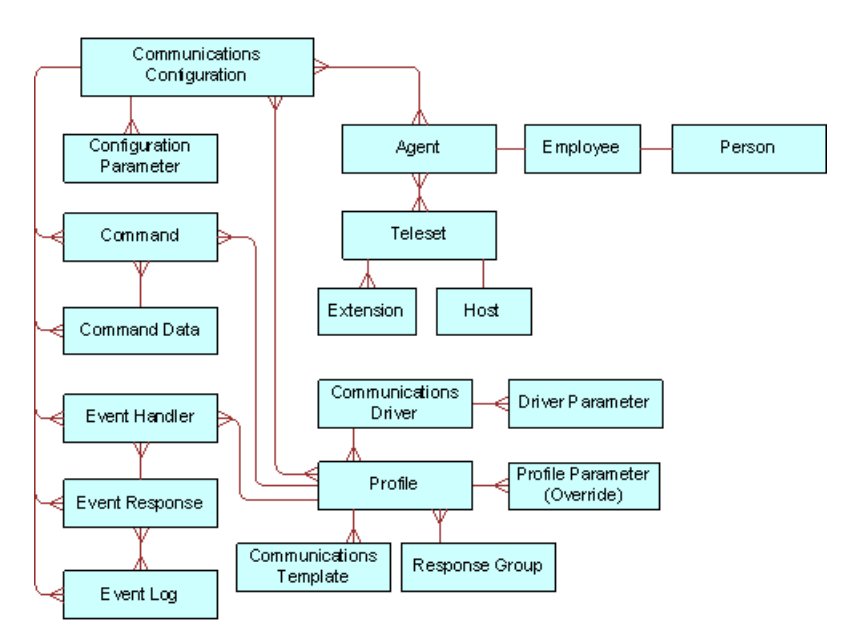

<span id="page-20-1"></span>Figure 2. Overview of Communications Configuration Elements

[Table 2 on page 22](#page-21-0) identifies communications elements that are frequently created in the process of configuring Siebel Communications Server, indicating where the element is created, configured, or specified. Unless otherwise noted, the application views identified are in the Administration - Communications screen. Views in other screens are also mentioned, where applicable.

[Table 2](#page-21-0) is not comprehensive but attempts to show major elements in relation to other elements. Also see [Figure 2 on page 21.](#page-20-1)

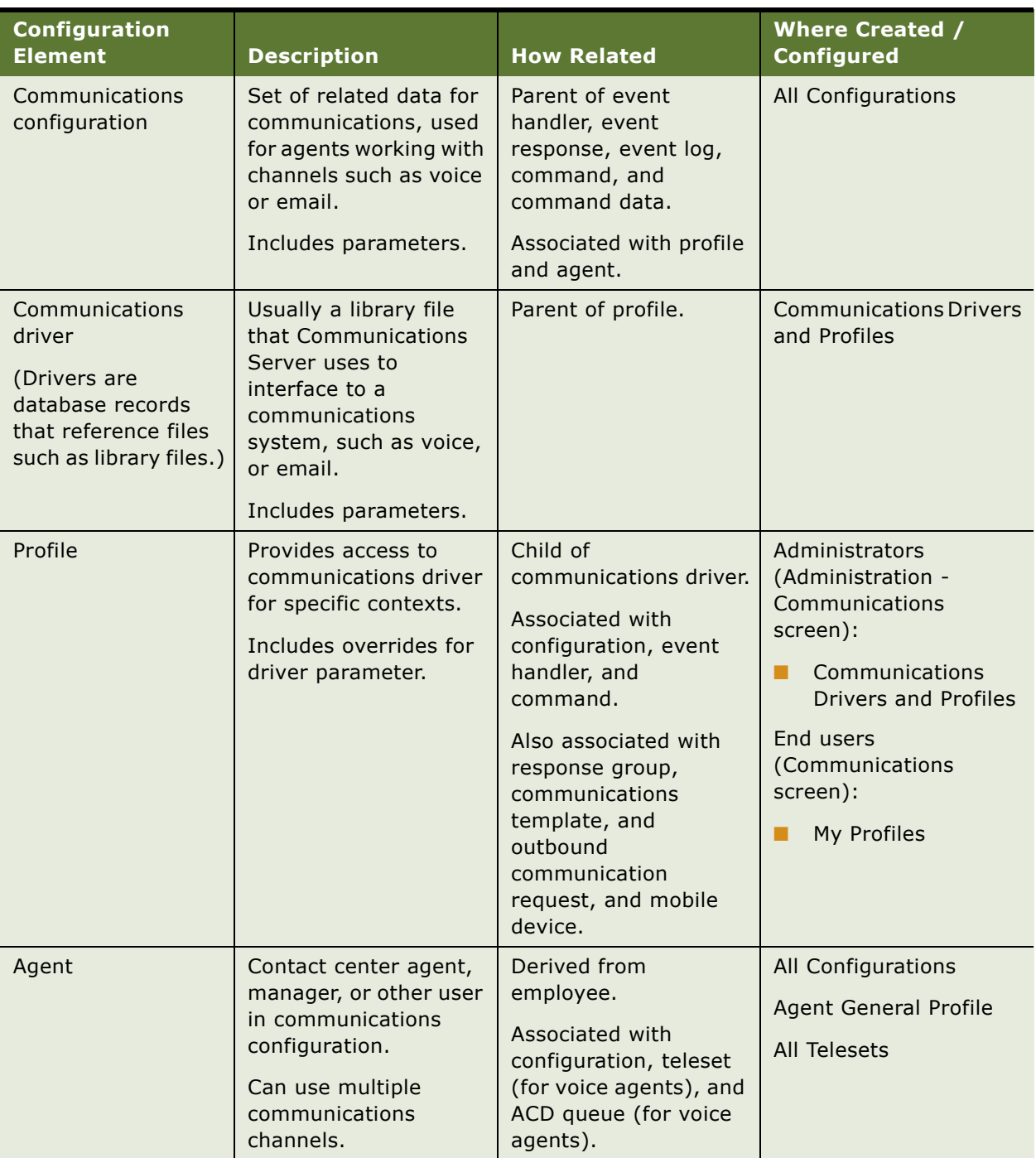

<span id="page-21-0"></span>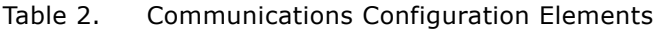

| <b>Configuration</b><br><b>Element</b> | <b>Description</b>                                                                                                    | <b>How Related</b>                              | <b>Where Created /</b><br><b>Configured</b>                                                                                                    |
|----------------------------------------|----------------------------------------------------------------------------------------------------|-------------------------------------------------|----------------------------------------------------------------------------------------------------|
| ACD queue                              | A queue on the ACD                                                                                                    | Associated with agent                           | Administrators:                                                                                                    |
| (agent queue)                          | that agents can log in<br>to. Agents can also log<br>in to multiple queues.<br>Agents can log in to<br>queues automatically,<br>from the<br>communications<br>toolbar, or from the<br><b>User Preferences</b><br>screen. | (for voice agents).                             | List of Values<br>п<br>(Administration -<br>Data screen)<br><b>Agent General</b><br>п<br>Profile<br>(Administration -<br>Communications<br>screen)<br>End users (User<br>Preferences screen):<br>Communications |
| Teleset                                | Physical phone device<br>such as used in a call<br>center.                                                                                                    | Parent of extension.                            | All Telesets                                                                                                    |
|                                        |                                                                                                    | Associated with agent<br>(for voice agents).    |                                                                                                    |
|                                        | Optionally, can specify<br>host name for hoteling.                                                                                                    |                                                 |                                                                                                    |
| Extension                              | Extension for teleset.                                                                                                    | Child of teleset.                               | <b>All Telesets</b>                                                                                                    |
| Event handler                          | Means of evaluating<br>information received<br>from communications<br>driver.                                                                                                    | Child of configuration.                         | All Configurations                                                                                                    |
|                                        |                                                                                                    | Associated with profile<br>and event response.  | All Event Handlers                                                                                                    |
|                                        | Includes parameters.                                                                                                    |                                                 |                                                                                                    |
| Event response                         | Defines response<br>invoked by event<br>handler.                                                                                                    | Child of configuration.                         | All Event Responses                                                                                                    |
|                                        |                                                                                                    | Associated with event<br>handler and event log. |                                                                                                    |
|                                        | Includes parameters.                                                                                                    |                                                 |                                                                                                    |
| Event log                              | Specifies logging<br>behavior for event<br>response.                                                                                                    | Child of configuration.                         | All Event Logs                                                                                                    |
|                                        |                                                                                                    | Associated with event<br>response.              |                                                                                                    |
|                                        | Includes parameters.                                                                                                    |                                                 |                                                                                                    |

Table 2. Communications Configuration Elements

| Configuration<br><b>Element</b> | <b>Description</b>                                                                                             | <b>How Related</b>                                     | <b>Where Created /</b><br><b>Configured</b> |
|---------------------------------|----------------------------------------------------------------------------------------------------|--------------------------------------------------------|---------------------------------------------|
| Command                         | Means of performing a<br>communications<br>action. Commands are<br>typically sent to<br>communications driver. | Child of configuration.                                | All Configurations                          |
|                                 |                                                                                                    | Associated with profile<br>and command data.           | All Commands                                |
|                                 | A command can be<br>specified as a<br>subcommand of<br>another command.                                        |                                                        |                                             |
|                                 | Includes parameters.                                                                                           |                                                        |                                             |
| Command data                    | Provides data<br>applicable to<br>command.                                                                     | Child of configuration.<br>Associated with<br>command. | All Command Data                            |
|                                 | Includes parameters.                                                                                           |                                                        |                                             |
| Response group                  | Defines how inbound<br>communications such<br>as email, or routed<br>voice calls are<br>processed.             | Associated with profile.                               | All Response Groups                         |
|                                 | Invokes a workflow<br>process that evaluates<br>and processes inbound<br>communications.                       |                                                        |                                             |
|                                 | Routing inbound email<br>or voice calls a routing<br>solution.                                                 |                                                        |                                             |

Table 2. Communications Configuration Elements

| <b>Configuration</b><br><b>Element</b> | <b>Description</b>                                                                                                    | <b>How Related</b>                                                                                                    | <b>Where Created /</b><br><b>Configured</b>                                                                                                    |
|----------------------------------------|----------------------------------------------------------------------------------------------------|----------------------------------------------------------------------------------------------------|----------------------------------------------------------------------------------------------------|
| Communications<br>template             | Provides content or<br>structure for outbound<br>message using email,<br>fax, or wireless<br>message, or page<br>channels.<br>Allows Siebel field data<br>substitution, Can<br>contain text or contain<br>multiple template<br>items.<br>Template items can<br>specify text directly or<br>reference files or<br>literature items. | Associated with profile<br>and outbound<br>communication<br>request.<br>Also specified for Send<br>Email, Send Fax, and<br>Send Wireless<br>Message, and Send<br>Page commands, and<br>for Siebel Email<br>Response replies. | Administrators<br>(Administration -<br>Communications<br>screen):<br>All Templates<br>ш<br>End users<br>(Communications<br>screen):<br>My Templates |

Table 2. Communications Configuration Elements

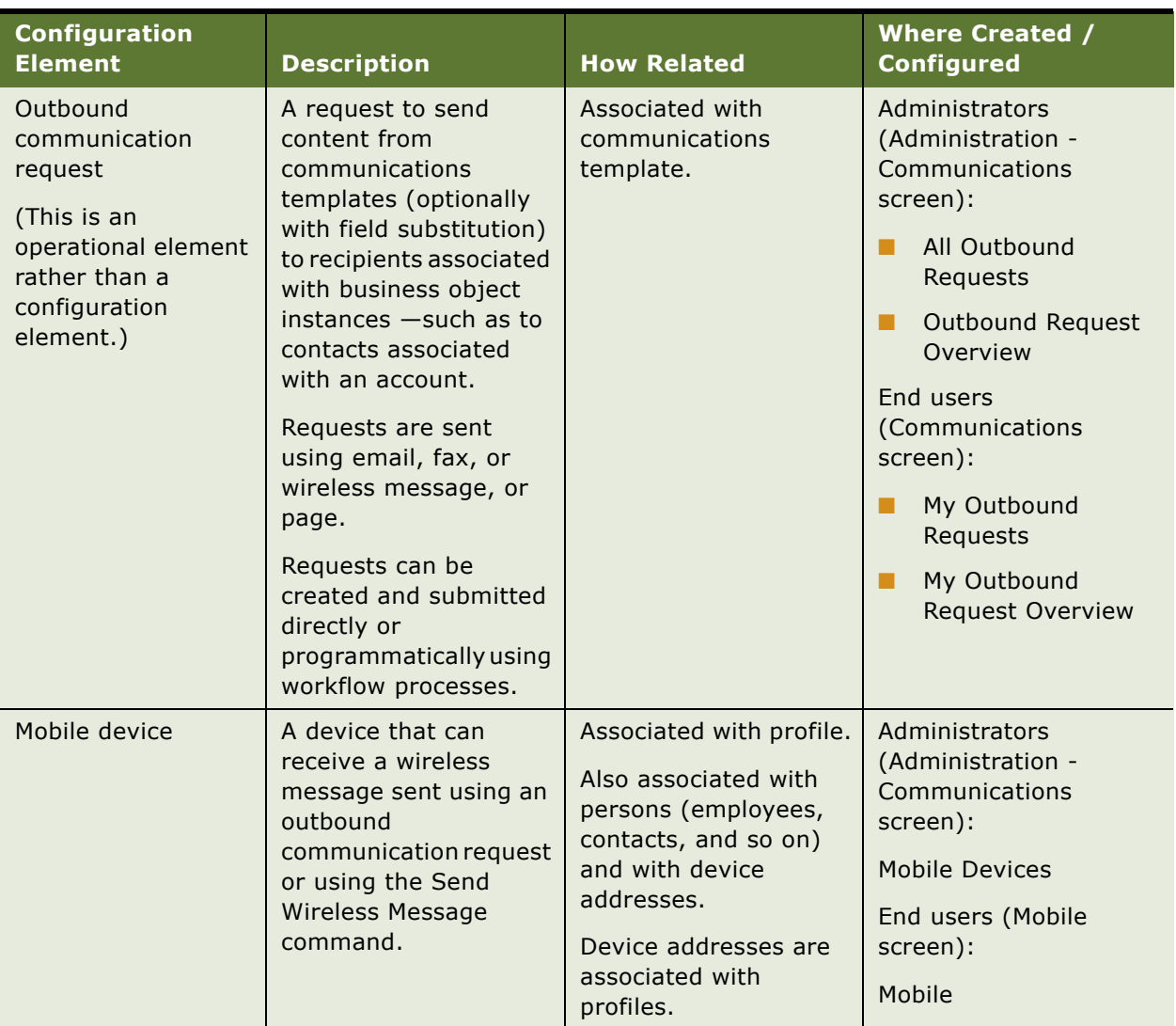

#### Table 2. Communications Configuration Elements

### <span id="page-25-0"></span>**Communications Configuration Requirements for Siebel Modules**

Much of the communications configuration data that this chapter is concerned with involves sets of data organized under a type of record called a *communications configuration*. Used as a noun, this term (sometimes shortened to *configuration*) refers to these records and associated elements such as configuration parameters, agents, telesets, profiles, commands, and events. Oracle provides predefined communications configurations that support multichannel communications environments.

For information about additional kinds of configuration data related to communications, see ["Types](#page-20-0)  [of Communications Configuration Data" on page 21.](#page-20-0)

*Communications drivers* and *profiles*, through which Siebel Communications Server can interface with external systems, are part of the communications configuration data. Examples of external systems include Siebel Contact On Demand, CTI middleware, and email servers.

Communications drivers are usually based on library files, such as DLL (Dynamic Link Library) files on Microsoft Windows. Corresponding configuration data in the Siebel Database, including driver parameters, is defined to work with each driver. Communications profiles customize driver behavior for particular purposes by allowing driver parameters to be overridden. Communications configurations have associated profiles.

Every deployment of Siebel Communications Server uses communications drivers and profiles. However, as shown later in this section, some Siebel modules use communications drivers and profiles but do *not* use (or might not use) communications configurations. For more information about:

- Communications drivers and profiles, see "Configuring Communications Drivers and Profiles" on [page 47](#page-46-2)
- Communications configurations, see "Creating or Modifying a Communications Configuration" on [page 54](#page-53-1)

#### **Modules That Use Communications Configurations**

If you are using any of the Siebel following modules, you must create or use a communications configuration, such as a predefined multichannel configuration:

- Siebel CTI
- Siebel CTI Connect

For more information about these modules, see ["Communications Server and Siebel CTI" on page 18](#page-17-1).

#### **Modules That May Use Communications Configurations**

Siebel Email Response customers can also use communications configurations. Note that:

- If inbound email messages are routed using an integrated package for queuing and routing, you *must* use configurations.
- If inbound email messages are routed manually or using Siebel Assignment Manager, you *cannot* use communications configurations.

Using communications configurations enables your agents to use features such as the communications toolbar and communications commands in the application-level menus. It also enables you to use an integrated queuing package to route inbound work items and to support multichannel communications capabilities.

#### **Features That Do Not Use Communications Configurations**

The following outbound communications features generally require communications drivers and profiles, but do not employ communications configurations:

■ Email or other messages sent automatically using workflow policies and workflow processes

- Email, wireless, or other messages sent using outbound communication requests (multiplerecipient, high-volume)
- Send Email command
- Send Fax command
- Send Wireless Message command
- Send Page command

#### **Send Email, Send Fax, and Send Wireless Message, and Send Page Commands**

By default, Send Email, Send Fax, and Send Wireless Message, and Send Page commands are available in the File application-level menu for Siebel Business Applications users.

Apart from Send Page, these commands use communications drivers and profiles, and are available when the communications infrastructure is in place. (Send Email does not use communications drivers and profiles when it is integrated with Microsoft Outlook or Lotus Notes.)

A communications configuration is not needed in order for employees to access these menu commands. However, these Send commands are also available through the communications toolbar for agents who are enabled to use interactive communications session functionality offered by Siebel CTI, or Siebel Email Response.

For the Send commands to be available through the communications toolbar, employees must be specified as agents within a communications configuration, and communications must be enabled for the Siebel applications. For more information, see ["Enabling Session Communications and Simulation"](#page-235-2)  [on page 236](#page-235-2).

For more information about user interface elements, see the following:

- [Chapter 6, "Configuring User Interface Elements"](#page-146-2)
- *Configuring Siebel Business Applications*
- *Using Siebel Tools*
- *Siebel Developer's Reference*

# <span id="page-27-0"></span>**Process of Configuring Communications Server**

To set up Siebel Communications Server, review the process described in this section. For some of the steps in the configuration process described here, detailed instructions are provided in subsequent chapters. In general, you perform the following tasks:

- **1** ["Determining Your Communications Deployment Needs" on page 29](#page-28-0).
- **2** ["Setting Up Your External Communications System" on page 30](#page-29-0).
- **3** ["Setting Up Your Siebel Server Software" on page 30](#page-29-1).
- **4** ["Defining Communications Server Configuration Data" on page 31](#page-30-0).
- **5** ["Putting Siebel Communications Server into Production" on page 34.](#page-33-0)

#### **Siebel Communications Server Administration Guide** Version 8.0 **28**

For more information about Siebel Communications Server configuration data, see ["About](#page-19-1)  [Communications Configuration Data" on page 20.](#page-19-1)

See also [Chapter 3, "Configuring Communications Drivers and Profiles,"](#page-36-2) and [Chapter 4, "Configuring](#page-52-2)  [Session Communications."](#page-52-2)

### <span id="page-28-0"></span>**Determining Your Communications Deployment Needs**

This task is a step in ["Process of Configuring Communications Server" on page 28](#page-27-0). The multichannel support offered by Siebel Communications Server and its architecture requires that you plan your communications deployments carefully and thoroughly. Read all the relevant sections of this book before you start the configuration process.

**NOTE:** If you use an external communications system (such as CTI middleware or email server) that is not supported by an existing communications driver, you may need to create your own driver. For details, see [Appendix A, "Developing a Communications Driver."](#page-416-3)

Consider the following issues as you plan your implementation of Siebel Communications Server in support of Siebel Business Applications:

Determine the Siebel applications and other products you will be using in your implementation. Determine the communications channels and external communications systems you will be supporting for your Siebel applications. Channels may include voice, email, fax, and so on.

Applications or modules may include Siebel Call Center, Siebel Service, Siebel Sales, Siebel Email Response, and so on. Related modules include Siebel CTI, Siebel CTI Connect, and so on. (Not all modules are available for all applications or parent modules.)

- Determine which Siebel application features, technologies, or advanced configurations you will implement, such as global or distributed deployments, application integration, work-item routing, hoteling, multitenancy, Send Email, Send Fax, Send Wireless Message, or Send Page commands, workflow-based communications, the customer dashboard, and so on.
- Determine whether the third-party communications products you expect to use are supported by Oracle. For information about supported products, see *Siebel System Requirements and Supported Platforms* on Siebel SupportWeb.
- For communications activities that make use of communications configurations, determine the number of agents for each supported channel. For Siebel CTI, Siebel Email Response, and other modules, you define agents within communications configurations.
- Determine data and application visibility issues for your users, because they relate to communications activities.
- Determine available resources in your communications systems. For Siebel CTI, determine the available telesets and extensions, hoteling workstations, ACD queues, and so on. For Siebel Email Response, determine the email accounts (mailboxes) that will be receiving inbound communications.
- Determine the work model for inbound or outbound communications in your call center or contact center: that is, the logic of each customer interaction.

■ Determine your requirements for performance, scalability, and architecture, and determine your deployment plans.

Determine the requirements in the preceding areas, because they relate to Siebel Communications Server, other Siebel modules or server components, and the Siebel client types you will use. Also consider architectural issues for external communications systems such as CTI middleware and email servers. Information you gather in this process will help determine how you perform later configuration steps.

For more information about planning your system architecture, see *Siebel Deployment Planning Guide* and *Siebel Performance Tuning Guide*.

■ Before you begin the process described in "Defining Communications Server Configuration Data" [on page 31](#page-30-0), review how communications configurations function, and assess your requirements in this area.

### <span id="page-29-0"></span>**Setting Up Your External Communications System**

This task is a step in ["Process of Configuring Communications Server" on page 28](#page-27-0). Perform the following steps before you can configure Siebel Communications Server:

- **1** For Siebel CTI, set up your PBX or ACD (Automatic Call Distribution) switch, and install and configure the CTI middleware. See your vendor documentation.
- **2** For email support, such as for Siebel Email Response or other features, install and configure the email servers and set up mail accounts as appropriate. See your vendor documentation. For issues specific to Siebel Email Response, see *Siebel Email Response Administration Guide*.
- **3** For Siebel Wireless Messaging, see [Chapter 15, "Using Wireless Messaging."](#page-408-3)

Once you have performed these preparatory tasks, you are ready to perform Siebel Server setup tasks.

#### <span id="page-29-1"></span>**Setting Up Your Siebel Server Software**

This task is a step in ["Process of Configuring Communications Server" on page 28](#page-27-0). Deploying Siebel Communications Server requires that you enable and run the following Siebel Server components:

- Application Object Manager for your application, which supports user sessions in the Siebel Web Client. For example, you may be running instances of the Application Object Manager for Siebel Call Center.
- Server Request Broker and Server Request Processor, which coordinate communications activities between instances of the Application Object Manager and instances of the Siebel Communications Server components. Server Request Broker and Server Request Processor are automatically enabled for each Siebel Server.
- Siebel Communications Server components:
	- Communications Session Manager (CommSessionMgr)
	- Communications Configuration Manager (CommConfigMgr)
- Communications Inbound Receiver (CommInboundRcvr)
- Communications Inbound Processor (CommInboundProcessor)
- Communications Outbound Manager (CommOutboundMgr)

Some minimal configuration of the preceding components may also be necessary. For more information, see [Chapter 8, "Administering Siebel Communications Server."](#page-232-3) Also see *Siebel System Administration Guide*.

For more information about the architecture of Siebel Communications Server, see ["About](#page-19-0)  [Communications Server Architecture" on page 20.](#page-19-0)

#### *To set up your Siebel Server software*

- **1** Install or upgrade your Siebel Server software, as described in:
	- *Siebel Installation Guide* for the operating system you are using
	- *Siebel Database Upgrade Guide*

Make sure that you install and enable the Communications Management component group.

**2** Enable session communications on the Application Object Manager (AOM).

Do this on each AOM that is to support users for whom the communications toolbar and other interactive session communications functionality must be available. For details, see "Enabling" [Session Communications and Simulation" on page 236](#page-235-2).

**3** Configure each Siebel Communications Server server component (in the Communications Management group) that you require for your implementation.

For more information, see [Chapter 8, "Administering Siebel Communications Server."](#page-232-3)

#### <span id="page-30-0"></span>**Defining Communications Server Configuration Data**

The task described in this section is a step in ["Process of Configuring Communications Server" on](#page-27-0)  [page 28](#page-27-0). This section describes in general terms how to define or modify Siebel Communications Server configuration data. Do this when all modules have been installed and the server components have been configured. You can perform many of the steps in a different sequence than that shown here.

For more information about communications configurations, see ["About Communications](#page-19-1)  [Configuration Data" on page 20.](#page-19-1) For detailed procedures for working with communications configuration data, see applicable sections in [Chapter 4, "Configuring Session Communications."](#page-52-2)

**NOTE:** When you have finished specifying the communications configuration data, you must exit and restart the Siebel application for the settings to take effect. After Siebel Communications Server has been deployed, any end users who are currently connected must also exit and restart the application for the new or modified configuration data to take effect.

#### *To define Siebel Communications Server configuration data*

- **1** Start the Siebel application, such as Siebel Call Center, logging in as the system administrator (for example, as the user SADMIN).
- **2** Navigate to the Administration Communications screen.

For information about the views in this screen, where you perform most of the tasks identified here, see [Appendix C, "Views for Communications Administration."](#page-478-2)

- **3** Configure communications drivers and profiles. As applicable, associate profiles with communications configurations you have already created:
	- **a** For each communications driver you are using, specify default parameter values.
	- **b** For each communications driver you are using, create profiles. As appropriate, specify parameter values to override the driver parameters.
	- **c** If you are not using communications configurations, skip to [Step 12 on page 33](#page-32-0).

For more information about configuring drivers and profiles, see [Chapter 3, "Configuring](#page-36-2)  [Communications Drivers and Profiles."](#page-36-2)

For more information about modules that use communications configurations, see ["Communications Configuration Requirements for Siebel Modules" on page 26](#page-25-0).

**4** To support modules such as Siebel CTI and Siebel Email Response (optional), create a communications configuration. See ["Creating or Modifying a Communications Configuration" on](#page-53-1)  [page 54](#page-53-1).

You can modify an existing communications configuration, or create a new configuration and transfer data into it from an existing configuration.

- **5** For the current configuration, specify configuration parameter values. See "Specifying Parameters" [for Communications Configurations" on page 56.](#page-55-3)
- **6** For the current configuration, associate profiles you created for your CTI driver and Userinteractive Email driver. See ["Creating or Modifying a Communications Configuration" on page 54.](#page-53-1)
- <span id="page-31-0"></span>**7** For the current communications configuration, specify the agents for whom the communications configuration apply:
	- **a** Add each agent to one or more configurations. If you add an agent to more than one configuration, specify which configuration is primary for the agent.
	- **b** Configure the agents, such as (for voice agents) to specify which ACD queues they will use, define ACD agent login and password, and so on.

**NOTE:** If you are not defining ACD queues, or if the driver parameter Service:IsQueueRequired is set to FALSE for the CTI driver or for applicable driver profiles associated with the configuration, then the above step is not necessary. For more information, see ["Siebel CTI Connect Driver Parameters" on page 341.](#page-340-2)

**c** If telesets have already been defined (as in [Step 8\)](#page-32-1), you can specify the telesets an agent can use.

For more information on specifying agents, see ["Specifying Agents" on page 63.](#page-62-2)

You do not need to associate agents with telesets that will be used for hoteling, or associate agents with telesets for agents who will not use the voice channel.

- <span id="page-32-1"></span>**8** If you are using Siebel CTI (voice channel), specify the telesets for your call center:
	- **a** If a teleset will be used for hoteling, specify the host name for the hoteling computer.
	- **b** For each teleset, specify the extensions for the teleset.
	- **c** For each teleset, you can specify agents that can use the teleset.

See ["Specifying Telesets" on page 67](#page-66-2).

In order to associate an agent with a teleset, the agent must have already been added to the configuration (as in [Step 7\)](#page-31-0). You do not need to associate agents with telesets that will be used for hoteling.

- **9** Specify or verify event handlers and associated event responses and event logs, and associate them with the communications configuration:
	- **a** Create the event logs that you specify in your event responses, and associate them with the configuration.
	- **b** Create the event responses you need, optionally specifying one or more event logs for each event response, and associate the event responses with the configuration.
	- **c** Create the event handlers you need, specifying an event response for each event handler, and associate the event handlers with the configuration.

See ["Defining Communications Events" on page 70](#page-69-2).

- **10** Specify or verify commands and associated command data definitions, and associate them with the communications configuration:
	- **a** Create the command data definitions that you specify in your commands, and associate them with the configuration.
	- **b** Create the commands that you need, specifying a command data definition for each command, and associate the commands with the configuration.

See ["Defining Communications Commands" on page 75.](#page-74-2)

- **11** Optionally, use the Communications Simulator to test your configuration. See "Enabling Session [Communications and Simulation" on page 236](#page-235-2) and ["Simulating a Communications Environment" on](#page-207-3)  [page 208.](#page-207-3)
- <span id="page-32-0"></span>**12** Complete any other needed configuration, customization, or performance-tuning tasks for your Siebel implementation, and test the communications configurations you are using. For example, you may:
	- Configure response groups for inbound communications. For more information, see *Siebel Email Response Administration Guide*.
	- Create templates for outbound communications. For more information, see Chapter 9, ["Configuring Communications Templates."](#page-262-2)

■ Modify the *Online Help* for your users.

After you have verified the configuration, you can put Siebel Communications Server into production.

### <span id="page-33-0"></span>**Putting Siebel Communications Server into Production**

The task described in this section is a step in ["Process of Configuring Communications Server" on](#page-27-0)  [page 28](#page-27-0). This section describes how to transfer your communications settings from the test environment to the production environment.

#### *To put Siebel Communications Server into production*

- **1** Follow instructions for transferring your Siebel application from the test environment to the production environment. For details, see the *Siebel Installation Guide* for the operating system you are using
- **2** Configure all production instances of Siebel Server components for Communications Server, as noted in ["Setting Up Your Siebel Server Software" on page 30](#page-29-1).
- **3** Verify your communications configuration data in the production environment.

For example, you may need to modify any communications configuration parameter values appropriately for a production environment.

- **4** Provide your end users with instructions for the following activities, as appropriate for your implementation and for the particular types of users:
	- Starting the Siebel client. For example, this can include providing the users with the URL for a Siebel Call Center Application Object Manager that is configured to provide access to communications functionality.
	- Accessing the online help for the application they are using.
	- Setting communications preferences in the User Preferences screen.
	- Using user interface controls such as the communications toolbar, Communications submenu commands, or the Communications screen to perform communications-related tasks.
	- Creating outbound communications templates for personal or public use.

Most templates are created by advanced users, especially those for public use.

- Creating communications profiles for personal use with the Send Email or Send Fax command.
	- Most profiles are created by administrators. By default, end user responsibilities do not include the My Profiles view.
- Creating and submitting outbound communication requests.

For information on these tasks, see:

- [Chapter 11, "Communications Operations for End Users"](#page-300-2)
- [Chapter 9, "Configuring Communications Templates"](#page-262-2)

■ [Chapter 10, "Defining Outbound Communication Requests"](#page-288-3)

Also see documentation for related Siebel products such as Siebel Email Response, and so on.
# <span id="page-36-1"></span>**3 Configuring Communications Drivers and Profiles**

This chapter provides an overview of communications drivers and profiles used with Siebel Communications Server, and describes how to configure drivers and profiles to interface with communications software such as CTI middleware or email servers. It includes the following topics:

- ["About Communications Drivers and Profiles" on page 37](#page-36-0)
- ["Configuring Communications Drivers and Profiles" on page 47](#page-46-0)

# <span id="page-36-0"></span>**About Communications Drivers and Profiles**

This topic provides background information about communications drivers and profiles and the roles they play in supporting Siebel Communications Server functionality. This topic contains the following subtopics:

- ["Communications Drivers Provided by Oracle" on page 38](#page-37-0)
- ["Communications Drivers and Third-Party Systems" on page 38](#page-37-1)
- ["Communications Driver Settings" on page 41](#page-40-0)
- ["Communications Driver Files and Database Records" on page 41](#page-40-1)
- ["Communications Drivers and Channels" on page 43](#page-42-0)
- ["Inbound and Outbound Drivers" on page 43](#page-42-1)
- ["Interactive Drivers" on page 44](#page-43-0)
- ["Icon Files for Interactive Communications Drivers" on page 44](#page-43-1)
- ["About Profiles for Communications Drivers" on page 45](#page-44-0)
- ["Contexts of Use for Communications Profiles" on page 46](#page-45-0)

For more information:

- If you are specifying communications configurations (such as for Siebel CTI or other session communications deployments), see [Chapter 4, "Configuring Session Communications,"](#page-52-0) and related chapters.
- For all implementations, see also related Siebel documentation for your products, such as *Siebel Email Response Administration Guide*, or *Siebel Wireless Administration Guide*.
- If you require integrating with communications systems that are not supported by drivers provided by Oracle, see [Appendix A, "Developing a Communications Driver."](#page-416-0)

## <span id="page-37-0"></span>**Communications Drivers Provided by Oracle**

The communications drivers provided by Oracle are as follows:

**Siebel CTI Connect.** Supports interactive voice communications using CTI (Computer Telephony Integration) for deployments using Siebel CTI Connect (using CTI middleware from Envox—formerly Intel Netmerge).

For more information, see ["Communications Drivers and Third-Party Systems" on page 38,](#page-37-1) ["Communications Server and Siebel CTI" on page 18,](#page-17-0) and [Chapter 12, "Using Siebel CTI Connect."](#page-338-0)

■ **Internet SMTP/POP3 Server.** Supports Internet mail servers that support the SMTP protocol for outbound email, fax or wireless messages or the POP3 protocol for inbound email (for Siebel Email Response). This driver supports both plain-text and HTML email.

For more information, see ["Communications Server and Siebel Email Response" on page 19](#page-18-0), ["Email](#page-39-0)  [Servers Validated by Oracle" on page 40](#page-39-0), and ["Interfacing with Email and Fax Servers" on page 365.](#page-364-0)

■ Push Keep Alive. Provides a heartbeat function to help maintain push communications for session-communications drivers loaded by Communications Session Manager.

For more information, see ["Using Push Keep Alive Driver for Session Connections" on page 206](#page-205-0) and ["Other Communications Drivers" on page 400.](#page-399-0)

■ **Modem-based TAP Paging.** For Siebel Paging, supports paging over a modem using the Telocator Alphanumeric Paging (TAP) protocol, for outbound communication requests. (The Send Page command does not use this driver.)

For more information, see ["Other Communications Drivers" on page 400](#page-399-0).

**NOTE:** Siebel Paging is included with all base applications of the Siebel Business Applications.

■ **FTP.** Supports File Transfer Protocol (FTP). This driver is used by Siebel Marketing to send contact lists to vendors who are contracted to execute campaigns. It can also be used to send outbound communication requests from any Siebel application.

For more information, see ["Other Communications Drivers" on page 400](#page-399-0).

■ **TaW.** This driver enables integration with Siebel Contact On Demand. Siebel Communications Server can connect to Siebel Contact On Demand using Oracle's Telephony@Work middleware.

For more information, see [Chapter 13, "Using Siebel Contact On Demand."](#page-356-0)

# <span id="page-37-1"></span>**Communications Drivers and Third-Party Systems**

By means of communications drivers, Siebel applications can work with a variety of third-party CTI middleware and email servers. The communications infrastructure from Oracle can work with several types of communications systems, in these scenarios:

Oracle provides several communications drivers to support Siebel communications modules or third-party communications systems. Some Siebel modules, such as Siebel CTI Connect incorporate third-party technologies.

■ Third-party vendors write communications drivers, using the Adaptive Communications API, to support additional communications systems. (Alternatively, vendors can write a driver to extend a Siebel-provided communications driver.)

For updated information about third-party products supported by Oracle, see:

- *Siebel System Requirements and Supported Platforms* on Siebel SupportWeb
- *Siebel Release Notes* on Siebel SupportWeb

For information about third-party communications solutions validated by Oracle, see the Partners section of the Web site for Oracle.

**NOTE:** For detailed requirements and procedures for installing and configuring third-party products, refer to your third-party vendor documentation.

The capabilities of your communications system (such as CTI middleware and switch combination) partly determine which functionality you can implement. For example, some switches do not support automatic call forwarding. In addition, some features supported in the communications system may not be supported in the corresponding Siebel communications driver. Consequently, information in this guide about certain features may not apply to your implementation. Consult your vendor documentation for information about supported functionality and features.

## **About Error Messages Related to Communications**

For agents using session-based communications such as Siebel CTI, the Siebel client may sometimes receive error messages relating to communications functionality.

Some messages may originate from CTI middleware or from the communications driver. Messages are presented without modification, whether they originate from external communications systems or from Siebel modules. Such messages are prefaced with Communication: and appear at the top of the application area in the browser, to the right of the application-level menus. For more information, see ["Menu Commands for Displaying Error Messages" on page 318.](#page-317-0)

The same error messages may also be logged, if logging is set for the Communications Session Manager component. For more information, see ["Parameters for Communications Session Manager" on](#page-246-0)  [page 247.](#page-246-0)

## **CTI Middleware Validated by Oracle**

Oracle provides a communications driver and communications configurations that are validated to work with Envox CTI middleware.

Siebel CTI Connect, available from Oracle, includes the following components:

- Envox Call Information Manager (formerly Intel Netmerge Call Information Manager)
- Envox CT Connect (formerly Intel NetMerge Call Processing Software)

Siebel CTI Connect also includes a communications driver and sample Siebel communications configuration data.

For information about installing and configuring Siebel CTI Connect and about configuring Siebel Communications Server to work with this module, including applicable driver parameters, events and commands, see [Chapter 12, "Using Siebel CTI Connect."](#page-338-0)

For more information about currently supported third-party CTI middleware and telephony switches, see *Siebel System Requirements and Supported Platforms* on Siebel SupportWeb.

## <span id="page-39-0"></span>**Email Servers Validated by Oracle**

Oracle provides the Internet SMTP/POP3 Server communications driver, which has been validated to work with several third-party email servers.

The Internet SMTP/POP3 Server communications driver is compliant with the following RFC standards:

- 1894: delivery status notification
- 1939: POP3
- 2045 2049: MIME
- 2821: SMTP
- 2822: text message syntax
- 3207: SMTP session encryption using SSL

**NOTE:** Configure your email servers appropriately to work with Siebel applications. For example, for security reasons, your SMTP server may restrict from which originating machines outbound email messages can be relayed. In this case, you must configure the SMTP server to allow messages to be relayed from the Siebel Server machines running the Outbound Communications Manager server component.

For more information about currently supported third-party email servers and related products, see *Siebel System Requirements and Supported Platforms* on Siebel SupportWeb. Also see your thirdparty vendor documentation.

For information about using the Internet SMTP/POP3 Server driver to integrate Siebel Communications Server with email servers, see ["Interfacing with Email and Fax Servers" on page 365](#page-364-0).

## **Nonsupported Communications Systems**

If your existing communications system is not supported by the communications drivers provided with Siebel Communications Server, consider the following options for custom communications drivers:

- Use a communications driver developed, using the Siebel Adaptive Communications API, by a third party—such as a CTI middleware vendor. For information about third-party communications solutions validated by Oracle, see the Partners section of the Web site for Oracle.
- Develop your own communications driver, using the Siebel Adaptive Communications API, to work with your communications system.

**NOTE:** Communications drivers developed by customers or third parties are not supported by Oracle, but by their respective developers or providers.

A Siebel Communications Server implementation using a custom communications driver developed using the Siebel Adaptive Communications API can take full advantage of standard features such as the communications toolbar, screen pops, communications commands, automatic creation of activities and logs, and user interface for administration and configuration.

A communications driver can be created that is to be used with an existing driver. Such a driver, known as an aggregate driver, extends the capabilities of the existing driver, enabling additional functionality. For more information, see [Appendix A, "Developing a Communications Driver."](#page-416-0)

# <span id="page-40-0"></span>**Communications Driver Settings**

In the Communications Drivers and Profiles view, the Communications Drivers list displays settings for each driver. These settings are discussed in general terms later in this section.

In most cases, these settings do not need to be changed for the communications drivers provided by Oracle. The settings are informative, however, and must be understood by the communications administrator. If you add a custom driver, you must specify values for these settings.

Driver settings include:

- **Channel Type.** For more information, see ["Communications Drivers and Channels" on page 43](#page-42-0).
- **Inbound.** For more information, see ["Inbound and Outbound Drivers" on page 43.](#page-42-1)
- **Outbound.** For more information, see ["Inbound and Outbound Drivers" on page 43.](#page-42-1)
- **Interactive.** For more information, see ["Interactive Drivers" on page 44](#page-43-0).
- **Channel String.** For more information, see ["Communications Drivers and Channels" on page 43](#page-42-0).
- Library Name. For more information, see "Communications Driver Files and Database Records" [on page 41](#page-40-1).
- **Icon File.** For more information, see "Icon Files for Interactive Communications Drivers" on [page 44](#page-43-1).

## <span id="page-40-1"></span>**Communications Driver Files and Database Records**

Communications drivers are usually based on library files, such as DLL (Dynamic Link Library) files on Microsoft Windows, or shared object files on UNIX. Alternatively, they may be executable files or other types of files. Each driver file must be written to support the Siebel Adaptive Communications API.

Communications driver files are located by default in the bin subdirectory of the Siebel Server. You can store them in another directory, if you specify an absolute path.

Each communications driver file has one or more corresponding database records in the Communications Drivers and Profiles view of the Administration - Communications screen.

**NOTE:** In this book, in discussions of configuration tasks in the Administration - Communications screen, the term *communications driver* or *driver* usually refers to a database record that references a driver file. In discussions of developing drivers, however, the term generally refers to the driver file itself, which is the direct product of the development process.

## **Driver File Naming on Microsoft Windows and UNIX Platforms**

The names of actual driver files to load are obtained from the Library Name field in the Communications Drivers list. In some cases, the value for this field may be manipulated to obtain the name of the driver file to load.

### **Driver File Naming on Microsoft Windows Platforms**

On Microsoft Windows platforms, the name of the driver file to load is generally obtained by appending .DLL to the value of the Library Name field. However, if the value of the Library Name field includes a period (.), then no manipulation of this value is performed to obtain the name of the driver file.

If you add a new custom driver file that has the extension .DLL, you can provide a Library Name value in either of two ways:

- The value can correspond exactly to the name of the operating system file. For example, for a file named driver.dll, you can enter driver.dll as the Library Name value. This approach is recommended.
- The value can correspond to the name of the file but without the extension .DLL. For example, for a file named driver.dll, you can enter *driver* as the Library Name value.
- LIBdvalue of the LibraryNam.so

#### **Driver File Naming on UNIX Platforms**

On UNIX, the name of the driver file to load is generally obtained by adding LIB (without a character space) immediately before the value of the Library Name field and, appending .SO to the value of the Library Name field. However, if the value of the Library Name field includes a period (.), then no manipulation of this value is performed to obtain the name of the driver file.

If you add a new custom driver file that starts with LIB and has the extension .SO, you can provide a Library Name value in either of two ways:

- The value can correspond exactly to the name of the operating system file. For example, for a file named libdriver.so, you can enter libdriver.so as the Library Name value. This approach is recommended.
- The value can correspond to the name of the file but without the elements LIB and .SO. For example, for a file named libdriver.so, you can enter *driver* as the Library Name value.

## **Additional Considerations for Driver File Naming**

Following are additional considerations for specifying driver file names.

- If you add a new custom driver file with any other naming pattern, then the file name *must* include a dot, and you *must* provide a Library Name value that corresponds exactly to the name of the operating system file.
- If you install any custom driver file in a nondefault location, then some element of the file or path name *must* include a dot, and you *must* provide a Library Name value that includes the full path where the file can be located by the Siebel Server that is to load the driver.
- If you create a custom driver that aggregates an existing driver provided by Oracle, reference the operating system file for the Siebel driver by its exact name, regardless of what text is displayed for the Siebel driver in the Library Name field.
- If the file path is not specified, it is assumed that the driver is located in the bin subdirectory of the Siebel Server installation directory. The installation from which the driver file is loaded is the machine on which the channel manager runs.

# <span id="page-42-0"></span>**Communications Drivers and Channels**

Each communications driver file can be written to support a single communications *channel type*, such as voice, email, and so on. Alternatively, a driver file can be written to support multiple channel types. Most of the communications drivers provided by Oracle each support a single channel type. For example, the driver Internet SMTP/POP3 Server supports the email channel.

Each communications driver record includes a string, the *channel string*, that is used by the driver to identify its own channel type. The channel string must match exactly the channel string as defined in the driver file.

For communications driver files that support multiple communications channel types, driver records corresponding to specific channels can reference different subsets of channel-specific functionality within the same driver file, by referencing different channel strings defined within the driver file.

For more information, see [Appendix A, "Developing a Communications Driver."](#page-416-0)

## <span id="page-42-1"></span>**Inbound and Outbound Drivers**

Each driver record in the Communications Drivers and Profiles view is indicated to support, or not support, inbound or outbound communications:

- CTI drivers, such as that for Siebel CTI Connect (using Envox—formerly Intel Netmerge), are for both inbound and outbound communications. They also support agent interactivity within the Siebel application.
- The user-interactive driver for email supports agent interactivity within the Siebel application. It does not directly support either inbound or outbound communications.
- The Push Keep Alive driver is an interactive driver that provides a service for agent communications sessions. It does not directly support either inbound or outbound communications.
- Communications drivers for email or fax, such as Internet SMTP/POP3 Server, support both inbound and outbound communications. Inbound functionality for such a driver is applicable only to Siebel Email Response.
- Drivers for paging and FTP support outbound communications only.

For more information about interactive drivers, see ["Interactive Drivers" on page 44.](#page-43-0)

**NOTE:** The Inbound and Outbound fields are for informational purposes. Do not modify the values for these fields for the drivers provided by Oracle.

## <span id="page-43-0"></span>**Interactive Drivers**

Depending on the purpose of the driver, the driver record in the Communications Drivers and Profiles view may be indicated as interactive. In particular, the Siebel CTI Connect driver, the user-interactive driver for email, and the Push Keep Alive driver are interactive drivers.

Interactive drivers enable communications functionality to be available to end users using the communications toolbar and related menu controls. Additional capabilities may also be required to route communications work items to an agent's communications toolbar.

The Push Keep Alive driver, unlike other interactive drivers, does not have a user interface component.

Communications configurations can reference profiles for interactive drivers only. The events and commands defined in the configuration interact with the communications system through one of the interactive drivers.

**NOTE:** The Interactive field is for informational purposes. Do not modify the values for this field for the drivers provided by Oracle. Custom drivers developed by third parties must be written to be interactive or not interactive, according to their purpose.

## <span id="page-43-1"></span>**Icon Files for Interactive Communications Drivers**

Generally, each interactive driver has a specified icon file, which designates the image file that represents the channel for interactive purposes in the communications toolbar. The icon file is used for the Channel Type Indicator and for blinking behavior, such as when an incoming work item has arrived.

For the following interactive communications drivers (driver record), provided by Oracle, a default icon file is specified. For each interactive driver created by third parties, an icon file *must* be specified. Other communications drivers do not use icon files. (The Push Keep Alive driver, although it is an interactive driver, does not use an icon file.)

- The Siebel CTI Connect driver, for the voice channel, uses voice.gif.
- The TaW driver, for the voice channel, uses voice.gif
- The User-interactive Email driver, for the email channel, uses mail.gif.

The directory webmaster\images\language\_code in the Siebel Server installation directory stores the source image files, where *language code* represents the language code for the installed software, such as ENU for U.S. English.

To use your own icon file, place your icon file into the directory identified above. You can either replace an existing file provided by Oracle with your own, or use a new file and specify this filename in the Icon File field for the communications driver.

**NOTE:** New or updated files on the Siebel Server are automatically populated to the Web server whenever the Web server (where the Siebel Web Server Extension is installed) is restarted. Files can also be manually updated from the Siebel Server without restarting the Web server. For more information, see *Siebel Security Guide* and *Siebel Installation Guide* for the operating system you are using.

If you are using a custom communications driver (interactive driver), you can use your own icon file or reuse an icon file provided by Oracle, such as one that represents the same communications channel.

To work within the existing toolbar framework, each image file used for a driver icon file must be 18 x 18 pixels, and must be of format GIF or JPG.

The driver icon files are not the same physical files as the image files that are specified as bitmaps for the toolbar commands in Siebel Tools, although some of the actual images may be identical or closely related. If you modify icons used in one context (interactive icon file or bitmap specified in Siebel Tools), modify them in both contexts to maintain user interface consistency.

For more information, see ["About Communications Toolbar Configuration" on page 147.](#page-146-0)

## <span id="page-44-0"></span>**About Profiles for Communications Drivers**

A communications driver is initially configured by setting default parameter values for the driver within the Communications Drivers and Profiles view.

A communications driver can be made available to serve a particular purpose by creating one or more profiles that reference this driver. For each profile, parameter values can be specified to override those of the referenced driver or to provide values not otherwise specified.

Communications administrators, who are the primary audience for this book, generally configure drivers and create profiles. Depending on the features or products your company is deploying, multiple administrators may coordinate to perform these tasks.

For example, administrators who have expertise in CTI middleware or email servers may be tasked to configure the communications drivers and profiles that are specific to the technology or product areas with which they are familiar. Or some administrators may configure profiles only, under the direction of another administrator who configures drivers.

For profiles that may be specified by end users in some of the contexts described below, administrators can specify in the Communications Drivers and Profiles view in the Administration - Communications screen which Siebel responsibilities will have visibility to the profiles.

Profile visibility applies to the Send Email window (with the Siebel native email client) and Send Fax window, to email reply features using Siebel Email Response, and to outbound communication requests. Users can see only those profiles associated with their responsibilities, or the profiles they have created themselves.

If your company implements multiple organizations, administrators can also associate each profile with an organization. For example, this may be used by Siebel Email Response in looking up the contact associated with an inbound email message.

## <span id="page-45-0"></span>**Contexts of Use for Communications Profiles**

Communications profiles, whether created by administrators or (in limited contexts) by end users, may be specified for use by administrators and end users in many communications-related contexts within the Siebel application.

## **Administrator Contexts for Using Profiles**

Administrators specify profiles in the following contexts:

- When defining communications configurations to support handling interactive work items such as voice calls for Siebel CTI.
- When defining response groups for inbound communications, such as to support Siebel Email Response.
- When configuring mobile devices associated with employees, contacts, or others, to support wireless messaging. These profiles are associated with device addresses for each mobile device for each person.

## **End Users Contexts for Using Profiles**

General end users specify profiles in the following contexts:

- When specifying a default email/fax profile in the User Preferences screen (Outbound Communications options). The profile specifies the message sender.
- To specify the sender when sending outbound communications using the Send Email command (for the native Siebel email client) or Send Fax commands.
- When configuring mobile devices associated with the user, to support wireless messaging. Profiles are associated with device addresses for each mobile device for the user.

Specialized end users specify profiles in the following contexts:

- When defining communications templates for use with outbound communication requests.
- When defining contact lists for vendor campaign execution for Siebel Marketing.

If the capability is provided to them, end users can create profiles for their own use, by using the My Profiles view in the Communications screen. User-defined profiles support particular features, such as the Send Email or Send Fax commands, for which the users can directly specify the profile to be used.

## **Visibility Criteria for End Users Working with Profiles**

In any of the preceding contexts, an end user can see only the profiles that meet one of the following conditions:

- The responsibility associated with the profile is one of the user's responsibilities.
- The organization associated with the profile includes the position that is the user's current position.
- The profile was created by the user.

# <span id="page-46-2"></span><span id="page-46-0"></span>**Configuring Communications Drivers and Profiles**

This topic describes how to work with communications drivers and profiles to enable Siebel Communications Server to work with communications systems such as CTI middleware, email servers, and so on.

Every Siebel module that uses Communications Server makes use of communications drivers and profiles.

In the Communications Drivers and Profiles view, the Communications Drivers list displays settings for each driver. Generally, the only driver data that you create or modify directly for drivers provided by Oracle are the default driver parameter values and the profiles you create for the drivers.

The rest of this topic describes specifying driver parameter values, creating profiles, and adding new driver records for custom driver files created using the Adaptive Communications API. This topic contains the following subtopics:

- ["Specifying Driver Parameter Values" on page 47](#page-46-1)
- ["Field Types for Driver Parameters" on page 48](#page-47-0)
- ["Setting Driver Parameter Default Values" on page 48](#page-47-1)
- ["Defining Communications Profiles" on page 49](#page-48-0)
- ["Specifying Parameter Override Values for Profiles" on page 50](#page-49-0)
- ["Adding a Custom Communications Driver" on page 51](#page-50-0)

For more information about the parameters supported by each driver provided by Oracle, see the topics referenced in ["Communications Drivers Provided by Oracle" on page 38](#page-37-0).

# <span id="page-46-1"></span>**Specifying Driver Parameter Values**

For each driver listed in the Communications Drivers and Profiles view, driver parameter data is displayed in the Driver Parameters list. For each driver parameter, a flag indicates whether the parameter requires a value.

Driver parameter values can be provided in one of two ways:

- By setting a default value for a driver parameter. For more information, see "Setting Driver [Parameter Default Values."](#page-47-1)
- By specifying an override value for the parameter in each profile you create for the driver. For more information, see ["Defining Communications Profiles" on page 49.](#page-48-0)

Driver parameter values are in effect for all profiles using the driver, unless you override parameter values for a given profile.

Values for many parameters are likely to be specific to your site (such as a server name) or to an individual profile (such as a mailbox name).

**NOTE:** For any required parameter for which no value has been provided as a driver parameter, a value must be provided for the parameter, for each profile, in the form of a profile parameter override. If any parameter is expected to be specified as an profile parameter override, then the driver parameter *must* first be defined in the Driver Parameters list.

## <span id="page-47-0"></span>**Field Types for Driver Parameters**

Parameters for communications drivers use one of the following field types:

- Characters (letters, numerals, \_ (underscore), and special characters used in macro-expansion)
	- Macro expansion can be used in fields of character type, as described in the section ["Using Macro](#page-176-0)  [Expansion for Character Fields" on page 177.](#page-176-0) You can also use macros described in the section ["Macros for Parameter Values" on page 178.](#page-177-0)
- Boolean (allowable values are TRUE and FALSE)
- Numeric (numerals 0-9)

Wildcard characters are not applicable to driver parameter values.

## <span id="page-47-1"></span>**Setting Driver Parameter Default Values**

You can specify a new default value for a driver parameter. You can modify any default value in a profile. Values for certain parameters will typically be provided through a profile parameter override.

If you expect that a particular parameter value will apply to all or most of the profiles that you create; that is, you do not expect to override the value—you should probably specify this value as the default driver parameter value. Doing so will save you time when you create profiles, because you may not have to define an override for this driver parameter.

For the Internet SMTP/POP3 Server driver (which supports the email channel) if end users create profiles for personal use with the Send Email, Send Fax or Send Wireless Message commands, then you must carefully consider for which parameter values these users will be expected to provide override values.

For information about creating personal profiles, see ["Creating Communications Profiles for Personal](#page-318-0)  [Use" on page 319](#page-318-0). For information about using the Send commands, see ["Sending Email, Fax,](#page-319-0)  [Wireless, and Page Messages" on page 320.](#page-319-0)

For information about configuring the Send commands, see ["Configuring the Send Commands in the](#page-158-0)  [File Menu" on page 159](#page-158-0).

## *To specify a driver parameter default value*

- **1** Navigate to Administration Communications > Communications Drivers and Profiles.
- **2** In the Communications Drivers list, select the driver that you want to modify the default parameter values.
- **3** Click the Driver Parameters view tab.
- **4** In the Driver Parameters list, clear the existing default value for a parameter, and enter a new value.

# <span id="page-48-0"></span>**Defining Communications Profiles**

After you configure the communications drivers you will use, as described in ["Specifying Driver](#page-46-1)  [Parameter Values" on page 47,](#page-46-1) you create communications profiles.

Each profile specifies which driver is to be used, and how the driver will be used, for communications that use the profile. For email drivers, the profile also specifies the sender of outbound communications that use the profile.

When a Siebel Communications Server administrator or end user creates a communications template to be included in a communication request, the profile that will be used to deliver the template must be associated with the template.

If you copy or delete a communications profile, any associated parameters are also copied or deleted (cascade copy or cascade delete). A profile you copy may not display its child parameter records unless you step off, then reselect, the new profile record you created.

**NOTE:** For more information about creating and using profiles with Siebel Email Response, see *Siebel Email Response Administration Guide*.

### *To create a communications profile*

- **1** Navigate to Administration Communications > Communications Drivers and Profiles.
- **2** In the Communications Drivers list, select the driver for which you will be creating a profile.
- **3** Click the Profiles view tab.
- **4** In the Profiles list, add a new record to create a profile for the current driver.
- **5** Provide a name for the new profile.
- **6** Specify the organization that will use the profile.
- **7** Specify one or more responsibilities that will use the profile.

The profile will be visible to a user in the profile's context of use—for example, in Siebel Email Response and in the Send Email and Send Fax commands—if the profile meets one of the visibility criteria described in ["Contexts of Use for Communications Profiles" on page 46](#page-45-0).

Now you specify parameter override values, as described in the following procedure.

# <span id="page-49-0"></span>**Specifying Parameter Override Values for Profiles**

This section describes specifying any new values to override the default values of driver parameters. You must do this for required parameters that are not defined for the driver, or for parameters for which the driver parameter default value is not appropriate for each profile.

For example, if you are using the Internet SMTP/POP3 Server driver within an environment supporting multiple email servers, you must create different profiles for this driver. Each profile provides a different value for the SMTP Server parameter, identifying the name of the server.

For more information about driver parameters, see ["Specifying Driver Parameter Values" on page 47](#page-46-1).

### *To specify parameter override values for a profile*

- **1** Navigate to Administration Communications > Communications Drivers and Profiles.
- **2** In the Communications Drivers list, select the driver for which you created the profile you are configuring.
- **3** Click the Profiles view tab.
- **4** In the Profiles list, select the profile you are configuring.
- **5** In the Profile Parameter Overrides list, add a new record for each driver parameter whose default value you are overriding.
- **6** For each parameter, specify the parameter name.
- **7** Enter an override value for the parameter, then commit the record.

You must specify a parameter override for any parameter for which no value has been provided as a driver parameter.

**8** For a profile that is used by an active response group, you can optionally choose Submit Profile Changes from the applet menu of the Profiles list.

If you change profile parameters (or the underlying driver parameters) on a profile (typically a profile for the Internet SMTP/POP3 Server driver), use this command to update this profile in the active response group. The command unloads and reloads the profile and profile parameters in any active response group that includes the profile—such as in response groups for email accounts that are currently being monitored for Siebel Email Response.

**NOTE:** Submit Profile Changes has no effect on profiles that are not used in active response groups. Also, this command does not cause any other profiles to be reloaded for affected response groups. To reload an entire response group and all of its profiles, use the Submit Response Group Changes command in the All Response Groups view. If you have deleted a profile, use Submit Response Group Changes to unload the profile from any active response group. For more information about response groups, see *Siebel Email Response Administration Guide*.

# <span id="page-50-0"></span>**Adding a Custom Communications Driver**

If you have developed a custom communications driver, using the Adaptive Communications API, or acquired such a driver from another vendor, you need to add one or more records for the driver in the Communications Drivers and Profiles view.

For more information about drivers and about the settings mentioned below, see ["Communications](#page-40-0)  [Driver Settings" on page 41.](#page-40-0)

For more information about developing a custom driver, see [Appendix A, "Developing a](#page-416-0)  [Communications Driver."](#page-416-0) See also ["Configuring Communications List of Values Types" on page 160.](#page-159-0)

### *To add a custom communications driver*

- **1** Navigate to Administration Communications > Communications Drivers and Profiles.
- **2** In the Communications Drivers list, add a new record for the driver.

The Communications Drivers form appears.

- **3** Provide a name for the driver.
- **4** Specify the channel type for the driver.
- **5** Specify the channel string the driver uses to identify its own channel type.
- **6** Specify if the driver will be used for inbound communications.
- **7** Specify if the driver will be used for outbound communications.
- **8** Specify if the driver is interactive.
- **9** Enter the name of the file, such as a library file, this driver record references. Include the complete file name of the file, with the file extension.
- **10** For an interactive driver, enter the name of the driver's icon file.
- **11** Optionally, provide a description for the new driver.

**Siebel Communications Server Administration Guide** Version 8.0 **52** 

# <span id="page-52-0"></span>**4 Configuring Session Communications**

This chapter provides information about configuring session communications, such as for Siebel CTI. It includes the following topics:

- ["About Configuring Session Communications" on page 53](#page-52-1)
- ["Creating or Modifying a Communications Configuration" on page 54](#page-53-0)
- ["Specifying Agents" on page 63](#page-62-0)
- ["Specifying Telesets" on page 67](#page-66-0)
- ["Defining Communications Events" on page 70](#page-69-0)
- ["Defining Communications Commands" on page 75](#page-74-0)
- ["Exporting and Importing Configuration Data" on page 79](#page-78-0)

# <span id="page-52-1"></span>**About Configuring Session Communications**

This chapter explains how to set up communications configurations and related data. Communications configurations support Siebel CTI and other forms of session communications. This chapter also provides information about importing and exporting communications configuration data.

Previous and subsequent chapters address related and advanced topics pertinent to the topics in this chapter:

- For an overview of steps involved in configuring your communications environment, see "Process" [of Configuring Communications Server" on page 28](#page-27-0).
- To configure communications drivers and profiles, see Chapter 3, "Configuring Communications [Drivers and Profiles."](#page-36-1)
- For more information about configuring events or commands in your communications configurations, see [Chapter 5, "Configuring Events and Commands."](#page-86-0)
- To perform a variety of advanced or special-purpose configuration tasks, see Chapter 7, ["Configuring Advanced Communications Features."](#page-176-1)
- To configure communications elements in the user interface for Siebel Business Applications, see [Chapter 6, "Configuring User Interface Elements."](#page-146-1)
- To enable interactive communications sessions, and to configure and run Siebel Server components for Siebel Communications Server, see [Chapter 8, "Administering Siebel](#page-232-0)  [Communications Server."](#page-232-0)

For more information:

■ If you are upgrading from a previous version, see also the *Siebel Database Upgrade Guide*.

■ For all implementations, see also related Siebel documentation for your products, such as *Siebel Email Response Administration Guide* or *Siebel Wireless Administration Guide*.

# <span id="page-53-0"></span>**Creating or Modifying a Communications Configuration**

This topic describes how to create or modify a communications configuration. This topic contains the following subtopics:

- ["Copying or Deleting a Communications Configuration" on page 55](#page-54-0)
- ["Copying a Communications Configuration" on page 56](#page-55-1)
- ["Viewing All Communications Configuration Data" on page 56](#page-55-2)
- ["Specifying Parameters for Communications Configurations" on page 56](#page-55-0)
- ["Parameters for Communications Configurations" on page 57](#page-56-0)

In the Administration - Communications screen, use the All Configurations view to create or modify a communications configuration.

The sample configuration shown in [Table 3](#page-53-1) is provided with Siebel Communications Server to support handling work items of communications channels such as voice and email. These channels are supported by third-party products such as CTI middleware/switches or email software.

Your installation may include other configurations beside this one, such as those that may be imported from .DEF files. For more information about .DEF files, see ["Exporting and Importing](#page-78-0)  [Configuration Data" on page 79.](#page-78-0)

<span id="page-53-1"></span>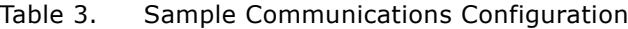

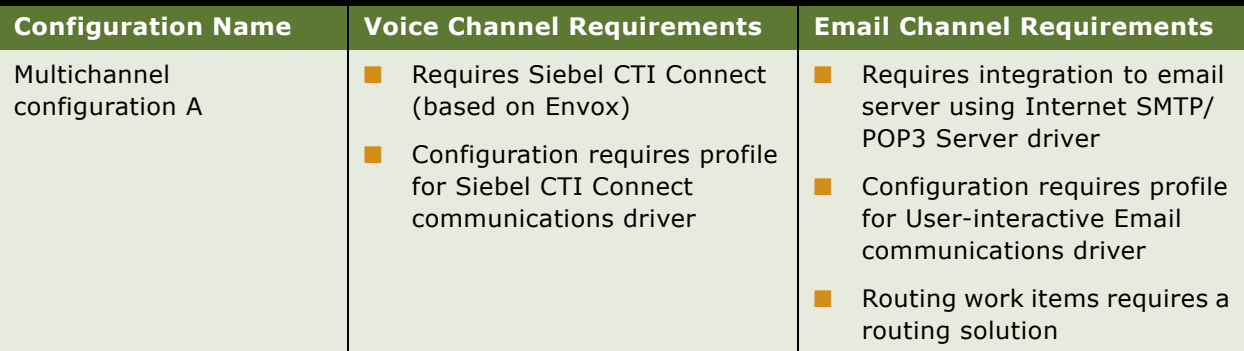

After you create a communications configuration, you must create and associate parameters, profiles, agents, events, and commands, in order for the configuration to be functional:

For information about specifying parameters, see "Specifying Parameters for Communications [Configurations" on page 56.](#page-55-0)

- For information about specifying profiles, see "Configuring Communications Drivers and Profiles" [on page 47](#page-46-2).
- For information about specifying agents, see ["Specifying Agents" on page 63](#page-62-0).
- For information about specifying events, see ["Defining Communications Events" on page 70](#page-69-0).
- For information about specifying commands, see "Defining Communications Commands" on [page 75](#page-74-0).

Rather than using the Administration - Communications screen to create or modify communications configuration data directly, you can export some of the data to files and modify or extend it using a text editor. Then you can import the data into the test or production Siebel Database when you are ready to test, deploy, or update the communications configuration. For more information, see ["Exporting and Importing Configuration Data" on page 79.](#page-78-0)

### *To create a communications configuration*

**1** Navigate to Administration - Communications > All Configurations.

The All Configurations view appears.

- **2** In the Configurations list, add a new record.
- **3** In the Name field, enter the name of the configuration.
- **4** Add any comments.
- **5** As appropriate, create or associate elements such as parameters, profiles, agents, commands, and event handlers, as described later in this chapter.

### *To edit an existing communications configuration*

**1** Navigate to Administration - Communications > All Configurations.

The All Configurations view appears.

- **2** In the Configurations list, select the record for the configuration to edit.
- **3** Make your changes.
- **4** As appropriate, create or associate elements such as parameters, profiles, agents, commands, and event handlers, as described later in this chapter.

## <span id="page-54-0"></span>**Copying or Deleting a Communications Configuration**

You can copy or delete an existing communications configuration record.

# <span id="page-55-1"></span>**Copying a Communications Configuration**

You can copy an existing communications configuration record by using the available menu commands.

**NOTE:** When you copy a record for a communications configuration, associated configuration parameters, profiles, agents, commands (commands and command data), and events (event handlers, event responses, and event logs) are *not* copied.

## **Deleting a Communications Configuration**

You can delete an existing communications configuration by using the available menu commands.

When you delete a record for a communications configuration, associated configuration parameters, commands (commands and command data), and events (event handlers, event responses, and event logs) are also deleted, recursively. For agents and profiles, however, the associations with these elements are deleted, but the underlying employee records and profile records are *not* deleted. When you perform this operation, the application may take several minutes to respond.

# <span id="page-55-2"></span>**Viewing All Communications Configuration Data**

Use the Configuration Explorer view to view information about all the elements of your communications configuration.

The Configuration Explorer view displays communications configuration data in a hierarchical format. This view comprises an explorer (tree control) on the left and lists on the right. The explorer on the left is read-only.

## *To view communications configuration data*

**1** Navigate to Administration - Communications > Configuration Explorer.

The Configuration Explorer view is displayed. Any item in the explorer that is preceded by a plus sign (+) may contain other configuration items. For example, configurations contain commands, which in turn contain command parameters and associated command data definitions.

- **2** Click the plus sign for an item in the explorer to expand the item and reveal its specific subitems or categories of subitems.
- **3** Click an item's name in the explorer applet to display subitem information in the relevant list on the right.

# <span id="page-55-0"></span>**Specifying Parameters for Communications Configurations**

Use the All Configurations view to specify parameter values for a communications configuration. Configuration parameters are in effect for all agents who are included in the configuration for the contact center.

Certain elements associated with a communications configuration also have parameters that affect the overall function of the configuration. Such elements include communications drivers and profiles, commands, and events.

The communications configurations provided by Oracle include configuration parameters and default values. ["Parameters for Communications Configurations" on page 57](#page-56-0) lists these configuration parameters, and provides applicable default values which are in effect for each parameter if it is not defined. Some parameters must be included, while others are optional.

For more information about creating or modifying communications configurations, see ["Creating or](#page-53-0)  [Modifying a Communications Configuration" on page 54](#page-53-0).

### *To specify configuration parameters*

- **1** Navigate to Administration Communications > All Configurations.
- **2** In the Configurations list, click to select the configuration record for which you are specifying parameters.
- **3** In the Parameters list:
	- **a** If the configuration does not include all supported parameters you require, add a record for each such parameter, specifying the parameter name and parameter value.
	- **b** Verify or edit values for all the parameters in your configuration.
	- **c** Click the check mark for the Active field to enable or disable a configuration parameter. A disabled parameter has no effect on the communications configuration.

# <span id="page-56-0"></span>**Parameters for Communications Configurations**

This section describes the configuration parameters for communications configurations and displays applicable default values. The following are the parameters for communications configurations:

- **AutoLogin.** Specifies whether autologin is the global default setting for all agents in the communications configuration, or whether agents can set autologin:
	- If AutoLogin is set to TRUE, then autologin is in effect for all agents.
	- If AutoLogin is set to FALSE, then autologin is disabled for all agents. If the parameter is not defined, the default setting is FALSE.
	- If AutoLogin is set to UserPreference, then autologin is determined by the autologin setting (Auto Login to Call Center at Startup) in the agent's User Preferences screen (Communications options).

If AutoLogin is either TRUE or FALSE, then agents cannot set the preference Auto Login to Call Center at Startup.

For more information, see ["Setting Communications User Preferences" on page 301](#page-300-0) and ["Configuring Communications Log In and Log Out" on page 197](#page-196-0).

■ **AutoLoginCmd.** Specifies which communications command for logging in is executed for each user's session, if AutoLogin is set to TRUE.

For more information, see ["Setting Communications User Preferences" on page 301](#page-300-0) and ["Configuring Communications Log In and Log Out" on page 197](#page-196-0).

■ **BackupCommSessionMgr.** Specifies the name of the backup Communications Session Manager component.

The backup Communications Session Manager component can be accessed without agent interruption, in case the primary Communications Session Manager fails and does not restart.

You *must* define this parameter if the backup Communications Session Manager component has a different name than "CommSessionMgr." Otherwise, it is optional. The value is the component alias (such as CommSessionMgr), not the component name (such as Communications Session Manager).

If you are using a backup server for Communications Session Manager, then you define the parameters BackupCommSessionMgr, BackupRequestServer, BackupEnterpriseServer, and BackupGatewayAddress, as needed. These parameters fully identify the backup Communications Session Manager applicable to this communications configuration.

The BackupRequestServer parameter is always required in order to support a backup Communications Session Manager.

**NOTE:** It is recommended that you run the backup Communications Session Manager and the Application Object Manager on Siebel Servers for which the Enterprise Servers (one or more) are served by the same Siebel Gateway Name Server. In this case, the BackupEnterpriseServer and BackupGatewayAddress parameters are optional.

■ **BackupEnterpriseServer.** Specifies the name of the Siebel Enterprise for the backup Communications Session Manager.

You *must* define this parameter if the Siebel Servers supporting the backup Communications Session Manager and the Application Object Manager run within different Siebel Enterprise Servers. Otherwise, it is optional.

For more information, see the description of the BackupCommSessionMgr parameter.

■ **BackupGatewayAddress.** Specifies the name of the Siebel Gateway Name Server applicable to the backup Communications Session Manager. The value is the Name Server machine name or IP address.

Include the port number if the Siebel Gateway Name Server uses a port other than the default (2320). For example, mygateway:*new\_port\_num*.

You must define this parameter if the Siebel Servers supporting the backup Communications Session Manager and the Application Object Manager run within Siebel Enterprise Servers that are served by different Siebel Gateway Name Servers. Otherwise, it is optional.

For more information, see the description of the BackupCommSessionMgr parameter.

■ **BackupRequestServer.** Specifies the name of the Siebel Server on which the backup Communications Session Manager is running.

You must define this parameter when running a backup Communications Session Manager. The BackupRequestServer parameter is always required in order to support a backup Communications Session Manager.

For more information, see the description of the BackupCommSessionMgr parameter.

■ **ChannelCleanupTimer.** Specifies a timeout value, in seconds, that can help the Application Object Manager to clean up orphaned communications sessions, such as in the event of browser failure.

If a communications message (for example, a new inbound call) is not successfully pushed from the Communications Session Manager to the Application Object Manager, then the value of ChannelCleanupTimer is compared to the number of seconds since the last successful push message was delivered to the agent's browser. If the number of seconds since the last successful push message was delivered is greater than the value of ChannelCleanupTimer, then the agent's communications session is considered to be orphaned. The session is terminated and communications session resources on the Application Object Manager are freed up for other uses.

For example, if a message cannot be pushed, ChannelCleanupTimer is set to 60 (seconds), and if the last successful push message occurred 180 seconds ago, then this communications session will be terminated.

**NOTE:** It is recommended to define the ChannelCleanupTimer parameter if you are using the Push Keep Alive driver with your communications configuration. For more information, see ["Using](#page-205-0)  [Push Keep Alive Driver for Session Connections" on page 206](#page-205-0).

■ **CheckPopupBeforeExecute.** Specifies whether a screen pop is generated only after an agent has closed a pending pop-up window.

A pop-up window is pending after an agent has initiated an action that displays a pop-up window and before the agent has completed and closed the window. A screen pop is likely to be disruptive to an agent's workflow if it occurs during this time:

- If CheckPopupBeforeExecute is set to TRUE, then a screen pop will not be generated for an agent if a pop-up window is pending. This parameter is TRUE by default.
- If FALSE, a screen pop may be generated regardless of any pending pop-up.

■ **CommSessionMar.** Specifies the name of the Communications Session Manager component applicable to this communications configuration.

Define this parameter when the Communications Session Manager is running on a different machine than the Siebel Server on which the Application Object Manager is running.

You *must* define this parameter if your Communications Session Manager component has a different name than "CommSessionMgr." Otherwise, it is optional. The value is the component alias (such as CommSessionMgr), not the component name (such as Communications Session Manager).

You define the CommSessionMgr, RequestServer, EnterpriseServer, and GatewayAddress parameters, as needed. These parameters fully identify the Communications Session Manager applicable to this communications configuration. The RequestServer parameter is always required in order to run Communications Session Manager on a designated machine.

**NOTE:** It is recommended that you run Communications Session Manager and the Application Object Manager on Siebel Servers for which the Enterprise Servers (one or more) are served by the same Siebel Gateway Name Server. In this case, the EnterpriseServer and GatewayAddress parameters are optional.

**NOTE:** If Siebel Server Load Balancing is enabled, you generally run Communications Session Manager on *all* of the load-balanced machines (where Application Object Manager is running). If Communications Session Manager must be disabled on *any* of these machines, then you must run it on another machine and specify its location using the parameters described here.

If you are also running a backup Communications Session Manager, see also the descriptions for the BackupCommConfigMgr parameter and related parameters.

See also ["Administering Communications Session Manager" on page 251](#page-250-0).

■ **ConnectString.** Specifies the connect string to indicate the name of a remote instance of a server such as a CTI middleware server.

For more information, see ["Configuring Remote Transfers and Conferences" on page 201.](#page-200-0)

■ **DialingFilter.Rule***N***.** Used by the Siebel application to manipulate telephone numbers for voice calls made, transferred, or made in a conference call.

Specifies a set of phone-number translation rules that are invoked when the Lookup or PhoneTypeLookup keyword is specified in macro-expanded text in a communications command for the voice channel (using Siebel CTI).

The first set of numbers is searched for. If there is a match, the searched numbers are translated to the numbers after the -> symbols. For example:

DialingFilter.Rule001="650477->"

This filter rule takes a ten-digit domestic phone number (for example) and translates it into four digits for dialing an internal extension.

For more information, see ["Working with Dialing Filters" on page 191](#page-190-0) and ["Using Macro Expansion](#page-176-0)  [for Character Fields" on page 177.](#page-176-0)

■ **EnterpriseServer.** Specifies the name of the Siebel Enterprise Server for the Siebel Server on which the applicable Communications Session Manager is running.

You *must* define this parameter if the Siebel Servers supporting Communications Session Manager and Application Object Manager components run within different Siebel Enterprise Servers. Otherwise, it is optional.

For more information, see the description of the CommSessionMgr parameter.

■ **GatewayAddress.** Specifies the name of the Siebel Gateway Name Server for the Siebel Server on which the applicable Communications Session Manager is running. The value is the Name Server machine name or IP address.

Include the port number if the Siebel Gateway Name Server uses a port other than the default (2320). For example, mygateway:*new\_port\_num*.

You *must* define this parameter if the Siebel Servers supporting Communications Session Manager and Application Object Manager components run within Siebel Enterprise Servers that are served by different Siebel Gateway Name Servers. Otherwise, it is optional.

For more information, see the description of the CommSessionMgr parameter.

**MaxCommToolbars.** Specifies the number of instances of the Siebel application, for each agent, for which communications session capability can be enabled at one time—that is, for which the communications toolbar can be active.

If this parameter is not defined, the applicable value is 1; only one communications toolbar can be active at one time for each agent. It is generally advised to leave this parameter set to 1, so that communications events are received by one Siebel application instance only.

If an agent is running multiple Siebel application instances (for which communications would otherwise be enabled), the number of active communications toolbars cannot exceed the value of this parameter. If the maximum has been reached, and another Siebel application instance is started, the communications toolbar is not displayed in the new instance.

By using the Reset Active Session Count command, an agent can reset communications session capabilities. An agent may need to use this command, for example, following a browser hang. In such a scenario, the Communications Session Manager may internally retain an agent session that is unavailable to the agent, and does not allow any new agent session that exceeds the value of MaxCommToolbars.

After using Reset Active Session Count, the next time the agent starts a Siebel application instance, the communications toolbar will be enabled.

To access this command, an agent chooses Tools > Communications > Reset Active Session Count from the application-level menu, or uses the keyboard shortcut Ctrl+F8.

The Reset Active Session Count command is configured in Siebel Tools and should not be modified. The shortcut may be modified, if you want.

The command is available when the user is defined as an agent within a valid configuration and the Enable Communication parameter is TRUE for the agent's application.

■ **MultiTenancy.** Specifies whether or not organization-visibility rules are applied:

- If MultiTenancy is set to FALSE (the default), then organization-visibility rules will not be applied. Use this setting if your Siebel implementation does not use the multitenancy (multiple organization) feature.
- If the parameter is set to TRUE, then organization-visibility rules apply. Use this setting if your Siebel implementation uses multitenancy.

For more information, see ["Supporting Multitenancy" on page 194](#page-193-0).

**■ PreferenceLoginCmd.** Specifies which communications command is executed when the agent clicks the Login button in the Agent Queues list, located in the Communications options of the User Preferences screen.

The default value is PreferenceLoginCmd.

For more information, see ["Setting Communications User Preferences" on page 301](#page-300-0) and ["Configuring Communications Log In and Log Out" on page 197](#page-196-0).

**■ PreferenceLogoutCmd.** Specifies which communications command is executed when the agent clicks the Logout button in the Agent Queues list, located in the Communications options of the User Preferences screen.

The default value is PreferenceLogoutCmd.

For more information, see ["Setting Communications User Preferences" on page 301](#page-300-0) and ["Configuring Communications Log In and Log Out" on page 197](#page-196-0).

■ **RequestServer.** Specifies the name of the Siebel Server on which the applicable Communications Session Manager is running.

You *must* define this parameter when the Communications Session Manager is running on a different machine than the Siebel Server on which the Application Object Manager is running.

For more information, see the description of the CommSessionMgr parameter.

- **RestoreScreenOnWorkResumed.** Specifies whether or not the screen state is restored when a suspended work item of any channel is resumed:
	- If this parameter is set to TRUE, then the screen state is restored when a work item of any channel is resumed. This parameter is TRUE by default.
	- If this parameter is set to FALSE, then the screen state is not restored when a work item of any channel is resumed.
- **UpdateChannelStatusTable.** Channel status data is logged for display in the All Channel Items view only if the UpdateChannelStatusTable configuration parameter is set to TRUE.

By default, this parameter is set to TRUE.

In a large call center, setting this parameter to TRUE may have performance implications: the Siebel Database is updated as communications activity occurs, and the database is queried each time a manager or administrator displays or refreshes the All Channel Items view. For more information, see ["Viewing Communications Status Data" on page 230](#page-229-0).

# <span id="page-62-0"></span>**Specifying Agents**

This topic describes how to specify agents. This topic contains the following subtopics:

- ["Relationship of Agents and Telesets for Siebel CTI" on page 63](#page-62-1)
- ["Relationship of Agents and Telesets for Siebel Contact On Demand" on page 64](#page-63-2)
- ["Agents and ACD Queue Settings" on page 64](#page-63-0)
- ["Specifying Agents for Configurations" on page 64](#page-63-1)
- ["Configuring Agents" on page 65](#page-64-0)

Use the All Configurations view and the Agent General Profile view to specify and configure agents for your communications configurations.

You specify agents by adding employees to one or more communications configurations in the All Configurations view, as described in ["Creating or Modifying a Communications Configuration" on](#page-53-0)  [page 54](#page-53-0).

As an alternative to adding individual employees to a configuration, you can add employees by adding responsibilities to the configuration. If you do this, all employees who have the specified responsibilities are added as agents.

After you have added agents, you configure them using the Agent General Profile view. For example, you can associate telesets or specify agent login and password for ACD queues.

For more information about the role of agents within a communications configuration, see ["About](#page-19-0)  [Communications Configuration Data" on page 20.](#page-19-0)

## <span id="page-62-1"></span>**Relationship of Agents and Telesets for Siebel CTI**

If you are using Siebel CTI, note that you must associate agents with communications configurations, specify telesets for your call center, and then associate the agents with any telesets they will use. However, you can choose whether you want to associate agents with specific hoteling telesets that they use.

**NOTE:** When an agent starts the Siebel application, any explicit association of the agent with a teleset is overridden if the user's computer (host name) has been associated with the teleset for hoteling purposes.

For more information about specifying telesets, see ["Specifying Telesets" on page 67.](#page-66-0) For more information about hoteling, see ["Configuring Telesets for Hoteling" on page 193.](#page-192-0)

## <span id="page-63-2"></span>**Relationship of Agents and Telesets for Siebel Contact On Demand**

If you use the Siebel Contact On Demand application to provide your agents with voice functionality, then you associate the agents with telesets in the Siebel Contact On Demand application. However, you must specify at least one teleset in the Siebel application, such as Siebel Call Center, which you integrate with Siebel Contact On Demand. You must then associate all agents of the Siebel application who are going to use the voice functionality of the Siebel Contact On Demand application with this teleset. The teleset and the agents must all be associated with the communication configuration that you define for use with the Siebel Contact On Demand application.

For information about specifying communication configurations, see ["Creating or Modifying a](#page-53-0)  [Communications Configuration" on page 54.](#page-53-0) For information about specifying a teleset and agents in your Siebel application, such as Siebel Call Center, see ["Specifying Telesets" on page 67](#page-66-0) and ["Specifying Agents" on page 63](#page-62-0). For information about specifying telesets in the Siebel Contact On Demand application, see the Siebel Contact On Demand documentation.

## <span id="page-63-0"></span>**Agents and ACD Queue Settings**

If agents receive voice calls through ACD queues, one or more ACD queues can be associated with the agent using the Agent General Profile view.

**NOTE:** If the parameter Service:IsQueueRequired is FALSE for any profiles for applicable CTI drivers that are associated with this configuration, then you need not associate agents with ACD queues. For more information, see ["Siebel CTI Connect Driver Parameters" on page 341](#page-340-0).

One or more ACD queues can be designated as primary for the agent. The Log In and Log Out buttons on the communications toolbar, and the autologin function, log an agent into or out of all primary ACD queues.

In the User Preferences screen, an agent can selectively log in to or out of any of the associated queues, including those not designated as primary. For more information, see ["Setting](#page-300-0)  [Communications User Preferences" on page 301.](#page-300-0)

For more information, see ["Configuring Communications Log In and Log Out" on page 197.](#page-196-0)

For information about setting ACD queue values, see also ["Configuring Communications List of Values](#page-159-0)  [Types" on page 160](#page-159-0).

# <span id="page-63-1"></span>**Specifying Agents for Configurations**

This section provides instructions for adding agents to a communications configuration. Once you have added an agent to a configuration, using the All Configurations view, you can further configure the agent, including associating the agent to other configurations, using the Agent General Profile view.

### *To add agents to a communications configuration*

- **1** Navigate to Administration Communications > All Configurations.
- <span id="page-64-1"></span>**2** In the Configurations list, select the record for the configuration to which you add the agent.

You can add an agent to more than one configuration, though only one configuration is in effect for the agent at a time.

- **3** Click the Agents view tab.
- **4** In the Agents list, add a new record. The Add Agents dialog box appears:
	- **a** Scroll to display any additional records that are not shown, or use Query or Find to locate records matching certain criteria.
	- **b** For each employee that you want to add as an agent, click the check box to select this employee record.
	- **c** Click OK to add all selected employees to the Agents list.
- **5** Alternatively, in the Agents list, click Add by Responsibilities or choose it from the menu to add to the configuration all agents with the specified responsibilities:
	- **a** Scroll to display any additional records that are not shown, or use Query or Find to locate records matching certain criteria.
	- **b** For each responsibility that you want to add, click the check box to select this record.
	- **c** Click OK to add all selected responsibilities to the Agents list.
- **6** To add an agent to another configuration, return to [Step 2](#page-64-1) and repeat the steps that follow.

## <span id="page-64-0"></span>**Configuring Agents**

This section provides instructions for configuring an agent after the agent has been added to at least one communications configuration.

Using the Agent General Profile view, you can add the agent to additional configurations, associate the agent with telesets, and specify the ACD queues from which the agent may receive voice calls. You can also designate which configuration is primary for the agent, and which ACD queues are primary for the agent.

**NOTE:** The Agent General Profile view lists only those agents who have been associated with one or more configurations. For more information, see ["Creating or Modifying a Communications](#page-53-0)  [Configuration" on page 54](#page-53-0).

Only one configuration can be designated as primary for the agent, and only one configuration is in effect at one time. When an agent logs in for the first time, the primary configuration is in effect for the agent. In the Communications options of the User Preferences screen, the agent can choose a different configuration, which will be in effect the next time the agent logs in. For more information, see ["Setting Communications User Preferences" on page 301.](#page-300-0)

You can associate telesets with an agent in this procedure only if the telesets have been defined. For more information, see ["Specifying Telesets" on page 67.](#page-66-0)

You can define the Agent Login and Password that are retrieved from the database each time an agent logs into the ACD queue. You must provide these values for agents who will be configured to log in to the ACD queue, when required by the ACD. These values do not need to be specified for other users. The agent login and password need to be specified only once for an agent.

**NOTE:** For an Aspect switch, Agent Login also represents the number that other call-center agents dial to reach the agent.

For more information about configuring login commands, see ["Configuring Communications Log In and](#page-196-0)  [Log Out" on page 197](#page-196-0). For more information about agent login procedures, see ["Using the](#page-309-0)  [Communications Toolbar" on page 310](#page-309-0).

### *To configure agents*

**1** Navigate to Administration - Communications > Agent General Profile.

The Agent General Profile list displays all agents that have been added to one or more communications configurations.

- **2** For agents who will need to log in to ACD queues, enter the appropriate values into the Agent Login and Password fields, if no values have been specified previously.
- **3** Specify one or more existing configurations to associate this agent with:
	- **a** Click the Configurations view tab.
	- **b** In the Configurations list, add a new record. The Add Configurations dialog box appears.
	- **c** Scroll to display any additional records that are not shown, or use Query or Find to locate records matching certain criteria.
	- **d** Select one or more configurations with which you want to associate the agent.
	- **e** Click OK to associate all selected configurations with the agent.
- **4** If the agent is associated with multiple configurations, specify the primary configuration for the agent:
	- **a** In the Configurations list, select the record of the configuration that you want to be the agent's primary configuration.
	- **b** Click the check box for the Primary field to make this the primary configuration.
- **5** For voice agents, you can specify one or more existing telesets to associate this agent with:
	- **a** Click the Telesets view tab.
	- **b** In the Telesets list, add a new record. The Add Telesets dialog box appears.
	- **c** Scroll to display any additional records that are not shown, or use Query or Find to locate records matching certain criteria.
	- **d** Select one or more telesets with which you want to associate the agent.
	- **e** Click OK to associate all selected telesets with the agent.
- **6** To associate the agent with one or more ACD queues:
	- **a** Click the ACD Queues view tab.
- **b** In the ACD Queues list, add a new record.
- **c** Specify an ACD queue the agent will use.
- **d** If this ACD queue is one of the primary ACD queues for the agent, click the check box for the Primary field.

# <span id="page-66-0"></span>**Specifying Telesets**

This topic describes how to specify teleset. This topic contains the following subtopics:

- ["Teleset Naming and Hoteling Considerations" on page 67](#page-66-1)
- ["Specifying Telesets, Agents, and Extensions" on page 68](#page-67-0)
- ["Specifying Agents for Telesets" on page 68](#page-67-1)
- ["Specifying Extensions for Telesets" on page 69](#page-68-0)
- ["Viewing Extension Data" on page 70](#page-69-1)

Use the All Telesets view to specify telesets for your communications configurations, including associating agents and extensions.

Because teleset data is specific to your enterprise, you must specify this data for your call center. Some demo telesets are defined in the Sample Database, but no predefined teleset data is otherwise provided.

Teleset data is indirectly associated with communications configurations, by way of the agents who use the teleset. In this way, Siebel Communications Server can support CTI functions for your call center agents.

You define extensions for the telesets, then associate the extensions with agents (unless you are using hoteling) that have already been associated with a configuration.

For information about how end users can set preferences for telesets and extensions, see ["Setting](#page-300-0)  [Communications User Preferences" on page 301.](#page-300-0)

## <span id="page-66-1"></span>**Teleset Naming and Hoteling Considerations**

You can provide any sort of unique name or number for a teleset. Naming telesets after cubicle or station identifiers or machine names may be a good approach to naming telesets. This approach avoids problems that may be associated with naming them after users or extensions, given that multiple users and extensions may be associated with one teleset.

If you implement hoteling, you may choose to name a hoteling teleset after the host name of the associated hoteling computer.

When you have specified a host name for a teleset in order to support hoteling, any agent logging in to the Siebel client on the hoteling computer will also use the associated hoteling teleset. Associating a host name with a teleset overrides any association of the teleset with an agent. For more information about hoteling, see ["Configuring Telesets for Hoteling" on page 193](#page-192-0).

# <span id="page-67-0"></span>**Specifying Telesets, Agents, and Extensions**

This section provides instructions for specifying telesets and specifying agents and extensions for telesets.

#### *To specify telesets*

- **1** Navigate to Administration Communications > All Telesets.
- 2 In the Telesets list, add a new record.
- **3** In the Teleset field, enter the name of the teleset.
- **4** If the teleset and computer are to be used for hoteling, specify in the Host field the name of the computer where the teleset is located.

The host name you enter will be stored using all uppercase letters.

- **5** Enter any desired comments for the teleset.
- **6** For a nonhoteling teleset, click the Agents view tab and add agents for the telesets, as described in ["Specifying Agents for Telesets" on page 68](#page-67-1).
- **7** Click the Extensions view tab and add extensions for the teleset, as described in "Specifying" [Agents for Telesets" on page 68.](#page-67-1)

## <span id="page-67-1"></span>**Specifying Agents for Telesets**

This section provides instructions for specifying agents for telesets. You associate an agent with a teleset in order to authorize the agent to use this teleset.

All agents you associate with telesets must already have been associated with one or more communications configuration. For more information, see ["Specifying Agents" on page 63](#page-62-0).

Agents and telesets have a many-to-many relationship.

Agents who use hoteling exclusively, or who do not use the voice channel (CTI), do not need to be associated with telesets.

#### *To specify agents for a teleset*

- **1** In the All Telesets view, select the record for the teleset to which you add agents who will be authorized users of the teleset.
- **2** Click the Agents view tab.
- **3** In the Agents list, add a new record. The Add Agents dialog box appears, displaying employees who have been added as agents to one or more configurations:
	- **a** Scroll to display any additional records that are not shown, or use Query or Find to locate records matching certain criteria.
	- **b** For each agent that you want to associate with the current teleset, click the check box to select this record.
- **c** Click OK to add all selected agents to the Agents list.
- **4** If no Agent Login and Password values exist for a given agent, you can add this data, as necessary:
	- **a** Click the hyperlink in the Agent field to drill down to the Agent General Profile view.
	- **b** In the Agent General Profile list, enter values for the Agent Login and Password fields. For more information, see ["Specifying Agents" on page 63](#page-62-0).

# <span id="page-68-0"></span>**Specifying Extensions for Telesets**

This section describes how to specify extensions for telesets. After you specify telesets, agents, and extensions, the agent who uses the teleset must specify a default standard extension from the teleset that he or she is associated with. The agent does not need to specify a default standard extension if the teleset is a hoteling teleset. For details, see ["Setting Communications User](#page-300-0)  [Preferences" on page 301](#page-300-0).

The way you specify extension data varies according to the switch you are using. [Table 4](#page-68-1) documents how extension type must be specified (S or A) for each of the switches supported in the communications configurations provided by Oracle. For more information about supported switches, see *Siebel System Requirements and Supported Platforms* on Siebel SupportWeb.

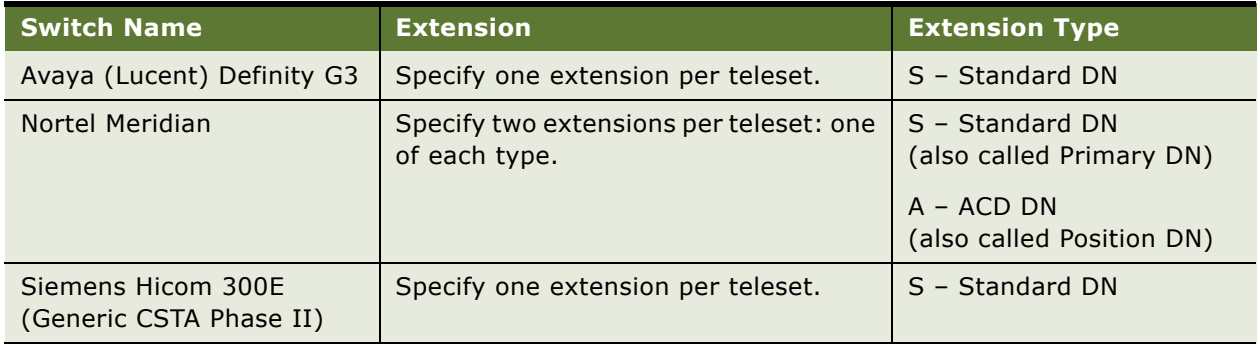

#### <span id="page-68-1"></span>Table 4. Extension Type by Switch

#### *To specify extensions for a teleset*

- **1** Navigate to Administration Communications > All Telesets.
- **2** In the All Telesets view, select the record for the teleset to which you add extensions.
- **3** Click the Extensions view tab.
- **4** In the Extensions list, add a new record to create a new extension record.
- **5** In the Extension field, enter the extension.
- **6** In the Extension Type field, specify the type, as required for the switch:
- "S" stands for standard DN: for all supported switch types, specify one extension of this type for each teleset.
- "A" stands for the ACD DN: this extension type is only used for Nortel Meridian switches.

## <span id="page-69-1"></span>**Viewing Extension Data**

Use the All Extensions view to view information about the extensions for your telesets or to locate records for particular extensions.

You do not have to enter data in this view, because it displays data you previously specified in the All Telesets view.

### *To view extension data*

■ Navigate to Administration - Communications > All Extensions.

# <span id="page-69-0"></span>**Defining Communications Events**

This topic describes how to define communication events. This topic contains the following subtopics:

- ["Creating Event Logs" on page 71](#page-70-0)
- ["Specifying Event Log Parameters" on page 71](#page-70-1)
- ["Creating Event Responses" on page 72](#page-71-0)
- ["Specifying Event Response Parameters" on page 72](#page-71-1)
- ["Associating Event Logs with an Event Response" on page 73](#page-72-0)
- ["Creating Event Handlers" on page 73](#page-72-1)
- ["Specifying Event Handler Parameters" on page 74](#page-73-0)
- ["Specifying Event Response Parameters" on page 75](#page-74-1)

You can specify events for your communications configuration. Siebel Communications Server supports three event types:

- Event handlers
- Event responses
- Event logs

In general, you create event logs first, then create event responses and associate event logs with them, then create event handlers and associate event responses with them.

Event definitions are provided by Oracle. Verify whether the events in your communications configuration meet your needs before you modify them or create new events.

For more information about the role of events within a communications configuration, see ["About](#page-19-0)  [Communications Configuration Data" on page 20.](#page-19-0)

For detailed information about working with communications events, including supported parameters, see [Chapter 5, "Configuring Events and Commands."](#page-86-0)

## <span id="page-70-0"></span>**Creating Event Logs**

This section describes how to create event logs, using the All Event Logs view.

The Event Responses view tab in the All Event Logs view lets you view the event responses with which the current event log is associated.

**NOTE:** If you are implementing a custom communications driver, see also ["Configuring](#page-159-0)  [Communications List of Values Types" on page 160](#page-159-0).

### *To create an event log*

- **1** Navigate to Administration Communications > All Event Logs.
- **2** In the Event Logs list, add a new record.
- **3** In the Name field, enter the name of the event log.
- **4** Specify the configuration to associate this event log with:
	- **a** In the Configuration field, click the select button. The Pick Configuration dialog box appears.
	- **b** Scroll to display any additional records that are not shown, or use Query or Find to locate records matching certain criteria.
	- **c** Select an existing configuration with which you want to associate the event log, then click OK.
- **5** Enter any desired comments for the event log.

## <span id="page-70-1"></span>**Specifying Event Log Parameters**

This section describes how to add parameters for the current event log.

#### *To add parameters for the current event log*

- **1** Navigate to Administration Communications > All Event Logs.
- **2** In the Event Logs list, select the event log for which you want to add parameters.
- **3** Click the Event Log Parameters view tab.
- **4** In the Event Log Parameters list, add a new record.
- **5** In the Name field, specify the name of the parameter.

You can choose the parameter name from a list or type the name. For a parameter of type group, choose the parameter name, then type the name of the subparameter after the period. Available event log parameters are documented in ["Event Logs" on page 121.](#page-120-0)

**6** In the Value field, enter the value for the parameter.

## <span id="page-71-0"></span>**Creating Event Responses**

This section describes how to create event responses, using the All Event Responses view.

You can associate zero or more event logs with an event response. Some event responses do not need an event log.

The Event Handlers view tab in the All Event Responses view lets you view the event handlers with which the current event response is associated.

The Event Responses view tab in the All Event Logs view lets you view the event responses with which the current event log is associated.

**NOTE:** If you are implementing a custom communications driver, see also ["Configuring](#page-159-0)  [Communications List of Values Types" on page 160](#page-159-0).

### *To create an event response*

- **1** Navigate to Administration Communications > All Event Responses.
- **2** In the Event Responses list, add a new record.
- **3** In the Name field, enter the name of the event response.
- **4** Specify the configuration to associate this event response with:
	- **a** In the Configuration field, click the select button. The Pick Configuration dialog box appears.
	- **b** Scroll to display any additional records that are not shown, or use Query or Find to locate records matching certain criteria.
	- **c** Select an existing configuration with which you want to associate the event response, then click OK.
- **5** Enter any desired comments for the event response.

## <span id="page-71-1"></span>**Specifying Event Response Parameters**

This section describes how to add parameters for the current event response.

#### *To add parameters for the current event response*

- **1** Navigate to Administration Communications > All Event Responses.
- **2** In the Event Responses list, select the event response for which you want to add parameters.
- **3** Click the Event Response Parameters view tab.
- **4** In the Event Response Parameters list, add a new record.
- **5** In the Name field, specify the name of the parameter.

You can choose the parameter name from a list or type the name. For a parameter of type Group, choose the parameter name, then type the name of the subparameter after the period. Available event response parameters are documented in ["Event Responses" on page 108.](#page-107-0)
**6** In the Value field, enter the value for the parameter.

### **Associating Event Logs with an Event Response**

This section describes how to associate an event log with the current event response.

#### *To associate an event log with the current event response*

- **1** Navigate to Administration Communications > All Event Responses.
- **2** In the Event Responses view, select the event response with which you want to associate an event log.
- **3** Click the Associated Event Logs view tab.
- **4** In the Associated Event Logs list, add a new record.
- **5** Specify the event log to associate with this event response:
	- **a** In the Name field, click the select button. The Pick Event Log dialog box appears, displaying existing event logs associated with the same configuration as the event response.
	- **b** Scroll to display any additional records that are not shown, or use Query or Find to locate records matching certain criteria.
	- **c** Select an event log with which you want to associate the event response, then click OK.
- **6** In the Log Type field, specify the type for this log.

Available types are AddLog, ContextLog, FindLog, Log, MultiLog, and SingleLog. For more information, see the parameter descriptions for these elements in ["Event Responses" on](#page-107-0)  [page 108.](#page-107-0)

### <span id="page-72-0"></span>**Creating Event Handlers**

This section describes how to create event handlers, using the All Event Handlers view.

Associating an event response to an event handler is optional.

The Event Handlers view tab in the All Event Responses view lets you view the event handlers with which the current event response is associated.

The Associated Event Logs view tab in the All Event Handlers view lets you associate an event log with the event response that is associated with the current event handler. The procedure is the same as that described in the section ["Creating Event Responses" on page 72](#page-71-0).

In [Step 6](#page-73-0) in the following procedure, associating a profile with an event handler is optional. It can help you avoid collisions if the same device event is available in multiple drivers.

**NOTE:** If you are implementing a custom communications driver, see also ["Configuring](#page-159-0)  [Communications List of Values Types" on page 160](#page-159-0).

#### *To create an event handler*

- **1** Navigate to Administration Communications > All Event Handlers.
- **2** In the Event Handlers list, add a new record.
- **3** In the Name field, enter the name of the event handler.
- **4** Specify the configuration to associate this event handler with:
	- **a** In the Configuration field, click the select button. The Pick Configuration dialog box appears.
	- **b** Scroll to display any additional records that are not shown, or use Query or Find to locate records matching certain criteria.
	- **c** Select an existing configuration with which you want to associate the event handler, then click OK.
- **5** Specify the event response to associate this event handler with:
	- **a** In the Event Response field, click the select button. The Pick Event Response dialog box appears, displaying existing event responses associated with the same configuration as the event handler.
	- **b** Select an event response with which you want to associate the event handler, then click OK.
- <span id="page-73-0"></span>**6** Optionally, specify the profile to associate this event handler with:
	- **a** In the Profile field, click the select button. The Pick Profile dialog box appears, displaying existing profiles associated with the same configuration as the event handler.
	- **b** Select a profile with which you want to associate the event handler, then click OK.

The name of the communications driver for the profile is displayed along with that of the profile.

**NOTE:** If you change or remove a profile associated with the CTI configuration, you must update the values in the Profile field for the CTI configuration's event handlers.

**7** In the Device Event field, enter the name of the device event this event handler will match.

The device events you can specify are those supported by the communications driver for the associated profile, or special events.

- **8** In the Order field, specify an integer representing the order in which this event handler will be checked, relative to other event handlers specifying the same device event.
- **9** Enter any desired comments for the event handler.

### **Specifying Event Handler Parameters**

This section describes how to add parameters for the current event handler.

#### *To add parameters for the current event handler*

- **1** Navigate to Administration Communications > All Event Handlers.
- **2** In the Event Handlers list, select the event handler for which you want to add parameters.
- **3** Click the Event Handler Parameters view tab.
- **4** In the Event Handler Parameters list, add a new record.
- **5** In the Name field, specify the name of the parameter.

You can choose the parameter name from a list or type the name. For a parameter of type Group, choose the parameter name, then type the name of the subparameter after the period. Available event handler parameters are documented in ["Event Handlers" on page 101](#page-100-0).

**6** In the Value field, enter the value for the parameter.

### **Specifying Event Response Parameters**

This section describes how to add event response parameters for the event response associated with the current event handler.

#### *To add parameters for the current event response*

- **1** Navigate to Administration Communications > All Event Handlers.
- **2** In the Event Handlers list, select the event handler for whose associated event response you want to add parameters.
- **3** Click the Event Response Parameters view tab.
- **4** In the Event Response Parameters list, add a new record.
- **5** In the Name field, specify the name of the parameter.

You can choose the parameter name from a list or type the name. For a parameter of type Group, choose the parameter name, then type the name of the subparameter after the period. Available event response parameters are documented in ["Event Responses" on page 108.](#page-107-0)

**6** In the Value field, enter the value for the parameter.

## <span id="page-74-0"></span>**Defining Communications Commands**

This topic describes how to define communication commands. This topic contains the following subtopics:

- ["Creating Command Data Definitions" on page 76](#page-75-0)
- ["Creating Commands" on page 77](#page-76-0)
- ["Specifying Subcommands for a Group Command" on page 78](#page-77-0)
- ["Specifying Command Parameters" on page 78](#page-77-1)
- ["Specifying Command Data Parameters" on page 79](#page-78-0)

You can specify commands for your communications configuration. Siebel Communications Server supports two command types:

■ Commands

■ Command data definitions

In general, you create command data definitions first, then create commands and associate command data definitions with them.

Commands and command data definitions are provided by Oracle. Verify whether the commands in your communications configuration meet your needs before you modify them or create new commands.

For more information about the role of commands within a communications configuration, see ["About](#page-19-0)  [Communications Configuration Data" on page 20.](#page-19-0)

For information about configuring commands for the communications toolbar and for communications menu items, see [Chapter 6, "Configuring User Interface Elements."](#page-146-0)

For detailed information about working with communications commands, including supported parameters, see [Chapter 5, "Configuring Events and Commands."](#page-86-0)

### <span id="page-75-0"></span>**Creating Command Data Definitions**

This section describes how to create command data definitions, using the All Command Data view. The Commands view tab in the All Command Data view lets you view the commands with which the current command data definition is associated.

**NOTE:** If you are implementing a custom communications driver, see also ["Configuring](#page-159-0)  [Communications List of Values Types" on page 160](#page-159-0).

#### *To create a command data definition*

- **1** Navigate to Administration Communications > All Command Data.
- **2** In the Command Data list, add a new record.
- **3** In the Name field, enter the name of the command data definition.
- **4** Specify the configuration to associate this command data definition with:
	- **a** In the Configuration field, click the select button. The Pick Configuration dialog box appears.
	- **b** Scroll to display any additional records that are not shown, or use Query or Find to locate records matching certain criteria.
	- **c** Select an existing configuration with which you want to associate the command data definition, then click OK.
- **5** Enter any desired comments for the command data definition.

#### *To add parameters for the current command data definition*

- **1** Click the Command Data Parameters view tab.
- **2** In the Command Data Parameters list, add a new record.

**3** In the Name field, specify the name of the parameter.

You can choose the parameter name from a list or type the name. For a parameter of type Group, choose the parameter name, then type the name of the subparameter after the period. Available command data parameters are documented in ["Command Data" on page 138.](#page-137-0)

**4** In the Value field, enter the value for the parameter.

### <span id="page-76-0"></span>**Creating Commands**

This section describes how to create commands, using the All Commands view.

Associating a command data definition to a command is optional. For example, commands that contain subcommands do not need a command data definition.

The Commands view tab in the All Command Data view lets you view the commands with which the current command data definition is associated.

In [Step 6](#page-76-1) in the following procedure, associating a profile with a command is optional. It can help you avoid collisions if the same device command is available in multiple drivers.

**NOTE:** If you are implementing a custom communications driver, see also ["Configuring](#page-159-0)  [Communications List of Values Types" on page 160](#page-159-0).

#### *To create commands*

- **1** Navigate to Administration Communications > All Commands.
- **2** In the Commands list, add a new record.
- **3** In the Name field, enter the name of the command.
- **4** Specify the configuration to associate this command with:
	- **a** In the Configuration field, click the select button to display the Pick Configuration dialog box.
	- **b** Select an existing configuration with which you want to associate the command, then click OK.
- **5** Specify the command data to associate with this command:
	- **a** In the Command Data field, click the select button. The Pick Command Data dialog box appears, displaying existing command data definitions associated with the same configuration as the command.
	- **b** Scroll to display any additional records that are not shown, or use Query or Find to locate records matching certain criteria.
	- **c** Select a command data definition you want to associate with the command, then click OK.
- <span id="page-76-1"></span>**6** Optionally, specify the profile to associate this command with:
	- **a** In the Profile field, click the select button. The Pick Profile dialog box appears, displaying existing profiles associated with the same configuration as the command.

**b** Select a profile with which you want to associate the command, then click OK.

The name of the communications driver for the profile is displayed along with that of the profile.

**7** Enter any desired comments for the command.

### <span id="page-77-0"></span>**Specifying Subcommands for a Group Command**

This section describes how to specify subcommands for a group command. For more information about group commands that specify subcommands, see ["Communications Group Commands in](#page-154-0)  [Toolbar" on page 155](#page-154-0).

When you specify subcommands for a group command, do not specify invalid recursive relationships between subcommands and group commands.

For example, do not specify a subcommand that is itself a group command for which the current group command is specified as a subcommand. A relationship like this invalidates the communications configuration when it is loaded for an agent's session, and disables the communications toolbar.

#### *To specify subcommands for a group command*

- **1** Navigate to Administration Communications > All Commands.
- **2** In the Commands list, create or select a command to which you add subcommands.
- **3** Click the Subcommands view tab.
- <span id="page-77-2"></span>**4** In the Subcommands list, add a new record.
- **5** In the Subcommands field, click the select button to display the Pick Command dialog box.
- **6** Select an existing command that you want to serve as a subcommand for the current command, then click OK.
- <span id="page-77-3"></span>**7** Specify the order for the subcommand.
- **8** Repeat [Step 4](#page-77-2) through [Step 7,](#page-77-3) as necessary, for each subcommand.

### <span id="page-77-1"></span>**Specifying Command Parameters**

This section describes how to add parameters for the current command.

#### *To add parameters for the current command*

- **1** Navigate to Administration Communications > All Commands.
- **2** In the Commands list, select a command to which you add parameters.
- **3** Click the Command Parameters view tab.
- **4** In the Command Parameters list, add a new record.

#### **Siebel Communications Server Administration Guide** Version 8.0 **78**

**5** In the Name field, specify the name of the parameter.

You can choose the parameter name from a list or type the name. For a parameter of type Group, choose the parameter name, then type the name of the subparameter after the period. Available command parameters are documented in ["Commands" on page 125](#page-124-0).

For example, the DeviceCommand parameter lets you specify a device command to execute, such as for a communications driver to pass on to an external communications package such as CTI middleware.

**6** In the Value field, enter the value for the parameter.

### <span id="page-78-0"></span>**Specifying Command Data Parameters**

This section describes how to add command data parameters for the command data definition associated with the current command.

#### *To add parameters for the current command data definition*

- **1** Navigate to Administration Communications > All Commands.
- **2** In the Commands list, select a command for which you will add parameters to the associated command data definition.
- **3** Click the Command Data Parameters view tab.
- **4** In the Command Data Parameters list, add a new record.
- **5** In the Name field, specify the name of the parameter.

You can choose the parameter name from a list or type the name. For a parameter of type Group, choose the parameter name, then type the name of the subparameter after the period. Available command data parameters are documented in ["Command Data" on page 138.](#page-137-0)

**6** In the Value field, enter the value for the parameter.

## **Exporting and Importing Configuration Data**

This topic describes how to export and import configuration data. This topic contains the following subtopics:

- ["Exporting Communications Configuration Data" on page 81](#page-80-0)
- ["Importing Communications Configuration Data" on page 82](#page-81-0)
- ["Communications .DEF Files" on page 83](#page-82-0)
- ["File Format for .DEF Files" on page 84](#page-83-0)
- ["Example Section from .DEF File" on page 85](#page-84-0)

Siebel Communications Server provides import and export mechanisms that enable administrators to move communications configuration data between the database and ASCII text files. You can use these mechanisms to:

- Upgrade your implementations from previous versions of Siebel CTI (release 6.*x* and earlier)
- Move configuration data between databases or between communications configurations within the same database
- Move configuration data and custom communications drivers obtained from another source such as a third-party vendor into Siebel Communications Server
- Edit or enter data in text files rather than directly within the Administration Communications screen

For more information about adding custom communications drivers, see Chapter 3, "Configuring [Communications Drivers and Profiles."](#page-36-0)

The basic options for exporting and importing are as follows:

- Export communications configuration data from the database to a .DEF file
- Import communications configuration data into the database from a .DEF file (or from an .ini file exported from a previous release)

[Table 5](#page-79-0) describes how driver and profile parameters are handled by the import process from a .DEF file to the database.

#### <span id="page-79-0"></span>Table 5. Parameter Management by the Import Process

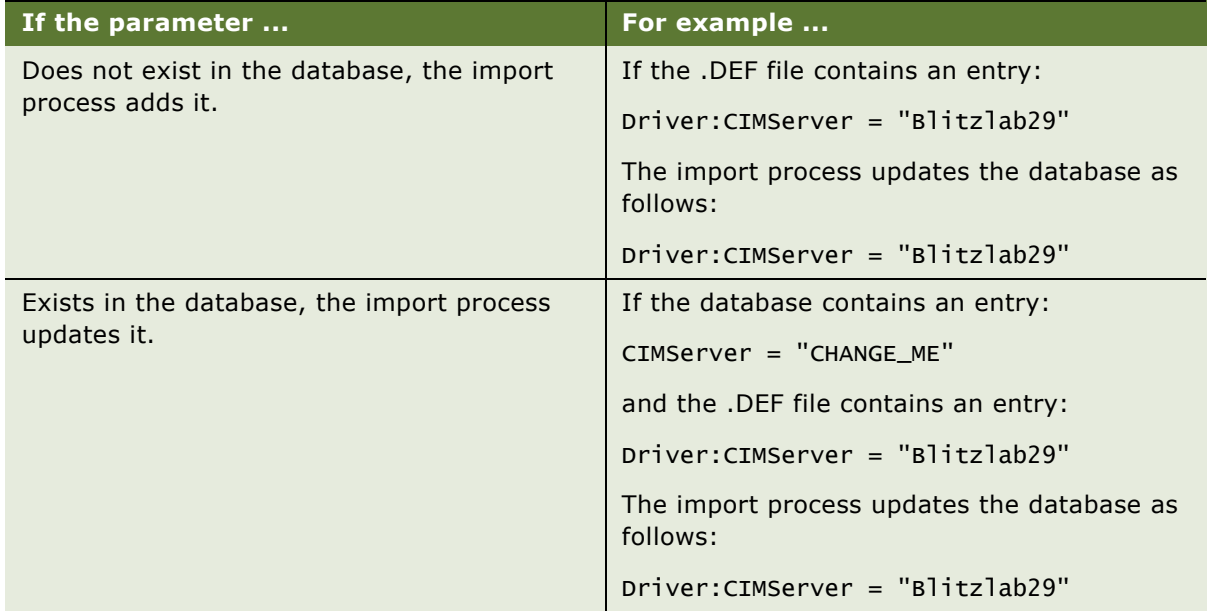

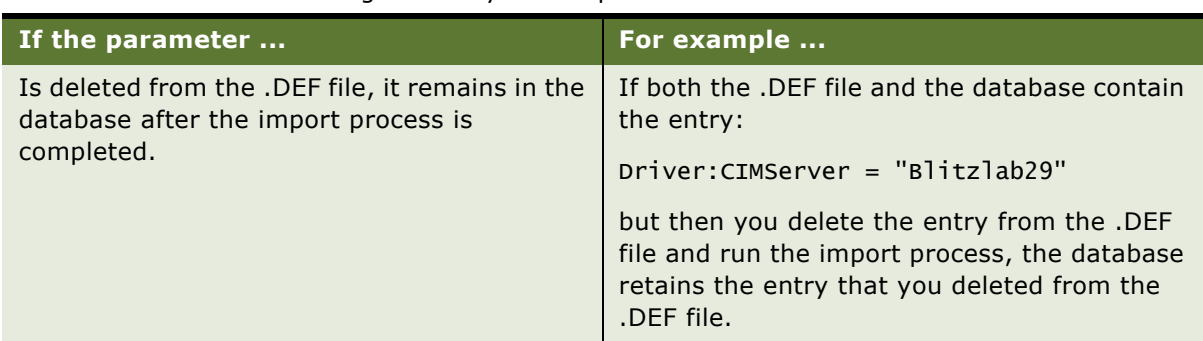

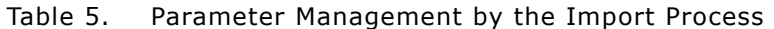

For more information about the .DEF file format, see ["Communications .DEF Files" on page 83.](#page-82-0)

**NOTE:** Using the Export Configuration and Import Configuration features, you can transfer all types of communications configuration data from one configuration to another *except* data for agents (and ACD queues) and telesets (and extensions). Driver and profile data could not be exported or imported prior to version 7.0.

### <span id="page-80-0"></span>**Exporting Communications Configuration Data**

Exporting communications configuration data from the database into a file can make it easier to review your configuration settings. You may want to do this before you put your system into production, or when you consult with Siebel Technical Support. Alternatively, you may prefer making communications configuration data modifications in text files, and then importing this data.

For instructions on exporting CTI configuration data from a previous version, such as release 6.x, see the Siebel CTI documentation (*Siebel CTI Guide*) for that version.

#### *To export communications configuration data*

- **1** Navigate to Administration Communications > All Configurations.
- **2** In the Configurations list, select the configuration record for which you want to export data.
- <span id="page-80-1"></span>**3** Click Export Configuration, located at the top of the view.

The Export Configuration dialog box appears. It contains four export options:

- **Configuration Parameters.** Exports configuration parameters. This data is displayed in the All Configurations view, in the Configuration Parameters list.
- **Commands.** Exports commands and command data. This data is displayed in the All Commands and All Command Data views.
- **Events.** Exports event handlers, event responses, and event logs. This data is displayed in the All Event Handlers, All Event Responses, and All Event Logs views.
- **Drivers and Profiles.** Exports communications drivers and profiles. This data is displayed in the Communications Drivers and Profiles view.

**4** Click the applicable check boxes named in [Step 3](#page-80-1) to specify what kinds of data to export, then click Next.

The following message is displayed: "Please press OK button to begin exporting. The process may take several minutes. Please wait while exporting..."

**5** Click OK.

A File Download window prompts you to open or save this file.

- **6** Specify whether to open or save the file, then click OK:
	- If you choose to open, the .DEF file is opened in your default text editor.
	- If you choose to save, you are prompted to choose a location and file name to save to. Click Save to export to this destination file.

**NOTE:** When you export a configuration, the prompted filename has the extension .DEF. However, files when exported may be appended by .txt or another extension, depending on your system.

- **7** After the export has completed, close the Export Configuration dialog box.
- **8** Rename the exported file to change the extension to .DEF.

### <span id="page-81-0"></span>**Importing Communications Configuration Data**

You may need to import communications configuration data from a file into the database for several reasons. You can import data previously exported from the same software version, or from a previous version (Siebel CTI). You can also use .DEF files to import data that you previously exported from another configuration or another database—for example, exporting data from a test database and importing it into your production Siebel Database.

An import file must contain valid data and use correct .DEF file notation. The import file must be consistent with files exported from the current version of Siebel Communications Server, or with previous versions of Siebel CTI.

Each configuration file you export from the current version has an entry like this:

```
[Siebel]
    CommServerVersion = "7.8"
```
**CAUTION:** For any communications configuration file you import that does *not* contain an entry as shown, upgrade steps will be performed on the file. Do not manually add such an entry to a configuration file unless the file is known to be valid for the current version and should not be upgraded.

For files created in previous versions, the upgrade scenario applies. When importing files from previous versions, import the .ini file first, then the .DEF file.

For more information about the .DEF file format, see ["Communications .DEF Files" on page 83.](#page-82-0)

**CAUTION:** When you import communications configuration data, all existing data of the same type is first deleted from the database for the current configuration. New data is then inserted. You cannot cancel an import operation after you begin it. If you are not sure of the effects of importing configuration data, export the old configuration data to a .DEF file before you import the configuration data.

#### *To import communications configuration data*

- **1** Navigate to Administration Communications > All Configurations.
- **2** In the Configurations list, create a new configuration record, or select the configuration record for which you want to import data.

For information about creating configurations, see ["Creating or Modifying a Communications](#page-53-0)  [Configuration" on page 54](#page-53-0).

- **3** Click Import Configuration, located at the top of the view.
- <span id="page-82-1"></span>**4** Click Next.

The Import Configuration dialog box appears. It contains four import options:

- **Configuration Parameters.** Imports configuration parameters. This data is displayed in the All Configurations view, in the Configuration Parameters list.
- **Commands.** Imports commands and command data. This data is displayed in the All Commands and All Command Data views.
- **Events.** Imports event handlers, event responses, and event logs. This data is displayed in the All Event Handlers, All Event Responses, and All Event Logs views.
- **Drivers and Profiles.** Imports communications drivers and profiles. This data is displayed in the Communications Drivers and Profiles view.
- **5** Click the applicable check boxes named in [Step 4](#page-82-1) to specify what kinds of data to import.
- **6** Enter the name of the source file, or click Browse and select the file.
- **7** Click OK to import the specified configuration data from the source file.

Wait for the import process to finish, as shown by the imported configuration elements displayed in the Siebel application user interface. After the import has completed, the Import Configuration dialog box closes.

### <span id="page-82-0"></span>**Communications .DEF Files**

This section describes the sample communications definitions (.DEF) file that is provided by Oracle. The multichannelA.def contains communications definitions that correspond to the communications configuration named Multichannel configuration A. It supports the voice channel (for Siebel CTI Connect) and email channel (for Siebel Email Response).

The sample .DEF file provided by Oracle is in the following locations:

- bin\*language\_code*, in the Siebel Server installation directory
- bin\*language\_code*, in the Siebel Mobile Web Client installation directory

where *language code* represents the language code for the installed software, such as ENU for U.S. English.

Siebel Communications Server does not directly use the .DEF file; it is a sample only. However, in addition to the sample definitions, this file contains comments to help you understand how the communications configuration elements work.

The .DEF file contains the following types of information:

- Communications drivers and profiles
- Configuration parameters
- Communications commands
- Communications events

### <span id="page-83-0"></span>**File Format for .DEF Files**

The Siebel Communications Server .DEF file are text files that employ the following file format:

- The names in brackets ([]) identify elements such as drivers, profiles, commands, and events. Each bracketed name is followed by lines containing names and values for parameters.
- Field values are enclosed in double quotation marks (which are not used for this data within the Administration - Communications screen), and are indicated using an equals sign  $(=)$ , as in the following example line from a communications command:

```
DeviceCommand = "MakeCall"
```
■ Parameters are used in .DEF files to represent some elements that, in the current version, do *not* specify using parameters when you work in the Administration - Communications screen. For example, the line below, for an event handler definition, associates the event handler with an event response:

```
Response = "InboundConsumerCall"
```
- Any lines preceded by a semicolon (;) are not in effect and may contain explanatory comments.
- A file exported from release 7.x contains lines like the following:

```
[Siebel]
    CommServerVersion = "7.0"
```
This allows the export file to be handled differently (as an upgrade case) than files exported from previous versions. Do not remove these lines from your export files. (Files exported from versions subsequent to version 7.0 may include an updated version number.)

If you need to manually prepare a file for import, you can export a file of the same type containing preconfigured data, then check that your file to be imported uses the correct format.

### <span id="page-84-0"></span>**Example Section from .DEF File**

Each .DEF file includes lines like the ones in the following example, from a configuration that supports Siebel CTI Connect.

```
; --- Handle inbound customer call ---
[EventHandler:InboundConsumerCall]
   DeviceEvent = "TpAnswered"
   Response = "InboundConsumerCall"
   Filter.CollectedDigits = "?*"<br>Order = "3"
   0rder
[EventResponse:InboundConsumerCall]
   QueryBusObj = "Consumer"
   QueryBusComp = "Consumer"
   QuerySpec = "[CSN]='{dtmfDigits}'"
   SingleView = "Consumer Detail View"
   FindDialog = "Consumer"
   FindField.CSN = "{dtmfDigits}"
   SingleLog = "LogIncomingCallConsumerFound"
   Log = "LogIncomingCallConsumerNotFound"
[EventLog:LogIncomingCallConsumerFound]
   Display = "TRUE"BusObj = "Consumer"
   BusComp = "Action"
   LogField.Type = "Call - Inbound"
   LogField.'Contact Id' = "{Consumer.Id}"
   LogField.Description = "Inbound consumer call"
   LogField.'Call Id' = "{refId}"
   AfterWork.'ACD Call Duration' = "{@WorkDuration}"
[EventLog:LogIncomingCallConsumerNotFound]
   BusObj = "Consumer"
   BusComp = "Action"<br>
LogField.Type = "Call -
                           = "Call - Inbound"<br>= "Unknown Consumer CSN({dtmfDigits})"
   LogField.Description = "Unknown Consumer CSN({dtmfDigits})"
   LogField.'Call Id' = "{refId}"
   AfterWork.'ACD Call Duration' = "{@WorkDuration}"
```
# <span id="page-86-2"></span><span id="page-86-0"></span>**5 Configuring Events and Commands**

This chapter provides information about configuring events and commands for session communications, such as for Siebel CTI, to serve your business needs. It includes the following topics:

- ["About Events and Commands" on page 87](#page-86-1)
- ["Special Events for Device Events" on page 91](#page-90-0)
- ["Special Commands for Device Commands" on page 94](#page-93-0)
- ["Event Handlers" on page 101](#page-100-1)
- ["Event Responses" on page 108](#page-107-1)
- ["Event Logs" on page 121](#page-120-0)
- ["Commands" on page 125](#page-124-1)
- ["Command Data" on page 138](#page-137-1)

## <span id="page-86-1"></span>**About Events and Commands**

This topic provides information about events and commands. This topic contains the following subtopics:

- ["Communications Definition Data in the Database" on page 88](#page-87-0)
- ["Communications Data Sets" on page 88](#page-87-1)
- ["Event and Command Definitions" on page 89](#page-88-0)
- ["Event and Command Parameters" on page 90](#page-89-0)
- ["Wildcard Characters in Event and Command Parameters" on page 91](#page-90-1)

You can customize the way Siebel Communications Server operates for functions supported by the Communications Session Manager server component:

**NOTE:** Communications events and commands apply only to communications involving interactive drivers that control communications toolbar functionality, such as for voice and email channels.

- You can customize the way Communications Server handles *events* received from the communications system, such as your CTI middleware. Examples of events are when an inbound work item such as a voice call or email message is routed to an agent, when the agent accepts an inbound work item, when an agent completes a conference call, and so on.
- You can customize *commands* that are to be sent from Communications Server to the external communications system, or that are to invoke some other function. Examples of commands are when an agent accepts an inbound work item, initiates an outbound work item, transfers a work item, and so on.

You can customize event or command definitions—for example, to attach different types of data to incoming, outgoing, or transferred communications work items.

For an overview of communications configuration data, see ["About Communications Configuration](#page-19-0)  [Data" on page 20](#page-19-0).

For information about how to use views in the Administration - Communications screen to modify events and commands, see ["Defining Communications Commands" on page 75](#page-74-0) and ["Defining](#page-69-0)  [Communications Events" on page 70](#page-69-0).

### <span id="page-87-0"></span>**Communications Definition Data in the Database**

The Siebel Database contains configuration data that helps determine how your communications system is integrated with your Siebel application. Among other functions, the communications configuration data:

- Defines how a Siebel application handles events received from the communications system
- Defines how commands are generated and sent from the Siebel application to the communications system
- Defines the appearance and availability of commands in the Communications submenu in the Siebel application—by specifying hot keys, menu command titles, menu item sequence, and so on

**NOTE:** The events recognized by the communications driver, and the commands supported by the driver, are a subset of those supported by the communications system, such as your CTI middleware. For the supported driver parameters, events, and commands, see [Chapter 12, "Using Siebel CTI](#page-338-0)  [Connect."](#page-338-0)

To customize the communications configuration, you must understand your call center's workflow model, as well as the key business objects for your Siebel application.

You customize communications features by editing or entering data in a series of views in the Administration - Communications screen, as described in [Appendix C, "Views for Communications](#page-478-0)  [Administration."](#page-478-0)

**NOTE:** For some examples in this chapter, the label Communications Simulator indicates an example that you can try using communications simulation. Use the Communications Simulator to test aspects of your configuration before deployment. For more information, see ["Enabling Session](#page-235-0)  [Communications and Simulation" on page 236](#page-235-0) and ["Simulating a Communications Environment" on](#page-207-0)  [page 208.](#page-207-0)

### <span id="page-87-1"></span>**Communications Data Sets**

A communications *data set* defines the commands, events, and associated data passing between the elements of your communications system—such as between your CTI middleware and the communications-enabled Siebel application that an agent is running. Events and commands have attributes and corresponding data.

Data set attributes can be supplied by:

- External modules such as call control tables, campaign manager modules, predictive dialers, voice response units, call routers, and so on.
- Siebel features or modules that play a role in supporting inbound communications–for example, Siebel CTI Connect, Siebel Email Response, Siebel Workflow, Siebel business service methods, and so on.

Each attribute has a name and contains associated data, such as the telephone number for the caller or for the caller's organization.

To see examples of communications data sets, you can view the Siebel Communications Server log file for the communications drivers you use, and for your external communications systems—for example, ctc.log for Siebel CTI Connect (using Envox middleware).

Each type of communications event generated has a unique name and an associated data set. Each event can be handled individually by the communications system. Similarly, commands the Siebel client sends to the communications system can accept parameter strings and data sets.

For example, a command to transfer a work item can, along with parameter data specifying data such as a phone extension, accept any data set. When transferring the work item, the data set might include a service request ID or context information for the agent's current Siebel view.

Communications Server associates the data set with the work item ("attaches data") and sends the data set to the Siebel client of the agent receiving the transferred work item. A screen pop may be generated for the receiving agent, causing the current Siebel view to be displayed with a relevant record—such as a customer's current service request.

### <span id="page-88-0"></span>**Event and Command Definitions**

This topic lists the types of events and commands supported by Siebel Communications Server, describes the field types for event and command parameters, describes how wildcard characters can be used in parameter values, and notes the form in which parameters are defined in events or commands.

Communications configuration parameters, communications drivers and profiles control the feature set provided by the communications system. Event and command definitions control how and when these features are used, how data attached to communications work items affects application behavior, and so on. Each event or command definition must have a unique name within its type.

Each communications command definition or event definition has a unique name within its type, and includes a set of parameters for which values are specified. Each type of event or command, and its supported parameters, is described in detail later in this chapter.

### **Event and Command Types**

The following types of events and commands are defined in a communications configuration:

- **Event.** Communications Server supports three types of event definitions:
	- **Event handler.** Defines how the Siebel client application responds to events in the communications system. Specifies a response to execute when an event handler matches an event. For details, see ["Event Handlers" on page 101.](#page-100-1)
- **Event response.** Determines a specific response to an event that matched the event handler that invokes the response. For details, see ["Event Responses" on page 108](#page-107-1).
- **Event log.** Defines Siebel log-generation rules for communications events. For instance, events may be logged as activities (Action business component) or logged as another type of record. For details, see ["Event Logs" on page 121.](#page-120-0)
- **Command.** Defines communications commands that can be invoked in the Siebel application and specifies how they are to appear in the application. For details, see ["Commands" on page 125.](#page-124-1)
- Command data. Defines data associated with a communications command that is invoked. For details, see ["Command Data" on page 138.](#page-137-1)

### <span id="page-89-0"></span>**Event and Command Parameters**

This topic provides general information about parameters you can define for your event and command definitions.

#### **Field Types for Event and Command Parameters**

Parameters for each type of event or command use one of the following field types:

■ Characters (letters, numerals, \_ (underscore), and special characters used in macro-expansion)

Macro expansion can be used in fields of character type, as described in the section ["Using Macro](#page-176-0)  [Expansion for Character Fields" on page 177.](#page-176-0) You can use the macros described in the section ["Macros for Parameter Values" on page 178.](#page-177-0)

- Boolean (allowable values are TRUE and FALSE)
- Numeric (numerals 0-9)

#### **Forms of Event and Command Parameters**

Parameters of character type can be one of the following forms:

■ Single parameter

The parameter must be unique within the definition.

■ Multivalue

The parameter name does not need to be unique within the definition. Multiple instances of a multivalue parameter can be defined; each instance has a different value.

■ Group of subparameters

The parameter name must be unique within the definition, but multiple instances of the parameter can be defined, each specifying a unique subparameter. For instance, if you have parameters called Filter.A and Filter.B, A and B are subparameters of the group parameter Filter. [Table 6](#page-90-2) illustrates the usage of parameters of the three forms of character fields. Parameters must be specified in a form similar to what is shown in [Table 6](#page-90-2).

| <b>Parameter Name</b>  | <b>Parameter Value</b> |
|------------------------|------------------------|
| SingleParam            | Value                  |
| MultiValueParam        | Value1                 |
| <b>MultiValueParam</b> | Value <sub>2</sub>     |
| GroupParam.SubParam1   | Value                  |
| GroupParam.SubParam2   | Value                  |

<span id="page-90-2"></span>Table 6. Event and Command Parameter Forms

### <span id="page-90-1"></span>**Wildcard Characters in Event and Command Parameters**

The wildcard characters  $*$  (matching zero or more characters) and ? (matching exactly one character) can be used within communications event, or command parameter values of character type.

Use the wildcard characters to perform pattern matching on communications event data field values or on Siebel Database field values. Such matching can help determine which event or command is to be invoked.

You can use (? \*) to match field values when the corresponding field value must not be empty. Separately, ? matches exactly one character, while \* matches zero or more characters. The combination of these wildcard characters matches one or more characters.

**NOTE:** The characters \* and ? do not function as wildcards for event or command parameters that pass parameters to a Siebel business service, a Siebel SmartScript, or a Siebel VB or Siebel eScript script.

## <span id="page-90-0"></span>**Special Events for Device Events**

This topic describes special events, which are available for any communications configuration and are independent of the communications driver. Special events can be specified as device events in event handlers. This topic contains the following subtopics:

- ["Special Event Attributes" on page 92](#page-91-0)
- ["List of Special Events" on page 93](#page-92-0)

For more information about device events, see ["Defining Communications Events" on page 70,](#page-69-0) and see the description for the DeviceEvent parameter in ["Event Handler Parameters" on page 103](#page-102-0).

For more information about defining event handlers, see ["Event Handlers" on page 101](#page-100-1).

The special events are not received from the communications system, such as CTI middleware, as are many other communications events for which a device event is specified.

**NOTE:** Special events are primarily used for defining event handlers in your communications configuration. However, you can also invoke them from scripts written using Siebel VB or Siebel eScript.

When using special events, you use WorkItemID, instead of SiebelWorkItemID, to refer to work item attributes. For example, you might define an event handler as follows:

```
[EventHandler:OnWorkItemStarted]
  DeviceEvent = "@PreWorkItemStartedEvent"
  FilterSpec = "[$GetWorkItemAttr(WorkItemID, ANI)] IS NOT NULL"
```
Many of the special events correspond to client handle methods, and include work item attributes. For more information, see ["Work Item Attributes" on page 186](#page-185-0). For more information about the client handle methods, see ["Methods of ISC\\_CLIENT\\_HANDLE" on page 429](#page-428-0).

### <span id="page-91-0"></span>**Special Event Attributes**

Many of the special events shown in [Table 7 on page 93](#page-92-1) have some or all of the following attributes:

- **ChannelType.** The language-independent value representing the channel type of this work item.
- **ProfileName.** The communications driver profile for which this work item is applicable.
- **WorkItemID.** The ID number of this work item.
- **WorkItemMode.** The mode of this work item, where 1 represents an inbound work item, and 2 represents an outbound work item.

## <span id="page-92-0"></span>**List of Special Events**

The special events, which have names that start with the symbol @, are described in [Table 7](#page-92-1).

#### <span id="page-92-1"></span>Table 7. Special Events

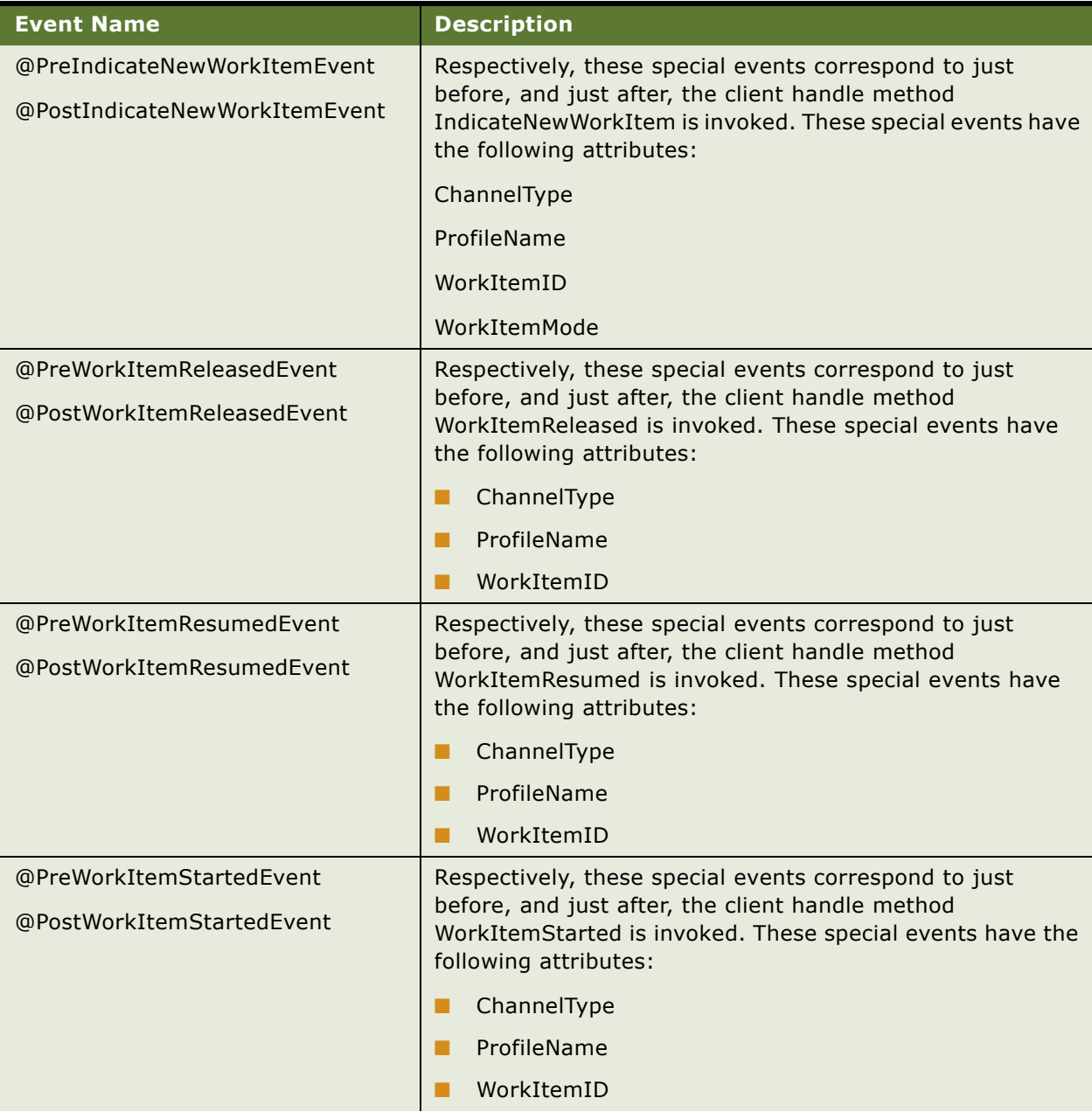

#### Table 7. Special Events

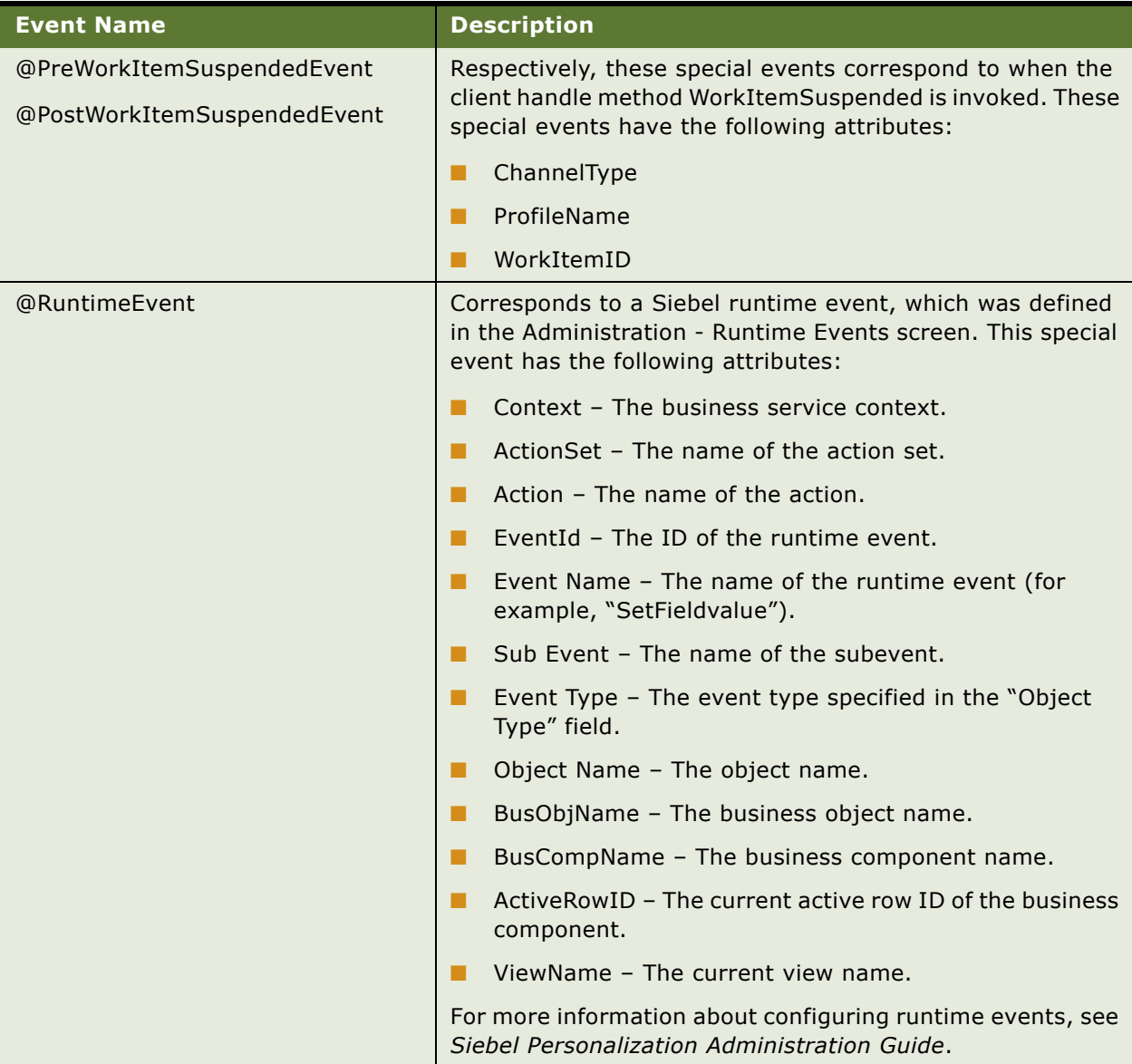

## <span id="page-93-0"></span>**Special Commands for Device Commands**

This topic describes special commands, which are available for any communications configuration and are independent of the communications driver. Special commands can be specified as device commands in commands. This topic contains the following subtopics:

- ["List of Special Commands" on page 96](#page-95-0)
- ["Special Command Parameters" on page 99](#page-98-0)

#### ■ ["Special Command Examples" on page 100](#page-99-0)

For more information about device commands, see ["Defining Communications Commands" on](#page-74-0)  [page 75](#page-74-0), and see the description for the DeviceCommand parameter in ["Command Parameters" on](#page-127-0)  [page 128.](#page-127-0)

For more information about defining commands, see ["Commands" on page 125](#page-124-1).

The communications driver does not receive these commands and so does not pass them to a system such as CTI middleware, as with many other device commands you specify. Some special commands may, however, require another module.

**NOTE:** Special commands are primarily used for defining commands in your communications configuration. However, you can also invoke them from scripts written using Siebel VB or Siebel eScript.

Each special command allows attachment of *any* user-defined key/value pair to the work item. Within the communications configuration, these key/value pairs are represented by event or command parameters and the associated parameter values.

Commands in which special commands are specified as device commands support the event and command parameters documented in [Chapter 5, "Configuring Events and Commands."](#page-86-2) In your command definitions, you can specify custom subparameters for command parameters of type Group.

### <span id="page-95-0"></span>**List of Special Commands**

The special commands, which have names that start with the at sign  $(\textcircled a)$ , are described in Table 8 [on page 96](#page-95-1). An asterisk (\*) before a parameter name means that the parameter is optional for this command. Command parameters are described in [Table 9 on page 100.](#page-99-1)

#### <span id="page-95-1"></span>Table 8. Special Commands

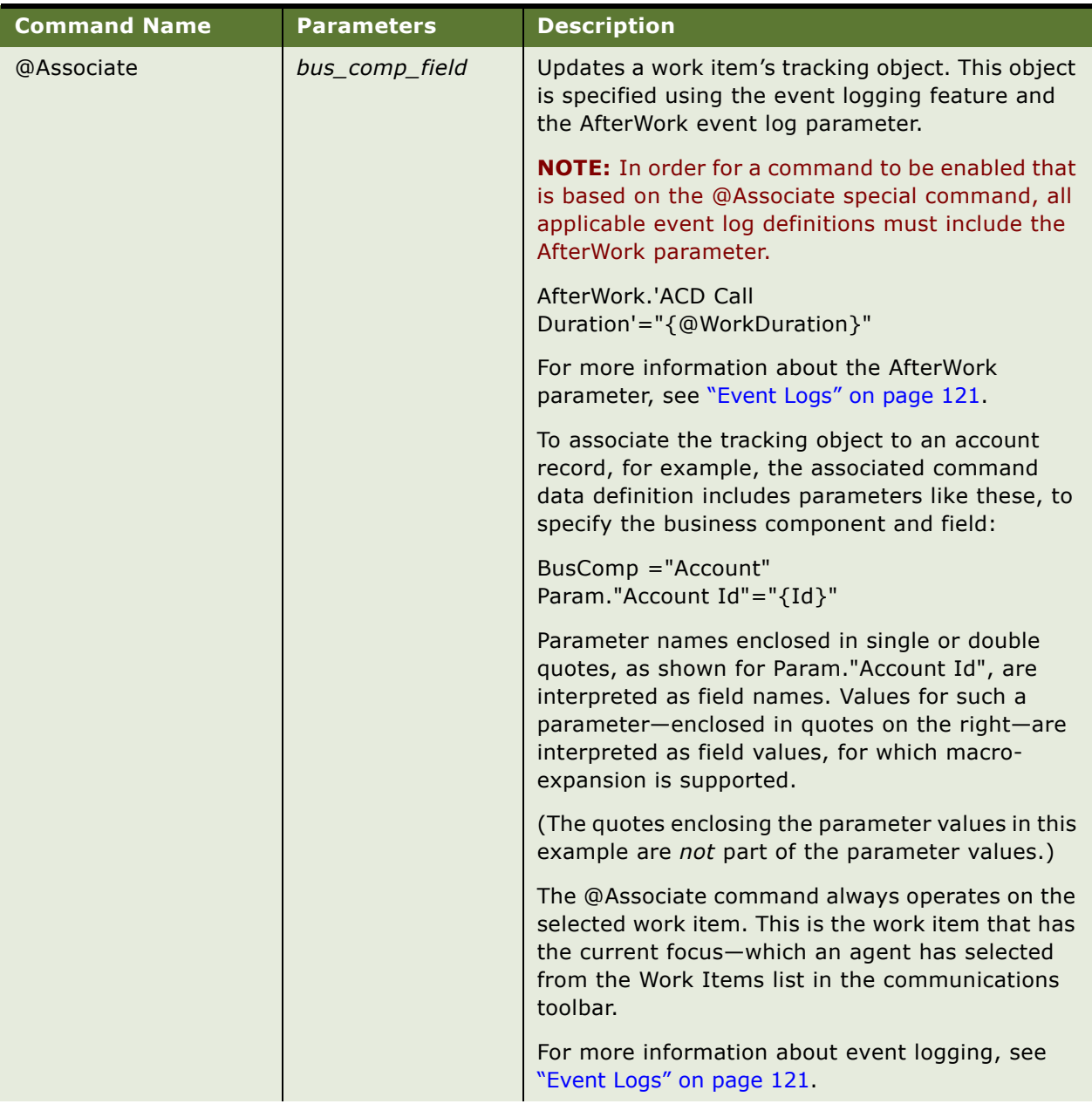

Table 8. Special Commands

| <b>Command Name</b> | <b>Parameters</b>         | <b>Description</b>                                                                                                    |
|---------------------|---------------------------|----------------------------------------------------------------------------------------------------|
| @CreatePopupFrame   | *AppletMode<br>*Dimension | Causes the browser to display a window in which<br>to display content.                                                                                                    |
|                     | *PageURL                  | The browser window content can be filled in as<br>appropriate for a specified URL, based on what you<br>specify for the PageURL parameter. Alternatively,<br>it can display an applet.                      |
|                     |                           | For example, a command definition using<br>@CreatePopupFrame as the device command<br>could have an associated command data definition<br>that provides a URL to be displayed in the<br>window-for example: |
|                     |                           | Param.PageURL="http://www.siebel.com"                                                                                                    |
|                     |                           | The URL can also be specified without the prefix<br>"http://", if the URL begins with "www.".                                                                                                    |
|                     |                           | A third-party company integrating with Siebel<br>applications can use this method to open a new<br>browser window and connect to its own Web<br>server for integration purposes.                            |
|                     |                           | In order to display an applet, the command data<br>for a command using @CreatePopupFrame should<br>include the following parameters:                                                                        |
|                     |                           | Param.AppletMode="mode_name"<br>SelectParam="TRUE"<br>SelectApplet="applet_name"                                                                                                    |
|                     |                           | where mode_name is either Edit or Base (use Edit<br>for form applets and Base for list applets), and<br>applet_name is the applet name in Siebel Tools.<br>Base is the default value for AppletMode.        |
|                     |                           | The browser window dimensions can be specified<br>using the Dimension parameter. For example, the<br>following parameter creates a window with<br>dimensions 500 x 300 pixels:                              |
|                     |                           | Param.Dimension="500x300"                                                                                                    |
|                     |                           | If the Dimension parameter is not defined, the<br>dimensions are determined by the applet specified<br>using SelectApplet, or by the browser.                                                               |

#### Table 8. Special Commands

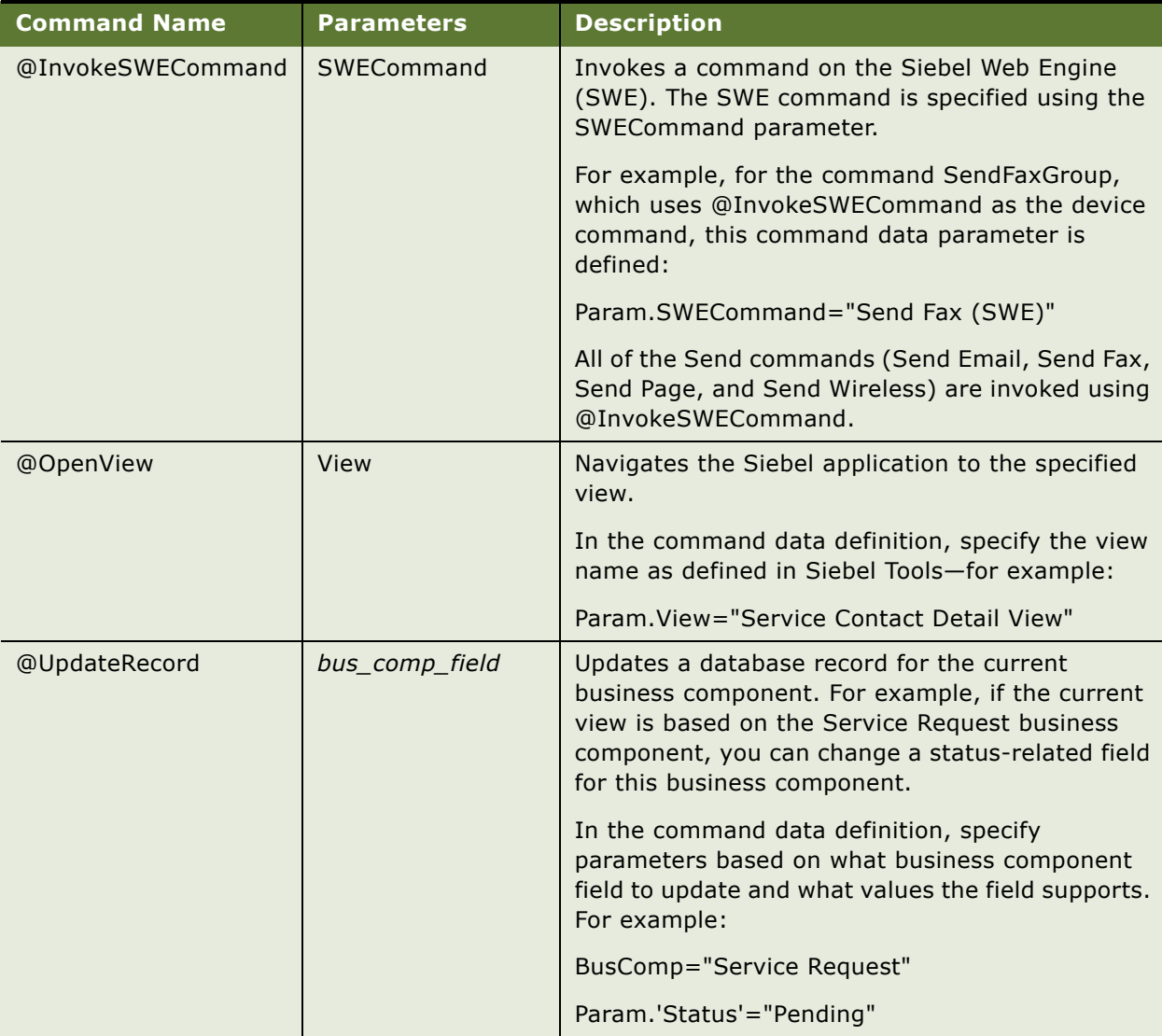

Table 8. Special Commands

| <b>Command Name</b> | <b>Parameters</b> | <b>Description</b>                                                                                                    |
|---------------------|-------------------|----------------------------------------------------------------------------------------------------|
| @ViewWorkObject     | View              | Views a work-tracking object for a work item.<br>Navigates to the view, such as a view in the<br>Activities screen, where you can view the tracking<br>object's record.                                                                                                    |
|                     |                   | @ViewWorkObject can be invoked from a business<br>service, but not directly from a script.                                                                                                    |
|                     |                   | <b>NOTE:</b> In order for a command to be enabled that<br>is based on the @ViewWorkObject special<br>command, all applicable event log definitions must<br>include the AfterWork parameter.                                                                                                    |
|                     |                   | AfterWork.'ACD Call<br>Duration'="{@WorkDuration}"                                                                                                    |
|                     |                   | For more information about the AfterWork<br>parameter, see "Event Logs" on page 121.                                                                                                    |
|                     |                   | A command data parameter with the name<br>Param. View must exist and must contain the name<br>of the view in which to view the tracking object.<br>For example, if the tracking object is Action (for<br>activities), then this record can be found in the<br>view specified as follows:                                                                                                    |
|                     |                   | Param. View="Activity Attachment View"                                                                                                    |
|                     |                   | The @ViewWorkObject command always operates<br>on the selected work item. This is the work item<br>that has the current focus-which an agent has<br>selected from the Work Items list in the<br>communications toolbar.                                                                                                    |
|                     |                   | <b>NOTE:</b> Work-item duration is updated for the<br>work-tracking object (such as an activity record)<br>when a work item is released. This update may<br>conflict with changes made by the agent.<br>Consequently, an agent viewing a work-tracking<br>record must save any changes before releasing<br>the work item. To make changes after releasing<br>the work item, the record must first be refreshed. |

## <span id="page-98-0"></span>**Special Command Parameters**

[Table 9](#page-99-1) lists special command parameters and their usage. [Table 8 on page 96](#page-95-1) identifies the commands that use each of these parameters.

Within the communications configuration, special command parameters and values can be specified within command data definitions as subparameters of the Param parameter. For more information, see ["Command Data" on page 138](#page-137-1).

| <b>Command</b><br><b>Parameter</b> | <b>Description</b>                                                                                    |
|------------------------------------|----------------------------------------------------------------------------------------------------|
| AppletMode                         | For @CreatePopupFrame, specifies the mode for an applet to be displayed in<br>the new browser window. |
| Dimension                          | For @CreatePopupFrame, specifies the dimension of the new browser window.                             |
| PageURL                            | For @CreatePopupFrame, specifies a URL to be displayed in the new browser<br>window.                  |
| SWECommand                         | For @InvokeSWECommand, specifies a Siebel Web Engine (SWE) command<br>to be invoked.                  |
| View                               | For @ViewWorkObject, specifies the name of a view.                                                    |

<span id="page-99-1"></span>Table 9. Parameters for Special Commands

### <span id="page-99-0"></span>**Special Command Examples**

This topic provides examples of the special commands.

### **@Associate Special Command Example**

[Table 10](#page-99-2) and [Table 11](#page-99-3) provide an example command using the @Associate special command.

This example defines a command and associated command data that creates an association between the current activity object and the current account object. The example command is enabled only when the agent is working with accounts and when a work-item tracking object exists. For more information, see the description for @Associate in [Table 8 on page 96.](#page-95-1)

<span id="page-99-2"></span>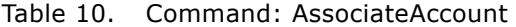

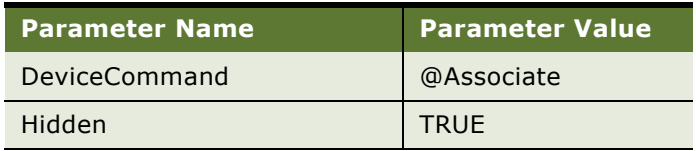

<span id="page-99-3"></span>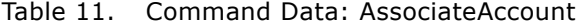

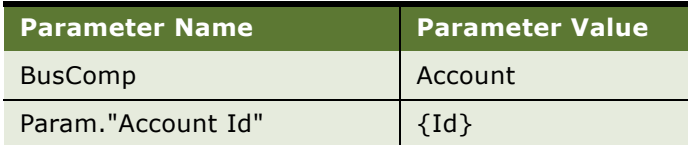

### **@ViewWorkObject Special Command Example**

[Table 12](#page-100-2) and [Table 13](#page-100-3) provide an example command using the @ViewWorkObject special command.

This example defines a command and associated command data that allows a user to view the workitem tracking record. The command specifies the menu item to be used for viewing the record, and assigns the command to the hot key SHIFT+F8. The command is enabled only when a work-item tracking object exists. For more information, see the description for @ViewWorkObject in [Table 8 on](#page-95-1)  [page 96](#page-95-1).

<span id="page-100-2"></span>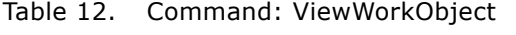

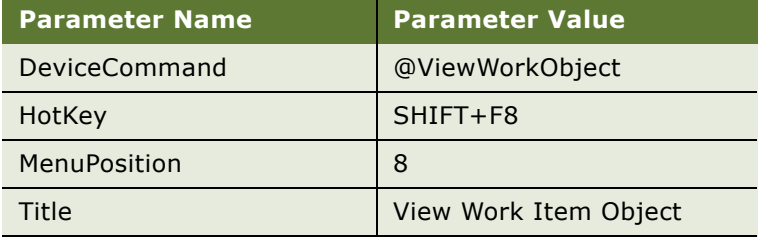

#### <span id="page-100-3"></span>Table 13. Command Data: ViewWorkObject

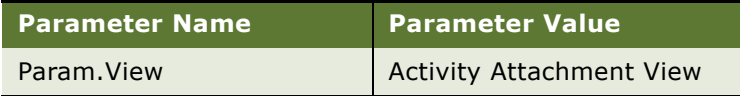

## <span id="page-100-1"></span><span id="page-100-0"></span>**Event Handlers**

This topic describes event handlers. This topic contains the following subtopics:

- ["Event Handler Parameters" on page 103](#page-102-0)
- ["Handling an Inbound Call Received by an Agent" on page 107](#page-106-0)

Communications events from the communications system are directly passed to Siebel Communications Server, in particular the Communications Session Manager, for further processing.

**NOTE:** Each event log specified in a single event response must be unique. (Event logs may be specified in the All Event Handlers view, but they are actually associated with the event response that is associated with the event handler.) For more information, see ["Event Responses" on page 108](#page-107-1).

#### **Event Handler Process Overview**

Communications events involve the following phases of activity:

**1** An event or action, such as a phone call being disconnected, occurs in the communications system, such as a telephony switch. The switch forwards events to a communications middleware server, such as a CTI middleware server.

- **2** The middleware server, such as CTI middleware, forwards the event to the Communications Client business service.
- **3** The Communications Client business service processes the event and executes any actions defined in the configuration data in the database, or forwards events to business service methods or to Siebel VB or Siebel eScript code.

By working with event data in the Administration - Communications screen, you can define the actions to be performed when a particular communications event is received. Such actions are invoked immediately upon receipt of such an event.

Event handlers specify what kind of event from the communications system will be processed, and specify which event response is called as a result.

### <span id="page-102-0"></span>**Event Handler Parameters**

[Table 14](#page-102-1) describes the parameters available in event handlers in the communications configuration data. A dash (—) in the Macro column indicates that macro expansion is not applicable for the parameter. The character Y indicates that macro expansion applies to the parameter.

| <b>Parameter</b> | <b>Type</b> | <b>Macro</b> | <b>Description</b>                                                                                                    |
|------------------|-------------|--------------|----------------------------------------------------------------------------------------------------|
| DeviceEvent      | Char        |              | Communications device-generated event name.                                                                                                    |
|                  |             |              | For possible values, see the events table for the relevant<br>driver in Chapter 12, "Using Siebel CTI Connect."                                                                                                    |
|                  |             |              | <b>NOTE:</b> Do not specify this parameter as an event handler<br>parameter. Rather, specify the device event for the event<br>handler directly, using the Administration - Communications<br>screen. This parameter is used in .DEF files that you export to<br>or import from.                                 |
| Filter           | Group       |              | Event data-field filter.                                                                                                    |
|                  |             |              | This works like a standard IsLike() function. All filter results<br>are logically joined by AND to determine if the event matches<br>this event handler.                                                                                                    |
|                  |             |              | You can filter data received from the communications driver,<br>data attached to the work item by the channel manager, or<br>data attached or modified by an agent who previously<br>handled the work item-such as a transferring agent.                                                                         |
|                  |             |              | The Filter and FilterSpec parameters can be used together to<br>evaluate event data-field data received with the device event<br>associated with this event handler. Evaluations using the<br>Filter parameter (AND conditions) occur before evaluations<br>using the FilterSpec parameter (compound predicate). |
|                  |             |              | For information on fields available for filtering, see the event<br>data fields table for the relevant driver in Chapter 12, "Using<br>Siebel CTI Connect."                                                                                                    |

<span id="page-102-1"></span>Table 14. Event Handler Parameters

| <b>Parameter</b> | <b>Type</b> | <b>Macro</b> | <b>Description</b>                                                                                                    |
|------------------|-------------|--------------|----------------------------------------------------------------------------------------------------|
| FilterSpec       | Char        | Y            | Event data-field filter that supports simple or complex<br>queries.                                                                                                    |
|                  |             |              | Filter results are evaluated using a compound predicate that<br>can include standard query operators to determine if the<br>event handler matches the event.                                                                                                    |
|                  |             |              | FilterSpec queries use standard comparison operators,<br>including:                                                                                                    |
|                  |             |              | $=$<br><b>LIKE</b><br><b>AND</b><br><b>OR</b><br><b>EXISTS</b><br>$\,>$<br>$\prec$<br>$>=$<br>$\leq$ =                                                                                                    |
|                  |             |              | For example:                                                                                                    |
|                  |             |              | FilterSpec="[attr1] IS NOT NULL OR [attr2] LIKE 'value*'"                                                                                                    |
|                  |             |              | where attr1 and attr2 are event data fields and value<br>represents part of a comparison value for attr2. In this<br>example, the event handler is evaluated for a match if attr1<br>is not empty or if attr2 is like the value of "value*".                                                                     |
|                  |             |              | Here is another example:                                                                                                    |
|                  |             |              | FilterSpec="[@UserName]='SADMIN'"                                                                                                    |
|                  |             |              | In this example, @UserName is macro-expanded before the<br>query is performed.                                                                                                    |
|                  |             |              | The Filter and FilterSpec parameters can be used together to<br>evaluate event data-field data received with the device event<br>associated with this event handler. Evaluations using the<br>Filter parameter (AND conditions) occur before evaluations<br>using the FilterSpec parameter (compound predicate). |
|                  |             |              | See also the descriptions for the Filter event handler<br>parameter and the QuerySpec event response parameter.                                                                                                    |

Table 14. Event Handler Parameters

| <b>Parameter</b> | <b>Type</b>    | <b>Macro</b> | <b>Description</b>                                                                                                    |
|------------------|----------------|--------------|----------------------------------------------------------------------------------------------------|
| Order            | <b>Numeric</b> |              | The order in which event handlers for which the same device<br>event is specified will be tested against event matching.                                                                                                    |
|                  |                |              | Each received communications event is checked against all<br>event handlers to determine which response to execute.<br>Event handlers with a lower Order value will be checked<br>before those with higher values. The default is 0. The check<br>stops when there is a match. |
|                  |                |              | <b>NOTE:</b> Do not specify this parameter as an event handler<br>parameter. Rather, specify the order for the event handler<br>directly, using the Administration - Communications screen.<br>This parameter is used in .DEF files that you export to or<br>import from.      |
| Profile          | Char           |              | Name of the communications driver profile that generates the<br>device event associated with this event handler.                                                                                                    |
|                  |                |              | If a profile is associated with the event handler, then the<br>event handler is evaluated only for events received from the<br>communications driver for that profile. See also "Creating<br>Event Handlers" on page 73.                                                       |
|                  |                |              | <b>NOTE:</b> Do not specify this parameter as an event handler<br>parameter. Rather, specify the profile for the event handler<br>directly, using the Administration - Communications screen.<br>This parameter is used in .DEF files that you export to or<br>import from.    |
| Response         | Char           |              | Name of the event response that will be executed when a<br>matching event is detected.                                                                                                    |
|                  |                |              | NOTE: Do not specify this parameter as an event handler<br>parameter. Rather, specify the event response for the event<br>handler directly, using the Administration - Communications<br>screen. This parameter is used in .DEF files that you export to<br>or import from.    |

Table 14. Event Handler Parameters

| <b>Parameter</b> | <b>Type</b> | <b>Macro</b> | <b>Description</b>                                                                                                    |
|------------------|-------------|--------------|----------------------------------------------------------------------------------------------------|
| ServiceMethod    | Char        |              | The name of a Siebel business service and method to be<br>called in order to evaluate the event handler for a match.                                                                                                    |
|                  |             |              | You can use the ServiceMethod and ServiceParam parameters<br>to supplement or replace filter mechanisms using the Filter or<br>FilterSpec parameters. You can also use this method to<br>execute custom code before executing a specified event<br>response.               |
|                  |             |              | The business method should set a parameter of Result to a<br>value 1 or 0 (or TRUE or FALSE):                                                                                                    |
|                  |             |              | 1 (TRUE) indicates that this event handler matches and is<br>п<br>executed, and the associated event response is executed.                                                                                                    |
|                  |             |              | 0 (FALSE) invalidates this event handler; the next event<br>п<br>handler will then be evaluated.                                                                                                    |
|                  |             |              | The service and method are specified in the form<br>service.method.                                                                                                    |
|                  |             |              | Optionally, you can use the ServiceParam parameter to<br>provide parameter names and values to pass to the method<br>to be called.                                                                                                    |
|                  |             |              | For more information, see "Using Business Services with<br>Communications Server" on page 212.                                                                                                    |
| ServiceParam     | Group       | Y            | A group of subparameters that are parameters to the Siebel<br>business service method (if any) invoked using the<br>ServiceMethod parameter.                                                                                                    |
|                  |             |              | You create each parameter you need in the form<br>ServiceParam.param_name, then specify a parameter value.<br>The parameter name and value are both passed to the service<br>method. Order parameters in the sequence in which they are<br>expected by the service method: |
|                  |             |              | ServiceParam.Param1="value1"<br>ServiceParam.Param2="name"                                                                                                    |
|                  |             |              | Param1 and Param2 are subparameters of the ServiceParam<br>parameter.                                                                                                    |
|                  |             |              | For more information, see "Using Business Services with<br>Communications Server" on page 212.                                                                                                    |

Table 14. Event Handler Parameters

### <span id="page-106-0"></span>**Handling an Inbound Call Received by an Agent**

Communications events provide the following general options for handling device events for calls received by an agent. Such an inbound call may employ events like *call incoming* or *event ringing*, or *call connected* or *event established*, as defined for a communications system employing CTI.

The following list describes the options for handling device events:

■ **Handle when call connected after agent answers (default).** In this scenario, the agent answers the call, triggering the event handler.

The phone rings. The agent clicks Accept Work Item. The *call connected* or *event established* type of event is received. This event triggers handling such as to perform a query to generate a screen pop.

In this case, an agent's work is not interrupted by an unexpected screen pop.

The scenario above uses the TpAnswered device event for the Siebel CTI Connect driver.

■ **Handle when agent answers (for Siebel CTI Connect).** In this scenario, the agent answers the call, triggering the event handler (before the TpAnswered event is received).

The phone rings. The agent clicks Accept Work Item. The EventAnswerCall device event (for Siebel CTI Connect driver) is triggered when the AnswerCall command is invoked. This event triggers handling such as to perform a query to generate a screen pop. Then the call is connected, as described for the scenario called: Handle when call connected after agent answers.

In this case, an agent's work is not interrupted by an unexpected screen pop.

This scenario uses the EventAnswerCall device event for the Siebel CTI Connect driver.

For more information, see ["Using Device Event to Enhance Screen Pop Performance" on page 204](#page-203-0).

■ **Handle immediately, when phone rings.** In this scenario, the phone rings, triggering the event handler (before the agent answers the call).

The phone rings. The *call incoming* or *event ringing* type of event is received. The event triggers handling such as to perform a query to generate a screen pop. The agent clicks Accept Work Item, then the connection is established.

In this case, an agent's work could be interrupted by a screen pop when the phone rings, without any notifications or confirmations.

This scenario uses the InboundCall device event for the Siebel CTI Connect driver.

**NOTE:** If the user has modified the current record, this record is automatically committed anytime an agent clicks a button on the communications toolbar or anytime a screen pop is triggered. If the user has not provided values for all required fields, a pop-up window prompts the user to provide the values to complete the record.

The Siebel sample communications configurations provide examples of some of these scenarios. You can implement other screen-pop behavior using Siebel VB or Siebel eScript.

### **Example of Using Event Handler to Handle Inbound Call**

Here is an example event handler, named InboundCallReceived, that is based on the default inbound call screen-pop scenario described in the scenario, handle when call is connected after agent answers, above. For this event handler:

- Set the Order field to 0 to make sure it takes priority over any other event handlers that may otherwise match.
- Set the Device Event field to one of the following:
	- TpAnswered (for Siebel CTI Connect driver)
	- *event\_name* (for another Adaptive Communications driver, where *event\_name* corresponds to an event like TpAnswered)
- Include the following event handler parameter:

Filter.ANI="\*"

The example event handler is associated with an event response OnInboundCallReceived.

Because the Order field is set to 0, this event handler will be checked first for any event received where the device event is as specified. The event handler filters the event data field ANI. If this field exists, the event matches and invokes the event response OnInboundCallReceived.

To handle the *call incoming* or *event ringing* type of event without waiting for the agent to click Accept Work Item, you can create a similar event handler specifying the InboundCall device event for the Siebel CTI Connect driver. You might name such an event handler ImmediateRingingHandler, and invoke a similarly named response.

## <span id="page-107-1"></span><span id="page-107-0"></span>**Event Responses**

This topic describes event responses. This topic contains the following subtopics:

- ["Event Response Parameters" on page 110](#page-109-0)
- ["Event Response Example" on page 121](#page-120-1)

Event responses in the communications configuration data specify how the Siebel client will associate response actions with an event. Each event handler specifies a response that corresponds to an event response. The same event response can be initiated by different event handlers.

**NOTE:** Each event log specified in a single event response must be unique. When you associate event logs with an event response in the Siebel client, the user interface prevents you from associating the same event log more than once. For example, if you have already associated the event log OutboundActivityContactCall, using type Log, you will not be able to associate the same event log using another Log Type, such as SingleLog. If you create .DEF files to import, do not specify, within an event response definition, multiple event log parameters that specify the same value. If you do so, an error will be generated when you attempt to import this configuration data.

#### **Event Response Process Overview**

In executing the event response, Siebel Communications Server performs the following actions:
**1** If a Siebel business service method name is specified, such as to update the customer dashboard, that method is invoked.

If the method does not return the required result, such as a value of TRUE (1) for the output argument Continue, the response will stop executing. If an event log of type Log is specified, that event log is processed. Go to [Step 13 on page 110.](#page-109-1)

The business service method can also alter the event data fields that were associated with the work item, such as to add new fields.

For more information about the parameters mentioned here, see [Table 15 on page 110](#page-109-0).

**2** If a Siebel VB or Siebel eScript script name is specified, that script is invoked.

If the script does not return the required result, such as Continue, the response will stop executing. If an event log of type Log is specified, that event log is processed. Go to Step 13 on [page 110.](#page-109-1)

For more information about invoking a Siebel VB or Siebel eScript script from an event response, see ["Integrating with Siebel Scripting Languages" on page 218,](#page-217-0) and see the descriptions for the Script and ScriptParam parameters in [Table 15 on page 110](#page-109-0).

- **3** If a communications command is specified, the command is executed.
- <span id="page-108-4"></span>**4** If the UseCtxData parameter is defined and set to TRUE, Communications Server checks to determine if the event has screen context data attached.

If screen context data is available, the corresponding screen and view are displayed. This behavior is applicable only for screen pops and screen transfers. (In addition, the Thread Applet and Thread Field properties must be set for the view in order to support screen pops and screen transfers.)

If an event log of type ContextLog is specified, that event log is processed. If ContextLog is not specified, but an event log of type Log is specified, that event log is processed. Go to Step 13 on [page 110.](#page-109-1)

**5** If the QueryBusObj, QueryBusComp, and QuerySpec parameters are defined, then the query specified by QuerySpec is macro-expanded and executed. If these parameters are not defined, go to [Step 9;](#page-108-0) otherwise, go to [Step 6](#page-108-1).

[Step 7](#page-108-2) and [Step 8](#page-108-3) define the views upon which this query will be displayed.

- <span id="page-108-1"></span>**6** If there is only one row in the query result from QuerySpec, and if the QueryBusComp2 and QuerySpec2 parameters are defined, then the query specified by QuerySpec2 is macro-expanded and executed. If these parameters are not defined, go to [Step 9;](#page-108-0) otherwise, go to [Step 7.](#page-108-2)
- <span id="page-108-2"></span>**7** If there is only one row in the query result from QuerySpec, then that row is displayed in the view specified by the SingleView parameter. Any field specified by SingleField is populated with data defined in the parameter value. Go to [Step 9.](#page-108-0)
- <span id="page-108-3"></span>**8** If there are several rows in the query result from QuerySpec, then those rows are displayed in the view specified by the MultiView parameter. Go to [Step 9](#page-108-0).
- <span id="page-108-0"></span>**9** If the OpenView parameter is specified, then the view is displayed that is specified by OpenView. Go to [Step 10.](#page-109-2)

<span id="page-109-2"></span>**10** If the AddBusComp, AddBusObj, AddRecordView, AddRecordApplet, and AddField parameters are defined, then the view is displayed that is specified by AddRecordView.

A new record is created in the applet specified by AddRecordApplet. Any field specified by AddField is populated with data defined in the parameter value. The record is not committed. Go to [Step 13 on page 110](#page-109-1).

**11** If a Siebel SmartScript script name or other data is specified to be passed to Siebel SmartScript, that SmartScript is invoked.

For more information about invoking a SmartScript from an event response, see ["Integrating with](#page-223-0)  [Siebel SmartScript" on page 224](#page-223-0) and see the description for the SmartScript parameter in [Table 15](#page-109-0)  [on page 110](#page-109-0).

- <span id="page-109-3"></span>**12** If the FindDialog and FindField parameters are defined, the Search Center appears, populated with search criteria. The Search Center does not appear if the OpenView parameter is also specified as in [Step 9](#page-108-0).
- <span id="page-109-1"></span>13 If an event log is associated with this event response, then a log record is created using the object defined in the event log—for example, an activity record.

Multiple event logs can be associated, one of which matches, depending on how the event response executed. For example:

- If UseCtxData is invoked, as in [Step 4 on page 109](#page-108-4), a ContextLog log can be created.
- If SingleView is invoked, as in [Step 7 on page 109](#page-108-2), a SingleLog log can be created.
- If MultiView is invoked, as in [Step 8 on page 109](#page-108-3), a MultiLog log can be created.
- If AddBusComp, AddBusObj, AddRecordView, AddRecordApplet, and AddField are invoked, as in [Step 10 on page 110](#page-109-2), an AddLog log can be created.
- If FindDialog is invoked, as in [Step 12](#page-109-3), a FindLog log can be created.
- Otherwise, a log can be created as specified by Log.

For more information about event logs, see ["Event Logs" on page 121](#page-120-0).

### **Event Response Parameters**

[Table 15](#page-109-0) describes the parameters available in event responses. A dash  $(-)$  in the Macro column indicates that macro expansion is not applicable for the parameter. The character Y indicates that macro expansion applies to the parameter.

| <b>Parameter</b> | <b>T</b> vpe | <b>Macro</b> Description                                    |
|------------------|--------------|-------------------------------------------------------------|
| AddBusComp       | Char         | Business component name to use when adding a new<br>record. |
| AddBusObj        | Char         | Business object name to use when adding a new record.       |

<span id="page-109-0"></span>Table 15. Event Response Parameters

| <b>Parameter</b> | <b>Type</b> | <b>Macro</b> | <b>Description</b>                                                                                                    |
|------------------|-------------|--------------|----------------------------------------------------------------------------------------------------|
| AddField         | Group       | Y            | Field names and predefined value when adding a new<br>record.                                                                                                    |
| AddLog           | Char        |              | Event object to execute if the application navigates to the<br>view and applet specified by the AddRecordView and<br>AddRecordApplet parameters.                                                                                                    |
|                  |             |              | Determines the Siebel activity record to be created in<br>response to communications events.                                                                                                    |
|                  |             |              | For an example of using this parameter, see "Event<br>Response Process Overview" on page 108.                                                                                                    |
|                  |             |              | NOTE: Do not specify this parameter as an event<br>response parameter. Rather, specify an event log of this<br>type for the event response directly, using the<br>Administration - Communications screen. This parameter<br>is used in .DEF files that you export to or import from. |
| AddRecordApplet  | Char        |              | Name of the applet that is displayed, in the view specified<br>by AddRecordView, when adding a new record.                                                                                                    |
|                  |             |              | If AddRecordApplet is not specified, the record is created<br>in the first applet that can be inserted which has the<br>same business component as specified with<br>AddBusComp.                                                                                                    |
| AddRecordView    | Char        |              | Name of the view that is displayed when adding a new<br>record.                                                                                                    |
| Command          | Char        |              | Optionally specifies the name of a command in the<br>communications configuration that will be invoked when<br>this event response is invoked.                                                                                                    |
| ContextLog       | Char        |              | Event object to execute if screen-context data is used for<br>screen display.                                                                                                    |
|                  |             |              | Determines the Siebel activity record to be created in<br>response to communications events.                                                                                                    |
|                  |             |              | For an example of using this parameter, see "Event<br>Response Process Overview" on page 108.                                                                                                    |
|                  |             |              | NOTE: Do not specify this parameter as an event<br>response parameter. Rather, specify an event log of this<br>type for the event response directly, using the<br>Administration - Communications screen. This parameter<br>is used in .DEF files that you export to or import from. |
| FindDialog       | Char        |              | Find Object name to determine what is displayed in the<br>Search Center if no rows are returned.                                                                                                    |

Table 15. Event Response Parameters

| <b>Parameter</b> | <b>Type</b> | <b>Macro</b> | <b>Description</b>                                                                                                    |
|------------------|-------------|--------------|----------------------------------------------------------------------------------------------------|
| FindField        | Group       | Y            | Find Field names and default values to determine what is<br>displayed in the Search Center if no rows are returned.                                                                                                    |
| FindLog          | Char        |              | Event object to execute if the Search Center is displayed,<br>as specified using FindDialog and FindField.                                                                                                    |
|                  |             |              | Determines the Siebel activity record to be created in<br>response to communications events.                                                                                                    |
|                  |             |              | For an example of using this parameter, see "Event<br>Response Process Overview" on page 108.                                                                                                    |
|                  |             |              | NOTE: Do not specify this parameter as an event<br>response parameter. Rather, specify an event log of this<br>type for the event response directly, using the<br>Administration - Communications screen. This parameter<br>is used in .DEF files that you export to or import from. |
| Log              | Char        |              | Event log to use if no other log is specified for an action.                                                                                                    |
|                  |             |              | Determines the Siebel activity record to be created in<br>response to a communications event.                                                                                                    |
|                  |             |              | For an example of using this parameter, see "Event<br>Response Process Overview" on page 108.                                                                                                    |
|                  |             |              | NOTE: Do not specify this parameter as an event<br>response parameter. Rather, specify an event log of this<br>type for the event response directly, using the<br>Administration - Communications screen. This parameter<br>is used in .DEF files that you export to or import from. |
| MultiLog         | Char        |              | Event object to execute if the view specified using the<br>MultiView parameter is displayed.                                                                                                    |
|                  |             |              | Determines the Siebel activity record to be created in<br>response to communications events.                                                                                                    |
|                  |             |              | For an example of using this parameter, see "Event<br>Response Process Overview" on page 108.                                                                                                    |
|                  |             |              | NOTE: Do not specify this parameter as an event<br>response parameter. Rather, specify an event log of this<br>type for the event response directly, using the<br>Administration - Communications screen. This parameter<br>is used in .DEF files that you export to or import from. |
| MultiView        | Char        |              | Name of the view that will be displayed if the query result<br>contains more than one row.                                                                                                    |

Table 15. Event Response Parameters

| <b>Parameter</b> | <b>Type</b>    | <b>Macro</b> | <b>Description</b>                                                                                                    |
|------------------|----------------|--------------|----------------------------------------------------------------------------------------------------|
| OpenView         | Char           |              | Name of the view that will be displayed, regardless of<br>query results.                                                                                                    |
|                  |                |              | The view specified by OpenView is displayed only if a<br>view specified by SingleView or MultiView is not<br>displayed.                                                                                                    |
| QueryAfterAnswer | <b>Boolean</b> |              | A parameter that, when set to TRUE, causes<br>Communications Server to answer the call first and then<br>execute the screen-pop query.                                                                                                    |
|                  |                |              | When set to FALSE (the default setting), this parameter<br>causes Communications Server to execute the query first<br>and then answer the call.                                                                                                    |
|                  |                |              | This parameter is valid only for an event response<br>invoked by an event handler that follows the "handle<br>immediately" model.                                                                                                    |
|                  |                |              | For more information about screen pops, see "Handling<br>an Inbound Call Received by an Agent" on page 107.                                                                                                    |
| QueryBusComp     | Char           |              | Business component name for the query specified by<br>QuerySpec.                                                                                                    |
| QueryBusComp2    | Char           |              | Business component name for a second query, specified<br>by QuerySpec2.                                                                                                    |
|                  |                |              | The second query will be executed only if this parameter<br>is specified and if the first query (specified by<br>QuerySpec) returns exactly one row. This feature could<br>be used to get screen pops related to campaigns.                                                                           |
|                  |                |              | For example, the first query can locate the campaign that<br>matches the call type-using DNIS to identify the number<br>the caller dialed. The second query can locate the contact<br>(within that campaign) whose work number matches that<br>of the caller-using ANI to identify a caller's number. |
| QueryBusObj      | Char           |              | Business object name containing the business<br>components specified by QueryBusComp and<br>QueryBusComp2.                                                                                                    |

Table 15. Event Response Parameters

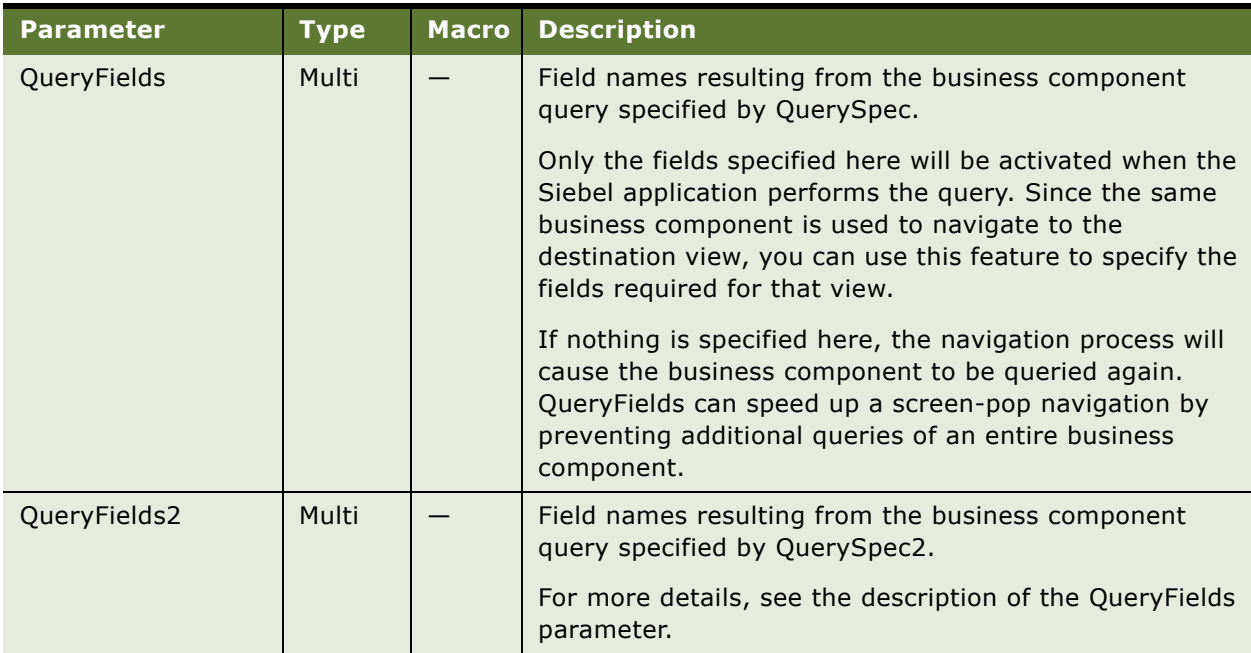

#### Table 15. Event Response Parameters

| <b>Parameter</b> | <b>Type</b> | <b>Macro</b> | <b>Description</b>                                                                                                    |
|------------------|-------------|--------------|----------------------------------------------------------------------------------------------------|
| QuerySpec        | Char        | Y            | Standard business component query.                                                                                                    |
|                  |             |              | The query uses business component field names from the<br>business object and business component specified with<br>the QueryBusObj and QueryBusComp parameters. (No<br>other fields can be specified.)                                                                                                    |
|                  |             |              | Simple and complex queries are supported, using<br>standard comparison operators, including:                                                                                                    |
|                  |             |              | $=$<br><b>LIKE</b><br><b>AND</b><br><b>OR</b><br><b>EXISTS</b><br>$\mathbf{L}$<br>$\overline{\phantom{0}}$<br>$>=$<br>$\leq$ $=$<br>For example, if QuerySpec is defined as follows, then the<br>query matches records in the current business<br>component (assuming the business component contains<br>the fields indicated) if either the work phone number or<br>the home phone number matches the ANI value for the<br>call: |
|                  |             |              | 'Work Phone #'='{ANI}' OR 'Home Phone #'='{ANI}'                                                                                                    |
|                  |             |              | Alternatively, if QuerySpec is defined as follows, then the<br>query matches records in the current business<br>component (example is for Action business component)<br>if the current user is one of the owners specified for the<br>multivalue field Owned By:                                                                                                    |
|                  |             |              | EXISTS('Owned By'='{@UserName}')                                                                                                    |
|                  |             |              | The keyword EXISTS must be used when defining a query<br>specification for a multivalue field.                                                                                                    |

Table 15. Event Response Parameters

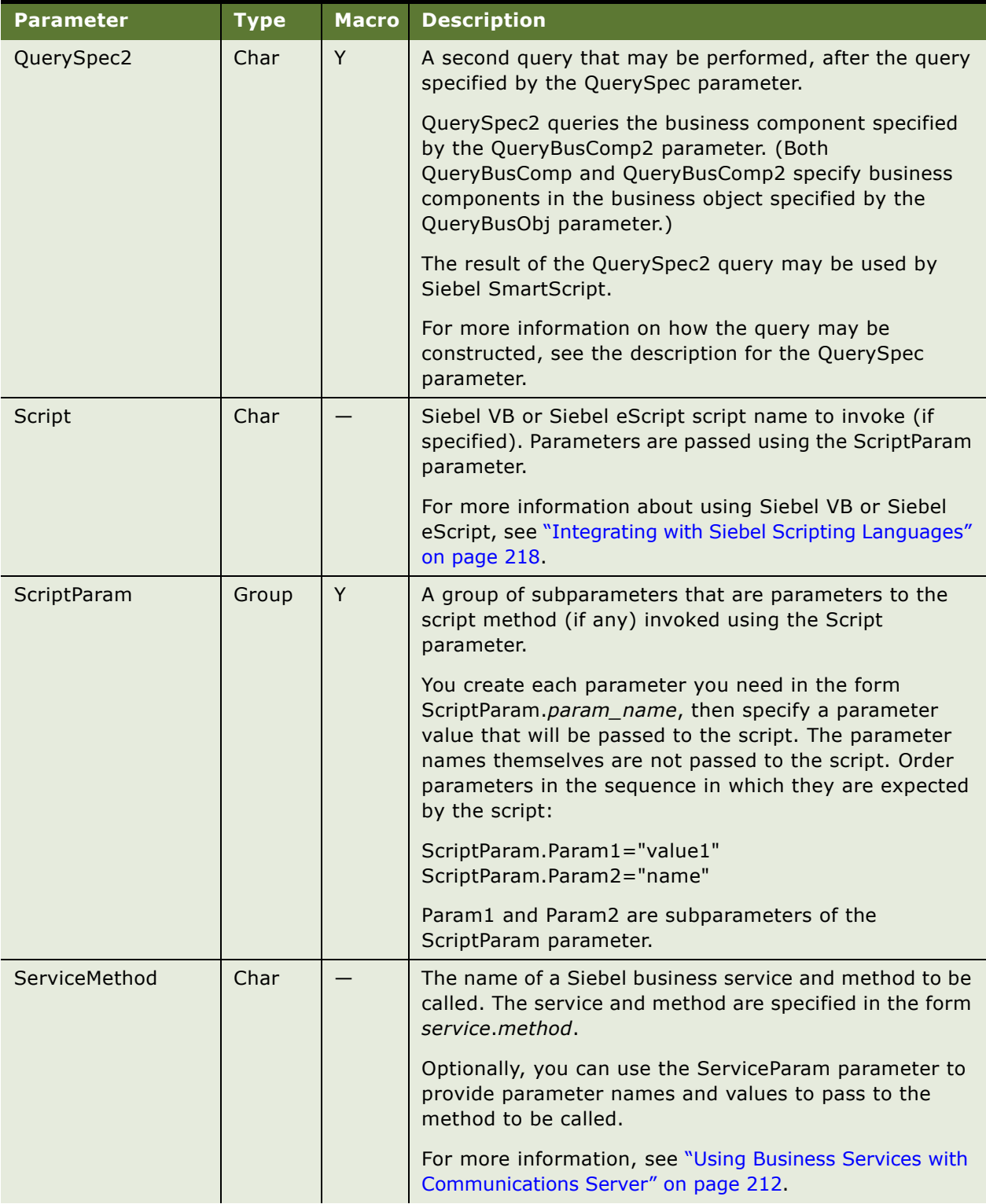

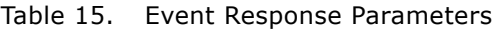

| <b>Parameter</b>     | <b>Type</b> | <b>Macro</b>                                                                                                    | <b>Description</b>                                                                                                    |
|----------------------|-------------|----------------------------------------------------------------------------------------------------|----------------------------------------------------------------------------------------------------|
| <b>ServiceParam</b>  | Group       | Y                                                                                                    | A group of subparameters that are parameters to the<br>Siebel business service method (if any) invoked using the<br>ServiceMethod parameter.                                                                                                    |
|                      |             |                                                                                                    | You create each parameter you need in the form<br>ServiceParam.param_name, then specify a parameter<br>value. The parameter name and value are both passed to<br>the service method. Order parameters in the sequence in<br>which they are expected by the service method:                  |
|                      |             |                                                                                                    | ServiceParam.Param1="value1"<br>ServiceParam.Param2="name"                                                                                                    |
|                      |             |                                                                                                    | Param1 and Param2 are subparameters of the<br>ServiceParam parameter.                                                                                                    |
|                      |             |                                                                                                    | For more information, see "Using Business Services with<br>Communications Server" on page 212.                                                                                                    |
| SingleField<br>Group | Y           | When the result from the QuerySpec query is exactly one<br>record, that record can be updated if you provide a field<br>name and predefined field value, using this parameter. |                                                                                                    |
|                      |             |                                                                                                    | For example, in the following event response, QuerySpec<br>will likely return a single record, then SingleField can<br>update the Primary Owned By field to the current agent:                                                                                                    |
|                      |             |                                                                                                    | [EventResponse:EmailWorkStarted]<br>QueryBusObj="Email Response"<br>QueryBusComp="Action"<br>QuerySpec="Id='{ActivityID}'"<br>SingleView="Communication Detail - Response View"<br>SingleField.'Primary Owned By'="{@UserName}"<br>Log=EmailWorkStarted                                     |
| SingleLog            | Char        |                                                                                                    | Event object to execute if the view specified using the<br>SingleView parameter is displayed.                                                                                                    |
|                      |             |                                                                                                    | Determines the Siebel activity record to be created in<br>response to communications events.                                                                                                    |
|                      |             |                                                                                                    | For an example of using this parameter, see "Event<br>Response Process Overview" on page 108.                                                                                                    |
|                      |             |                                                                                                    | <b>NOTE:</b> Do not specify this parameter as an event<br>response parameter. Rather, specify an event log of this<br>type for the event response directly, using the<br>Administration - Communications screen. This parameter<br>is used in .DEF files that you export to or import from. |

Table 15. Event Response Parameters

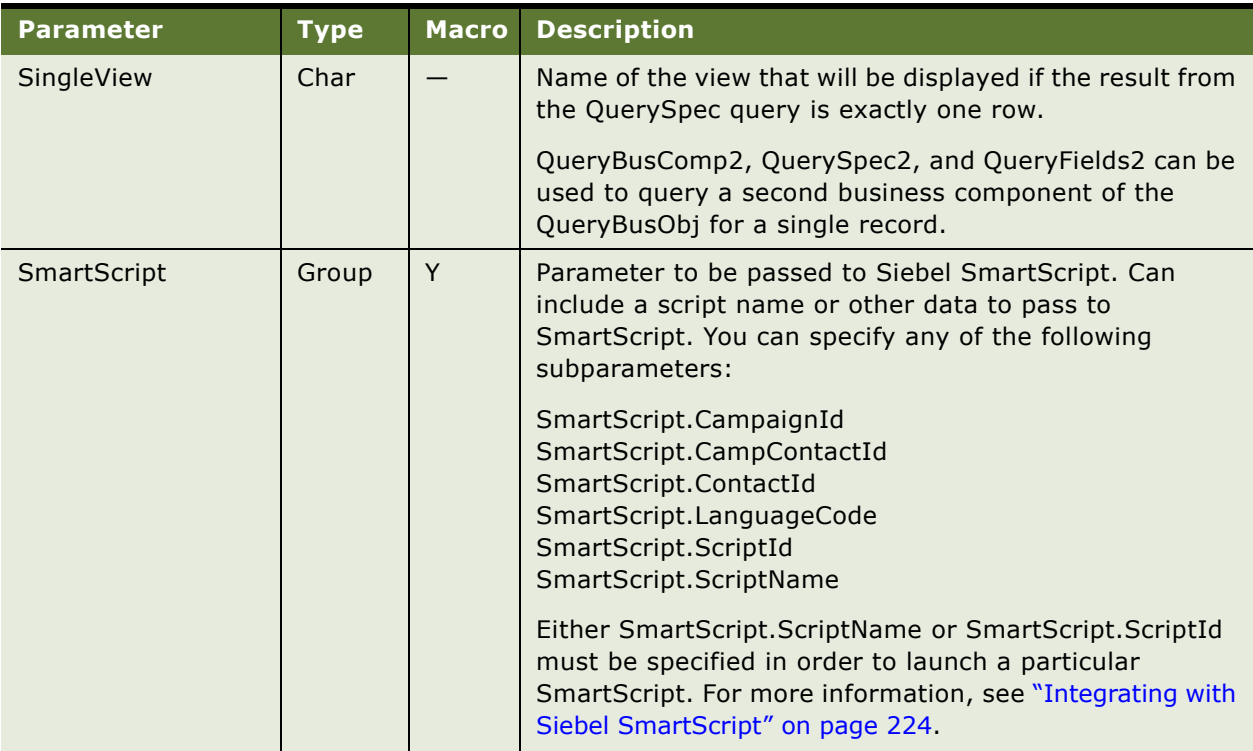

#### Table 15. Event Response Parameters

| <b>Parameter</b>  | <b>Type</b>    | <b>Macro</b> | <b>Description</b>                                                                                                    |
|-------------------|----------------|--------------|----------------------------------------------------------------------------------------------------|
| <b>UseCtxData</b> | <b>Boolean</b> |              | Enables or disables automatic use of screen-context data<br>attached to an event.                                                                     |
|                   |                |              | When UseCtxData is TRUE, and the event contains a<br>Siebel screen bookmark, the bookmark will be used to<br>perform a screen pop or screen transfer. |
|                   |                |              | The default is FALSE.                                                                                                    |
|                   |                |              | <b>NOTE:</b> The size of a Siebel screen bookmark is defined<br>by the middleware and communications driver and may<br>vary according to each vendor. |

Table 15. Event Response Parameters

| <b>Parameter</b> | <b>Type</b> | <b>Macro</b> | <b>Description</b>                                                                                                    |
|------------------|-------------|--------------|----------------------------------------------------------------------------------------------------|
| WorkObject       | Char        | Y            | Specifies data identifying a work-item tracking database<br>record that can be written to the database.                                                                                                    |
|                  |             |              | This parameter can make work-item tracking possible<br>even if your communications system does not fully<br>support attaching data to a work item.                                                                                                    |
|                  |             |              | The WorkObject parameter is not necessary for Siebel<br>CTI Connect (using Envox) or another CTI middleware<br>package that supports call data attachment. This data is<br>passed to the communications driver, which attaches the<br>data to the call without requiring the WorkObject<br>parameter.                                                                                                    |
|                  |             |              | If you are using a custom driver developed for other<br>middleware, you may need to use the WorkObject<br>parameter in order to pass work-item tracking data from<br>one agent to another, such as when a call is transferred<br>or made as a conference call.                                                                                                    |
|                  |             |              | Example: An agent receives a call and creates the<br>activity record for it. When this agent transfers the call<br>to a second agent, the second agent will want access to<br>the same activity record. For the first agent's session, the<br>row ID of the activity record is encoded, and the call is<br>transferred. If the WorkObject parameter is defined<br>appropriately, the second agent can continue tracking<br>the call-activity record. |
|                  |             |              | Format values for this parameter as follows:                                                                                                    |
|                  |             |              | bus_obj_name;bus_comp_name;row_ID                                                                                                    |
|                  |             |              | For activity records, Action is the name of the business<br>object and the name of the business component.                                                                                                    |
|                  |             |              | Whether you require the WorkObject parameter, and how<br>you define the parameter, depend on your<br>communications system and driver.                                                                                                    |
|                  |             |              | For example, with Aspect middleware, if variable E is<br>used to store the row ID, define WorkObject as follows:                                                                                                    |
|                  |             |              | Action; Action; {E}                                                                                                    |
|                  |             |              | Whether this parameter definition works as intended<br>depends on whether the communications driver expects<br>to receive data in this form to pass to the receiving<br>agent.                                                                                                    |

Table 15. Event Response Parameters

### **Event Response Example**

[Table 16](#page-120-1) shows an example of an event response.

| <b>Parameter Name</b> | <b>Parameter Value</b>           |
|-----------------------|----------------------------------|
| QueryBusObj           | Contact                          |
| QueryBusComp          | Contact                          |
| QuerySpec             | 'Work Phone #'='{ANI}'           |
| SingleView            | Service Contact Detail View      |
| MultiView             | Contact List View                |
| FindDialog            | Service Request                  |
| FindField.CSN         | <b>Ask Caller</b>                |
| SingleLog             | LogIncomingCallContactFound      |
| MultiLog              | LogIncomingCallMultiContactFound |
| FindLog               | LogIncomingCallContactNotFound   |

<span id="page-120-1"></span>Table 16. Event Response: OnInboundCallReceived

In this example, the information specified with the business object and business component parameters is retrieved. Communications Server then performs a query on the phone number retrieved from the ANI event data field, to see if it matches a value in the Work Phone # field in the Contact business component. (SingleLog, MultiLog, and Log are specified using fields, rather than parameters.)

If QuerySpec returns a single record, the agent is navigated to the service requests view specified by SingleView. The event log LogIncomingCallContactFound, which is specified by the SingleLog parameter, creates a call activity record automatically.

If QuerySpec returns multiple records, the agent is navigated to the contacts view specified by MultiView. The event log LogIncomingCallMultiContactFound, which is specified by the MultiLog parameter, creates a call activity record automatically.

If QuerySpec returns no records, the Search Center appears and displays "Ask Caller" in the CSN field. The event log LogIncomingCallContactNotFound, which is specified by the FindLog parameter, creates a call activity record automatically.

# <span id="page-120-0"></span>**Event Logs**

This topic describes event logs. This topic contains the following subtopics:

- ["Event Log Parameters" on page 122](#page-121-0)
- ["Event Log Examples" on page 124](#page-123-0)

Event logs in the communications configuration data define log-generation rules for communications activity. Some event responses have an associated event log.

**NOTE:** Each event log specified in a single event response must be unique. Define separate event logs for each such usage context, accordingly. For more information, see "Event Responses" on [page 108.](#page-107-1)

### <span id="page-121-0"></span>**Event Log Parameters**

[Table 17](#page-121-1) describes the parameters available in event logs. A dash  $(-)$  in the Macro column indicates that macro expansion is not applicable for the parameter. The character Y indicates that macro expansion applies to the parameter.

| <b>Parameter</b> | <b>Type</b>    | <b>Macro</b> | <b>Description</b>                                                                                                    |
|------------------|----------------|--------------|----------------------------------------------------------------------------------------------------|
| AfterWork        | Group          | Y            | Field names and values, from the log business component,<br>that will be used to update the work-tracking log record<br>when the work item has ended or been released.                                                                                                    |
|                  |                |              | <b>NOTE:</b> After the work item has been released, the log<br>record that is modified according to the fields specified<br>with this parameter is refreshed when the agent clicks off<br>the record, then clicks on it again.                                                                                                    |
| <b>BusComp</b>   | Char           |              | Log business component name.                                                                                                    |
| <b>BusObj</b>    | Char           |              | Log business object name.                                                                                                    |
| <b>Display</b>   | <b>Boolean</b> |              | Parameter that, when it is set to TRUE and the current<br>view contains a business component specified in the event<br>log, uses the current business component to add a new log<br>record. The log record appears on the screen immediately,<br>and is selected.                                                                                      |
|                  |                |              | If Display is set to FALSE, the log record is generated but<br>is not selected, and might not be displayed in the current<br>record set. The default is FALSE.                                                                                                    |
|                  |                |              | <b>NOTE:</b> While the work item is active, the agent can modify<br>the log record. After the work item has been released,<br>however, if AfterWork is set, an agent's changes may<br>conflict with how the log record was written by the system<br>at that time. The agent can click off the record, then click<br>on it again in order to modify it. |
| LogField         | Group          | Y            | Field names and values of the log business component.                                                                                                    |

<span id="page-121-1"></span>Table 17. Event Log Parameters

| <b>Parameter</b>                  | <b>Type</b> | <b>Macro</b>                                                                                                    | <b>Description</b>                                                                                                    |
|-----------------------------------|-------------|----------------------------------------------------------------------------------------------------|----------------------------------------------------------------------------------------------------|
| QuerySpec                         | Char        | Y                                                                                                    | Parameter that can be used to retrieve the desired record<br>in the business component:                                                                                                    |
|                                   |             |                                                                                                    | If QuerySpec is not defined, a new record is created<br>п<br>for the event log.                                                                                                    |
|                                   |             |                                                                                                    | If QuerySpec is defined and returns a single record,<br>ш<br>this record is used for the event log.                                                                                                    |
|                                   |             |                                                                                                    | If QuerySpec is defined and returns more than one<br>record, a new record will be created for the event log.                                                                                                    |
| ServiceMethod                     | Char        |                                                                                                    | The name of a Siebel business service and method to be<br>called. The service and method are specified in the form<br>service.method.                                                                                                    |
|                                   |             |                                                                                                    | Optionally, you can use the ServiceParam parameter to<br>provide parameter names and values to pass to the<br>method to be called.                                                                                                    |
|                                   |             |                                                                                                    | If ServiceMethod and ServiceParam are specified, they are<br>executed first when the event log is invoked. If the<br>specified business service method does not return the<br>required result, such as a value of TRUE (1) for the output<br>argument Continue, the event log will stop executing. |
|                                   |             |                                                                                                    | For more information, see "Using Business Services with<br>Communications Server" on page 212.                                                                                                    |
| Y<br><b>ServiceParam</b><br>Group |             | A group of subparameters that are parameters to the<br>Siebel business service method (if any) invoked using the<br>ServiceMethod parameter. |                                                                                                    |
|                                   |             |                                                                                                    | You create each parameter you need in the form<br>ServiceParam.param_name, then specify a parameter<br>value. The parameter name and value are both passed to<br>the service method. Order parameters in the sequence in<br>which they are expected by the service method:                         |
|                                   |             |                                                                                                    | ServiceParam.Param1="value1"<br>ServiceParam.Param2="name"                                                                                                    |
|                                   |             |                                                                                                    | Param1 and Param2 are subparameters of the<br>ServiceParam parameter.                                                                                                    |
|                                   |             |                                                                                                    | For more information, see "Using Business Services with<br>Communications Server" on page 212.                                                                                                    |

Table 17. Event Log Parameters

Table 17. Event Log Parameters

| <b>Parameter</b> | <b>Type</b> | <b>Macro</b> | <b>Description</b>                                                                                                    |
|------------------|-------------|--------------|----------------------------------------------------------------------------------------------------|
| WorkTrackingObj  | Group       | Y            | Field name and values of a work-tracking object to create.<br>You can retrieve the value of the tracking object from a<br>command.                                                                                       |
|                  |             |              | For example, the following parameter defines a custom<br>work-tracking object, called "ContactId", whose value is<br>derived from the Id field of the Contact business<br>component.                                     |
|                  |             |              | WorkTrackingObj.ContactId="{Contact.Id}"                                                                                                    |
|                  |             |              | For a selected work item, this data could then be accessed<br>from a communications command, using the<br>WorkTrackingObj command data parameter. In this<br>example, ContactId becomes a custom work item<br>attribute. |
|                  |             |              | Alternatively, if an event log includes a parameter<br>definition like the following, then text you specify is<br>displayed in the Work Items list in the communications<br>toolbar.                                     |
|                  |             |              | WorkTrackingObj.Description="your descriptive text goes<br>here"                                                                                                    |
|                  |             |              | For more information about using these and other<br>attributes, see "Work Item Attributes" on page 186.                                                                                                    |

# <span id="page-123-0"></span>**Event Log Examples**

[Table 18](#page-123-1) shows an example of an event log for Siebel CTI Connect. This example shows how a new activity is created. The activity is linked with the current contact and its account because the current contact is the result of a screen pop.

<span id="page-123-1"></span>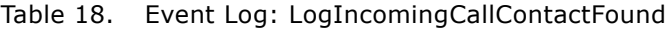

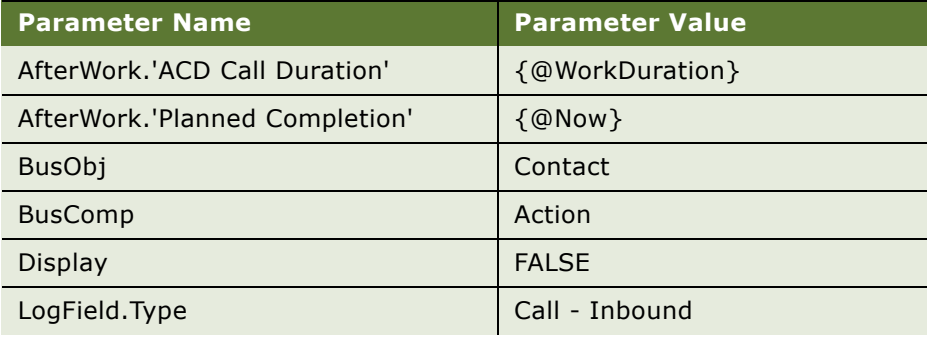

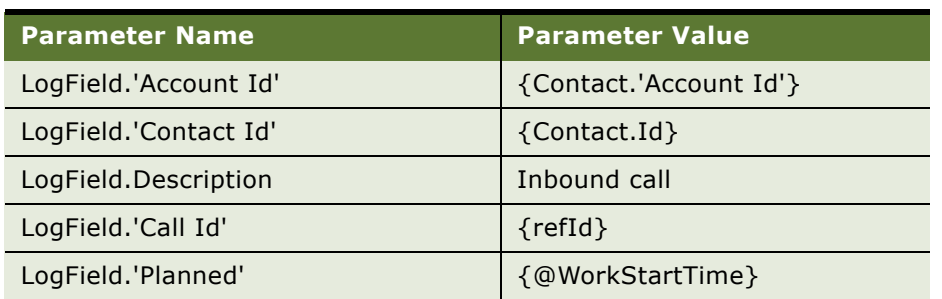

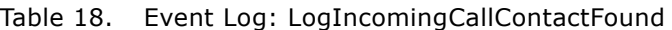

**Communications Simulator.** [Table 19](#page-124-0) shows an example of an event log. A definition like this could be used when the inbound caller is not found in the database.

<span id="page-124-0"></span>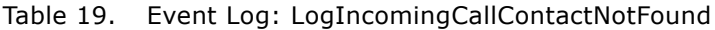

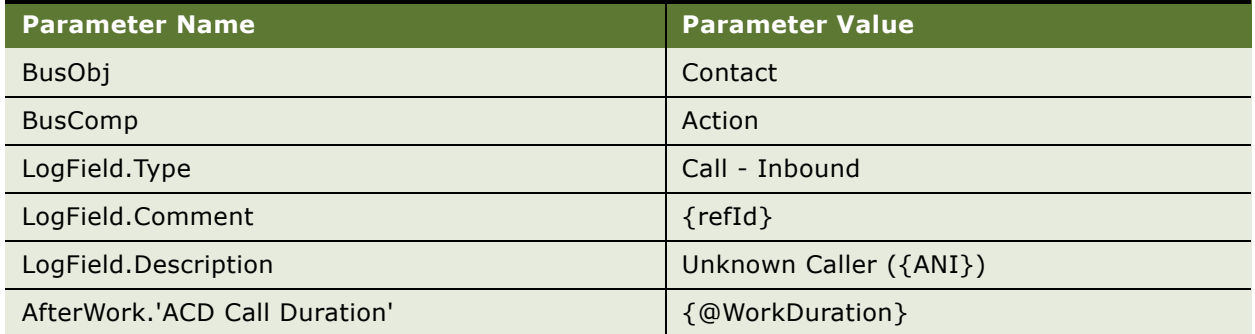

If you choose a View Call command after answering a simulated call, you go to the Activity Attachments view to see information about the current call. Notice that the description of the call starts with Unknown Caller, followed by the phone number from which the call was dialed.

You can change the LogField.Description parameter value to display other text here. For example, "Unknown Phone Number: {ANI}" displays the text "Unknown Phone Number:" followed by the phone number corresponding to the ANI event data field.

# **Commands**

This topic describes commands. This topic contains the following subtopics:

- ["Hierarchical Commands \(Commands and Subcommands\)" on page 126](#page-125-0)
- ["Command Parameters" on page 128](#page-127-0)
- ["Command Example" on page 137](#page-136-0)

Commands in the communications configuration data define the appearance and availability of communications commands.

By using the DeviceCommand parameter in a command, you can invoke a command on the communications system or invoke a special command.

- Device commands that are executed by the communications driver. Such commands are specific to particular middleware vendors, or to how Oracle supports communications toolbar interactivity. For more information about commands supported by Siebel-provided drivers, see ["Siebel CTI Connect Commands" on page 348](#page-347-0).
- Device commands that are independent of communications drivers. For more information, see ["Special Commands for Device Commands" on page 94](#page-93-0).

Communications commands may instead invoke a business service method, a SmartScript, or a Siebel VB or Siebel eScript script. For commands, each of these mechanisms is mutually exclusive: invoke only one of these mechanisms in a given command. (Scripts and business service methods take precedence over device commands.) For more information:

- About invoking a business service method, see "Using Business Services with Communications [Server" on page 212](#page-211-0).
- About invoking a Siebel VB or Siebel eScript script, see Appendix B, "Communications Server [Business Services."](#page-440-0)

## <span id="page-125-0"></span>**Hierarchical Commands (Commands and Subcommands)**

Communications commands can be defined in hierarchical fashion; you can define group commands that contain subcommands. These subcommands are invoked when the group command is invoked. Grouping or nesting commands using subcommands helps to define the communications user interface in the Siebel application.

For information about specifying subcommands, see ["Defining Communications Commands" on](#page-74-0)  [page 75](#page-74-0). For more information about how command groups are used in configuring the communications toolbar and menus, see [Chapter 6, "Configuring User Interface Elements."](#page-146-0)

When you specify subcommands within group commands, note the following:

- Commands can have subcommands. A command containing subcommands is sometimes referred to as a group command.
- Do not define invalid recursive subcommand relationships, such as making a subcommand include its parent group command as a subcommand.
- The Subcommands list in the All Commands view specifies the order in which commands are executed. Alternatively, if the command parameter ExecuteAll is set to TRUE, then all subcommands can execute. As with any command, subcommands can execute only when they are enabled. Subcommands that are disabled are skipped and not executed.
- If a subcommand fails when executing, then the remaining subcommands are not executed. However, if the command parameter ExecUntilOK is set to TRUE, then the remaining subcommands are executed until one of them succeeds.
- Subcommands and their order are represented in .DEF files you export by using the command parameter SubCommand\_*N*, where *N* is the order value for each subcommand.
- At runtime, commands that invoke device commands are enabled or disabled based in part on the status of the device command. For more information, see ["SCCommandFlag" on page 425](#page-424-0) and ["CacheCommandInformation" on page 429](#page-428-0).
- At runtime, commands that invoke business service methods rather than device commands are determined to be enabled or disabled by invoking from the applicable business service the method CanInvokeMethod("*method\_name*"), where *method\_name* is your business service method to be invoked. If TRUE is returned, the method can be invoked. If FALSE is returned, the method cannot be invoked and the command is disabled.
- Several command parameters are used to determine whether a group command or subcommand matches and can be executed. Such command parameters include AllViews, CmdChannelOnFocus, FilterSpec, OnEditControl, and View.
- Several command data parameters are also used to determine whether a group command or subcommand matches and can be executed. Such command data parameters include BusComp, BusObj, Filter, and RequiredField.
- Commands specifying subcommands cannot also specify a device command or business service method.
- If you require a command that executes both a device command and a business service method, define a group command where ExecuteAll is TRUE and where two subcommands are specified. Define one subcommand to execute a device command, such as a make-call command, and define the other subcommand to invoke your business service method. If you need command data parameters, create command data definitions and associate them with the subcommands.
- In some cases, a group command should not have command data associated with it. If a group command is at the top-level (is not itself a subcommand), or if a group command is also a subcommand and ExecuteAll is set to TRUE for its parent group command, then command data may be associated. However, in the latter case, if ExecuteAll is not set to TRUE for the parent group command, then do not associate command data with the child group command.
- The command parameter SelectApplet (and related parameters such as SelectBusObj, SelectBusComp, SelectView, and so on) can be used to display a dialog box that pertains to all subcommands in a group command, where ExecuteAll is TRUE. To configure this, you must define these parameters in the top-level command and not in the individual subcommands. The dialog box will apply to all subcommands.

# <span id="page-127-0"></span>**Command Parameters**

[Table 20 on page 128](#page-127-1) describes the available command parameters. A dash in the Macro column  $($ ) indicates that macro expansion is not applicable for the parameter. The character Y indicates that macro expansion applies to the parameter. For more information about configuring the communications toolbar and Communications submenu commands, see [Chapter 6, "Configuring User](#page-146-0)  [Interface Elements."](#page-146-0)

<span id="page-127-1"></span>Table 20. Command Parameters

| <b>Parameter</b> | <b>Type</b>    | <b>Macro</b> | <b>Description</b>                                                                                                    |
|------------------|----------------|--------------|----------------------------------------------------------------------------------------------------|
| AcceptReject     | <b>Boolean</b> |              | Indicates whether the command is for prompting the<br>agent to accept or reject a work item. Set to TRUE for<br>such a command.                                                                                                    |
|                  |                |              | Execution of the device command is subject to the<br>Accept/Reject dialog box and subject to the agent's<br>choices. If AcceptReject is TRUE, then this dialog box<br>displays, with the title specified by the ARTitle<br>parameter. The work item matches the definition of the<br>ARWorkItemID parameter: |
|                  |                |              | If the agent accepts the work item, then the device<br>ш<br>command for this command can be executed.                                                                                                    |
|                  |                |              | If the agent rejects the work item, then the<br>п<br>command specified by the AROnRejectCmd<br>parameter is executed.                                                                                                    |
|                  |                |              |                                                                                                    |
| <b>AllViews</b>  | Boolean        |              | Parameter that, when set to FALSE, disables the<br>command on all views other than those specified using<br>the View parameter.                                                                                                    |
|                  |                |              | The default is TRUE.                                                                                                    |
| AROnRejectCmd    | Char           |              | Specifies the name of a command to be executed if the<br>agent chooses to reject the work item.                                                                                                    |
|                  |                |              | For example:                                                                                                    |
|                  |                |              | AROnRejectCmd="OnEmailWorkItemRejected"                                                                                                    |
| <b>ARTitle</b>   | Char           |              | Provides text to be presented to the agent when the<br>agent is prompted to accept or reject the work item.                                                                                                    |
|                  |                |              | For example, for a command used for the accept/reject<br>case for email work items, the parameter could be<br>defined as follows:                                                                                                    |
|                  |                |              | ARTitle="Would You Like to Accept This Email Work<br>Item?"                                                                                                    |

| <b>Parameter</b>             | <b>Type</b> | <b>Macro</b> | <b>Description</b>                                                                                                    |
|------------------------------|-------------|--------------|----------------------------------------------------------------------------------------------------|
| ARWorkItemID                 | Char        | Y            | Defines the ID of the work item to be accepted or<br>rejected.                                                                                                    |
|                              |             |              | For example, the parameter might be defined as follows:                                                                                                    |
|                              |             |              | ARWorkItemID="{\$InboundWorkItem(Email,<br>WorkItemID) }"                                                                                                    |
| CmdChannel<br><b>OnFocus</b> | Boolean     |              | Specifies whether the command can only be enabled<br>when the work item with the focus has the same channel<br>as the device command for this command.                                                                                             |
|                              |             |              | In other words, if CmdChannelOnFocus is TRUE, the<br>current work item is of a particular channel, and the<br>device command is valid for a work item of this channel,<br>then this command can be enabled. Otherwise, the<br>command is disabled. |
|                              |             |              | For example, the command will be disabled if all of the<br>following are true:                                                                                                    |
|                              |             |              | This parameter is set to TRUE.<br>ш                                                                                                    |
|                              |             |              | The device command for this command is "HoldCall"<br>ш<br>(command is for Voice channel).                                                                                                    |
|                              |             |              | The work item that currently has the focus (that is,<br>the current item displayed in the Work Items list in<br>the communications toolbar) is for a channel other<br>than Voice.                                                                  |
|                              |             |              | An equivalent way to filter the command is to define the<br>FilterSpec parameter as follows:                                                                                                    |
|                              |             |              | FilterSpec=[@SelectedWorkItem:ChannelType]='Voice'"                                                                                                    |
| CmdData                      | Char        |              | The command data definition name that describes<br>parameter generation for this command to be passed to<br>a device command (or to a business service method, for<br>example).                                                                    |
|                              |             |              | This parameter can be empty if the device command<br>does not require any parameters from a command data<br>parameters, or if no device command is specified.                                                                                      |
|                              |             |              | For more information, see "Command Data" on page 138.                                                                                                    |
|                              |             |              | NOTE: Do not specify this parameter as a command<br>parameter. Rather, specify a command data definition for                                                                                                    |

Table 20. Command Parameters

the command directly, using the Administration - Communications screen. This parameter is used in .DEF

files that you export to or import from.

| <b>Parameter</b> | <b>Type</b> | <b>Macro</b> | <b>Description</b>                                                                                                    |
|------------------|-------------|--------------|----------------------------------------------------------------------------------------------------|
| Description      | Char        | Y            | Description string for the command.                                                                                                    |
|                  |             |              | This string appears in the ToolTip area when the user<br>points to a communications toolbar button for this<br>command.                                                                                                    |
|                  |             |              | For more information, see "About Communications<br>Toolbar Configuration" on page 147 and "Configuring<br>Communications Menu Commands" on page 156.                                                                                                    |
| DeviceCommand    | Char        |              | The device command executed when this<br>communications command is executed.                                                                                                    |
|                  |             |              | Device commands that are executed by the<br>communications driver are specific to particular<br>communications systems. See the commands table for<br>the relevant driver in Chapter 12, "Using Siebel CTI<br>Connect."                                     |
|                  |             |              | Device commands based on special commands are not<br>executed by a communications driver. For more<br>information, see "Special Commands for Device<br>Commands" on page 94.                                                                                |
| ExecuteAll       | Boolean     |              | Default value is False. If you set ExecuteAll to True, do<br>not set ExecUntilOK to True.                                                                                                    |
|                  |             |              | When used within a group command (containing<br>subcommands), specifies that all subcommands can be<br>executed.                                                                                                    |
|                  |             |              | For example, if autologin is in effect, and a default login<br>command such as SignOnGroup is specified using the<br>configuration parameter AutoLoginCmd, all of this group<br>command's subcommands executes when the agent<br>starts the Siebel session. |
|                  |             |              | In this example, the agent is logged in to all applicable<br>communications systems.                                                                                                    |
|                  |             |              | See also "Hierarchical Commands (Commands and<br>Subcommands)" on page 126 and "Configuring<br>Communications Log In and Log Out" on page 197.                                                                                                    |

Table 20. Command Parameters

| Parameter          | <b>Type</b> | <b>Macro</b> | <b>Description</b>                                                                                                    |
|--------------------|-------------|--------------|----------------------------------------------------------------------------------------------------|
| <b>ExecUntilOK</b> | Boolean     |              | Default value is False. If you set ExecUntilOK to True, do<br>not set ExecuteAll to True.                                                                                                    |
|                    |             |              | When used within a group command (containing<br>subcommands), specifies that each subcommand will<br>execute in sequence until one of them succeeds. If a<br>subcommand fails to execute, the next subcommand<br>executes. |
|                    |             |              | See also "Hierarchical Commands (Commands and<br>Subcommands)" on page 126.                                                                                                    |
| FilterSpec         | Char        | Y            | Filter that supports simple or complex queries.                                                                                                    |
|                    |             |              | Filter results are evaluated using a compound predicate<br>that can include standard query operators to determine<br>if the command matches.                                                                               |
|                    |             |              | FilterSpec queries use standard comparison operators,<br>including:                                                                                                    |
|                    |             |              | $=$<br><b>LIKE</b><br><b>AND</b><br><b>OR</b><br><b>EXISTS</b><br>$\, >$<br>$\prec$<br>$>=$<br>$\lt =$                                                                                                    |
|                    |             |              | Alternatively, FilterSpec can operate on the work item<br>represented by the macro @SelectedWorkItem. For<br>example, the following parameter definition matches<br>voice work items:                                      |
|                    |             |              | FilterSpec="[@SelectedWorkItem:ChannelType]='Voice'<br>$\mathbf{u}$                                                                                                    |
|                    |             |              | See also the descriptions for the FilterSpec event<br>handler parameter and the QuerySpec event response<br>parameter.                                                                                                    |

Table 20. Command Parameters

| <b>Parameter</b> | <b>Type</b>    | <b>Macro</b> | <b>Description</b>                                                                                                    |
|------------------|----------------|--------------|----------------------------------------------------------------------------------------------------|
| Hidden           | <b>Boolean</b> |              | Parameter that, when set to TRUE, hides the command<br>from the Communications submenu. This command is<br>typically set to TRUE for commands to appear only in the<br>communications toolbar, or for commands that will not<br>appear in the user interface.                                                       |
|                  |                |              | Set this parameter to FALSE (the default) or omit the<br>parameter in order for the command to appear in the<br>Communications submenu. Use the Description, HotKey,<br>MenuPosition, and Title parameters to specify additional<br>settings relevant to the command's appearance in the<br>Communications submenu. |
|                  |                |              | For more information, see "About Communications<br>Toolbar Configuration" on page 147 and "Configuring<br>Communications Menu Commands" on page 156.                                                                                                    |
| HotKey           | Char           |              | Keyboard shortcut to assign to this command, for use in<br>the Communications submenu.                                                                                                    |
|                  |                |              | This can be a combination of CTRL, ALT, or SHIFT and<br>one of the keyboard letter or function keys-or just a<br>single letter or function key.                                                                                                    |
|                  |                |              | For example, valid values for the HotKey parameter may<br>include F12, CTRL+SHIFT+F, and so on.                                                                                                    |
|                  |                |              | Keyboard shortcuts defined for communications<br>commands do not use as input any data entered into the<br>text entry field in the communications toolbar.                                                                                                    |
|                  |                |              | <b>NOTE:</b> If you specify keyboard shortcuts, using the<br>HotKey parameter, that conflict with keyboard shortcuts<br>(accelerators) specified for commands in Siebel Tools,<br>these shortcuts will take precedence over the shortcuts<br>from Siebel Tools for the agent's session.                             |
|                  |                |              | For more information, see "Configuring Communications<br>Menu Commands" on page 156.                                                                                                    |
| HotKeyText       | Char           |              | Specifies locale-dependent text to represent the<br>keyboard accelerator for the command's menu item. The<br>keyboard accelerator itself is specified using the HotKey<br>parameter. This locale-dependent text appears in the<br>Communications submenu.                                                           |
|                  |                |              | If HotKeyText is not used, the text specified in HotKey is<br>used instead.                                                                                                    |
|                  |                |              | For more information, see "Configuring Communications<br>Menu Commands" on page 156.                                                                                                    |

Table 20. Command Parameters

| <b>Parameter</b>         | <b>Type</b>    | <b>Macro</b> | <b>Description</b>                                                                                                    |
|--------------------------|----------------|--------------|----------------------------------------------------------------------------------------------------|
| <b>IndicateActiveCmd</b> | <b>Boolean</b> |              | Parameter that, when set to TRUE, specifies whether the<br>toolbar button for this command should display the<br>correct channel-specific icon for the device command for<br>the active subcommand.                                                                                                    |
|                          |                |              | This parameter is used in group commands containing<br>subcommands for multiple channels-such as the<br>AcceptWorkGroup command, for the Accept Work Item<br>toolbar button.                                                                                                    |
|                          |                |              | For example, if the active work item is a voice call, then<br>the AcceptCallGroup subcommand is active, for which<br>the device command is AnswerCall (for Siebel CTI<br>Connect), or an equivalent command for your CTI<br>middleware. The Accept Work Item button will display<br>the phone-type icon in this case. |
|                          |                |              | The default is FALSE.                                                                                                    |
| LocalMenu                | <b>Boolean</b> |              | Parameter that, when set to TRUE, enables this<br>command so it appears in the context-sensitive applet-<br>level menu.                                                                                                    |
|                          |                |              | This feature lets you, for example, define an applet-level<br>menu item called Call Contact that can be invoked when<br>working with contact records.                                                                                                    |
|                          |                |              | The default is FALSE.                                                                                                    |
|                          |                |              | For more information, see "Configuring Communications<br>Menu Commands" on page 156.                                                                                                    |

Table 20. Command Parameters

Table 20. Command Parameters

| <b>Parameter</b>   | <b>Type</b> | <b>Macro</b> | <b>Description</b>                                                                                                    |
|--------------------|-------------|--------------|----------------------------------------------------------------------------------------------------|
| MenuPosition       | Char        |              | Parameter setting that determines the order in which the<br>command will appear in the Communications submenu<br>or in the applet-level menu. Commands appear in<br>ascending order with respect to the MenuPosition<br>values: those with lower MenuPosition values will appear<br>above those with higher MenuPosition values. |
|                    |             |              | Values for the MenuPosition parameter can also specify<br>additional menu command levels, within the<br>Communications submenu of the Tools application-level<br>menu. The applet-level menu commands, however, are<br>all on a single level.                                                                                    |
|                    |             |              | For example, assume the SignOnGroupInMenu<br>command (with Title parameter value "Log In") has a<br>MenuPosition value of 20. This group command appears<br>in the Communications submenu, below any items with<br>lower number, and in turn has subcommands<br>representing submenu items.                                      |
|                    |             |              | The subcommand LoginToPBX has values of 20.1, 20.2,<br>and 20.3-specifying that it appears as submenu items<br>to SignOnGroupInMenu. LoginToPBX (with Title<br>parameter value "Log In (Phone)") would be available to<br>agents at the following path in the application-level<br>menu:                                         |
|                    |             |              | Tools > Communications > Log In > Log In (Phone)                                                                                                    |
|                    |             |              | For more information, see "Configuring Communications<br>Menu Commands" on page 156.                                                                                                    |
| MultiActiveCmdIcon | Char        |              | Specifies the name of the icon file to use for the toolbar<br>button, such as the Accept Work Item button, if multiple<br>work items have arrived, such as a phone call and an<br>email message.                                                                                                    |
|                    |             |              | For example, the parameter can be defined as follows:                                                                                                    |
|                    |             |              | MultiActiveCmdIcon="misc_work.gif"                                                                                                    |
|                    |             |              | For more information about toolbar button configuration,<br>see "About Communications Toolbar Configuration" on<br>page 147                                                                                                    |
|                    |             |              | For more information about icon files associated with<br>communications drivers, see "Icon Files for Interactive<br>Communications Drivers" on page 44.                                                                                                    |

| <b>Parameter</b> | <b>Type</b>    | <b>Macro</b> | <b>Description</b>                                                                                                    |
|------------------|----------------|--------------|----------------------------------------------------------------------------------------------------|
| OnEditControl    | <b>Boolean</b> |              | Parameter that, when set to TRUE, means that the<br>command requires that the edit field in the<br>communications toolbar has the focus and contains data.                                                                                              |
|                  |                |              | The default is FALSE.                                                                                                    |
| Profile          | Char           |              | Name of the communications driver profile that supports<br>the device command associated with this command.                                                                                                    |
|                  |                |              | If a profile is associated with the command, then the<br>command can only be sent to the communications driver<br>for that profile. See also "Creating Commands" on<br>page 77.                                                                         |
|                  |                |              | NOTE: Do not specify this parameter as a command<br>parameter. Rather, specify the profile for the command<br>directly, using the Administration - Communications<br>screen. This parameter is used in .DEF files that you<br>export to or import from. |
| Script           | Char           |              | Siebel VB or Siebel eScript script name to invoke (if<br>specified). Parameters are passed using the ScriptParam<br>parameter for the associated command data definition.                                                                               |
|                  |                |              | For more information about using Siebel VB or Siebel<br>eScript, see "Integrating with Siebel Scripting Languages"<br>on page 218.                                                                                                    |
| ServiceMethod    | Char           |              | The name of a Siebel business service and method to be<br>called. The service and method are specified in the form<br>service.method.                                                                                                    |
|                  |                |              | Optionally, you can use the ServiceParam parameter for<br>the associated command data definition to provide<br>parameter names and values to pass to the method to<br>be called.                                                                        |
|                  |                |              | For more information, see "Using Business Services with<br>Communications Server" on page 212.                                                                                                    |

Table 20. Command Parameters

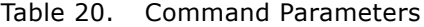

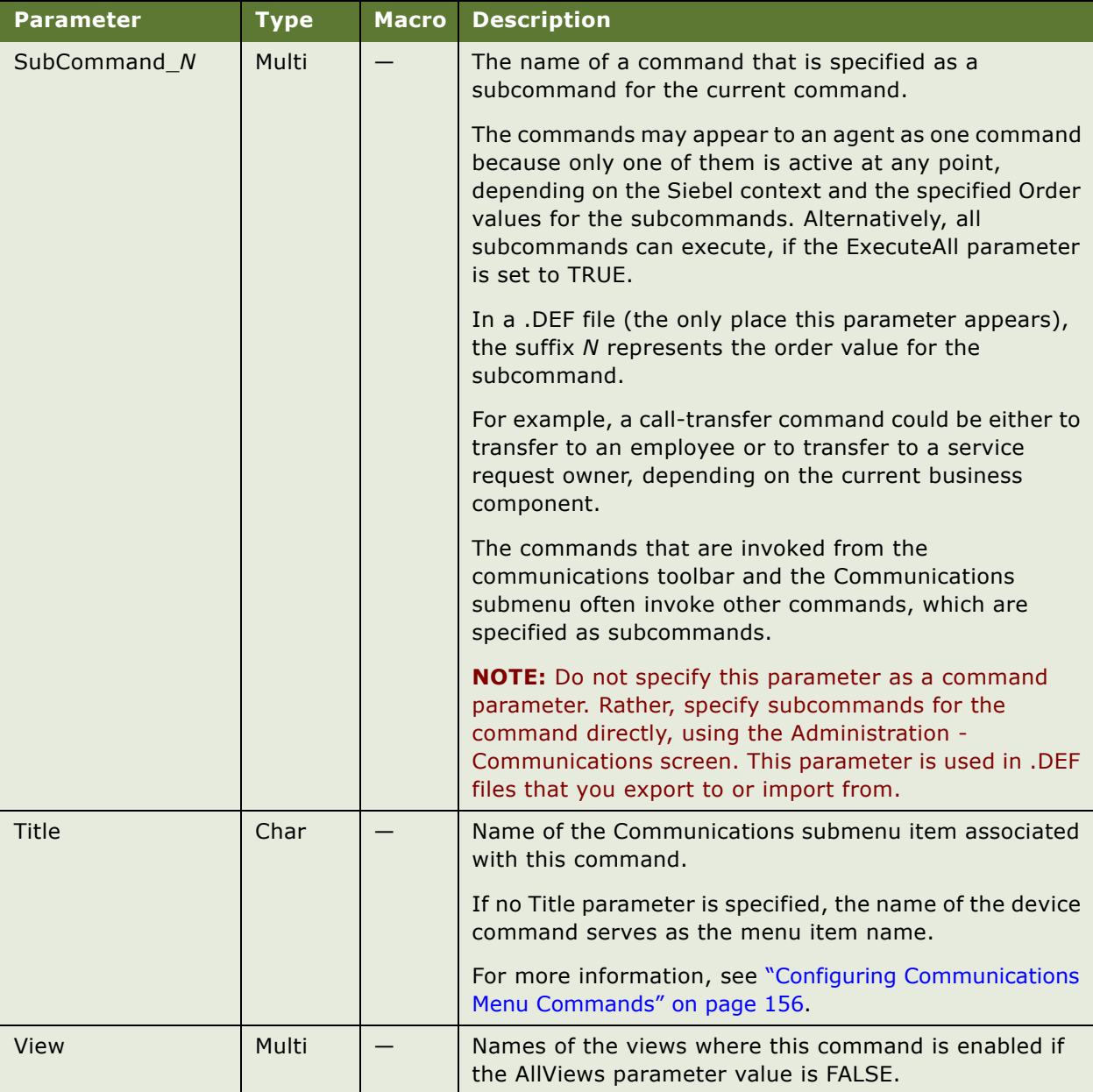

## <span id="page-136-0"></span>**Command Example**

**Communications Simulator.** [Table 21](#page-136-1) and [Table 22](#page-136-2) provide an example of a command showing how the Communications Simulator defines the hot key that simulates an incoming call from someone who is not in the database.

<span id="page-136-1"></span>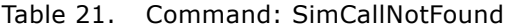

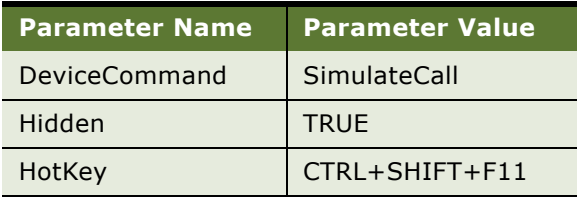

<span id="page-136-2"></span>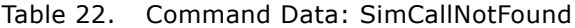

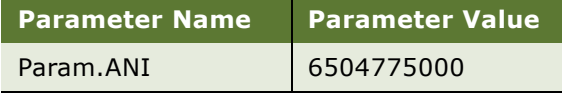

You might want to change something about this simulated incoming call. For instance, you might want the command to appear on the Communications submenu to provide Communications Simulator users with an alternative to pressing CTRL+SHIFT+F11.

For more information about the Communications Simulator, see ["Enabling Session Communications](#page-235-0)  [and Simulation" on page 236](#page-235-0).

#### *To add a Simulate Call command to the Communications submenu*

**1** Start the Demo version of a Siebel application such as Siebel Call Center Demo.

The demo versions of these applications use communications simulation and connect to the Sample Database.

- **2** Connect to the Sample Database as the Siebel administrator (SADMIN is both the login name and the password).
- **3** Navigate to Administration Communications > All Commands.
- **4** In the Commands list, select the record for the SimCallNotFound command.
- **5** Change the command parameter Hidden from TRUE to FALSE.
- **6** Add a new command parameter called Title and give it the value Simulate Call.
- **7** Exit the Siebel client.

**8** Restart the Siebel client.

A new menu item, Simulate Call, has been added to the Communications submenu.

If you do not specify a title, the menu item is based on the value for the DeviceCommand parameter; in this case, it is SimulateCall (with no space).

# <span id="page-137-0"></span>**Command Data**

This topic describes command data. This topic contains the following subtopics:

- ["Command Data Parameters" on page 139](#page-138-0)
- ["Command Data Example" on page 145](#page-144-0)

Command data definitions in the communications configuration data define how communications command parameters are generated for use with a corresponding command.

For example, a command data definition can instruct one of the transfer commands to transfer the caller to the current service request owner, or to display a specified Siebel view, and extract the transfer destination from that view.

# <span id="page-138-0"></span>**Command Data Parameters**

[Table 23](#page-138-1) describes the parameters available in command data definitions. A dash  $(-)$  in the Macro column indicates that macro expansion is not applicable for the parameter. The character Y indicates that macro expansion applies to the parameter.

| <b>Parameter</b> | <b>Type</b> | <b>Macro</b> | <b>Description</b>                                                                                                    |
|------------------|-------------|--------------|----------------------------------------------------------------------------------------------------|
| AttachContext    | Boolean     |              | Parameter that, when set to TRUE, allows automatic<br>passing of current screen-context data with the current<br>work item. This is the easiest way of transferring screens<br>between agents. AttachContext applies to voice work items<br>only.                          |
|                  |             |              | The default is FALSE.                                                                                                    |
|                  |             |              | The Send Screen Pop and Receive Screen Pop settings in<br>the Communications options of the User Preferences screen<br>override the setting of the AttachContext command<br>parameter. For more information, see "Setting<br>Communications User Preferences" on page 301. |
|                  |             |              | <b>NOTE:</b> The size of a Siebel screen bookmark is defined by<br>the middleware and communications driver and may vary<br>according to each vendor.                                                                                                    |
| <b>BusComp</b>   | Char        |              | Business component name.                                                                                                    |
|                  |             |              | If this parameter is empty, then the associated command is<br>enabled on all views. If a business component name is<br>specified, the associated command is enabled only on<br>views that are based on the specified business component.                                   |
| <b>BusObj</b>    | Char        |              | Business object name.                                                                                                    |
|                  |             |              | If this parameter is empty, then the associated command is<br>enabled on all views. If a business object name is specified,<br>the associated command is enabled only on views that are<br>based on the specified business object.                                         |
| OnField          | Char        |              | Field name that is required to be active.                                                                                                    |
|                  |             |              | If this property is specified, then the related command is<br>enabled only when this field is active (that is, when a cursor<br>is in this field).                                                                                                    |

<span id="page-138-1"></span>Table 23. Command Data Parameters

| <b>Parameter</b> | <b>Type</b> | <b>Macro</b> | <b>Description</b>                                                                                                    |
|------------------|-------------|--------------|----------------------------------------------------------------------------------------------------|
| Param            | Group       | Y            | Parameter names and values for the command.                                                                                                    |
|                  |             |              | You can use this parameter to pass data to accompany the<br>device command, whether for a communications driver or<br>a special command.                                                                                                    |
|                  |             |              | You create each parameter you need in the form<br>Param.param_name, then specify a value for the<br>parameter that you pass for the device command.                                                                                                    |
|                  |             |              | Parameters specific to commands for particular middleware<br>vendors, and possible values for these parameters, are<br>listed in the command parameters table for the relevant<br>driver in Chapter 12, "Using Siebel CTI Connect."                                                                     |
|                  |             |              | The Param parameter can also be used to pass parameter<br>values received from outside Communications Server, such<br>as from a business service that invokes a Siebel<br>communications command. For more information, see<br>"About Using Business Services with Events and Commands"<br>on page 214. |
| RequiredField    | Group       | Y            | Field name/filter pair that will be used as a criterion to<br>determine if this command will be active for this condition.<br>RequiredField is always based on the currently selected<br>row.                                                                                                    |
|                  |             |              | For example, the following property will cause the specified<br>command to be disabled if field A of the current (selected)<br>row in the current (active) applet does not contain a value<br>that ends with X2.                                                                                        |
|                  |             |              | RequiredField.A="*X2"                                                                                                    |
| ScriptParam      | Group       | Y            | A group of subparameters that are parameters to the script<br>method (if any) invoked using the Script parameter.                                                                                                    |
|                  |             |              | You create each parameter you need in the form<br>ScriptParam.param_name, then specify a parameter value<br>that will be passed to the script. The parameter names<br>themselves are not passed to the script. Order parameters<br>in the sequence in which they are expected by the script:            |
|                  |             |              | ScriptParam.Param1="value1"<br>ScriptParam.Param2="name"                                                                                                    |
|                  |             |              | Param1 and Param2 are subparameters of the ScriptParam<br>parameter.                                                                                                    |

Table 23. Command Data Parameters

| <b>Parameter</b> | <b>Type</b>    | <b>Macro</b> | <b>Description</b>                                                                                                    |
|------------------|----------------|--------------|----------------------------------------------------------------------------------------------------|
| SelectApplet     | Char           |              | An applet from which an agent can make a selection, such<br>as to select a recipient for a work item or to specify a<br>reason code.                                                                                                    |
|                  |                |              | You can specify the following applets:                                                                                                    |
|                  |                |              | Accept Reject Popup Applet                                                                                                    |
|                  |                |              | <b>ACD Transfer Call Applet</b>                                                                                                    |
|                  |                |              | Transfer Multiple LOV Popup Applet                                                                                                    |
| SelectBusComp    | Char           |              | Business component for an applet from which an agent can<br>make a selection.                                                                                                    |
| SelectBusObj     | Char           |              | Business object specifying application elements from which<br>an agent can make a selection.                                                                                                    |
| SelectParam      | <b>Boolean</b> |              | Parameter that, when set to TRUE, enables an applet in<br>which the user can make a selection. For example, the<br>applet can be used to select the person to whom to send,<br>transfer, or conference a work item (such as to call or to<br>transfer a call to) or used to specify a reason code. |
|                  |                |              | For example, for a MakeCall command, a dialog box can be<br>displayed from which the agent can select an employee to<br>call.                                                                                                    |
|                  |                |              | The SelectBusObj, SelectBusComp, SelectApplet,<br>SelectTitle, and SelectQuerySpec parameters determine<br>the specific nature of the selection applet.                                                                                                    |
|                  |                |              | The default is FALSE.                                                                                                    |

Table 23. Command Data Parameters

| <b>Parameter</b> | <b>Type</b> | <b>Macro</b>                                                                                                    | <b>Description</b>                                                                                                    |
|------------------|-------------|----------------------------------------------------------------------------------------------------|----------------------------------------------------------------------------------------------------|
| SelectQuerySpec  | Char        | Y                                                                                                    | Query specification for an applet, such as Transfer Multiple<br>LOV Popup Applet, from which an agent can make a<br>selection.                                               |
|                  |             |                                                                                                    | For example, a command data definition can use<br>SelectQuerySpec as follows:                                                                                                |
|                  |             | [CmdData:NotReadyWithPopup]<br>SelectParam="TRUE"<br>Select Title="Please select the reason for changing status<br>to Not Ready"<br>SelectApplet="Transfer Multiple LOV Popup Applet"<br>SelectBusObj="List Of Values"<br>SelectBusComp="List Of Values"<br>SelectQuerySpec="[Type]='REASON_CODE' AND<br>[Active]='Y'"<br>Param.Reason="[Value]" |                                                                                                    |
|                  |             |                                                                                                    | In this example, SelectQuerySpec queries the List of Values<br>business component to obtain the values to display in the<br>Reason Codes list.                               |
|                  |             |                                                                                                    | If the applet allows you to select multiple records, as does<br>Transfer Multiple LOV Popup Applet, then the selection<br>values are concatenated as comma-separated values. |
| SelectTitle      | Char        |                                                                                                    | The title for the applet (dialog box) from which an agent<br>can select a recipient for a work item.                                                                         |
|                  |             |                                                                                                    | If this value is not specified, the applet will have the title<br>that is assigned to the selection applet.                                                                  |

Table 23. Command Data Parameters

| <b>Parameter</b>    | <b>Type</b> | <b>Macro</b> | <b>Description</b>                                                                                                    |
|---------------------|-------------|--------------|----------------------------------------------------------------------------------------------------|
| <b>ServiceParam</b> | Group       | Y            | A group of subparameters that are parameters to the Siebel<br>business service method (if any) invoked using the<br>ServiceMethod parameter for the associated command.                                                                                                    |
|                     |             |              | You create each parameter you need in the form<br>ServiceParam.param_name, then specify a parameter<br>value. The parameter name and value are both passed to<br>the service method. Order parameters in the sequence in<br>which they are expected by the service method: |
|                     |             |              | ServiceParam.Param1="value1"<br>ServiceParam.Param2="name"                                                                                                    |
|                     |             |              | Param1 and Param2 are subparameters of the<br>ServiceParam parameter.                                                                                                    |
|                     |             |              | For more information, see "Using Business Services with<br>Communications Server" on page 212.                                                                                                    |

Table 23. Command Data Parameters

Table 23. Command Data Parameters

| <b>Parameter</b> | <b>Type</b> | <b>Macro</b> | <b>Description</b>                                                                                                    |
|------------------|-------------|--------------|----------------------------------------------------------------------------------------------------|
| WorkTrackingObj  | Group       | Y            | Field name and values of a work-tracking object previously<br>specified in an event log definition. The WorkTrackingObj<br>command data parameter stores or updates this object for<br>the currently selected work item.                                                                                                    |
|                  |             |              | For example, the following command and command data<br>definitions update the customer dashboard with a contact<br>ID:                                                                                                    |
|                  |             |              | [Command:UpdateDashboardFromContact]<br>Hidden="TRUE"<br>ServiceMethod="Persistent Customer Dashboard.Update<br>Dashboard from CTI"<br>CmdData="UpdateDashboardFromContact"                                                                                                    |
|                  |             |              | [CmdData:UpdateDashboardFromContact]<br>BusComp="Contact"<br>ServiceParam.Field="Id"<br>ServiceParam.Value="{Id}"<br>WorkTrackingObj.ContactId="{Id}"                                                                                                    |
|                  |             |              | The WorkTrackingObj parameter updates the attribute<br>value of "ContactId" for the currently selected work item.                                                                                                    |
|                  |             |              | In this example, ContactId is a custom work item attribute.                                                                                                    |
|                  |             |              | You can also use WorkTrackingObj to update the Siebel<br>bookmark. For example, using the following line in a<br>command data definition for a command to resume a<br>suspended work item (such as to remove a call from hold)<br>prevents a screen pop from occurring when an agent<br>resumes a work item. If this parameter is not defined as<br>shown, a screen pop may display the view the agent was<br>on when suspending the work item. |
|                  |             |              | WorkTrackingObj.ViewBookmark=""                                                                                                    |
|                  |             |              | For more information, see "Work Item Attributes" on<br>page 186.                                                                                                    |
### **Command Data Example**

[Table 24](#page-144-0) shows an example of a command data definition for a Siebel CTI Connect configuration.

| <b>Parameter Name</b> | <b>Parameter Value</b>               |
|-----------------------|--------------------------------------|
| <b>BusObi</b>         | Service Request                      |
| <b>BusComp</b>        | Service Request                      |
| AttachContext         | TRUE                                 |
| <b>SelectParam</b>    | TRUE                                 |
| SelectBusObj          | Employee                             |
| SelectBusComp         | Employee                             |
| SelectApplet          | <b>ACD Transfer Call Applet</b>      |
| SelectTitle           | SR Conference To Agent Group         |
| Param.PhoneNumber     | [Phone $\#$ :6-10]                   |
| Param.CallNotifyText  | Conference transfer from {@UserName} |

<span id="page-144-0"></span>Table 24. Command Data: ConferenceTransferToPopupEmployee

The command that uses this command data definition is enabled only on Service Request applets. First, the command opens the applet ACD Transfer Call Applet, for selecting an employee to whom to transfer a call (this applet is also used for placing and conferencing calls). Next, it dials the extension of the selected employee by retrieving the sixth through tenth digits of the phone number, for example, a five-digit extension that is part of a ten-digit phone field.

**Communications Simulator.** In the command and associated command data shown in [Table 25](#page-145-0) and [Table 26,](#page-145-1) the phone number for the parameter Param.ANI is the same as the phone number specified in the Description field for the activity created for a simulated incoming call.

<span id="page-145-0"></span>Table 25. Command: SimCallNotFound

| <b>Parameter Name</b> | <b>Parameter Value</b> |
|-----------------------|------------------------|
| DeviceCommand         | SimulateCall           |
| Hidden                | <b>FALSE</b>           |
| HotKey                | CTRL+SHIFT+F11         |

<span id="page-145-1"></span>Table 26. Command Data: SimCallNotFound

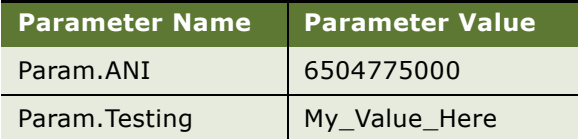

# **6 Configuring User Interface Elements**

This chapter provides information about configuring user interface elements for communications features. It includes the following topics:

- ["About Communications Toolbar Configuration" on page 147](#page-146-0)
- ["Modifying the Communications Toolbar" on page 151](#page-150-0)
- ["Communications Toolbar Buttons and Commands" on page 154](#page-153-0)
- ["Configuring Communications Menu Commands" on page 156](#page-155-0)
- ["Configuring the Send Commands in the File Menu" on page 159](#page-158-0)
- ["Configuring Communications List of Values Types" on page 160](#page-159-0)
- ["Configuring Recipient Groups for Requests and Advanced Templates" on page 163](#page-162-0)
- ["Configuring Recipients for Send Commands" on page 172](#page-171-0)
- ["Configuring Default Templates for Send Email Command" on page 175](#page-174-0)
- ["Configuring Communications List of Values Types" on page 160](#page-159-0)

# <span id="page-146-0"></span>**About Communications Toolbar Configuration**

This section explains how the communications toolbar buttons relate to commands defined for the communications configuration and provides information about modifying the communications toolbar for your agents. This topic contains the following subtopics:

- ["Communications Toolbar Items, Commands, and Methods" on page 148](#page-147-0)
- ["Communications Toolbar Commands and Bitmaps" on page 149](#page-148-0)

For information about enabling communications activities through the communications toolbar, see ["Enabling Session Communications and Simulation" on page 236.](#page-235-0)

For information about using the communications toolbar, see ["Using the Communications Toolbar" on](#page-309-0)  [page 310.](#page-309-0)

The communications toolbar is defined and configured, in part, within Siebel Tools, like other toolbars in the Siebel applications. Within Siebel Tools, the Communication toolbar object definition contains, or is linked to, a series of other object definitions, including toolbar items, commands, and bitmaps.

These object definitions, combined with associated business service methods, communications commands, and bitmap image files, determine the functioning and appearance of the communications toolbar for your agents.

**NOTE:** The available communications toolbar functions are also determined by functionality supported by applicable communications drivers and external communications systems, such as CTI middleware.

The communications toolbar is a Java applet, and connects to the Web server using HTTP. Toolbar functions are determined by communications events and commands, which interact with communications drivers loaded by the Communications Session Manager component. Communications between the driver and applicable middleware is subject to the implementation of the driver.

For more information about configuring object definitions for toolbars, toolbar items, commands, and bitmaps, see *Configuring Siebel Business Applications* and *Siebel Developer's Reference*.

### <span id="page-147-0"></span>**Communications Toolbar Items, Commands, and Methods**

[Table 27](#page-147-1) displays information about elements associated with the toolbar items for the Communication toolbar object definition. From left to right, the table displays each toolbar item name, the associated Siebel Tools command name, and the business service method associated with the command (where applicable). The methods are those of the Communications Client business service.

The Default column indicates whether the toolbar button appears in the toolbar by default. An asterisk (\*) indicates that the button is part of a submenu.

Each business service method name also corresponds to the name of a communications command. Communications configurations provided by Oracle include commands with these names. For more information, see ["Commands" on page 125](#page-124-0).

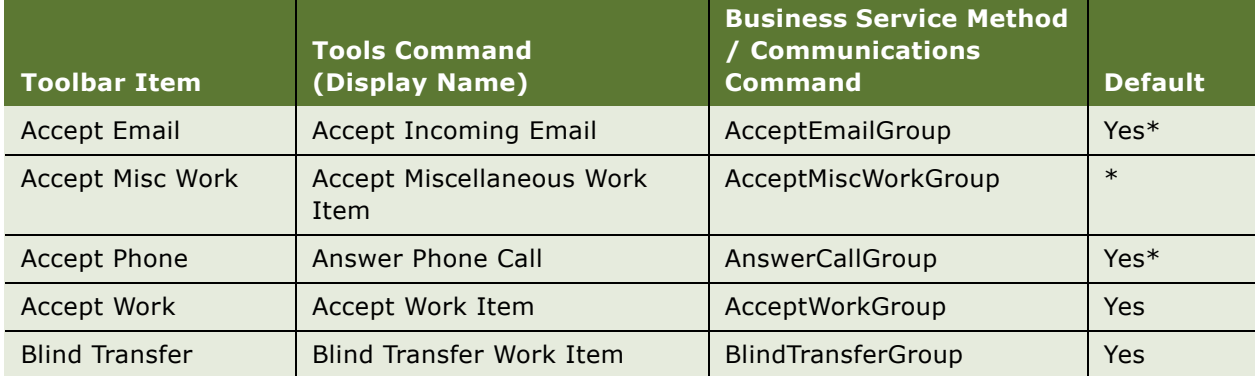

#### <span id="page-147-1"></span>Table 27. Communications Toolbar Items, Commands, and Methods

| <b>Toolbar Item</b>      | <b>Tools Command</b><br>(Display Name)    | <b>Business Service Method</b><br>/ Communications<br><b>Command</b> | <b>Default</b> |
|--------------------------|-------------------------------------------|----------------------------------------------------------------------|----------------|
| Consultive<br>Conference | Consultative Conference Work<br>Item      | ConferenceTransferGroup                                              | Yes            |
| Consultative Transfer    | <b>Consultative Transfer Work</b><br>Item | ConsultativeTransferGroup                                            | Yes            |
| Forward Work             | Forward Work Item                         | ForwardWorkGroup                                                     | Yes            |
| <b>Hold Work</b>         | Hold Work Item                            | SuspendWorkGroup                                                     | Yes            |
| Initiate Email           | <b>Initiate Email</b>                     | SendEmailGroup                                                       | $Yes*$         |
| Initiate Fax             | Initiate Fax                              | SendFaxGroup                                                         | Yes*           |
| <b>Initiate Phone</b>    | <b>Initiate Phone Call</b>                | MakeCallGroup                                                        | Yes*           |
| <b>Initiate SMS</b>      | <b>Initiate SMS</b>                       | SendSMSGroup                                                         | $Yes*$         |
| Initiate Work            | Initiate Work Item                        | <b>InitiateWorkGroup</b>                                             | Yes            |
| <b>InQueue Time</b>      | <b>InQueue Time</b>                       | N/A                                                                  | Yes            |
| Media Indicator          | Media Indicator                           | N/A                                                                  | Yes            |
| Not Ready                | Not Ready State                           | NotReadyGroup                                                        | Yes            |
| Not Ready Email          | Not Ready for Email                       | NotReadyForEmailGroup                                                | $Yes*$         |
| Not Ready Phone          | Not Ready for Phone                       | NotReadyForPhoneGroup                                                | Yes*           |
| <b>Release Work</b>      | Release Work Item                         | <b>ReleaseWorkGroup</b>                                              | Yes            |
| <b>Resume Work</b>       | Resume Work Item                          | <b>ResumeWorkGroup</b>                                               | Yes            |
| <b>Retrieve Work</b>     | Retrieve Work Item                        | <b>RetrieveWorkGroup</b>                                             | Yes            |
| SignOff                  | <b>Communication Sign Off</b>             | SignOffGroup                                                         | Yes            |
| SignOn                   | Communication Sign On                     | SignOnGroup                                                          | Yes            |
| Work Item List           | Work Item List                            | WorkItemList                                                         | Yes            |
| <b>Working Time</b>      | N/A                                       | N/A                                                                  | Yes            |

Table 27. Communications Toolbar Items, Commands, and Methods

### <span id="page-148-0"></span>**Communications Toolbar Commands and Bitmaps**

[Table 28 on page 150](#page-149-0) displays the names of the bitmap object definitions that are associated with the Siebel Tools commands for the communications toolbar items.

From left to right, the table displays the same Siebel Tools command names shown in [Table 27 on](#page-147-1)  [page 148,](#page-147-1) the name of the bitmap object definition specified as the HTML Bitmap, and the name of the bitmap object specified as the HTML Disabled Bitmap.

HTML Bitmap is for controls in an enabled state, while HTML Disabled Bitmap is for controls in a disabled state.

The applicable image file names can be found in Siebel Tools, by viewing the bitmap object definitions for the bitmap category HTML Command Icons.

The source image files are installed in the following locations:

- webmaster\images\*language\_code*, in the Siebel Server installation directory
- public\language\_code\images, in the Siebel Developer Web Client installation directory

where *language\_code* represents the language code for the installed software, such as ENU for U.S. English.

**NOTE:** New or updated files on the Siebel Server are automatically populated to the Web server whenever the Web server (where the Siebel Web Server Extension is installed) is restarted. Files can also be manually updated from the Siebel Server without restarting the Web server. For more information, see *Siebel Security Guide*.

| <b>Tools Command</b><br>(Display Name) | <b>HTML Bitmap</b>         | <b>HTML Disabled Bitmap</b>              |
|----------------------------------------|----------------------------|------------------------------------------|
| <b>Accept Incoming Email</b>           | Comm Email                 | Comm Email Disabled                      |
| Accept Miscellaneous Work Item         | Comm Misc Work             | Comm Misc Work Disabled                  |
| Accept Work Item                       | Comm Accept Work           | Comm Accept Work Disabled                |
| Answer Phone Call                      | Comm Phone                 | Comm Phone Disabled                      |
| Blind Transfer Work Item               | Comm Blind Transfer        | Comm Blind Transfer Disabled             |
| Communication Sign On                  | Comm SignOn                | Comm SignOn Disabled                     |
| Communication Sign Off                 | Comm SignOff               | Comm SignOff Disabled                    |
| Consultative Conference Work<br>Item   | Comm Consultive Conference | Comm Consultive Conference<br><b>Dis</b> |
| Consultative Transfer Work Item        | Comm Consultive Transfer   | Comm Consultive Transfer<br>Disab        |
| Forward Work Item                      | Comm Forward Work          | Comm Forward Work Disabled               |
| Hold Work Item                         | Comm Hold Work             | Comm Hold Work Disabled                  |
| Initiate Email                         | Comm Email                 | Comm Email Disabled                      |
| Initiate Fax                           | Comm Fax                   | Comm Fax Disabled                        |
| Initiate Phone Call                    | Comm Phone                 | Comm Phone Disabled                      |
| Initiate SMS                           | Comm SMS                   | Comm SMS Disabled                        |
| Initiate Work Item                     | Comm Initiate Work         | Comm Initiate Work Disabled              |
| InQueue Time                           | Comm InQueue Time          | Comm InQueue Time                        |

<span id="page-149-0"></span>Table 28. Communications Toolbar Commands and Bitmaps

| <b>Tools Command</b><br>(Display Name) | <b>HTML Bitmap</b> | <b>HTML Disabled Bitmap</b> |
|----------------------------------------|--------------------|-----------------------------|
| Media Indicator                        | Comm Phone         | Comm Phone                  |
| Not Ready for Email                    | Comm Email         | Comm Email Disabled         |
| Not Ready for Phone                    | Comm Phone         | Comm Phone Disabled         |
| Not Ready State                        | Comm Not Ready     | Comm Not Ready Disabled     |
| Release Work Item                      | Comm Release Work  | Comm Release Work Disabled  |
| Resume Work Item                       | Comm Resume Work   | Comm Resume Work Disabled   |
| Retrieve Work Item                     | Comm Retrieve Work | Comm Retrieve Work Disabled |
| Work Item List                         | N/A                | N/A                         |

Table 28. Communications Toolbar Commands and Bitmaps

# <span id="page-150-0"></span>**Modifying the Communications Toolbar**

This topic describes how to modify the communications toolbar. This topic contains the following subtopics:

- ["Modifying the Appearance of an Existing Toolbar Button" on page 152](#page-151-0)
- ["Moving, Adding, or Removing a Toolbar Button" on page 154](#page-153-1)

In implementing Siebel Communications Server, you can modify communications toolbar functionality in several ways. Several types of modifications that may apply to your implementation are described in this section.

For more information about configuring the communications toolbar in Siebel Tools, see *Configuring Siebel Business Applications* and *Siebel Developer's Reference*.

**NOTE:** Generally, it is best not to make changes in Siebel Tools unless it is strictly necessary or it is done with other application development work.

### **Modifying the Function of an Existing Toolbar Button**

You can modify the function of an existing communications toolbar button in several different ways. You can:

- Change which communications command an existing communications toolbar button invokes
- Change which device command an existing communications toolbar button invokes
- Change which business service method an existing communications toolbar button invokes

#### **Modifying Communications Command for Existing Toolbar Button**

If you created a command in the communications configuration and you want a communications toolbar button to invoke this communications command instead of an existing command, rename your commands so that the new command uses the name of the command that is currently associated with the toolbar button.

Renaming commands in the communications configuration has less impact on an upgrade effort than modifying object definitions in Siebel Tools.

Renaming commands in the communications configuration can be used whether you are only implementing a custom command or you are both implementing a custom command and invoking a device command supported by a custom communications driver, as described in ["Modifying Device](#page-151-1)  [Command for Existing Toolbar Button."](#page-151-1)

For more information about communications commands, see ["Commands" on page 125.](#page-124-0)

#### <span id="page-151-1"></span>**Modifying Device Command for Existing Toolbar Button**

If you are using a custom communications driver, created using the Adaptive Communications API, in order to extend or replace the functionality of a driver provided by Oracle, then you can reuse the existing communications toolbar configuration, and you can reuse existing commands from the configuration data provided by Oracle. Of course, you can also create new communications commands, as described earlier in this section.

If your communications driver supports different device command names than do the drivers provided by Oracle, specify your driver's device commands in your communications commands. Alternatively, for commands that do not specify a device command and do not execute something else such as a business service method or script, the application attempts to execute a device command with the same name as the communications command. For more information about device commands, see ["Commands" on page 125.](#page-124-0) For more information about Adaptive Communications, see [Appendix A, "Developing a Communications Driver."](#page-416-0)

#### **Modifying Business Service Method for Existing Toolbar Button**

If you have created a custom business service, and you want an existing communications toolbar button to invoke a method for this service, then you must use Siebel Tools to modify the command object definition that is associated with the toolbar item, to specify the new business service and method.

This approach is of limited practical value, however, because you can customize the function of a button without using Siebel Tools.

For more information about how business service methods are specified for the toolbar buttons, see ["Communications Toolbar Items, Commands, and Methods" on page 148](#page-147-0).

### <span id="page-151-0"></span>**Modifying the Appearance of an Existing Toolbar Button**

You can modify the appearance of an existing communications toolbar button in several different ways. You can:

- Change the image file or bitmap object definition for an existing toolbar button
- Change the icon file for an interactive communications driver

#### **Changing Image File or Bitmap Object Definition for Existing Toolbar Button**

If you want to customize the communications toolbar by using your own graphical elements in place of existing elements, you can do so by using your own graphics files in place of existing files.

You can change the image file specified for the HTML Bitmap and the image file specified for the HTML Disabled Bitmap. If you want to change the graphics used to represent a given channel, for example, you can simply identify the files used to represent the channel and change them to use your new images. All toolbar buttons that use the same bitmap object definitions will now use the new image files.

Suppose, however, that you want to change the appearance of a particular button, but you do not want to change the appearance of all buttons that may display the same image file. In this case, you can create a new bitmap object definition in Siebel Tools, associate it with your new image file, and associate the toolbar item object definition with the new bitmap object definition.

For more information about how bitmaps are specified for the toolbar buttons, and about the locations of the image files, see ["Communications Toolbar Commands and Bitmaps" on page 149](#page-148-0).

#### **Changing the Icon File for Interactive Communications Driver**

You can change the icon file for an interactive communications driver. The icon file represents communications work items of a particular channel, and is used for the Channel Type Indicator and to support blinking toolbar buttons.

Some communications toolbar buttons blink, based on event occurrence. For example, when a new work item arrives, the button for Accept Work Item blinks until the agent accepts the work item. When a work item has been paused, the button for Resume Work Item blinks until the agent resumes the work item.

For any buttons executing methods of the Communications Client business service, as do the default buttons on the communications toolbar, the blinking behavior is controlled by the applicable communications driver and cannot be configured. If a button is configured to execute a method of another business service, behavior is controlled by that service.

The names of the icon files are specified in the Icon File field in the Communications Drivers and Profiles view in the Administration - Communications screen. The files are in the same location as those for the bitmap object definitions.

Although different file names are used, the image content of the driver icon files is identical to those of some of the bitmaps used for the same communications channel. These bitmaps, and the locations of the associated image files are described in ["Communications Toolbar Commands and Bitmaps" on](#page-148-0)  [page 149.](#page-148-0)

For more information about interactive drivers and icon files, see ["Interactive Drivers" on page 44](#page-43-0).

### <span id="page-153-1"></span>**Moving, Adding, or Removing a Toolbar Button**

You can customize the communications toolbar to add a new toolbar button or to remove an existing button. You can:

■ Move a toolbar button or other control on the communications toolbar

You can move a toolbar control, in relation to other controls, by modifying the value of the Position field for the applicable toolbar item in Siebel Tools.

■ Remove a toolbar button or other control from the communications toolbar

You can prevent a control from appearing in the communications toolbar by setting the Inactive flag to TRUE for the applicable toolbar item in Siebel Tools.

■ Add a new button to the communications toolbar

If you add a new toolbar button to the communications toolbar, you must also add, or reuse, all associated object definitions in Siebel Tools and image files. The scope of what you need to do depends on the purpose of the new button.

# <span id="page-153-0"></span>**Communications Toolbar Buttons and Commands**

This topic provides an overview of the following:

- How communications commands are invoked from the communications toolbar
- About command parameters that affect toolbar commands
- About how group commands function to support the communications toolbar, especially in a multichannel environment

This topic contains the following subtopics:

- ["How Communications Toolbar Buttons Work" on page 154](#page-153-2)
- ["Command Parameters Affecting Communications Toolbar Buttons" on page 155](#page-154-0)
- ["Communications Group Commands in Toolbar" on page 155](#page-154-1)
- ["Communications Toolbar ToolTip Text" on page 156](#page-155-1)

### <span id="page-153-2"></span>**How Communications Toolbar Buttons Work**

When an agent clicks a communications toolbar button, the Siebel client attempts to execute a command, corresponding to the method name, from the communications configuration.

If no matching command is found, the communications driver (a profile for which is associated with the configuration) that supports a device command with the same name as the method will execute that device command.

If a command invokes a subcommand, business service method, or script, then it need not execute a device command. All other commands generally execute a specified device command.

A communications command executing a device command can be explicitly associated with a profile for the driver that supports that device command. This can help to avoid possible collisions where the same device command is supported by multiple drivers, and can also help the administrator to keep track of the intended functions of commands in a complex, multichannel environment.

For more information about the DeviceCommand parameter, see ["Command Parameters" on](#page-127-0)  [page 128.](#page-127-0) For available device commands that may apply for your deployment, see:

- ["Siebel CTI Connect Commands" on page 348](#page-347-0)
- ["Special Commands for Device Commands" on page 94](#page-93-0)

### <span id="page-154-0"></span>**Command Parameters Affecting Communications Toolbar Buttons**

The presence and visual appearance of items in the communications toolbar are determined in part by a set of related command parameters defined for the communications commands that are accessible through the toolbar:

- **Description.** Provides the text to be displayed as ToolTip text for the toolbar button for the command. Many references to toolbar buttons by name are based on the ToolTip text specified with this parameter. For more information, see ["Communications Toolbar ToolTip Text" on](#page-155-1)  [page 156.](#page-155-1)
- **Hidden.** Although this parameter has no direct effect on the communications toolbar, it is typically set to TRUE for a command that is to appear in the communications toolbar (and that is not to appear in the Communications submenu).
- **LocalMenu.** Although this parameter has no direct effect on the communications toolbar, it is typically set to FALSE, or omitted from the command, for a command that is to appear in the communications toolbar (and that is not to appear in the applet-level menu).

For more information about these parameters, see ["Command Parameters Affecting Communications](#page-156-0)  [Menu Items" on page 157](#page-156-0) and ["Command Parameters" on page 128](#page-127-0).

### <span id="page-154-1"></span>**Communications Group Commands in Toolbar**

In the communications configurations provided by Oracle, commands whose names end in "Group" are commands that may contain several subcommands. Most of the communications toolbar buttons invoke group commands. A group command can invoke another group command.

When a group command is executed, such as by clicking the associated toolbar button, one of its subcommands is typically invoked, based on the current context. Alternatively, a group command can be configured to execute all subcommands, where this is appropriate.

The order specified for each subcommand determines the sequence in which the subcommands are checked to find one that matches the context.

For more information about group commands and subcommands, see ["Hierarchical Commands](#page-125-0)  [\(Commands and Subcommands\)" on page 126.](#page-125-0)

### <span id="page-155-1"></span>**Communications Toolbar ToolTip Text**

The ToolTips displayed when the agent points to a communications toolbar button are usually derived from the command in the communications configuration. They may also be obtained from the communications driver, or from the associated command object definition in Siebel Tools.

The ToolTip text is derived in this fashion:

- For the communications command (which may be a subcommand of another command) that the toolbar button represents, the value of the command parameter Description is used as the ToolTip text. Obtaining text from the context-appropriate subcommand allows the ToolTip text itself to vary by context. For the MakeCallToContact command, for example, "Make Call to Contact" is the ToolTip text.
- If the command parameter Description is not used for the communications command that the toolbar button represents, then any ToolTip text defined in the communications driver for the associated device command is used. Such text may also be context-sensitive, depending on the driver implementation.

**NOTE:** In order to update the description of a device command, a driver must use the client handle method CacheCommandInformation. In turn, this description will be used for the ToolTip text.

■ If neither of the previous two sources provides ToolTip text, then any ToolTip text is used that is defined for the command object definition in Siebel Tools. Such text cannot be context-sensitive, because only a single string is defined for the toolbar button.

Communications drivers and configurations provided by Oracle provide ToolTip text. If you use a driver provided by Oracle, ToolTip text derived from Siebel Tools is not used.

# <span id="page-155-0"></span>**Configuring Communications Menu Commands**

This section contains following information:

- Describes the Communications submenu and communications commands in the applet-level menu
- Explains how items in these menus relate to commands defined for the communications configuration
- Provides instructions and quidelines for modifying communications menu commands:
	- ["Communications Submenu and Applet-Level Menu" on page 157](#page-156-1)
	- ["Command Parameters Affecting Communications Menu Items" on page 157](#page-156-0)
	- ["Communications Group Commands in Menus" on page 158](#page-157-0)
	- ["Communications Menu Items and Device Commands" on page 158](#page-157-1)

For information about using communications menu commands and the Send commands, see ["Using](#page-316-0)  [Communications Menu Commands" on page 317](#page-316-0) and ["Sending Email, Fax, Wireless, and Page Messages"](#page-319-0)  [on page 320](#page-319-0).

For more information about outbound communication requests, see Chapter 10, "Defining Outbound [Communication Requests."](#page-288-0)

### <span id="page-156-1"></span>**Communications Submenu and Applet-Level Menu**

When communications are enabled for a user, the Communications submenu is displayed in the Tools application-level menu. The Communications submenu is configured using commands defined in the communications configuration.

The name and position of "Communications" as an item in the Tools application-level menu is determined in Siebel Tools by the Tools - Communications menu item definition.

Like the communications toolbar, the exact content of the Communications submenu varies according to the communications configuration you are using. All the sample communications configurations provided by Oracle contain definitions to configure the Communications submenu.

The applet-level menu, which is accessed at the top of each applet, below the applet name, is generally available in the Siebel client. When session communications are enabled, communicationsrelated items are added to it, according to the commands defined for the communications configuration.

### <span id="page-156-0"></span>**Command Parameters Affecting Communications Menu Items**

The presence and visual appearance of items in the Communications submenu and applet-level menu are determined by a set of related command parameters defined for the communications commands that are to appear in the affected menus. For more information, see ["Command Parameters" on](#page-127-0)  [page 128.](#page-127-0)

The following list describes the command parameters:

- **Hidden.** Set to FALSE, or omitted from the command, for a command to appear in the Communications submenu. Set to TRUE for a command that is intended to appear in the appletlevel menu or the communications toolbar, or that is not to appear directly in the user interface.
- **HotKey.** Specifies the key combination that serves as a keyboard accelerator for the command's menu item.

Keyboard shortcuts defined for communications commands do not use as input any data entered into the text entry field in the communications toolbar.

**NOTE:** If you specify keyboard shortcuts, using the HotKey parameter, that conflict with keyboard shortcuts specified in Siebel Tools, these shortcuts will take precedence over the shortcuts from Siebel Tools for the agent's session.

■ **HotKeyText.** Specifies locale-dependent text to represent the keyboard accelerator for the command's menu item. The keyboard accelerator itself is specified using the HotKey parameter. This locale-dependent text appears in the Communications submenu.

- **LocalMenu.** Set to TRUE for a command to appear in the applet-level menu. Set to FALSE, or omitted from the command, for all other commands.
- **MenuPosition.** Specifies the position of the command's submenu item, relative to the other submenu items in the Communications submenu, or the position of the command's menu item relative to other menu items in the applet-level menu. This parameter supports multiple menu levels.
- **Title.** Provides the text of the command's menu item in the Communications submenu or in the applet-level menu.

### <span id="page-157-0"></span>**Communications Group Commands in Menus**

In the communications configurations provided by Oracle, the commands whose names end in "GroupInMenu" or "GroupInLocalMenu" may specify several subcommands, one of which is invoked when the menu item is chosen, based on the current context.

The order specified for each subcommand determines the sequence in which the subcommands are checked to find one that matches the context.

The "GroupInMenu" commands are for the Communications submenu, and the "GroupInLocalMenu" commands are for the applet-level menu.

For example, MakeCallGroupInLocalMenu has several subcommands defined, each of which specifies another command, such as MakeCallToAccount, MakeCallToContact, and so on. When the agent chooses Make Call in the applet-level menu, one of these subcommands is invoked, according to the current context.

If the agent is viewing a contact record, for example, Contact is the current business component. Because this business component is specified in the command data defined for MakeCallToContact, a match is found in this command.

For more information about group commands and subcommands, see ["Hierarchical Commands](#page-125-0)  [\(Commands and Subcommands\)" on page 126.](#page-125-0)

### <span id="page-157-1"></span>**Communications Menu Items and Device Commands**

When an agent chooses a communications command from the Communications submenu or the applet-level menu, the corresponding command is executed from the communications configuration. The communications driver (a profile for which is associated with the configuration) that supports the device command specified for the communications command will execute that device command.

If a command invokes a subcommand, business service method, or script, then it need not execute a device command. All other commands generally execute a specified device command.

A communications command executing a device command can be associated with a profile for the driver that supports that device command. This can help to avoid possible collisions where the same device command is supported by multiple drivers, and can also help the administrator to keep track of the intended functions of commands in a complex, multichannel environment.

For more information about the DeviceCommand parameter, see ["Command Parameters" on](#page-127-0)  [page 128.](#page-127-0) For available device commands, see the commands table for the relevant driver in [Chapter 12, "Using Siebel CTI Connect,"](#page-338-0) or see ["Special Commands for Device Commands" on page 94](#page-93-0).

# <span id="page-158-0"></span>**Configuring the Send Commands in the File Menu**

This section describes configuring commands in the File menu for sending email, fax, or page, or wireless messages. It also describes how the Send commands in the File application-level menu are configured. These commands are used for sending email, fax, or page, or wireless messages.

#### **End User Requirements for Using Send Commands**

End users must have communications profiles available to choose from, if they are sending email or fax messages. End users must also have communications templates defined. For more information about end user operations, see:

- ["Sending Email, Fax, Wireless, and Page Messages" on page 320](#page-319-0)
- ["Creating Communications Profiles for Personal Use" on page 319](#page-318-0)
- [Chapter 9, "Configuring Communications Templates"](#page-262-0)

For more information about drivers and profiles, see [Chapter 3, "Configuring Communications Drivers](#page-36-0)  [and Profiles."](#page-36-0)

#### **Send Menu Commands Defined in Siebel Tools**

The name and position of the Send commands in the File menu are determined by the properties of their corresponding menu item definitions in Siebel Tools.

These menu items invoke Siebel Tools commands that in turn invoke the SendCommunication method of the Communications Client business service—each with a different setting for the method argument CommType:

- For the Send Email command (File Send EMail menu item), CommType is set to Email.
- For the Send Fax command (File Send Fax menu item), CommType is set to Fax.
- For the Send Wireless Message command (File Send Wireless Message menu item), CommType is set to Wireless.
- For the Send Page command (File Send Page menu item), CommType is set to Page.

For the Send Email, Send Fax, and Send Wireless Message commands, the SendCommunication method in turn invokes the business service methods of the Outbound Communications Manager.

The Send Page command offers similar functionality to the other Send commands, but uses the Page Manager server component, rather than Communications Server. For more information, see ["Server](#page-232-0)  [Components for Communications Server" on page 233.](#page-232-0)

#### **Send Commands in Communications Toolbar**

The communications configurations provided by Oracle include commands for choosing communications toolbar buttons for the business service methods Send Email, Send Fax, and Send Wireless Message, and Send Page commands.

These commands invoke the same business service methods mentioned above. They do not, however, affect the Send commands in the File application-level menu.

## <span id="page-159-0"></span>**Configuring Communications List of Values Types**

This topic describes how to configure communication List of Values types. This topic contains the following subtopics:

- ["List of Values Types for Channel Type" on page 161](#page-160-0)
- ["List of Values Type for ACD Queues" on page 162](#page-161-0)
- ["List of Values Type for Reason Code" on page 162](#page-161-1)
- ["List of Values Types for Event Parameters" on page 162](#page-161-2)
- ["List of Values Types for Command Parameters" on page 163](#page-162-1)

Records defined for various List of Values types determine what values can be selected in certain fields (drop-down lists) in the Administration - Communications screen.

List of Values records of the same type and, where applicable, with the same Parent LIC (Language-Independent Code) value are listed together in particular drop-down lists. A List of Values record must also be set to Active in order to appear in the user interface.

Typically, List of Values records provided by Oracle serve your needs without alteration. However, depending on your implementation, you might need to include custom content in a particular List of Values. To include custom content, you add a List of Values record, or modify an existing List of Values record to change its display value.

In particular, if you are implementing a custom communications driver, you must create records for several List of Values types.

**CAUTION:** For an existing List of Values record, it is not recommended to modify values other than for the Display Value field. It is also not recommended to delete List of Values records provided by Oracle. If you are certain that a List of Values record is not needed in any context, you can uncheck the Active flag in order to hide it in the user interface. However, note that some List of Values records are required for internal operations not directly related to the user interface. For example, for inbound and outbound email, existing List of Values records of type TODO\_TYPE, with display values Email - Inbound, or Email - Outbound, must exist in unmodified form, and must be active.

Some of the List of Values types for which you can provide your own values are described in this section. Your deployment might require you to add or modify records for additional List of Values types that are not described in this topic.

To add or modify List of Values records, you use the Administration - Data screen and the List of Values Explorer and List of Values views.

**NOTE:** For instructions for adding or modifying List of Values records, see *Siebel Applications Administration Guide*. Follow all documented guidelines and restrictions.

For information about configuring records for the List of Values type for recipient groups for outbound communication requests, see ["Configuring Recipient Groups for Requests and Advanced Templates" on](#page-162-0)  [page 163.](#page-162-0)

### <span id="page-160-0"></span>**List of Values Types for Channel Type**

This section identifies List of Values types for specifying the channel type for communications drivers, templates, and outbound communication requests.

#### **List of Values Type for Channel for Communications Drivers**

If the available communications channel types do not meet your needs for your communications drivers, and you want to add or modify channels, you must add or modify records to include the values you require. The applicable List of Values type is COMM\_MEDIA\_TYPE. The Parent LIC value is set to COMM for values to be displayed only in the Channel Type field in the Communications Drivers applet (in the Communications Drivers and Profiles view in the Administration - Communications screen).

For more information about defining drivers, see ["Configuring Communications Drivers and Profiles"](#page-46-0)  [on page 47](#page-46-0).

#### **List of Values Type for Channel for Templates and Requests**

If the available channel types do not meet your needs for your communications templates and outbound communication requests, you must add or modify records to include the values you require. The applicable List of Values type is OFFER\_MEDIA. The applicable Parent LIC value is Package.

Such List of Values records are used for:

- The Channel Type field in the All Templates view (Administration Communications screen) and the My Templates view (Communications screen)
- The Default Preferences check box in the All Outbound Requests and Outbound Request Overview views (Administration - Communications screen) and the My Outbound Requests and My Outbound Request Overview views (Communications screen)

For more information about defining templates, see [Chapter 9, "Configuring Communications](#page-262-0)  [Templates."](#page-262-0) For more information about defining communication requests, see [Chapter 10, "Defining](#page-288-0)  [Outbound Communication Requests."](#page-288-0)

### <span id="page-161-0"></span>**List of Values Type for ACD Queues**

If you are supporting the voice channel (using Siebel CTI), and supporting ACD queues for your agents, then you may require particular values to appear in the ACD Queue field in the ACD Queues applet. The ACD Queues applet appears in the Agent General Profile view, in the Administration - Communications screen.

To specify your custom values, add or modify records for the List of Values type named CTI\_ACD\_OUEUES. For more information about specifying agents and ACD queues, see "Specifying" [Agents" on page 63.](#page-62-0)

### <span id="page-161-1"></span>**List of Values Type for Reason Code**

If you are supporting reason codes for your call or contact center agents to specify when they are not ready to receive communications work items, then you may require particular values to appear in the applet Transfer Multiple LOV Popup Applet. This applet appears when agents specify the Not Ready state for any or all supported communications channels. By default, this applet is multiselect enabled.

To specify your custom values, add or modify records for the List of Values type named REASON\_CODE.

For more information about how agents specify the Not Ready state, see "Using the Communications [Toolbar" on page 310](#page-309-0).

### <span id="page-161-2"></span>**List of Values Types for Event Parameters**

This section identifies List of Values types for parameters for event handlers, event responses, and event logs.

**NOTE:** You must add List of Values records for these types only if you are using a custom communications driver.

For more information about specifying events, see ["Defining Communications Events" on page 70.](#page-69-0)

#### **List of Values Type for Event Handler Parameters**

If you use a custom communications driver, you require particular values to appear in the Name field (drop-down list) in the Event Handler Parameters applet. This applet appears in the All Event Handlers view, in the Administration - Communications screen.

To specify your custom values, add or modify records for the List of Values type named COMM\_EVTHNDLR\_PARAM.

#### **List of Values Type for Event Response Parameters**

If you use a custom communications driver, you require particular values to appear in the Name field (drop-down list) in the Event Response Parameters applet. This applet appears in the All Event Responses view, in the Administration - Communications screen.

To specify your custom values, add or modify records for the List of Values type named COMM\_EVTRESP\_PARAM.

#### **List of Values Type for Event Log Parameters**

If you use a custom communications driver, you require particular values to appear in the Name field (drop-down list) in the Event Log Parameters applet. This applet appears in the All Event Logs view, in the Administration - Communications screen.

To specify your custom values, add or modify records for the List of Values type named COMM\_EVTLOG\_PARAM.

### <span id="page-162-1"></span>**List of Values Types for Command Parameters**

This section identifies List of Values types that parameters for commands and command data use.

**NOTE:** You must add List of Values records for these types only if you are using a custom communications driver.

For more information about specifying commands, see ["Defining Communications Commands" on](#page-74-0)  [page 75](#page-74-0).

#### **Command Parameters**

If you use a custom communications driver, you require particular values to appear in the Name field (drop-down list) in the Command Parameters applet. This applet appears in the All Commands view, in the Administration - Communications screen.

To specify your custom values, add or modify records for the List of Values type named COMM\_CMD\_PARAM.

#### **Command Data Parameters**

If you use a custom communications driver, you require particular values to appear in the Name field (drop-down list) in the Command Data Parameters applet. This applet appears in the All Command Data view, in the Administration - Communications screen.

To specify your custom values, add or modify records for the List of Values type named COMM\_CMDDATA\_PARAM.

# <span id="page-162-0"></span>**Configuring Recipient Groups for Requests and Advanced Templates**

This topic describes configuring recipient groups for outbound communication requests and advanced communications templates. This topic contains the following subtopics:

■ ["About Recipient Groups" on page 164](#page-163-0)

- ["Predefined Recipient Groups" on page 165](#page-164-0)
- ["Configuring Substitution Fields for Recipient Groups" on page 167](#page-166-0)
- ["Configuring Additional Recipient Groups and Recipient Sources Applets" on page 168](#page-167-0)

A *recipient group* is a way to specify a group of people that you want to send communications to. Generally, you do not need to configure recipient groups unless existing recipient groups do not meet your needs:

- For outbound communication requests, recipient groups determine the actual recipients for communications. For example, for the Opportunity Contacts recipient group, recipients come from the contacts associated with one or more opportunities.
- For communications templates, which are used by requests and by other communications features, recipient groups determine which Siebel objects the template is associated with:
	- For advanced templates used for outbound communication requests, substitution fields for templates come from these objects. For example, for the Opportunity Contacts recipient group mentioned above, substitution fields come from the Opportunity and Contact business components.
	- (For simple templates used for the Send commands in the File menu and for email replies in Siebel Email Response, substitution fields come from a specified business object and no configuration is necessary other than for the template itself. See also ["Configuring Recipients](#page-171-0)  [for Send Commands" on page 172.](#page-171-0))

Outbound communication requests use advanced templates in sending email or fax, or wireless messages in an automated fashion. Communication requests can support high-volume processing and output.

Outbound communication requests can be created and submitted directly by a user, or can be created and submitted automatically by Siebel Workflow or other modules, by invoking methods of the Outbound Communications Manager business service.

For more information about working with recipient groups when creating advanced templates and requests, see [Chapter 9, "Configuring Communications Templates,"](#page-262-0) and [Chapter 10, "Defining](#page-288-0)  [Outbound Communication Requests."](#page-288-0)

For more information about Communications Server business services, see ["Using Business Services](#page-211-0)  [with Communications Server" on page 212](#page-211-0) and [Appendix B, "Communications Server Business](#page-440-0)  [Services."](#page-440-0)

For more information about Siebel Workflow, see *Siebel Business Process Framework: Workflow Guide*.

### <span id="page-163-0"></span>**About Recipient Groups**

This section describes concepts that will help you in either using or configuring recipient groups used with advanced templates and outbound communication requests.

For more information about working with business objects, business components, links, and other elements mentioned here, see *Configuring Siebel Business Applications* and *Siebel Developer's Reference*.

Each recipient group specifies a source business object, called the *recipient source*—such as Opportunity, Account, Action, Internal Division, and so on. The recipient group also specifies a recipient group business component, which must be a direct child of the primary business component for the recipient source business object.

The actual recipients for a communication request come from the recipient group business component, such as Contact, Employee, and so on. The link between the primary and child business components defines these recipients. For example:

- A recipient group could be based on a recipient source specifying one or more accounts and the contacts of these accounts (Account Contacts).
- A recipient group could be based on a recipient source specifying one or more opportunities and the sales-team members of these opportunities (Opportunity Sales Team Members).
- A recipient group could be based on a recipient source directly specifying one or more employees (Employees).

#### **NOTE:** Make sure that you select Link Specification for the Primary Contact ID field in the parent business component.

Recipient groups directly determine actual recipients only for outbound communication requests. For advanced communications templates, they determine which fields are available to be substituted with Siebel application data when the template is sent to each specific recipient for the request.

**NOTE:** If you create a new recipient group using a custom business component, and set the Create Activity flag for an advanced template that uses this recipient group, then you must create a System Activity object on the custom business component in order to specify fields that can be logged with activity logging. See also the description of the Create Activity flag in ["Fields for Templates" on](#page-275-0)  [page 276.](#page-275-0)

### <span id="page-164-0"></span>**Predefined Recipient Groups**

Several predefined recipient groups, and their underlying business objects and business components, are provided by Oracle. If the predefined recipient groups do not serve all your business needs, you must configure the Siebel application to extend or modify the available recipient groups. For more information, see ["Configuring Additional Recipient Groups and Recipient Sources Applets" on](#page-167-0)  [page 168.](#page-167-0)

[Table 29 on page 166](#page-165-0) lists predefined recipient groups that users or administrators can choose in the Recipient Group drop-down list in the end-user and administrator views for working with outbound communication requests, or in the end-user and administrator views for working with communications templates (Advanced tab). These recipient groups can also be specified in workflow processes created using Siebel Workflow.

(In the Simple tab of the templates views, the Object drop-down list displays business objects for which a primary business component is defined. These entries are not the same as the recipient groups discussed in this section.)

**NOTE:** The Recipient Group drop-down list itself (for requests or for advanced templates) contains the most up-to-date list of recipient groups for the standard Siebel applications. The list of recipient groups in [Table 29 on page 166](#page-165-0) may not be comprehensive for your Siebel products.

Most of the recipient groups in the Recipient Group drop-down list apply to both requests and advanced templates, but some recipient groups apply only to templates. Recipient groups not applicable to requests display an asterisk (\*).

Each recipient group is shown in [Table 29](#page-165-0), along with the name of the recipient source business object and recipient group business component. In the Administration - Data screen, List of Values view, for type COMM\_RECIP\_SRC, the Parent LIC column corresponds to the recipient source business object, and the Language-Independent Code column corresponds to the recipient group business component. These elements are described in ["About Recipient Groups" on page 164.](#page-163-0)

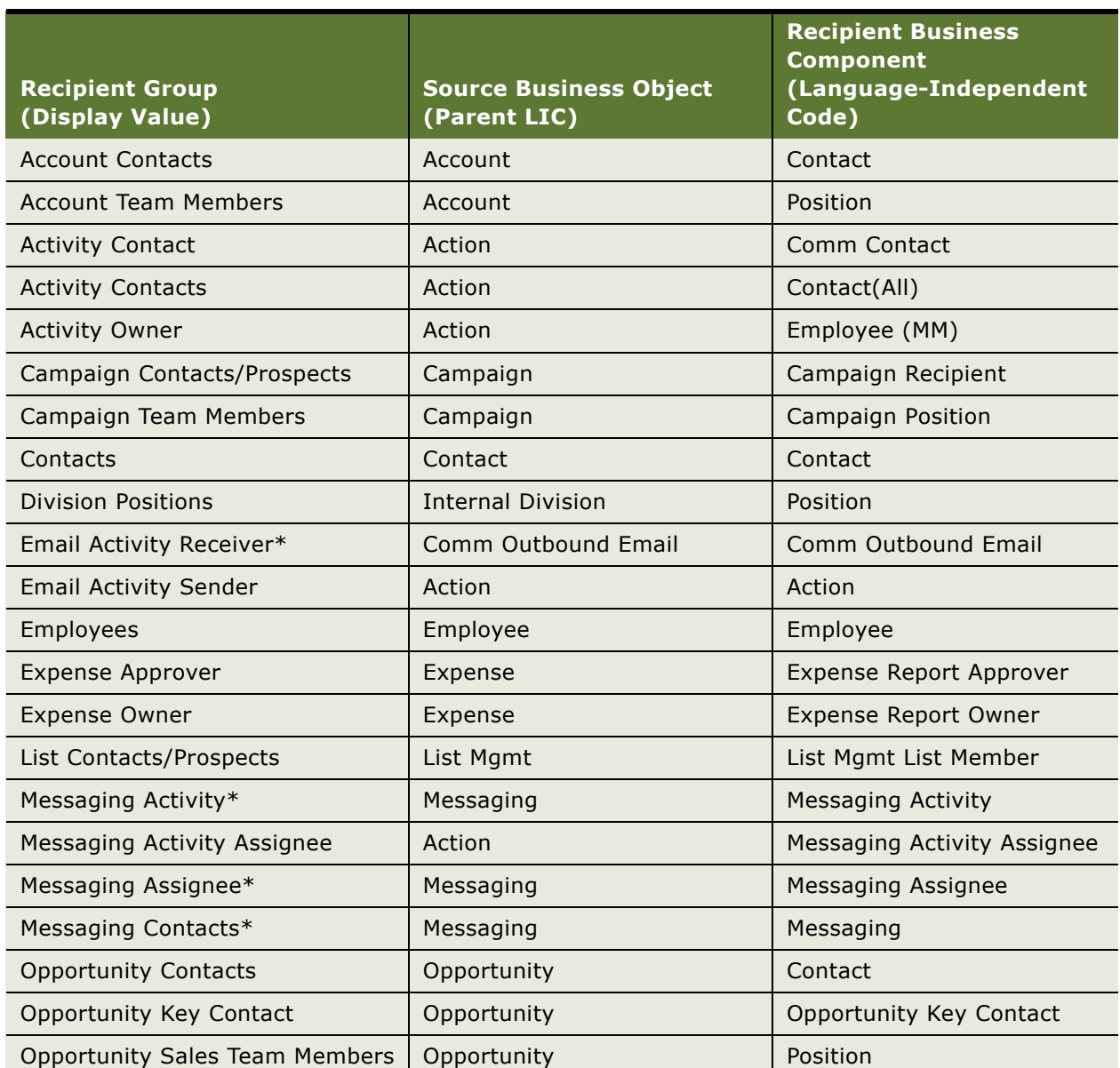

#### <span id="page-165-0"></span>Table 29. Predefined Recipient Groups

Table 29. Predefined Recipient Groups

| <b>Recipient Group</b><br>(Display Value) | <b>Source Business Object</b><br>(Parent LIC) | <b>Recipient Business</b><br><b>Component</b><br>(Language-Independent<br>Code) |
|-------------------------------------------|-----------------------------------------------|---------------------------------------------------------------------------------|
| Order Contact                             | <b>Order Entry</b>                            | Comm Contact                                                                    |
| Order Contact (Purchasing Mgr)            | <b>Order Entry</b>                            | Contact(Purchasing<br>Manager)                                                  |
| Order Sales Team Members                  | <b>Order Entry</b>                            | Position                                                                        |
| <b>Project Team Members</b>               | Project                                       | PS Project Team                                                                 |
| Prospect Partner                          | <b>Channel Partner</b>                        | Prospect Partner                                                                |
| <b>Quote Contact</b>                      | Quote                                         | Comm Contact                                                                    |
| Quote Sales Rep                           | Quote                                         | Position                                                                        |
| Service Request Contact                   | Service Request                               | Comm Contact                                                                    |
| Service Request Owner                     | Service Request                               | Comm Employee                                                                   |
| Time Sheet Approver                       | Time Sheet                                    | <b>TS Approver</b>                                                              |
| Time Sheet Owner                          | Time Sheet                                    | <b>TS Owner</b>                                                                 |
| Third Party Registration*                 | Third Party Registration                      | <b>Training Third Party</b><br>Registration                                     |
| <b>Training Class Registrants</b>         | <b>Training Class</b>                         | Training Class Registration                                                     |
| eEvent Attendee                           | eEvents Event Attendee                        | eEvents Event Attendee                                                          |
| eTraining Attendee                        | Training Class Registration                   | <b>Training Class Registration</b>                                              |

## <span id="page-166-0"></span>**Configuring Substitution Fields for Recipient Groups**

For the business components defined in the recipient group, all business component fields are generally listed as available substitutions. (System fields, hidden fields, and fields that have a dot in the name are not listed.) Fields are listed from both the recipient group business component and recipient source business component, if they are different.

For example:

- For the recipient group Contacts, the available substitution fields are from the Contact business component, in the form [Field Name].
- For the recipient group Account Contacts, the available substitution fields are from both the Contact business component, in the form [Field Name], and Account business component, in the form [Account.Field Name].

Although it is usually unnecessary to do this, you can explicitly specify the substitution fields that are to be listed for any business component. You use Siebel Tools to do this. The following procedure describes how to configure a substitution field.

#### *To configure a substitution field for a Recipient Group*

- **1** Start Siebel Tools, then select the business component on which the recipient group is based.
- **2** In the Object Explorer, select Business Component User Prop. The Business Component User Properties applet appears.
- **3** Choose Edit > New Record.
- **4** Enter details for the new record as follows:

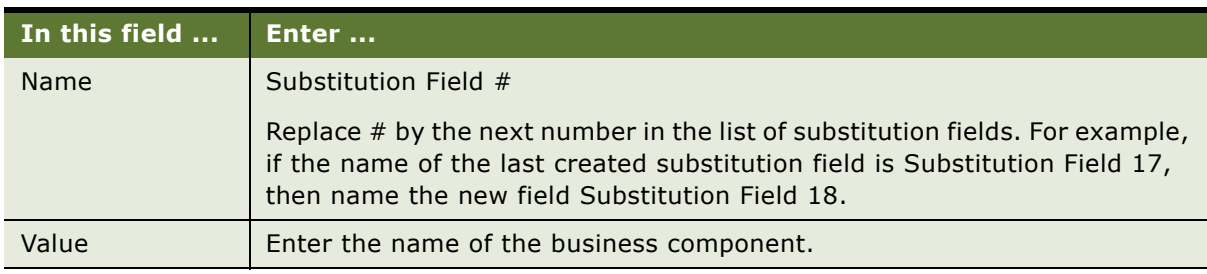

#### **5** Step off the record to save your changes.

**NOTE:** If you add one or more Substitution Field user properties, only those business component fields identified by these user properties are listed as available substitution fields in the All Templates or My Templates view. No other fields are listed for this business component.

For the example recipient group Account Contacts, any Substitution Field user properties defined on the Accounts or the Contacts business component affect the substitution fields for that business component only.

For more information about specifying user properties, see *Configuring Siebel Business Applications* and *Siebel Developer's Reference*.

### <span id="page-167-0"></span>**Configuring Additional Recipient Groups and Recipient Sources Applets**

If the Recipient Group picklist does not contain the options you need, follow the instructions in this section. This section describes how to configure your Siebel application to add or modify recipient groups, and to modify user interface features for specifying recipients for outbound communication requests.

For additional information, see ["About Recipient Groups" on page 164](#page-163-0) and ["Predefined Recipient](#page-164-0)  [Groups" on page 165.](#page-164-0) See also ["Configuring Substitution Fields for Recipient Groups" on page 167](#page-166-0).

If the predefined recipient groups do not serve all your needs, you must:

■ Configure the List of Values for the Recipient Group drop-down list to add values you need, or to remove values you do not need. This is described in ["Configuring the Recipient Group List of](#page-168-0)  [Values" on page 169.](#page-168-0)

If you are adding any items to the List of Values, you must also:

- Configure the Recipient Sources applet (applet name in Siebel Tools is Comm Source List Applet) to display records associated with the business objects and business components from which you want to specify recipients. This is described in "Configuring Recipient Sources Applets" on [page 170.](#page-169-0) Do this for these views:
	- Outbound Request Overview view in Administration Communications screen (view name in Siebel Tools is Comm Request Source Recipient Admin View)
	- My Outbound Request Overview view in Communications screen (view name in Siebel Tools is Comm Request Source Recipient Personal View)

If you only want to remove an option from the List of Values, you do not need to configure the applet in Siebel Tools.

**NOTE:** If you customize a recipient group to include child business component fields, the business component user properties must exist in the child business component and not in the parent business component.

For additional information about any of the steps in the following procedures, see the relevant Siebel documentation. For configuring Lists of Values, see *Siebel Applications Administration Guide*. For configuring applets, see *Configuring Siebel Business Applications* and *Siebel Developer's Reference*.

#### <span id="page-168-0"></span>**Configuring the Recipient Group List of Values**

This section describes configuring the List of Values for the Recipient Group drop-down list.

#### *To configure the List of Values for the Recipient Group drop-down list*

- **1** Navigate to Administration Data > List of Values.
- <span id="page-168-1"></span>2 Optionally, create a new List of Values item of type COMM\_RECIP\_SRC, if one does not already exist that specifies the business object that will serve as the recipient source for the recipient group you require:
	- **a** Locate a record of type COMM\_RECIP\_SRC, for which the field Parent LIC is NULL (that is, contains no value). Parent LIC stands for Parent Language-Independent Code.
	- **b** Copy the record.
	- **c** Specify values for the new record. Set the Display Value and the Language-Independent Code fields to the business object name that represents the recipient source—for example, Campaign, Account, and so on.
- **3** Locate a record of type COMM\_RECIP\_SRC for which the field Parent LIC is not NULL (that is, contains a value).
- **4** Copy the record.
- **5** Specify values for the new record:
	- **a** Set the Parent LIC field to the business object name that represents the recipient source, such as one you specified in [Step 2](#page-168-1).
	- **b** Set the Display Value field to any appropriate value.

**c** Set the Language-Independent Code field to the business component specified as the recipient group business component.

#### <span id="page-169-0"></span>**Configuring Recipient Sources Applets**

This section describes configuring applets, including association applets, for the Recipient Sources applet, which is described at the start of this section.

#### *To configure Recipient Sources applets*

**1** Start Siebel Tools.

If an existing applet is defined, named Comm Source bus\_obj\_name List Applet, where *bus\_obj\_name* is the name of the business object that is to serve as the recipient source, then you do not need to create the applet in [Step 2](#page-169-1) and [Step 3](#page-169-2).

<span id="page-169-1"></span>**2** As necessary, create a new applet, or copy and modify an existing applet.

For example, you can copy the applet Comm Source List Applet, which is displayed as the Recipient Sources applet.

<span id="page-169-2"></span>**3** Provide a name for the new applet, in the form Comm Source bus obj name List Applet, where *bus obj\_name* is the name of the business object that is to serve as the recipient source.

**NOTE:** The applet Comm Source bus\_obj\_name List Applet must be specified for recipient groups for communication requests. The recipient groups listed for communication requests are only those for which applets with this naming convention have been defined. For recipient groups to be used only for communications templates, this naming convention is not required.

The class of the new applet must be CSSFrameListCommSrc.

- **4** Specify the business component associated with your new applet. If you copied Comm Source List Applet or another existing applet, then you must also modify which business component your new applet is associated with.
- 5 Add the new applet to the Applet Toggle list for the applet Comm Source List Applet.

When a user chooses the corresponding value from the Recipient Group picklist, as configured in the previous procedure, the Recipient Sources applet will automatically function as the new applet you are defining here. The recipient source business object is identified using a label displayed on the right side of the applet header area.

**6** Create a new association applet for the new recipient source, or use an existing association applet, and set it into the new list applet.

An association applet is the applet that appears in a dialog box when you add a new record in a fixed applet that allows association. For example, in this case, it could be for associating an account with a communication request. Every list applet has an Assoc Applet property that you can set to an association applet.

<span id="page-169-3"></span>**7** Create a link between the Comm Request business component and the new recipient source business component, using S\_COMM\_REQ\_SRC as the intersection table.

For examples, refer to existing links defined for the Comm Request business object.

- **8** Add the new recipient source business component to the Comm Request business object, specifying the link created in [Step 7.](#page-169-3)
- **9** For outbound communication requests for email, or fax, or page, define the following user properties on the business component that you plan to use as the recipient group:
	- **Recipient First Name Field.** The business component field containing the recipient's first name.
	- **Recipient Last Name Field.** The business component field containing the recipient's last name.
	- **Recipient Preferred Medium Field.** The business component field containing the recipient's communications channel preference.

If the setting Only Send Preference is specified for a communication request, a communications template is sent to a recipient if the template's channel type corresponds to the value in the field indicated by this user property.

If this user property is not set, the preference is retrieved from the Preferred Communications field, if the business component includes such a field.

For more information about Only Send Preference, see ["Fields for Outbound Communication](#page-292-0)  [Requests" on page 293](#page-292-0).

■ **Recipient Email Address Field.** The business component field containing the recipient's email address data.

For example, in the Contact business component, your application may use the Email Address field for email address data. In this case, Recipient Email Address Field should specify the Email Address field. (This field is specified by default.)

■ **Recipient Fax Address Field.** The business component field containing the recipient's fax address data.

For example, in the Contact business component, your application may use the Fax Phone  $#$ field for fax address data. However, Recipient Fax Address Field should specify the Fax Address field (this field is specified by default). Fax Address is a calculated field that prepares fax addressing data obtained from the Fax Phone # field for use with your fax server.

The formatting for fax-related fields depends on your fax server requirements. By default, the calculated field value for the Fax Address field contains fax formatting that applies to Captaris RightFax. All such field values must be modified as appropriate for your specific fax integration.

For example, for RightFax, the calculated field value should specify the email account that is monitored by RightFax. For more information, see ["Integrating with Fax Systems" on page 367](#page-366-0) and ["Configuring Fax Integration Elements in Siebel Tools" on page 368](#page-367-0).

■ **Recipient Pager Address Field.** The business component field containing the recipient's pager address data. See the Recipient Pager Address Field in the Employee business component for the correct pager address format.

For outbound communication requests using wireless messaging, the user properties described above are not used. Each recipient's mobile device address data is obtained from the Mobile Device Address business component using the recipient's ID stored in the S\_PARTY table.

Mobile device address data is entered into the Mobile Devices view in the Administration - Communications screen, entered by users in the Mobile screen, or captured automatically.

For more information about wireless messaging, [Chapter 15, "Using Wireless Messaging"](#page-408-0).

# <span id="page-171-0"></span>**Configuring Recipients for Send Commands**

This topic describes how to specify user properties to configure generic recipients for messages sent using the Send Email and Send Fax, and Send Wireless Message commands.

The Send Wireless Message command uses generic recipients, but does not use the nonjoined generic recipient user properties described in this section.

The Send Page command does not use generic recipients, and the user properties identified in this section do not apply.

For information about using the Send commands, see ["Sending Email, Fax, Wireless, and Page](#page-319-0)  [Messages" on page 320.](#page-319-0)

#### **About Generic Recipients**

A generic recipient is associated with a business component and identifies a potential recipient related to a specific record. Generic recipients are of two types: nonjoined and joined:

■ **Nonjoined generic recipients.** With nonjoined generic recipients, addressing information is obtained directly from fields in the current business component. For details, see ["Configuring](#page-172-0)  [Nonjoined Generic Recipients" on page 173.](#page-172-0)

For example, the Contact business component uses the nonjoined generic recipient type. If a contact record is selected when the user invokes the Send Email command, the Send Email window appears, preaddressed to the selected recipient. Recipient data comes directly from the contact record.

As noted, the Send Wireless Message command does not use the nonjoined generic recipient user properties described in this section. The wireless messaging recipient's mobile device address data is obtained from the Mobile Device Address business component using the recipient's ID stored in the S\_PARTY table.

Mobile device data is entered into the Mobile Devices view in the Administration - Communications screen, entered by users in the Mobile screen, or captured automatically.

For more information about wireless messaging, see [Chapter 15, "Using Wireless Messaging"](#page-408-0).

■ **Joined generic recipients.** With joined generic recipients, addressing information is obtained from fields in another business component that is joined to the current business component. For details, see ["Configuring Joined Generic Recipients" on page 174.](#page-173-0)

For example, the Service Request business component uses the joined generic recipient type. If a service request record is selected when the user invokes the Send Email command, the Recipient field allows the user to choose Service Request Owner or Service Request Contact as the email recipient (or the user can choose None and specify the recipient directly). After the user selects the recipient (and other settings), the Send Email window appears, preaddressed to the appropriate recipient.

For Service Request Owner, recipient data comes from an employee record. For Service Request Contact, recipient data comes from a contact record. In each case, recipient data comes from a record that is joined to the service request record.

For Send Wireless Message, mobile device address data is obtained without using the nonjoined generic recipient user properties described in this section. However, the joined generic recipient user properties are used.

#### **User Interface Context for the Recipient Field**

The user interface context for the Recipient field is as follows for the Send Email and Send Fax, and Send Wireless Message commands:

For Send Email using the native Siebel email client, or for Send Fax or Send Wireless Message, the Recipient field is part of the Pick Recipient dialog box.

If invoking the Send command does not require the user to select from this field—such as when the current business component uses nonjoined generic recipients for Send Email or Send Fax, or any time the user invokes Send Wireless Message—the Pick Recipient dialog box does not appear. The Send Email or Send Fax, or Send Wireless Message window appears.

■ For Send Email using Lotus Notes or Microsoft Outlook, the Recipient field is part of the Recipient/ Template dialog box.

If invoking the Send Email command does not require the user to select from this field—such as when the current business component uses nonjoined generic recipients for Send Email—the Recipient/Template dialog box appears without the Recipient field. After the user selects a template, the Lotus Notes or Microsoft Outlook email window appears.

### <span id="page-172-0"></span>**Configuring Nonjoined Generic Recipients**

To configure nonjoined generic recipients for a business component, specify values for the business component user properties listed as follows:

For Contact, Employee, and certain other business components, default values are provided.

■ **Recipient Email Address Field.** The business component field from which email address data will be obtained for the Send Email command.

For example, in the Contact business component, your application may use the Email Address field for email address data. In this case, Recipient Email Address Field should specify the Email Address field. (This field is specified by default.)

■ **Recipient Fax Address Field.** The business component field from which fax address data will be obtained for the Send Fax command.

For example, in the Contact business component, your application may use the Fax Phone # field for fax address data. However, Recipient Fax Address Field should specify the Fax Address field (this field is specified by default). Fax Address is a calculated field that prepares fax addressing data obtained from the Fax Phone # field for use with your fax server.

The formatting for fax-related fields depends on your fax server requirements. By default, the calculated field value for the Fax Address field contains fax formatting that applies to Captaris RightFax. All such field values must be modified as appropriate for your specific fax integration.

For example, for RightFax, the calculated field value should specify the email account that is monitored by RightFax. For more information, see ["Integrating with Fax Systems" on page 367](#page-366-0) and ["Configuring Fax Integration Elements in Siebel Tools" on page 368.](#page-367-0)

#### **Additional Requirement for Nonjoined Generic Recipients**

When you configure nonjoined generic recipients, the business component must belong to the Messaging Recipient business object. (The Contact and Employee business components already belong to this business object.)

### <span id="page-173-0"></span>**Configuring Joined Generic Recipients**

To configure joined generic recipients for a business component, specify values for the business component user properties listed as described below. For Service Request and certain other business components, default values are provided.

■ **Recipient Id Field** *N* **(where** *N* **is an integer).** A comma-delimited list of three required values, and an optional fourth value, that points to records in the joined business component. This user property is used by the Send Email and Send Fax, and Send Wireless Message commands.

For example, the Service Request Contact joined generic recipient type is defined for the Service Request business component, using the value "Contact Id, Contact, Service Request Contact." The value for this user property includes the following elements:

- The foreign key field in the parent business component that points to records in the joined business component. In our example, this field is Contact Id, a field in the Service Request business component that corresponds to the Id field in the Contact business component.
- The joined business component. In our example, this is Contact.
- The text of the label to appear for this generic recipient in the Recipient field. In our example, this is Service Request Contact.

■ An optional fourth element that identifies the primary key field in the target business component to join to. By default, the field name is assumed to be Id. Include this element in the user property value if the field name is other than Id. (In our example, this element is unnecessary because the Contact business component uses the Id field.)

You can specify multiple joined generic recipients for a business component. That is, you can define the user property Recipient Id Field 1 to specify one joined generic recipient (such as Service Request Contact), Recipient Id Field 2 to specify another recipient (such as Service Request Owner), and so on. The order of the integers in the user property names determines the order in which the joined generic recipients are listed in the Recipient field.

#### **Additional Requirements for Joined Generic Recipients**

When you configure joined generic recipients, also consider the following requirements:

- For Send Email and Send Fax, the user properties of the nonjoined type described in "Configuring [Nonjoined Generic Recipients" on page 173](#page-172-0) must be set in the joined business component—such as in the Contact business component, joined from the Service Request business component.
- The joined business component, such as Contact, must belong to the Messaging Recipient business object. (The Contact and Employee business components already belong to this business object.)
- If a business component has user properties defined to specify both nonjoined and joined generic recipients, the joined recipients take precedence.
- If any user property definitions of Recipient Id Field *N* are specified as inactive in Siebel Tools, then all such definitions with higher numbers are also inactive.

# <span id="page-174-0"></span>**Configuring Default Templates for Send Email Command**

This section describes how to configure a default communications template for an applet, for use with the Send Email command (F9 shortcut). A default template is preselected and populates the message area when the Send Email command is invoked, based on the current (active) applet at the time the command was invoked.

For more information about communications templates, see [Chapter 9, "Configuring Communications](#page-262-0)  [Templates."](#page-262-0)

To specify that a specific email template is the default for a given applet, specify the template name as the value for the Mail Template applet property for the applet. You do this in Siebel Tools.

For example, by default, the email template Service Request Assignment has been associated in this manner with the applet Service Request List Applet and with other applets that display service request records in the Service screen.

When the Mail Template applet property has been set for an applet, and the repository changes have been compiled and distributed, then users do not need to explicitly select the template from the Body drop-down list when they use the Send Email command when this applet is active.

Setting a default template for the Send Email command, as described above, overrides template visibility by channel. For example, if a template is specified as the default email template for Change Request applets, this same template will also be the default template for these applets for the fax and wireless message channels (using the Send Fax and Send Wireless Message commands).

For more information about using Siebel Tools, see *Using Siebel Tools*, *Configuring Siebel Business Applications*, and *Siebel Developer's Reference*.

# **7 Configuring Advanced Communications Features**

This chapter provides information about advanced configuration for communications features (mostly for session communications). It includes the following topics:

- ["Using Macro Expansion for Character Fields" on page 177](#page-176-0)
- ["Working with Dialing Filters" on page 191](#page-190-0)
- ["Configuring Telesets for Hoteling" on page 193](#page-192-0)
- ["Supporting Multitenancy" on page 194](#page-193-0)
- ["Configuring Communications Log In and Log Out" on page 197](#page-196-0)
- ["Configuring Remote Transfers and Conferences" on page 201](#page-200-0)
- ["Using Device Event to Enhance Screen Pop Performance" on page 204](#page-203-0)
- ["Using Push Keep Alive Driver for Session Connections" on page 206](#page-205-0)
- ["Simulating a Communications Environment" on page 208](#page-207-0)
- ["Using Business Services with Communications Server" on page 212](#page-211-1)
- ["Integrating with Siebel Scripting Languages" on page 218](#page-217-0)
- ["Integrating with Siebel SmartScript" on page 224](#page-223-0)
- ["Integrating with the Customer Dashboard" on page 225](#page-224-0)
- ["Generating Communications Reports" on page 227](#page-226-0)
- ["Viewing Communications Status Data" on page 230](#page-229-0)

# <span id="page-176-0"></span>**Using Macro Expansion for Character Fields**

Some parameter values for events or commands, communications drivers, or configuration parameters can contain macro-expansion characters, which allow the actual values of those fields to be calculated based on contextual data such as the current business component or other runtime data.

This topic contains the following subtopics:

- ["Macro-Expansion Syntax Elements" on page 178](#page-177-0)
- ["Macros for Parameter Values" on page 178](#page-177-1)
- ["Macro Expansion with Phone Numbers" on page 184](#page-183-0)
- ["Work Item Attributes" on page 186](#page-185-0)
- ["Macro-Expansion Examples" on page 190](#page-189-0)

### <span id="page-177-0"></span>**Macro-Expansion Syntax Elements**

Macro expansion uses the following syntax elements:

- Brackets ([1) may contain a field name from the record that is currently selected in the Siebel application—for example, a record displayed in a dialog box. Brackets are applicable to event and command parameters only.
- **■** Braces  $({} \{ )\}$  may contain a field name from the current business object, business component, work item, or session data, or may contain one of the macros described in ["Macros for Parameter](#page-177-1)  [Values" on page 178.](#page-177-1) The Communications Server processes the content of braces after executing a pop-up applet. This applies to Command Data only.
- A colon (:) following a field name functions as a separator to introduce modifying keywords, attributes, subfields, or numeric ranges that determine what data to extract and substitute. For information about how this element is used in phone number processing, see ["Macro Expansion](#page-183-0)  [with Phone Numbers" on page 184](#page-183-0).
- A backslash (\) functions as an escape character, allowing you to place a literal bracket, brace, or colon in a value without its being subject to macro expansion.

### <span id="page-177-1"></span>**Macros for Parameter Values**

Several macros (sometimes referred to as special fields) can be used within values for applicable event or command parameters, configuration parameters, or, in limited cases, driver parameters.

**NOTE:** Unless otherwise stated, the macros described in this section cannot be used within values for communications driver parameters.

When the parameter value is read into memory (such as when the event or command is invoked), particular values are substituted for the macro name. These macros are not specific to any particular communications system, such as a specific CTI middleware product.

Some macros require work item attributes to be provided. Notations for specifying attributes are shown in examples. For details, see ["Work Item Attributes" on page 186.](#page-185-0)

Event attributes are also available for use in parameter values that support macro expansion. For example, the event attribute "SiebelChannelType" represents the channel type of the current work item. For more information, see ["Driver Event Attributes" on page 422.](#page-421-0)

The macros that start with the at sign (@) are static variables with values that are defined at runtime (values for some of these macros may change during a user session). The macros that start with the dollar sign (\$) are actually functions that return a value. The macros, which have names that start with the at sign (@) or the dollar sign (\$), are listed as follows:

■ **@ACDDNList.** The list of ACD DNs (extensions of type "A") associated with the current agent.

This macro may be used, for example, in a value for the driver parameter Service:ACDDNList, for the Siebel CTI Connect driver.

The values are separated by commas.

■ **@AgentId.** Agent login for the current agent.

- **@AgentPin.** Password for the agent login for the current agent.
- **@ClientHostName.** Host name of the agent's computer.
- **@ClientIP.** IP address of the agent's computer.
- **@Configuration.** The current configuration for the agent.
- **@CountryCode.** The country code applicable to the agent's location.

If the agent's country is the U.S., this macro returns an empty value.

If the agent's country is other than the U.S., the macro returns the applicable country code, preceded by a plus (+). For example, if the agent's country is France, the macro returns +33.

■ **@DeselectedWorkItem.** The item in the Work Items list in the communications toolbar that had the focus just prior to the item that currently has the focus. (The item with the focus is represented by the @SelectedWorkItem macro.)

This macro must be specified with an attribute value, as follows:

@DeselectedWorkItem:*attribute\_name*

where *attribute* name is the work item attribute you are providing.

For more information, see ["Work Item Attributes" on page 186](#page-185-0).

■ **\$DialingRuleMethod.** Used within parameter values for the DialingFilter.RuleN configuration parameters, this macro calls a custom business service method to determine how to translate phone numbers when the dialing filter is in effect.

The custom business service must recognize the input arguments Filter and PhoneNumber. Filter is the filter in effect for the parameter that invokes the macro. PhoneNumber is the number that needs to be translated. For example, for the following dialing rule, Filter is 650:

DialingFilter.Rule2="650->\$DialingRuleMethod(*myservice*.*mymethod*)"

The business service must also support an output parameter called PhoneNumber. For example, if your dialing filter rule is to be applied to the U.S. number (650) 123-4567, where numbers with prefix 123 in the area code (650) should be changed to use prefix 555, the business service method might return the PhoneNumber output parameter with the value "916505554567".

After a dialing filter rule is applied that uses the macro \$DialingRuleMethod, no other filters are applied.

For more information about using this macro with dialing filters, see ["Working with Dialing Filters"](#page-190-0)  [on page 191](#page-190-0).

■ **@DNList.** The list of DNs (standard extensions of type "S") associated with the current agent.

This macro may be used in a value for the driver parameter Service:DNList, for the Siebel CTI Connect driver.

The values are separated by commas.

■ **@EditControl.** The data in the edit field (text box) control in the communications toolbar.

This macro yields a value only when the edit field in the communications toolbar has the focus and contains a value. Use @EditControl when agents will input values other than phone numbers into the communications toolbar's edit field—such as to log in to the switch.

- **\$GetCommandStatus.** Obtains the status of the device command for a communications command. Possible status values returned are:
	- Checked command is in toggled-down state, button displays (for example, if the agent indicates Not Ready for new work items, the button is toggled down)
	- Blinking command is available, button is blinking
	- Enabled command is available, button is enabled

**NOTE:** This macro can be used within command parameters, but not within event parameters. Events are unable to use this macro to determine the status of a device command.

■ Disabled – command is not available, button is disabled

You can obtain the status with an expression like this:

\$GetCommandStatus(device\_command)

where *device command* is the name of the device command for the command.

For example, a command parameter to determine the status of the device command may be defined as follows:

FilterSpec="[\$GetCommandStatus(ChangeNotReadyState)]='Checked'"

In this case, if the status of ChangeNotReadyState is Checked, then FilterSpec matches, and the command containing this FilterSpec parameter can execute.

■ **\$GetInboundWorkItemAttr.** Obtains the attributes of an inbound work item.

You can obtain the work item attributes with an expression like this:

\$GetInboundWorkItemAttr(*channel\_name*, *attribute\_name*)

where *channel\_name* is the name of the locale-independent channel for the work item, and *attribute\_name* is the work item attribute you are interested in.

For example, a command data parameter to obtain the tracking ID of an inbound voice work item may be defined as follows:

Param.TrackID="{\$GetInboundWorkItemAttr(Voice, DriverWorkTrackID)}"

For more information, see ["Work Item Attributes" on page 186](#page-185-0).
■ **\$GetWorkItemAttr.** Obtains the attributes of a work item—for example, in an event handler evaluating a new work item, or in a command.

You can obtain the work item attributes with an expression like this:

\$GetWorkItemAttr(*workitem\_ID*, *attribute\_name*)

where *workitem ID* is the ID number of the work item, if known, and *attribute name* is the work item attribute you are interested in.

For example, an event handler parameter to verify that the ContactId attribute (a custom work item attribute) has a value may be defined as follows:

FilterSpec="[\$GetWorkItemAttr(SiebelWorkItemID, ContactId)] IS NOT NULL"

For commands operating on the selected work item, you can also obtain work item attributes using @SelectedWorkItem:*attribute\_name*.

For more information, see ["Work Item Attributes" on page 186](#page-185-0).

For more information about the SiebelWorkItemID attribute, see ["Driver Event Attributes" on](#page-421-0)  [page 422.](#page-421-0)

■ **\$HotelingPhone.** Retrieves an agent's extension if the agent is using a hoteling teleset.

The field value is calculated at run time according to these rules:

- Uses the login name of the currently selected agent (employee), or the name of a service request owner, to find the agent's runtime extension, if the agent is using a hoteling teleset. In the first example below, "Login Name" is the Login Name field of the current business component, which corresponds to the LOGIN column in the S\_USER table.
- If the extension is not found, \$HotelingPhone retrieves the employee's extension number from the S USER table.

The following example parameter definition in a make-call command (command data definition) may generate the desired extension, based on the Login Name field:

Param.PhoneNumber="{\$HotelingPhone(Login Name):Lookup}"

Alternatively, the following example parameter definition for a make-call command may generate the desired extension, based on the Owner field. Use a parameter value like this for a command invoked when the current business component is Service Request, to call the owner of the current service request record.

Param.PhoneNumber="{\$HotelingPhone(Owner):Lookup}"

For more information, see ["Configuring Telesets for Hoteling" on page 193](#page-192-0).

**NOTE:** The macro @HotelingPhone is still supported, for compatibility with release 6.*x*, but it is recommended that you use \$HotelingPhone instead.

■ **@Language.** The language code applicable to the agent's Siebel application session.

For example, the language code for U.S. English is "ENU".

■ **@Now.** Returns the current timestamp, using the following format:

%month/%day/%Year %H:%M:%S

- **@Phone.** Represents a phone number, whose value is calculated at run time according to these rules:
	- **■** If the Phone  $#$  field in the communications toolbar has the focus and contains a value, @Phone is equal to the value of this field.
	- **■** If the Phone  $#$  field has no value, but the currently active applet field is of the type DTYPE PHONE, @Phone is equal to the value of this field.
	- **■** If the Phone  $#$  field has no value and the currently active field is not of the type DTYPE\_PHONE, @Phone is equal to the value of the field referred to by the Primary Phone Field user property for the business component.

In all other cases, the @Phone macro contains no data.

For more information, see ["Macro Expansion with Phone Numbers" on page 184](#page-183-0).

■ **@PrimaryQueueList.** The list of ACD queues associated with the agent and designated as primary.

For example, a login command may include a parameter like this to identify which ACD queues to log the agent into:

Param.ACDQueue="{@PrimaryQueueList}"

The values are separated by commas.

■ **@QueueId.** The list of ACD queues associated with the agent and designated as primary.

**NOTE:** @PrimaryQueueList replaces @QueueId, but you can still use @QueueId for compatibility purposes.

■ **@QueueList.** The list of ACD queues associated with the agent.

This list includes all such queues, including those marked as primary and those not marked as primary. The values are separated by commas.

■ **@Random.** A string containing 10 random digits.

This macro may be used for testing purposes.

- **\$RemoteConnectStr.** Name of the remote call center. This macro, which can be used with transfers and conference calls between call centers, derives the name of a remote call center's communications configuration from either:
	- The ConnectString configuration parameter (if defined), or
	- The extension number of the agent to be called

For example, a command parameter in a transfer or conference command may generate the desired configuration name in this fashion:

Param.RemoteConnectStr="[\$RemoteConnectStr(@Phone)]"

For more information, see ["Configuring Remote Transfers and Conferences" on page 201.](#page-200-0)

■ **\$RemoteConnectStr2.** Name of the remote call center. This macro, which can be used with transfers and conference calls between call centers, derives the name of a remote call center's communications configuration from either:

- The ConnectString configuration parameter (if defined), or
- The employee ID of the agent to be called

For example, where the SelectBusObj and SelectBusComp parameters are set to "Employee," a command parameter in a transfer or conference command may generate the desired configuration name in this fashion:

Param.RemoteConnectStr="[\$RemoteConnectStr2(Id)]"

The Employee business component uses the Id field to uniquely identify an employee record. A command that references another business component might need to use another field name to uniquely identify a record.

For more information, see ["Configuring Remote Transfers and Conferences" on page 201.](#page-200-0)

- **@SelectedDN.** The currently selected extension in the Communications options of the User Preferences screen.
- **@SelectedQueue.** The currently selected ACD queue record in the Agent Queues list in the Communications options of the User Preferences screen.
- **@SelectedText.** Text the user has selected in the browser, such as in a field in an applet within the Siebel application. The text could be used, for example, to provide a phone number to call or to provide some other input data for a command.
- **@SelectedWorkItem.** The item in the Work Items list in the communications toolbar that has the focus. (The item that had the focus just prior to this item is represented by the @DeselectedWorkItem macro.)

This macro must be specified with an attribute value, as follows:

@SelectedWorkItem:*attribute\_name*

where *attribute\_name* is the work item attribute you are providing.

For more information, see ["Work Item Attributes" on page 186](#page-185-0).

- **@UserId.** Siebel login ID of the current Siebel user.
- **@UserName.** Login name of the current Siebel user.
- **@WorkDuration.** Length of time, in seconds, of the current work item—the time elapsed since the work item started.
- **@WorkObjectID.** Row ID of the work-item tracking object that was transferred to the agent or that was created as a result of creating an event log and defining a value for the AfterWork event log parameter.
- **@WorkStartTime.** Date and time (timestamp) when the work item arrived or was initiated. The timestamp is in the following format:

%month/%day/%year %H:%M:%S

#### **@Phone Macro Example**

The example command and associated command data shown in [Table 30](#page-183-1) and [Table 31](#page-183-2) use the @Phone macro, and can be used to dial any phone field on any business component.

| <b>Parameter Name</b> | <b>Parameter Value</b>  |
|-----------------------|-------------------------|
| Description           | Make Call to "{@Phone}" |
| <b>DeviceCommand</b>  | MakeCall                |
| Hidden                | <b>TRUF</b>             |

<span id="page-183-1"></span>Table 30. Command: MakeCallToCurrentPhone

<span id="page-183-2"></span>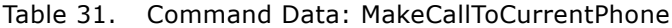

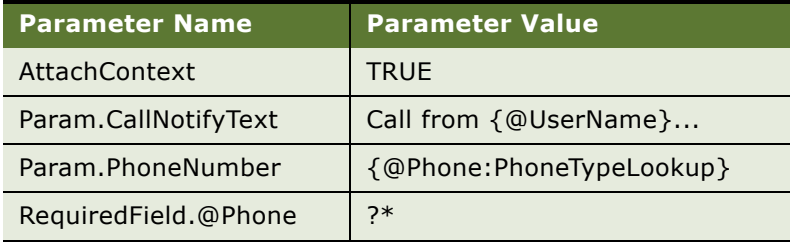

### <span id="page-183-0"></span>**Macro Expansion with Phone Numbers**

Macro expansion provides many options for retrieving and manipulating phone number data for use with communications events or commands. This section applies to event and command parameters only.

The macro @Phone is often used to retrieve a phone number; for a detailed description of this macro and its encoded logic, see ["Macros for Parameter Values" on page 178.](#page-177-0) Alternatively, you can explicitly specify the name of a field from which to extract phone number data.

**NOTE:** When you work with phone number fields in event and command parameter definitions, you must be aware how phone number data is formatted in your deployment of the Siebel Business Applications.

For information about phone number formatting, including formatting for international numbers, see *Siebel Applications Administration Guide*.

You can use the following special macro-expansion features when retrieving phone number data:

- A keyword to specify how to apply dialing filters to the field value. See "Keywords to Specify [Dialing-Filter Behavior" on page 185](#page-184-0).
- A keyword to indicate the part of the phone number that you want to extract. See "Keywords to [Extract Part of a Phone Number" on page 185.](#page-184-1)

■ A specific range of numerals to extract from the field value. See "Numeric Ranges to Extract" on [page 186.](#page-185-1)

#### <span id="page-184-0"></span>**Keywords to Specify Dialing-Filter Behavior**

Follow the field name with a colon (:) and one of the following keywords to specify whether to filter the field data using dialing filter rules specified using DialingFilter.Rule*N* configuration parameters. Dialing filters are applied in numeric sequence until a match is found.

Dialing filter rules allow you to perform an intelligent translation of a phone number, in order to optimize dialing. The macro \$DialingRuleMethod can be used within a dialing filter rule definition to invoke a business service method to specify custom logic in the application of the dialing filter rule to the results.

You can use the following keywords with either the @Phone macro or a field whose name you explicitly specify:

■ **Lookup.** Applies the dialing filters to the field data.

You can use Lookup with fields that you know to contain phone number data that can be successfully filtered with your dialing filters.

■ **PhoneTypeLookup.** Checks if a field is of type DTYPE PHONE (as defined in Siebel Tools). If it is of this type, the dialing filters are applied to the field data. If it is not of this type, the dialing filters are not applied to the field data.

**CAUTION:** Do not modify the type for any field defined as DTYPE\_PHONE, or phone number data will not be correctly handled in your application.

For examples, see ["Macro-Expansion Examples" on page 190.](#page-189-0) For more information about DialingFilter.Rule*N* configuration parameters, see ["Specifying Parameters for Communications](#page-55-0)  [Configurations" on page 56.](#page-55-0)

#### <span id="page-184-1"></span>**Keywords to Extract Part of a Phone Number**

Follow a field name with a colon (:) and one of the following keywords to specify the portion of the phone number field to be extracted and substituted. You can use these keywords only with fields of type DTYPE PHONE. If none of these keywords is specified after a field name, then the phone number from the field corresponds to IntlNumber. IntlNumber may also be specified explicitly.

**NOTE:** The plus sign (+) is included only in the value for IntlNumber, when this keyword represents an international number. In the following keyword descriptions, references to the country code do not include the plus sign (+) character:

- **IntlNumber.** Represents *one* of the following:
	- If the country code for the number matches the current locale for the Siebel Server (Application Object Manager): represents the domestic phone number (number without the country code or extension).
	- If the country code for the number does *not* match the current locale for the Siebel Server (Application Object Manager): represents the international phone number ("+" and country code and number, without the extension).
- **Digits.** The full phone number as stored in the database field (country code, phone number, and extension).
- **Country.** The country code only (without the phone number or extension).
- **Number.** The phone number only (without the country code or extension).
- **Extension.** The phone number extension only (without the country code and phone number). This keyword is applicable when the phone number field contains an extension number prefaced with an "x" or another localized character).

#### <span id="page-185-1"></span>**Numeric Ranges to Extract**

Follow the field name or a keyword with a colon (:) and a range of numerals to be extracted from the field value. A substring numeric range can be specified directly after the field name or after a keyword indicating the part of the phone number.

#### **Primary Phone Field User Property in Business Components**

Any business component can have a named user property called Primary Phone Field. The property value is the field name of the same business component that contains the phone number and that should be dialed when a make-call command is invoked on an applet that uses this business component.

For example, the Account business component can have a Primary Phone Field user property set to the value Main Phone Number. This tells Communications Server that Main Phone Number is the field that should be dialed by default when dialing is requested on an account.

Under certain circumstances, the value of the @Phone macro is equal to the field designated as the Primary Phone Field.

For more information about specifying user properties, see *Configuring Siebel Business Applications* and *Siebel Developer's Reference*.

#### <span id="page-185-0"></span>**Work Item Attributes**

[Table 32 on page 187](#page-186-0) describes work item attributes that can be specified in values for parameters that support macro expansion. Communications events and commands can reference these attributes as subparameters of the parameter Param, or as elements within other parameter values where macro expansion is supported. The following macros, when used in parameter values, can process these attributes: @SelectedWorkItem, @DeselectedWorkItem, and \$GetWorkItemAttr.

In addition, custom work item attributes can be stored and updated by using the WorkTrackingObj parameter in event log or command data definition. Database records that store work item attributes can be updated after work items are released, by using the AfterWork event log parameter. (The WorkObject event response parameter can also be used to update database records for tracking work items.)

For example, if an event log includes a parameter definition like the following, then "ContactId" becomes a custom work item attribute that is available for use wherever work item attributes can be accessed. For example, commands that update the customer dashboard can access such attribute values:

WorkTrackingObj.ContactId="{Contact.Id}"

Alternatively, if an event log includes a parameter definition like the following, then text you specify is displayed in the Work Items list in the communications toolbar:

WorkTrackingObj.Description="your descriptive text goes here"

**NOTE:** Of the predefined work item attributes described in [Table 32 on page 187](#page-186-0), only ParentWorkItemID and Description can be updated.

For more information about the WorkTrackingObj and AfterWork event log parameters, see ["Event](#page-120-0)  [Logs" on page 121.](#page-120-0) For more information about the WorkTrackingObj command data parameter, see ["Command Data" on page 138.](#page-137-0) For more information about the WorkObject event response parameter, see ["Event Responses" on page 108](#page-107-0).

For additional attributes that can be specified in event handlers, see ["Driver Event Attributes" on](#page-421-0)  [page 422.](#page-421-0)

| <b>Attribute Name</b>    | <b>Description</b>                                                                                                    |
|--------------------------|----------------------------------------------------------------------------------------------------|
| ChannelType              | The language-independent value representing the channel type of this<br>work item.                                                                                                    |
| ChannelTypeLocale        | The locale-dependent value for the channel type of this work item.                                                                                                    |
| Description              | A description of this work item. The value for this attribute comes primarily<br>from the client handle methods WorkItemStarted and<br>IndicateNewWorkItem. For more information, see Appendix A, "Developing<br>a Communications Driver." |
| <b>DriverWorkTrackID</b> | The ID number of this work item as tracked by the driver.                                                                                                    |
| IsRevoked                | Indicates whether the work item has been rejected by an agent (using the<br>Accept/Reject dialog box). Possible values are TRUE or FALSE (the default<br>is FALSE).                                                                        |
|                          | This attribute is TRUE whenever the service handle method<br>RevokeQueuedWorkItem has been invoked for the work item.                                                                                                    |

<span id="page-186-0"></span>Table 32. Work Item Attributes

#### Table 32. Work Item Attributes

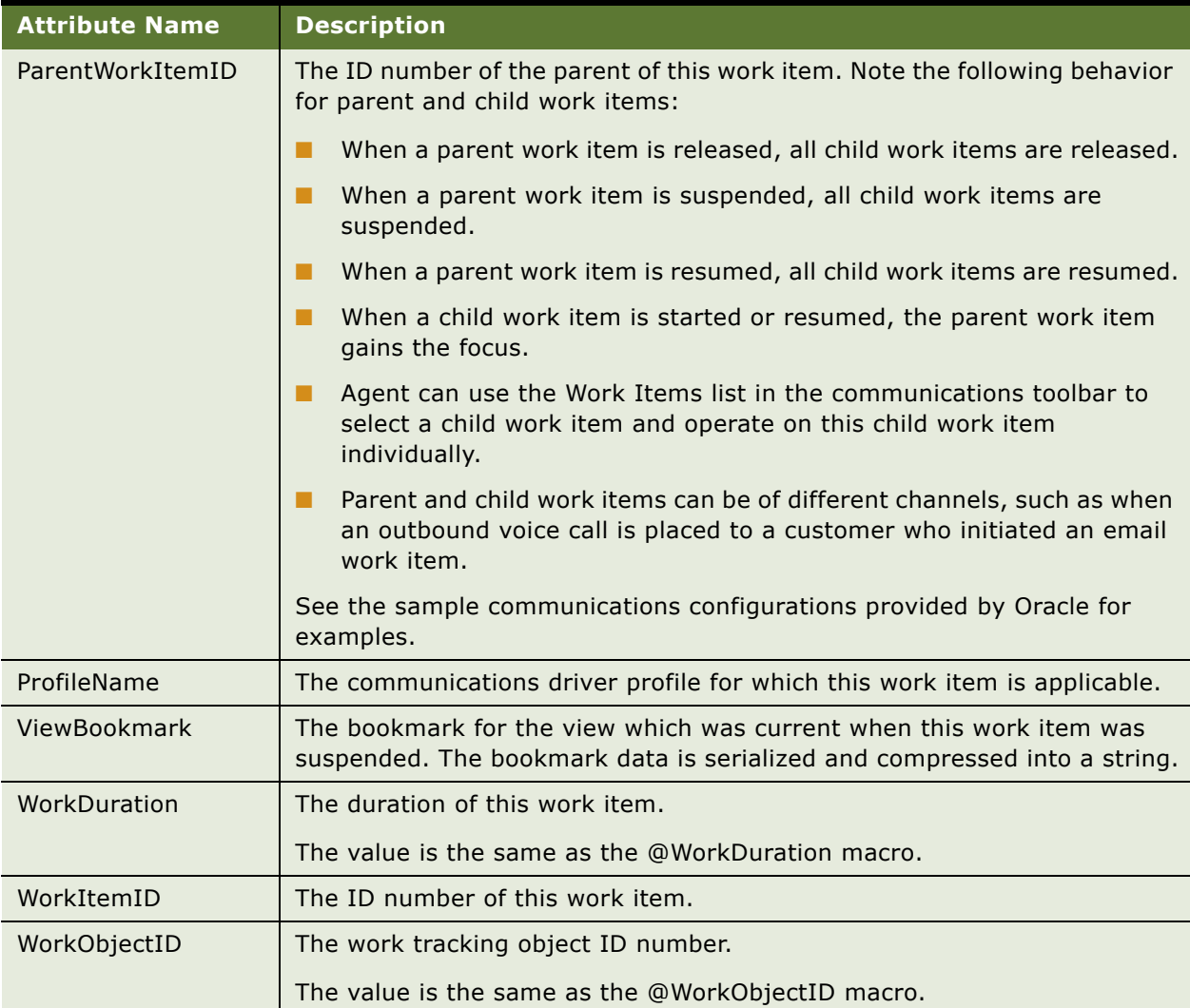

Table 32. Work Item Attributes

| <b>Attribute Name</b> | <b>Description</b>                                                                                                    |
|-----------------------|----------------------------------------------------------------------------------------------------|
| WorkStartTime         | The start time of this work item.                                                                                                    |
|                       | The value is the same as the @WorkStartTime macro.                                                                                                    |
|                       | The value for this attribute comes primarily from the client handle method<br>WorkItemStarted. For more information, see Appendix A, "Developing a<br><b>Communications Driver."</b> |
| WorkState             | The state of this work item. Possible values are Created, Active,<br>Suspended, and Released. The value for this attribute comes primarily from<br>client handle methods.            |
|                       | When IndicateNewWorkItem is invoked, the WorkState value is<br>Created.                                                                                                    |
|                       | When WorkItemStarted is invoked, the WorkState value is Active.                                                                                                    |
|                       | When WorkItemSuspended is invoked, the WorkState value is<br>Suspended.                                                                                                    |
|                       | When WorkItemResumed is invoked, the WorkState value is Active.                                                                                                    |
|                       | When WorkItemReleased is invoked, the WorkState value is Released.                                                                                                    |
|                       | For more information, see Appendix A, "Developing a Communications<br>Driver."                                                                                                    |

# <span id="page-189-0"></span>**Macro-Expansion Examples**

The examples in [Table 33 on page 190](#page-189-1) demonstrate macro-expansion usage. From the nominal parameter value shown in the second column, macro expansion calculates the resulting value shown in the third column. Each example is explained to show how the result was generated.

| <b>Parameter Name</b> | <b>Parameter Value</b>     | <b>Result</b> | <b>Explanation</b>                                                                                                    |
|-----------------------|----------------------------|---------------|----------------------------------------------------------------------------------------------------|
| Param.PhoneNumber     | #8[Phone #:<br>$7 - 10$ ]  | #85000        | If the value of the Phone # field in the<br>current business component is<br>6504775000, macro expansion extracts<br>the seventh through tenth digits of the<br>phone number. The characters "#8"<br>prefix the result. |
|                       |                            |               | Because no keyword is specified, the<br>Number part is assumed, and the<br>country code and extension are<br>excluded.                                                                                                  |
|                       |                            |               | Because the macro-expansion<br>characters representing the phone<br>number are enclosed in brackets, this<br>Phone # field could be in a dialog box or<br>in the current business component.                            |
| Param.PhoneNumber     | {Phone #:<br>Number: 6-10} | 75000         | Assume the same value for the Phone #<br>field as in the previous example. Macro<br>expansion extracts the sixth through<br>tenth digits of the phone number.                                                           |
|                       |                            |               | In this example, the Number keyword is<br>explicitly specified.                                                                                                    |
|                       |                            |               | Because the macro-expansion<br>characters representing the phone<br>number are enclosed in curly braces,<br>this Phone # field could not be in a<br>dialog box.                                                         |
| Param.GetId           | ${Id}$                     | 10-CSAE       | If the Id field for a record in the current<br>business component is 10-CSAE, macro<br>expansion yields this string as the<br>result.                                                                                   |
| Param.Greet           | $\{Hi \}$                  | ${Hi}$        | The backslashes escape the curly brace<br>characters, allowing them to be included<br>literally as part of the result. Because<br>"Hi" is not enclosed in curly braces, it is<br>not interpreted as a field name.       |

<span id="page-189-1"></span>Table 33. Macro-Expansion Examples

| <b>Parameter Name</b> | <b>Parameter Value</b>        | <b>Result</b> | <b>Explanation</b>                                                                                                    |
|-----------------------|-------------------------------|---------------|----------------------------------------------------------------------------------------------------|
| Param.ExtField        | {Extension}                   | 5000          | For a field called Extension, macro<br>expansion extracts the value of this<br>field-for example, 5000.                                                                                                    |
|                       |                               |               | Because the Extension field is not of<br>type DTYPE_PHONE, you cannot use<br>keywords to specify a phone number<br>part to extract.                                                                                                |
| Param.Ext             | {Work Phone #:<br>Extension } | 6000          | If the value of the Work Phone # field of<br>the current business component (for<br>example, Contacts) is (650)4775000<br>x6000 for a U.S. phone number and<br>extension, only the extension number<br>after the "x" is extracted. |
| Param.PhoneNumber     | {Work Phone #:<br>$Lookup\}$  | phone<br>num  | Macro expansion generates a phone<br>number based on applying the dialing<br>filters to the data in the Work Phone #<br>field of the current business component.                                                                   |
| Param.PhoneNumber     | {@Phone:<br>PhoneTypeLookup } | phone<br>num  | Macro expansion generates a phone<br>number based on the logic described for<br>the @Phone macro, in "Macros for<br>Parameter Values" on page 178.                                                                                 |
|                       |                               |               | Dialing filters are applied only if a field is<br>of type DTYPE_PHONE.                                                                                                    |

Table 33. Macro-Expansion Examples

# **Working with Dialing Filters**

Dialing filters are used by the Siebel application to manipulate telephone numbers for voice calls made, transferred, or for conference calls made.

Dialing filters specify a set of phone-number translation rules that are invoked when the Lookup or PhoneTypeLookup keyword is specified in macro-expanded text in a communications command for the voice channel (using Siebel CTI). Dialing filters are defined as configuration parameters in the All Configurations view in the Administration - Communications screen.

In each of the examples in this section, the first set of numbers is searched for. If there is a match, the searched numbers are translated to the numbers after the -> symbols.

Filter rules are checked for matches in numerical sequence. The last rule in the sequence should always be defined to match any number.

The numeric elements in the names of the filter rule parameters are applied by string comparison, from small to large. For example, this means that a dialing filter named DialingFilter.Rule11 will be applied *before* one named DialingFilter.Rule2. Consequently, use the same number of digits for each rule, according to your total anticipated number of rules. For example, the numeric elements in the filter rules could use a sequence starting with 000, followed by 001, and so on, up to 999.

**NOTE:** How dialing filters actually function is subject to the command data definition for the command that is performing the make-call operation.

By default, the Lookup and PhoneTypeLookup keywords used in command data definitions do the following:

- Treat a phone number as domestic (that is, omit the country code) if the country code matches the current locale.
- Treat a phone number as international (that is, include the country code) if the country code does not match the current locale.

For CTI implementations supporting multiple call centers, consider the dialing filter requirements among the factors in deciding how to organize your agents in communications configurations. You may decide, for example, to ensure that all agents included in a single configuration are located within a single location for which the same set of dialing filters will apply. For example, this grouping may be defined as a particular call center facility, or a particular locale corresponding to a country code.

For more information about configuration parameters, including DialingFilter.Rule*N*, see ["Specifying](#page-55-0)  [Parameters for Communications Configurations" on page 56](#page-55-0).

For more information about the Lookup and PhoneTypeLookup keywords, keywords to represent parts of phone numbers, phone-number formatting, and the \$DialingRuleMethod macro, see ["Using](#page-176-0)  [Macro Expansion for Character Fields" on page 177](#page-176-0).

For more information about international telephone numbers, see *Siebel Applications Administration Guide*.

### **Dialing Filter Examples**

The following are examples of dialing filter rules:

DialingFilter.Rule001="650477->" - This rule takes a ten-digit domestic phone number (for example) and translates it into four digits for dialing an internal extension.

You can use such a rule for internal calls, call transfers, or call conferences, where, for example, the U.S. area code 650 and prefix 477 apply to the call center. Or use such a rule for calls, transfers, or conferences to another call center, where this area code and prefix apply to the destination call center. For more information, see ["Configuring Remote Transfers and Conferences"](#page-200-0)  [on page 201](#page-200-0).

■ DialingFilter.Rule002="650->9" – This rule takes a ten-digit domestic phone number (for example) and translates it into eight digits for dialing an outside local call in the U.S.

- DialingFilter.Rule003="+33->901133" This rule takes a French phone number (any number for which the country code is 33, when the current locale is *not* France) and prefaces it with the digits that are required for dialing an international number when your locale is the U.S. or Canada.
- **DialingFilter.Rule004="+->9011" This rule takes any international phone number (that is, any** number for which the country code does not match the current locale) and prefaces it with the digits required for dialing an international number when your locale is the U.S. or Canada.
- DialingFilter.Rule005="->91" This rule takes any domestic phone number (that is, any number that did not match the preceding rule) and prefaces it with the digits required for dialing an outside call to another area code in the U.S.

For the preceding examples:

- If a telephone number matches 650477\*\*\*\*, then Rule001 will be applied.
- If the number does not match this pattern, but matches 650\*\*\*\*\*\*\*, then Rule002 will be applied.
- If the number does not match this pattern, but matches a French number (when the current locale is not France), then Rule003 will be applied.
- If the number does not match this pattern, but matches any international number (for which the country code does not match the current locale), then Rule004 will be applied.
- If the number does not match any of these patterns, then Rule005 will be applied. As noted, the last defined rule should match any number.

The following example is an alternative definition for DialingFilter.Rule002.

■ DialingFilter.Rule002="650->\$DialingRuleMethod(*service*.*method*)"—This rule takes a ten-digit domestic phone number (for example) and translates it into a number that is determined by the specified business service method. You can use such a rule to invoke a method that will provide a correct phone number to dial, where other filter rules may not be able to filter unambiguously.

For example, if internal numbers use a prefix, such as 477, that is also used outside the company, the business service invoked using this macro can determine the correct number to dial by identifying the specific number as internal or external.

The following example is an alternative definition for DialingFilter.Rule004.

■ DialingFilter.Rule004="+->\$DialingRuleMethod(*service*.*method*)" – This rule takes an international phone number and translates it into a number that is determined by the specified business service method.

# <span id="page-192-0"></span>**Configuring Telesets for Hoteling**

You can configure the telesets in your call center for hoteling, which allows an agent to log in to the Siebel application from any one of a pool of telesets and computers that have been configured for this purpose, and to be able to use voice communications features.

You configure hoteling by associating a teleset with the host name of the computer that is located at the same station as the teleset. Do this in the All Telesets view in the Administration - Communications screen.

For instructions for configuring telesets, see ["Specifying Telesets" on page 67](#page-66-0).

When you have specified a host name to enable hoteling for a teleset, any agent logging in to the Siebel client on the hoteling computer will use the standard extension of the hoteling teleset that is associated with that computer's host name.

### **Hoteling Requirements and Issues**

Note the following requirements and issues for implementing hoteling:

- In order for multiple call-center agents to be able to log in to one computer, the computer or browser may need to be prepared for this purpose, for instance by creating Windows profiles for all hoteling users. For instructions for such tasks, refer to your computer system documentation.
- After each agent is added to the communications configuration, the agent can then be associated with a teleset. Associating a host name with a teleset overrides any such association of the teleset with an agent.
- If an agent logs into the Siebel application on a computer that is not associated with a hoteling teleset, voice communications are enabled for the agent only if that agent is explicitly associated with the teleset at the new location.
- Hoteling can be configured only for computers that are always expected to be located at the same station as the hoteling teleset. A laptop computer that an agent connects to the network at any of several locations, for example, can be configured for hoteling only for a single location where a particular teleset is located.
- Agents who log in to a hoteling computer cannot specify any other teleset in the Communications options of the User Preferences screen. The agent can specify a different extension for this teleset, however, if more than one extension is defined.
- Commands for internal calls to employees who are using hoteling telesets can be configured to retrieve the runtime extension of the employee by using the \$HotelingPhone macro. For more information, see ["Macros for Parameter Values" on page 178.](#page-177-0)

# **Supporting Multitenancy**

Siebel Communications Server supports the multiple-organization feature in the Siebel Business Applications. This feature, called multitenancy for call centers, helps provide the contact center, including those supporting multiple channels, with flexibility to organize its work and agent resources and to control visibility of data.

Contact centers that provide outsource services to other companies, or to multiple internal entities, can support these multiple entities using multitenancy.

In an outsource contact center, agents with expertise supporting products or services from Company A, for example, are assigned positions in the organization defined for Company A, while agents supporting Company B are assigned positions in the organization defined for Company B.

Agents can be assigned to multiple positions in multiple organizations, according to their expertise and the contact center's operational requirements.

For more information about positions, responsibilities, and organization visibility for Siebel applications, see *Siebel Security Guide* and *Siebel Applications Administration Guide*.

This topic contains the following subtopics:

- ["Setting the MultiTenancy Configuration Parameter" on page 195](#page-194-0)
- ["Organization Visibility and Positions" on page 195](#page-194-1)

### <span id="page-194-0"></span>**Setting the MultiTenancy Configuration Parameter**

The Siebel Communications Server configuration parameter MultiTenancy allows you to specify whether organization-visibility rules should apply:

- Set this parameter to TRUE if your Siebel implementation uses multitenancy. The parameter is set to TRUE by default.
- Set this parameter to FALSE if your Siebel implementation does not use multitenancy.

For more information, see ["Specifying Parameters for Communications Configurations" on page 56](#page-55-0).

# <span id="page-194-1"></span>**Organization Visibility and Positions**

Some Siebel data records can be viewed only by users whose current position is within a particular organization. Other records are visible to users whose positions are in different organizations. Records may be associated with one or more organizations.

Each user can have only one position active at a time. In some situations, a user may be allowed to see data for all of that user's assigned positions.

Organization visibility is defined for both business components and views.

#### **Organization Visibility for Business Components**

Organization visibility is defined for each business component, determining which of the following applies to the business component:

- Visibility is for one organization.
- Visibility is for multiple organizations.
- Organization visibility does not apply.

A business component for which organization visibility applies is said to be position-dependent.

#### **Organization Visibility for Views**

Organization visibility is enforced for each view. Multiple views that display data for the same business component may enforce visibility differently. For example, in the Contacts screen, the All Contacts view allows a user to view contact records within one organization, while the All Contacts across Organizations view (not available for all users) allows a user to view all contact records for all organizations.

You can determine whether a view enforces organization visibility by using Siebel Tools. For each view object definition:

- Organization visibility is enforced for the view if the field Visibility Applet Type is set to Organization *and* the field Admin Mode Flag is not checked (FALSE).
- Organization visibility is *not* enforced for the view if the field Admin Mode Flag is checked (TRUE).

#### **Changing Position Manually or Automatically**

For the agent to view some data, such as for certain screen pops, the agent's position must be changed, either manually or automatically. At any time, an agent can manually change the current position in the Siebel application by using the Change Position view in the User Preferences screen.

If the agent is the recipient of a screen pop for an incoming or transferred work item or a conference call, the agent's position is changed automatically, as appropriate for the context and for the screenpop data. When an agent retrieves a paused work item, the original screen pop and position are both restored. As described earlier, the business component determines the organization visibility for the screen-pop data, enabling the agent's position to be changed, as necessary.

What screen-pop data to display is determined by the current business component, which is specified in the QueryBusComp parameter in the event response. See also ["Event Responses" on page 108.](#page-107-0)

After an agent's position has been automatically changed, when a work item is concluded, the agent's position remains what it was changed to. The agent must manually change the position again if the new current position is not appropriate.

#### **Scenarios for Generating Screen Pops and Changing Position**

When a position is changed, a message is displayed to the user. If the position is not changed, no message appears, except in certain error conditions. Application behavior for generating screen pops and changing positions varies for each of the scenarios is described as follows:

- If the agent's current position matches the screen-pop data, the screen pop is displayed and the agent's position is not changed.
- If the agent's current position does not match the screen-pop data, and the agent has one other position that matches the data, the screen pop is displayed and the agent's position is changed.

■ If the agent's current position does not match the screen-pop data, and the agent has more than one position that matches the data, the screen pop is displayed. The agent's position is changed to the first position that matches the data, and the agent is allowed to view all data that is defined to be visible for all the agent's assigned positions.

The Siebel client allows the agent to view this data by using the VIEW\_ALL mode, which ignores organization-visibility rules. A message advises the agent to manually change to a position appropriate for the screen-pop data, so that the agent can subsequently navigate to related records without hindrance.

- If the agent does not have a position that allows the agent visibility to the screen-pop data, no screen pop will be displayed.
- If the business component for a view does not have enough data to determine organization visibility, the screen pop will occur without restriction. The position will not be changed. No error message will be displayed.
- Organization-visibility rules for screen pops apply to inbound work items and to transfers and conferences between contact-center users. For inbound work items, the Siebel application always attempts to set the user's position automatically. For transfers and conferences, the position is set only if the screen-pop view enforces organization visibility.
- When a view has no records displayed, organization-visibility rules do not apply for screen pops for call transfers or conferences.
- When organization visibility is not enforced for a view, organization-visibility rules are not used when changing an agent's position.
- Multitenancy affects screen pops differently for different views. Siebel application developers, contact-center managers, and end users need to understand how this issue relates to screen pops.

Some views, such as administration views, do not have organization-visibility rules. Some views, such as views whose names include the phrase "Across Organizations," allow users to view records for multiple organizations. Organization-visibility rules are applied to screen pops according to the business component data. Verify organization-visibility behavior, changing position manually as needed, for the views involved in your screen pops.

# **Configuring Communications Log In and Log Out**

Agents can log in to call-center communications systems that work with Siebel Communications Server, either automatically or manually. See the following for more information about login issues:

- For end user login procedures, see ["Using the Communications Toolbar" on page 310.](#page-309-0)
- For a description of logging in to selected ACD queues, and of the end user preference Auto Login to Call Center at Startup (in the Communications options in User Preferences), see ["Setting](#page-300-0)  [Communications User Preferences" on page 301.](#page-300-0)
- For descriptions of the configuration parameters AutoLogin, AutoLoginCmd, PreferenceLoginCmd, and PreferenceLogoutCmd, see ["Specifying Parameters for Communications](#page-55-0)  [Configurations" on page 56.](#page-55-0)

■ For a description of the Siebel CTI Connect driver parameter Service:AutoLogout, see "Siebel CTI [Connect Driver Parameters" on page 341](#page-340-0).

This topic contains the following subtopics:

- ["Log In and Log Out Command Configuration" on page 198](#page-197-0)
- ["Automatic and Manual Login" on page 199](#page-198-0)
- ["Configuring Automatic Log Out Using Server Script" on page 199](#page-198-1)

### <span id="page-197-0"></span>**Log In and Log Out Command Configuration**

This section documents the command and command data definitions from a Siebel-provided communications configuration file (.DEF), that determine the availability of log in and log out functions for the communications toolbar and for menus. For more information:

- About all command and command data parameters shown below, see Chapter 5, "Configuring [Events and Commands."](#page-86-0)
- About configuring the communications toolbar and communications menu items, see Chapter 6, ["Configuring User Interface Elements."](#page-146-0)
- About macros such as @PrimaryQueueList, see ["Macros for Parameter Values" on page 178.](#page-177-0)

In the following commands, SignOnGroup and SignOnGroupInMenu both specify the same set of subcommands, which control login and log out functionality in the communications toolbar and in the Communications submenu of the Tools application-level menu, respectively:

[Command:SignOnGroup]

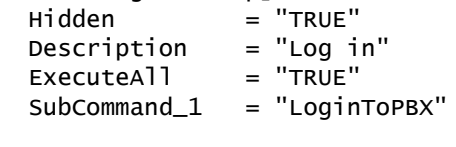

[Command:SignOnGroupInMenu]  $M$ 

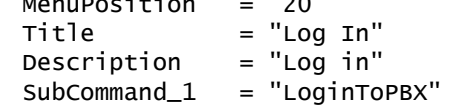

```
[Command:LoginToPBX]
   MenuPosition = "20.1"
   Title = "Log In (Phone)"
   DeviceCommand = "LogIn"
   CmdData = "LoginToPBX"
   [CmdData:LoginToPBX]
   Param.ACDQueue = "{@PrimaryQueueList}"
   Param_AgentId = "{{@AgentId}}"
```
Param.AgentPin = "{@AgentPin}"

# <span id="page-198-0"></span>**Automatic and Manual Login**

This section provides a brief overview of the automatic and manual login capabilities provided for communications-enabled Siebel applications.

#### **Automatic Login**

With automatic login, after starting the Siebel application, the end user is automatically logged into all applicable communications systems. Autologin can be enabled or disabled for all users. Alternatively, administrators can allow each user to specify whether to log in automatically.

When autologin is in effect, using the Connect command in the File application-level menu in order to log in to a different Siebel Database, or in order to change the Siebel login you are using, logs you out of the communications systems and then automatically logs you in again.

Agents who use ACD queues can manually log in to or out of any of the queues with which they are associated. Agents do this in the Communications options of the User Preferences screen.

#### **Manual Login**

With manual login, after starting the Siebel application, the end user clicks the Log In button on the communications toolbar in order to log in to the applicable communications systems. Autologin must be disabled for all users or for the individual user.

When manual login is in effect, using the Connect command in the File application-level menu in order to log in to a different Siebel Database, or in order to change the Siebel login you are using, logs you out of all applicable communications systems and you must log in again manually.

Agents who use ACD queues can manually log in to or out of any of the queues with which they are associated. Agents do this in the Communications options of the User Preferences screen.

## <span id="page-198-1"></span>**Configuring Automatic Log Out Using Server Script**

This section describes an example server script that will provide automatic log out for communications-enabled Siebel applications. This script will be invoked under certain circumstances to automatically log a user out of an ACD queue.

To configure this functionality, create a server script that overwrites the Service\_PreInvokeMethod event for the ShellUIExit method of the Communications Client business service. The script uses the runtime events ApplicationUnload, WebLogout, and WebTimeout.

The ShellUIExit method may be triggered in any of the following cases:

- The user logs out of the Siebel application by choosing File > Log Out from the application-level menu.
- The user exits the browser.
- The browser fails and the application timeout is reached.

Define the following server script to include this functionality:

```
function Service PreInvokeMethod (MethodName, Inputs, Outputs)
{
   if (MethodName == "ShellUIExit")
    {
       var CommSrvr_BS = TheApplication().GetService("Communications Client");
       var ip = TheApplication().NewPropertySet();
       var op = TheApplication().NewPropertySet();
       var m_pValue;
       m_pValue = Inputs.GetProperty("m_pMediaStatusMgr");
          if (m_pvalue != "") {
                CommSrvr_BS.InvokeMethod("IsTheLastSession", ip, op);
               var bLast = op.GetProperty("LastSession");
                if (bLast == "1")
     \{ CommSrvr_BS.InvokeMethod("LogOutCommandName", ip, op); 
      }
             }
        }
return (ContinueOperation);
}
```
For more information about Service\_PreInvokeMethod, see *Siebel Object Interfaces Reference*. For more information about runtime events, see *Siebel Personalization Administration Guide*.

For more information about methods of the Communications Client business service, see ["Communications Client Methods" on page 441.](#page-440-0)

# <span id="page-200-0"></span>**Configuring Remote Transfers and Conferences**

You can configure Siebel Communications Server to allow agents to initiate, transfer, and conference voice calls between call centers—with attached data to support screen pops. This capability is supported for Siebel CTI Connect (using Envox CTI middleware) and may also apply to other middleware.

**NOTE:** For Envox, the Call Information Manager server connected to each switch must be configured for multisite operation. For more information, refer to Envox documentation provided on *Siebel Business Applications Third-Party Bookshelf*.

This topic contains the following subtopics:

- ["Creating Communications Configurations" on page 201](#page-200-1)
- ["Specifying Dialing Filters" on page 201](#page-200-2)
- ["Using Macros to Identify Remote Call Centers" on page 202](#page-201-0)

## <span id="page-200-1"></span>**Creating Communications Configurations**

You must create separate communications configurations for each call center. For example, for call centers in San Mateo and Emeryville, create a configuration called San Mateo and a configuration called Emeryville.

Each configuration must define the agents applicable to that physical call center. All configurations must exist in the Siebel Database at all call centers. In the example, both the San Mateo and Emeryville configurations exist at both call centers.

**NOTE:** Session-based communications functionality, such as Siebel CTI, is supported only for singledatabase environments. Session communications capability is not supported for users of a regional database, to which data is replicated using Siebel Replication Manager.

## <span id="page-200-2"></span>**Specifying Dialing Filters**

Each communications configuration must contain configuration parameters specifying dialing filters, in order to support dialing for both locations. These parameters may have names such as DialingFilter.Rule1, DialingFilter.Rule2, and so on. For more information, see ["Specifying Parameters](#page-55-0)  [for Communications Configurations" on page 56.](#page-55-0)

For example, assume that you are configuring communications between two call centers located in the U.S. The San Mateo call center is located in area code 650 and has exclusive use of the prefix 477. The Emeryville call center is located in area code 510 and has exclusive use of the prefix 788. Five-digit dialing is supported between these call centers.

With dialing filters such as the examples shown in [Table 34](#page-201-1), phone numbers for call transfers and call conferences initiated from Siebel Communications Server from either site to the other site (or internal to one site) are converted from ten-digit numbers, as they are stored in the Siebel Database, to four-digit numbers, then prepended with a numeral such as "1" or "2" for five-digit dialing.

| <b>Parameter Name</b> | <b>Parameter Value</b> |
|-----------------------|------------------------|
| DialingFilter.Rule1   | $510788 - > 1$         |
| DialingFilter.Rule2   | $650477 - > 2$         |

<span id="page-201-1"></span>Table 34. Dialing Filter Examples

In these examples, the resulting five-digit numbers match extensions defined (with the same number of digits) in the organization's switches and match the extensions defined in the Administration - Communications screen.

The macro \$DialingRuleMethod can help you to implement advanced logic for your dialing filters. For details, see ["Macros for Parameter Values" on page 178.](#page-177-0)

## <span id="page-201-0"></span>**Using Macros to Identify Remote Call Centers**

This section describes how you can use parameters to obtain a call center configuration name.

In the communications configurations for San Mateo and Emeryville, you add a command parameter like one of the examples below to the command data definition for any applicable commands—such as commands used for initiating a call transfer or conference call to another call center.

The command data parameter Param.RemoteConnectStr can include one of two related macros in its parameter value in order to obtain the desired configuration name:

■ **\$RemoteConnectStr.** This macro derives the name of a remote call center's communications configuration, using the agent's extension number as a parameter. [Table 35](#page-201-2) shows examples:

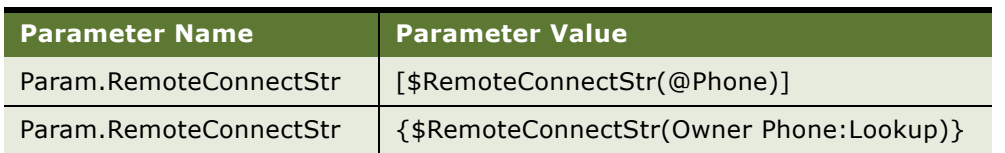

<span id="page-201-2"></span>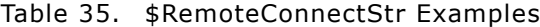

For more information, see ["Macros for Parameter Values" on page 178.](#page-177-0)

■ **\$RemoteConnectStr2.** This macro derives the name of a remote call center's communications configuration, using the agent's employee ID as a parameter.

For example, where the Employee business object and business component are specified, the parameter definition uses the business component field Id to get the name of the configuration. [Table 36](#page-202-0) shows an example:

#### <span id="page-202-0"></span>Table 36. \$RemoteConnectStr2 Example

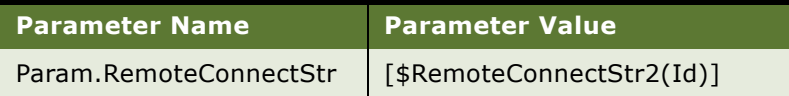

#### **Example Command Using \$RemoteConnectStr**

The example command and command data definitions shown in [Table 37 on page 203](#page-202-1) and [Table 38](#page-202-2)  [on page 203,](#page-202-2) using the \$RemoteConnectStr macro, use the Owner Phone field in the Service Request business component to determine which call center has the phone number.

In this example, the Param.RemoteConnectStr command parameter gets the extension number for the call recipient by macro-expanding Owner Phone:Lookup. The Siebel application looks up which configuration has this extension and returns the name of the call center with this extension.

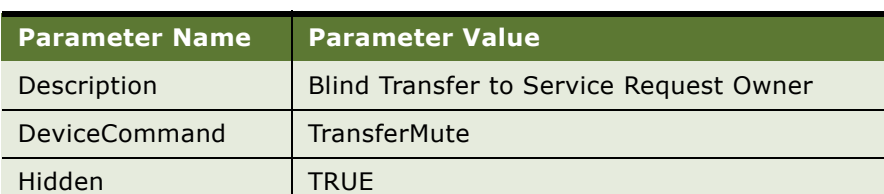

#### <span id="page-202-1"></span>Table 37. Command: BlindTransferToSROwner

<span id="page-202-2"></span>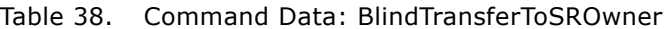

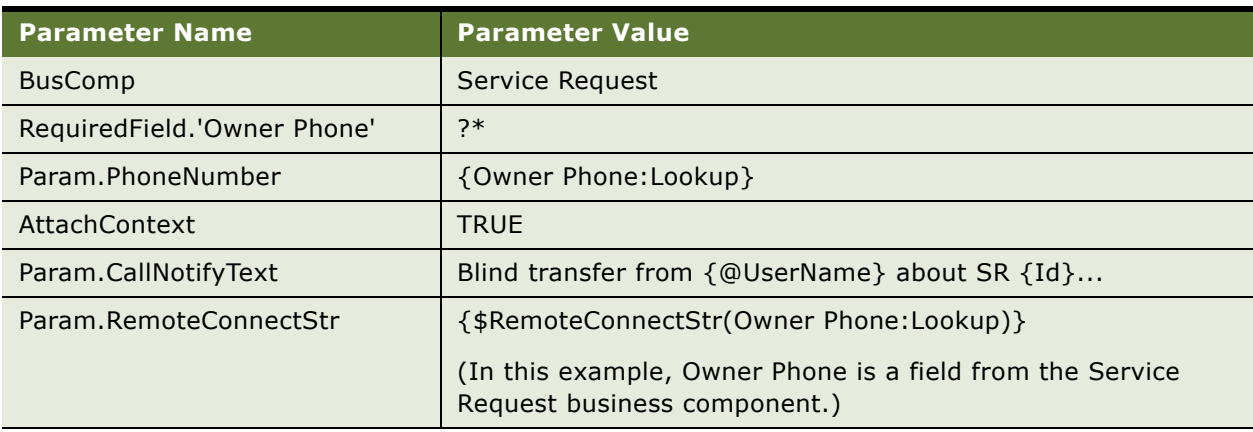

# **Using Device Event to Enhance Screen Pop Performance**

The Siebel CTI Connect communications driver, used as part of the Siebel CTI Connect product (which is based on Envox), includes an event that provides a way to enhance CTI screen pop performance for your call center agents.

The EventAnswerCall event is triggered whenever the AnswerCall device command is invoked by the Siebel CTI Connect driver, such as when an agent answers a call using the communications toolbar.

To use this feature, create an event handler definition in your communications configuration that is based on the EventAnswerCall device event. This event handler invokes an event response that generates a screen pop and invokes the appropriate event logs.

The EventAnswerCall event occurs after the driver sends the AnswerCall command, but before the Siebel CTI Connect middleware sends the corresponding TpAnswered event. In this manner, extra time is available in which to generate the screen pop.

The event handler definition using EventAnswerCall causes the screen pop to be generated for the agent upon answering the call from the communications toolbar. This screen pop may occur before the call is actually connected. Event logging should still be based on the TpAnswered device event. See ["Event Examples for Agents Answering Call from Communications Toolbar" on page 205](#page-204-0).

For the case where the agent answers the call from the physical teleset instead of the communications toolbar, do not use the EventAnswerCall event. Instead, both the screen pop and event logging should be based on the TpAnswered device event. See ["Event Examples for Agents](#page-204-1)  [Answering Call from Teleset" on page 205](#page-204-1).

For additional information about handling inbound calls, see ["Handling an Inbound Call Received by](#page-106-0)  [an Agent" on page 107](#page-106-0).

#### **Dependency for Multiple Event Handlers**

With this feature, it is possible to configure event handlers where the completion of one event handler is dependent on the completion of another event handler. (Otherwise, the execution of event handlers is independent.)

For example, your call center may require an automatic call-answering function, such as to invoke the AnswerCall command using a script initially invoked by the InboundCall event handler.

As described, the AnswerCall command invokes the EventAnswerCall event. If you have defined an event handler to be triggered by EventAnswerCall, then your original InboundCall event handler will not complete until the EventAnswerCall event handler has completed. If the EventAnswerCall event handler performs some lengthy operation (such as to invoke another script), then it will delay completion of the InboundCall event handler from which the initial script was invoked.

### <span id="page-204-0"></span>**Event Examples for Agents Answering Call from Communications Toolbar**

The following examples show event handler, event response, and event log definitions based on receiving the EventAnswerCall device event. Use examples like these for when the agent answers the call using the communications toolbar:

```
[EventHandler:AnswerCallReceived]
   DeviceEvent = "EventAnswerCall"
   Response = "OnAnswerCallReceived"
    Filter.ANI = "*"
   Order = "1"[EventResponse:OnAnswerCallReceived]
   QueryBusObj = "Contact"
   QueryBusComp = "Contact"
   QuerySpec = "'Work Phone #'='{ANI}'"
    SingleView = "Service Contact Detail View"
   MultiView = "Visible Contact List View"
    FindDialog = "Service Request"
    FindField.CSN = "Ask Caller"
   Log = "LogIncomingCallContactAnswerCall"
[EventLog:LogIncomingCallContactAnswerCall] 
   WorkTrackingObj.PopView = "YES"
[EventHandler:InboundCallReceived-no-pop]
    DeviceEvent = "TpAnswered"
    Response = "InboundCallReceived-no-pop"
    Filter.ANI = "*"
    FilterSpec = "[$GetWorkItemAttr(SiebelWorkItemID, PopView)] = 'YES'"
   Order = "2"[EventResponse:InboundCallReceived-no-pop]
   QueryBusObj = "Contact"
    QueryBusComp = "Contact"
    QuerySpec = "'Work Phone #' = ' {ANI}'"
    SingleLog = "LogIncomingCallContactFound"
    MultiLog = "LogIncomingCallMultiContactFound"
    Log = "LogIncomingCallContactNotFound"
```
### <span id="page-204-1"></span>**Event Examples for Agents Answering Call from Teleset**

The following examples show event handler and event response definitions based on receiving the TpAnswered device event. Use examples like these for when the agent answers the call using the physical teleset:

[EventHandler:InboundCallReceived-pop]

```
DeviceEvent = "TpAnswered"
Response = "InboundCallReceived-pop"
Filter.ANI = "*"
Order = "3"
```

```
[EventResponse:InboundCallReceived-pop]
   QueryBusObj = "Contact"
   QueryBusComp = "Contact"
   QuervSpec = "'Work Phone #'='fANT}''SingleView = "Service Contact Detail View"
   MultiView = "All contacts across Organizations"FindDialog = "Service Request"
   FindField.CSN = "Ask Caller"
   SingleLog = "LogIncomingCallContactFound"
   MultiLog = "LogIncomingCallMultiContactFound"
   Log = "LogIncomingCallContactNotFound"
```
# **Using Push Keep Alive Driver for Session Connections**

The Push Keep Alive communications driver provides a heartbeat message that can maintain connections for your communications sessions in some environments. You use this driver with Communications Session Manager, such as when you are using Siebel CTI.

The Push Keep Alive driver helps to solve problems that may be experienced in some environments, where push communications sessions between the Application Object Manager and a user's Web browser are sometimes dropped. A connection may be dropped if messages have not been pushed to an agent for a particular length of time.

The Push Keep Alive driver sends a heartbeat message to the Application Object Manager, and each agent user's browser, at a regular interval. This heartbeat message allows the push connection applicable to each agent's communications toolbar not to be dropped in such cases. The heartbeat interval is specified using a driver parameter.

**NOTE:** When you use the Push Keep Alive driver, you *must* also set the ChannelCleanupTimer configuration parameter to make sure that abandoned connections for communications sessions are dropped promptly. For more information about the ChannelCleanupTimer configuration parameter, see ["Parameters for Communications Configurations" on page 57.](#page-56-0) For information about how to set this parameter, see ["Specifying Parameters for Communications Configurations" on page 56](#page-55-0).

#### *To use the Push Keep Alive driver*

- <span id="page-205-0"></span>**1** Start the Siebel application, such as Siebel Call Center, logging in as the system administrator (for example, as the user SADMIN).
- **2** Navigate to Administration Communications > Communications Drivers and Profiles.
- **3** Create a new record in the Communications Drivers list and complete the fields as described in the following table.

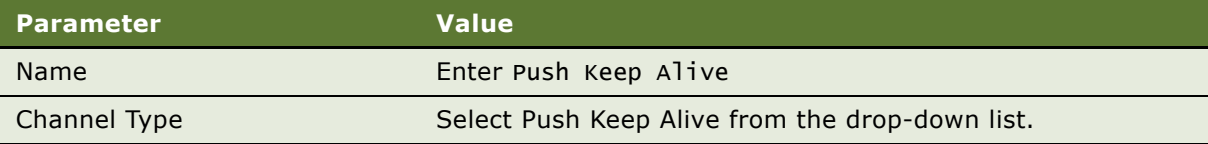

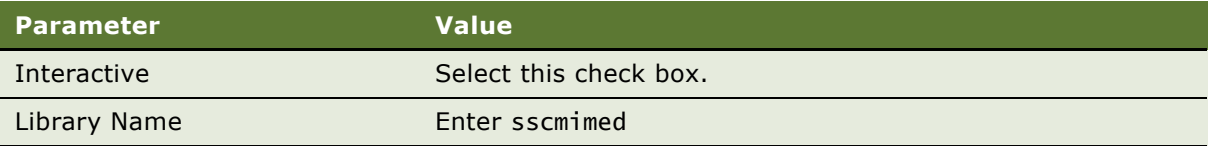

**4** Click the Driver Parameters tab and enter the values as described in the following table.

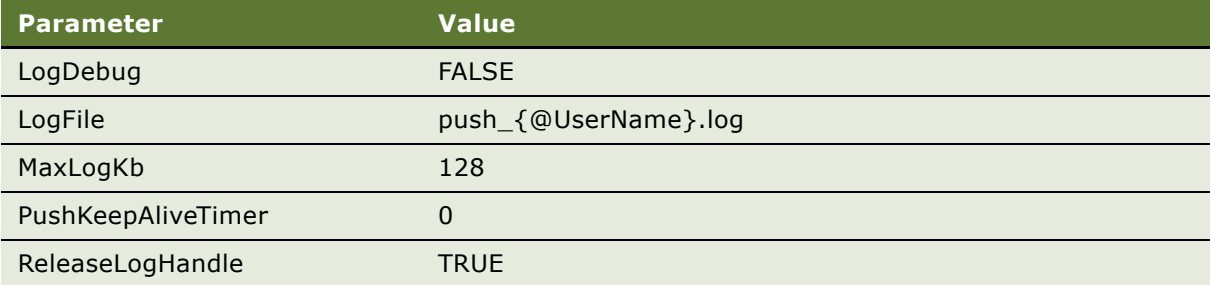

- **5** Click the Profiles tab and enter a new record with a name that identifies the Profile with the Push Keep Alive communications driver. For example, enter Push Keep Alive.
- **6** In the Profile Parameter Overrides child applet, enter a record with the following values.

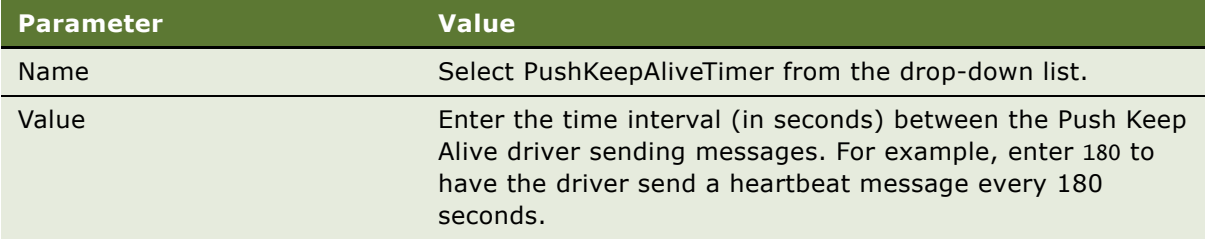

- **7** Click All Configurations in the application link bar and select your configuration in the displayed list.
- **8** Click the Profiles screen tab.

The list of profiles currently associated with your configuration appears.

**9** Click New.

The Add Communications Profiles dialog box appears. This dialog box displays the list of currently available profiles.

<span id="page-206-0"></span>10 Select Push Keep Alive, then click OK.

This associates the Push Keep Alive communications driver with your configuration. It means that a heartbeat message is sent at the interval that you specify (for example, every 180 seconds).

**11** If you use the server component *Communications Configuration Manager* to cache your configuration, shut down and restart your Siebel Server to apply the changes made in steps [Step 1](#page-205-0) to [Step 10](#page-206-0). If you do not use *Communications Configuration Manager*, log out and log into the application for these changes to take effect. For more information about the Communications Configuration Manager, see ["Administering Communications Configuration Manager" on page 252.](#page-251-0)

# **Simulating a Communications Environment**

This topic describes how to use the Communications Simulator to simulate the basic capabilities for handling work items of different channel types.

The Communications Simulator can help you to understand how Siebel Communications Server works. It allows you, for example, to experiment with event responses such as those that generate screen pops or populate the customer dashboard.

The Communications Simulator simulates:

- Inbound calls
- Inbound call (received from a predictive dialer)
- Inbound email

Any changes to communications profiles, configuration parameters, agents, telesets, commands, or events that you make as part of using the Communications Simulator must be made using the applicable communications configuration.

**NOTE:** The Communications Simulator can simulate CTI voice call-handling only for communications configurations using profiles for the communications driver provided by Oracle to support Envox middleware.

This topic contains the following subtopics:

- ["Setting Up and Running the Communications Simulator" on page 208](#page-207-0)
- ["Using the Communications Simulator" on page 208](#page-207-1)
- ["Inbound Call Simulations" on page 209](#page-208-0)
- ["Inbound Campaign Call Simulation" on page 212](#page-211-0)

### <span id="page-207-0"></span>**Setting Up and Running the Communications Simulator**

The Communications Simulator is included as part of the Siebel Business Applications, when communications modules are licensed. Users can access the Communications Simulator with any of the Siebel client types. Configuration varies somewhat for each client type.

For instructions and requirements for enabling and running the Communications Simulator, see ["Enabling Session Communications and Simulation" on page 236](#page-235-0).

### <span id="page-207-1"></span>**Using the Communications Simulator**

Using the Communications Simulator, you can begin trying out basic communications features, such as accessing functions through the communications toolbar, or viewing Siebel records based on data associated with an inbound call. These features are described in more detail in the rest of this section.

You can simulate communications activity and experiment with associated screen-pop behavior.

#### **Communications-Simulation Keys**

The following sets of simulation keys have been preconfigured in the Communications Simulator. Consult the file predefined communications configurations for additional simulation commands:

- SHIFT+F11 simulates an incoming new voice call. In this case, the call contains Caller ID data known as ANI (Automatic Number Identification). The caller exists in the Siebel Sample Database and has presumably called before. See ["Simulated Inbound Call with Caller ID" on page 209](#page-208-1).
- CTRL+SHIFT+F11 simulates an incoming new voice call, in which the caller either does not have Caller ID or is not in the Siebel Database. See ["Simulated Inbound Call from an Unknown Caller"](#page-210-0)  [on page 211](#page-210-0).
- SHIFT+F6 simulates an inbound campaign call, such as initiated by a predictive dialer. See ["Inbound Campaign Call Simulation" on page 212](#page-211-0).
- CTRL+F11 simulates an incoming new email work item.

## <span id="page-208-0"></span>**Inbound Call Simulations**

This section describes two inbound call scenarios.

#### <span id="page-208-1"></span>**Simulated Inbound Call with Caller ID**

When you press SHIFT+F11 in the Communications Simulator, you hear a ring or a beep, and you see the Accept Work Item button blink on the communications toolbar. The sound depends on how Enable Sound is set in the Communications options of the User Preferences screen. These indicators signal an incoming call.

Clicking the Accept Work Item button on the toolbar to answer the call initiates the following:

- A screen pop displays contact information about the caller.
- An activity record is automatically created, of type Call Inbound.

The Siebel application performs the screen pop using ANI. By default, the Communications Simulator matches the contact's phone number to the setting of the Param.ANI parameter for the call simulation command. Find a contact in the Sample Database and enter the phone number as the value for Param.ANI.

[Table 39](#page-209-0) and [Table 40](#page-209-1) show the values used in the simulation. These values are displayed and can be edited in the All Commands and All Command Data views in the Administration - Communications screen (when you are logged in as SADMIN).

<span id="page-209-0"></span>Table 39. Command: SimCallFound

| <b>Parameter Name</b> | <b>Parameter Value</b> |
|-----------------------|------------------------|
| <b>DeviceCommand</b>  | SimulateCall           |
| Hidden                | <b>TRUE</b>            |
| HotKey                | $SHIFT + F11$          |

<span id="page-209-1"></span>Table 40. Command Data: SimCallFound

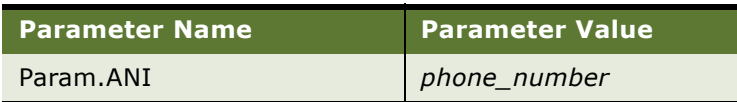

You can modify the value for Param.ANI to specify the phone number, and therefore the contact, that the Communications Simulator uses for the screen pop. Many contacts in the Sample Database have work phone numbers defined. Enter another contact's work phone number to select that contact during simulation.

You can also change the view that will be displayed for the screen pop:

- The event response parameter SingleView specifies the view to display if the telephone number of the inbound call matches a single contact record in the Siebel Database.
- The event response parameter MultiView specifies the view to display if the telephone number of the incoming call matches more than one contact record in the database.

The example event response in [Table 41](#page-209-2) shows values that are used in simulating screen pops.

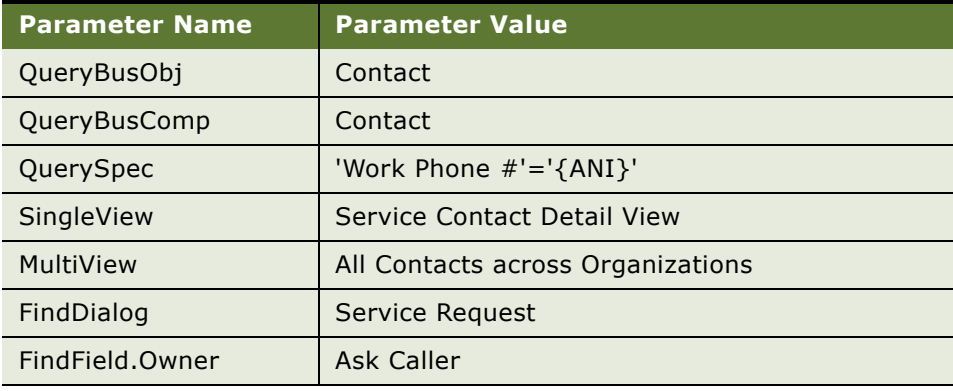

<span id="page-209-2"></span>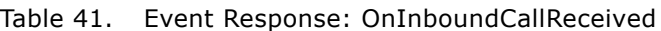

Two event logs are associated with this event response:

- An event log of type SingleLog, named LogIncomingCallContactFound
- An event log of type Log, named LogIncomingCallContactNotFound

#### <span id="page-210-0"></span>**Simulated Inbound Call from an Unknown Caller**

When you press CTRL+SHIFT+F11 in the Communications Simulator, you hear a ring or a beep, depending on how the Enable Sound option is set, and you see the Accept Work Item button blink.

Click the Accept Work Item button on the communications toolbar to answer the call. No information about the caller is retrieved, because the caller's telephone number was not in the database; the Search Center appears.

[Table 42](#page-210-1) and [Table 43](#page-210-2) show values used for inbound call simulation. This operation is similar to that for the simulated inbound call with ANI. In this case, however, the phone number in the Param.ANI setting does not exist in the Sample Database.

<span id="page-210-1"></span>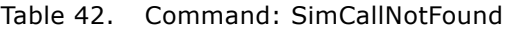

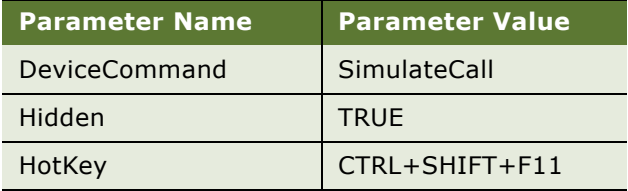

<span id="page-210-2"></span>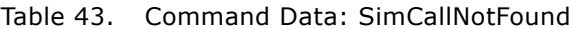

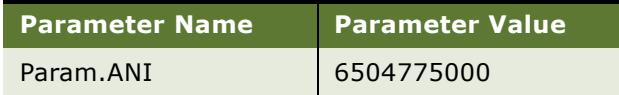

Once the Siebel application determines that the phone number does not exist in the Sample Database, the Search Center appears on the right side of the screen. In the Search drop-down list, the Service Request option is highlighted.

You can change the option that is highlighted in the Search Center by changing the value for the FindDialog parameter. For details, see [Table 41 on page 210.](#page-209-2)

Other possible values for the FindDialog parameter include Opportunity, Service Account, Corporate Contact, Service Product, and Consumer.

## <span id="page-211-0"></span>**Inbound Campaign Call Simulation**

When you press SHIFT+F6, the Accept Work Item button on the communications toolbar blinks. Click the Accept Work Item button to connect to the call. You will then get a screen pop that displays the campaign associated with the simulated call.

Accepting the call automatically creates an activity record of type Call - Inbound. When the call ends, the date and time are entered in the activity's Description field.

**NOTE:** Typically, a campaign call like this originates from a predictive dialer, and is considered as an outbound call—from the call center to the consumer. However, as it relates to the communications configuration, the call functions as an inbound call, due to how it arrives at the agent's communications toolbar.

[Table 44](#page-211-1) and [Table 45](#page-211-2) show values used for inbound campaign call simulation.

| <b>Parameter Name</b> | Parameter Value |
|-----------------------|-----------------|
| <b>DeviceCommand</b>  | SimulateCall    |
| Hidden                | <b>TRUE</b>     |
| HotKey                | SHIFT+F6        |

<span id="page-211-1"></span>Table 44. Command: SimCampaignCall

<span id="page-211-2"></span>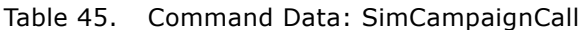

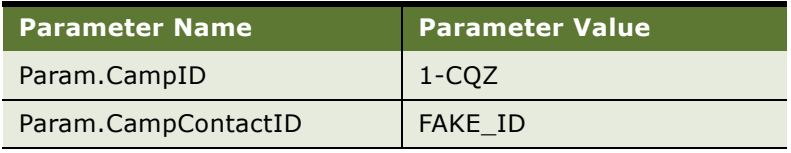

# **Using Business Services with Communications Server**

This section describes some ways in which you can use Siebel business services with Siebel Communications Server.

Business services represent encapsulated functionality in the form of methods that can be called by Siebel application modules or by scripts within the Siebel application environment. Many types of Siebel Business Applications functionality, including Communications Server functionality, can be accessed as methods of Siebel-provided business services. Siebel applications running on all client types support Siebel business services.

This section describes using business services in two general ways:

- Access Siebel Communications Server functionality outside of the standard means offered by the Siebel application user interface. For example, Siebel Workflow invokes Communications Server business services, and Siebel VB and Siebel eScript scripts can invoke Communications Server business services.
- Integrate Siebel Communications Server events and commands with Siebel business services, in particular with custom business services or business services other than those provided for Communications Server.

Siebel Communications Server supports multiple business services that support the different functional areas of interactive session communications**,** outbound communications, and inbound communications.

The Outbound Communications Manager business service runs on the Siebel Server on which the Communications Outbound Manager server component is running.

For information about business services related to inbound communications, see *Siebel Email Response Administration Guide*.

For additional information about Siebel business services, see:

- *Siebel Business Process Framework: Workflow Guide*
- *Configuring Siebel Business Applications*
- *Siebel Developer's Reference*
- *Overview: Siebel Enterprise Application Integration* (and other books for Siebel EAI)

This topic contains the following subtopics:

- ["Invoking Communications Server Business Service Methods" on page 213](#page-212-0)
- ["About Using Business Services with Events and Commands" on page 214](#page-213-0)
- ["Invoking a Command Through the Business Service Model" on page 215](#page-214-0)
- ["Invoking a Business Service Method from a Command" on page 216](#page-215-0)
- ["Invoking a Business Service Method from an Event Handler" on page 217](#page-216-0)
- ["Invoking a Business Service Method from an Event Response" on page 217](#page-216-1)

### <span id="page-212-0"></span>**Invoking Communications Server Business Service Methods**

Siebel Communications Server includes two business services that support session communications for agents:

**Communications Client.** Supports the communications user interface features such as the communications toolbar and communications menu commands. This business service aggregates the Communications Session Manager business service. It is not involved with server-based communications functionality.

■ **Communications Session Manager.** Provides an interface to session-based communications functionality at the server level. Through Server Request Broker and Server Request Processor, this business service communicates with the Communications Session Manager server component. It does not deal with the communications user interface.

**NOTE:** Because the Communications Session Manager business service is aggregated by the Communications Client business service, you can access all Communications Session Manager business service methods from the Communications Client business service. For configuring communications events or commands, the communications toolbar, or the Application Object Manager, you *must* invoke all methods through the Communications Client business service.

The first two of these business services work together, and may be run on the Application Object Manager supporting instances of the Siebel Web Client. They run together with the channel manager, depending on how you have deployed interactive session communications. For more information, see ["Enabling Session Communications and Simulation" on page 236](#page-235-0).

Siebel Communications Server includes one business service that supports outbound communications:

**Outbound Communications Manager.** Provides an interface to the outbound communications functionality of the Communications Outbound Manager server component.

Methods of Communications Server business services can be invoked from outside Communications Server. You can invoke a method from an applet, a script, a workflow, or another business service, or invoke it in some other way. Siebel Workflow and scripts for Siebel VB or Siebel eScript can invoke Communications Server business services.

For detailed information about Communications Server business services, methods, and arguments, see [Appendix B, "Communications Server Business Services."](#page-440-1)

### <span id="page-213-0"></span>**About Using Business Services with Events and Commands**

This section describes scenarios for integrating business services with communications event and commands. These scenarios are applicable to a contact center using Siebel CTI and related modules. These scenarios are as follows:

- Invoking a business service method from an event handler
- Invoking a business service method from an event response

A business service method can also be invoked from an event log, but this scenario is not described here.

- Invoking a communications command from a business service method
- Invoking a business service method from a communications command

## <span id="page-214-0"></span>**Invoking a Command Through the Business Service Model**

You can set up a custom business service that will invoke a command from a communications configuration. To set this up, you do the following:

- Create a communications command (and a corresponding command data definition) that is intended to be invoked from outside of Siebel Communications Server, and
- Modify or create an applet, script, or business service to invoke a particular communications command

An example is provided below for a make-call command and for a business service method that will invoke this command.

[Table 46](#page-214-1) and [Table 47](#page-214-2) show an example of a command that will be called by a custom business service. This example executes a MakeCall device command.

| <b>Parameter Name</b> | <b>Parameter Value</b>        |
|-----------------------|-------------------------------|
| Description           | Make Call from Custom Service |
| DeviceCommand         | MakeCall                      |
| Hidden                | TRUF                          |

<span id="page-214-1"></span>Table 46. Command: MakeCallFromCustomService

<span id="page-214-2"></span>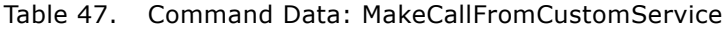

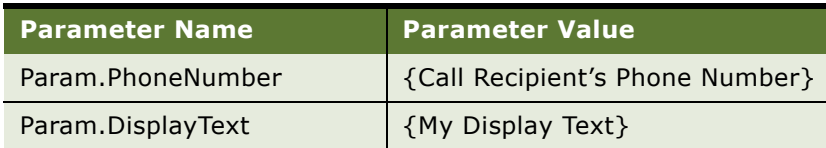

The values for the Call Recipient's Phone Number and My Display Text will be passed from the custom business service to the command when the command is invoked.

A business service must be implemented that will invoke the command MakeCallFromCustomService. Communications Server retrieves the values of Callee Phone Number and My Display Text from the input arguments of the business service method, and assign these values to the command data parameters Param.PhoneNumber and Param.DisplayText. The device command MakeCall is executed, using the values for these parameters.

**NOTE:** By default, communications commands are invoked from business service methods associated with communications toolbar buttons. For more information, see ["About Communications](#page-146-1)  [Toolbar Configuration" on page 147.](#page-146-1)

## <span id="page-215-0"></span>**Invoking a Business Service Method from a Command**

You can create or modify a command and a corresponding command data definition in the communications configuration to specify a Siebel business service and method to be invoked. To do this, you do the following:

- Use the command parameter ServiceMethod in a command to specify the name of the business service and method to invoke.
- Use the command parameter ServiceParam in the associated command data definition to specify argument names and values to pass to the business service method.

For more information about using these command parameters, see ["Commands" on page 125](#page-124-0) and ["Command Data" on page 138.](#page-137-0)

In the example shown in [Table 48 on page 216](#page-215-1) and [Table 49 on page 216](#page-215-2), Communications Server invokes the method MyMakeCall of the business service MyMakeCallService, and passes arguments to the service method. The value of the ServiceParam.PhoneNumber parameter is from the @Phone macro; the value of the ServiceParam.AgentID parameter is from the @AgentId macro.

At runtime, commands that invoke business service methods are determined to be enabled or disabled by invoking from the applicable business service the method

CanInvokeMethod("*method\_name*"), where *method\_name* is your business service method to be invoked. If TRUE is returned, the method can be invoked. If FALSE is returned, the method cannot be invoked and the command is disabled.

No DeviceCommand parameter is included in this example, because the communications command is not designed to call a function on the external communications system.

| Parameter Name Parameter Value |                              |
|--------------------------------|------------------------------|
| Description                    | Make Call In My Service      |
| ServiceMethod                  | MyMakeCallService.MyMakeCall |
| Hidden                         | <b>TRUE</b>                  |

<span id="page-215-1"></span>Table 48. Command: MakeCallInService

#### <span id="page-215-2"></span>Table 49. Command Data: MakeCallInService

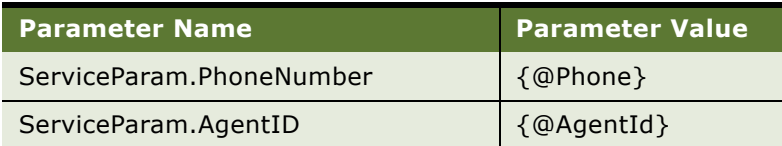

Communications Server can invoke the methods of any business service, not only those, like this example, that pertain to communications.

**NOTE:** By default, several communications commands invoke business service methods. For examples, see the communications configuration data provided by Oracle.
### **Invoking a Business Service Method from an Event Handler**

You can create or modify an event handler in the communications configuration to specify a Siebel business service and method to be invoked. The business service method returns data to determine whether this event handler matches. In addition, it may perform other functions desired by the customer.

To configure this, you use the event parameters ServiceMethod and ServiceParam to specify the name of the business service and method to invoke, and to specify argument names and values to pass to the business service method. For more information about using these event parameters, see ["Event Handlers" on page 101](#page-100-0).

In the example shown in [Table 50,](#page-216-0) Communications Server invokes the method MyMethod of the business service MyService, and passes arguments "attribute1" and "attribute2" to the method, using the values of the ServiceParam.Param1 and ServiceParam.Param2 parameters.

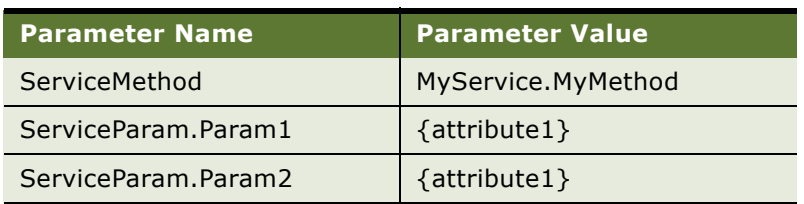

<span id="page-216-0"></span>Table 50. Event Handler: OnInboundCallReceived

The example event handler has the Device Event field set to the appropriate device event for the driver, such as InboundCall for the Siebel CTI Connect driver.

You can use the ServiceMethod and ServiceParam parameters to supplement or replace filter mechanisms using the Filter or FilterSpec parameters. You can also use this method to execute custom code before executing a specified event response. The business method should set a parameter of Result to a value 1 or 0 (or TRUE or FALSE):

- 1 (TRUE) indicates that this event handler matches and is executed, and the associated event response is executed.
- 0 (FALSE) invalidates this event handler; the next event handler will then be evaluated.

### **Invoking a Business Service Method from an Event Response**

You can create or modify an event response in the communications configuration to specify a Siebel business service and method to be invoked whenever this event response is invoked by an event handler.

To configure this, you use the event parameters ServiceMethod and ServiceParam to specify the name of the business service and method to invoke, and to specify argument names and values to pass to the business service method. For more information about using these event parameters, see ["Event Responses" on page 108.](#page-107-0)

The business service method may also alter the event data fields that were associated with the work item, such as to add new fields.

In the example event response shown in [Table 51](#page-217-0) (for Siebel CTI Connect), the method MyMethod of the business service MyService is invoked to handle the event. The value of the ServiceParam.CallingDN parameter is from the ANI event data field; the value of the ServiceParam.Connection parameter is from the refId event data field.

| <b>Parameter Name</b>   | <b>Parameter Value</b> |
|-------------------------|------------------------|
| ServiceMethod           | MyService.MyMethod     |
| ServiceParam.CallingDN  | $\{ANI\}$              |
| ServiceParam.Connection | $\{refId\}$            |

<span id="page-217-0"></span>Table 51. Event Response: OnInboundCallReceived

When a business service method is invoked from an event response, the value for the output argument Continue will be either TRUE (1) or FALSE (0). If Continue is TRUE, event handling as specified in the event handler that called this event response will proceed (such as to generate a screen pop).

# **Integrating with Siebel Scripting Languages**

Siebel VB and Siebel eScript scripts can be used in many ways to extend your communicationsenabled Siebel applications.

You can use Siebel VB and Siebel eScript scripts in the following ways:

- Communications events or commands can invoke Siebel VB or Siebel eScript scripts:
	- Communications events can invoke Siebel VB or Siebel eScript scripts, for instance on the arrival of an incoming work item or upon releasing a work item.
	- Communications commands can invoke Siebel VB or Siebel eScript scripts.
- Siebel VB or Siebel eScript scripts can invoke communications commands (using business service methods) and access event data fields or work item attributes:
	- Siebel VB or Siebel eScript scripts can invoke communications commands. Commands such as transferring a work item can be invoked from Siebel VB–based menu items, buttons, or toolbar buttons.
	- Siebel VB or Siebel eScript scripts can access data attached to a work item, such as event data fields like ANI, DNIS, digits collected from an IVR system, or Siebel work item attributes.
- Siebel VB or Siebel eScript scripts can access methods and arguments of Communications Server business services. For more information, see ["Using Business Services with](#page-211-0)  [Communications Server" on page 212](#page-211-0) and [Appendix B, "Communications Server Business](#page-440-0)  [Services."](#page-440-0)
- Siebel VB or Siebel eScript scripts can access runtime data provided by the macros described in ["Macros for Parameter Values" on page 178.](#page-177-0)

Siebel Communications Server integration with Siebel VB and Siebel eScript allows customers to write event handler functions and advanced communications commands in Siebel VB or Siebel eScript.

The methods of all Communications Server business server methods are exposed and can be called with any applicable arguments. All event data fields (such as ANI, DNIS, and so on) are accessible. A Siebel VB or Siebel eScript script can be invoked on any communications event.

A major use of scripting is to allow communications event handling (such as screen-pop logic). But you can also use it to take complete control of the communications technology: to obtain information about the current work item, to intercept events and perform the necessary handling, or to control communications work items (initiate work items, transfer work items, and so on).

**NOTE:** Scripts can be defined in the general section of the application object or in a custom business service. They will be compiled into the Siebel repository (.srf) file for the Siebel Application Object Manager.

This topic contains the following subtopics:

- ["Integrating Using Server and Browser Scripts" on page 219](#page-218-0)
- ["Integrating Using Server Scripts" on page 221](#page-220-0)
- ["More Information About Scripting" on page 223](#page-222-0)

### <span id="page-218-0"></span>**Integrating Using Server and Browser Scripts**

Siebel eScript scripts are generally supported only for the Object Manager layer, not for the browser layer. For Siebel Web Client, the Object Manager is on the Siebel Server (Application Object Manager, such as SCCObjMgr\_enu for Siebel Call Center in an ENU environment).

However, Siebel eScript scripts defined on the browser layer can be supported indirectly by using both server scripts and the @InvokeSWECommand special command. See the example below for creating a communications command, a command for the Siebel Web Engine (SWE), and related server and browser scripts.

**NOTE:** Transferring data from a server script to a browser script is not supported, due to limitations of SWE commands.

For more information about the @InvokeSWECommand special command, see ["Special Commands](#page-93-0)  [for Device Commands" on page 94](#page-93-0).

### **Command Example**

[Table 52](#page-219-0) and [Table 53](#page-219-1) show an example command and associated command data definition that invokes the AlertTest SWE command.

#### <span id="page-219-0"></span>Table 52. Command: Alert

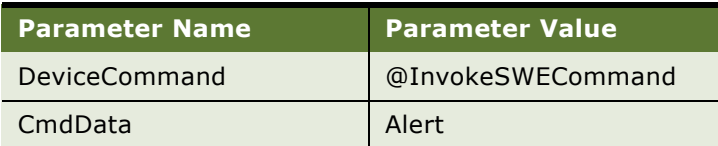

#### <span id="page-219-1"></span>Table 53. Command Data: Alert

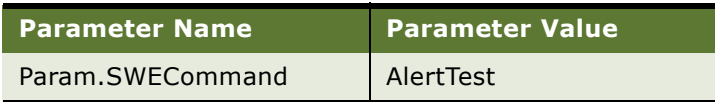

### **SWE Command Example**

In Siebel Tools, create a command named AlertTest with the properties shown in [Table 54.](#page-219-2) This SWE command is executed by the communications command shown above, and in turn invokes the CTI Test.Alert business service method.

<span id="page-219-2"></span>Table 54. SWE Command Example

| <b>Property Name</b>    | <b>Value</b>   |
|-------------------------|----------------|
| Name                    | AlertTest      |
| <b>Business Service</b> | CTI_Test       |
| Force Enable            |                |
| Method                  | Alert          |
| Target                  | <b>Browser</b> |

### **Server and Browser Script Examples**

Define the following *server* script in the CTI\_Test business service. The PreCanInvokeMethod server script in the CTI\_Test business service allows the SWE command to be enabled that in turn will invoke the browser-layer scripting business service method Alert:

```
function Service_PreCanInvokeMethod (MethodName, &CanInvoke)
{
  var ReturnVal = ContinueOperation;
  if (MethodName == "Alert")
  {
      CanInvoke = "True";
      ReturnVal = CancelOperation;
```

```
}
   return ReturnVal;
}
```
Define the following *browser* scripts in the CTI\_Test business service. The PreInvokeMethod browser script invokes the Alert method to create an alert box in the browser.

```
function Service_PreCanInvokeMethod (methodName)
{
   if (methodName == "Alert")
      return true;
   else
      return ("ContinueOperation");
}
function Service_PreInvokeMethod (methodName, inputPropSet, outputPropSet)
{
   if (methodName == "Alert")
   {
      alert("CTI browser script test");
      return ("CancelOperation");
   }
   else
      return ("ContinueOperation");
}
```
In the previous steps, you have successfully created a new communications command named Alert. This command can be executed, for example, from the Communications submenu of the Tools menu, or from a keyboard shortcut. Another option is to further integrate this command with a server script, as illustrated in the following server script example:

```
function BrowserScriptTest()
{
  // Invoking Browser Script
  var ctibs = TheApplication().GetService("Communications Client"); 
  var ip = TheApplication().NewPropertySet();
   var op = TheApplication().NewPropertySet();
   ctibs.InvokeMethod("Alert", ip, op);
}
```
### <span id="page-220-0"></span>**Integrating Using Server Scripts**

Here are some examples of using business services and Siebel scripting with your communications configurations, such as for Siebel CTI Connect. These examples are for server-side scripting using Siebel eScript.

### <span id="page-221-0"></span>**Event Response Example**

[Table 55](#page-221-1) shows an example event response that invokes the server-layer scripting business service method CTI\_Test.EvtBSGotoView. This event response retrieves work item data and generates a screen pop to the view Contact List View, with all contacts whose last name starts with the letter S.

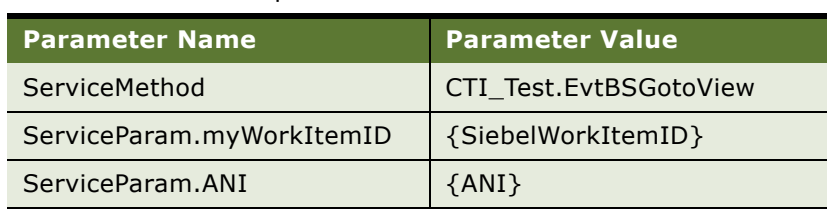

#### <span id="page-221-1"></span>Table 55. Event Response: OnInboundCallReceived

### <span id="page-221-4"></span>**Command Example**

[Table 56](#page-221-2) and [Table 57](#page-221-3) show an example communications command and associated command data that invokes the server-layer scripting business service method CTI\_Test.CmdBSGotoView. This command makes an outbound phone call to the number the user specified in the communications toolbar's text input field.

#### <span id="page-221-2"></span>Table 56. Command: MakeCallToPhone

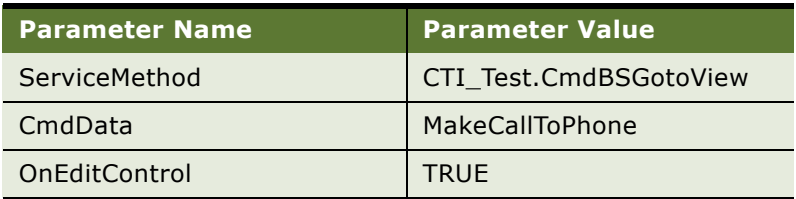

<span id="page-221-3"></span>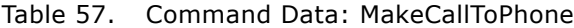

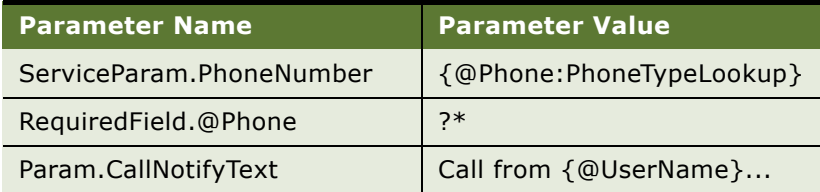

### **Server Script Examples**

Define the following *server* scripts in the CTI\_Test business service. These scripts are invoked by the event response and command described in ["Event Response Example"](#page-221-0) and ["Command Example"](#page-221-4):

```
function Service_PreCanInvokeMethod (MethodName, &CanInvoke)
{
  var ReturnVal = ContinueOperation;
  switch (MethodName)
  {
      case "EvtBSGotoView":
```

```
case "CmdBSGotoView":
      CanInvoke = "True"
      ReturnVal = CancelOperation;
   }
   return (ReturnVal);
}
function Service_PreInvokeMethod (MethodName, Inputs, Outputs)
{
   var ReturnVal = ContinueOperation;
   switch (MethodName)
   {
      case "EvtBSGotoView":
         EvtBSGotoView(Inputs, Outputs);
         ReturnVal = CancelOperation;
         break;
      case "CmdBSGotoView":
          CmdBSGotoView(Inputs, Outputs);
          ReturnVal = CancelOperation;
          break;
   }
   return (ReturnVal);
}
function EvtBSGotoView(Inputs, Outputs)
{
   // Getting input arguments from Event Response parameters
   var itemID = Inputs.GetProperty("myWorkItemID");
  var ANI = Inputs.GetProperty("ANI");
   // Invoking Business Service "Communications Session Manager" method
   var ctibs = TheApplication().GetService("Communications Session Manager");
   var ip = TheApplication().NewPropertySet();
   var op = TheApplication().NewPropertySet();
   ip.SetProperty("WorkItemID", itemID);
  ctibs.InvokeMethod("GetWorkItemInfo", ip, op);
   // Generate a screen pop to "Contact List View" with
   // all the contacts whose last name start with letter "S"
   var boGlobal = TheApplication().GetBusObject("Contact");
   var bcContact = boGlobal.GetBusComp("Contact");
   bcContact.SetViewMode(AllView);
   bcContact.ClearToQuery();
   bcContact.SetSearchSpec("Last Name", "S*");
   bcContact.ExecuteQuery(ForwardBackward);
   TheApplication().GotoView("Contact List View", boGlobal);
}
function CmdBSGotoView(Inputs, Outputs)
{
   // Getting input arguments from Command Data parameters
  var number = Inputs.GetProperty("PhoneNumber");
   // Invoking Business Service "Communications Client" method
  var ctibs = TheApplication().GetService("Communications Client"); 
   var ip = TheApplication().NewPropertySet();
   var op = TheApplication().NewPropertySet();
   ip.SetProperty("PhoneNumber", number);
   ip.SetProperty("ProfileName", "Siebel CTI Connect for San Mateo");
   ctibs.InvokeMethod("MakeCall", ip, op);
}
```
### <span id="page-222-0"></span>**More Information About Scripting**

For more information about Siebel scripting, see the following documents:

- *Siebel Object Interfaces Reference*
- *Siebel eScript Language Reference*
- *Siebel VB Language Reference*
- *Configuring Siebel Business Applications*
- *Siebel Developer's Reference*
- *Siebel Installation Guide* for the operating system you are using
- *Siebel System Administration Guide*

# **Integrating with Siebel SmartScript**

You can integrate Siebel Communications Server with Siebel SmartScript. For more information about SmartScript, see *Siebel SmartScript Administration Guide*.

This topic contains the following subtopics:

- ["Invoking SmartScript Through Communications Server" on page 224](#page-223-0)
- ["Displaying Communications Parameter Data in SmartScript" on page 225](#page-224-0)

### <span id="page-223-0"></span>**Invoking SmartScript Through Communications Server**

Siebel Communications Server can invoke Siebel SmartScript in order to execute SmartScripts. To enable this behavior, you define parameters for the appropriate event response, using the views in the Administration - Communications screen. If the event response is executed in response to a corresponding event handler matching the call data parameters, the script will be launched.

The following parameter and value must be added to the event response in order to enable the link between Communications Server and Siebel SmartScript:

- Parameter name: SmartScript.ScriptName
- Parameter value: Your\_script\_name

Any parameters received that are prefixed with "SmartScript" will be passed to the SmartScript that is invoked. The available parameters are:

- SmartScript.ScriptName
- SmartScript.ScriptId
- SmartScript.LanguageCode
- SmartScript.CampaignId
- SmartScript.CampContactId
- SmartScript.ContactId

Either ScriptName or ScriptId must be specified in order to start a specific SmartScript. Otherwise, the agent will be prompted, through the Choose Script dialog box, for the name of the script to run. In addition, either Siebel VB or Siebel eScript must be invoked to set the correct focus for the applicable business component.

For more information about defining event response parameters, see ["Event Responses" on page 108](#page-107-0).

### **Example Events to Invoke SmartScript Script**

[Table 58](#page-224-1) shows an example event response that invokes a Siebel SmartScript script. The event handler that invokes this event response has the Device Event field set to the appropriate device event for the driver, such as TpAnswered for Siebel CTI Connect.

<span id="page-224-1"></span>Table 58. Event Response: OnInboundCallReceived

| <b>Parameter Name</b>  | <b>Parameter Value</b>  |
|------------------------|-------------------------|
| SmartScript.ScriptName | <b>Customer Service</b> |

### <span id="page-224-0"></span>**Displaying Communications Parameter Data in SmartScript**

If a SmartScript is invoked from Communications Server, call data parameters are also available to be passed to SmartScript. These parameters, which have the same names in SmartScript as in the communications configuration data, can be accessed through either Siebel VB or Siebel eScript by using the GetParameter function against the SmartScript object. The parameters can be included among the variables displayed in the customer dashboard by using the prefix CTI.

For example, a variable using the GetParameter function may be defined as follows:

var s = GetParameter("CTI.ANI")

For more information about variables and programming for SmartScript, see *Siebel SmartScript Administration Guide*.

# **Integrating with the Customer Dashboard**

The customer dashboard, located near the top of the application window for Siebel Call Center and other applications, contains fields with customer-related data for an agent to view. The customer dashboard typically displays contact information, but can be configured in Siebel Tools to display other fields.

For more information about configuring the customer dashboard using Siebel Tools, see *Configuring Siebel Business Applications*.

Customer dashboard fields can be populated, or cleared, automatically upon the execution of a communications event or command. For example, the fields may be populated from an event log when an inbound work item arrives, or cleared from an event log if the caller is not found in the database.

The fields in the dashboard are populated with customer data by invoking a business service and method and passing values from business component fields or event data fields, such as the ANI phone number of a caller. If a match is produced, the dashboard fields can be populated.

This topic includes the following subtopic: ["Example Events for Updating and Clearing Customer](#page-225-0)  [Dashboard" on page 226](#page-225-0).

### <span id="page-225-0"></span>**Example Events for Updating and Clearing Customer Dashboard**

For example, the following sequence of event handler, event response, and event logs causes the dashboard to be populated with data, or cleared.

In these examples, when a single matching contact record is found, the dashboard is populated. When no contact records are found, or multiple records are found, the dashboard is cleared.

Adjust your event definitions as necessary, such as if you are using a different business component than Contact:

```
[EventHandler:InboundCallReceived]
   Filter.ANI = "*"
   Profile = ""
   Comments = ""
   order = "1"Response = "OnInboundCallReceived"
   DeviceEvent = "TpAnswered"
[EventResponse:OnInboundCallReceived]
   MultiView = "All Contacts across Organizations"
   QueryBusComp = "Contact"
   QueryBusObj = "Contact"
   QuerySpec = "'Work Phone #'='650477{ANI}'"
   SingleView = "Service Contact Detail View"
   SingleLog = "LogIncomingCallContactFound"
   Log = "LogIncomingCallContactNotFound"
   MultiLog = "LogIncomingCallMultiContactFound"
   Comments = ""
```
If contact data is found, the event log below updates the customer dashboard:

```
[EventLog:LogIncomingCallContactFound]
   AfterWork.'ACD Call Duration' = "{@WorkDuration}"
   AfterWork.'Done' = "{@Now}"
   AfterWork.'Planned Completion' = "{@Now}"
   BusComp = "Action"
   BusObj = "Contact"
   Display = "FALSE"
```

```
LogField.'Account Id' = "{Contact.'Account Id'}"
LogField.'Call Id' = "{refId}"
LogField.'Contact Id (Thin)' = "{Contact.Id}"
LogField.'Planned' = "{@WorkStartTime}"
LogField.'Started' = "{@WorkStartTime}"
LogField.Description = "Inbound call"
LogField.Type = "Call - Inbound"
ServiceMethod = "Persistent Customer Dashboard.Update Dashboard from CTI"
ServiceParam.Field = "Id"
ServiceParam.Value = "{Contact.Id}"
WorkTrackingObj.ContactId = "{Contact.Id}"
Comments = ""
```
If no contact record is found, the event log below clears the customer dashboard:

```
[EventLog:LogIncomingCallContactNotFound]
    AfterWork.'ACD Call Duration' = "{@WorkDuration}"
    BusComp = "Action"
    BusObj = "Contract"LogField.'Call Id' = "{refId}"
    LogField.Description = "Unknown Caller({ANI})"
    LogField.Type = "Call - Inbound"
    ServiceMethod = "Persistent Customer Dashboard.CleanDashBoard_UI"
    Comments = ""
```
If multiple contact records are found, the event log below clears the customer dashboard:

```
[EventLog:LogIncomingCallMultiContactFound]
   AfterWork.'ACD Call Duration' = "{@WorkDuration}"
    BusComp = "Action"
    BusObj = "Contract"LogField.'Call Id' = "{refId}"
    LogField.Description = "Inbound call({ANI})"
    LogField.Type = "Call - Inbound"
    ServiceMethod = "Persistent Customer Dashboard.CleanDashBoard_UI"
    Comments = ""
```
# **Generating Communications Reports**

Communications administrators and call center managers can generate reports tracking inbound and outbound activity for Siebel Communications Server.

For information about configuring additional reports, see *Siebel Reports Administration Guide*.

#### *To generate a communications report*

- **1** Navigate to Administration Communications > Reports.
- **2** As instructed, click the Reports button in the application toolbar (not in the communications toolbar).
- **3** Click to select one of the following preconfigured call-center reports, or another report you have previously configured:
- Call Center Volume
- Call Center Volume (Inbound)
- Call Center Volume (Outbound)

The selected report is generated for you to view or print.

### **Requirement for Defining Fields in Event Logs**

Generating the reports identified in this section requires that event log definitions in your communications configuration include parameters that specify field names as shown in the examples in [Table 59,](#page-228-0) [Table 60 on page 229](#page-228-1), and [Table 61 on page 230](#page-229-0). The field names are specified using the parameters LogField and AfterWork.

| <b>Parameter Name</b>          | <b>Parameter Value</b>                                   |
|--------------------------------|----------------------------------------------------------|
| <b>Display</b>                 | <b>FALSE</b>                                             |
| BusObj                         | Contact                                                  |
| <b>BusComp</b>                 | Action                                                   |
| LogField.Type                  | Call - Inbound                                           |
| LogField.'Account Id'          | {Contact.'Account Id'}                                   |
| LogField.'Contact Id (Thin)'   | {Contact.Id}                                             |
| LogField.Description           | Inbound call                                             |
| LogField.'Call Id'             | {ConnID}                                                 |
| LogField.'Planned'             | {@WorkStartTime}                                         |
| LogField.'Started'             | {@WorkStartTime}                                         |
| AfterWork.'Planned Completion' | $\{@Now\}$                                               |
| AfterWork.'Done'               | $\{@Now\}$                                               |
| AfterWork.'ACD Call Duration'  | {@WorkDuration}                                          |
| ServiceMethod                  | Persistent Customer Dashboard. Update Dashboard from CTI |
| ServiceParam.Field             | Id                                                       |
| ServiceParam, Value            | {Contact.Id}                                             |
| WorkTrackingObj.ContactId      | {Contact.Id}                                             |

<span id="page-228-0"></span>Table 59. Event Log: LogIncomingCallContactFound

<span id="page-228-1"></span>Table 60. Event Log: LogIncomingCallContactNotFound

| <b>Parameter Name</b> | <b>Parameter Value</b> |
|-----------------------|------------------------|
| <b>BusObi</b>         | Contact                |
| <b>BusComp</b>        | Action                 |
| LogField.Type         | Call - Inbound         |
| LogField.Description  | Unknown Caller({ANI})  |
| LogField.'Call Id'    | {ConnID}               |

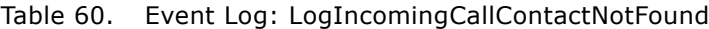

| <b>Parameter Name</b>         | <b>Parameter Value</b>                           |
|-------------------------------|--------------------------------------------------|
| AfterWork.'ACD Call Duration' | {@WorkDuration}                                  |
| ServiceMethod                 | Persistent Customer Dashboard. CleanDashBoard UI |

<span id="page-229-0"></span>Table 61. Event Log: LogIncomingCallMultiContactFound

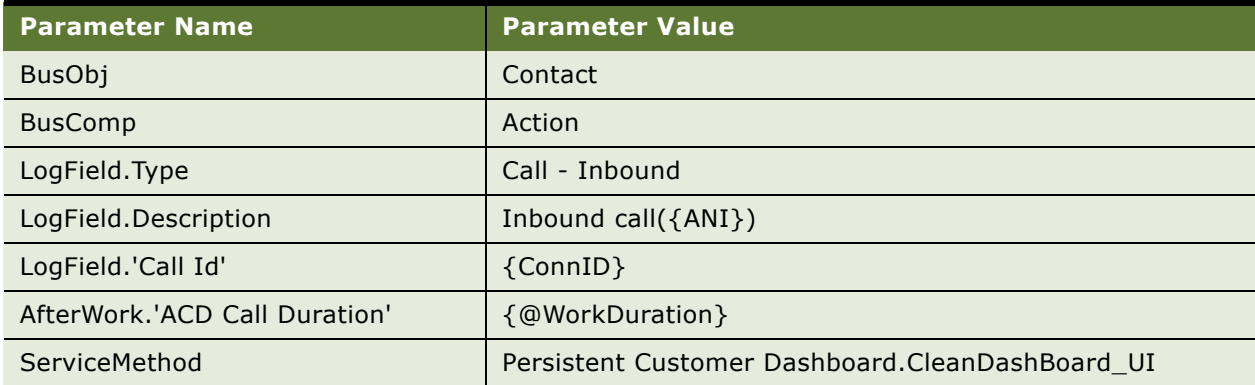

# **Viewing Communications Status Data**

System administrators and call-center administrators can display status data about agents who are engaged in communications activity in Siebel applications. Status data is displayed in:

- All Active Agent Status view
- All Channel Items view

This topic contains the following subtopics:

- ["Viewing Agent Status Data" on page 230](#page-229-1)
- ["Viewing Channel Status Data" on page 231](#page-230-0)

### <span id="page-229-1"></span>**Viewing Agent Status Data**

You can use the All Active Agent Status view to view status data for each agent who is currently logged in and using a Siebel application configured to support session communications. For each agent, the view displays:

- The agent's login, agent ID, and first and last name
- The communications configuration that is active for the agent
- The teleset the agent is using, for voice agents
- Currently active work items for the agent, for each channel

■ The agent's state (such as Ready, Not Ready) for each channel for the agent's configuration

#### *To view agent status data*

- **1** Navigate to Administration Communications > All Active Agent Status.
- **2** Click Refresh to update the displayed data.

**NOTE:** The All Active Agent Status view is always updated by the system, and does not require specific parameter settings or event log definitions.

### <span id="page-230-0"></span>**Viewing Channel Status Data**

You can use the All Channel Items view to view status data about current communications work items for agents. For each work item, the view displays the:

- Work item's channel, such as voice, email, and so on
- Channel target address
- Time the work item started
- Agent's Siebel login, agent log, and agent password

**NOTE:** For each work item, the value displayed in the Start Time field is accurate only to the extent that the system time is synchronized between the various computers running instances of Communications Session Manager or Application Object Manager.

#### *To view channel status data*

- **1** Navigate to Administration Communications > All Channel Items.
- **2** Click Refresh to update the displayed data.

#### **Modifying How Channel Status Data Is Displayed**

Channel status data is logged for display in the All Channel Items view only if the UpdateChannelStatusTable configuration parameter is set to TRUE. In the Siebel-provided communications configurations, this parameter is set to TRUE. For more information, see ["Specifying](#page-55-0)  [Parameters for Communications Configurations" on page 56](#page-55-0).

**NOTE:** Records in the All Channel Items view reflect current activity only. If any records persist in this view for past work items, then you may need to delete such records manually in this view.

#### **Distributing Status Data to Agents**

Call-center administrators may want to distribute call-center statistics from the switch or CTI middleware to call-center agents for display in the message broadcast area of the Siebel client.

For example, it may be useful for an agent to know how long a call has been in an ACD queue before taking the call, how many calls are currently in an ACD queue, or the average talk time for a call.

Consult the documentation for your switch or CTI middleware for information about how call-center statistics can be retrieved.

You configure message broadcasting in the Message Broadcasts view, located in the Administration - Communications screen. For more information, see *Siebel Applications Administration Guide*.

# **8 Administering Siebel Communications Server**

This chapter describes how to configure and run Siebel Communications Server components, including how to enable session communications and simulation for your applications. It includes the following topics:

- ["Siebel Server Requirements for Communications Server" on page 233](#page-232-0)
- ["Enabling Session Communications and Simulation" on page 236](#page-235-0)
- ["Administering Communications Session Manager" on page 251](#page-250-0)
- ["Administering Communications Configuration Manager" on page 252](#page-251-0)
- ["Administering Communications Inbound Receiver" on page 253](#page-252-0)
- ["Administering Communications Inbound Processor" on page 257](#page-256-0)
- ["Administering Communications Outbound Manager" on page 258](#page-257-0)

# <span id="page-232-0"></span>**Siebel Server Requirements for Communications Server**

In order for you to be able to use Siebel Communications Server within your enterprise, note the following basic requirements relating to Siebel Server:

- The Siebel Server installation must include the Communications Management (CommMgmt) component group.
- After installation, the Communications Management component group must be enabled.

The rest of this section describes the Siebel Communications Server components and describes additional Siebel Server requirements.

**NOTE:** For more information about running, configuring, or monitoring Siebel Server components, see *Siebel System Administration Guide*.

This topic contains the following subtopics:

- ["Server Components for Communications Server" on page 233](#page-232-1)
- ["Running Communications Server in Heterogeneous Server Environments" on page 235](#page-234-0)
- ["Using Siebel Server Load Balancing with Communications Server" on page 235](#page-234-1)
- ["Synchronizing Batch-Mode Server Components" on page 235](#page-234-2)

### <span id="page-232-1"></span>**Server Components for Communications Server**

The Communications Management component group includes these server components:

- **Communications Session Manager (CommSessionMgr).** Supports multichannel userinteractive sessions for agents using the communications toolbar for voice, email, or other types of work items. For details, see ["Enabling Session Communications and Simulation" on page 236](#page-235-0) and ["Administering Communications Session Manager" on page 251](#page-250-0).
- **Communications Configuration Manager (CommConfigMgr).** Loads and caches communications configuration data, for agents using functions supported by the Communications Session Manager. For details, see ["Administering Communications Configuration Manager" on](#page-251-0)  [page 252.](#page-251-0)
- **Communications Inbound Receiver (CommInboundRcvr).** Receives and queues inbound work items, and queues them for processing by Communications Inbound Processor. Work items may include email messages (for Siebel Email Response).
	- For nonreal-time work items, such as email messages for most deployments of Siebel Email Response, Communications Inbound Receiver queues work items it has received for further processing by Communications Inbound Processor.
	- For real-time work items, such as phone calls for Siebel CTI or email messages for some deployments of Siebel Email Response, Communications Inbound Receiver processes work items it has received. Communications Inbound Processor is not used.

For details, see ["Administering Communications Inbound Receiver" on page 253.](#page-252-0)

- **Communications Inbound Processor (CommInboundProcessor).** Processes inbound work items that were queued by Communications Inbound Receiver. For details, see ["Administering](#page-256-0)  [Communications Inbound Processor" on page 257.](#page-256-0)
- **Communications Outbound Manager (CommOutboundMgr).** Processes outbound communications, for email, fax, wireless messages, or page channels. Supports communication requests, whether directly or through Siebel Workflow. Also supports outbound capabilities for Siebel Email Response, Send Email, and Send Fax, and Send Wireless Message commands. For details, see ["Administering Communications Outbound Manager" on page 258](#page-257-0).
- **Page Manager (PageMgr).** Used to send pages by the Send Page command. Also used by some workflow processes in Siebel Workflow. For more information about setting up and using Page Manager, see *Siebel Business Process Framework: Workflow Guide*.
- **Email Manager (MailMgr).** Used to send email by some workflow processes in Siebel Workflow. For more information about setting up and using Email Manager, see *Siebel Business Process Framework: Workflow Guide*.
- **Smart Answer Manager (SmartAnswer).** Supports the Siebel Smart Answer product option. For more information, see *Siebel Smart Answer Administration Guide* and *Siebel Email Response Administration Guide*.

### <span id="page-234-0"></span>**Running Communications Server in Heterogeneous Server Environments**

Siebel Communications Server supports heterogeneous server environments. Because Communications Server components such as Communications Session Manager load driver library files, the applicable components must be enabled on the same platform that the driver was developed for. For heterogeneous operation, the Application Object Manager can run in parallel on a different platform.

For more information, see *Siebel System Requirements and Supported Platforms* on Siebel SupportWeb, and see also ["About Communications Drivers and Profiles" on page 37](#page-36-0).

### <span id="page-234-1"></span>**Using Siebel Server Load Balancing with Communications Server**

If you are using Siebel Server Load Balancing to implement load balancing among multiple instances of Siebel Server, then, for each Siebel Server participating in load balancing, you must:

■ Enable the Communications Management component group, as noted, and enable or start any applicable Communications Server components.

If you are also using Communications Session Manager, then you must:

■ Set the Enable Communication parameter to TRUE for each Application Object Manager instance. For more information about enabling communications, see ["Enabling Session Communications and](#page-235-0)  [Simulation" on page 236.](#page-235-0)

**NOTE:** Siebel Server Load Balancing does not load balance requests for Siebel Communications Server. Rather, in this case the Application Object Manager from which a Communications Server request is made is load-balanced, and requires that the necessary Communications Server components be enabled and running.

For more information about installing and configuring Siebel Server and Siebel Server Load Balancing, see *Siebel Installation Guide* for the operating system you are using and *Siebel System Administration Guide*.

### <span id="page-234-2"></span>**Synchronizing Batch-Mode Server Components**

Communications Inbound Receiver, Communications Inbound Processor, and Communications Outbound Manager are batch-mode components. You need to synchronize batch-mode server components between the Siebel Gateway Name Server and the Siebel Database whenever you:

- Create new server components
- Create new component jobs
- Modify existing server components
- Delete server components
- Enable server components

■ Disable server components

For more information about synchronizing batch-mode server components, see *Siebel System Administration Guide*.

## <span id="page-235-0"></span>**Enabling Session Communications and Simulation**

Interactive session-based communications can be enabled for employees who use the Siebel Web Client or the Siebel Developer Web Client (the Siebel Mobile Web Client in connected mode). Optionally, you can also configure the Communications Simulator for your agents.

**NOTE:** Oracle support for the Siebel Developer Web Client is restricted to administration, development, and troubleshooting usage scenarios only. Oracle does not support the deployment of this client to end users.

Session-based Communications Server functionality can be accessed either through server components or business services, depending on your Siebel client deployment choices.

**NOTE:** This section applies only to enabling communications activities that use the communications toolbar or menu commands for handling voice and email channels for interactive communications.

For information about using the communications toolbar and menu items, see ["Using the](#page-309-0)  [Communications Toolbar" on page 310](#page-309-0) and ["Using Communications Menu Commands" on page 317.](#page-316-0)

For information about the communications architecture, see ["About Communications Server](#page-19-0)  [Architecture" on page 20.](#page-19-0)

This topic contains the following subtopics:

- ["About Communications Session Modes" on page 236](#page-235-1)
- ["About Communications Simulator" on page 237](#page-236-0)
- ["Prerequisites for Enabling Session Communications" on page 237](#page-236-1)
- ["Parameters for Application Object Manager and Siebel Developer Web Client" on page 239](#page-238-0)
- ["Parameters for Communications Session Manager" on page 247](#page-246-0)
- ["Enabling Communications Sessions for Siebel Web Client" on page 248](#page-247-0)
- ["Enabling Communications Sessions for Siebel Developer Web Client" on page 248](#page-247-1)
- ["Enabling Communications Simulation" on page 249](#page-248-0)

### <span id="page-235-1"></span>**About Communications Session Modes**

Supported modes of operation for session communications are as follows:

- **Siebel Web Client.** Server-based communications session. (Most customers are likely to use this mode.)
- **Siebel Developer Web Client.** Two modes are supported:
- Server-based communications session
- Local communications session

Server-based communications sessions use the Communications Session Manager server component. Local communications sessions do not use this component, but rather perform communications processing locally, similar to Siebel CTI release 6.*x*.

The Communications Client and Communications Session Manager business services run on the Application Object Manager for Siebel Web Client deployments. These business services run locally for Siebel Developer Web Client deployments.

To enable communications, you configure the Siebel Web Client through the Application Object Manager. You configure Siebel Developer Web Client through the configuration file, such as uagent.cfg for Siebel Call Center.

### <span id="page-236-0"></span>**About Communications Simulator**

You can configure communications simulation, for any type of Siebel client, for individual users or groups of users. In addition to the client scenarios described earlier in this section for enabling communications, the Communications Simulator also supports the Siebel Mobile Web Client, connected to a local database.

The Communications Simulator enables you to test parts of your communications configuration, such as event and command definitions. It can also help you to train agents in handling communications work items in the Siebel applications.

**NOTE:** The Communications Simulator does not simulate outbound email, such as may be sent using the Send Email button on the communications toolbar. (The Send Email button is available through the Initiate Work Item button.)

For details, see ["Enabling Communications Simulation" on page 249.](#page-248-0) See also ["Simulating a](#page-207-0)  [Communications Environment" on page 208](#page-207-0).

### <span id="page-236-1"></span>**Prerequisites for Enabling Session Communications**

In order for agents to be able to use communications features, including simulation, you must set up your communications environment. For more information, see ["Process of Configuring](#page-27-0)  [Communications Server" on page 28.](#page-27-0) In particular:

- Siebel communications-related products (such as Siebel CTI, or Siebel Email Response) must be licensed, configured, and available. Applicable third-party communications systems also must be configured and available.
- For scenarios requiring the Communications Session Manager or Communications Configuration Manager server component, these Siebel Server components must be enabled and running. Also, they must be available for the instances of the Application Object Manager that connect to them for each agent's communications session.
- Call center users must have been defined as agents within a communications configuration, as described in ["Specifying Agents" on page 63](#page-62-0). (Demo users are predefined in the sample communications configuration data.)
- For CTI (voice-call handling), telesets and extensions must be defined, and the telesets must be associated with actual users who will run the Siebel application.

Alternatively, demo telesets and extensions must be defined and associated with demo users associated with Demo applications that support the Communications Simulator. In the Sample Database, demo users such as CCHENG are associated with demo telesets in order to support communications simulation.

The Demo applications are the shortcuts that start with the word *Demo* in the Siebel application program group for a Siebel Mobile Web Client installation. These shortcuts start the indicated application, such as Siebel Call Center Demo, in a demonstration-only mode and log in to the Sample Database as a demonstration user.

**NOTE:** Activating the communications toolbar is a prerequisite for being able to access the Communications Simulator. For details, see ["Enabling Communications Simulation" on page 249](#page-248-0).

### <span id="page-238-0"></span>**Parameters for Application Object Manager and Siebel Developer Web Client**

This section describes the parameters for the Application Object Manager (for Siebel Web Client) and Siebel Developer Web Client. These parameters are described in [Table 62 on page 240.](#page-239-0)

**NOTE:** Oracle does not support the Siebel Developer Web Client in production environments. It is recommended that you restrict the use of this client to development and test environments. Support for this client in these environments is restricted.

The type of client that you use determines how the parameters are specified:

- For deployments of the Siebel Web Client, parameters are specified as server component parameters for the Application Object Manager that is to support communications users.
- For deployments of the Siebel Developer Web Client (where applicable), parameters are specified in the [Communication] section of the configuration file, such as uagent.cfg for Siebel Call Center, for each communications user's Siebel client.

**NOTE:** For the parameters listed in [Table 62 on page 240](#page-239-0), if the parameter value is changed while the Application Object Manager is running, the changed value will affect communications sessions for all users who log in subsequently.

<span id="page-239-0"></span>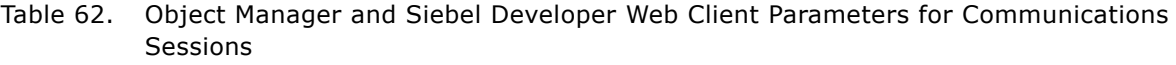

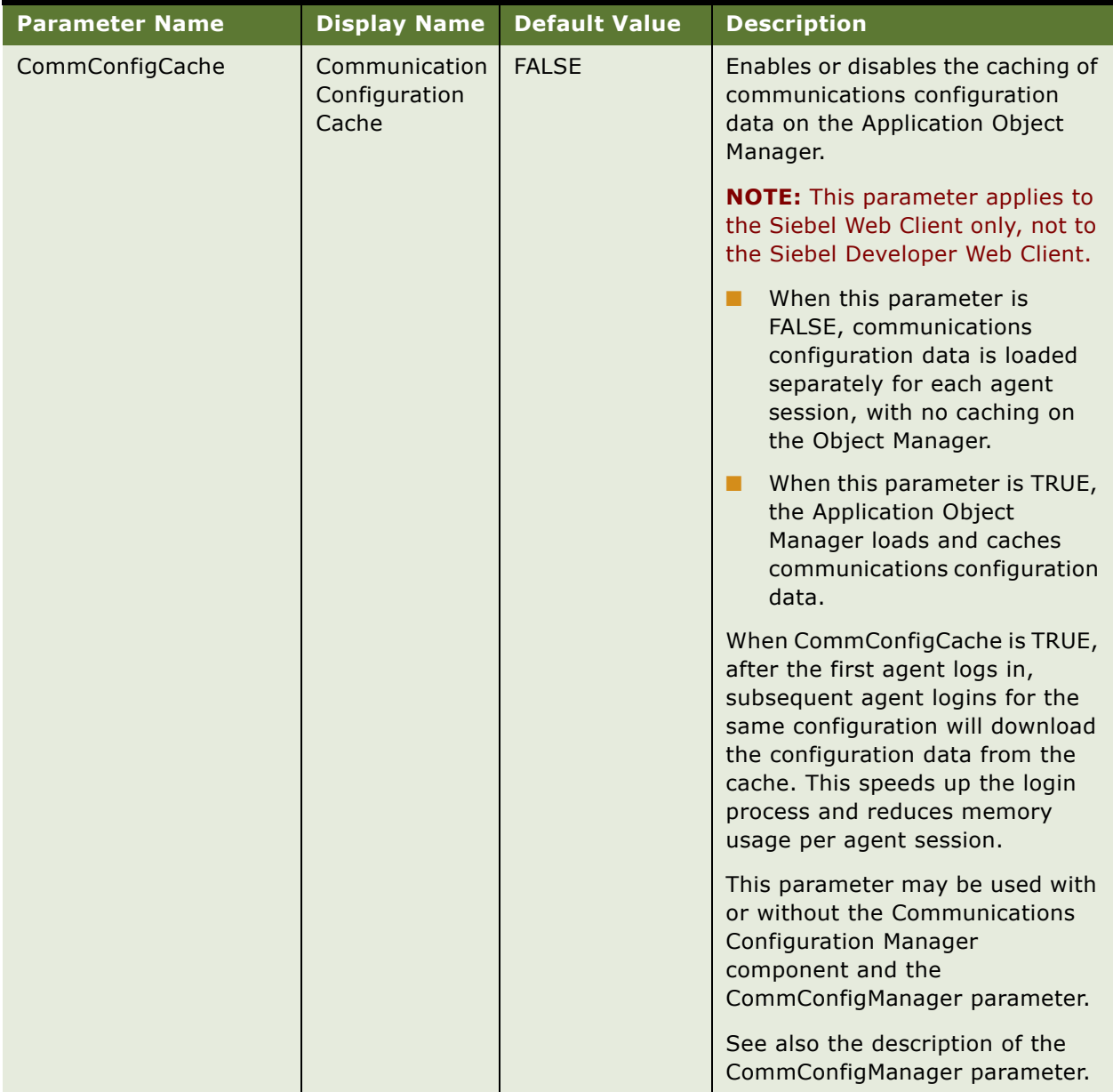

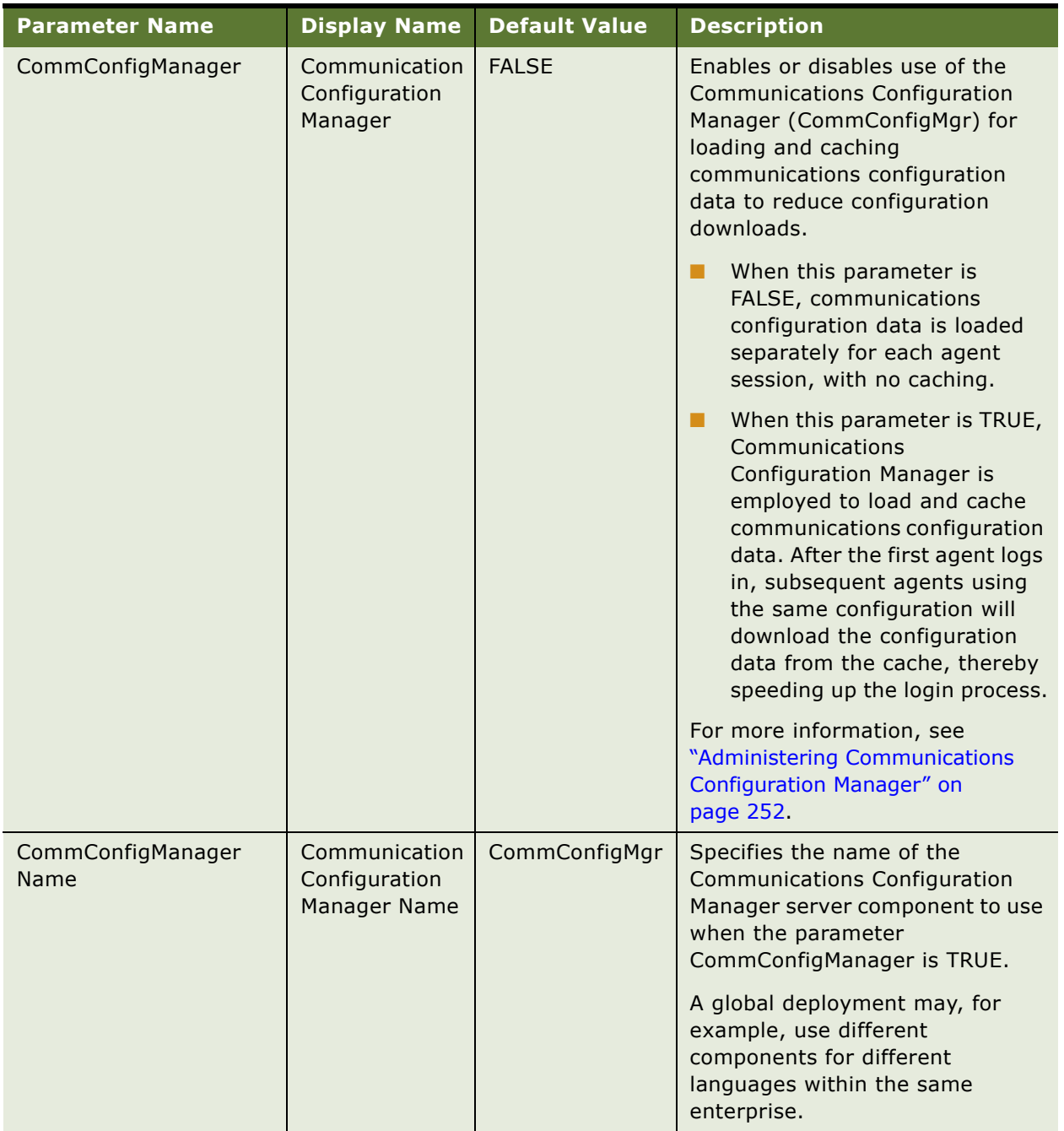

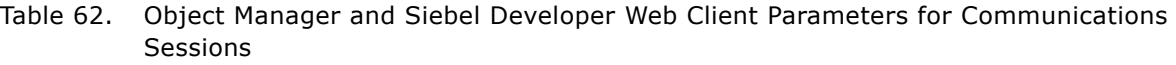

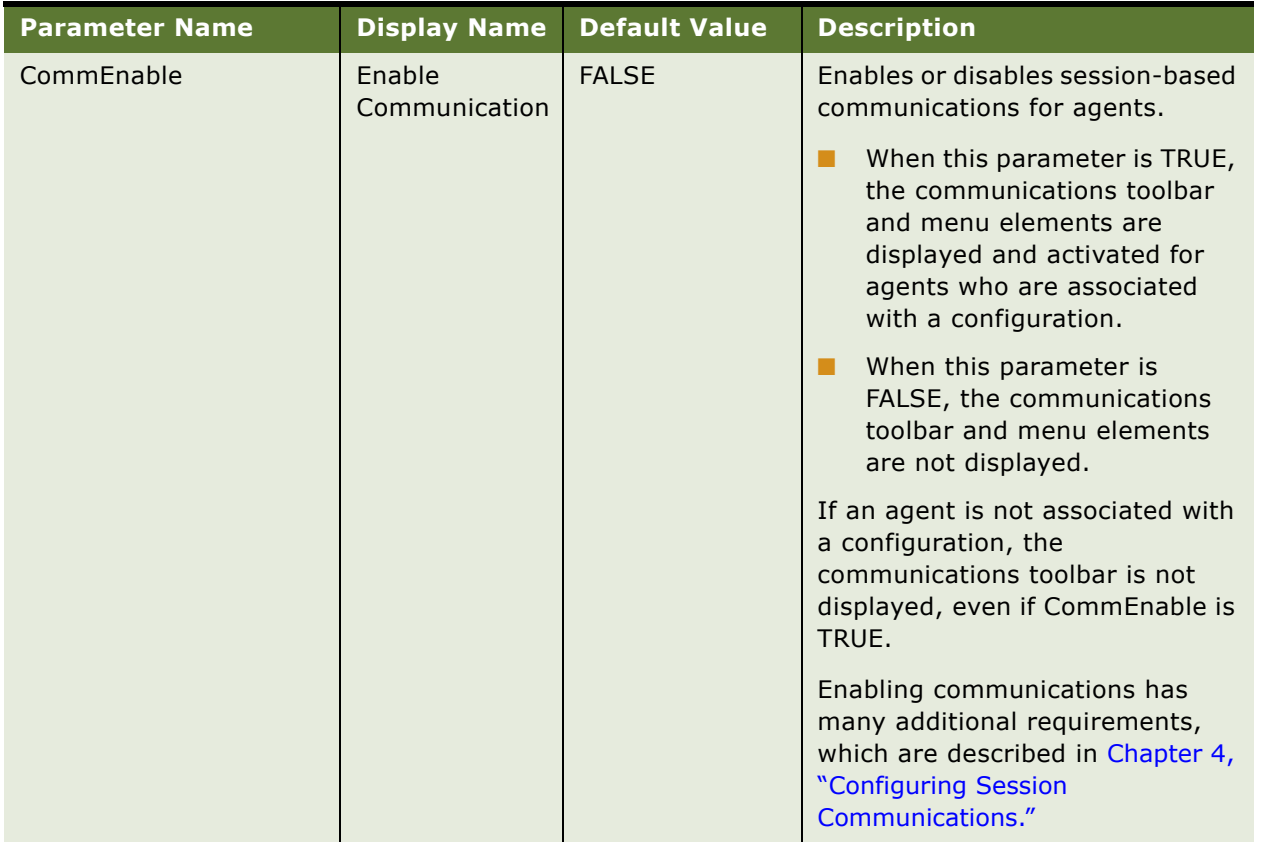

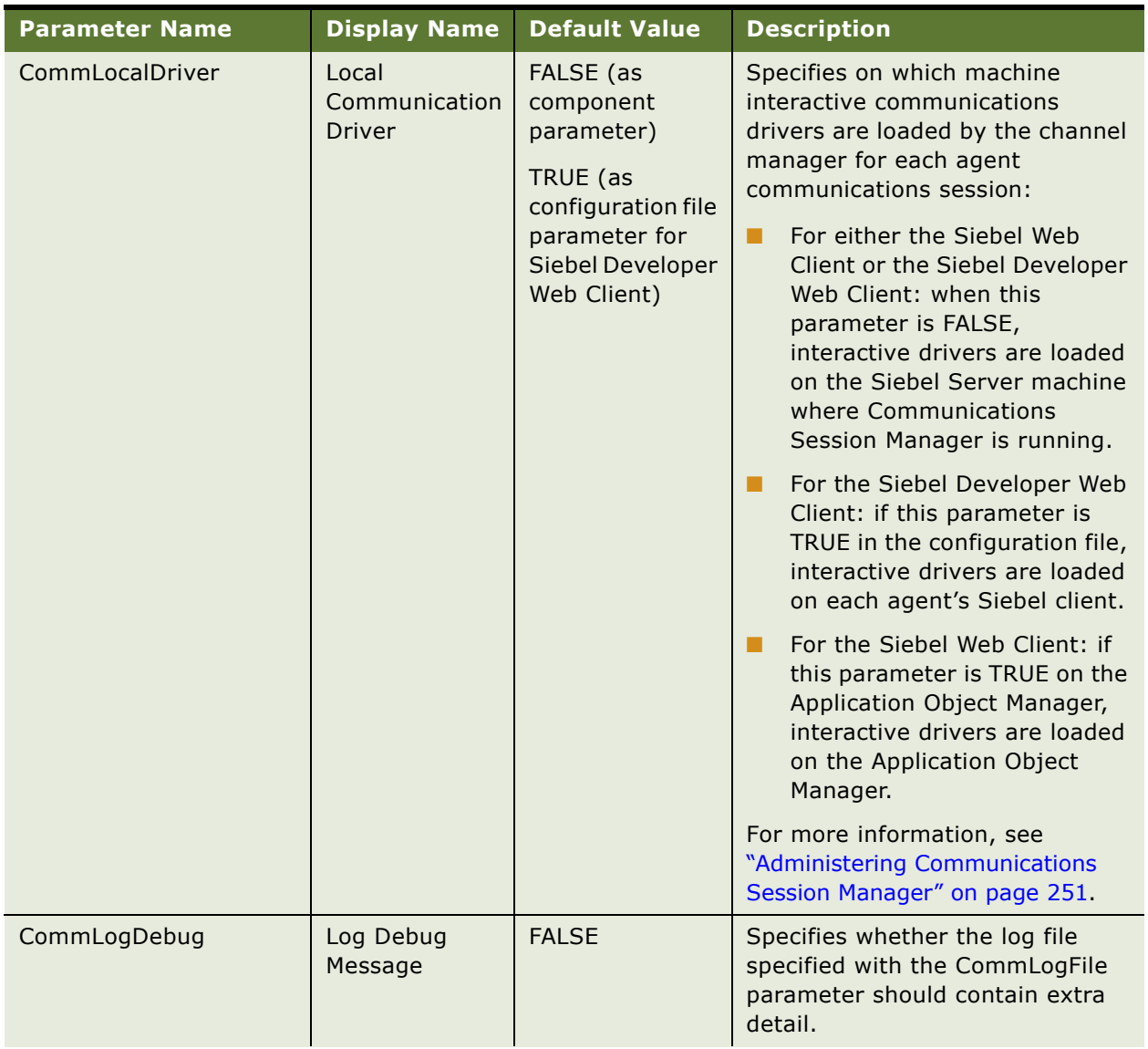

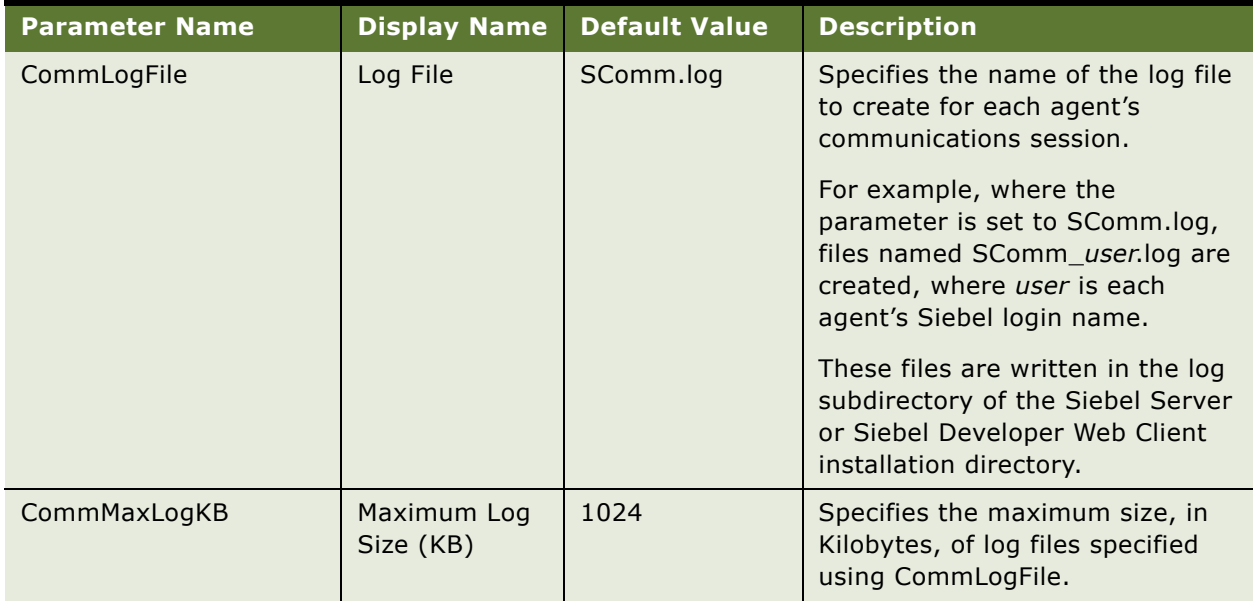

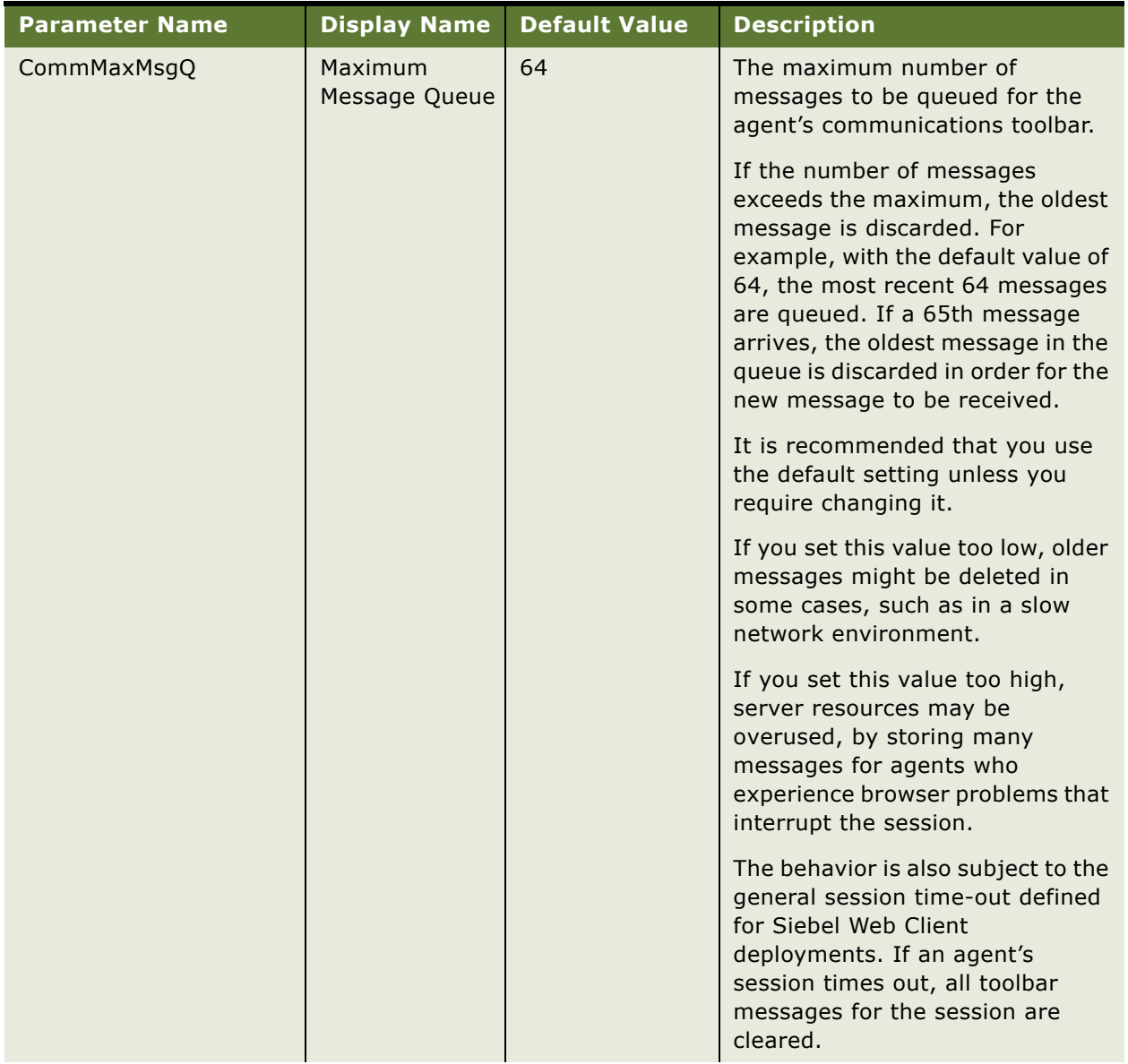

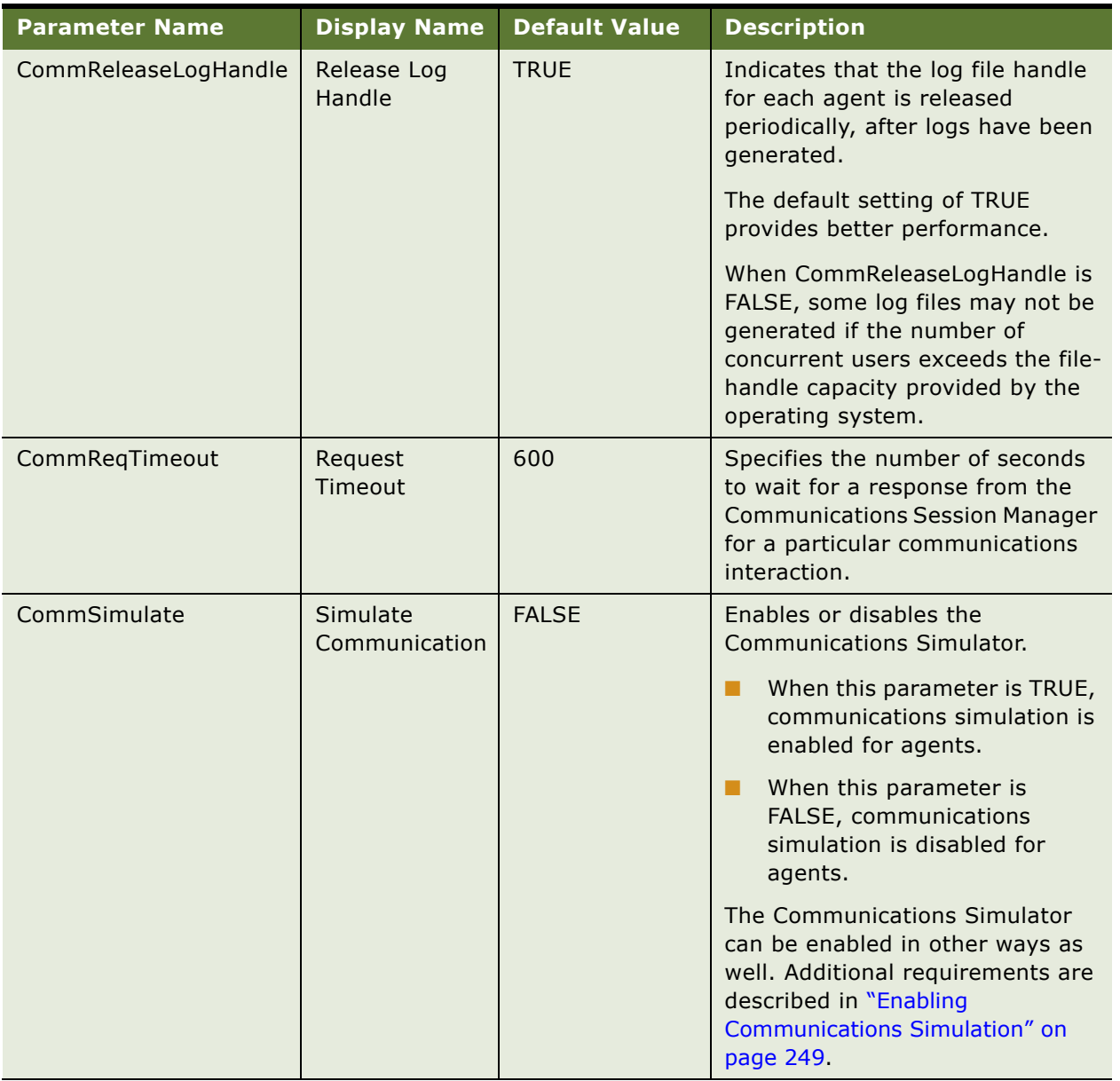

### <span id="page-246-0"></span>**Parameters for Communications Session Manager**

Parameters relating to log files can be specified as server component parameters for Communications Session Manager. These parameters are described in [Table 63 on page 247](#page-246-1).

**NOTE:** For the parameters listed in [Table 63 on page 247](#page-246-1), if the parameter value is changed while the Communications Session Manager is running, the changed value will affect communications sessions for all users who log in subsequently.

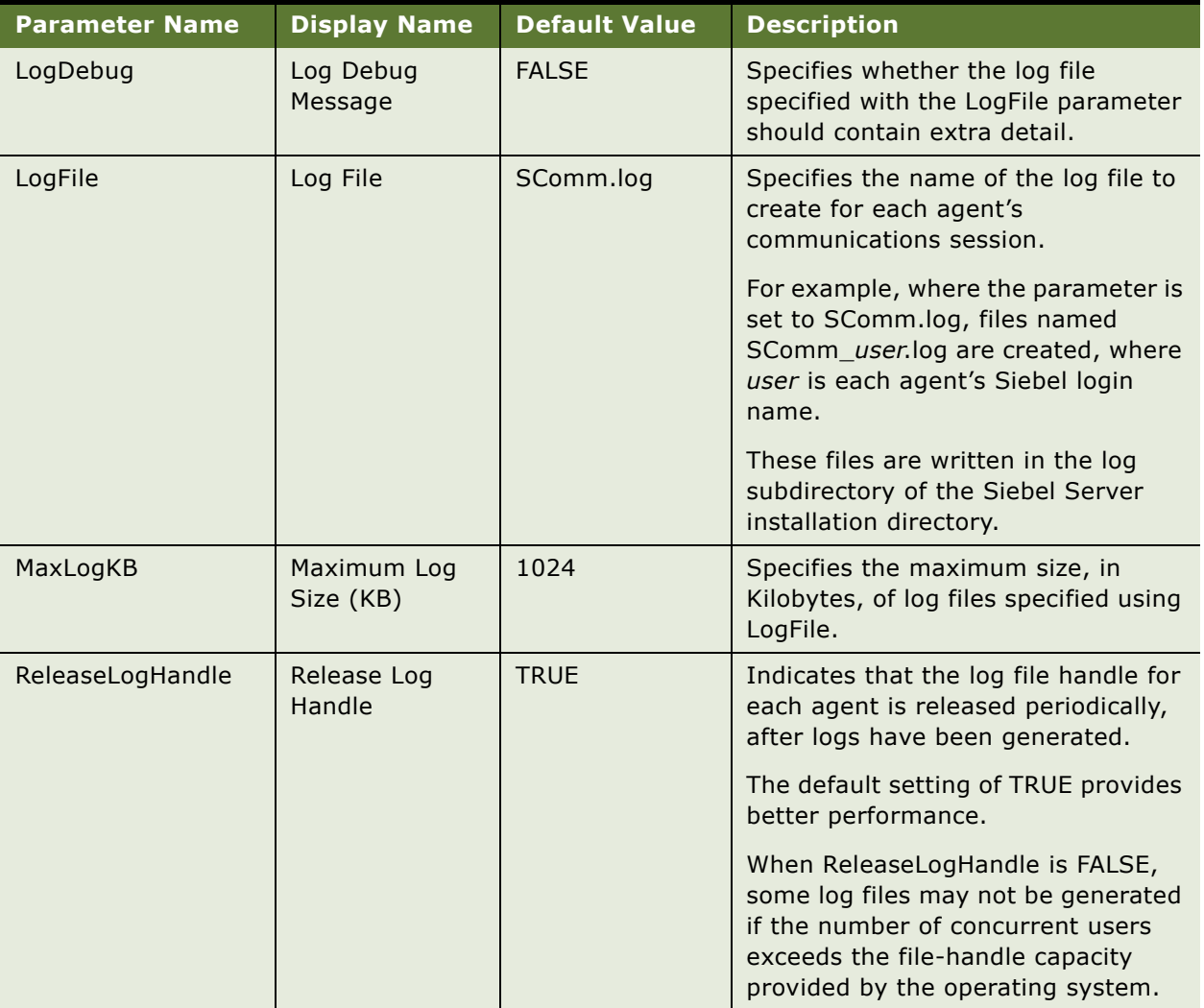

<span id="page-246-1"></span>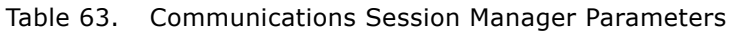

### <span id="page-247-0"></span>**Enabling Communications Sessions for Siebel Web Client**

End users can access communications using the Siebel Web Client by connecting the Web browser to an Applications Object Manager for which server component parameter values are set as described in this section.

For more information about setting server component parameter values, see *Siebel System Administration Guide*.

#### *To enable or disable session communications for Siebel Web Client users*

- On each Application Object Manager that is to support users for whom session communications must be available, set the server component parameter CommEnable (Enable Communication) to TRUE. Alternatively, to disable communications, set it to FALSE. To set this parameter, do *one* of the following:
	- Navigate to Administration Server Configuration > Servers, specify the Siebel Server, and select Call Center Object Manager (for example) in the Components list. Set a value for the Enable Communication parameter in the Parameters list (for this component).
	- On the command line, run Siebel Server Manager, specifying your Siebel Gateway Name Server, Siebel Enterprise Server, and Siebel Server, as appropriate. In Server Manager, enter (on one line) a command like the following, as appropriate for your Application Object Manager component:

change parameter CommEnable=true for component SCCObjMgr\_enu

After you set the CommEnable parameter value, the change will take effect for each subsequent user login. Optionally, you may request existing users to log out and log in again.

For more information about using Siebel Server Manager (GUI or command line), see *Siebel System Administration Guide*.

### <span id="page-247-1"></span>**Enabling Communications Sessions for Siebel Developer Web Client**

This section describes how you can enable communications using the Siebel Developer Web Client the Siebel Mobile Web Client in connected mode. Enabling communications is subject to your having the appropriate license keys. Oracle does not support the Siebel Developer Web Client in production environments. It is recommended that you restrict the use of this client to development and test environments. Support for this client in these environments is restricted.

**NOTE:** If simulation is also used, this section also applies to using the Siebel Mobile or Developer Web Client with the Sample Database.

### **Enabling Communications Using Command-Line Option**

You can enable communications in the Siebel Developer Web Client by including the command-line option /ct at the end of the command line, such as in the application shortcut. Any of the Siebel Business Applications can support this command-line option.

### **Enabling Communications by Modifying Configuration File**

You can enable communications in the Siebel Developer Web Client by setting the following parameter in the [Communication] section of the application's configuration file, such as uagent.cfg for Siebel Call Center:

CommEnable=TRUE

### <span id="page-248-0"></span>**Enabling Communications Simulation**

This section describes how to enable the Communications Simulator for end users. You can simulate communications for voice and email channels.

An end user can access communications simulation using any of the Siebel clients, depending on how simulation is enabled. Users commonly access simulation in the Siebel Mobile Web Client, using the Sample Database.

For information about enabling session communications, which is a prerequisite for communications simulation, see ["Prerequisites for Enabling Session Communications" on page 237](#page-236-1).

For information about end-user operations using communications simulation, see ["Simulating a](#page-207-0)  [Communications Environment" on page 208](#page-207-0).

**NOTE:** In order to test communications simulation, make sure that any configuration in which you are defining simulation functionality is the primary configuration for the applicable users.

### **Role of the Simulate Parameter**

Enabling communications simulation as described in this section automatically sets the value of the Simulate driver parameter to TRUE, in the memory for each agent session, for all profiles for interactive communications drivers.

To specify communications simulation for users, administrators or agents that follow the procedures in this section do *not* need to explicitly set the value of the Simulate driver parameter to TRUE for communications drivers or profiles.

### **Simulate Parameter and Custom Drivers**

If you are implementing a custom communications driver developed using the Adaptive Communications API, if you define a driver parameter Simulate to support communications simulation, enabling simulation as described in this section can also apply to this driver. Otherwise, do not define a parameter with this name.

#### **Enabling Simulation for Siebel Mobile Web Client**

End users can access communications simulation using the methods described in this section.

#### **Enabling Using Command-Line Option**

An agent can enable communications simulation in the Demo versions of the Siebel applications, which use the Siebel Mobile Web Client with the Sample Database, by including the command-line option /ctsim at the end of the command line, such as in the application shortcut. Any of the Siebel Business Applications can support this command-line option.

#### **Enabling by Modifying Configuration File**

An agent can enable communications simulation in the Demo version of the Siebel applications, which use the Siebel Mobile Web Client with the Sample Database, by setting the following parameters in the [Communication] section of the application's configuration file, such as uagent.cfg for Siebel Call Center:

CommEnable=TRUE CommSimulate=TRUE

#### **Enabling Simulation for Siebel Web Client**

Users can access communications simulation from the Siebel Web Client by connecting the Web browser to an Applications Object Manager for which an administrator has activated simulation by setting server component parameter values. You can use this method of enabling simulation to provide a training environment for your contact-center agents.

As described in ["Parameters for Application Object Manager and Siebel Developer Web Client" on](#page-238-0)  [page 239,](#page-238-0) the CommSimulate parameter activates the Communications Simulator, and the CommEnable parameter activates the communications toolbar.

For more information about setting server component parameter values, see *Siebel System Administration Guide*.

#### *To enable or disable communications simulation for Siebel Web Client users*

- On each Application Object Manager that is to support communications simulation for users, set the server component parameter CommSimulate (Simulate Communication) to TRUE. Alternatively, to disable simulation, set it to FALSE. To set this parameter, do *one* of the following:
	- Navigate to Administration Server Configuration > Servers, specify the Siebel Server, and select Call Center Object Manager (for example) in the Components list. Set a value for the Simulate Communication parameter in the Parameters list (for this component).
	- On the command line, run Siebel Server Manager, specifying your Siebel Gateway Name Server, Siebel Enterprise Server, and Siebel Server, as appropriate. In Server Manager, enter (on one line) a command like the following, as appropriate for your Application Object Manager component:

change parameter CommSimulate=true for component SCCObjMgr\_enu

After you set the CommSimulate parameter value, the change will take effect for each subsequent user login. Optionally, you may request existing users to log out and log in again.

For more information about using Siebel Server Manager (GUI or command line), see *Siebel System Administration Guide*.

# <span id="page-250-0"></span>**Administering Communications Session Manager**

This section describes how to administer the server component Communications Session Manager. The short name for this component is CommSessionMgr.

This server component uses generic configuration parameters and does not need to be configured. However, you can configure logging parameters. For details, see ["Parameters for Communications](#page-246-0)  [Session Manager" on page 247](#page-246-0).

### **Overview of Communications Session Manager**

The Communications Session Manager supports multichannel user-interactive sessions for agents using the communications toolbar for voice, email, or other types of work items. It manages agent sessions, for which applicable interactive communications drivers are loaded into memory.

For most Siebel client deployment choices, the Communications Session Manager must be available for the instances of the Application Object Manager that connect to it for each agent's communications session.

In each case, the component that is employed is identified through the applicable data source for the Siebel application session. For each data source, a specific Siebel Gateway Name Server, Siebel Enterprise Server, and Siebel Server are associated. The Communications Session Manager component must be enabled and running on this Siebel Server.

Alternatively, you can specify the following communications configuration parameters, to identify the Communications Session Manager to use:

- **GatewayAddress.** Specify the Siebel Gateway Name Server. For example, specify a value like *gateway-host*.
- **EnterpriseServer.** Specify the Siebel Enterprise Server. For example, specify a value like *siebel*.
- **RequestServer.** Specify the Siebel Server. For example, specify a value like *server-host*.
- **CommSessionMgr.** Specify the Communications Session Manager. For example, specify a value like *CommSessionMgr*.

If an agent logs in using a configuration containing these parameters, the agent will be connected to the component identified by these values. For more information about these parameters, see ["Specifying Parameters for Communications Configurations" on page 56.](#page-55-0)

For information about how the CommLocalDriver parameter relates to the Communications Session Manager component, see ["Parameters for Application Object Manager and Siebel Developer Web Client"](#page-238-0)  [on page 239](#page-238-0).

#### **When Communications Session Manager Is Unavailable**

If the Communications Session Manager stops running or becomes unavailable for some reason, all connected users (agents) will receive the following message in an alert-type dialog box in their browser: "Connection to Communications Server is down. Toolbar is reset!"

For each such agent, the communications toolbar displays as if no communications driver is loaded. That is, the toolbar is displayed but most of the toolbar buttons are unavailable.

#### **Running Communications Session Manager**

When the Communications Management component group is enabled, the Communications Session Manager component is started automatically. For any machine on which you do not want to run Communications Session Manager, configure the Siebel Server not to start it.

Communications Session Manager is a batch-mode component. It relies on the services of the Server Request Broker and Server Request Processor server components. These components must be running on the Siebel Server for communications to be processed successfully.

**NOTE:** If your CTI middleware server is restarted, then, depending on the third-party vendor requirements, you may also need to restart the Communications Session Manager server component that connects to it. Restarting the Communications Session Manager is recommended for deployments of Siebel CTI Connect.

For more information about configuring, starting, and stopping Siebel Server components, see *Siebel System Administration Guide*.

# <span id="page-251-0"></span>**Administering Communications Configuration Manager**

This section describes how to administer the server component Communications Configuration Manager. The short name for this component is CommConfigMgr.

This server component uses generic configuration parameters and does not need to be configured.

The Communications Configuration Manager enhances application performance when agent communications sessions are initiated. It does this by reducing or eliminating the downloading of communications configuration data for each session. After the first agent login that uses a particular configuration, for all subsequent logins with the same configuration, the configuration is loaded from a cache rather than loaded from the database.

For information about enabling the use of this component using the CommConfigManager parameter, see ["Parameters for Application Object Manager and Siebel Developer Web Client" on page 239.](#page-238-0)

The Communications Configuration Manager must be available for the instances of the Application Object Manager that connect to it for each agent's communications session.
In each case, the component that is employed is identified through the applicable data source for the Siebel application session. For each data source, a specific Siebel Gateway Name Server, Siebel Enterprise Server, and Siebel Server are associated. The Communications Configuration Manager component must be enabled and running on this Siebel Server.

**NOTE:** Enable the Communications Configuration Manager only after the communications configuration has been thoroughly tested and you are ready to deploy it to your agents. If any changes are made to the communications configuration, then you must restart the Communications Configuration Manager component in order to refresh the cached configuration data.

### **Running Communications Configuration Manager**

When the Communications Management component group is enabled, the Communications Configuration Manager component is started automatically. For any machine on which you do not want to run Communications Configuration Manager, configure the Siebel Server not to start it.

For more information about configuring, starting, and stopping Siebel Server components, see *Siebel System Administration Guide*.

# **Administering Communications Inbound Receiver**

The server component Communications Inbound Receiver receives and processes inbound work items, such as email messages. Depending on your deployment, it may queue them for further processing by the Communications Inbound Processor component. The short name for this component is CommInboundRcvr.

For more information about administering and running Communications Inbound Receiver, see *Siebel Email Response Administration Guide*.

This topic contains the following subtopics:

- ["About Real-Time and Nonreal-Time Processing Modes" on page 253](#page-252-0)
- ["Event Processing for Real-Time and Nonreal-Time Modes" on page 254](#page-253-0)
- ["Running Communications Inbound Receiver" on page 255](#page-254-0)
- ["Configuring Parameters for Communications Inbound Receiver" on page 255](#page-254-1)
- ["Activity Attachments Stored for Inbound Email" on page 256](#page-255-0)

### <span id="page-252-0"></span>**About Real-Time and Nonreal-Time Processing Modes**

You can process inbound communications events in one of two modes, real-time and nonreal-time.

Real-time mode is the default setting for each response group. To specify nonreal-time mode for a response group, you add the input argument RealTime, with a value of FALSE. See the *Siebel Email Response Administration Guide* for information on how to set this input argument.

Each mode has implications for how you deploy Siebel Server components, as follows:

- **Real-time mode.** In this mode, Communications Inbound Receiver both receives and processes inbound messages. Communications Inbound Processor is not used. Real-time mode may be appropriate if you have a relatively low volume of messages. In such a case, you can use real-time mode in order to perform all inbound processing through a single component (Communications Inbound Receiver).
- **Nonreal-time mode.** In this mode, Communications Inbound Receiver receives inbound messages and queues them for further processing by Communications Inbound Processor. You can determine how many instances of each component you require.

Inbound processing for Siebel Email Response can use either real-time or nonreal-time mode, according to your business requirements.

**NOTE:** Nonreal-time mode may be most appropriate for Siebel Email Response deployments with a high volume of messages, because of the greater degree of scalability and availability provided.

# <span id="page-253-0"></span>**Event Processing for Real-Time and Nonreal-Time Modes**

In each mode, inbound email is saved as event data to the local disk, in a file with extension .evt. (Message content and attachments are also saved to the Siebel File System, as described in ["Activity](#page-255-0)  [Attachments Stored for Inbound Email" on page 256.](#page-255-0)) How the inbound event is then processed depends on whether you are using real-time mode or nonreal-time mode:

- **Real-time mode.** In real-time mode, where all event processing is done by Communications Inbound Receiver, additional files are created on the local disk that represent different states of processing or represent error conditions. Such file extensions include:
	- .xevt Events ready for processing by the worfklow process.
	- .error Events that generated known errors and that can be retried.
	- .crash Events that failed for unknown reasons and should not be retried.

For more information about the processing of these files, see *Siebel Email Response Administration Guide*.

■ **Nonreal-time mode.** In nonreal-time mode, Communications Inbound Receiver writes event data to the Siebel Database (in the S\_CM\_INBND\_EVT table) and to the Siebel File System, and submits a request to Server Request Processor and Server Request Broker. Communications Inbound Processor picks up this request and processes the event.

Nonreal-time events that have been submitted to Communications Inbound Processor can be tracked using the Communications Inbound Events view in the Administration - Communications screen (unlike events in real-time mode). Events that could not be fully processed due to transient errors can be resubmitted manually from this view.

Valid status for events in the Communications Inbound Events view include:

■ **Queued.** Communications Inbound Receiver has submitted the event for processing by Communications Inbound Processor.

- **EXTEMPT Processing.** Communications Inbound Processor has received the event and is currently processing the event.
- **Error.** Event processing has failed due to a known error. You can resubmit the event for processing using the Submit Request command in the applet menu.
- Fatal. Event processing has failed due to an unknown error and should not be resubmitted.

For more information about using the Communications Inbound Events view, see *Siebel Email Response Administration Guide*.

# <span id="page-254-0"></span>**Running Communications Inbound Receiver**

When the Communications Management component group is enabled, the Communications Inbound Receiver component is started automatically. For any machine on which you do not want to run Communications Inbound Receiver, configure the Siebel Server not to start it. Communications Inbound Receiver restarts automatically if the Siebel Server goes down and is brought back up.

Communications Inbound Receiver is a batch-mode server component, although it also has characteristics of other component types. It relies on the services of the Server Request Broker and Server Request Processor server components. These components must be running on the Siebel Server for communications to be processed successfully.

As a batch-mode component, Communications Inbound Receiver is subject to the requirements described in ["Synchronizing Batch-Mode Server Components" on page 235](#page-234-0).

For more information about configuring, starting, and stopping Siebel Server components, see *Siebel System Administration Guide*.

To provide greater availability and reliability for your deployment of the Communications Inbound Receiver server component, active response groups and individual profiles loaded within active response groups can be updated without your having to stop and restart the server component:

- Profiles can be updated by using the Submit Profile Changes command for the profile.
- Response groups can be updated (all profiles within the current response group) by using the Submit Response Group Changes command for the response group.

For more information, see ["Specifying Parameter Override Values for Profiles" on page 50.](#page-49-0) See also *Siebel Email Response Administration Guide*.

# <span id="page-254-1"></span>**Configuring Parameters for Communications Inbound Receiver**

You can specify values for the following parameters for the Communications Inbound Receiver server component:

■ **Administrator Email Address (alias AdminEmailAddress).** Specify a value for the Administrator Email Address parameter, to provide an administrator email address to send messages to in case of inbound communications processing errors, when no such address is defined for the response group.

- **Default Administrator Address (alias DefaultAdminAddress).** Specify a value for the Default Administrator Address parameter, to provide an administrator email address to send messages to in case of server errors, such as when the database connection has been broken.
- **Event Queue Directory (alias EventQueueDirectory).** Specify a value for the Event Queue Directory parameter, to provide the name of the directory in which to store queued events. Use this parameter to specify a value to override the default location in the "bin/queued" directory.
- **Maximum Tasks (alias MaxTasks).** Specify a value for the Maximum Tasks parameter, to configure the maximum number of tasks for this component. (This parameter is part of the Process Management subsystem.)

**NOTE:** Maximum Tasks should always be set to a value greater than the value of Max Threads.

- Max Threads (alias MaxThreads). Specify a value for the Max Threads parameter, to configure the maximum number of threads for this component. The value that you specify determines the number of threads that the Communications Inbound Receiver can create to process email at the same time. The value that you specify for MaxThreads should take account of the CPU capacity available on the machine that hosts the Communications Inbound Receiver.
- **SMTP Server Name (alias SMTPServer).** Specify a value for the SMTP Server Name parameter, to provide the name of the SMTP server that will be used to send email to the administrator.
- **SMTP Server Port (alias SMTPServerPort).** Specify a value for the SMTP Server Port parameter, to provide the port for the SMTP server that will be used to send email to the administrator.

# <span id="page-255-0"></span>**Activity Attachments Stored for Inbound Email**

For each inbound email message that has been processed by Communications Inbound Receiver or Communications Inbound Processor, an activity record is created, using activity type Email - Inbound. The original email content is saved in the form of one or more attachments to this activity record.

The entire original email message content (the entire MIME-encoded message as received by the POP3 server) is saved in an attachment file named Original\_Msg.txt.

If the original message is more than 16,000 characters long (including any HTML markup), then the full message is saved as another attachment, named SiebelLongEmailBody.txt (for plain-text messages) or SiebelLongEmailBody.htm (for HTML messages).

Additional files may be created and saved as attachments to the activity, depending on the existence of embedded message content and on the setting of the Parse Embedded Messages parameter for the Internet SMTP/POP3 Server driver. For more information about this parameter, see ["Driver](#page-369-0)  [Parameters for Internet SMTP/POP3 Server Driver" on page 370.](#page-369-0)

■ When Parse Embedded Messages is FALSE, the following behavior applies:

- For each embedded message, a single attachment file is created that contains the entire MIME embedded message. These files are named EmbeddedMsg*partspecifier*.eml, where *partspecifier* represents the file's placement in the original message's structure—for example, EmbeddedMsg01.eml, EmbeddedMsg3.4.eml, and so on. These files can be opened using any application that can read an EML file, such as Microsoft Outlook Express.
- When Parse Embedded Messages is TRUE (the default), the following behavior applies:
	- For a plain-text email message, all text components are saved in one or more attachment files. These files are named textplain*partspecifier*.txt, where *partspecifier* represents the file's placement in the original message's structure—for example, textplain01.txt, textplain3.4.txt, and so on.
	- For an HTML email message, all HTML components are saved in one or more attachment files. These files are named texthtml*partspecifier*.htm, where *partspecifier* represents the file's placement in the original message's structure—for example, texthtml01.htm, texthtml3.4.htm, and so on.
	- Any attachments to the original email message are also saved as attachments to the activity record, using their original file names.

# **Administering Communications Inbound Processor**

The server component Communications Inbound Processor processes inbound work items, such as email messages, that were previously received and queued by the Communications Inbound Receiver component. The short name for this component is CommInboundProcessor.

**NOTE:** Communications Inbound Processor is used for nonreal-time event processing, but not for real-time event processing. For more information, see ["About Real-Time and Nonreal-Time Processing](#page-252-0)  [Modes" on page 253](#page-252-0).

#### **Running Communications Inbound Processor**

When the Communications Management component group is enabled, the Communications Inbound Processor component is started automatically. For any machine on which you do not want to run Communications Inbound Processor, configure the Siebel Server not to start it. Communications Inbound Processor restarts automatically if the Siebel Server goes down and is brought back up.

Communications Inbound Processor is a batch-mode server component. It relies on the services of the Server Request Broker and Server Request Processor server components. These components must be running on the Siebel Server for communications to be processed successfully.

As a batch-mode component, Communications Inbound Processor is subject to the requirements described in ["Synchronizing Batch-Mode Server Components" on page 235](#page-234-0).

For more information about configuring, starting, and stopping Siebel Server components, see *Siebel System Administration Guide*.

For more information about administering and running Communications Inbound Processor, see *Siebel Email Response Administration Guide*.

# <span id="page-257-1"></span>**Administering Communications Outbound Manager**

This section describes how to administer the server component Communications Outbound Manager. The alias for this component is CommOutboundMgr.

The Communications Outbound Manager processes outbound communications, for email, fax, wireless message, or page channels. It supports communication requests, whether they are created and submitted directly or by Siebel Workflow. It also supports outbound capabilities for Siebel Email Response and for the Send Email, Send Fax, and Send Wireless Message commands.

For this server component, you can configure a parameter that specifies how Siebel bookmarks are generated and configure a logging parameter. Otherwise, this component uses generic parameters and does not need to be configured.

For details, see ["Configuring Communications Outbound Manager" on page 259](#page-258-0) and ["Configuring](#page-258-1)  [Shared or Separate Logging" on page 259](#page-258-1).

See also [Chapter 10, "Defining Outbound Communication Requests,"](#page-288-0) and other sections describing features that use outbound communications.

This topic contains the following subtopics:

- ["Running Communications Outbound Manager" on page 258](#page-257-0)
- ["Configuring Communications Outbound Manager" on page 259](#page-258-0)
- ["Specifying the Siebel Server for Communications Outbound Manager" on page 261](#page-260-0)
- ["Specifying Component Name for Outbound Communication Requests" on page 261](#page-260-1)
- ["Outbound Communications for Siebel Mobile Web Client" on page 262](#page-261-0)

### <span id="page-257-0"></span>**Running Communications Outbound Manager**

When the Communications Management component group is enabled, the Communications Outbound Manager component is started automatically. For any machine on which you do not want to run Communications Outbound Manager, configure the Siebel Server not to start it.

Communications Outbound Manager is a batch-mode server component. It relies on the services of the Server Request Broker and Server Request Processor server components. These components must be running on the Siebel Server for communication requests to be dispatched successfully.

**NOTE:** If a messaging system server, such as an email server, is restarted, then the Communications Outbound Manager server component that connects to it must also be restarted.

As a batch-mode component, Communications Outbound Manager is subject to the requirements described in ["Synchronizing Batch-Mode Server Components" on page 235](#page-234-0). If Communications Outbound Manager has not been synchronized, as appropriate, then users who submit outbound communication requests may receive this error message:

Unable to find definition for component CommOutboundMgr.

For more information about monitoring communication requests and server requests, see ["Monitoring](#page-296-0)  [Outbound Communication Request Status" on page 297](#page-296-0) and ["Monitoring Siebel Server Request Status"](#page-297-0)  [on page 298](#page-297-0).

For more information about configuring, starting, and stopping Siebel Server components, see *Siebel System Administration Guide*.

# <span id="page-258-0"></span>**Configuring Communications Outbound Manager**

For Communications Outbound Manager, you can configure a parameter that specifies how Siebel bookmarks are generated, configure a parameter that specifies whether logging should use shared or separate files, and configure logging levels.

For more information about configuring logging for server components, see *Siebel System Administration Guide*.

#### **Configuring Siebel Bookmarks**

In order to support the Attach Bookmark setting for advanced communications templates, the Siebel administrator must specify a value for the WebServer server component parameter for the Communications Outbound Manager.

This parameter specifies a string identifying the Web server and Application Object Manager to include in the URL, in the following form:

http://web\_server/application\_object\_manager

In order to access the bookmarked record, the recipient users must have access to the specified Web server and Application Object Manager.

For more information about using the Attach Bookmark setting for advanced templates, see ["Fields](#page-275-0)  [for Templates" on page 276.](#page-275-0)

#### <span id="page-258-1"></span>**Configuring Shared or Separate Logging**

An administrator can review log files for Communications Outbound Manager to monitor its performance and to monitor user activities that invoke this component.

Depending on how you have configured the Communications Outbound Manager server component, a single log file may be generated for all requests, or a separate log file may be generated for each request (the default). The parameter that modifies this setting is called LogUseSharedFile.

Log files are written to the log subdirectory of the Siebel Server installation directory.

Set LogUseSharedFile according to how the server component is generally used:

■ For miscellaneous uses, including supporting the Send commands, sending autoacknowledgement messages and replies for Siebel Email Response, or sending several outbound requests to a small number of recipients each, it may be best to set LogUseSharedFile to TRUE, to reduce clutter in your log directory.

■ For high-volume outbound communication requests, however, it may be best to leave this parameter set to FALSE, to generate a single log file for each request that you can analyze. LogUseSharedFile is FALSE by default.

The log file names vary according to how you set LogUseSharedFile:

- When a single log file is generated for all requests, the file name is in the form CommOutboundMgr\_*xxx*.log, where *xxx* is the ID number for the main Communications Outbound Manager task.
- When a separate log file is generated for each request, the file names are in the form CommOutboundMgr\_*xxx*.log, where *xxx* is the ID number for the Communications Outbound Manager task applicable to the specific communication request.

The business service Outbound Communications Manager, run on the Siebel Server, also generates log files in the same location, using the same naming convention.

#### **Configuring Log Levels for Communications Outbound Manager**

An administrator can set logging levels for Communications Outbound Manager, to specify the degree of detail captured in the logs. Logging levels are:

- **CommSrvrError (level 1).** The lowest level of logging. The most severe errors are logged. Level 1 is the default.
- **CommSrvrWarning (2).** Moderate level of logging. Logs more detail than level 1. Generally recommended for production use.
- **CommSrvrTrace (3).** Moderately high level of logging. Logs more detail than level 2.
- **CommSrvrDebug (4).** The highest level of logging. All errors and warnings and other events are logged. Use level 4 for testing purposes.

The procedures below are for the Siebel Server Manager—both the Siebel client version (GUI) and the command-line version.

#### *To configure log levels for Communications Outbound Manager (GUI)*

- **1** Navigate to Administration Server Configuration > Servers.
- **2** Specify the Siebel Server on which Communications Outbound Manager is running.
- **3** In the Components list, select the record for the Communications Outbound Manager component.
- **4** Click the Events tab.
- **5** Select the record for the event type CommServer.
- **6** Specify one of the values described above, from 1 to 4.

#### *To configure log levels for Communications Outbound Manager (command line)*

- **1** Start the command-line version of the Siebel Server Manager.
- **2** Type the following at the command line:

change evtloglyl CommSrvr= $n$  for comp CommOutboundMgr

where *n* is the log level you want to specify, from 1 to 4.

# <span id="page-260-0"></span>**Specifying the Siebel Server for Communications Outbound Manager**

If you have more than one Siebel Server, and you want all outbound communications that are processed using a particular communications driver or profile to use a specific Siebel Server, you can configure a parameter to specify its name.

To do this, you set the value of the Siebel Server driver parameter (generally, using a profile parameter override) to the name of the Siebel Server that is to handle the delivery of the outbound communications.

This parameter is supported for outbound communications sent (using the Communications Outbound Manager server component) using communications drivers that support outbound communications.

**NOTE:** The value of the Siebel Server parameter must exactly match the actual name of the Siebel Server.

As with other driver parameters, you can either specify a default value or provide an override value for a particular communications profile.

**NOTE:** If an outbound communication request includes multiple templates, and a value is provided for this parameter for the delivery profile associated with any of these templates, then a different value cannot be specified for this parameter for profiles for any of the other templates specified in the same request.

For more information, see the driver parameter sections in [Chapter 14, "Using Email, Fax, and Other](#page-364-0)  [Systems."](#page-364-0)

## <span id="page-260-1"></span>**Specifying Component Name for Outbound Communication Requests**

When you create an outbound communication request, you can specify the name of the server component that is to process the request.

The default component name is CommOutboundMgr (for Communications Outbound Manager). If you have configured new server components based on CommOutboundMgr, you can give them other names. Then, when you create requests, you can provide the applicable component name in the Component Name field for the request.

When Siebel Server load-balancing is in effect, you can create multiple components using the same name, such as on a subset of your total set of Siebel Servers.

If different Siebel Servers may use different Siebel repository (.srf) files, then you may want to use this mechanism to make sure that certain types of requests are processed by a specified set of Siebel Servers.

For more information, see the description for the Component Name field, in the section ["Fields for](#page-292-0)  [Outbound Communication Requests" on page 293](#page-292-0).

# <span id="page-261-0"></span>**Outbound Communications for Siebel Mobile Web Client**

Outbound communications sent from Siebel Web Client are processed immediately. Communications sent from Siebel Mobile Web Client, while you are connected to the local database and disconnected from the enterprise database, are saved until you synchronize. They are then processed for delivery by the Communications Outbound Manager server component.

# **9 Configuring Communications Templates**

This chapter provides information about configuring and managing communications templates. It includes the following topics:

- ["About Communications Templates" on page 263](#page-262-0)
- ["Creating Simple Templates" on page 268](#page-267-0)
- ["Creating Advanced Templates" on page 269](#page-268-0)
- ["Editing and Formatting Controls for Template Text" on page 271](#page-270-0)
- ["Specifying Template Items for an Advanced Template" on page 273](#page-272-0)
- ["Modifying a Template Item That Specifies a File" on page 275](#page-274-0)
- ["Copying or Deleting Templates and Template Items" on page 275](#page-274-1)
- ["Fields for Templates" on page 276](#page-275-1)
- ["Fields for Template Items" on page 283](#page-282-0)

# <span id="page-262-0"></span>**About Communications Templates**

Communications templates may be sent to outbound communications recipients in the following scenarios:

- Using the Send Email, Send Fax, Send Wireless Message, or Send Page commands
- Replying to an inbound message in Siebel Email Response
- Creating and submitting an outbound communication request (whether this is done manually or done using a module like Siebel Workflow that can invoke business service methods)

Templates provide both structure and content for outbound messages. Content may include both explicitly specified text and Siebel field values substituted into the outbound message. Field data may be substituted for all supported Siebel data types. In an end-user context of using the Send commands or replying to inbound messages, additional content can also be specified by the end user.

For outbound communication requests, which can include multiple templates per request, each template also includes a specification of the communications profile that determines how the template's message will be delivered. For more information about outbound communication requests, see [Chapter 10, "Defining Outbound Communication Requests."](#page-288-0)

A set of templates supporting different communication channels are provided by Oracle. These templates may be used or adapted for use with the Send Email command, Siebel Email Response, outbound communication requests, Siebel Workflow, and so on.

For additional guidelines on creating templates for use by Siebel products documented in other books, such as Siebel Email Response, see the applicable documentation, such as *Siebel Email Response Administration Guide*.

**NOTE:** The procedures described in this chapter can be performed either by administrators or by advanced end users.

If you are implementing a custom channel type, see also ["Configuring Communications List of Values](#page-159-0)  [Types" on page 160](#page-159-0).

This topic contains the following subtopics:

- ["Template Content and Formatting" on page 264](#page-263-1)
- ["Substitution Fields in Templates" on page 265](#page-264-0)
- ["Template Visibility and Access" on page 266](#page-265-0)
- ["Siebel Views for Working with Templates" on page 267](#page-266-0)

### <span id="page-263-1"></span>**Template Content and Formatting**

Templates can include any of the following content elements:

- A single block of template text specified in the Text field.
- One or more template items providing component parts for the template. A template item can be based on a Siebel literature item or a text file.
- A combination of template text and template items.

**NOTE:** For template users to be able to work with literature items or files, the Siebel File System must be properly configured.

For email or fax messages, the content of a template item can be specified to appear in the body of a message or to appear as an attachment. Both plain-text and HTML content are supported for email or fax templates, with some limitations for fax. Standard HTML tagging options can support text formatting, images, hyperlinks, tables, and so on. For more information, see ["HTML Formatting."](#page-263-0)

#### <span id="page-263-0"></span>**HTML Formatting**

For email or fax templates, HTML can be defined in the template text or, for advanced templates, in template items. (Template items are supported only for advanced templates, which are sent using outbound communication requests.)

Template text can be formatted as HTML using controls in the Text field. When a template is saved, formatting of text in this field is preserved only if the HTML Template check box is checked for the template.

For advanced templates, checking the HTML Template check box also specifies that HTML text from template items specified for the message body is sent as HTML. If HTML Template is not checked, this text is converted to plain text before sending.

If the default message format (specified in the Send Email group in the Outbound Communications options of the User Preferences screen) is set to HTML, then HTML formatting is enabled for the Send Email and Send Fax windows. HTML templates only are listed in the Body drop-down list.

Similarly, if the default message format setting for Siebel Email Response is set to HTML (also in the Outbound Communications options of the User Preferences screen), then HTML formatting is enabled for email replies in the Outbound Messages form of the Communications screen. HTML templates only are listed in the Body drop-down list.

For more information, see:

- ["Template Visibility and Access" on page 266](#page-265-0)
- ["Preference Settings for Outbound Communications" on page 302](#page-301-0)
- ["Editing and Formatting Controls for Template Text" on page 271](#page-270-0)
- ["Editing and Formatting Controls for Send Email and Send Fax" on page 328](#page-327-0)
- [Chapter 10, "Defining Outbound Communication Requests"](#page-288-0)
- ["Using HTML Email" on page 366](#page-365-0)

For more information about HTML formatting for Siebel Email Response, see *Siebel Email Response Administration Guide* and *Siebel Applications Administration Guide*.

#### **HTML Wrapper Templates for Email**

You can create a special template to serve as a wrapper around each outbound email message, in order to format messages with HTML. Such a wrapper template can contain links to your Web site, marketing messages, and so on.

To create a wrapper template, you can use any HTML editor. To use this feature with outgoing email, create communications templates as described in this section, and modify the appropriate workflows in Siebel Workflow. By default, the applicable workflow is Email Response - Client Send Email.

Users send messages as they normally do. When a user clicks Send, the email is embedded in your wrapper template and sent to the message recipient.

For more information about using HTML wrapper templates with Siebel Email Response, see *Siebel Email Response Administration Guide*.

### <span id="page-264-0"></span>**Substitution Fields in Templates**

Field values from Siebel Database records can be substituted into the structure of the template for each recipient of a communication for which the template is used. Field substitution can apply to text specified directly for the template, and to the subject line, as well as to literature items and files.

Available fields for substitution are those that correspond to the recipient group or business object specified for the template:

■ For simple templates, which are used with Send commands or Siebel Email Response replies, you can specify a business object that has a primary business component—for example, Account.

 $\blacksquare$  For advanced templates, which are used with outbound communication requests, you can specify a predefined recipient group that corresponds to one of the recipient groups you can specify for requests—for example, Account Team Members.

Fields from the Account business component can be inserted into template text (for simple or advanced templates) or inserted into template items (for advanced templates only).

For a template item, you can also use advanced field substitution, where you specify an iteration child business component from which to substitute field values for a given template item. Each template item repeats, in iterative fashion, for every applicable child record.

For example, assume the recipient group is Account Team Members, and Opportunity is specified in the Iteration Child Business Component field for the template item. In the outgoing message, the template item's content will be repeated once for each opportunity (child business component) that is associated with the account (parent business component).

Field substitution can be employed within plain-text or HTML templates or template items. (Template items specifying files of other formats, such as RTF or Microsoft Word, cannot support field substitution.)

In an HTML template or template item, for example, a row containing substitution fields can, for example, be specified in a single-row HTML table in order to align field data. If an iteration child business component is specified, the tables are repeated, thus allowing you to align field data from multiple records.

In order for field substitution to function correctly for an outbound communication request, the request must specify the same recipient group as was specified for the template. If a different recipient group is used, the field names (with enclosing brackets) may appear in each message as literal character strings without substitution. Substitution still occurs for fields that are applicable to the request's recipient group.

#### **Siebel Repository Requirement for Using Substitution Fields**

The Siebel repository applicable to where templates are created must be consistent with the repository applicable to where templates will be used. Otherwise, field substitution behavior when the templates are used may not occur as desired.

For example, if you use the Siebel Mobile Web Client (connected to a local database), then you create templates only if the applicable business objects and business components (and substitution fields) in that environment are consistent with those in the enterprise database.

### <span id="page-265-0"></span>**Template Visibility and Access**

Templates can be created solely for personal use, or can be made publicly available to all users of the applicable communications features.

**NOTE:** In general, templates that are created for group use should be created, modified, or reviewed by advanced users who have administrator privilege. Such users work with templates in the All Templates view in the Administration - Communications screen.

Depending on the context of use, which templates are displayed to a user, such as in the Body dropdown list, depends on the following factors:

- The setting of the Public check box for the template. Templates listed for a user will not include those for which Public was not checked. Templates the user created (such as in the My Templates view in the Communications screen) are not subject to this limitation.
- The specified channel (such as email or fax, or wireless message) for the template. Templates listed are only those applicable to the feature. For example, only email templates are listed for Send Email and other email features.
- The specified template type, such as Greeting, Body, or Closing. For the Send commands, the template type must be Body in order to appear in the Body drop-down list. For email replies, templates of each type are specified using a different drop-down list. (Template type is ignored for communication requests.)
- The specified language and locale for the template. For the Send Email and Send Fax, and Send Wireless Message commands, templates listed are only those for which the language and locale correspond to the user's outbound communications preferences. (If these user preferences are not set, these language and locale for the Application Object Manager are used—as applies for all Siebel client types.)

For the Send Email command and for email replies, the user can specify overrides for the language and locale settings, in order to view a different set of templates to choose from.

- For simple templates used with the Send commands: the specified object (such as Account) for the template. Templates listed are only those for which the specified business object corresponds to the business component (such as Account) for the current applet when the user chose the Send command. Templates listed may also include those for which no object was specified.
- For templates used with the Send Email or Send Fax commands, or with email replies: the setting of the HTML Template check box for the template. In the Outbound Communications options of the User Preferences screen, users can specify a default message format of either Plain Text or HTML. This user preference setting is specified separately for Send Email (and Send Fax) and for Email Response. In each context of use:
	- If the preference setting is HTML, templates listed are only those for which HTML Template is checked.
	- If the preference setting is Plain Text, templates listed are only those for which HTML Template is not checked.

### <span id="page-266-0"></span>**Siebel Views for Working with Templates**

You create templates in either of the following views:

- My Templates view (in the Communications screen, for end users)
- All Templates view (in the Administration Communications screen, for administrators or other authorized advanced users)

In these views, respectively, end users see only the templates they have created (My Templates), and administrators see all templates (All Templates).

**NOTE:** Procedures in this section generally assume a non administrator user, using the My Templates view in the Communications screen.

# <span id="page-267-0"></span>**Creating Simple Templates**

This section describes how to create a simple template. Simple templates are used for the Send Email, Send Fax, or Send Page, or Send Wireless Message commands. These commands may be accessed from the File application-level menu, from the communications toolbar, or using keyboard shortcuts. Simple templates also apply to replies in Siebel Email Response.

For information about the fields for the Templates list and the Simple tab, see ["Fields for Templates"](#page-275-1)  [on page 276](#page-275-1).

Outbound communication requests use advanced templates. Template items are supported for advanced templates only. For more information, see ["Creating Advanced Templates" on page 269](#page-268-0) and ["Specifying Template Items for an Advanced Template" on page 273](#page-272-0).

#### *To create a simple template*

- **1** Navigate to Communications > My Templates.
- **2** In the Templates list:
	- **a** Add a new record. (Alternatively, you can add the record in the Simple form below.)
	- **b** Specify the name of the template for which you added a new record.
	- **c** Specify the channel type, such as Email, Fax, or Pager, or Wireless Message.
	- **d** Specify the language and locale that is applicable to this template.
	- **e** Optionally, provide a short description for the template.
- **3** In the Simple form:
	- **a** Specify the name of the template, if you did not already do so in the Templates list.
	- **b** Specify the channel type for the template, if you did not already do so in the Templates list.
	- **c** Specify the template type, such as Greeting, Body, or Closing:
		- ❏ When using the Send Email, Send Fax, or Send Page, or Send Wireless Message command, users can choose specific templates of type Body to insert into the message.
		- ❏ When replying to an inbound email message using Siebel Email Response, users can choose specific templates of each type to insert into the reply.
	- **d** Specify the language and locale for this template, if you did not already do so in the Templates list.

**e** For an email or fax template, specify whether this is an HTML template or a plain-text template.

For a simple template, this setting determines whether the template is listed in the Body drop-down in usage context. Templates are listed only when they correspond to the user preference setting for Default Message Format. For more information, see ["Template Visibility](#page-265-0)  [and Access" on page 266.](#page-265-0)

- **f** For a template that is intended for public use, check the Public box when the template is ready to be publicly available.
- **g** Optionally, specify for Pick Available Substitutions the appropriate business object (Object) as the template's recipient group:
	- ❏ The primary business component of the business object that you specified determines which substitution fields are available for the template text. The business components listed are those that serve as the primary business component for a business object. For more information, see ["Substitution Fields in Templates" on page 265.](#page-264-0)
	- ❏ For the Send commands, the recipient group also helps determine when users can specify the template. For more information, see ["Template Visibility and Access" on page 266.](#page-265-0)

The actual recipients are determined in the context in which the template is used.

**h** Specify a subject line for the template, as applicable for the channel type.

The subject line is overridden by any subject line specified by the user in the context in which the template is used—for example, in an email message in the Send Email window, or in a reply in Siebel Email Response.

**i** Enter the template text. As appropriate, copy and paste fields from the list of available field substitutions. Include the brackets around the field names.

The Text field allows you to use editing and formatting controls, as described in ["Editing and](#page-270-0)  [Formatting Controls for Template Text" on page 271](#page-270-0). For an HTML email or fax template, formatting you apply is preserved. For a plain-text template, formatting is stripped when the template is saved.

The Substitutions list is populated with field names as described in ["Fields for Templates" on](#page-275-1)  [page 276](#page-275-1) (for the Simple tab).

**4** Test the template to verify that it functions as required and that field substitution behavior works correctly. Do this before you make a template publicly available.

To test a template, send it in the intended context: that is, by using the applicable Send command, or by specifying a test reply for Siebel Email Response.

# <span id="page-268-0"></span>**Creating Advanced Templates**

This section describes how to create an advanced template. Advanced templates are specified for outbound communication requests. Differences from simple templates include the following:

- Delivery profile can be associated for an advanced template.
- A recipient group is specified for an advanced template (a business object is specified for a simple template).
- You can specify to create activities for requests that use the template.
- You can specify to include a bookmark URL for the recipient source record.
- You can create template items for advanced template. For more information, see "Specifying [Template Items for an Advanced Template" on page 273.](#page-272-0)

For information about the fields for the Templates list and the Advanced tab, see ["Fields for](#page-275-1)  [Templates" on page 276](#page-275-1). For information about the fields for template items, see ["Fields for Template](#page-282-0)  [Items" on page 283.](#page-282-0)

For information about creating a simple template, see ["Creating Simple Templates" on page 268](#page-267-0).

**NOTE:** For an advanced template, a communications profile you will specify as the delivery profile must already exist before you can specify it for the template. For more information about creating profiles, see ["Configuring Communications Drivers and Profiles" on page 47.](#page-46-0)

#### *To create an advanced template*

- **1** Navigate to Communications > My Templates.
- **2** In the Templates list:
	- **a** Add a new record. (Alternatively, you can add the record in the Advanced form below.)
	- **b** Specify the name of the template for which you added a new record.
	- **c** Specify the channel type, such as Email, Fax, Pager, or Wireless Message.
	- **d** Specify the language and locale that is applicable to this template.
	- **e** Optionally, provide a short description for the template.
- **3** Click the Advanced view tab.
- **4** In the Advanced form:
	- **a** Specify the name of the template, if you did not already do so in the Templates list.
	- **b** Specify the channel type for the template, if you did not already do so in the Templates list.
	- **c** Specify the delivery profile for the template.
	- **d** Specify the language and locale for this template, if you did not already do so in the Templates list.
	- **e** For an email or fax template, specify whether this is an HTML template or a plain-text template.

**NOTE:** The HTML Template setting affects the text you enter in the Text field. It does not affect template items.

- **f** For a template that is intended for public use, check the Public box when the template is ready to be publicly available.
- **g** For an email template, specify whether to include a Siebel bookmark with the message.
- **h** Check the Create Activity box, if you want to set activity logging for any outbound communication request for which this template is specified.

**i** Optionally, specify the recipient group, which determines what kind of recipients the template will be sent to.

The recipient group you specify here only determines which substitution fields are available for the template text. The actual recipients are determined in the context in which the template is used (for a communication request).

- **j** Specify a subject line for the template, as applicable for the channel type.
- **k** Optionally, enter the template text. As appropriate, copy and paste fields from the list of available substitution fields. Include the brackets around the field names.

The Text field allows you to use editing and formatting controls, as described in ["Editing and](#page-270-0)  [Formatting Controls for Template Text" on page 271](#page-270-0). For an HTML email or fax template, formatting you apply is preserved. For a plain-text template, formatting is stripped when the template is saved.

The Available Fields list is populated with field names as described in ["Fields for Templates"](#page-275-1)  [on page 276](#page-275-1) (for the Advanced tab).

A template that includes template items does not require that you also include template text.

**5** Optionally, add template items to the template, as described in ["Specifying Template Items for an](#page-272-0)  [Advanced Template" on page 273](#page-272-0).

A template that does not include template text should generally include one or more template items in order to provide content. You can combine template text and template items in the same template. The template text appears in the message body, before the content specified with the template items.

**6** Test the template to verify that it functions as required and that field substitution behavior works correctly. Do this before you make a template publicly available.

To test a template, send it in the intended context: that is, by creating and submitting an outbound communication request.

# <span id="page-270-0"></span>**Editing and Formatting Controls for Template Text**

For email or fax templates, you can edit and format your template text, using controls in an editing bar that appears when you click in the Text field in the Simple tab or Advanced tab.

**NOTE:** HTML formatting does not apply to templates for channels other than email or fax, even if the HTML Template check box is checked. Any formatting is stripped out when such a template is used.

You can use the editing controls, such as those for clipboard operations, without applying HTML formatting.

For an HTML email or fax template, formatting you apply in the Text field is preserved when the template is saved. For a plain-text template, such formatting is stripped out when the template is saved.

**NOTE:** If you change the setting of the HTML Template check box, the change is not apparent until you step off the record to display another template record, then re-select this template record. In particular, note that if you uncheck this box, the HTML formatting controls will still be available, and formatted text is not immediately converted to plain text. However, when the template is saved, any formatting you applied is removed.

#### **Managing Line Breaks for HTML and Plain-Text Templates**

The following behavior regarding line breaks applies to *both* plain-text and HTML templates:

- Pressing ENTER creates a new paragraph.
- Pressing SHIFT+ENTER creates a new line.

#### **Managing Links and HTML Elements from Other Sources**

For email messages, you can enter URL or mailto links directly and they will be automatically converted to links if the template is saved as HTML. (This behavior may not apply to email sent using third-party email clients.) For example:

- www.siebel.com
- http://www.siebel.com
- ftp://ftp.topsecretclassified.gov
- mailto:user@siebel.com

Graphics or other tag-based elements displayed on Web pages, such as horizontal rules or tables, may be selectable by dragging the mouse pointer. In some cases, such elements can be copied and pasted into the template text.

**NOTE:** Content other than text or HTML tag elements cannot be added directly to the template text. For example, you cannot copy and paste graphics or other files into the template text. (For advanced templates, graphics can be specified using template items.)

### **Editing and Formatting Options**

The editing and formatting options for your template text include, from left to right:

- **Find/Replace.** Click the arrow to display the Find controls above the editing bar, or to hide these controls. When the Find controls appear above the editing bar, click the arrow on the left to toggle between the Find controls and the Find and Replace controls. Enter text to find, or enter replacement text, then click Go. Find operations are not case-sensitive.
- **Cut.** Click to cut selected text to the clipboard.
- **Copy.** Click to copy selected text to the clipboard.
- **Paste.** Click to paste text from the clipboard into the template text. Depending on the source, text you paste may include HTML formatting.

#### **Siebel Communications Server Administration Guide** Version 8.0 **272**

- **Font.** Choose a font from a drop-down list to apply to selected text. Available fonts include Arial (the default), Verdana, Times New Roman, and Courier.
- **Size.** Choose a size from a drop-down list to apply to selected text. Point sizes include 8 (the default), 10, 12, 14, 18, 24, 36.
- **Font Color.** Click the arrow to display font colors above the editing bar, then click to choose a color to apply to selected text.
- **Bold.** Click to apply bold formatting to selected text, or to remove bold.
- **Italic.** Click to apply italic formatting to selected text, or to remove italics.
- **Underline.** Click to apply underlining to selected text, or to remove underlining.
- **Ordered List.** Click to apply numbering to selected text (make it an ordered list), or to remove numbering.
- **Unordered List.** Click to apply bullets to selected text (make it an unordered list), or to remove bullets. Bullets appear differently at different levels of indenting.
- **Indent.** Click to increase indenting for selected paragraphs.
- **Outdent.** Click to decrease indenting for selected paragraphs (outdent).
- **Left Align.** Click to left-align selected paragraphs.
- **Center Align.** Click to center selected paragraphs.
- **Right Align.** Click to right-align selected paragraphs.

# <span id="page-272-0"></span>**Specifying Template Items for an Advanced Template**

This section describes how to add template items for an advanced template.

Specifying template items allows you to construct templates in modular fashion, based on literature items or files. It also allows you to use advanced field substitution (iteration child business component), to specify content both for the message body and for attachments, and to specify alternate versions of the message body (for email only): plain text and HTML.

You can combine template text and template items in the same advanced template. A template that does not include template text should include at least one template item. If you include template text, this text appears in the message body, before any content specified with template items.

You must select either a literature item *or* a file to include for the template item.

Checking the HTML Template check box for a template specifies that HTML text from template items specified for the message body is sent as HTML. If HTML Template is not checked, this text is converted to plain text before sending.

For more information about template item fields mentioned here, see ["Fields for Template Items" on](#page-282-0)  [page 283.](#page-282-0)

#### *To add template items for a template*

- **1** Navigate to Communications > My Templates.
- **2** In the Templates list, select the advanced template for which you are adding template items.
- **3** For an HTML template, verify that the HTML Template check box is checked.
- **4** Click the Template Items view tab.
- <span id="page-273-2"></span>**5** In the Template Items list, add a new record for each template item.
	- To add a file, do *one* of the following:
		- ❏ Click New File *(recommended)*. Choose a file from the Choose File dialog box. Go to [Step 6](#page-273-0), then go to [Step 9](#page-273-4).
		- ❏ Click New (or choose New Record from the menu). Go to [Step 6](#page-273-0), then go to [Step 7.](#page-273-3)
	- To add a literature item, click New (or choose New Record from the menu). Go to [Step 6](#page-273-0), then go to [Step 8.](#page-273-1)
- <span id="page-273-0"></span>**6** Specify a sequence integer number for the template item. (The default value is the lowest positive integer not in use by an existing template item.)
- <span id="page-273-3"></span>**7** To finish adding the file (begun in [Step 5](#page-273-2)):
	- **a** Click the select button for the Attachment Name field.
	- **b** In the Add Attachment dialog box, click Browse, specify a file from the operating system, then click Add. Go to [Step 9](#page-273-4).
- <span id="page-273-1"></span>**8** To finish adding the literature item (begun in [Step 5\)](#page-273-2):
	- **a** Click the select button for the Literature Name field.
	- **b** In the Pick Literature dialog box, specify a literature item, then click OK.
- <span id="page-273-4"></span>**9** For a template item that is to be an attachment to an email or fax message, specify a label in the Attachment Label field.
- **10** In the Template Item form:
	- **a** Optionally, specify an iteration child business component from which you can specify substitution fields. For more information, see ["Fields for Template Items" on page 283](#page-282-0).
	- **b** Check the Substitute Values box, if you want to use field substitution for the file or literature item specified for the template item in previous steps.

The Available Fields list is populated with field names.

- **c** Check the Message Body box, as appropriate:
	- ❏ For an email or fax template, check the Message Body box to include the template item content in the message body. Otherwise, the template item content will be an attachment to the email or fax message.
	- ❏ For a wireless message or page template, you must check the Message Body box to include the template item. For a wireless message template, template item content that is not specified for the message body is ignored. For a page template, the message will fail if any template item is not specified for the message body. (Template items must be plain-text files or literature items.)

#### **Siebel Communications Server Administration Guide** Version 8.0 **274**

# <span id="page-274-0"></span>**Modifying a Template Item That Specifies a File**

If you need to modify a file you added to a template item in the previous procedure, you can do this in either of two ways.

#### *To modify a template item file if the original operating system file still exists*

- **1** Open the file in the operating system environment.
- **2** Modify it, and save it to the operating system.
- **3** Delete the template item record to which you added the file.
- **4** Create a new template item record, adding the modified version of the file.

#### *To modify a template item file if the original operating system file does not exist*

- **1** Open the file from the template item record, by clicking the hyperlink in the Attachment Name field.
- **2** Modify that file, and save it to the operating system.
- **3** Delete the template item record to which you added the file.
- **4** Create a new template item record, adding the modified version of the file you just saved.

# <span id="page-274-1"></span>**Copying or Deleting Templates and Template Items**

You can copy or delete a template, copy a template item within a template, or delete a template item from a template.

### **Copying Templates and Template Items**

When you copy a template, you must specify a new name for the new template. As appropriate, you can modify existing settings such as the delivery profile, specify different template text, or add template items. No template items are automatically associated with the new template.

When you copy a template item within a template, the copy is identical to the template item that you copied, except that its sequence number is one higher than the highest sequence number for all the other template items. As appropriate, you can modify existing settings, such as to specify a different file or literature item, change whether the template item's content is to appear in the message body, or change the value-substitution settings.

**NOTE:** Copying a communications template created for use with one channel type and modifying it for use with another channel type may not always work as intended.

#### **Deleting Templates and Template Items**

When you delete a template, its template items are also deleted. However, the files or literature items used by the template items are not deleted from the Siebel File System. When you delete a template item, the file or literature item used by the template item is not deleted from the Siebel File System.

Each end user can delete any template the user has created, or delete template items from such a template. A Siebel administrator can delete any template or template item.

# <span id="page-275-1"></span><span id="page-275-0"></span>**Fields for Templates**

This section contains descriptions for the fields in the My Templates or All Templates view that you specify when you create templates. The options are organized according to where they are specified.

For descriptions of the fields for template items, see ["Fields for Template Items" on page 283.](#page-282-0)

This topic contains the following subtopics:

- ["Templates List" on page 276](#page-275-2)
- ["Simple Form" on page 277](#page-276-0)
- ["Advanced Form" on page 279](#page-278-0)

### <span id="page-275-2"></span>**Templates List**

The following options are specified in the Templates list:

- Name (required). Specify a unique name for the template.
- **Channel Type (required).** Select from a picklist the type of communication channel for the template. Predefined options include Email, Fax, and Pager, and Wireless Message.

For templates to be used with outbound communication requests, the channel type can help determine how to deliver a template, such as for fax messages.

The Default Preference setting you can specify when creating requests (for use with the Only Send Preference check box) generally corresponds to the Channel Type setting for the included templates.

For the Send commands and for email replies in Siebel Email Response, the channel type also determines whether the template will appear in the Body drop-down list in the context of use. For more information, see ["Template Visibility and Access" on page 266](#page-265-0).

■ **Language (required).** Specify the language for the template. Templates listed for use are filtered based on this setting. The field value defaults to the current language in effect for the user's session.

For more information, see ["Template Visibility and Access" on page 266](#page-265-0) and ["Preference Settings](#page-301-0)  [for Outbound Communications" on page 302.](#page-301-0)

■ **Locale (required).** Specify the locale for the template. Templates listed for use are filtered based on this setting. The field value defaults to the current locale in effect for the user's session.

For more information, see ["Template Visibility and Access" on page 266](#page-265-0) and ["Preference Settings](#page-301-0)  [for Outbound Communications" on page 302.](#page-301-0)

■ **Description.** Enter a brief description of the template.

### <span id="page-276-0"></span>**Simple Form**

This section describes the template options you specify in the Simple form.

#### **Template Properties**

The following fields are grouped under Template Properties:

- Name (required). See ["Templates List" on page 276](#page-275-2).
- **Channel Type (required).** See ["Templates List" on page 276.](#page-275-2)
- **Template Type.** Specify the type of template. This option helps users choose templates with the appropriate function. Default values include Greeting, Body, and Closing. Consider the following points when you specify a template type:
	- A reply message for Siebel Email Response can use all of these template types.
	- The Send commands use templates of type Body.
- **Language (required).** See ["Templates List" on page 276.](#page-275-2)
- **Locale (required).** See ["Templates List" on page 276.](#page-275-2)
- **HTML Template.** Check this option to specify that an email or fax template is an HTML template. Leave this box unchecked if the template is plain text. If this box is not checked, then any formatting you apply in the Text field is stripped when you save the template.

For an advanced template, checking the HTML Template check box also specifies that HTML text from template items specified for the message body is sent as HTML. If HTML Template is not checked, this text is converted to plain text before sending.

For information about HTML formatting in the Text field, see ["Editing and Formatting Controls for](#page-270-0)  [Template Text" on page 271.](#page-270-0)

This setting also determines whether the template may be listed in the context of use, based on the applicable outbound communications user preference setting for default message format (for Send Email or Send Fax, or for email replies for Siebel Email Response).

For more information, see ["Template Visibility and Access" on page 266](#page-265-0) and ["Preference Settings](#page-301-0)  [for Outbound Communications" on page 302.](#page-301-0)

■ **Public.** Check this option to make this template available for all users to specify in the context in which the templates will be used, such as in using the Send commands or sending email replies. Leave this box unchecked if the template is available only to the current user and to administrators.

#### **Pick Available Substitutions**

The following fields are grouped under Pick Available Substitutions:

■ **Object.** Select from a picklist the type of recipient group (object) for the template. The recipient groups you can choose correspond to business objects for which a primary business component is specified—such as Account, Opportunity, Contact, and so on.

The object specified for the template is optional and is used to obtain values for the Substitutions list.

The recipient group you specify here only determines which substitution fields are available for the template text. The actual recipients are determined in the context in which the template is used—such as in using the Send commands or sending email replies.

**NOTE:** Compare the Object field on the Simple tab functions to the Recipient Group field on the Advanced tab.

■ **Substitutions.** Displays the business component fields that are valid for substitution. You can copy and paste such fields into the Text field for the template.

The fields available for substitution are from the primary business component of the business object specified by the Object field.

All substitution fields must be enclosed within brackets ([ ]) in the template text.

For example, available substitution fields for Contact include [Contact.Last Name], while fields for Account include [Account.Name].

**NOTE:** For an HTML template, make sure that the enclosing brackets and text of any substitution field text do not include any tagging changes. For example, do not change from bold to regular text within the enclosing brackets of a substitution field. Doing so may prevent proper data substitution.

If your template must contain a literal bracket character ([ or ]), insert a backslash character (\) before the bracket to "escape" the bracket character, so it will be correctly interpreted.

**NOTE:** If a substitution field is not enclosed in brackets, or if some other notation is used, such as enclosing the field name within percentage characters (%), then Communications Outbound Manager cannot perform substitution for the field.

#### **Compose Template**

The following fields are grouped under Compose Template:

■ **Subject.** Enter text for a subject line for the template.

Text in the Subject field can also include substitutions from the Substitutions list, as determined by the specified object (Object field):

- For a new email message (as opposed to a reply), the text from this field is used in the Subject line of the message.
- For a reply message in Siebel Email Response, the subject-line text is derived from the subject line of the original inbound email message.

■ For a fax, the text from this field appears on the cover page of the faxed message.

**NOTE:** If you are using Captaris RightFax with the Unicode patch, then the subject text will appear on the fax cover page only for ENU (U.S. English) software. For all other languages, the subject text will appear on a second page of the faxed message. For more information, see ["Integrating with Fax Systems" on page 367.](#page-366-0)

- For a page or wireless message the text from the Subject field is not used.
- **Text.** Specify text for the template. As appropriate, you can copy and paste fields from the available substitutions.

All template text appears at the start of the message body.

For information about editing and formatting within this field, see ["Editing and Formatting Controls](#page-270-0)  [for Template Text" on page 271](#page-270-0).

### <span id="page-278-0"></span>**Advanced Form**

This section describes the template options you specify in the Advanced form.

#### **Template Properties**

The following fields are grouped under Template Properties:

- **Name (required).** See ["Templates List" on page 276](#page-275-2).
- **Channel Type (required).** See ["Templates List" on page 276.](#page-275-2)
- **Delivery Profile.** Select the communications profile to use in order to deliver the template to recipients. The profile must support the specified channel type.

The delivery profile must be specified for any template that will be sent using an outbound communication request, except for templates for the Wireless Message channel, for which it is optional. This field is not present on the Simple tab because it is used for outbound communication requests only.

For templates of channel type Wireless Message used for outbound communication requests:

- If a template has a profile, then, for each recipient: Communications Outbound Manager identifies the highest priority mobile device that has a corresponding profile and sends the message to the associated address using that profile. If there is no match, then no message is sent to that recipient.
- If a template does *not* have a profile, then, for each recipient: Communications Outbound Manager identifies the highest priority mobile device and that device's highest priority address, and uses the associated profile to send the message to that device.

For more information, see ["Configuring Communications Drivers and Profiles" on page 47.](#page-46-0)

- **Language (required).** See ["Templates List" on page 276.](#page-275-2)
- **Locale (required).** See ["Templates List" on page 276.](#page-275-2)

■ **HTML Template.** Check this option to specify that an email or fax template is an HTML template. Leave this box unchecked if the template is plain text. If this box is not checked, then any formatting you apply in the Text field is stripped when you save the template.

For information about HTML formatting in the Text field, see ["Editing and Formatting Controls for](#page-270-0)  [Template Text" on page 271.](#page-270-0)

■ **Public.** Check this option to make this template available for all users to specify in the context in which the templates will be used, such as in sending outbound communication requests. Leave this box unchecked if the template is available only to the current user and to administrators.

**NOTE:** The Public field is ignored for any template that is specified to be sent using an outbound communication request initiated through Siebel Workflow. Any defined template can be specified.

■ **Attach Bookmark.** Includes a Siebel bookmark in communication requests sent using this template.

A Siebel bookmark is a URL that links to a specific record in the Siebel application. A bookmark included in an email message allows a user to click to navigate directly to this record. If you specify this option, a bookmark is included in outbound messages sent using this template. The bookmark URL is appended to the message body. The bookmark URL functions as a link whether the template is HTML or plain text.

For example, if you are sending email to account team members, a bookmark URL may be sent providing access to the account record that was specified as the recipient source for the communication request.

Bookmarks can be included in messages sent using templates of any applicable channel. However, only bookmarks in email messages allow the recipient to click to navigate to the target record in the Siebel application.

If the recipient user is running the Siebel application, the bookmark record can open in this window or can open in another browser window. If the user is not logged in, the user is prompted to log in before the record is accessed.

**NOTE:** A bookmark can be manually inserted in an email message or document by choosing the command Create Bookmark from the applet-level menu.

Before you can specify to include bookmarks, note the following requirements:

■ The Siebel administrator must specify a value for the WebServer server component parameter for the Communications Outbound Manager. In order to access the bookmarked record, the recipient users must have access to the Web server and Application Object Manager specified using this parameter.

For more information, see ["Administering Communications Outbound Manager" on page 258.](#page-257-1)

■ For each business component representing a type of record for which bookmarks are to be supported, the Siebel configurator must verify that the user property Default Bookmark View has been appropriately defined.

This property specifies the Siebel application view in which the bookmark record should open for the end user, who is in this case the email recipient. The specified view should be an end user view that is available to the intended recipients. This user property is already defined for many key business components. For example, for the Account business component, the default bookmark view is Account List View.

For more information about configuring user properties for business components, see *Configuring Siebel Business Applications* and *Siebel Developer's Reference*.

■ **Create Activity.** Check this option to set activity logging for outbound communication requests that include this template.

If Create Activity is checked for the template, one activity is created for each recipient, after the message is sent to that recipient. For each activity record, the text from the template's Subject field is written to the Description field, and the text from the template's message body is written to the Comments field.

Sending a message to a large number of recipients generates an equally large number of activity records.

Each activity that is created will be owned by the user who started the Siebel Server running Communications Outbound Manager. Typically, this is SADMIN.

**NOTE:** If you create a new recipient group using a custom business component, and will set the Create Activity flag for an advanced template that uses this recipient group, then you must create a System Activity object on the custom business component in order to specify fields that can be logged with activity logging. See also ["Configuring Recipient Groups for Requests and Advanced](#page-162-0)  [Templates" on page 163](#page-162-0).

For more information about activity logging, see ["Viewing Activity Records for Communication](#page-298-0)  [Requests" on page 299](#page-298-0).

#### **Pick Available Substitutions**

The following fields are grouped under Pick Available Substitutions:

■ **Recipient Group.** Select the type of recipient group for the template. The recipients might be, for example, all contacts associated with an opportunity—this particular group is identified as Opportunity Contacts.

The recipient group specified for the template is optional and is used to obtain values for the Available Fields list.

The recipient group you specify here only determines which field substitutions are available for the template text. The actual recipient group, and actual recipients, are determined for the communication request where the template is used.

**NOTE:** Compare the Recipient Group field on the Advanced tab with the Object field on the Simple tab.

The Recipient Group picklist displays recipient groups for many major business objects and business components. For predefined values, see ["Predefined Recipient Groups" on page 165](#page-164-0).

You can customize the list of values for the Recipient Group picklist in order to add or remove recipient groups. For more information, see ["Configuring Recipient Groups for Requests and](#page-162-0)  [Advanced Templates" on page 163.](#page-162-0)

■ **Available Fields.** Displays the business component fields that are valid for substitution. You can copy and paste such fields into the Text field for the template.

The fields available for substitution are from the recipient business component specified by the Recipient Group (such as Contact, for Account Contacts), or from the primary business component in the recipient source business object (such as Account, for Account Contacts). Fields for the primary business component are prefaced by the business component name, followed by a period.

All substitution fields must be enclosed within brackets  $( [ ] )$  in the template text.

For example, available substitution fields for Account Contacts include [Last Name], from the Contact business component, and [Account.Name], from the Account business component.

**NOTE:** For an HTML template (HTML text in the Text field) or an HTML template item, make sure that the enclosing brackets and text of any substitution field text do not include any tagging changes. For example, do not change from bold to regular text within the enclosing brackets of a substitution field. Doing so may prevent proper data substitution.

If your template must contain a literal bracket character ([ or ]), insert a backslash character (\) before the bracket to make sure that it will be correctly interpreted.

**NOTE:** If a substitution field is not enclosed in brackets, or if some other notation is used, such as enclosing the field name within percentage characters (%), then Communications Outbound Manager cannot perform substitution for the field.

#### **Compose Template**

The following fields are grouped under Compose Template:

■ **Subject.** Enter text for a subject line for the template.

Text in the Subject field can also include substitutions from the Available Fields list, as determined by the specified recipient group:

- For an email message sent using a communication request, the text from this field is used in the Subject line of the message.
- For a fax sent using a communication request, the text from this field appears on the cover page of the faxed message.

**NOTE:** If you are using Captaris RightFax with the Unicode patch, then the subject text will appear on the fax cover page only for ENU (U.S. English) software. For all other languages, the subject text will appear on a second page of the faxed message. For more information, see ["Integrating with Fax Systems" on page 367.](#page-366-0)

- For a page or wireless message, text from this field is not used.
- **Text.** Specify text for the template. As appropriate, you can copy and paste fields from the available substitutions.

All template text appears at the start of the message body.

For information about editing and formatting within this field, see ["Editing and Formatting Controls](#page-270-0)  [for Template Text" on page 271](#page-270-0).

# <span id="page-282-0"></span>**Fields for Template Items**

This section describes the information you can specify for a template item. The options are organized according to where they are specified.

For descriptions of the fields for templates, see ["Fields for Templates" on page 276](#page-275-1).

This topic contains the following subtopics:

- ["Template Items List" on page 283](#page-282-1)
- ["Template Item Form" on page 286](#page-285-0)

### <span id="page-282-1"></span>**Template Items List**

The following options are specified in the Template Items list:

**Sequence (required).** A sequence number is provided for the template item, using the lowest available number (starting with 1). The sequence number is used in assembling the template items for the communication.

The default sequence value for a new template item is the lowest number not used by an existing template item for the same template. For template items specified for the message body, messages to be delivered to recipients are constructed as follows:

All plain-text template items are concatenated, in sequence, to form the plain-text message body for the email message. (Applies to email, fax, and wireless message, and page templates.)

■ All HTML template items are concatenated, in sequence, to form the HTML message body for the email message. If HTML template text is defined, then this text is appended by the HTML template items for the message body. (Applies to email templates only.)

Only template items that have the Message Body flag checked form the plain-text message body *or* (for email only) HTML message body.

For an email message, the recipient's email client will display the HTML version of the message body if it can do so; otherwise, the email client will display the plain-text version of the message body. Sending separate plain-text and HTML versions of the same email message body is called MIME multipart/alternative support. (MIME stands for Multipurpose Internet Mail Extension.)

**NOTE:** For a fax template, specify HTML template items as attachments *only*. Do not specify HTML template items for the message body. (The text in the Text field may be either HTML or plain text.)

You can change the sequence number for a template item, but you cannot specify a sequence number that is in use by another template item. Instead, you must shift the numbers to make space for the one you want to modify. For example, if you have sequences 1 and 2, to swap them you could change 1 to 3, change 2 to 1, then change 3 to 2.

■ **Attachment Label.** Specify a label for a template item that is to be an attachment to an email or fax message. In this context, what is meant by an attachment is any template item for which Message Body is not checked.

For a template item that you are adding as an attachment to an email or fax message, the Attachment Label field provides an optional string to name the attachment. If an attachment label is not specified, the file name and extension are used as the attachment label.

For an HTML template item that you are adding as an attachment to an email or fax message:

■ The Attachment Label field specifies a string that is used for embedding the template item into the HTML. The string must exactly match a reference in the HTML markup, in order for the HTML content to provide recipients access to the template item content, such as an embedded picture.

The email client for an email recipient, or the email server for your fax gateway, matches these strings in order to correctly locate and display or process each picture, or other embedded attachment.

For example, for an attachment label "my\_picture.jpg" (without the enclosing quotes), the matching HTML reference for this embedded picture file is as follows:

<IMG SRC="my\_picture.jpg">

■ If an attachment label is not specified, the attachment is a true attachment to the HTML email or fax message, and is not embedded in the HTML message.

**NOTE:** If an attachment label is specified that does not exactly match a reference in the HTML markup, then email clients, or the email server for your fax gateway, may not be able to access the template item. The template item is an embedded attachment for which the HTML markup provides no access.

For more information, see the description for the Attachment Name field, later in this section.

Embedding pictures or other referenced files in HTML makes an email message larger and makes it take longer to send, or makes a fax take longer to be processed by your fax gateway. For an email message, you can also make a file available on the Internet and include its URL in the HTML. If you do this, do not also add the files as template items. Recipients can view the images only if they are connected to the Internet when they read the email message.

■ Literature Name. Specify a literature item from the Siebel File System that you want to use for the template item.

For instructions for adding a literature item for a template item, see ["Specifying Template Items](#page-272-0)  [for an Advanced Template" on page 273](#page-272-0).

For a literature item you specify, values can be substituted using the business component fields listed in the Available Fields list, if Substitute Values is checked.

A template item containing a literature item can be specified for the message body for the template, or specified to be an attachment.

You can drill down on the literature item to navigate to another view where you can open the item.

For information about adding literature items to the Siebel File System, see *Siebel Applications Administration Guide*.

■ **Attachment Name.** Specify the name of an operating system file you want to use for the template item. The file can be a text file, an HTML file, a graphics file, or another type of file.

For instructions for adding a file for a template item, see ["Specifying Template Items for an](#page-272-0)  [Advanced Template" on page 273](#page-272-0).

Once you have specified a file, its name (without the file extension) is displayed in the Attachment Name field. (The file extension is displayed in the File Type field.)

Any graphics (picture) file for an HTML message must be added as a file and specified as an attachment to the message—that is, it cannot be specified for the message body. An attachment label must be specified for the file, as described in this section for the Attachment Label field.

For a file you specify, values can be substituted using the business component fields listed in the Available Fields list, if Substitute Values is checked.

A template item containing a file can be specified for the message body for the template, or specified to be an attachment.

**NOTE:** When you specify a file for a template item, the file is automatically added to the Siebel File System. The operating system file is never referenced after this. When you send the file, you send the version in the Siebel File System.

- File Type. (read only) Displays the extension of a file you added. The file name, without the extension, is displayed in the Attachment Name field.
- **File Size.** (read only) Displays the size, in kilobytes, of a file you added.

### <span id="page-285-0"></span>**Template Item Form**

The following options are specified in the Template Item form.

#### **Template Item Commands**

The following fields are grouped under Template Item Commands:

- **Substitute Values.** Check this option to enable value substitution for the template item. For more information, see the descriptions for the Available Fields list and for the Iteration Child Business Component field.
- **Message Body.** Check this option to specify that the template item's content is used in the message body of the template's message.

Multiple plain-text or HTML template items marked for the message body will be concatenated into a single message body for each of these types, in the sequence determined by their sequence numbers. See also the description for the Sequence field, earlier in this section.

**NOTE:** For a fax template, specify HTML template items as attachments only. Do not specify HTML template items for the message body.

If a template item is used as part of the message body, it must be either a plain-text or HTML file. Communications Outbound Manager uses the file extension to distinguish whether a template item's file is in HTML format. Any file with an extension containing "htm" (such as .htm, .html, or .shtml) is treated as an HTML file.

The setting of the HTML Template check box also determines how HTML template items are handled. For details, see ["Fields for Templates" on page 276.](#page-275-1)

A file or literature item, for which values will be substituted using business component fields, can be specified for the message body or specified as an attachment. (When specified for the message body, files or literature items can be plain-text or HTML files only; other file types are not supported and may produce unacceptable results.)

If Message Body is not checked, the current template item will be an attachment to the message, using the label you specify in the Attachment Label field.

For templates of channel type Fax, any template items not specified for the message body are subject to what is supported by the sending fax server. Some fax servers support certain types of attachments only; some may not support any attachments.

For templates of channel type Wireless Messaging, any template items not specified for the message body are ignored.

For templates of channel type Pager, any template that has one or more template items that are not specified for the message body will not be sent.

#### **Pick Available Substitutions**

The following fields are grouped under Pick Available Substitutions:

■ **Iteration Child Business Component.** Select the name of a business component from which you want to include record data.

The available business components you can specify are direct children of the recipient source business object that was specified by the Recipient Group.

**NOTE:** Within the source business object, any business component that you want to be able to specify in the Iteration Child Business Component field must have a link in which the parent business component is the primary business component on the business object.

If Substitute Values is checked and you specify a child business component, the template item is appended to the message body or attachment once for each record in the child business component, in iterative fashion. Business component field values are substituted for each record.

A template item can include fields from the child business component for which values will be substituted. The Template Item form displays the available substitutions.

For example, if you are targeting a template to Account Team Members, and you want to include a list of opportunities for the account, you can choose Opportunity as the iteration child business component for a template item.

If the file or literature item for this template item includes any of the field names shown in the Available Fields list, then values for these fields, for all opportunities that are children of the account, are included in the message body or attachment. In this example, values for opportunity name and expected revenue figures may be substituted.

■ **Available Fields.** Displays the business component fields that are valid for substitution. You can use the Available Fields list for reference, or copy and paste such fields into a template file or literature item that you use for the template item.

The fields in the Available Fields list are from *one* of the following:

- The recipient business component specified by the Recipient Group (such as Contact, for Account Contacts), or the primary business component in the recipient source business object (such as Account, for Account Contacts). Fields for the primary business component are prefaced by the business component name, followed by a period. These business component fields are displayed in the Available Fields list if the Iteration Child Business Component field is empty.
- The business component specified in the Iteration Child Business Component field representing a child (such as Account Note) of the recipient source business object (such as Account). Fields for the iteration child business component are prefaced by the business component name, followed by a period.

All substitution fields must be enclosed within brackets ([ ]) in the template item's file or literature item.

For example:

- Available substitution fields for the Account recipient group (for a simple template) include [Account.Name], [Account.Last Name], [Account.Location], and so on, from the Account business component, which is the primary business component for the Account business object.
- Available substitution fields for the Account Contacts recipient group (advanced template) include:
	- ❏ [Last Name], [City] and so on, from the Contact business component
	- ❏ [Account.Name], [Account.Last Name], [Account.Location], and so on, from the Account business component
- Available substitution fields for the Account Note iteration child business component include [Note], [Note Type], and so on, from the Note business component.

**NOTE:** For an HTML template (HTML text in the Text field) or an HTML template item, make sure that the enclosing brackets and text of any substitution field text do not include any tagging changes. For example, do not change from bold to regular text within the enclosing brackets of a substitution field. Doing so may prevent proper data substitution.

If your template must contain a literal bracket character ([ or ]), insert a backslash character (\) before the bracket to "escape" the bracket character, so it will be correctly interpreted.

**NOTE:** If a substitution field is not enclosed in brackets, or if some other notation is used, such as enclosing the field name within percentage characters (%), then Communications Outbound Manager cannot perform substitution for the field.
# <span id="page-288-2"></span>**10 Defining Outbound Communication Requests**

This chapter provides information about creating and submitting outbound communication requests, and monitoring the status of outbound communication requests. It includes the following topics:

- ["About Outbound Communication Requests" on page 289](#page-288-0)
- ["Creating and Submitting Outbound Requests" on page 290](#page-289-1)
- ["Fields for Outbound Communication Requests" on page 293](#page-292-0)
- ["Restarting an Aborted Outbound Communications Manager Component" on page 296](#page-295-0)
- ["Monitoring Outbound Communication Request Status" on page 297](#page-296-0)

# <span id="page-288-0"></span>**About Outbound Communication Requests**

An outbound communication request is a defined request to send content from communications templates (optionally with field substitution) to recipients associated with business object instances—such as to contacts associated with an account. Requests are sent using email, fax, wireless message, pager, or other channels, as defined in the specified templates and as supported for your communications infrastructure.

Requests can be created and submitted directly, as described in this section, or created and submitted programmatically using Siebel Workflow and business services.

**NOTE:** The procedures described in this chapter can be performed either by administrators or by advanced end users.

This topic contains the following subtopics:

- ["Prerequisite Recipient Addressing Information" on page 289](#page-288-1)
- ["Siebel Views for Working with Outbound Communication Requests" on page 290](#page-289-0)

## <span id="page-288-1"></span>**Prerequisite Recipient Addressing Information**

For an outbound communication request to succeed, the business component records, or other associated records, for the recipients of the communication must have the appropriate contact information defined for them. Email address, fax number, and pager fields for contacts, employees, partners, prospects, or other potential recipients must contain valid data.

For information about specifying which business components fields contain addressing information, see ["Configuring Recipient Sources Applets" on page 170](#page-169-0).

## <span id="page-289-0"></span>**Siebel Views for Working with Outbound Communication Requests**

End users can create and submit communication requests in these views in the Communications screen:

- My Outbound Requests
- My Outbound Request Overview

Administrators can create and submit communication requests in these views in the Administration - Communications screen:

- All Outbound Requests
- Outbound Request Overview

End users see only the requests they have created. Administrators see all requests.

**NOTE:** Procedures in this section assume a non administrator user, using the My Outbound Requests and My Outbound Request Overview views in the Communications screen.

## <span id="page-289-1"></span>**Creating and Submitting Outbound Requests**

This section describes how to create and submit an outbound communication request. The procedures are the same for end users and administrators, though the administrators generally use different views for this activity.

Communication requests submitted from Siebel Web Client are processed immediately. Requests submitted from Siebel Mobile Web Client, while you are connected to the local database and disconnected from the enterprise database, are saved until you synchronize. They are then processed for delivery by the Communications Outbound Manager server component.

For information about dividing high-volume requests into subrequests for efficient processing, see ["Configuring Subrequests" on page 292.](#page-291-0)

**NOTE:** If you are implementing a custom channel type, see also ["Configuring Communications List of](#page-159-0)  [Values Types" on page 160.](#page-159-0)

This topic contains the following subtopics:

- ["Creating an Outbound Communication Request" on page 291](#page-290-0)
- ["Submitting an Outbound Communication Request" on page 291](#page-290-1)
- ["Configuring Subrequests" on page 292](#page-291-0)
- ["Deleting Outbound Communication Requests" on page 293](#page-292-1)

## <span id="page-290-0"></span>**Creating an Outbound Communication Request**

This section describes how to create an outbound communication request.

#### *To create an outbound communication request*

**1** Navigate to Communications > My Outbound Request Overview.

The My Outbound Request Overview view appears.

- **2** Add a new record in the Communication Request form.
- **3** Provide information for the new communication request, as described in "Fields for Outbound [Communication Requests" on page 293.](#page-292-0)
	- **a** Specify a type of recipient group, such as Opportunity Contacts.
	- **b** Specify at least one instance of the recipient source (such as an opportunity) in order to determine the actual recipient group for the request.
- **4** Add templates for the request, as follows:
	- **a** Click the Request Templates view tab.
	- **b** In the Request Templates list, add a new record.
	- **c** Choose one or more existing templates from the dialog box that appears.

For an end user, the templates displayed in the dialog box are those for which the primary business component of the associated recipient group matches that of the request's recipient group. The templates listed were either created by that user or marked for public access. For an administrator, all templates are displayed.

In the requests views, records for templates are read-only. You can modify the template in the end-user or administrator views for templates. For more information, see [Chapter 9,](#page-262-0)  ["Configuring Communications Templates."](#page-262-0)

- **5** Optionally, specify how many subrequests the request is broken into, as described in "Configuring" [Subrequests" on page 292:](#page-291-0)
	- **a** Click the Subrequests button on the Communication Request form or the Communication Requests list.
	- **b** In the dialog box that appears, specify a number between 2 and 26, inclusive, to indicate how many subrequests should process the parent request.
- **6** Submit the request, as described in the following section.

## <span id="page-290-1"></span>**Submitting an Outbound Communication Request**

This section describes how to submit an outbound communication request you previously created.

**NOTE:** If the Communications Outbound Manager component aborts, a communication request that has already been submitted can be resumed automatically upon restarting the Siebel Server. Alternatively, the request can be resubmitted in order to process it from start to finish.

For more information, see ["Restarting an Aborted Outbound Communications Manager Component" on](#page-295-0)  [page 296,](#page-295-0) ["Monitoring Outbound Communication Request Status" on page 297,](#page-296-0) and ["Monitoring Siebel](#page-297-0)  [Server Request Status" on page 298.](#page-297-0)

#### *To submit an outbound communication request*

- **1** Navigate to Communications > My Outbound Requests.
- **2** In the Communication Requests list, select the record for a communication request that is ready to be submitted.

For an end user, the requests displayed are those that were created by that user. For an administrator, all requests are displayed.

**3** From the Show drop-down list, choose My Outbound Request Overview.

The My Outbound Request Overview view appears.

- **4** Verify that the request has been correctly configured and includes the intended templates. Modify the request, as appropriate.
- **5** Click Submit in the Communication Request form.

If the communication request is properly processed by the Server Request Processor, Server Request Broker, and Communications Outbound Manager server components, the request will be passed to the appropriate messaging systems for delivery to the intended recipients.

**6** Monitor the request in progress, as appropriate.

For information about monitoring requests, see ["Monitoring Outbound Communication Request](#page-296-0)  [Status" on page 297](#page-296-0) and ["Monitoring Siebel Server Request Status" on page 298](#page-297-0).

## <span id="page-291-0"></span>**Configuring Subrequests**

An outbound communication request can be broken into subrequests, which can be processed by more than one instance of the Communications Outbound Manager server component in order to achieve greater scalability for requests with a large number of recipients or large processing demands.

You can specify from 2 to 26 subrequests for a given request. Subrequests are divided based on the last name of each recipient.

For example, if 2 subrequests are specified, then all recipients with last names A–M are handled by one subrequest, and those with last names N–Z are handled by the second subrequest. If 3 subrequests are specified, recipients are allocated to three alphabetical groupings (A–I, J–R, S–Z). If 4 subrequests are specified, recipients are allocated to four alphabetical groupings (A–F, G–M, N– S, T–Z), and so on.

Subrequests are distributed to multiple instances of the server component whose name is specified for the request. This approach load-balances your communication requests to achieve scalability objectives—particularly when subrequests are divided among multiple Siebel Server machines. Requests are distributed by Server Request Processor and Server Request Broker.

If you click the Subrequests button after subrequests have already been specified, the number of subrequests is displayed. After a request has been processed, the Communication Subrequests view tab displays a list of the subrequests for the request. The form below the Communication Subrequests list includes the Recipient Search Specification field, which may display information about how the set of recipients for the subrequest was defined.

To configure your system for optimal processing of high-volume outbound communication requests using subrequests, you can designate Siebel Server instances running on multiple server machines to run Communications Outbound Manager. For more information about Communications Outbound Manager, see ["Administering Communications Outbound Manager" on page 258](#page-257-0).

**NOTE:** Subrequests cannot be specified for any outbound communication request for which more than one recipient source object has been specified. For example, for a request based on the recipient group Campaign Contacts, one and only one campaign record can be specified if you are to specify subrequests for this request.

### **Subrequest SQL File Option**

Depending on the requirements for your deployment, your company may choose to implement alternative SQL for processing subrequests. You can do this by creating a SQL file to be read in place of the default Siebel method of processing subrequests.

This file must be named commoutboundmgr.cfg, and it must be located in the subdirectory CMS of the Siebel File System directory. For example, depending on your installation, the full path might be as follows:

C:\sea78\FS\CMS\commoutboundmgr.cfg

If no file exists of this name exists in the designated location, then the default hardcoded SQL from Oracle is used for processing subrequests.

For more information on this issue, refer to Siebel SupportWeb.

## <span id="page-292-1"></span>**Deleting Outbound Communication Requests**

You can delete a record for an outbound communication request. An end user can delete any request the user has created. A Siebel administrator can delete any request.

Any request that is being processed (that is, the status has changed from Submitted to Processing) will continue to be processed until completion, even if the request is deleted.

# <span id="page-292-0"></span>**Fields for Outbound Communication Requests**

This section describes the fields for outbound communication requests. Several fields are read only, and can be referenced for tracking purposes:

**NOTE:** Not all fields appear on all of the outbound request views. Check the application user interface for the specific views on which a particular field appears.

- **Description.** Enter a description for the request.
- **Request #.** (read only) A unique ID for each request, which is generated when the request is created.
- **Recipient Group.** Select from a picklist the group of intended recipients for the communication. The recipients might be, for example, all contacts associated with an opportunity—this group is identified as Opportunity Contacts.

After you specify the Recipient Group here, the Recipient Sources list in My Outbound Request Overview changes to reflect the business object representing the source from which the recipients are derived, such as Opportunities. The recipient source business object is identified using a label displayed on the right side of the applet header area.

You add records to the Recipient Sources list, which is renamed to reflect the specified business object, to specify one or more instances of the primary business component for this business object—such as particular opportunities.

The read-only Recipients list, which appears below the Recipient Sources list, shows every individual recipient to whom a separate instance of the communication will be sent—such as the Opportunity Contacts for each opportunity.

**NOTE:** The Recipient Group picklist displays recipient group types for many major business objects and business components. For a list of the predefined values and the business object and business component associated with the recipient group, see ["Predefined Recipient Groups" on](#page-164-0)  [page 165.](#page-164-0)

You can customize which values appear in the Recipient Group picklist. For more information, see ["Configuring Recipient Groups for Requests and Advanced Templates" on page 163](#page-162-0).

**Default Preference.** Specify a default delivery type to use for communication requests to each individual recipient if Only Send Preference is checked for the request, but no communications preference is specified for the recipient.

For more information, see the description for Only Send Preference.

■ **Only Send Preference.** Check this option to send to each individual recipient only the templates that match the recipient's communications preference, if it is specified, or that match the channel preference specified in the Default Preference field.

If you construct a communication request that contains templates of more than one channel type, and this option is checked, then an individual recipient can receive communications only for a single channel type.

The communications preference field affected by the Only Send Preference check box generally corresponds to the setting of the Recipient Preferred Medium Field user property for the business component.

For example, for both employees and contacts, the Preferred Communications field is the default field containing the channel preference. (For contacts, the caption for this field is Contact Method.) If this user property is not defined, then the preference is retrieved from the Preferred Communications field, if the business component includes such a field. For more information, see *Siebel Applications Administration Guide*.

If the communications preference is not specified for a recipient, and the Only Send Preference option is checked, then the preference specified in the Default Preference field is used for that recipient.

- **Start Time.** (read only) The time that the Communications Outbound Manager server component started processing the request.
- **End Time.** (read only) The time that the request was fulfilled.
- **Created.** (read only) The time that the request was created.
- **Created By.** (read only) The user who created the request.
- **Status.** (read only) The current status of the request. For more information, see "Monitoring [Outbound Communication Request Status" on page 297.](#page-296-0)
- **Status Message.** (read only) Status message text generated by the Communications Outbound Manager server component for the request, if such text was generated. For more information, see ["Monitoring Outbound Communication Request Status" on page 297](#page-296-0).
- **Comments.** Enter comments about the request.

■ **Component Name.** Displays the name of the server component that is to process the outbound communication request.

The default component name is CommOutboundMgr (for Communications Outbound Manager). If you have configured any new server components based on CommOutboundMgr, you can specify another component name here.

For example, if you have created and configured the server component CommOutboundMgr2, and want the current request to be processed by an instance of this component, specify this new component name in this field.

**NOTE:** If your Siebel application deployment involves different .srf files (Siebel repository files), then run differently named server components, based on CommOutboundMgr, for each different repository file used by one or more Siebel Server. Otherwise, field data may not be correctly substituted in your communications templates.

For more information, see ["Administering Communications Outbound Manager" on page 258](#page-257-0). Also see *Siebel Global Deployment Guide*.

**NOTE:** Subrequests specified for a request may be processed by more than one server task for the server component designated to handle the request, according to how your environment is configured. For more information about subrequests, see ["Configuring Subrequests" on page 292.](#page-291-0)

# <span id="page-295-0"></span>**Restarting an Aborted Outbound Communications Manager Component**

If the Siebel Server aborts (or the host machine stops) while the Communications Outbound Manager component is processing a communication request, Communications Outbound Manager creates a file in the Siebel File System containing information about the last message sent.

The file is named CommOutboundMgr*xxx*.crf, where *xxx* is the ID number for the request.

If, at a later time, a request with the same request ID is submitted, Communications Outbound Manager will detect the corresponding file .crf file and resume the request where it left off.

If the request or the template data was modified since the time the request was originally submitted, then the total message output of the resumed request plus the aborted request may not exactly match the output that the original request would have generated had it not been aborted.

You can delete the .crf file if you do not need it. If you delete the .crf file and resubmit the request, then the request will be processed completely from start to finish.

The restart capability described in this section applies only to when the Communications Outbound Manager component aborts while processing a valid communication request. It does not apply to when the component stops processing a request due to error, such as incorrectly specified recipients. In such a case, Communications Outbound Manager does not abort and can continue to receive and process requests.

# <span id="page-296-0"></span>**Monitoring Outbound Communication Request Status**

Outbound communication requests initiated by end users or administrators can be monitored in the views for working with outbound communication requests. These views display the status of each communication request that has been run by the Communications Outbound Manager component.

**NOTE:** It is recommended that you specify text for the Comments field when you create requests. Such comment text can help you to identify or differentiate requests or subrequests you are monitoring.

#### *To monitor outbound communication requests*

- **1** Navigate to one of the following views:
	- Administration Communications > All Outbound Requests
	- Communications > My Outbound Requests
- **2** In the Communication Requests list, query the listed communication requests for all records matching certain criteria. Then check the status for these requests.

For example, you might want to find all email requests with a particular status, all requests created or submitted by a particular user, or all requests submitted to a specific server component.

**3** As applicable, in the Communications Subrequests list, browse the listed subrequests for a request that has been submitted. Then check the status for each subrequest.

This topic contains the following subtopics:

- ["Status Settings for Outbound Communication Requests" on page 297](#page-296-1)
- ["Monitoring Siebel Server Request Status" on page 298](#page-297-0)
- ["Server Request Status Settings" on page 299](#page-298-0)
- ["Viewing Activity Records for Communication Requests" on page 299](#page-298-1)

## <span id="page-296-1"></span>**Status Settings for Outbound Communication Requests**

For each outbound communication request record, or subrequest record, detailed status information may be shown in the Status Message field. In addition, the Status field displays one of the following values:

- **In Progress.** The request has been created but has not yet been submitted for processing by the Communications Outbound Manager.
- **Submitted.** The request has been submitted to the Communications Outbound Manager server component. The request will have this status even if the Communications Outbound Manager has not yet received it.
- **Processing.** The Communications Outbound Manager has received and is processing the request.
- **Done.** The Communications Outbound Manager has successfully completed processing the request.
- **Incomplete.** The request could not be fully processed because it did not include all necessary information—for example, one or more recipients could not be resolved, no templates were specified for the request, or a template was invalid.

A request with subrequests may have the status incomplete if only some of the subrequests were correctly processed. Each subrequest has its own status. Resubmit any subrequest that was not processed.

**NOTE:** If address information, such as the email address, is missing for any of the recipients of a communication request, the request status after processing will be Incomplete. This status does not, however, mean that Communications Outbound Manager failed to deliver to recipients for which addresses were available.

## <span id="page-297-0"></span>**Monitoring Siebel Server Request Status**

Outbound communication requests initiated by end users or administrators can be monitored in the Administration - Server Management screen, under the Jobs link. This view displays the status of a request that is being sent as a server request to the Communications Outbound Manager component for processing as a communication request.

When a user or an administrator clicks the Submit button to submit an outbound communication request to Siebel Communications Server, a Siebel Server request is created.

The Server Request Processor and Server Request Broker server components initially process the request, then pass it to the Communications Outbound Manager server component for further processing.

**NOTE:** Server Request Processor and Server Request Broker must be running for the Communications Outbound Manager to operate. The processing of a request is subject to the availability of these components. Delays in request processing may be due to intermittent availability of these components.

An administrator can monitor outbound communication requests as server requests, using the Jobs view.

In addition, the administrator can perform several actions on a request:

- **Hold.** Hold back a request from the queue.
- **Resume.** Place a request back in the queue.
- **Cancel.** Cancel a request that is currently in the queue.

For more information about server requests, see *Siebel System Administration Guide*.

#### *To monitor outbound communication requests as server requests*

- **1** Navigate to Administration Server Management.
- **2** Click the Jobs link.
- **3** In the Jobs list or the Job Detail form, query for all server request records in which the value for the Component/Job field is Communications Outbound Manager (or the component name for your implementation).

## <span id="page-298-0"></span>**Server Request Status Settings**

For each outbound communication request record, the Status field in the Jobs view displays one of the following values:

- **Queued.** The request has been queued by the Server Request Processor and Server Request Broker, and will be passed to the Communications Outbound Manager.
- **Active.** The request is currently being processed.
- **Success.** The request has been successfully processed.
- On Hold. An administrator has placed the request on hold. Placing a request on hold removes it from the queue.
- **Cancelled.** An administrator has cancelled the request.

**NOTE:** Once an outbound communication request has been submitted for processing, it can be cancelled only as a server request, from the Jobs view. A request can be cancelled only if the request has a status of On Hold or Queued.

■ **Error.** An error occurred during processing, and the Server Request Processor and Server Request Broker could not successfully pass the request to the Communications Outbound Manager.

**NOTE:** If a request has the Error status, use one of the communication request views to obtain more detailed status information. For more information, see ["Monitoring Outbound](#page-296-0)  [Communication Request Status" on page 297](#page-296-0).

## <span id="page-298-1"></span>**Viewing Activity Records for Communication Requests**

Users and administrators can monitor and troubleshoot communication requests that include particular templates by viewing activity logs or Siebel Communications Server logs.

You specify activity logging by checking the Create Activity check box when creating an advanced template. Activity records are viewed in the Activities screen. For more information, see ["Fields for](#page-275-0)  [Templates" on page 276](#page-275-0).

The procedure below, for the All Templates view in the Administration - Communications screen, also applies to the My Templates view in the Communications screen.

If Create Activity is checked for the template, one activity is created for each recipient, after the message is sent to that recipient.

The message body text (and some other data, such as the sender name and the To line) is written to the Email Body field, up to a size of at least 16,000 characters (actual length depends on your database).

**NOTE:** When a message is sent to a large number of recipients, an equally large number of activity records is generated.

#### *To set activity logging for any requests using a particular template*

- **1** Navigate to Administration Communications > All Templates.
- **2** In the Templates list, select a template that will be included in an outbound communication request.
- **3** Click the Advanced tab.
- **4** Check the Create Activity check box.

Any outbound communication requests that include this template will generate activity records.

#### *To view activity data for requests*

- **1** Navigate to Activities > Activity List.
- **2** Choose All Activities.
- **3** In the All Activities view, query the listed activities by searching for all relevant activity records. For example, the Activity Type differentiates Communications Outbound Manager activities as follows:
	- For activities logged for email templates, Email Outbound is the activity type.
	- For activities logged for fax templates, Fax Outbound is the activity type.

## **Prerequisite Recipient Addressing Information**

For activities that are logged for pager templates, *Paging* is the activity type.

# **11 Communications Operations for End Users**

This chapter provides information about end-user operations relating to communications capabilities. It includes the following topics:

- ["Setting Communications User Preferences" on page 301](#page-300-0)
- ["Using the Communications Toolbar" on page 310](#page-309-0)
- ["Using Communications Menu Commands" on page 317](#page-316-0)
- ["Creating Communications Profiles for Personal Use" on page 319](#page-318-0)
- ["Sending Email, Fax, Wireless, and Page Messages" on page 320](#page-319-0)
- ["Creating Activities for Send Commands" on page 332](#page-331-0)
- ["Specifying Mobile Device Settings" on page 334](#page-333-0)

Most of the tasks described in this chapter are typically performed by end users such as call center agents who are primary users of communications features. These tasks may also be performed by users such as call center managers or communications administrators.

**NOTE:** End users are not expected to directly use this guide. Your Siebel application implementation may differ from what is described in this chapter. This chapter contains references to administration topics that relate to the end-user operations described here. [Chapter 9, "Configuring Communications](#page-262-0)  [Templates,"](#page-262-0) and [Chapter 10, "Defining Outbound Communication Requests,"](#page-288-2) contain additional tasks that may be performed by end users.

# <span id="page-300-0"></span>**Setting Communications User Preferences**

The User Preferences screen contains two sets of communications-related settings, Outbound Communications and Communications. Users can modify, or may need to modify, these settings depending on the needs of your business or on the users' preferences.

The Communications options also includes a list of the agent's ACD queues, which the agent can selectively log in to or log out of.

Preferences are stored separately for each user, and are stored separately based on Siebel client type:

- Preference settings specified in the Siebel Web Client are stored on the Siebel Server machine.
- Preference settings specified in the Siebel Mobile Web Client are stored on the user's local machine.

**NOTE:** It is recommended that end users only change preference settings at the direction of the system administrator or call-center administrator.

This topic contains the following subtopics:

- ["Specifying Communications Preferences" on page 302](#page-301-0)
- ["Preference Settings for Outbound Communications" on page 302](#page-301-1)
- ["Preference Settings for Communications" on page 306](#page-305-0)
- ["Logging In to or Out of an ACD Queue" on page 310](#page-309-1)

## <span id="page-301-0"></span>**Specifying Communications Preferences**

This section describes how to specify communications preferences.

#### *To specify communications preferences*

- **1** From the application-level menu, choose Tools > User Preferences. The User Preferences screen is displayed.
- **2** From the link bar, choose either Outbound Communications or Communications. The appropriate set of communications preferences are displayed.
- **3** Specify the preferences. Preference settings are described in the following sections:
	- ["Preference Settings for Outbound Communications" on page 302](#page-301-1)
	- ["Preference Settings for Communications" on page 306](#page-305-0)
	- ["Logging In to or Out of an ACD Queue" on page 310](#page-309-1)
- **4** As necessary for the particular setting, log out of the Siebel application and log in again.

The descriptions for each user preference setting indicate whether this step is required.

## <span id="page-301-1"></span>**Preference Settings for Outbound Communications**

This section describes in detail the preferences in the Outbound Communications options of the User Preferences screen. The preference settings are grouped by category. Each preference applies only to certain communications features.

#### **Send Email Preferences (Also for Some Other Send Commands)**

The following are the outbound communications preferences in the Send Email category. These preferences apply to using some or all of the Send commands: Send Email, Send Fax, Send Wireless Message, or Send Page. Also refer to the settings under the Advanced Features category.

■ **Upon Sending Messages Generate.** Specifies activity generation for messages sent using the Send Email, Send Fax, and Send Wireless Message, and Send Page commands. The drop-down list displays the following options:

- Public activities. Sets the Internal flag to FALSE for activity records generated by sending outbound messages. The Internal flag is used to restrict visibility of activity records.
- **Private activities.** Sets the Internal flag to TRUE for activity records generated by sending outbound messages.
- **No activities.** Specifies that no activity records are generated by sending outbound messages.

For more information, see ["Creating Activities for Send Commands" on page 332](#page-331-0).

■ **Default Profile.** Specifies the default communications profile for a user to use, for the Send Email and Send Fax commands.

The default profile information is copied to the From field in the Send Email and Send Fax windows. Alternatively, agents can specify the profile directly.

The profile provides access to the communications driver (typically, the Internet SMTP/POP3 Server driver) that serves as the interface from the Siebel software to the email/fax server. For the Send Email and Send Fax commands, the profile handles outbound communications using the SMTP protocol.

Which profiles are available to choose from depends on the visibility applicable to the user. A profile is visible in the following cases:

- The user created the profile for personal use, using the My Profiles view in the Communications screen.
- The user's responsibility is one of the responsibilities associated with the profile.

Profiles applicable to the wireless messages are associated with the recipient's mobile device from the Mobile screen. For more information, see ["Specifying Mobile Device Settings" on](#page-333-0)  [page 334.](#page-333-0)

■ **Default Recipient Class.** Specifies the default choice for where recipient email or fax address information will be populated, for the Send Email and Send Fax commands. Choices are To, Cc, and Bcc.

For example, an individual user might generally want to populate recipients to the To field. However, depending on the user's typical activities or workflow and on your company's business needs, it may be more appropriate to populate recipients to the Cc or Bcc field instead of the To field.

- **Email Client.** Specifies whether to use a supported third-party email client application for the Send Email command. If a third-party option is not specified, then the user can use the native Siebel email client. (You do not need to specify anything here if the administrator has made a global setting.)
	- **Lotus Notes.** Specify that you use Lotus Notes for the Send Email command.
	- **Microsoft Outlook.** Specify that you use Microsoft Outlook for the Send Email command.

■ **Siebel Email Client.** Do not use a third-party email client. Use the email client option provided by Oracle. This option is also referred to as the "native Siebel email client."

Administrators: Each option requires the administrator to perform additional configuration and integration steps. For details, see ["Interfacing with Email and Fax Servers" on page 365](#page-364-0) and ["Configuring Client-Side Integration for Send Email" on page 387.](#page-386-0)

**NOTE:** The Send Fax command does not support using Lotus Notes or Microsoft Outlook.

- **Siebel/Outlook Form.** If Microsoft Outlook is specified for the Email Client setting, then you can specify the Outlook form you use. The name specified here must match the name of the form the administrator has installed and specified. (You do not need to specify anything here if the administrator has made a global setting.)
- **Siebel/Lotus Form.** If Lotus Notes is specified for the Email Client setting, then you can specify the Notes form you use. The name specified here must match the name of the form the administrator has installed and specified. (You do not need to specify anything here if the administrator has made a global setting.)
- **Default Message Format.** Specifies whether email or fax messages composed in the Send Email or Send Fax windows can be formatted and sent using HTML, or are plain text only.

Choose the option HTML to enable HTML editing controls for Send Email and Send Fax, or specify Plain Text to edit and send messages as plain text only.

When the default message format is HTML, formatting is preserved for email and fax messages you send. Email messages are sent as HTML messages. Fax messages are, of course, sent as facsimiles.

This preference also specifies which templates can be selected for Send Email and Send Fax, based on the setting of the HTML Template check box for each applicable template. HTML templates are listed when the default message format is HTML, and plain-text templates are listed when the default message format is plain text.

For more information, see:

- ["Sending Email Using Lotus Notes or Microsoft Outlook" on page 324](#page-323-0)
- ["Sending Email Using the Native Siebel Email Client" on page 321](#page-320-0)
- ["Sending Faxes" on page 326](#page-325-0)
- ["Editing and Formatting Controls for Send Email and Send Fax" on page 328](#page-327-0)
- [Chapter 9, "Configuring Communications Templates"](#page-262-0)

#### **Email Response Preferences**

The following are the outbound communications preferences in the Email Response category. These preferences apply only to using Siebel Email Response. Also refer to the settings under the Advanced Features category.

For more information about some of these preference settings and about using Siebel Email Response, see *Siebel Email Response Administration Guide* and *Siebel Applications Administration Guide*.

- **Default Greeting Template.** Specifies a communications template (for the email channel) to use as a greeting for an email reply sent using Siebel Email Response. The template content is inserted automatically into the message.
- **Default Closing Template.** Specifies a communications template (for the email channel) to use as a closing for an email reply sent using Siebel Email Response. The template content is inserted automatically into the message.
- **Default Message Format.** Specifies whether email replies to inbound messages can be formatted and sent using HTML, or are plain text only.

Choose the option HTML to enable HTML editing controls in the Outbound Message form, or specify Plain Text to edit and send messages as plain text only.

When the default message format is HTML, formatting is preserved for email messages you send, and messages are sent as HTML messages.

This preference also specifies which templates are displayed in the Body drop-down list in the Outbound Message form, based on the setting of the HTML Template check box for each applicable template. HTML templates are listed when the default message format is HTML, and plain-text templates are listed when the default message format is plain text.

For more information, see [Chapter 9, "Configuring Communications Templates."](#page-262-0)

- **Include Original Message in Reply.** Specifies if the content of the original inbound message to which an agent is replying is included in the reply.
- **Remain on Same View After Send (Cancel).** Specifies that, after clicking Send or Cancel in the Outbound Message form, the agent prefers to stay in this view, rather than to return to a display of the Communications list. If the agent clicked Send, the next record is displayed from the current list of communications.

#### **Advanced Features Preferences**

The following are the outbound communications preferences in the Advanced Features category. These settings affect both the Send Email command and email replies you compose using Siebel Email Response.

For more information, see:

- ["Sending Email Using Lotus Notes or Microsoft Outlook" on page 324](#page-323-0)
- ["Sending Email Using the Native Siebel Email Client" on page 321](#page-320-0)
- [Chapter 9, "Configuring Communications Templates"](#page-262-0)

For more information about using Siebel Email Response, see *Siebel Email Response Administration Guide* and *Siebel Applications Administration Guide*.

■ **Language.** Specifies the language that determines which templates may be displayed in the Body drop-down list for each of the Send commands or for the Outbound Message form for email replies.

Templates are displayed only if the language specified here matches that specified for the template. Template filtering is based on both language and locale, and on other factors. For details, see ["Template Visibility and Access" on page 266](#page-265-0).

If this field is blank, then template filtering as described above refers to the language in effect for the Application Object Manager.

This setting can be overridden at runtime in the window for the Send command or in the Outbound Message form, in order to display other templates.

■ **Locale.** Specifies the locale that determines which templates may be displayed in the Body dropdown list for each of the Send commands or for the Outbound Message form for email replies.

Templates are displayed only if the locale specified here matches that specified for the template. Template filtering is based on both language and locale, and on other factors. For details, see ["Template Visibility and Access" on page 266.](#page-265-0)

If this field is blank, then template filtering as described above refers to the locale in effect for the Application Object Manager.

This setting can be overridden at runtime in the window for the Send command or in the Outbound Message form, in order to display other templates.

## <span id="page-305-0"></span>**Preference Settings for Communications**

This section describes in detail the preferences in the Communications options of the User Preferences screen. The preference settings are grouped by category. Each preference applies only to certain communications features.

#### **General Preferences**

The following are the communications preferences in the General category. These preferences apply to users who are part of a communications configuration. Such users typically handle voice calls using Siebel CTI, or receive inbound work items using Siebel Email Response.

**Receive Screen Pop.** If a user should not be the recipient of screen pops upon communications events, such as receiving a new or transferred work item, the user can clear this check box to disable receiving screen pops.

If this option is not checked, no screen pops will be received. By default, each user receives screen pops.

■ **Send Screen Pop.** When this check box is checked, attaching Siebel client context data is enabled for work item transfers and conferences and for internal calls placed by the agent.

If this option is not checked, context data will not be attached—no screen pops will be sent. By default, each communications user sends screen pops.

For more information about requirements for screen pops, see ["Event Responses" on page 108.](#page-107-0)

■ **Bring Siebel to Front.** This drop-down list specifies whether, or when, the Siebel client window is restored from being minimized and moved to the front of the screen on a communications event such as an inbound work item.

**NOTE:** The behavior of this feature varies on Microsoft Windows platforms. In some cases, a non minimized Siebel client window may not move to the front. In this case, restore the window from the taskbar.

By specifying either On All Incoming Work Items or On Matching Events, the agent can make sure that the Siebel application window will be displayed when it is needed—to use the communications toolbar or other features, or to view screen pops. Screen pops, if they are enabled, will still be generated regardless of the setting of the Bring Siebel to Front option.

The options are:

- **On All Incoming Work Items.** Brings the Siebel client window to the front on all communications events received at the agent's machine that represent incoming work items. This option is the default and is best for general use by agents running a single instance of the Siebel client.
- **On Matching Events.** Brings the Siebel client window to the front on communications events that match that instance of the Siebel client.

This option should be used only by agents running multiple instances of the Siebel client that are each enabled for session communications, but that have different settings, such as for language or locales. In such a situation, different event handlers may be defined, for example, for each language or locale. Use this setting only at the instruction of your administrator.

Administrators can find more information by referring to the description of the MaxCommToolbars configuration parameter, in ["Specifying Parameters for Communications](#page-55-0)  [Configurations" on page 56.](#page-55-0)

- **Dff.** Does not bring the Siebel client window to the front on communications events. The window may remain hidden behind another window or minimized.
- **Auto Login to Call Center at Startup.** When this check box is checked, an agent automatically logs into the call center's communications systems when starting the Siebel client or connecting to the Siebel Database.

What the agent logs into depends on how your communications environment has been deployed and how login commands are configured in the communications configuration. Agents can log in to ACD queues. Autologin can make it easier for your users to begin receiving inbound work items from these sources.

Voice agents who are authorized users for more than one teleset may be best advised not to use autologin, so they can verify which extension they are using before logging in.

**NOTE:** Generally, end users should change this setting only at the direction of the system administrator or call-center administrator.

Whether this control can be set by agents depends on the setting of the AutoLogin configuration parameter. Administrators can find more information under ["Specifying Parameters for](#page-55-0)  [Communications Configurations" on page 56](#page-55-0) and ["Configuring Communications Log In and Log Out"](#page-196-0)  [on page 197](#page-196-0).

#### **Sound Settings**

The following are the communications preferences in the Sound category. These preferences apply to users who are part of a communications configuration. Such users typically handle voice calls using Siebel CTI, or receive inbound work items using Siebel Email Response:

**Enable Sound.** Lets the agent specify if a sound file will play when an inbound work item arrives. By default, no sound file plays.

If Enable Sound is checked, when a work item arrives, if no valid sound file is specified or the specified file does not exist, the computer may beep.

■ **Sound File.** Lets the agent specify which sound file to play, when Enable Sound is checked. For example, you can specify ringin.au or another such file that is valid for your environment.

The default sound file, shown as files/ringin.au in the User Preferences screen, is installed in webmaster\files\*language\_code*, in the Siebel Server installation directory where *language\_code* represents the language code for the installed software, such as ENU for U.S. English.

**NOTE:** New or updated files on the Siebel Server are automatically populated to the Web server whenever the Web server (where the Siebel Web Server Extension is installed) is restarted. The Sound File user preference value refers to a "files" directory on the Web server, where files from the above Siebel Server location are copied to. Files can also be manually updated from the Siebel Server without restarting the Web server. For more information, see *Siebel Security Guide*.

Alternatively, you can specify the full path for a sound file that is to be loaded, if the file is located in a different directory, *and* if the Java applet for the communications toolbar is signed. For example, the following may be valid paths for specifying a sound file on a user's local system or on a network location:

- e:\dev\ringin.au (for Microsoft Windows)
- \\host\dev\ringin.au (for Microsoft Windows)
- file://e:\dev\ringin.au (for Microsoft Windows)
- http://*network\_path*/ringin.au (for Microsoft Windows or UNIX)
- /usr/ringin.au (for UNIX)

#### **Teleset and Configuration Settings**

The following are the communications preferences in the Teleset and Configuration category. These preferences apply to users who are part of a communications configuration. Such users typically handle voice calls using Siebel CTI, or handle other types of inbound work items through the communications toolbar.

The first two options described apply only to agents who handle voice calls using Siebel CTI.

■ Teleset. Lets the agent specify the teleset to use the next time the agent logs in.

The telesets an agent can choose from are those that have been associated with the agent, and will have been specified when the teleset, agent, and extension data was entered in the views in the Administration - Communications screen. The Standard Extension field lists extensions for the currently selected teleset.

An agent can choose a teleset from the Teleset field only if at least one teleset has been associated with the agent, and the agent is not using a hoteling teleset.

If the agent has logged into a hoteling computer, the current hoteling teleset is shown in this field—the agent cannot change it.

**NOTE:** After you choose a different teleset and extension, you must log out and log in again in order for the new extension to be in effect.

Administrators can find more information under ["Specifying Telesets" on page 67](#page-66-0).

■ **Standard Extension.** Lets the agent specify the standard extension to use, from the teleset selected in the Teleset field, the next time the agent logs in.

The available extensions to choose from are those of the current teleset, and will have been specified when the teleset, agent, and extension data was entered in the views in the Administration - Communications screen. Standard extensions (of type "S"—for standard DN) are listed for each teleset the agent is assigned to, or for each hoteling teleset.

If the agent is using a computer associated with a hoteling teleset, the extensions of this teleset are shown in this field.

**NOTE:** After you choose a different extension, you must log out and log in again in order for the new extension to be in effect.

Administrators can find more information under ["Specifying Telesets" on page 67](#page-66-0).

■ **Configuration.** This option specifies which communications configuration is in effect for the agent.

This field lists all configurations with which the agent has been associated. If this option has not previously been chosen, the default configuration displayed here is the agent's primary configuration, as specified by the administrator. Otherwise, the configuration displayed is the last configuration used.

Although an agent may be specified for multiple configurations, only one configuration can be in effect at one time.

**NOTE:** After you choose a different configuration, you must log out and log in again in order for the new configuration to be in effect. Just before you log out to end a session for any configuration that is not your regular configuration, change this field back to the configuration you regularly use.

Administrators can find more information under ["Specifying Agents" on page 63](#page-62-0).

## <span id="page-309-1"></span>**Logging In to or Out of an ACD Queue**

This section describes how to log in to or out of an ACD queue. This procedure is performed in the Communications options of the User Preferences screen.

**NOTE:** This section applies only to users who handle voice calls (Siebel CTI users) and receive inbound calls routed from one or more ACD queues. Logging in to ACD queues is not always necessary for voice call implementations, depending on the switch type. Consult your administrator.

Use the following procedure with the Log In and Log Out buttons on the communications toolbar. Using these buttons, you can log in to or out of all ACD queues designated as primary queues for you, or log in to or out of other communications systems.

In the Agent Queues list in the User Preferences screen, you can log in to or out of individual queues selectively, including those which are not designated as primary.

For more information, see ["Using the Communications Toolbar" on page 310.](#page-309-0) Administrators can find more information in the section ["Configuring Communications Log In and Log Out" on page 197.](#page-196-0)

#### *To log in to or out of an ACD queue*

**1** From the application-level menu, choose Tools > User Preferences.

The User Preferences screen is displayed.

**2** From the link bar, choose Communications.

The Agent Queues list appears, below the Communications form. All ACD queues with which the agent is associated are listed, and the current login status for each queue is indicated.

- **3** To log in to a queue, select the record for the queue, then click Login in the Agent Queues list.
- **4** To log out of a queue, select the record for the queue, then click Logout in the Agent Queues list.

# <span id="page-309-0"></span>**Using the Communications Toolbar**

The communications toolbar allows you to manage many types of inbound and outbound communications work items. Channel types can include voice, email, fax, wireless message, and others.

Supported channel types depend on the Siebel and third-party products your company is using and on your job function. Your company may support types of communications work items not listed here.

The toolbar buttons can be configured based upon the Siebel modules and third-party communications systems available to you. The communications toolbar is used by various Siebel modules that support communications functions.

The Siebel administrator or configurator can customize the communications toolbar, such as to modify the command a button invokes or add buttons for new commands. For details, see ["About](#page-146-0)  [Communications Toolbar Configuration" on page 147](#page-146-0).

The agent can use a menu command to refresh the status of the communications toolbar. For details, see ["Menu Command for Refreshing the Communications Toolbar" on page 319.](#page-318-1)

**NOTE:** If a record is being created or edited, and has not been committed, then clicking a button on the communications toolbar might not perform the desired function correctly. You will not be able to save the record if some required fields have not yet been filled in appropriately. Before performing an action such as to transfer a call (and send a screen transfer), agents should complete and commit all changes or undo the record, as appropriate.

This topic contains the following subtopics:

- ["Communications Toolbar Controls" on page 311](#page-310-0)
- ["Logging In to the Communications System" on page 312](#page-311-0)
- ["Receiving Inbound Work Items" on page 313](#page-312-0)
- ["Initiating Work Items" on page 314](#page-313-0)
- ["Transferring or Conferencing Work Items" on page 315](#page-314-0)
- ["Pausing and Resuming Work Items" on page 316](#page-315-0)
- ["Forwarding Work Items" on page 316](#page-315-1)
- ["Changing Ready State" on page 317](#page-316-1)

## <span id="page-310-0"></span>**Communications Toolbar Controls**

The communications toolbar controls work together to allow you to perform communications tasks within your Siebel application. Toolbar controls have ToolTips, so you can point to any control to learn its name or to determine its current state or availability:

**NOTE:** All communications features in the Siebel application user interface are subject to the configuration decisions for your company's implementation.

- **Channel Type Indicator.** Indicates the channel type of the active work item, such as email, phone, and so on. If there are no active work items, the icon will be blank.
- **In-Queue Time Indicator.** Indicates, in the ToolTip text, how long the active work item has been assigned to you (in-queue time).
- **Elapsed Time Indicator.** Indicates the working time for the active work item, in the form *HH*:*MM*:*SS*, where *HH* is the hours, *MM* is the minutes, and *SS* is the seconds. This is the time elapsed since a work item became active, such as when an inbound call was answered.
- **Text Input Field.** Allows you to enter data such as the extension of a person to whom you want to transfer a voice call or of a person to whom you want to make a new call.

**NOTE:** Keyboard shortcuts for communications commands do not use as input any data entered into this field.

- **Initiate Work Item.** Allows you to initiate a communications work item. Use the pop-up menu to initiate a work item of the desired channel:
	- Make Call (voice/phone channel)
- Send Email (email channel)
- Send Fax (fax channel)
- Send Wireless Message (wireless message channel)
- Send Page (pager channel)
- **Accept Work Item.** Indicates the channel type of an active inbound communications work item that has arrived. You can click the main button to accept the work item, or use the pop-up menu.
	- Accept Call (voice/phone channel)
	- Accept Email (email channel)
	- A multichannel icon indicates that work items of multiple channels have arrived, such as a voice call and an email message. Use the pop-up menu to accept an individual work item of a specific channel.
- **Release Work Item.** Allows you to release or disconnect the active work item.
- **Blind Transfer.** Allows you to perform a one-step transfer of a work item such as a voice call.
- **Consultative Transfer.** Allows you to initiate, and to complete, a two-step transfer of a voice call.
- **Conference.** Allows you to initiate, and to complete, a conference call.
- **Retrieve Call.** Allows you to retrieve the original call when the intended recipient declines a consultative transfer or conference call.
- **Pause Work Item.** Allows you to pause the active work item, such as to put a voice call on hold.
- **Work Items list.** Allows you to select a paused work item on which to resume work.
- **Resume Work Item.** Allows you to resume work on a paused work item selected from the Work Items list.
- **Forward Work Items/Cancel Forward.** Allows you to forward inbound work items, such as forwarding voice calls to a different extension, and to cancel forwarding.
- **Change Ready State.** For each supported inbound channel type, allows you to specify that you are unavailable to accept work items (Not Ready state), or that you are available again (Ready state). Use the pop-up menu to change the state for a specific channel. For example:
	- Ready/Not Ready for Call (voice/phone channel)
	- Ready/Not Ready for Email (email channel)
- Log In. Allows you to log in to a communications system such as an ACD queue.
- Log Out. Allows you to log out of a communications system such as an ACD queue.

## <span id="page-311-0"></span>**Logging In to the Communications System**

If this capability is supported by your company's call center implementation, you can log in to and out of elements of your communications system by using the Log In and Log Out buttons.

Your Siebel application may be configured to log you into ACD call queues, and may be configured to support automatic log in or automatic log out. For voice calls, these capabilities depend on the CTI middleware your company uses. Siebel CTI Connect (based on Envox) supports automatic log in and automatic log out.

If the option Auto Login to Call Center at Startup is checked in your communications user preferences, starting the Siebel application automatically logs you in. Alternatively, automatic login may be set by the administrator in the communications configuration.

If automatic log out is set by the administrator, exiting the Siebel application automatically logs you out of applicable communications systems, such as ACD queues.

Use Log In and Log Out commands and the Auto Login to Call Center at Startup setting as instructed by your call center manager.

For more information about the Auto Login to Call Center at Startup user preference, see ["Preference](#page-305-0)  [Settings for Communications" on page 306](#page-305-0).

For information about logging in to or out of ACD queues selectively, see ["Logging In to or Out of an](#page-309-1)  [ACD Queue" on page 310](#page-309-1).

#### *To log in to the communications system manually*

■ After starting the Siebel application, click Log In.

#### *To log out of the communications system*

■ Click Log Out.

## <span id="page-312-0"></span>**Receiving Inbound Work Items**

When an inbound work item is routed to you, the Accept Work Item button blinks, and you can accept and begin working on the item.

The Accept Work Item button shows what type of work item is coming in: a phone icon represents a voice call, an envelope icon represents an email message, and so on.

When an inbound work item arrives, the following events may also occur:

- Customer data may be displayed in the customer dashboard.
- A screen pop with relevant data may appear, or you may need to navigate to the appropriate part of the Siebel application.

#### *To accept an inbound work item*

■ Click Accept Work Item when the pause blinks to indicate the arrival of a work item.

You can have multiple work items at the same time, such as voice calls on hold or other paused work items. However, only one work item is active at a time. The channel type of the active work item is indicated on the left side of the communications toolbar.

#### *To release the current work item*

- **1** Select the work item from the Work Items list.
- **2** Click Release Work Item, as appropriate for the channel type for the work item.

**NOTE:** If you are working with an activity record or another type of record that is automatically associated with a work item, you must save any changes to the record *before* you release the work item. In addition, in order to make changes after releasing the work item, you must first refresh the record. Otherwise, changes you make to the record may be lost.

## <span id="page-313-0"></span>**Initiating Work Items**

You can initiate communications work items, such as voice calls or email messages, from the communications toolbar. The Initiate Work Item button allows you to choose the channel type for the work item.

**NOTE:** Using the Send Email, Send Fax, Send Wireless Message, or Send Page commands in the File menu is equivalent to using the communications toolbar to initiate these activities. For more information, see ["Sending Email, Fax, Wireless, and Page Messages" on page 320](#page-319-0).

#### *To initiate a work item*

**1** Optionally, specify the recipient for the work item by selecting a contact or employee record, or by entering a phone number into the text input field.

**NOTE:** Recipient information entered into the text input field of the communications toolbar applies to initiating voice calls only. It does not apply to initiating email, fax, wireless, or page messages.

- **2** Do *one* of the following:
	- If no work item has been initiated within the current session, click Initiate Work Item to initiate a work item of the channel type that corresponds to the current context.
	- If a work item of a particular channel was previously initiated, click the Initiate Work Item button to initiate another work item of the same channel type.
	- If you want to choose the channel type explicitly, click the arrow to the right of Initiate Work Item, then select a supported channel type from the displayed menu.
- **3** If you did not specify contact information first, do so now in the dialog box that appears.

#### *To release the current work item*

- **1** Select the work item from the Work Items list.
- **2** Click Release Work Item, as appropriate for the channel type for the work item.

**NOTE:** If you are working with an activity record or another type of record that is automatically associated with a work item, you must save any changes to the record *before* you release the work item. In addition, in order to make changes after releasing the work item, you must first refresh the record. Otherwise, changes you make to the record may be lost.

## <span id="page-314-0"></span>**Transferring or Conferencing Work Items**

You can transfer a current work item to another person (such as when you need to escalate an item to a supervisor, or conference another person into a customer call). A voice call can also be transferred to an ACD call queue, depending on your call center.

Three transfer and conference operations are supported:

- Blind transfer (one-step transfer)
- Consultative transfer (two-step transfer, voice calls only)
- Conference (two steps, voice calls only)

**NOTE:** If a screen transfer of the transferring agent's current record will be sent to the receiving agent of a transferred work item, then any changes to this record must be saved before the agent performs the transfer. If a single record only is displayed in a list, the transferring agent must save changes explicitly before transferring.

#### *To perform a blind transfer on the active work item*

- **1** Specify the person to whom you want to transfer the active work item by selecting an employee record or by entering contact information, such as phone extension, in the text input field.
- **2** Click Blind Transfer.

The work item is released immediately.

#### *To perform a consultative (two-step) transfer on the active voice call*

- **1** Specify the person to whom you want to transfer the active voice call by selecting an employee record or by entering the recipient's extension in the text input field.
- **2** Click Consultative Transfer.

The current call is paused, and the transfer recipient is dialed.

- **3** Do *one* of the following:
	- When the transfer recipient answers and indicates acceptance of the transfer, click Consultative Transfer again (toggle the button) to complete the transfer and release the call.
	- If the transfer recipient does not accept the transfer, click Retrieve Call to retrieve the call.

#### *To create a conference for the active voice call*

- <span id="page-314-1"></span>**1** Specify the person with whom you want to conference the active voice call by selecting an employee record or by entering the recipient's extension in the text input field.
- **2** Click Conference.
	- The current call is paused, and the conference recipient is dialed.
- <span id="page-314-2"></span>**3** Do *one* of the following:
- When the conference recipient answers and indicates acceptance of the conference, click Conference again (toggle the button) to complete the conference and include all parties on the active call.
- If the conference recipient does not accept the conference, click Retrieve Call to retrieve the call.
- **4** Repeat [Step 1](#page-314-1) through [Step 3](#page-314-2) to add participants, as appropriate.

## <span id="page-315-0"></span>**Pausing and Resuming Work Items**

You can pause the active work item, such as putting a voice call on hold, and you can resume a paused work item.

#### *To pause the active work item*

■ Click Pause Work Item.

A voice call is put on hold, or a work item of another channel is paused, until you resume it.

#### *To resume a paused work item or activate a different item*

- **1** If you have an active work item, pause it, as described above.
- **2** Select a work item from the Work Items list.
- **3** Click Resume Work Item to activate the selected work item.

## <span id="page-315-1"></span>**Forwarding Work Items**

You can have inbound work items of supported channel types forwarded to you, such as having voice calls forwarded to you at a different extension. Only work items subsequently routed to you will be forwarded. The toolbar button is a toggle, where the button name changes depending on the state.

#### *To specify forwarding for inbound work items*

- **1** In the text input field, enter the contact information, such as a phone extension, where you want your work items forwarded.
- **2** Click Forward Work Items.
- **3** Toggle the button to cancel forwarding.

## <span id="page-316-1"></span>**Changing Ready State**

You can specify that you are unavailable to receive new inbound work items of each supported channel type (such as when you need time to complete after-call work, or you are taking a break). For each channel type, new work items will not be assigned to you while the Not Ready state is set for that channel.

You can choose Change Ready State separately for each channel type, or for work items of all supported channel types. The toolbar button is a toggle.

If all channels are in Not Ready state, the button is toggled down (appearing to be depressed). If any, or all, channels are in Ready state, the button is toggled up.

#### *To indicate that you are not ready to receive inbound work items*

- Do *one* of the following:
	- Click Change Ready State to indicate that you are not ready to receive any inbound work items of all channel types for which you are eligible.
	- Click the arrow to the right of Change Ready State, then choose one or more options from the displayed menu to indicate that you are not ready to receive work items for the applicable channel types.

**NOTE:** If you click the Change Ready State button to set the Not Ready State for all channel types, but the button does not display as "toggled-down" (depressed), this may be due to a configuration error or some other issue for one or more channels. Please report this issue to your supervisor. You can still choose the Not Ready State for individual channels, as described in the second bullet item above.

#### *To indicate that you are ready to receive inbound work items*

- Do *one* of the following:
	- Click Change Ready State to indicate that you are ready to receive any inbound work items of all channel types for which you are eligible.
	- Click the arrow to the right of Change Ready State, then choose one or more options from the displayed menu to indicate that you are again ready to receive work items of the applicable channel types.

# <span id="page-316-0"></span>**Using Communications Menu Commands**

This section describes using the Communications submenu and communications commands in the applet-level menus. This topic contains the following subtopics:

- ["Menu Commands for Displaying Error Messages" on page 318](#page-317-0)
- ["Menu Command for Refreshing the Communications Toolbar" on page 319](#page-318-1)

The Communications submenu, which is a submenu of the Tools application-level menu in a communications-enabled Siebel application, contains several communications commands for agents to use. The applet-level menus also contain communications commands. Some of the menu commands may perform functions equivalent to buttons in the communications toolbar.

The communications-related menu options support context sensitivity. Agents can initiate several communications operations that extract data from Siebel Database records, such as phone numbers for contacts or service requests, in order to initiate communications or take actions affecting the current communications work item.

**NOTE:** If a record is being created or edited, and has not been committed, then choosing a communications menu command might not perform the desired function correctly. You will not be able to save the record if some required fields have not yet been filled in appropriately. Before performing an action such as to transfer a call (and send a screen transfer), agents should complete and commit all changes or undo the record, as appropriate.

#### *To choose communications commands*

- Do *one* of the following:
	- From the application-level menus, choose Tools > Communications, then choose one of the displayed submenu commands.
	- From the applet-level menu, choose one of the displayed communications commands.

Example commands may include Answer Call, Associate, Blind Transfer, View Work Item, and so on.

The available commands in these menus vary according to the communications configuration in effect for the agent. Administrators can customize the content and functioning of the Communications submenu and the applet-level menus by working with the commands in the All Commands view in the Administration - Communications screen. For more information, see ["Configuring Communications Menu Commands" on page 156.](#page-155-0)

**NOTE:** If you are working with an activity record or another type of record that is automatically associated with a work item, you must save any changes to the record *before* you release the work item. In addition, in order to make changes after releasing the work item, you must first refresh the record. Otherwise, changes you make to the record may be lost.

## <span id="page-317-0"></span>**Menu Commands for Displaying Error Messages**

Agents can choose the following menu commands in order to redisplay messages, such as error messages, that had previously appeared in the area to the right of the application-level menus. These commands may be helpful for troubleshooting purposes. These commands are available through the communications configurations provided by Oracle.

#### *To display the previous message*

■ Choose Tools > Communications > Toolbar > Previous Message.

The previous message appears, from the stack of messages that had appeared since the time the agent logged on.

#### *To display the next message*

■ Choose Tools > Communications > Toolbar > Next Message.

The next message appears, assuming the agent previously invoked the Previous Message command.

## <span id="page-318-1"></span>**Menu Command for Refreshing the Communications Toolbar**

Agents can choose the following menu command in order to refresh the status of buttons on the communications toolbar. (The message area to the right of the application-level menus is not refreshed.)

#### *To refresh the communications toolbar*

■ Choose Tools > Communications > Toolbar > Refresh.

The communications toolbar is refreshed to the current status.

# <span id="page-318-0"></span>**Creating Communications Profiles for Personal Use**

This section describes creating communications profiles for personal use. Each user can create profiles for personal use in the My Profiles view in the Communications screen. Such profiles will be available to this user only.

**NOTE:** By default, end-user responsibilities such as Email Response Agent and Universal Agent do *not* have visibility to the My Profiles view (CommSrv CM Profile Personal View). Administrators can add this view to any responsibility, as required.

Profiles created by end users are generally applicable only to the Send Email and Send Fax commands. Profiles for the Send Wireless Message command should generally be created by administrators.

For more information about using these commands, see ["Sending Email, Fax, Wireless, and Page](#page-319-0)  [Messages" on page 320.](#page-319-0)

Communications administrators, who create communications profiles for various purposes, can provide guidance to end users about creating personal profiles, addressing issues such as:

- How to name personal profiles
- For which drivers to create profiles
- Specify the profile parameters, and the override values
- How to use personal profiles

For more information about communications drivers and profiles, see ["About Communications Drivers](#page-36-0)  [and Profiles" on page 37](#page-36-0) and ["Configuring Communications Drivers and Profiles" on page 47](#page-46-0).

For more information about communications drivers provided by Oracle and about driver parameters for which you can provide override values in profiles, see Chapter 14, "Using Email, Fax, and Other [Systems."](#page-364-1)

#### *To create a communications profile for personal use*

**1** Navigate to Communications > My Profiles.

The Profiles list displays the profiles that the user has created.

- 2 In the Profiles list, add a new record.
- **3** Enter the name of the profile.

The name can be any unique name among existing profiles—including profiles for which you do not have visibility. Typically, you specify your email address as the name—which you also specify as a parameter override value for the From Address parameter.

- **4** Specify a communications driver on which to base this profile. For profiles for email or fax, select Internet SMTP/POP3 Server.
- **5** Specify parameter override values for the profile:
	- **a** In the Profile Parameter Overrides list, add a new record.
	- **b** For the Name field, specify a driver parameter name for which you provide an override value.

For example, you want to add the From Address parameter. You may also want to provide a value for the Reply-To Address parameter. In some cases, your administrator may instruct you to add the SMTP Server parameter.

- **c** For the Value field, specify the value for the parameter. For example:
	- ❏ For From Address, you want to specify your own email address, using the appropriate form.
	- ❏ For Reply-To Address, specify a reply address, if it differs from that specified using From Address.
	- ❏ For SMTP Server, specify the name of the SMTP server that is to process your outbound email communications.

## <span id="page-319-0"></span>**Sending Email, Fax, Wireless, and Page Messages**

This section describes using the Send Email, Send Wireless Message, Send Fax, and Send Page commands. This topic contains the following subtopics:

- ["Sending Email Using the Native Siebel Email Client" on page 321](#page-320-0)
- ["Sending Email Using Lotus Notes or Microsoft Outlook" on page 324](#page-323-0)
- ["Sending Faxes" on page 326](#page-325-0)
- ["Editing and Formatting Controls for Send Email and Send Fax" on page 328](#page-327-0)
- ["Sending Wireless Messages" on page 330](#page-329-0)
- ["Sending Pages" on page 331](#page-330-0)

When you use the Send commands, you can specify communications templates to provide content, into which Siebel field data may be substituted. Alternatively, you can enter text or (for email or fax) attachments directly. The templates may have been created for you, or you can create your own templates.

When you use the Send Email (with the native Siebel email client) or Send Fax commands, you can specify a profile to indicate who is sending the message. The profile may have been created for your individual use or for group use, and typically includes your own email address or another email address as the sender. Alternatively, you (end user) may be allowed to create your own profiles. Among the profiles available to you, you can specify a default profile as a user preference.

**NOTE:** When you use the Send Email command, information about the email, such as recipients for To/CC/Bcc fields, is stored as an activity in the extension table S\_EVT\_MAIL. The base table for this extension table is S\_EVT\_ACT.

Communications sent from the Siebel Web Client are processed immediately. Communications for email, wireless message, or fax sent from the Siebel Mobile Web Client, while you are connected to the local database and disconnected from the enterprise database, are saved until you synchronize. They are then processed for delivery by the Communications Outbound Manager server component.

For information about creating your own templates, see [Chapter 9, "Configuring Communications](#page-262-0)  [Templates."](#page-262-0)

For information about creating your own profiles for email or fax, see ["Creating Communications](#page-318-0)  [Profiles for Personal Use" on page 319.](#page-318-0) For information about specifying communications preferences for the Send commands, such as a preferred default profile, see ["Setting Communications User](#page-300-0)  [Preferences" on page 301](#page-300-0).

Settings in the Spelling tab of the User Preferences screen generally apply to all of the Send commands. However:

- Always Check Spelling Before Sending applies to Siebel Email Response only.
- Ignore HTML Tags applies to Siebel Email Response, Send Email, and Send Fax only.

For more information about the spelling user preferences, see *Siebel Applications Administration Guide*.

## <span id="page-320-0"></span>**Sending Email Using the Native Siebel Email Client**

This section describes using the Send Email command when your default email client is the native Siebel email client. You can send email, optionally including Siebel application content, to any recipient. Email addresses can be retrieved from the Siebel Database, such as for email to employees or contacts.

Editing and formatting controls for Send Email message text are described in ["Editing and Formatting](#page-327-0)  [Controls for Send Email and Send Fax" on page 328.](#page-327-0)

Whether the Pick Recipient dialog box appears after [Step 2](#page-321-0) in the following procedure depends on what kind of data currently has the focus when you choose the Send Email command:

- If the current record is a person, such as a contact or employee, then the Pick Recipient dialog box does not appear. The Send Email window appears.
- If the current record is an element such as a service request or account, then the Pick Recipient dialog box appears if generic recipients have been configured. Choose generic recipients such as the contacts associated with the current service request.

**NOTE:** Users should generally select a single record before invoking Send Email when using templates for which field substitution will be performed. If multiple records are selected, generic recipients chosen will be drawn from all selected records. However, field substitution applies only to the first selected record, and a single email message is sent to all recipients.

■ If the current record is a Siebel attachment or literature item, then the Pick Recipient dialog box does not appear. The Send Email window appears, and the item is added as an attachment to the pending email message. (Siebel attachments of type URL are not added as email attachments.)

#### *To send email with the native Siebel email client*

- <span id="page-321-1"></span>**1** Optionally, select one or more records of contacts, employees, or other persons for whom email addresses are defined in the Siebel Database. Alternatively, select one or more records of attachments or literature items to send as attachments to the email message.
- <span id="page-321-0"></span>**2** Do *one* of the following:
	- From the application-level menu, choose File > Send Email.
	- Press F9.
	- Click to the right of Initiate Work Item on the communications toolbar, then click Send Email, or click Initiate Work Item when the displayed ToolTip text is "Send Email."

The Pick Recipient dialog box appears, if you did not specify recipients in [Step 1](#page-321-1). If you chose recipients before invoking the command, the Send Email window appears; go to [Step 4](#page-321-2).

**3** In the Pick Recipient dialog box, specify the recipient or specify no recipient yet.

The available recipients to choose from depend on the application context. For example, if Send Email was invoked from a Service Requests list, the choices are Service Request Contact and Service Request Owner.

The Send Email window appears.

<span id="page-321-2"></span>**4** For the From field, specify the profile to represent who is sending the message.

The profiles listed are those created for communications drivers that support email, such as Internet SMTP/POP3 Server. In some cases, a profile may be inserted automatically. You can specify a default profile in the User Preferences screen, Outbound Communications options.

- **5** For the To, Cc, or Bcc fields, do one or more of the following:
	- Verify any recipients that were inserted automatically in previous steps.
	- Type any additional recipient email addresses. Note that email addresses you enter are not automatically validated. You must verify that the email addresses you enter are valid.
- Use the address book to enter additional recipients. Click the To, Cc, or Bcc button and explicitly specify individual persons from the address book dialog box. For each intended recipient, check the To, CC, or BCC check box. After specifying all recipients, click OK. Verify that the addresses appear correctly.
- <span id="page-322-0"></span>**6** Optionally, for the Body drop-down list, choose the name of a communications template (of type Body) to insert into the message body.

A template may be configured to be inserted automatically, according to where you invoked the Send Email command. (Administrators: for more information, see ["Configuring Default Templates](#page-174-0)  [for Send Email Command" on page 175.](#page-174-0))

Field substitution applies to template text upon insertion. For substitution to work correctly, the fields must exist in the current list or form (containing the focus) in the Siebel application. Field substitution applies to a single selected record only.

You can insert more than one template. Any template you choose is appended to the existing text.

Templates listed here are subject to filtering based on several factors, including channel, language, locale, and whether the template is HTML or plain text. For details, see "Template [Visibility and Access" on page 266](#page-265-0).

**7** Click the Change Language/Locale button to change the language or locale, as necessary.

Setting the language and locale changes the list of available templates to those associated with the language and locale you specify.

**8** Optionally, verify or enter text for the subject line.

Text may have been inserted into the subject line automatically when you chose a template.

**9** Optionally, enter and format free-form text, or modify or add to the template text you inserted in [Step 6](#page-322-0).

For information about the available text-editing controls, see ["Editing and Formatting Controls for](#page-327-0)  [Send Email and Send Fax" on page 328.](#page-327-0)

- **10** Optionally, if you are editing in plain text mode, you can click the Remove HTML Tags button, at upper right, to remove any HTML tagging that may be present in your message text.
- **11** Optionally, click the icons on the lower right to specify the operating system files (paper clip icon) or literature items ("document" icon) as attachments to the email message.

The attachments icon lets you specify files from the operating system as attachments, and displays a list of all files and literature items previously specified for the email message.

The literature icon displays a list of literature items you can specify as attachments.

The Attachments field displays the most recently specified attachment, if more than one attachment has been specified. All email attachments are saved as attachments to the corresponding Siebel activity record, which is updated when the message is sent.

12 Optionally, check spelling for your message.

**13** Click Send, or click Cancel if you decide not to send the email message.

**NOTE:** If you cancel the email, the corresponding Siebel activity record (created to track the send operation) is deleted.

## <span id="page-323-0"></span>**Sending Email Using Lotus Notes or Microsoft Outlook**

This section describes using the Send Email command when your default email client is set to Lotus Notes or Microsoft Outlook. You can send email, optionally including Siebel application content, to any recipient. Email addresses can be retrieved from the Siebel Database, such as for email to employees or contacts.

For additional information on using Lotus Notes or Microsoft Outlook, refer to your documentation for these third-party products. For more information about setting user preferences for using thirdparty email clients, see ["Preference Settings for Outbound Communications" on page 302.](#page-301-1)

Whether the Recipient field appears in the Recipient/Template dialog box after [Step 2 on page 324](#page-323-1) in the procedure below depends on what kind of data currently has the focus when you choose the Send Email command:

- If the current record is a person, such as a contact or employee, then the Recipient field does not appear.
- If the current record is an element such as a service request or account, then the Recipient field appears if generic recipients have been configured. Choose generic recipients such as the contacts associated with the service request.

**NOTE:** Users should generally select a single record before invoking Send Email when using templates for which field substitution will be performed. If multiple records are selected, generic recipients chosen will be drawn from all selected records. However, field substitution applies only to the first selected record, and a single email message is sent to all recipients.

■ If the current record is a Siebel attachment or literature item, then the Recipient field appears if generic recipient have been configured. The item will be added as an attachment to the pending email message. (Siebel attachments of type URL are not added as email attachments.)

#### *To send email with Lotus Notes or Microsoft Outlook*

- **1** Optionally, select one or more records of contacts, employees, or other persons for whom email addresses are defined in the Siebel Database. Alternatively, select one or more records of attachments or literature items to send as attachments to the email message.
- <span id="page-323-1"></span>**2** Do *one* of the following:
	- From the application-level menu, choose File > Send Email.
	- Press F9.
	- Click to the right of Initiate Work Item on the communications toolbar, then click Send Email, or click Initiate Work Item when the displayed ToolTip text is "Send Email." See also ["Initiating](#page-313-0)  [Work Items" on page 314.](#page-313-0)
- **3** In the Recipient/Template dialog box:
**a** From the Recipient field, specify the recipient, or specify no recipient yet.

If you chose recipients before invoking the command, the Recipient field does not display.

The available recipients to choose from depend on the application context. For example, if Send Email was invoked from a Service Requests list, the choices are Service Request Contact and Service Request Owner.

**b** From the Message Template field, choose the name of a communications template (of type Body) to insert into the message body.

Field substitution applies to template text upon insertion. For substitution to work correctly, the fields must exist in the current list or form (containing the focus) in the Siebel application. Field substitution applies to a single selected record only.

Templates listed here are subject to filtering based on several factors, including channel, language, locale, and whether the template is HTML or plain text. For details, see ["Template](#page-265-0)  [Visibility and Access" on page 266](#page-265-0).

**NOTE:** If the current record type (business component) has a default template associated with it, then you do not need to specify a template. If you do specify a template, its text is appended to the default template text in the email message. Consult your administrator or verify the software behavior to see if a default template has been configured.

**c** From the Attachments field, specify literature items from the Siebel Database to add as attachments, as necessary.

The literature icon ("paper clip" icon) displays a list of Siebel literature items you can specify as attachments.

The Attachments field displays the most recently specified attachment, if more than one attachment has been specified. You can add file attachments later, from the Notes or Outlook window. When the message is sent, all email attachments are saved as attachments to the corresponding Siebel activity record.

**d** Click the Change Language/Locale button to change the language or locale, as necessary.

Setting the language and locale changes the list of available templates to those associated with the language and locale you specify.

- **e** In the Recipient/Template dialog box, click OK to continue to the email message window for Lotus Notes or Microsoft Outlook.
- **4** In the Lotus Notes or Microsoft Outlook email message window:
	- **a** For the To, Cc, or Bcc fields, do one or more of the following:
		- ❏ Verify any recipients that were inserted automatically in previous steps.
		- ❏ Specify any additional recipient email addresses from the email directories available through your email client program.
	- **b** Optionally, verify or enter text for the subject line.

Text may have been inserted into the subject line automatically when you chose a template.

**c** Optionally, enter and format free-form text, or modify or add to the template text you inserted previously.

**d** Optionally, specify operating system files as attachments to the email message.

Siebel literature items you previously specified are also saved as attachments for the email message.

All email attachments are saved as attachments to the corresponding Siebel activity record, which is updated when the message is sent.

- **e** Optionally, check spelling for your message, according to what your email client program supports.
- **f** Send the message, or cancel if you decide not to send the email message.

**NOTE:** If you cancel the email, the corresponding Siebel activity record (created to track the send operation) is deleted.

## **Sending Faxes**

You can send a fax, optionally including Siebel application content, to any recipient. Fax addresses can be retrieved from the Siebel Database, such as for faxes to employees or contacts.

Whether the Pick Recipient dialog box appears after [Step 2](#page-325-0) in the following procedure depends on what kind of data currently has the focus when you choose the Send Fax command:

■ If the current record is a person, such as a contact or employee, then the Pick Recipient dialog box does not appear. The Send Fax window appears.

**NOTE:** In order for the fax activity record to be associated with a recipient derived from the current record (such as a contact or employee), the fax addressing information in the To, Cc, or Bcc line must not be changed. In addition, the fax addressing field must have been configured in Siebel Tools for your deployment.

- If the current record is an element such as a service request or account, then the Pick Recipient dialog box appears if generic recipients have been configured. Choose generic recipients such as the contacts associated with the current service request.
- If the current record is a Siebel attachment or literature item, then the Pick Recipient dialog box does not appear. The Send Fax window appears, and the item is added as an attachment to the pending fax message. (Siebel attachments of type URL are not added as email attachments.)

### *To send a fax*

- <span id="page-325-1"></span>**1** Optionally, select one or more records of contacts, employees, or other persons for whom fax numbers are defined in the Siebel Database. Alternatively, select one or more records of attachments or literature items to send as attachments to the fax message.
- <span id="page-325-0"></span>**2** Do *one* of the following:
	- From the application-level menu, choose File > Send Fax.
	- Press Ctrl+F9.

■ Click to the right of Initiate Work Item on the communications toolbar, and then click Send Fax, or click Initiate Work Item when the displayed ToolTip text is "Send Fax." See also ["Initiating Work Items" on page 314.](#page-313-0)

The Pick Recipient dialog box appears, if you did not specify recipients in [Step 1](#page-325-1). If you chose recipients before invoking the command, the Send Fax window appears; go to [Step 4 on](#page-326-0)  [page 327.](#page-326-0)

**3** In the Pick Recipient dialog box, specify the recipient or specify no recipient yet.

The available recipients to choose from depend on the application context. For example, if Send Fax was invoked from a Service Requests list, the choices are Service Request Contact and Service Request Owner.

The Send Fax window appears.

<span id="page-326-0"></span>**4** For the From field, specify the profile to represent who is sending the message.

The profiles listed are those created for communications drivers that support email or fax, such as Internet SMTP/POP3 Server. In some cases, a profile may be inserted automatically. You can specify a default profile in the User Preferences screen, Outbound Communications options.

- **5** For the To, Cc, or Bcc fields, do one or more of the following:
	- Verify any recipients that were inserted automatically in previous steps.
	- Type any additional recipient fax addresses, using the appropriate format for your fax integration.
	- Use the address book to enter additional recipients. Click the To, Cc, or Bcc button and explicitly specify individual persons from the address book dialog box. For each intended recipient, check the To, CC, or BCC check box. After specifying all recipients, click OK. Verify that the addresses appear correctly.
- <span id="page-326-1"></span>**6** Optionally, for the Body drop-down list, choose the name of a communications template (of type Body) to insert into the message body.

A template may be configured to be inserted automatically, according to where you invoked the Send Fax command. (Administrators: for more information, see ["Configuring Default Templates](#page-174-0)  [for Send Email Command" on page 175.](#page-174-0))

Field substitution applies to template text upon insertion. For substitution to work correctly, the fields must exist in the current list or form (containing the focus) in the Siebel application.

You can insert more than one template. Any template you choose is appended to the existing text.

Templates listed here are subject to filtering based on several factors, including channel, language, locale, and whether the template is HTML or plain text. For details, see "Template [Visibility and Access" on page 266](#page-265-0).

**7** Optionally, verify or enter text for the subject line.

Text may have been inserted into the subject line automatically when you chose a template.

**8** Optionally, enter and format free-form text, or modify or add to the template text you inserted in [Step 6](#page-326-1).

For information about the available text-editing controls, see ["Editing and Formatting Controls for](#page-327-0)  [Send Email and Send Fax" on page 328.](#page-327-0)

- **9** Optionally, if you are editing in plain text mode, you can click the Remove HTML Tags button, at upper right, to remove any HTML tagging that may be present in your message text.
- **10** Optionally, click the icons on the lower right to specify operating system files ("paper clip" icon) or literature items ("document" icon) as attachments to the fax message.

The attachments icon lets you specify files from the operating system as attachments, and displays a list of all files and literature items previously specified for the fax message.

The literature icon displays a list of literature items you can specify as attachments.

The Attachments field displays the most recently specified attachment, if more than one attachment has been specified. All fax attachments are saved as attachments to the activity record that is created when the message is sent.

- 11 Optionally, check spelling for your message.
- **12** Click Send, or click Cancel if you decide not to send the fax.

**NOTE:** If you cancel the fax, the corresponding Siebel activity record (created to track the send operation) is deleted.

## <span id="page-327-0"></span>**Editing and Formatting Controls for Send Email and Send Fax**

For the Send Email command (native Siebel email client only) and for the Send Fax command, you can edit and format your message text before sending it, using controls in an editing bar that appears when you click in the message area in the Send Email or Send Fax window.

The editing bar appears only when HTML is the setting for the Send Email: Default Message Format option in the Outbound Communications options of the User Preferences screen. For more information about this user preference setting, see ["Preference Settings for Outbound](#page-301-0)  [Communications" on page 302](#page-301-0).

**NOTE:** If you are using Lotus Notes or Microsoft Outlook for the Send Email command, the editing and formatting capabilities are those provided by the third-party vendor. The Siebel software attempts to specify an editing environment according to the user's Send Email Default Message Preference setting. However, the behavior of the third-party email client software cannot be guaranteed. Users can also specify editing preferences in Lotus Notes or Microsoft Outlook.

For email messages, message recipients who cannot view HTML messages in their email client program will instead view a plain-text version of each message, from which any formatting has been stripped out.

### **Managing Line Breaks for HTML Messages**

When HTML editing is enabled, note the following behavior regarding line breaks:

- Pressing ENTER creates a new paragraph.
- Pressing SHIFT+ENTER creates a new line.

### **Managing Links and HTML Elements from Other Sources**

For email messages, when HTML editing is enabled, you can enter URL or mailto links directly and they will be automatically converted to links in the HTML output. For example:

- www.oracle.com
- http://www.oracle.com
- ftp://ftp.topsecretclassified.gov
- mailto:user@oracle.com

Graphics or other elements displayed on Web pages, such as horizontal rules or tables, may be selectable by dragging the mouse pointer. In some cases, such elements can be copied and pasted into the Send Email/Fax message body.

If you are using plain-text mode in the Send Email or Send Fax window, you can remove any remnant HTML formatting by clicking the button Remove HTML Tags.

**NOTE:** Content other than text or HTML tag elements cannot be added directly to the message text. For example, you cannot copy and paste graphics or other files into the message text. You cannot drag and drop text but you can cut and paste text.

### **Editing and Formatting Options**

The HTML formatting options include, from left to right:

- **Find/Replace.** Click the arrow to display the Find controls above the editing bar, or to hide these controls. When the Find controls appear above the editing bar, click the arrow on the left to toggle between the Find controls and the Find and Replace controls. Enter text to find, or enter replacement text, then click Go. Find operations are not case-sensitive.
- **Cut.** Click to cut selected text to the clipboard.
- **Copy.** Click to copy selected text to the clipboard.
- **Paste.** Click to paste text from the clipboard into the message area. Depending on the source, text you paste may include HTML formatting.
- **Font.** Choose a font from a drop-down list to apply to selected text. Available fonts include Arial (the default), Verdana, Times New Roman, and Courier.
- **Size.** Choose a size from a drop-down list to apply to selected text. Point sizes include 8 (the default), 10, 12, 14, 18, 24, 36.
- **Font Color.** Click the arrow to display font colors above the editing bar, then click to choose a color to apply to selected text.
- **Bold.** Click to apply bold formatting to selected text, or to remove bold.
- **Italic.** Click to apply italic formatting to selected text, or to remove italics.
- **Underline.** Click to apply underlining to selected text, or to remove underlining.
- **Ordered List.** Click to apply numbering to selected text (make it an ordered list), or to remove numbering.
- **Unordered List.** Click to apply bullets to selected text (make it an unordered list), or to remove bullets. Bullets appear differently at different levels of indenting.
- **Indent.** Click to increase indenting for selected paragraphs.
- **Outdent.** Click to decrease indenting for selected paragraphs (outdent).
- **Left Align.** Click to left-align selected paragraphs.
- **Center Align.** Click to center selected paragraphs.
- **Right Align.** Click to right-align selected paragraphs.

## **Sending Wireless Messages**

You can send a wireless message, optionally including Siebel application content, to any recipient whose mobile device and device address information is stored in the Siebel Database.

Whether the Pick Recipient dialog box appears after [Step 2](#page-329-0) in the following procedure depends on what kind of data currently has the focus when you choose the Send Wireless Message command:

- If the current record is a person, such as a contact or employee, then the Pick Recipient dialog box does not appear. The Send Wireless Message window appears.
- If the current record is an element such as a service request or account, then the Pick Recipient dialog box appears if generic recipients have been configured. Choose generic recipients such as the contacts associated with the current service request.

### *To send a wireless message*

- <span id="page-329-1"></span>**1** Optionally, select one or more records of contacts, employees, or other persons for whom mobile device information is defined in the Siebel Database.
- <span id="page-329-0"></span>**2** Do one of the following:
	- From the application-level menu, choose File > Send Wireless Message.
	- Press Alt+F9.
	- Click to the right of Initiate Work Item on the communications toolbar, then click Send Wireless Message, or click Initiate Work Item when "Send Wireless Message" is the displayed ToolTip text. See also ["Initiating Work Items" on page 314.](#page-313-0)

The Pick Recipient dialog box appears, if you did not specify recipients in [Step 1](#page-329-1). If you chose recipients before invoking the command, the Send Wireless Message window appears; go to [Step 4](#page-330-0).

**3** In the Pick Recipient dialog box, specify the recipient or specify no recipient yet.

The available recipients to choose from depend on the application context. For example, if Send Wireless Message was invoked from a Service Requests list, the choices are Service Request Contact and Service Request Owner.

The Send Wireless Message window appears.

- <span id="page-330-0"></span>**4** For the To field, do one or more of the following:
	- Verify any recipients that were inserted automatically in previous steps. (No more than one recipient is displayed in the To line, even though all specified recipients will receive the message.)
	- Click the select button to the right of the To field and explicitly specify individual persons from the Siebel Database for the To field.
- <span id="page-330-1"></span>**5** Optionally, for the Body drop-down list, choose the name of a communications template (of type Body) to insert into the message body.

Field substitution applies to template text upon insertion. For substitution to work correctly, the fields must exist in the current list or form (containing the focus) in the Siebel application.

You can insert more than one template. Any template you choose is appended to the existing text.

Templates listed here are subject to filtering based on several factors, including channel, language, and locale. For details, see ["Template Visibility and Access" on page 266](#page-265-0).

**6** Optionally, enter free-form text, such as to modify or add to the template text you inserted in [Step 5](#page-330-1).

**NOTE:** Wireless network operators and wireless messaging protocols impose limits of message text length. Customers must consult their network operators to find out what limits apply, and then observed the limits.

- **7** Optionally, check spelling for your message.
- **8** Click Send, or click Cancel if you decide not to send the wireless message.

**NOTE:** If you cancel the wireless message, the corresponding Siebel activity record (created to track the send operation) is deleted.

## **Sending Pages**

You can send a page, optionally including Siebel application content, to any recipient whose paging data is stored in the Siebel Database.

**NOTE:** The Send Page command requires the Page Manager server component. For more information about setting up and using Page Manager, see *Siebel Business Process Framework: Workflow Guide*.

#### *To send a page*

- **1** Optionally, select a record of a contact, an employee, or another person for whom paging data is defined in the Siebel Database.
- **2** Do *one* of the following:
	- From the application-level menu, choose File > Send Page.
	- Press Shift+F9.
	- Click to the right of Initiate Work Item on the communications toolbar, then click Send Page, or click Initiate Work Item when "Send Page" is the displayed ToolTip text. See also ["Initiating](#page-313-0)  [Work Items" on page 314.](#page-313-0)
- **3** For the To field, do one or more of the following:
	- Verify any recipient that was inserted automatically in previous steps.
	- Click the select button to the right of the To field and explicitly specify an individual person from the Siebel Database.
- **4** Specify page addressing information, including the pager company, paging phone number, and pager PIN, as appropriate.
- **5** Optionally, for the Body drop-down list, choose the name of a communications template (of type Body) to insert into the message body.

Field substitution applies to template text upon insertion. For substitution to work correctly, the fields must exist in the current list or form (containing the focus) in the Siebel application.

You can insert more than one template. Any template you choose is appended to the existing text.

Templates listed here are subject to filtering based on channel and other factors. For details, see ["Template Visibility and Access" on page 266.](#page-265-0)

- **6** Optionally, enter free-form text, such as to modify or add to the template text, as appropriate.
- **7** Optionally, check spelling for your message.
- **8** Click Send.

# **Creating Activities for Send Commands**

This topic contains the following subtopics:

- ["Activity Types for Each Send Command" on page 333](#page-332-0)
- ["Contact Matching for Send Email Activity Records" on page 334](#page-333-0)

Activity records may be generated for all of the Send commands that you use to send outbound communications: Send Email, Send Fax, Send Wireless Message, and Send Page.

For more information about using the Send commands, see ["Sending Email, Fax, Wireless, and Page](#page-319-0)  [Messages" on page 320.](#page-319-0)

In the User Preferences screen, Outbound Communications options, you can specify whether to generate activity records for the Send commands, and, if so, whether the activity records will be public or private. For details, see the setting Upon Sending Messages Generate, in ["Preference](#page-301-0)  [Settings for Outbound Communications" on page 302.](#page-301-0)

Each activity record documents a communication initiated within the Siebel application. Generally, this activity is also a child record of another record which was current when the command was invoked. For example, if the Send Email command is invoked when a service request record was active, then the activity record for the email message is a child of the service request record, and can be accessed from the service request. You can fill in other fields to complete the activity record, as may be appropriate for your company's use of activities.

**NOTE:** For an activity generated by using Send Email, the Status field is set to Done when the message is sent. If the message is sent to an invalid address, the sender is notified by email that the message could not be delivered. Note, however, that the Status field is not updated in this case. The email system does not update the activity record that a message could not be delivered.

The owner for an activity generated by a Send command is the sender of the communication. Recipients are associated with the activity as contacts, if the Siebel application can match the recipients with persons in the Siebel Database. For details, see ["Contact Matching for Send Email](#page-333-0)  [Activity Records" on page 334.](#page-333-0)

## <span id="page-332-0"></span>**Activity Types for Each Send Command**

The activity records generated by each Send command are of different types, as outlined in [Table 64](#page-332-1)  [on page 333](#page-332-1).

Activity records for outbound communication requests also use the same activity types described in this section, but are not generated in the same way. For more information about these activity records, see ["Viewing Activity Records for Communication Requests" on page 299](#page-298-0).

For Siebel Email Response, activity records for inbound email messages use the Email - Inbound activity type, while activity records for outbound email messages use the Email - Outbound activity type. For more information, see *Siebel Email Response Administration Guide*. See also the subsection about activity records and attachments, in ["Administering Communications Inbound Receiver" on](#page-252-0)  [page 253.](#page-252-0)

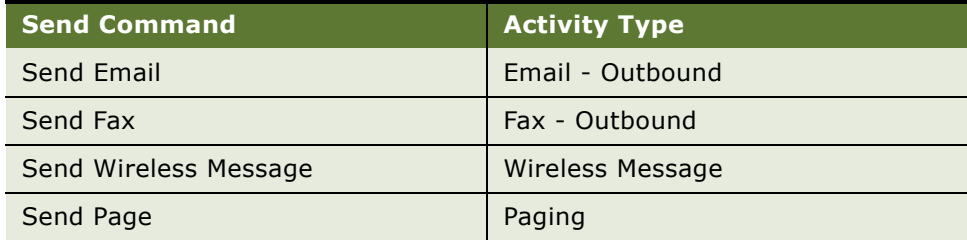

<span id="page-332-1"></span>Table 64. Activity Records for Outbound Communications

Text from the Subject line of the message is written to the Description field for the activity record. (For wireless messages and pages, this text is from the Subject field of the template.) Message body text is written to the Comments field for the activity record, up to a maximum possible size of 1,500 characters.

For Send Email and Send Fax, message body text is also written to the Email Body field, up to a size of at least 16,000 characters (actual length depends on your database).

For Send Email and Send Fax, message body content that is longer than the Email Body field allows is also saved as activity attachments. The attachment files are named SiebelLongEmailBody.txt (for plain-text messages) or SiebelLongEmailBody.htm (for HTML messages). If you are using Microsoft Outlook as your email client, RTF messages are saved in HTML format.

For the Send Email and Send Fax commands, attachments (such as files or literature items) to email or fax messages are also saved as attachments to the activity record.

## <span id="page-333-0"></span>**Contact Matching for Send Email Activity Records**

As noted, recipients are associated with an activity as contacts, if the Siebel application can match the recipients with persons in the Siebel Database. For Send Email, this matching is based primarily on the email address. If more than one record exists in the database that includes the same email address, the first such record is associated with the activity as a contact.

For a third-party email integration with Lotus Notes, an email address specified through Notes is passed back to the Siebel application in order to match recipients to contacts and associate these contacts with the activity. If no match is found in the Siebel Database, then the recipients are not associated as contacts.

For a third-party email integration with Microsoft Outlook, an email address may not always be passed back to the Siebel application, in order to match recipients to contacts and associate these contacts with the activity. If the email address is *not* passed, then the Siebel application tries to match recipients to contacts using the first and last names of the recipient, or using the first, middle, and last names. If no match is found in the Siebel Database, then the recipients are not associated as contacts.

**NOTE:** If the option Collaborative Data Object (CDO) is installed on each client machine running Microsoft Outlook 2000 or XP, then the email address is passed to the Siebel application, not just the name, and a match can generally be made.

# **Specifying Mobile Device Settings**

By using the Mobile screen, which is available with many Siebel Business Applications, you can manage your mobile devices and wireless messaging addresses for these devices. You can:

- Register your mobile devices and specify device priority
- Specify mobile device addresses and specify address priority
- Specify which types of wireless messages you want to receive automatically from the Siebel application

The Mobile screen is accessible in the following Siebel applications: Siebel Call Center, Siebel Sales, Siebel Service, and Siebel Partner Portal. However, this screen requires a license for Siebel Wireless.

**NOTE:** You can access the Mobile screen from your Siebel Business Application running the Siebel Web Client. The Mobile screen is not supported in the Siebel Mobile Web Client.

### *To configure your mobile device for wireless messaging*

**1** Navigate to Mobile.

The Message Delivery view appears (the default view in this screen).

- 2 In the Mobile Devices list, select the mobile device you want to work with, or, if necessary, create a new mobile device record. You configure the selected device as described in subsequent sections:
	- ["Configuring Mobile Devices" on page 335](#page-334-0) (Message Delivery view)
	- ["Configuring Message Delivery" on page 335](#page-334-1) (Message Delivery view)
	- ["Configuring Mobile Alerts" on page 336](#page-335-0) (Mobile Alerts view)

## <span id="page-334-0"></span>**Configuring Mobile Devices**

In the Message Delivery view, you can register your mobile devices and establish the device priority. The Mobile Devices list includes the following fields pertinent to supporting wireless messaging:

- **Device Name.** Enter any name you want for your device. It can be any descriptive name—for example, "John Cheng's Nokia cell phone." The mobile device name must be unique for each device registered to a user.
- **Device Priority.** Select a priority, from 1 Highest to 6 Unranked, for each mobile device that you register. Wireless messages are generally sent to the device with the highest device priority.

To guarantee message delivery, make sure that only one registered device is assigned the highest device priority: only one device registered for a particular user may have a device priority set to 1 - Highest.

Any other registered devices must have the device priority set to 2 or a higher number. Do not attempt to register any additional devices if a device with priority 6 already exists.

## <span id="page-334-1"></span>**Configuring Message Delivery**

In the Message Delivery view, you can enter wireless messaging address information for each of your mobile devices. You must enter information in three fields to define a wireless messaging address:

■ **Message Delivery Profile.** Describes the network and message type that will be used to send wireless messages to your device.

For example, your device is connected to wireless network operator ABC. ABC can accept messages using the SMTP protocol, which it then transmits to your mobile device using the SMS protocol. For this transmission to occur, your administrator must create a message delivery profile, such as ABC Network SMTP, for the Internet SMTP/POP3 Server communications driver.

If your administrator has not done so, you must associate the appropriate profile with your mobile device to receive messages. Consult your administrator for guidance on which profile to choose, or to have a profile added for your device.

Administrators: For more information about using communications profiles for message delivery, see [Chapter 15, "Using Wireless Messaging."](#page-408-0)

- **Device Address.** A unique identifier for a particular mobile device, enabling messages to be sent to this device. Frequently, the device address is the phone number.
- **Address Priority.** Select a priority, from 1 Highest to 6 Unranked, for each address for each mobile device. Wireless messages are sent to the device with the highest device priority, and to the highest priority address for that device.

To guarantee message delivery, make sure that only one device address is assigned the highest address priority: only one address for a particular mobile device may have an address priority set to 1 - Highest.

Any other address must have the address priority set to 2 or a higher number. Do not attempt to define any additional addresses if an address with priority 6 already exists.

## <span id="page-335-0"></span>**Configuring Mobile Alerts**

In the Mobile Alerts view, you can select which types of event-driven wireless message alerts you want to receive on your device.

You must have already configured your mobile device, as described in ["Configuring Mobile Devices"](#page-334-0)  [on page 335](#page-334-0) and ["Configuring Message Delivery" on page 335.](#page-334-1)

Normally, all event-driven alert messages are sent to the highest priority device and address for a recipient. In this case, individual settings for receiving alerts are ignored.

However, if your system administrator allows it, you may override the device priority settings in the Mobile Alerts list and specify to receive an alert on a specific device.

When you enable an alert for a particular device in the Mobile Alerts list, the alert is sent to the highest priority address defined for that device, regardless of the device priority settings previously established.

For information about how alerts are configured in your organization, consult your system administrator.

For example, you may choose to receive a wireless message alert automatically each time you are assigned a new activity, if your system administrator has activated such an alert. In this case, you can enable or disable this specific alert for a mobile device. To do this, you create a record in the Mobile Alerts list for each alert and set the alert's status to On or Off.

**NOTE:** Alternatively, your company may choose to send some alert messages manually, using the Send Wireless Message command, to your highest priority device and address. A manual alert message is not event-driven. You cannot customize such alerts through the Mobile Alerts list.

The following are the settings in the Mobile Alerts list:

- **Alert Name.** Select the particular alert you want to enable or disable for the device selected in the Mobile Devices list. To have more alerts made available to you that meet your particular needs, contact your system administrator.
- **Status.** For each mobile alert that has been added for a device, you can specify whether the alert is activated or deactivated:
	- To enable an alert so you can receive wireless message alerts of the specified type on this device, set the value to On.
	- To disable an alert so you do not receive message alerts of this type on *any* device, set the value to Off.

**NOTE:** Disabling an alert (setting it to Off) for one of your devices disables it for all of your devices, if the alert is not On for any other device. If you want to receive a particular alert on a particular device, set the Status to On.

# **12 Using Siebel CTI Connect**

This chapter provides information about implementing Siebel CTI Connect to support handling voice communications work items using Envox (formerly Intel Netmerge) CTI middleware. It includes the following topics:

- ["About Siebel CTI Connect" on page 339](#page-338-0)
- ["Installing Siebel CTI Connect" on page 340](#page-339-0)
- ["Siebel CTI Connect Driver Settings" on page 341](#page-340-0)
- ["Siebel CTI Connect Driver Parameters" on page 341](#page-340-1)
- ["Siebel CTI Connect Commands" on page 348](#page-347-0)
- ["Siebel CTI Connect Command Parameters" on page 353](#page-352-0)
- ["Siebel CTI Connect Events" on page 356](#page-355-0)

# <span id="page-338-0"></span>**About Siebel CTI Connect**

This topic describes the communications driver parameters, commands, and events for configuring Siebel Communications Server to work with Siebel CTI Connect, which is based on Envox, and the applicable communications driver.

Siebel CTI Connect, available from Oracle, includes the following:

- Envox Call Information Manager (formerly Intel Netmerge Call Information Manager)
- Envox CT Connect (formerly Intel NetMerge Call Processing Software)
- Communications driver: Siebel CTI Connect
- Sample communications configuration data for Siebel CTI Connect

**NOTE:** Siebel CTI Connect is licensed as a separate module in this version of Siebel Business Applications. If you have not licensed the Siebel CTI Connect module, it will not be enabled for use.

The sample Siebel CTI Connect configuration data can be found in the Siebel Database or the Sample Database. For more information on particular parameters, commands, or events, refer to Envox documentation which is available within the installation directories referred to in ["Installing Siebel CTI](#page-339-0)  [Connect" on page 340.](#page-339-0)

For more information about configuring Siebel Communications Server, see Chapter 4, "Configuring [Session Communications,"](#page-52-0) and [Chapter 5, "Configuring Events and Commands,"](#page-86-0) and other parts of this book.

**NOTE:** For additional or different parameters, commands, or events, you can extend the Siebelprovided communications driver or develop a custom driver to support these parameters. For more information, see [Appendix A, "Developing a Communications Driver."](#page-416-0)

# <span id="page-339-0"></span>**Installing Siebel CTI Connect**

This topic describes how you install Siebel CTI Connect. Navigate to the following locations in the Siebel network image to install the individual components of Siebel CTI Connect:

■ Envox Call Information Manager

*Siebel\_Image*\Windows\Server\_Ancillary\Siebel\_CTI\_Connect\_Server\enu\cim

Additional documentation about installing and configuring Envox Call Information Manager appears in the *Siebel Business Applications Third-Party Bookshelf*.

■ Envox CT Connect

*Siebel\_Image*\Windows\Server\_Ancillary\Siebel\_CTI\_Connect\_Server\enu\ctc\

Additional documentation about installing and configuring Envox CT Connect appears in the *Siebel Business Applications Third-Party Bookshelf*..

*Siebel\_Image* is the directory for your version-specific Siebel network image. For more information about creating the Siebel network image, see the *Siebel Installation Guide for Microsoft Windows*.

### **Limitations with Nortel Meridian Switch**

The following limitations apply to call scenarios when you are using Siebel CTI Connect software with a Nortel Meridian switch:

- When an agent initiates a consultative or conference transfer to another agent, the communications toolbar of the originating agent indicates that the call is on hold. If this agent needs to retrieve the call from hold, it is recommended that the agent click the Release Work Item button to release the active call and then click the Resume Work Item button to retrieve the call from hold.
- Call forwarding is not supported from an agent's ACD/Position DN. The agent must log out of the ACD before call forwarding can be enabled.
- When a customer disconnects during a conference transfer, the communications toolbar of the originating agent does not indicate that the call has been disconnected.

# <span id="page-340-0"></span>**Siebel CTI Connect Driver Settings**

[Table 65 on page 341](#page-340-2) lists the settings for the driver record for the Siebel CTI Connect driver. These settings appear in the Communications Drivers and Profiles view in the Administration - Communications screen.

**CAUTION:** The values shown in [Table 65 on page 341](#page-340-2) are presented for reference only. Do not modify the predefined values for this driver.

| <b>Field Name</b>     | <b>Value</b>        |
|-----------------------|---------------------|
| Name                  | Siebel CTI Connect  |
| Channel Type          | Voice               |
| Inbound               | Selected by default |
| Outbound              | Selected by default |
| Interactive           | Selected by default |
| <b>Channel String</b> | <b>CTC Phone</b>    |
| Library Name          | sscmctc             |

<span id="page-340-2"></span>Table 65. Siebel CTI Connect Driver Settings

# <span id="page-340-1"></span>**Siebel CTI Connect Driver Parameters**

[Table 66](#page-341-0) lists the supported driver parameters specific to the Siebel CTI Connect communications driver, for Envox CTI middleware. This table indicates required parameters and displays applicable default values.

You view and modify these driver parameters in the Communications Drivers and Profiles view, which is one of the views in the Administration - Communications screen.

Each parameter may be prefaced with a keyword indicating how it will be used internally:

- Parameters prefaced with "Driver:" are sent to the driver handle when the driver is being initialized. These parameters are sent to the CreateISCDriverInstance method.
- Parameters prefaced with "Service:" are sent to the driver handle when it requests a service (creates the service handle). These parameters are sent to the RequestService method.
- Parameters without a prefacing keyword are sent to both CreateISCDriverInstance and RequestService.

For more information about the driver handle methods, see [Appendix A, "Developing a](#page-416-0)  [Communications Driver."](#page-416-0)

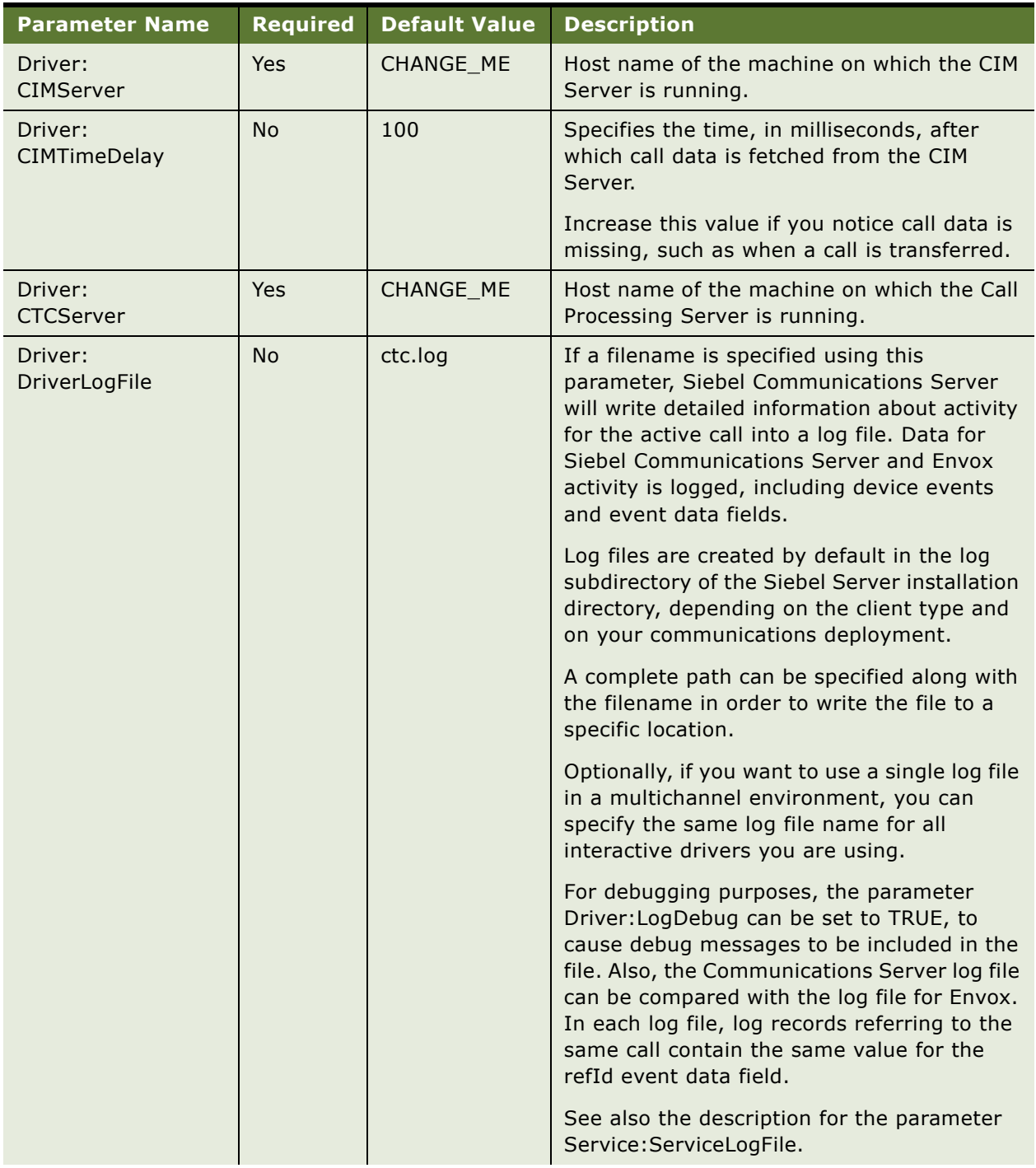

<span id="page-341-0"></span>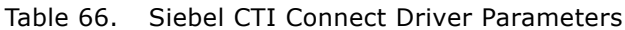

| <b>Parameter Name</b>         | <b>Required</b> | <b>Default Value</b> | <b>Description</b>                                                                                                    |
|-------------------------------|-----------------|----------------------|----------------------------------------------------------------------------------------------------|
| Driver:<br>LogicalID          | Yes             | CHANGE_ME            | Logical ID of the link for the switch as<br>configured in the Call Processing Server.<br>Example: CTCLINK.                                                                                                    |
| Driver:<br><b>MaxServices</b> | <b>No</b>       | 25                   | Specifies the maximum number of service<br>objects that the driver handle<br>(ISC_DRIVER_HANDLE) can service. If the<br>specified limit is reached, another instance of<br>the driver handle is created.<br>For more information about the driver<br>handle, see Appendix A, "Developing a |
|                               |                 |                      | <b>Communications Driver."</b>                                                                                                    |
| Driver:<br><b>NetCallPort</b> | <b>No</b>       | 9400                 | For any users running the Communications<br>Simulator, this parameter specifies a number<br>representing a simulated port number, so<br>that users can simulate an "inside call" to<br>another teleset.                                                                                    |
| Driver:<br>NetworkType        | Yes             | ncacn_ip_tcp         | Network communications protocol as<br>configured in the Call Processing Server.<br>Possible values include:                                                                                                    |
|                               |                 |                      | ncacn_nb_nb - NetBIOS over NetBEUI<br>ncacn_ip_tcp - TCP/IP<br>ncacn_dnet_nsp - DECnet<br>ncacn_nb_tcp - NetBIOS over TCP/IP<br>ncacn_np - Named Pipes<br>ncacn_spx - Novell SPX                                                                                                    |
| Driver:                       | <b>No</b>       | <b>FALSE</b>         | <b>TRUE or FALSE</b>                                                                                                    |
| Simulate                      |                 |                      | When this parameter is set to TRUE, this<br>driver supports the Communications<br>Simulator.                                                                                                    |
|                               |                 |                      | This parameter need not be explicitly set in<br>order to use the Communications Simulator.                                                                                                    |
|                               |                 |                      | For more information, see "Enabling Session<br>Communications and Simulation" on page 236<br>and "Simulating a Communications<br>Environment" on page 208.                                                                                                    |

Table 66. Siebel CTI Connect Driver Parameters

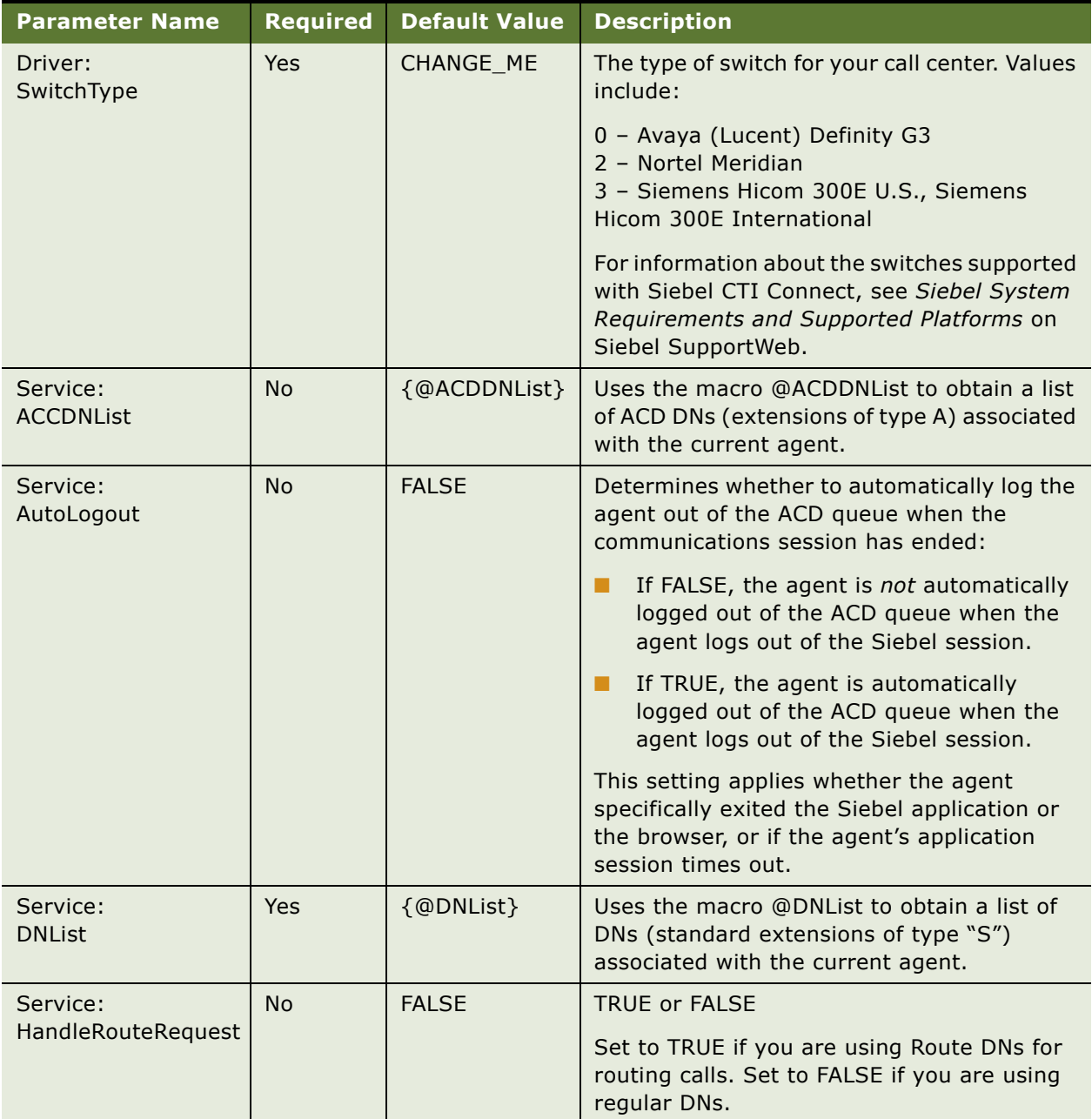

### Table 66. Siebel CTI Connect Driver Parameters

| <b>Parameter Name</b> | <b>Required</b> | <b>Default Value</b> | <b>Description</b>                                                                                                    |
|-----------------------|-----------------|----------------------|----------------------------------------------------------------------------------------------------|
| Service:              | <b>No</b>       | <b>TRUE</b>          | <b>TRUE or FALSE</b>                                                                                                    |
| HasKeyName            |                 |                      | Settings that, when set to TRUE, specify<br>whether the connected switch provides<br>programmatic support for the indicated<br>functionality.                                   |
|                       |                 |                      | You can also disable a feature that is<br>supported by the switch but that you do not<br>want your agents to use. If the value is<br>FALSE, the associated feature is disabled. |
|                       |                 |                      | For a disabled feature, an administrator can<br>remove the associated toolbar button from<br>the repository using Siebel Tools.                                                 |
|                       |                 |                      | The following capabilities can be enabled or<br>disabled:                                                                                                    |
|                       |                 |                      | HasAgentBusy - Set agent state to Busy/<br>Not Busy                                                                                                    |
|                       |                 |                      | HasAnswer - Answer the incoming call                                                                                                    |
|                       |                 |                      | HasDisconnect - Disconnect the call<br>ш                                                                                                    |
|                       |                 |                      | HasForward - Set call forwarding<br>. .                                                                                                    |
|                       |                 |                      | HasHold - Put the call on hold<br>ш                                                                                                    |
|                       |                 |                      | For a list of the particular features your<br>switch supports, refer to Envox<br>documentation.                                                                                 |
| Service:              | <b>No</b>       | <b>FALSE</b>         | <b>TRUE or FALSE</b>                                                                                                    |
| IsQueueRequired       |                 |                      | Specifies whether an ACD queue must be<br>specified in order for an agent to log in to a<br>call center.                                                                        |
|                       |                 |                      | Set to FALSE for an Avaya (Lucent) Definity<br>G3 switch or for other switches that support<br>Expert Agent Selection (EAS).                                                    |
|                       |                 |                      | Set to TRUE for all other switches. When this<br>parameter is set to TRUE, the ACD queue<br>number will be provided with the login<br>command.                                  |

Table 66. Siebel CTI Connect Driver Parameters

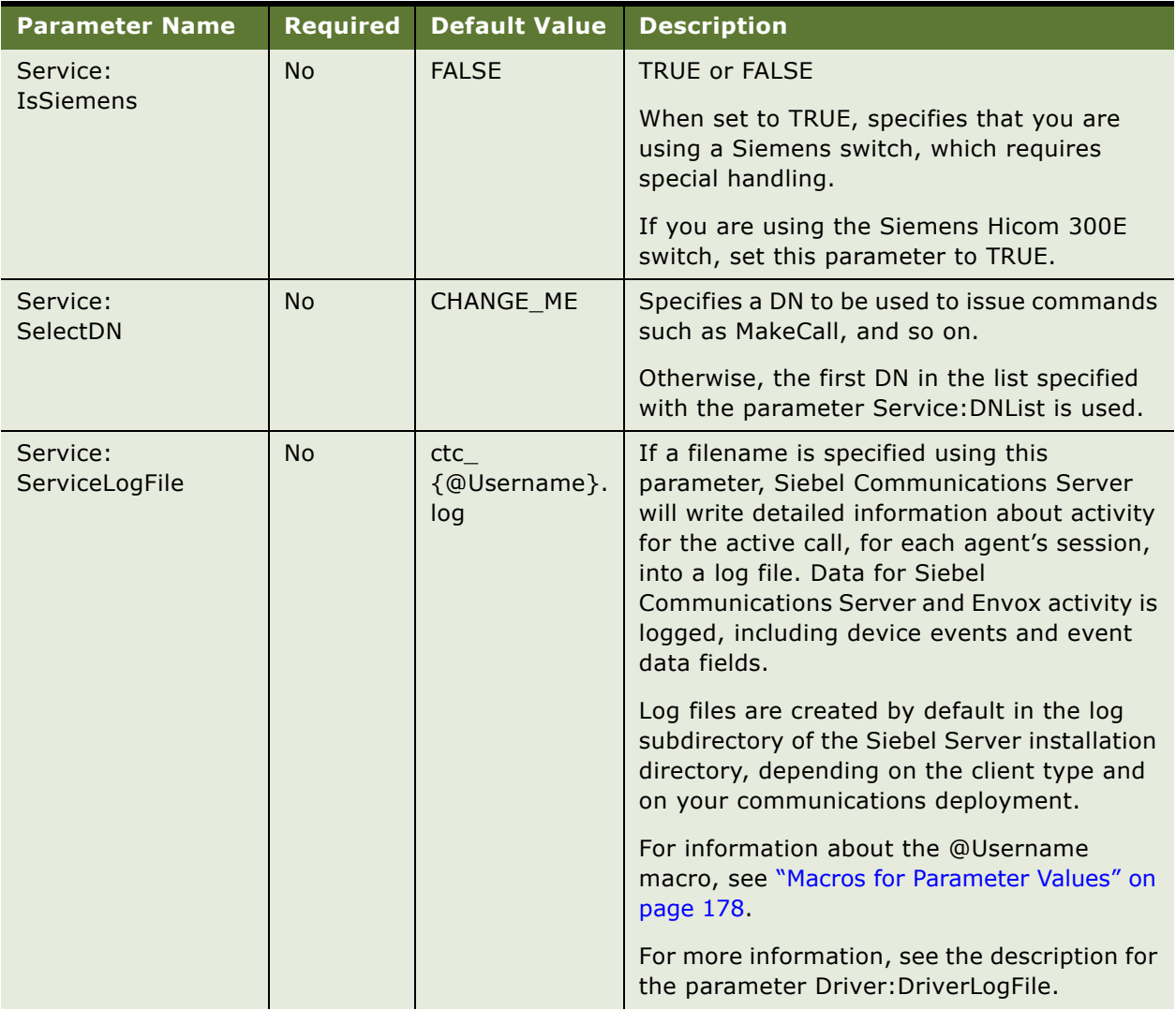

### Table 66. Siebel CTI Connect Driver Parameters

| <b>Parameter Name</b>        | <b>Required</b> | <b>Default Value</b> | <b>Description</b>                                                                                                    |
|------------------------------|-----------------|----------------------|----------------------------------------------------------------------------------------------------|
| Service:<br>Use1StepTransfer | <b>No</b>       | <b>FALSE</b>         | <b>TRUE or FALSE</b>                                                                                                    |
|                              |                 |                      | Set to TRUE to specify that the switch<br>you are using supports the<br>OneStepTransfer function. The<br>TransferMute driver command maps to<br>this function. |
|                              |                 |                      | Set to FALSE when OneStepTransfer is<br>not supported. The Blind Transfer toolbar<br>button is disabled.                                                       |
|                              |                 |                      | Set this parameter to FALSE for an Avaya<br>(Lucent) Definity G3 switch or for other<br>switches that do not support<br>OneStepTransfer.                       |
|                              |                 |                      | The TransferMute command is used by the<br>Blind Transfer toolbar button.                                                                                      |
| LogDebug                     | No              | <b>FALSE</b>         | <b>TRUE or FALSE</b>                                                                                                    |
|                              |                 |                      | If TRUE, data output to the log file is more<br>detailed.                                                                                                    |
|                              |                 |                      | This parameter is generic and applies to log<br>files specified using Driver: DriverLogFile and<br>using Service: ServiceLogFile.                              |
|                              |                 |                      | If you specify this parameter prefixed with<br>either Service: or Driver:, it will apply to the<br>applicable log file only.                                   |

Table 66. Siebel CTI Connect Driver Parameters

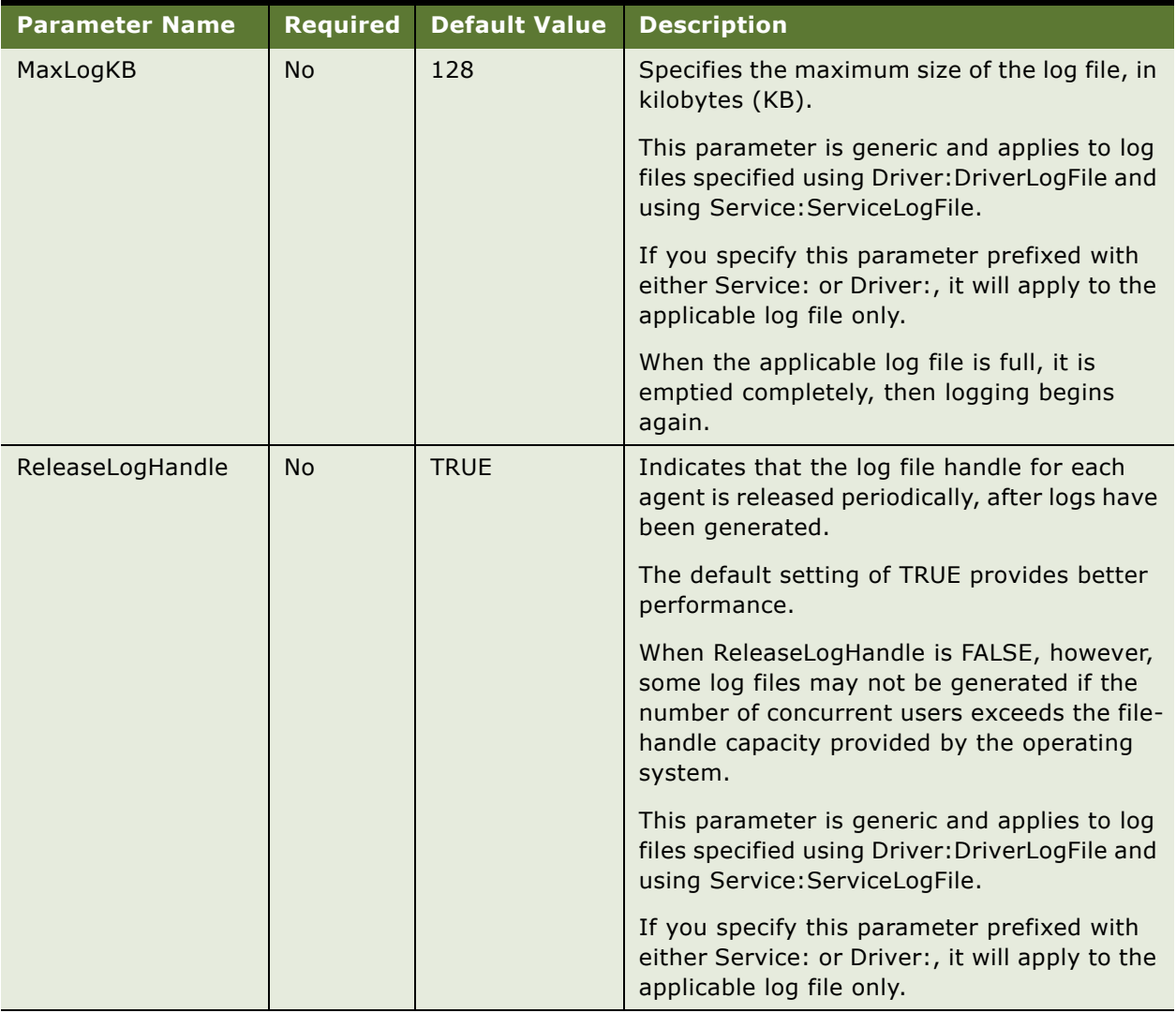

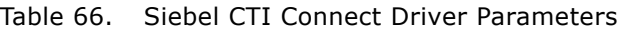

# <span id="page-347-0"></span>**Siebel CTI Connect Commands**

[Table 67 on page 349](#page-348-0) lists and explains usage for commands specific to the Siebel CTI Connect communications driver, for Envox CTI middleware.

A Yes value in the Any K/V (Key/Value) column in [Table 67 on page 349](#page-348-0) indicates that the command allows attachment of *any* user-defined key/value pair to the call. Within the communications configuration, these key/value pairs are represented by event or command parameters and the associated parameter values.

The commands you define, in which driver commands listed here are specified as device commands, support the command parameters documented under [Chapter 5, "Configuring Events and Commands."](#page-86-0) In your command definitions, you can specify custom subparameters for command parameters of type Group.

An asterisk (\*) before a parameter name means that the parameter is optional for this command. (The command parameters are described in [Table 68 on page 354](#page-353-0).)

Most of the commands in [Table 67 on page 349](#page-348-0) correspond to commands defined in the communications configuration, in which they are specified as the device command. They may also correspond to a communications toolbar button.

For more information, see [Chapter 6, "Configuring User Interface Elements."](#page-146-0) For descriptions of communications toolbar elements, see [Chapter 11, "Communications Operations for End Users."](#page-300-0)

For commands for which the TrackingID parameter is optional, the command operation is performed on the work item identified by the TrackingID parameter value. If this parameter is not provided, the command operates on the first available work item. K/V indicates Key/Value pairs.

| <b>Command Name</b>     | Any<br>K/V     | <b>Parameters</b>                           | <b>Description</b>                                                                                                    |
|-------------------------|----------------|---------------------------------------------|----------------------------------------------------------------------------------------------------|
| AnswerCall              | <b>No</b>      | *TrackingID                                 | Answer incoming call.                                                                                                    |
| AttachData              | <b>No</b>      | Call data object                            | Attach user-defined data to the current call. This<br>command can be invoked from a Siebel VB or<br>Siebel eScript script. For example, a script in which<br>"callobject" has previously been defined might<br>include a line such as the following:<br>CTI. InvokeCommand "AttachData," callobject |
| CancelForwardCall       | <b>No</b>      |                                             | Cancel call forwarding.                                                                                                    |
| ChangeBusyState         | <b>No</b>      |                                             | Toggle agent state between Busy and Not Busy.<br>Busy state is defined as setting the device state<br>such that incoming calls do not ring at the device.                                                                                                    |
| ChangeNotReady<br>State | <b>No</b>      | $*ID$<br>*AgentId<br>*AgentPin<br>*ACDQueue | Toggle agent state between being available and not<br>available to receive calls from the queue.<br>This command may use either the ID parameter or<br>the AgentId, AgentPin, and ACDQueue parameters.<br>For more information, see "Siebel CTI Connect<br>Command Parameters" on page 353.         |
| Conference<br>Complete  | N <sub>0</sub> |                                             | Complete the conference call.<br>The caller and the agents in conference can now<br>talk to each other at the same time.                                                                                                    |

<span id="page-348-0"></span>Table 67. Siebel CTI Connect Commands

| <b>Command Name</b> | Any<br>K/V | <b>Parameters</b>                  | <b>Description</b>                                                                                                    |
|---------------------|------------|------------------------------------|----------------------------------------------------------------------------------------------------|
| ConferenceInit      | Yes        | PhoneNumber<br>*CallNotifyText     | Begin conference call.                                                                                                    |
|                     |            |                                    | The caller is put on hold and the current agent dials<br>another agent's extension.                                                                                                    |
|                     |            |                                    | The CallNotifyText parameter conveys status<br>information to the second agent.                                                                                                    |
| ForwardCall         | <b>No</b>  | PhoneNumber                        | Set call forwarding.                                                                                                    |
| <b>HoldCall</b>     | <b>No</b>  | *TrackingID                        | Put the current call on hold.                                                                                                    |
| LogIn               | <b>No</b>  | $*ID$                              | Agent login on ACD queue.                                                                                                    |
|                     |            | *AgentId<br>*AgentPin<br>*ACDQueue | This command may use either the ID parameter or<br>the AgentId, AgentPin, and ACDQueue parameters.<br>The Login command is used for both automatic and<br>manual login.                                                                                                    |
|                     |            |                                    | For details, see "Siebel CTI Connect Command<br>Parameters" on page 353, and see "Configuring<br>Communications Log In and Log Out" on page 197.                                                                                                    |
| LogOut              | <b>No</b>  |                                    | ACD agent logout.                                                                                                    |
| MakeCall            | <b>No</b>  | PhoneNumber                        | Place the outbound call.                                                                                                    |
| MergeCall           | <b>No</b>  |                                    | Combines an active call and a suspended (held) call<br>into a conference call.                                                                                                    |
| ReleaseCall         | <b>No</b>  | *TrackingID                        | Release (disconnect) current call.                                                                                                    |
| ResetState          | <b>No</b>  |                                    | Reset internal information about current call states<br>for the monitored teleset.                                                                                                    |
|                     |            |                                    | This command resets call-status tracking<br>information to the initial state when the agent<br>started the Siebel application. ResetState resets all<br>tracking information, regardless of the actual<br>current status. For this reason, use it only when the<br>teleset and Siebel Communications Server are out<br>of sync and there are no current calls. |
|                     |            |                                    | <b>NOTE:</b> Although this command is part of the Siebel<br>CTI Connect communications driver, it is specific to<br>Siebel Communications Server and is not passed to<br><b>Envox Call Processing Server.</b>                                                                                                    |
| RetrieveCall        | <b>No</b>  |                                    | Retrieve the original call initiated using<br>ConferenceInit or TransferInit, after the current call<br>has been released using ReleaseCall.                                                                                                    |

Table 67. Siebel CTI Connect Commands

| <b>Command Name</b>    | Any<br>K/V | <b>Parameters</b> | <b>Description</b>                                                                                                    |
|------------------------|------------|-------------------|----------------------------------------------------------------------------------------------------|
| RouteCall              | No.        | routeId           | Specifies a new destination for the incoming call, if<br>the device is of type Route Point.                                                                                            |
| SelectDN1<br>SelectDN5 | No.        |                   | Select Directory Number (DN) $#1$ (2, 3, 4, or 5) for<br>subsequent use.                                                                                                    |
|                        |            |                   | Using one of these commands selects the DN that<br>will be used in commands such as MakeCall.                                                                                          |
|                        |            |                   | It is recommended that end users select the<br>preferred teleset and extension in the<br>Communications options of the User Preferences<br>screen to keep teleset information in sync. |

Table 67. Siebel CTI Connect Commands

| <b>Command Name</b>  | Any<br>K/V | <b>Parameters</b>                                                                                                    | <b>Description</b>                                                                                                    |
|----------------------|------------|----------------------------------------------------------------------------------------------------|----------------------------------------------------------------------------------------------------|
| SetAgent<br>WorkMode | No         | $*ID$<br>*AgentId<br>*AgentPin<br>*ACDQueue                                                                                                    | Set the agent work mode to one of five settings.<br>The five work mode commands are:                                                                                                    |
|                      |            |                                                                                                    | SetAgentReady - Sets AgentReady work mode.<br>ш<br>After each call, the agent is available to take<br>another call.                                                                                                    |
|                      |            |                                                                                                    | SetAgentNotReady - Sets AgentNotReady work<br>Ш<br>mode. After each call, the agent is not available<br>to take another call and must select the Ready<br>State (for the voice channel) in the<br>communications toolbar to become available.                                                                                 |
|                      |            |                                                                                                    | SetAgentAfterCallWork - Sets<br>Ш<br>AgentAfterCallWork work mode. This means<br>that the agent has completed a call and<br>requires wrap-up time before taking another<br>call. The agent is not available to take calls and<br>must select Ready State to become available.<br>(Not supported by Nortel Meridian switches.) |
|                      |            | SetAgentBusy - Sets AgentBusy work mode.<br>After each call, the agent is available to take<br>another call. (AgentBusy is not supported by<br>Nortel Meridian, Avaya (Lucent) Definity G3, or<br>CSTA Phase I switches.) |                                                                                                    |
|                      |            |                                                                                                    | SetAgentOtherWork - Sets AgentOtherWork<br>ш<br>work mode. Typically, this means that the agent<br>is not engaged in call center work. The agent is<br>not available to take calls and must select<br>Ready State to become available. (Not<br>supported by CSTA Phase II switches.)                                          |
|                      |            |                                                                                                    | The mode the agent is in upon logging in depends<br>on the switch. If an agent is in AgentOtherWork or<br>AgentNotReady mode upon logging in, for example,<br>the agent must select the Ready State before<br>taking any calls.                                                                                               |
|                      |            |                                                                                                    | An agent can choose work mode commands only<br>after logging in.                                                                                                    |
|                      |            |                                                                                                    | This command may use either the ID parameter or<br>the AgentId, AgentPin, and ACDQueue parameters.<br>For more information, see "Siebel CTI Connect<br>Command Parameters" on page 353.                                                                                                    |

Table 67. Siebel CTI Connect Commands

| <b>Command Name</b> | Any<br>K/V      | <b>Parameters</b>                                                                    | <b>Description</b>                                                                                                    |
|---------------------|-----------------|--------------------------------------------------------------------------------------|----------------------------------------------------------------------------------------------------|
| SimulateCall        | <b>Yes</b>      | *CallNotifyText                                                                      | Simulate incoming call.                                                                                                    |
|                     |                 |                                                                                      | Used for configuration debugging purposes.                                                                                                    |
|                     |                 |                                                                                      | <b>NOTE:</b> Although this command is part of the Siebel<br>CTI Connect communications driver, it is specific to<br>Siebel Communications Server and is not passed to<br><b>Envox Call Processing Server.</b> |
| ToggleForward       | <b>No</b>       | *PhoneNumber                                                                         | Set call forwarding, or cancel call forwarding.                                                                                                    |
|                     |                 |                                                                                      | When canceling call forwarding, the PhoneNumber<br>parameter is not used.                                                                                                    |
| TransferComplete    | <b>No</b>       |                                                                                      | Complete the consultative transfer.                                                                                                    |
|                     |                 |                                                                                      | The current agent is disconnected and the caller is<br>connected to the agent to whom the call was<br>transferred.                                                                                            |
| TransferInit        | Yes             | PhoneNumber                                                                          | Begin consultative transfer.                                                                                                    |
|                     | *CallNotifyText | The caller is put on hold, and the current agent<br>dials another agent's extension. |                                                                                                    |
|                     |                 |                                                                                      | The CallNotifyText parameter conveys status<br>information to the second agent.                                                                                                    |
| TransferMute        | Yes             | PhoneNumber                                                                          | Initiate a mute (blind) transfer of the caller.                                                                                                    |
| *CallNotifyText     |                 |                                                                                      | The CallNotifyText parameter conveys status<br>information to the second agent.                                                                                                    |
| UnHoldCall          | <b>No</b>       | *TrackingID                                                                          | Remove the current call from hold state.                                                                                                    |

Table 67. Siebel CTI Connect Commands

# <span id="page-352-0"></span>**Siebel CTI Connect Command Parameters**

[Table 68 on page 354](#page-353-0) lists command parameters applicable to Siebel CTI Connect, and describes their usage. [\(Table 67 on page 349](#page-348-0) identifies the commands that use each of these parameters.)

Within the communications configuration, command parameters and values to pass to the communications driver can be specified within command data definitions as subparameters of the Param parameter. For more information, see ["Command Data" on page 138](#page-137-0).

| <b>Command</b><br><b>Parameter</b> | <b>Description</b>                                                                                                    |
|------------------------------------|----------------------------------------------------------------------------------------------------|
| ACDQueue                           | ACD queue name.                                                                                                    |
|                                    | This parameter can be used with the LogIn, ChangeNotReadyState, and<br>SetAgentWorkMode commands, which may be included in the communications<br>configuration for Siebel CTI Connect. |
|                                    | The same data can be retrieved from the Siebel Database using the macro<br>@Queued. For details, see "Macros for Parameter Values" on page 178.                                        |
| AgentId                            | An agent's login name.                                                                                                    |
|                                    | This parameter can be used with the LogIn, ChangeNotReadyState, and<br>SetAgentWorkMode commands, which may be included in the communications<br>configuration for Siebel CTI Connect. |
|                                    | The same data can be retrieved from the Siebel Database using the macro<br>@AgentId. For details, see "Macros for Parameter Values" on page 178.                                       |
| AgentPin                           | The password (personal identification number) for an agent's login name.                                                                                                    |
|                                    | This parameter can be used with the LogIn, ChangeNotReadyState, and<br>SetAgentWorkMode commands, which may be included in the communications<br>configuration for Siebel CTI Connect. |
|                                    | The same data can be retrieved from the Siebel Database using the macro<br>@AgentPin. For details, see "Macros for Parameter Values" on page 178.                                      |
| CallNotifyText                     | Text that will be displayed in the status line to the second agent in order to<br>announce the incoming call (for internal call, call transfer, or call conference).                   |

<span id="page-353-0"></span>Table 68. Siebel CTI Connect Command Parameters

| <b>Command</b><br><b>Parameter</b> | <b>Description</b>                                                                                                    |
|------------------------------------|----------------------------------------------------------------------------------------------------|
| ID                                 | This parameter can be used with the LogIn, ChangeNotReadyState, and<br>SetAgentWorkMode commands, which may be included in the communications<br>configuration for Siebel CTI Connect. The ID parameter can be used in place of<br>the AgentID, AgentPin, and ACDQueue parameters. |
|                                    | This parameter has the format QQQQ/AAAA-PPPP, where:                                                                                                    |
|                                    | QQQQ is the ACD queue<br>AAAA is the agent login<br>PPPP is the agent password                                                                                                    |
|                                    | If the LogIn command is defined to use the ID parameter, you should have the<br>command read current agent data from the database, using macros such as<br>@QueueId, @AgentId, and @AgentPin. For details, see "Macros for Parameter<br>Values" on page 178.                       |
|                                    | The LogIn command as defined in the sample communications configuration<br>data uses the AgentId, AgentPin, and ACDQueue parameters instead of the ID<br>parameter.                                                                                                    |
|                                    | Each of the QQQQ, /AAAA, and -PPPP components of the string is optional-that<br>is, depending on the switch and how you have configured the LogIn command,<br>you may be able to skip some of them.                                                                                |
| PhoneNumber                        | Phone number (dialing pattern).                                                                                                    |
|                                    | DialingFilter.RuleN configuration parameters must be defined that filter full<br>telephone numbers from a database so they can be handled as extensions. For<br>more information, see "Specifying Parameters for Communications<br>Configurations" on page 56.                     |
| TrackingID                         | The designated tracking ID of a work item to identify the specific work item on<br>which an operation is to be performed.                                                                                                    |

Table 68. Siebel CTI Connect Command Parameters

# <span id="page-355-0"></span>**Siebel CTI Connect Events**

[Table 69 on page 356](#page-355-1) describes an event that might be received by the Siebel CTI Connect driver.

**NOTE:** See Envox documentation for information about events and event data that is specific to Envox.

<span id="page-355-1"></span>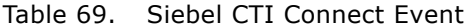

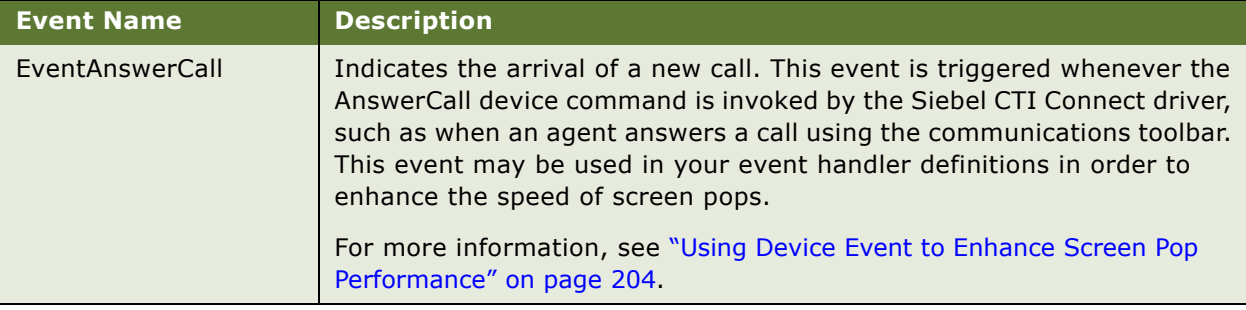

# **13 Using Siebel Contact On Demand**

This chapter describes how to connect Siebel Communication Server to Siebel Contact On Demand to use the telephony functionality that Siebel Contact On Demand provides.

The following topics provide more information:

- ["About Siebel Contact On Demand and Siebel Communications Server" on page 357](#page-356-0)
- ["Telephony@Work Communications Driver Parameters" on page 358](#page-357-0)

# <span id="page-356-0"></span>**About Siebel Contact On Demand and Siebel Communications Server**

You use the Telephony@Work communication driver (alias TaW) to integrate your Siebel Communication Server with Siebel Contact On Demand. After you connect Siebel Communication Server to the Siebel Contact On Demand application using the TaW communications driver, agents can make and receive voice calls using the Siebel Communications Server's communications toolbar.

Before you proceed, note the following prerequisites:

- If your Siebel Communications Server connects to the server hosting the Siebel Contact On Demand application through a proxy server, the network you use must support the Web Proxy Autodiscovery Protocol (WPAD).
- The TaW communications driver can only be used on the Microsoft Windows platform.

To implement this functionality, you must carry out the following tasks:

■ Create a communication configuration that supports the use of Siebel Contact On Demand.

For more information about creating communication configurations, see ["Creating or Modifying a](#page-53-0)  [Communications Configuration" on page 54](#page-53-0).

■ Specify agents and one teleset for the communication configuration that you created for use with Siebel Contact On Demand. Agents that you specify for the Siebel Contact On Demand communication configuration must have a valid user account (login and password) in your Siebel Contact On Demand application.

For more information on this task, see ["Relationship of Agents and Telesets for Siebel Contact On](#page-63-0)  [Demand" on page 64](#page-63-0).

■ Configure the TaW communications driver.

For more information, see ["Telephony@Work Communications Driver Parameters" on page 358.](#page-357-0)

# <span id="page-357-0"></span>**Telephony@Work Communications Driver Parameters**

[Table 70](#page-357-1) describes the supported driver parameters specific to the TaW communications driver which enables you connect your Siebel Communications Server to Siebel Contact On Demand to use Siebel Contact On Demand's voice functionality.

You view and modify these driver parameters in the Communications Drivers and Profiles view, which is one of the views in the Administration - Communications screen.

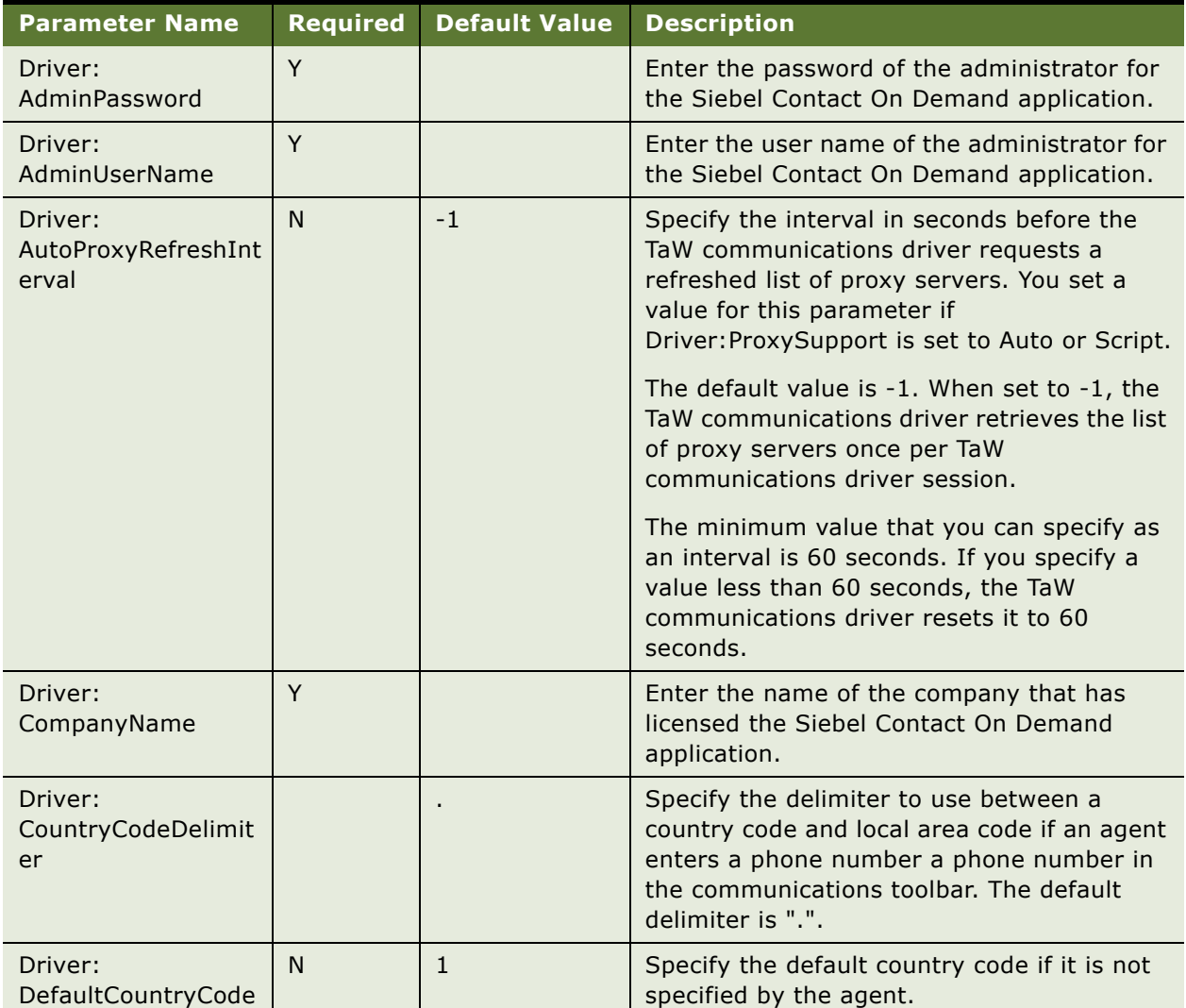

### <span id="page-357-1"></span>Table 70. TaW Parameters

Table 70. TaW Parameters

| <b>Parameter Name</b>             | <b>Required</b> | <b>Default Value</b> | <b>Description</b>                                                                                                    |
|-----------------------------------|-----------------|----------------------|----------------------------------------------------------------------------------------------------|
| Driver:<br><b>EnableSOAPTrace</b> | N               | false                | Set this parameter to True to enable logging<br>for communication using the SOAP protocol.<br>If set to True, the TaW communications driver<br>writes entries to the log file specified by<br>Driver:LogSOAPFile.   |
| Driver:<br>LogFile                | N               | tw.log               | Specifies the file name of the log file for the<br>TaW communications driver.                                                                                                    |
| Driver:<br>LogSOAPFile            | N               | twsoap.log           | Specifies the file name of the SOAP log file<br>for the TaW communications driver. The<br>Driver: EnableSOAPTrace parameter must be<br>set to True before the TaW communications<br>driver writes to this log file. |
| Driver: MaxMessage<br>Number      | N               | 50                   | Specifies the maximum number of messages<br>that the TaW communications driver<br>retrieves with each call. /                                                                                                    |
| Driver:<br>MessageInterval        | N               | 1000                 | Specify the interval in milliseconds between<br>each request by the TaW communications<br>driver to retrieve messages.                                                                                              |
| Driver:<br>OnHookAtLogout         | N               | true                 | If true, set the teleset used by the agent to<br>available once the agent logs out of the<br>Siebel Contact On Demand application.                                                                                  |

Table 70. TaW Parameters

| <b>Parameter Name</b>   | <b>Required</b> | <b>Default Value</b> | <b>Description</b>                                                                                                    |
|-------------------------|-----------------|----------------------|----------------------------------------------------------------------------------------------------|
| Driver:<br>ProxySupport | N               | <b>Disabled</b>      | Set a value for this parameter to specify the<br>TaW communication driver's support for<br>proxy servers.                                                                                                    |
|                         |                 |                      | Values can be one of the following:                                                                                                    |
|                         |                 |                      | <b>Disabled</b><br>п                                                                                                    |
|                         |                 |                      | If set to Disabled (default value), the<br>communication driver does not support<br>proxy servers.                                                                                                    |
|                         |                 |                      | п<br>Auto                                                                                                    |
|                         |                 |                      | If set to Auto, the communications driver<br>retrieves a list of proxy servers by<br>executing a PAC file. The PAC file is<br>executed by issuing a dynamic host<br>configuration protocol (DHCP) request or<br>by searching for a DNS address in the<br>network.                                                                                                    |
|                         |                 |                      | Script<br>ш                                                                                                    |
|                         |                 |                      | If set to Script, the communications<br>driver retrieves a list of proxy servers by<br>executing a PAC file. You specify the<br>location of the PAC file by entering a<br>value for the Driver: Proxy Script Location<br>parameter. To obtain the location of the<br>PAC file, contact your network<br>administrator.                                                                                                    |
|                         |                 |                      | When you set Driver: Proxy Support to Auto or<br>Script, the communication driver uses the<br>first proxy server in the list of proxy servers<br>that it retrieves. If this proxy server fails to<br>respond, the communication driver does not<br>attempt to use the next working proxy server<br>in the list. Instead, the communications<br>driver retrieves the list of proxy servers<br>again after the interval specified by the<br>Driver: AutoProxyRefreshInterval parameter<br>expires. The communications driver repeats<br>this process until it retrieves a valid proxy<br>server or until it makes the number of<br>attempts specified by the Driver: SOAPRetry<br>parameter. |
Table 70. TaW Parameters

| <b>Parameter Name</b>          | <b>Required</b> | <b>Default Value</b> | <b>Description</b>                                                                                                    |
|--------------------------------|-----------------|----------------------|----------------------------------------------------------------------------------------------------|
| Driver:<br>ProxyScriptLocation | N               |                      | You must specify a value for this parameter if<br>you set the value of the Driver: Proxy Support<br>parameter to Script. Otherwise, you do not<br>need to specify a value for this parameter. |
|                                |                 |                      | Specify a valid URL in unicode string format<br>that points to the location of your network's<br>proxy auto-configuration (PAC) file.                                                         |
|                                |                 |                      | For example, the URL may be as follows:                                                                                                    |
|                                |                 |                      | http://wpad.yourcompany.com/wpad.dat or<br>http://www.yourcompany.com/wpad.js                                                                                                    |
|                                |                 |                      | Contact your network administrator to obtain<br>the location of the PAC file.                                                                                                    |
|                                |                 |                      | <b>NOTE:</b> Oracle only supports ECMAScript-<br>based PAC files.                                                                                                    |
| Driver:<br>SOAPRetry           | N               | $\overline{3}$       | Enter the number of attempts that the TaW<br>communications driver makes to retrieve a<br>list of proxy servers.                                                                              |
| Driver:<br><b>URL</b>          | Y               |                      | Enter the URL of the Siebel Contact On<br>Demand application.                                                                                                    |
| LogDebug                       | N               | true                 | When set to true, the communications driver<br>writes to the log file specified by the<br>Driver: LogFile parameter and/or the<br>Service: ServiceLogFile parameter.                          |
|                                |                 |                      | If you specify this parameter prefixed with<br>either Service: or Driver:, it applies to the<br>applicable log file only.                                                                     |
| MaxLogKB                       | N               | 90240                | Specifies the maximum size of the log file, in<br>kilobytes (KB).                                                                                                    |
|                                |                 |                      | This parameter is generic and applies to log<br>files specified using Driver: DriverLogFile and<br>using Service: ServiceLogFile.                                                             |
|                                |                 |                      | If you specify this parameter prefixed with<br>either Service: or Driver:, it will apply to the<br>applicable log file only.                                                                  |
|                                |                 |                      | When the applicable log file is full, it is<br>emptied completely, then logging begins<br>again.                                                                                              |

#### Table 70. TaW Parameters

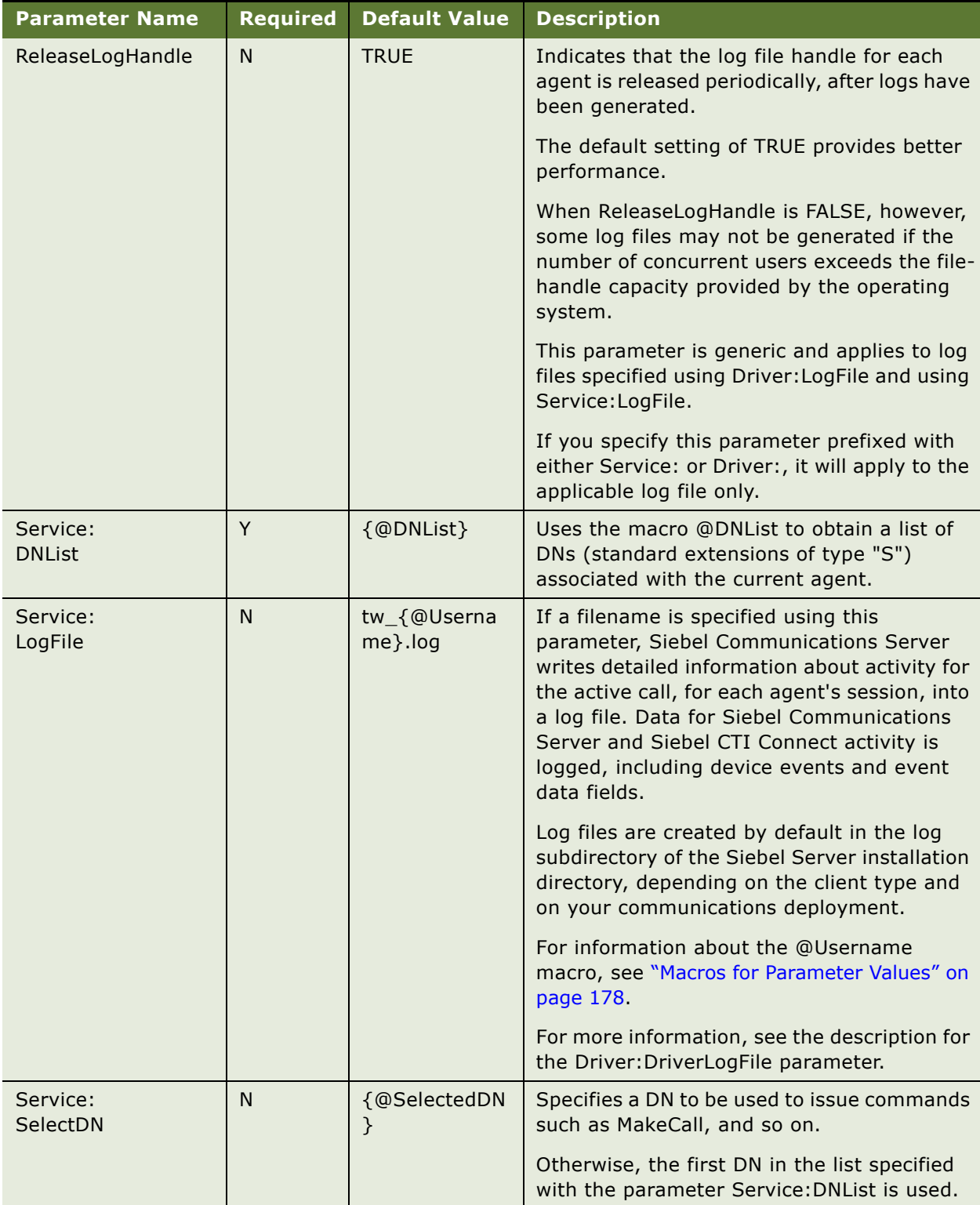

# **14 Using Email, Fax, and Other Systems**

This chapter provides information about configuring and managing integrations with email servers, fax servers, and other communications systems. It includes the following topics:

- ["Interfacing with Email and Fax Servers" on page 365](#page-364-0)
- ["Configuring Client-Side Integration for Send Email" on page 387](#page-386-0)
- ["Other Communications Drivers" on page 400](#page-399-0)

# <span id="page-364-0"></span>**Interfacing with Email and Fax Servers**

This topic describes the parameters for communications drivers provided by Oracle that support email and fax. For this release, the Internet SMTP/POP3 Server driver is the only such driver.

The Internet SMTP/POP3 Server driver supports inbound email for Siebel Email Response, and supports outbound email and fax messages for many different Siebel application modules and features. Outbound email and fax messages can be sent using:

- Siebel Email Response (email only)
- Send Email and Send Fax commands
- Outbound communication requests views in the Administration Communications screen (for administrators) and Communications screen (for end users)
- Workflow policies and workflow processes, created using Siebel Workflow
- Any module that invokes methods of the Outbound Communications Manager business service to send email or fax messages

For more information about these Siebel modules, refer to the appropriate section in this guide and to other documentation on *Siebel Bookshelf*.

For more information about specifying recipients for email or fax messages, see ["Configuring](#page-162-0)  [Recipient Groups for Requests and Advanced Templates" on page 163](#page-162-0) and ["Configuring Recipients for](#page-171-0)  [Send Commands" on page 172.](#page-171-0)

For more information about communications drivers, see ["About Communications Drivers and Profiles"](#page-36-0)  [on page 37](#page-36-0) and ["Configuring Communications Drivers and Profiles" on page 47.](#page-46-0)

#### **Integrating with Email Systems**

Sending outbound email messages and receiving inbound email messages using Siebel Communications Server requires that you integrate your email system. You must configure profiles for the Internet SMTP/POP3 Server driver, using the parameters described in [Table 72 on page 371](#page-370-0). However, client-side email integration with Lotus Notes or Microsoft Outlook, options for the Send Email command, does not use Siebel Communications Server. For details, see ["Configuring Client-Side](#page-386-0)  [Integration for Send Email" on page 387](#page-386-0).

**NOTE:** After an email message is sent to the email server, the Communications Outbound Manager server component may log that the email has been successfully sent. However, the log file cannot indicate whether the email was sent to a valid email address. If the email server subsequently fails to deliver the message, a nondelivery report will be sent from the email server to your sending mailbox.

For information about supported third-party products, see *Siebel System Requirements and Supported Platforms* on Siebel SupportWeb. For information about configuring inbound communications, see *Siebel Email Response Administration Guide*.

#### <span id="page-365-0"></span>**Using HTML Email**

HTML email messages are supported for both outbound and inbound email, and for all Siebel application features that employ Siebel Communications Server to process email.

For inbound email, the HTML email is rendered in the browser (running the Siebel client) according to the capabilities of the browser.

For outbound email, HTML tagging may be applied in various ways or by various features, including any combination of the following:

- Tagging may be applied by the Web browser when you use HTML editing controls with the Send Email command, with Siebel Email Response replies, or when editing template text.
- Tagging may be included in text or other elements you have copied from a browser and pasted into your email message or template text.
- Tagging may be applied manually to template items for advanced templates.
- Tagging may be specified in HTML wrapper templates.

User preferences determine whether users can access editing controls for directly formatting HTML outbound email. When HTML is specified, the tags applied by the HTML editing controls are subject to the capabilities of the supported browser. The HTML editing preference is specified separately for Send Email or for Siebel Email Response. Some tags are implicitly inserted, regardless of whether a user has used any specific HTML editing controls. Other tags are applied, or removed, by the browser, as the user formats the email text using these controls.

If HTML outbound email is generated, as outlined above, then an email message that is actually sent may be constructed as a MIME multipart/alternative email message, containing an HTML version and a plain-text version of the message. This behavior can be specified by setting the parameter Create Plain Text From HTML to TRUE for the Internet SMTP/POP3 Server communications driver or for applicable profiles.

The Ignore HTML Tags setting, in the Spelling tab of the User Preferences screen, will cause spell checking to ignore any text enclosed in angle brackets (< and >), even text that did not derive from HTML tags. If an open angle bracket (<) appears in the text, then the Check Spelling feature will ignore all subsequent message text, because it expects a matching closing angle bracket (>).

For more information about HTML formatting for Siebel Email Response, see *Siebel Email Response Administration Guide* and *Siebel Applications Administration Guide*.

For further information, see:

- ["Template Content and Formatting" on page 264](#page-263-0)
- ["Editing and Formatting Controls for Template Text" on page 271](#page-270-0)
- ["Preference Settings for Outbound Communications" on page 302](#page-301-0)
- ["Editing and Formatting Controls for Send Email and Send Fax" on page 328](#page-327-0)
- ["Driver Parameters for Internet SMTP/POP3 Server Driver" on page 370](#page-369-0)
- ["Activity Attachments Stored for Inbound Email" on page 256](#page-255-0)

### **Integrating with Fax Systems**

Sending outbound fax messages requires that you integrate your email system with Siebel Communications Server and integrate your fax server with your email server. In addition, you must prepare your Siebel applications to format fax addressing data correctly.

Siebel software does not natively send any fax messages. Rather, the software sends an email message to an email address that is formatted to include the recipient fax number. The email-fax gateway server passes this email to the fax server. The fax server converts it to a fax and sends it to the recipient fax number. For information about supported third-party products, see *Siebel System Requirements and Supported Platforms* on Siebel SupportWeb.

**NOTE:** After a fax is sent to the email server for submission to the fax server, the Communications Outbound Manager server component may log that the fax has been successfully sent. However, this log file message does not indicate whether the fax was sent to a valid fax number.

Most fax software sends a notification message when a fax cannot be transmitted to the destination. Some fax software applications can also be set up to send a notification when a fax is transmitted successfully. If the fax server has been configured to send notifications to the sender, the notification appears in the mailbox that corresponds to the profile that was used to send the fax.

Your fax software, such as Captaris RightFax, must be configured to communicate with the email server over a configured gateway connection (or communications link). For example, when installing RightFax, use the gateway for SMTP/POP3. For more information about email-fax gateways, refer to the documentation for your fax server.

You must also create an email account (mailbox) that will be solely monitored by the fax server. For example, email messages addressed to the RightFax email account are transmitted through the gateway connection and automatically picked up by the RightFax server, which converts them into faxes and sends them. Each RightFax email gateway for SMTP/POP3 can monitor a single such email account.

**NOTE:** If you are using Communications Server with Captaris RightFax, in order to support Unicode configurations download the Unicode patch for Captaris RightFax. For more information, see *Siebel System Requirements and Supported Platforms* on Siebel SupportWeb.

### **Configuring Fax Integration Elements in Siebel Tools**

Siebel Business Applications are preconfigured to send messages to be processed by Captaris RightFax. You must modify the configuration data in Siebel Tools in order to have fax recipient information processed correctly for the fax server you are using, as necessary, and to work with the email account you are using with the fax server.

For each business component from which you want to extract fax addressing information for recipients, set the Recipient Fax Address Field user property to the appropriate field, such as the Fax Address field for the Contact business component.

For example, in views based on the Contact business component, your users may enter customer fax information in the Fax Phone # field. The Fax Address field is a calculated field that prepares fax addressing data obtained from the Fax Phone # field for use with your fax server. In this case, the Recipient Fax Address Field user property should specify the Fax Address field.

The formatting for fax-related fields depends on your fax server requirements. The calculated value for Fax Address or equivalent fields contains fax formatting that applies to RightFax. All such field values must be modified as appropriate for your specific fax integration.

For example, for RightFax, the calculated value should specify the email account that is monitored by RightFax as well as the field, such as Fax Phone #, that contains the specific fax address for the recipient.

By default, the Fax Address field for the Contact business component, for example, contains the following value for the Calculated Value field in Siebel Tools:

```
IIF([Fx Phone #] IS NOT NULL, '"/fax='+ToChar([Fx Phone #])+'/"
<replace_me@replace.me.com>', "")
```
The above definition should work correctly for Captaris RightFax, if you modify replace\_me@replace.me.com to specify your fax integration's email address. Retain the <> brackets enclosing the email address. Also make sure that a space character precedes the opening bracket (<) enclosing the email address.

For more information about configuring user properties and working with Siebel Tools, see *Configuring Siebel Business Applications* and *Siebel Developer's Reference*.

### **Settings for Internet SMTP/POP3 Server Driver**

[Table 71 on page 369](#page-368-0) lists the settings for the driver record for the Internet SMTP/POP3 Server driver. These settings appear in the Communications Drivers and Profiles view in the Administration - Communications screen.

**CAUTION:** The values shown in [Table 71 on page 369](#page-368-0) are presented for reference only. Do not modify the predefined values for this driver.

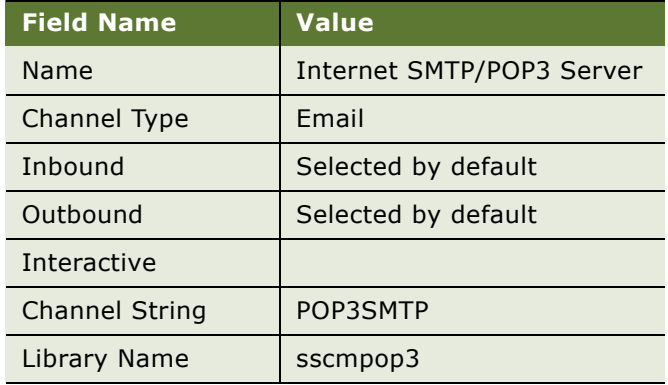

<span id="page-368-0"></span>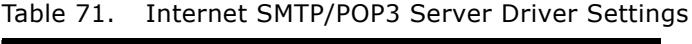

### <span id="page-369-0"></span>**Driver Parameters for Internet SMTP/POP3 Server Driver**

[Table 72 on page 371](#page-370-0) lists the supported parameters for the Internet SMTP/POP3 Server communications driver. Some parameters are applicable only to inbound email processing of messages retrieved from a POP3 server (for Siebel Email Response), and some are applicable only to outbound email sent using an SMTP server.

**NOTE:** Each parameter indicated as required may be required only for profiles used for inbound POP3 messages, or only for profiles used for oubound SMTP messages, depending on the function of the parameter.

| <b>Name</b>             | <b>Required</b> | <b>Default</b><br><b>Value</b> | <b>Description</b>                                                                                                    |
|-------------------------|-----------------|--------------------------------|----------------------------------------------------------------------------------------------------|
| Charset                 | <b>No</b>       | UTF-8                          | Specifies the character set that may apply to an<br>outbound email message.                                                                                                    |
|                         |                 |                                | For an outbound email message that is a reply to an<br>inbound email message, this parameter has effect<br>only when the character set of the inbound message<br>cannot be determined.                                                                                                    |
|                         |                 |                                | For all other outbound email messages, the value of<br>this parameter for the driver profile determines the<br>character set used. If this parameter is not defined,<br>the UTF-8 character set is used.                                                                                                    |
|                         |                 |                                | When an inbound email message is received that<br>uses a specific character set, the character set is<br>stored on the activity record for the inbound<br>message. When an agent replies to this message, the<br>character set is retrieved from the activity record, so<br>the reply uses the same character set. |
|                         |                 |                                | If, however, the character set of the inbound email<br>message cannot be determined, then the character<br>set to use is the value of the Charset parameter for<br>the driver profile. If this parameter is not defined,<br>the UTF-8 character set is used.                                                       |
|                         |                 |                                | For more information about character sets and how<br>they apply to Siebel Business Applications, see Siebel<br>Global Deployment Guide.                                                                                                    |
| <b>Convert Incoming</b> | <b>No</b>       | <b>FALSE</b>                   | Converts incoming HTML email to text/plain format.                                                                                                    |
| To Plain Text           |                 |                                | You might set this parameter to TRUE, for example,<br>if your incoming email accounts receive HTML spam<br>messages that are image-based and consequently<br>cannot be easily filtered out. When this setting is<br>TRUE, such images will not display to your contact<br>center agents.                           |

<span id="page-370-0"></span>Table 72. Internet SMTP/POP3 Server Driver Parameters

| <b>Name</b>                                                      | <b>Required</b> | <b>Default</b><br><b>Value</b>                                                                                                    | <b>Description</b>                                                                                                    |
|------------------------------------------------------------------|-----------------|----------------------------------------------------------------------------------------------------|----------------------------------------------------------------------------------------------------|
| Create Plain Text<br>N <sub>o</sub><br><b>FALSE</b><br>From HTML |                 |                                                                                                    | If this parameter is TRUE, and an outbound message<br>being sent contains text tagged with HTML but no<br>plain text, synthesize (extract) the plain text from<br>the HTML and send it as an alternate to the HTML.<br>This situation may apply in these cases: |
|                                                                  |                 | User sends email using Send Email command,<br>when Send Email: Default Message Format is set<br>to HTML in the Outbound Communications<br>options of the User Preferences screen.                        |                                                                                                    |
|                                                                  |                 | <b>User sends reply email using Siebel Email</b><br>Response, when Email Response: Default<br>Message Format is set to HTML in the Outbound<br>Communications options of the User Preferences<br>screen. |                                                                                                    |
|                                                                  |                 | User sends outbound communication request for<br>the email channel, for which a template contains<br>either or both of the following: HTML template<br>text or at least one HTML template item.          |                                                                                                    |
|                                                                  |                 |                                                                                                    | Sending separate plain-text and HTML versions of<br>the same message body is called MIME multipart/<br>alternative support.                                                                                                    |
|                                                                  |                 |                                                                                                    | To increase performance when sending HTML<br>messages to recipients known to use email clients<br>that can read or convert HTML messages, set this<br>parameter to FALSE.                                                                                       |
|                                                                  |                 |                                                                                                    | <b>NOTE:</b> The results of setting this option to TRUE may<br>not be compatible with all major email clients. This<br>factor must be considered before you set this<br>parameter to TRUE.                                                                      |
|                                                                  |                 |                                                                                                    | For more information about HTML email, see "Using<br>HTML Email" on page 366. For more information<br>about setting outbound communications user<br>preferences, see "Preference Settings for Outbound<br>Communications" on page 302.                          |

Table 72. Internet SMTP/POP3 Server Driver Parameters

| <b>Name</b>                            | <b>Required</b> | <b>Default</b><br><b>Value</b> | <b>Description</b>                                                                                                    |
|----------------------------------------|-----------------|--------------------------------|----------------------------------------------------------------------------------------------------|
| Delete Processed                       | <b>No</b>       | <b>TRUE</b>                    | <b>TRUE or FALSE</b>                                                                                                    |
| Messages                               |                 |                                | Specifies whether processed messages are deleted:                                                                                                    |
|                                        |                 |                                | If TRUE, then messages are deleted from the<br>"incoming" email directory after they are<br>processed.                                                                                                    |
|                                        |                 |                                | <b>T</b> If FALSE, then messages are moved to the<br>"processed" email directory after they are<br>processed.                                                                                                 |
|                                        |                 |                                | See also the descriptions for the Incoming Email<br>Directory and Processed Email Directory parameters.                                                                                                    |
| <b>No</b><br>Delivery Status<br>Domain |                 |                                | Specifies the domain name for the email server that<br>will handle delivery status notification messages.<br>Such messages may be generated in response to<br>outbound mail messages sent using this profile. |
|                                        |                 |                                | Together, this parameter and the Delivery Status<br>Mailbox parameter specify the email address used in<br>the SMTP command MAIL FROM-for delivery status<br>notification messages only.                      |
|                                        |                 |                                | NOTE: Use these parameters only if you require that<br>delivery status notification messages be processed<br>on a separate email server than is used for<br>processing normal customer responses.             |
|                                        |                 |                                | Regular customer responses to outbound messages<br>are sent to the email address specified using the<br>Reply-To Address or From Address parameters.                                                          |
|                                        |                 |                                | See also the description of the Delivery Status<br>Mailbox parameter.                                                                                                    |
| Delivery Status<br>Mailbox             | No              |                                | The email address, in the domain specified using the<br>Delivery Status Domain parameter, that is to receive<br>delivery status notification messages.                                                        |
|                                        |                 |                                | For more information, see the description of the<br>Delivery Status Domain parameter.                                                                                                    |

Table 72. Internet SMTP/POP3 Server Driver Parameters

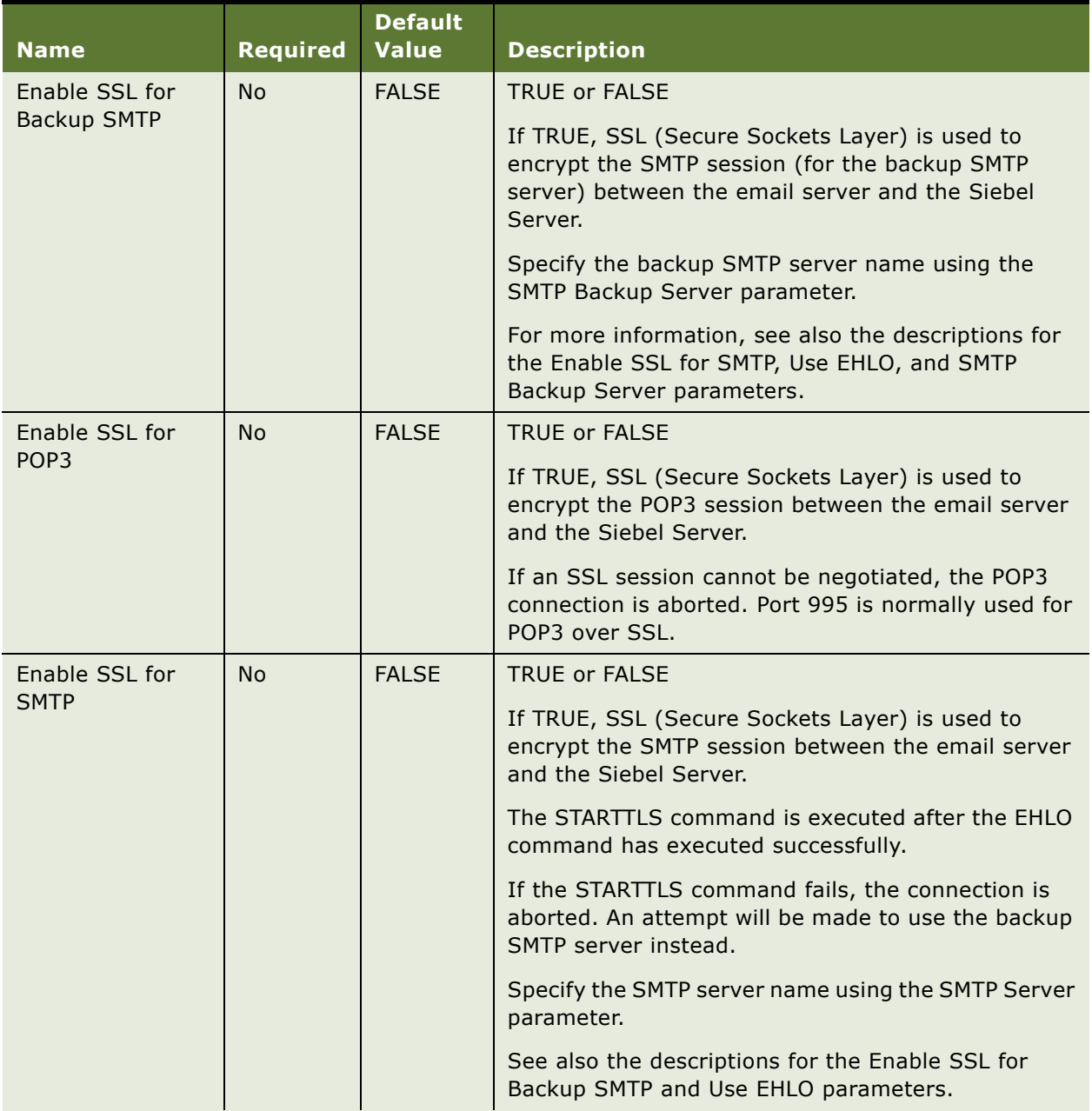

#### Table 72. Internet SMTP/POP3 Server Driver Parameters

| <b>Name</b>                      | <b>Required</b> | <b>Default</b><br><b>Value</b> | <b>Description</b>                                                                                                    |
|----------------------------------|-----------------|--------------------------------|----------------------------------------------------------------------------------------------------|
| <b>Failed Email</b><br>Directory | <b>No</b>       |                                | The directory where failed incoming email messages<br>retrieved from the POP3 server are stored.                                                                                                    |
|                                  |                 |                                | An incoming message is considered to be a failed<br>message if any error or exception occurs while the<br>message is parsed.                                                                                                    |
|                                  |                 |                                | By default, failed email messages are saved to the<br>bin/failed subdirectory of the Siebel Server<br>installation directory.                                                                                                    |
| From Address                     | Yes             |                                | The sender's email address for outbound<br>communications.                                                                                                    |
|                                  |                 |                                | Use one of the following two forms:                                                                                                    |
|                                  |                 |                                | sendername@companyname.com                                                                                                    |
|                                  |                 |                                | sender_display_name<br>п<br><sendername@companyname.com></sendername@companyname.com>                                                                                                    |
|                                  |                 |                                | Use the second form above if you want the recipient<br>to see a display name for the sender, in addition to<br>the email address.                                                                                                    |
|                                  |                 |                                | The specified address is passed to the SMTP server in<br>the "MAIL" command, and is used as the "From:"<br>address in the message header.                                                                                                    |
|                                  |                 |                                | <b>NOTE:</b> End users who create email/fax profiles for<br>personal use can specify their own email address, as<br>appropriate, for the From Address parameter, as a<br>profile parameter override. For more information,<br>see "Creating Communications Profiles for Personal<br>Use" on page 319. |
|                                  |                 |                                | If no parameter value is provided, the driver tries to<br>use the "SenderAddress" that is passed to the driver<br>when it is asked to compose and send an email.                                                                                                    |
|                                  |                 |                                | <b>NOTE:</b> For a profile used for inbound<br>communications, which is specified for a response<br>group, the From Address parameter represents the<br>recipient's email address.                                                                                                    |

Table 72. Internet SMTP/POP3 Server Driver Parameters

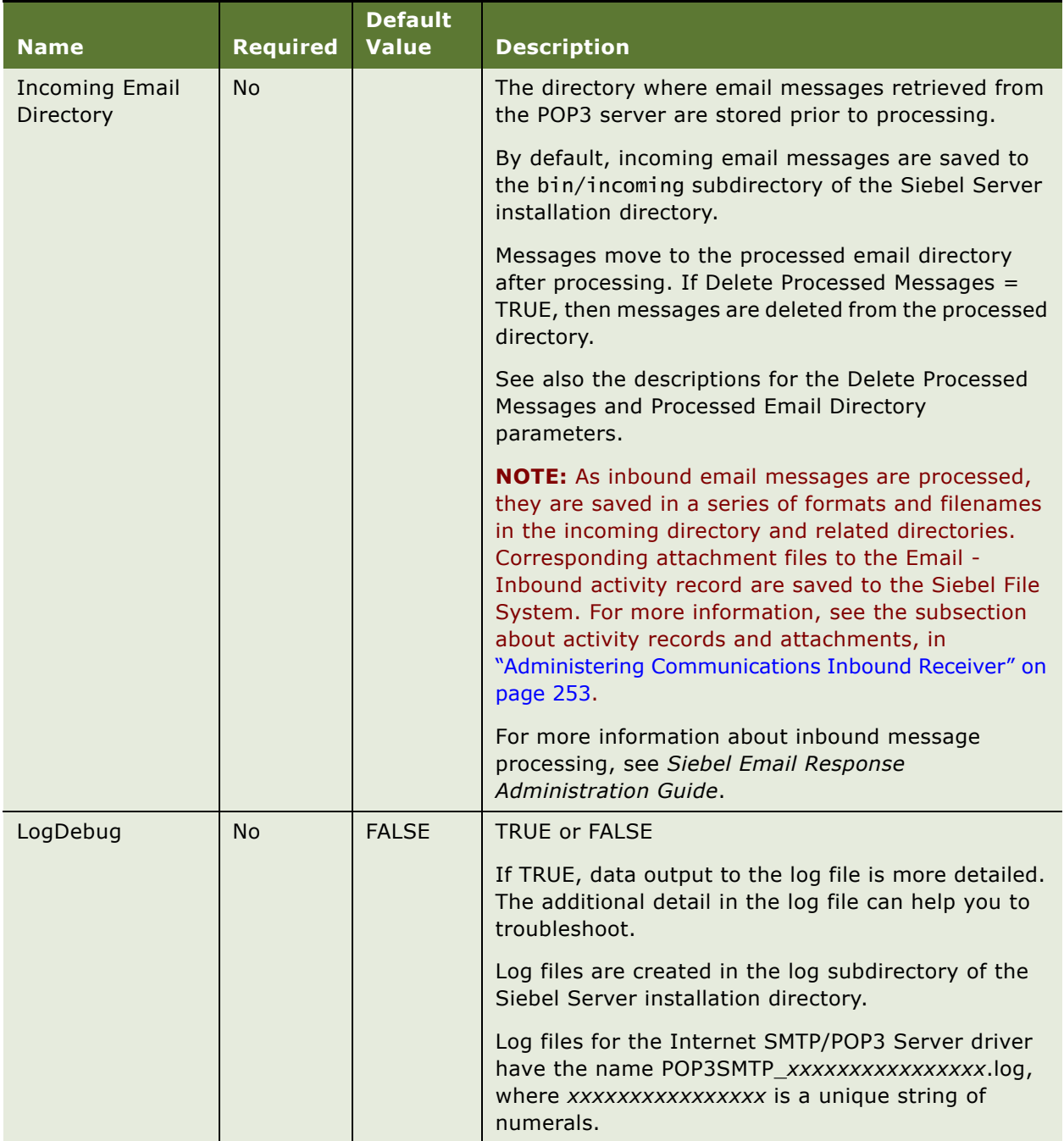

#### Table 72. Internet SMTP/POP3 Server Driver Parameters

| <b>Name</b>                           | <b>Required</b> | <b>Default</b><br><b>Value</b> | <b>Description</b>                                                                                                    |
|---------------------------------------|-----------------|--------------------------------|----------------------------------------------------------------------------------------------------|
| Loopback<br><b>Detection Interval</b> | N <sub>o</sub>  | 90                             | An integer value that specifies the number of<br>seconds to flag any inbound messages as loopback<br>messages that were received from a sender from<br>which another message was just received:                                                                                                    |
|                                       |                 |                                | A message is determined to be a loopback<br>message if the following are true:                                                                                                    |
|                                       |                 |                                | The value for Loopback Detection Interval is<br>greater than 0 (zero), and                                                                                                    |
|                                       |                 |                                | The message is received no later than the specified<br>number of seconds after a previous message was<br>received from the same email address.                                                                                                    |
|                                       |                 |                                | This parameter is based on the premise that a<br>message received within a short period of time has a<br>high likelihood of being an auto-response.                                                                                                    |
|                                       |                 |                                | For example, if your system receives a message and<br>sends out an auto-acknowledgement, that auto-<br>acknowledgement message could, when processed<br>by the recipient, generate a return auto-response.<br>Setting this parameter can prevent message looping<br>that may otherwise occur in this instance. |
|                                       |                 |                                | If you set this value too high, you risk rejecting valid<br>follow-up messages. If you set it too low, the driver<br>may not correctly detect an inbound message that is<br>actually just an auto-response.                                                                                                    |
|                                       |                 |                                | Loopback messages are not auto-acknowledged or<br>auto-responded. They may either be moved to a<br>"loopback" email directory, or processed as are other<br>messages.                                                                                                    |
|                                       |                 |                                | See also the descriptions for the Loopback Email<br>Directory and Process If Loopback Detected<br>parameters.                                                                                                    |

Table 72. Internet SMTP/POP3 Server Driver Parameters

| <b>Name</b>                 | <b>Required</b> | <b>Default</b><br><b>Value</b> | <b>Description</b>                                                                                                    |
|-----------------------------|-----------------|--------------------------------|----------------------------------------------------------------------------------------------------|
| Loopback Email<br>Directory | <b>No</b>       |                                | The directory where email messages determined to<br>be loopback messages are stored, if they are not to<br>be processed.                                                                                                    |
|                             |                 |                                | By default, email messages determined to be<br>loopback messages are saved to the bin/loopback<br>subdirectory of the Siebel Server installation<br>directory.                                                                                                    |
|                             |                 |                                | See also the description for the Loopback Detection<br>Interval and Process If Loopback Detected<br>parameters.                                                                                                    |
| Max Line Length             | <b>No</b>       | 74                             | An integer value that specifies the maximum line<br>length, in characters, for outbound messages sent<br>using this profile.                                                                                                    |
|                             |                 |                                | The parameter value is enforced only if you are using<br>a text/plain encoding or text/html encoding<br>parameter value of None, 7bit, or 8bit, and one or<br>more text lines exceed 998 bytes without a carriage<br>return line feed. (The line length in bytes is also<br>determined by the character set in use.) |
|                             |                 |                                | The specified value must be between 40 and 124,<br>inclusive. If no value is specified, the default line<br>length is 74 characters.                                                                                                    |
|                             |                 |                                | If the encoding in effect is quoted-printable or<br>base64, then the Max Line Length parameter never<br>needs to be enforced.                                                                                                    |
|                             |                 |                                | See also the descriptions of the text/html encoding<br>and text/plain encoding parameters, and the Charset<br>parameter.                                                                                                    |
| Max Sends Per<br>Session    | <b>No</b>       | 0                              | An integer value that forces the driver to log off of<br>the SMTP server after sending the number of<br>messages specified using this parameter. The driver<br>will then re-logon for the next send request.                                                                                                    |
|                             |                 |                                | (Some SMTP servers may have problems sending a<br>large number (1000 or more) of messages in one<br>session.)                                                                                                    |
|                             |                 |                                | A value of "0" (zero) means that the driver never logs<br>off of the SMTP server.                                                                                                    |

Table 72. Internet SMTP/POP3 Server Driver Parameters

| <b>Name</b>              | <b>Required</b> | <b>Default</b><br><b>Value</b> | <b>Description</b>                                                                                                    |
|--------------------------|-----------------|--------------------------------|----------------------------------------------------------------------------------------------------|
| Parse Embedded           | <b>No</b>       | <b>TRUE</b>                    | <b>TRUE or FALSE</b>                                                                                                    |
| Messages                 |                 |                                | Specifies parsing for embedded messages within<br>inbound email messages.                                                                                                    |
|                          |                 |                                | If TRUE (the default), embedded messages are<br>parsed in order to display the message content as<br>attachments within the Siebel application.                                                                                                    |
|                          |                 |                                | If FALSE, embedded messages are not parsed, but<br>are instead turned into attachments with the EML file<br>extension. Programs that can view MIME files,<br>including Microsoft Outlook Express, can be used to<br>view EML files.                                                                                                    |
|                          |                 |                                | For details, see "Activity Attachments Stored for<br>Inbound Email" on page 256.                                                                                                    |
| PollingInterval          | <b>No</b>       | 30                             | The number of seconds between checks for new<br>inbound mail arriving on the POP3 server.                                                                                                    |
| POP3 Account<br>Name     | Yes             |                                | The account name for the POP3 mailbox from which<br>to retrieve inbound communications.                                                                                                    |
| POP3 Account<br>Password | Yes             |                                | The password for the POP3 mailbox account.                                                                                                    |
| POP3 Server              | Yes             |                                | The host name or IP address of the machine on which<br>the Internet POP3 server is running, as appropriate<br>for your network configuration.                                                                                                    |
|                          |                 |                                | NOTE: If you specify a host name rather than an IP<br>address for this parameter value, a corresponding<br>entry must be included in your DNS server or the<br>local hosts file. If an IP address parameter value<br>works correctly, but a problem occurs when you have<br>specified a host name parameter value, consult your<br>network system administrator to verify that host<br>name lookup is correctly configured. |
| POP3 Server Port         | <b>No</b>       | 110                            | The port used by the Internet POP3 server to listen<br>for new socket connections.                                                                                                    |
| POP3 Timeout             | <b>No</b>       | 60                             | Number of seconds to wait for a response from the<br>POP3 server before timing out.                                                                                                    |

Table 72. Internet SMTP/POP3 Server Driver Parameters

| <b>Name</b>                         | <b>Required</b> | <b>Default</b><br><b>Value</b> | <b>Description</b>                                                                                                    |
|-------------------------------------|-----------------|--------------------------------|----------------------------------------------------------------------------------------------------|
| Priority                            | <b>No</b>       | 3                              | Specifies the priority level for an outbound message,<br>such as a reply to an inbound customer email<br>message.                                                                                                    |
|                                     |                 |                                | Depending on the email client program a customer<br>uses, additional information may be displayed with<br>the message received by the customer-for example,<br>an exclamation point may be displayed for a high-<br>priority message. |
|                                     |                 |                                | The priority level can be specified using an Internet<br>standard number scheme (1 through 5) or the<br>Microsoft priority scheme (Low, Normal, or High).                                                                             |
| <b>Processed Email</b><br>Directory | <b>No</b>       |                                | The directory where email messages retrieved from<br>the POP3 server are moved, after they have been<br>processed-unless they are to be deleted instead.                                                                              |
|                                     |                 |                                | The Delete Processed Messages parameter is used to<br>determine whether processed messages are deleted<br>or moved to this directory.                                                                                                 |
|                                     |                 |                                | By default, if Delete Processed Messages is FALSE,<br>the "processed" Email Directory is the bin/processed<br>subdirectory of the Siebel Server installation<br>directory.                                                            |
|                                     |                 |                                | See also the description for the Delete Processed<br>Messages parameter.                                                                                                    |

Table 72. Internet SMTP/POP3 Server Driver Parameters

| <b>Name</b>          | <b>Required</b> | <b>Default</b><br><b>Value</b> | <b>Description</b>                                                                                                    |
|----------------------|-----------------|--------------------------------|----------------------------------------------------------------------------------------------------|
| Process If           | <b>No</b>       | <b>TRUE</b>                    | <b>TRUE or FALSE</b>                                                                                                    |
| Loopback<br>Detected |                 |                                | Specifies how to handle an incoming message that is<br>determined to be a loopback message.                                                                                             |
|                      |                 |                                | If TRUE, then a loopback message is processed<br>by Communications Inbound Receiver and<br>Communications Inbound Processor, and<br>associated workflows, as are any other<br>messages. |
|                      |                 |                                | If FALSE, then a loopback message is saved to<br>the "loopback" directory.                                                                                                    |
|                      |                 |                                | Loopback messages are not auto-acknowledged or<br>auto-responded.                                                                                                    |
|                      |                 |                                | The Loopback Detection Interval parameter is used<br>to determine whether a message is flagged as a<br>loopback.                                                                        |
|                      |                 |                                | See also the descriptions for the Loopback Detection<br>Interval and Loopback Email Directory parameters.                                                                               |
| Reply-To Address     | <b>No</b>       |                                | An optional reply-to email address for the message,<br>if it is different than that specified with the From<br>Address parameter.                                                       |
|                      |                 |                                | Multiple email addresses can be specified, separated<br>by semicolons.                                                                                                    |
|                      |                 |                                | If a reply-to address is specified, then outgoing<br>messages will have a "Reply-To:" header field added<br>to the message envelope with the specified value.                           |
|                      |                 |                                | Use one of the following two forms:                                                                                                    |
|                      |                 |                                | sendername@companyname.com                                                                                                    |
|                      |                 |                                | sender_display_name<br><sendername@companyname.com></sendername@companyname.com>                                                                                                    |
|                      |                 |                                | Use the second form above if you want the recipient<br>to see a display name for the sender, in addition to<br>the email address.                                                       |

Table 72. Internet SMTP/POP3 Server Driver Parameters

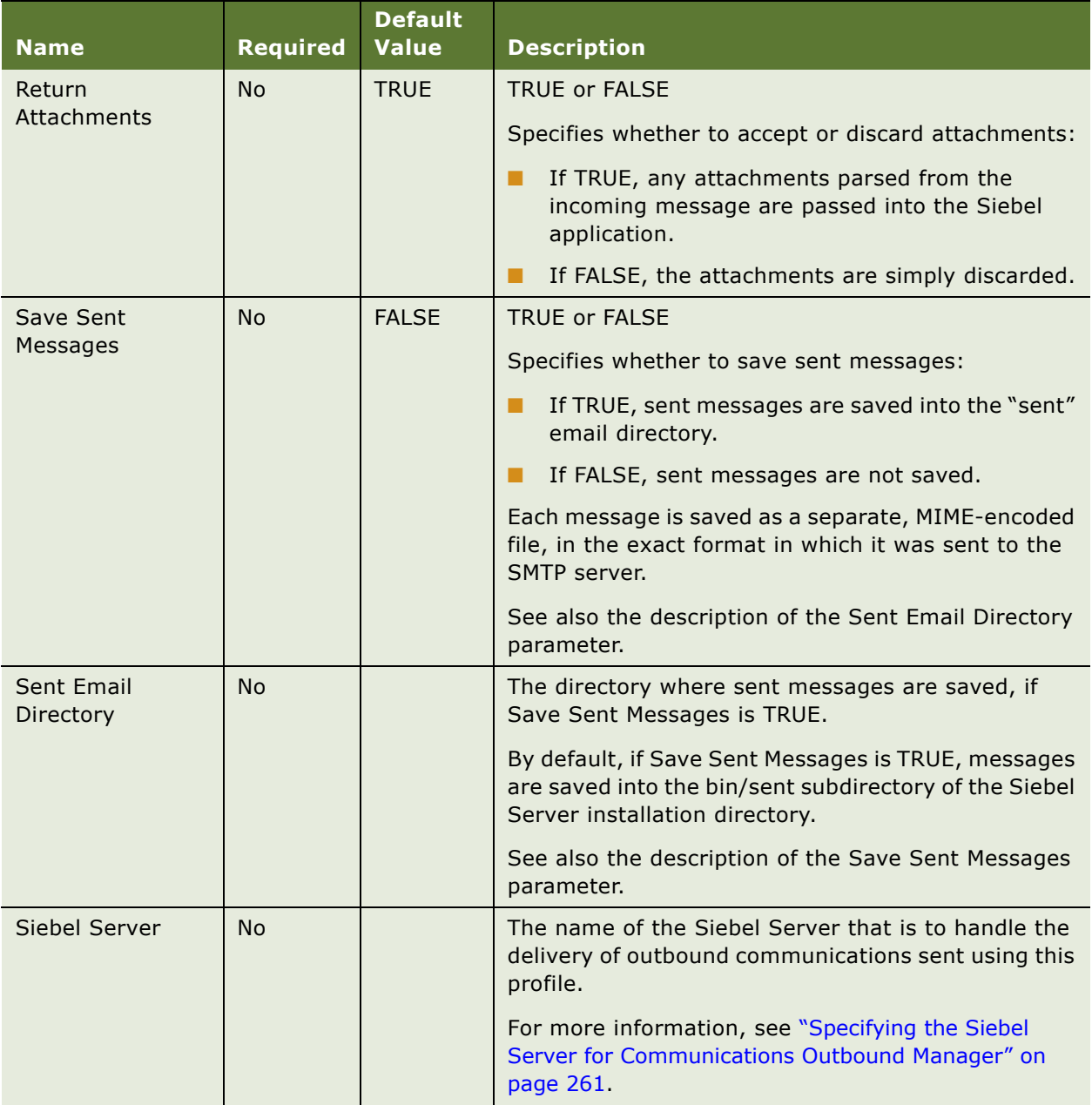

#### Table 72. Internet SMTP/POP3 Server Driver Parameters

| <b>Name</b>                                   | <b>Required</b> | <b>Default</b><br><b>Value</b> | <b>Description</b>                                                                                                    |
|-----------------------------------------------|-----------------|--------------------------------|----------------------------------------------------------------------------------------------------|
| <b>SMTP Account</b><br>Name                   | <b>No</b>       |                                | Specifies the account name to use for logging in to<br>the Internet SMTP server (using the AUTH LOGIN<br>command). Use this parameter if your SMTP server<br>requires authentication.                                                                                                    |
|                                               |                 |                                | When you define this parameter, also specify a<br>password using the SMTP Account Password<br>parameter.                                                                                                    |
|                                               |                 |                                | Specify the SMTP server name using the SMTP Server<br>parameter.                                                                                                    |
|                                               |                 |                                | <b>NOTE:</b> You can use authentication independent of<br>using SSL encryption using the Enable SSL for SMTP<br>parameter. If you use both authentication and SSL<br>encryption for SMTP, the session is encrypted before<br>authentication occurs, so that the account name and<br>password are not sent in clear text. |
|                                               |                 |                                | See also the descriptions of the Enable SSL for SMTP<br>and SMTP Server parameters.                                                                                                    |
| <b>SMTP Account</b><br>Password               | <b>No</b>       |                                | Specifies the password for the account you use for<br>logging in to the Internet SMTP server.                                                                                                    |
|                                               |                 |                                | See also the description of the SMTP Account Name<br>parameter.                                                                                                    |
| <b>SMTP Backup</b><br><b>Account Name</b>     | <b>No</b>       |                                | Specifies the account name to use for logging in to<br>the backup Internet SMTP server (using the AUTH<br>LOGIN command). Use this parameter if your backup<br>SMTP server requires authentication.                                                                                                    |
|                                               |                 |                                | When you define this parameter, also specify a<br>password using the SMTP Backup Account Password<br>parameter.                                                                                                    |
|                                               |                 |                                | Specify the SMTP server name using the SMTP<br>Backup Server parameter.                                                                                                    |
|                                               |                 |                                | For more information, see the description of the<br>SMTP Account Name parameter.                                                                                                    |
|                                               |                 |                                | See also the descriptions of the Enable SSL for<br>Backup SMTP and SMTP Backup Server parameters.                                                                                                    |
| <b>SMTP Backup</b><br><b>Account Password</b> | N <sub>o</sub>  |                                | Specifies the password for the account you use for<br>logging in to the backup Internet SMTP server.                                                                                                    |
|                                               |                 |                                | See also the description of the SMTP Backup Account<br>Name parameter.                                                                                                    |

Table 72. Internet SMTP/POP3 Server Driver Parameters

| <b>Name</b>                       | <b>Required</b> | <b>Default</b><br><b>Value</b> | <b>Description</b>                                                                                                    |
|-----------------------------------|-----------------|--------------------------------|----------------------------------------------------------------------------------------------------|
| <b>SMTP Backup</b><br>Server      | N <sub>o</sub>  |                                | The host name or IP address of the machine on which<br>the backup Internet SMTP server is running, as<br>appropriate for your network configuration.                                                                                                    |
|                                   |                 |                                | You use this parameter when you have implemented<br>a failover strategy for your SMTP server handling<br>outbound email or fax communications.                                                                                                    |
|                                   |                 |                                | If the primary SMTP server goes down, outbound<br>communications using profiles in which these<br>parameters are defined will be sent to the backup<br>SMTP server instead, until the primary SMTP server<br>has restarted:                                                                             |
|                                   |                 |                                | If you have implemented failover support for<br>your SMTP server, then you must use both the<br>SMTP Server and SMTP Backup Server<br>parameters.                                                                                                    |
|                                   |                 |                                | If you have not implemented failover support for<br>. .<br>your SMTP server, use the SMTP Server<br>parameter only. Do not define the SMTP Backup<br>Server parameter.                                                                                                    |
|                                   |                 |                                | <b>NOTE:</b> If a message cannot be sent to an SMTP<br>server because it is down, the driver returns a<br>message to the Communications Outbound Manager,<br>which will lead to another attempt to send the<br>message at a later time. (This behavior is not specific<br>to a failover configuration.) |
|                                   |                 |                                | For more information, see the description of the<br>SMTP Server parameter.                                                                                                    |
| <b>SMTP Backup</b><br>Server Port | <b>No</b>       | 25                             | An integer value that specifies the port to use for<br>connecting to the backup Internet SMTP server.                                                                                                    |
|                                   |                 |                                | See also the description for the SMTP Backup Server<br>parameter.                                                                                                    |

Table 72. Internet SMTP/POP3 Server Driver Parameters

| <b>Name</b>             | <b>Required</b> | <b>Default</b><br><b>Value</b> | <b>Description</b>                                                                                                    |
|-------------------------|-----------------|--------------------------------|----------------------------------------------------------------------------------------------------|
| <b>SMTP Server</b>      | Yes             |                                | The host name or IP address of the machine on which<br>the Internet SMTP server is running, as appropriate<br>for your network configuration.                                                                                                    |
|                         |                 |                                | <b>NOTE:</b> If a message cannot be sent to an SMTP<br>server because it is down, the driver returns a<br>message to the Communications Outbound Manager,<br>which will lead to another attempt to send the<br>message at a later time.                                                                                                    |
|                         |                 |                                | <b>NOTE:</b> If you specify a host name rather than an IP<br>address for this parameter value, a corresponding<br>entry must be included in your DNS server or the<br>local hosts file. If an IP address parameter value<br>works correctly, but a problem occurs when you have<br>specified a host name parameter value, consult your<br>network system administrator to verify that host<br>name lookup is correctly configured. |
|                         |                 |                                | See also the description of the SMTP Backup Server<br>parameter.                                                                                                    |
| <b>SMTP Server Port</b> | N <sub>o</sub>  | 25                             | The port used by the Internet SMTP server to listen<br>for new socket connections.                                                                                                    |
| <b>SMTP Timeout</b>     | N <sub>o</sub>  | 60                             | The number of seconds to wait for a response from<br>the Internet SMTP server before timing out.                                                                                                    |
|                         |                 |                                | This parameter applies to both the primary SMTP<br>server and the backup SMTP server.                                                                                                    |

Table 72. Internet SMTP/POP3 Server Driver Parameters

| <b>Name</b>           | <b>Required</b> | <b>Default</b><br><b>Value</b> | <b>Description</b>                                                                                                    |
|-----------------------|-----------------|--------------------------------|----------------------------------------------------------------------------------------------------|
| text/html<br>encoding | <b>No</b>       | Auto                           | Specifies content-transfer encoding behavior for<br>text/html message parts.                                                                                                    |
|                       |                 |                                | Values may be one of the following: base64, quoted-<br>printable, 7bit, 8bit, Auto, or None.                                                                                                    |
|                       |                 |                                | Auto is the default value if this parameter is not set<br>or a value other than one of these is specified.                                                                                                    |
|                       |                 |                                | For Auto, the driver uses the simplest encoding that<br>can safely be transported over SMTP, without<br>needing to wrap the text:                                                                                                    |
|                       |                 |                                | If no line exceeds 998 bytes and all characters<br>п<br>are 7-bit, 7-bit encoding is used.                                                                                                    |
|                       |                 |                                | If the character stream exceeds the SMTP<br>. .<br>transport restriction of 998 bytes per line, and<br>most of the character data is 7-bit, quoted-<br>printable encoding is used. If much of the<br>character data is 8-bit, base-64 encoding is used.                     |
|                       |                 |                                | For None, the driver uses 7-bit or 8-bit encoding and<br>wraps the text, if necessary, so that it can be safely<br>transported over SMTP:                                                                                                    |
|                       |                 |                                | If the character data is all 7-bit, 7-bit encoding is<br>m.<br>used.                                                                                                    |
|                       |                 |                                | If any of the character data is 8-bit, 8-bit<br>encoding is used.                                                                                                    |
|                       |                 |                                | In each case, if the character stream exceeds the<br>п<br>SMTP transport restriction of 998 bytes per line,<br>hard carriage return line feeds are inserted, so<br>that no line has more than the number of<br>characters specified using the Max Line Length<br>parameter. |
|                       |                 |                                | See also the description of the Max Line Length<br>parameter.                                                                                                    |

Table 72. Internet SMTP/POP3 Server Driver Parameters

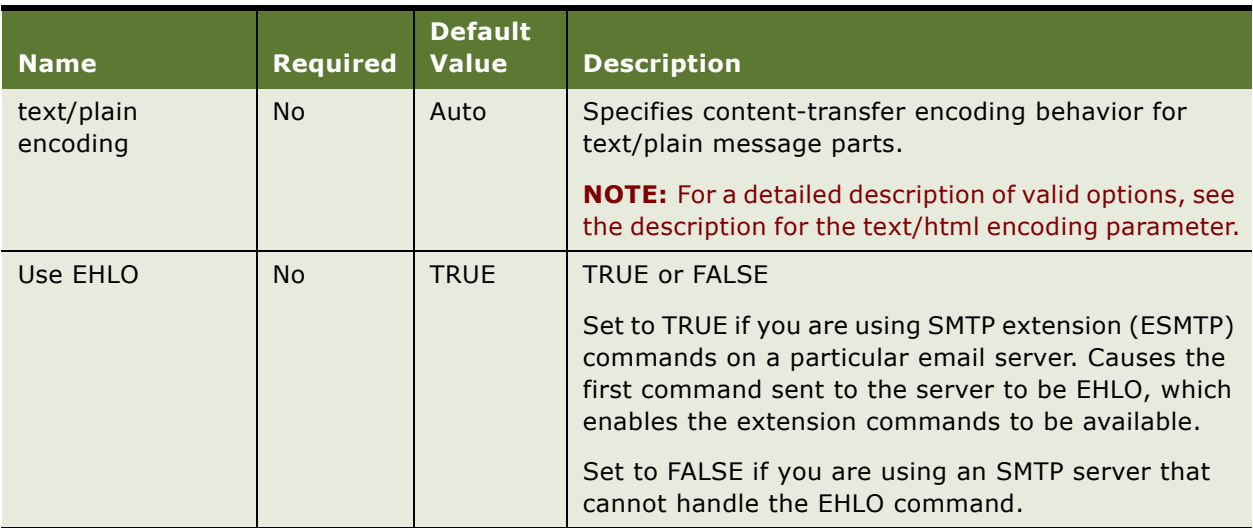

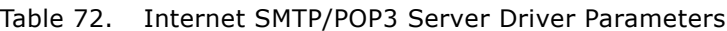

## <span id="page-386-0"></span>**Configuring Client-Side Integration for Send Email**

The Send Email command can be deployed to support three different email client options. Users can be configured to use Lotus Notes or Microsoft Outlook to send outbound email messages, or configured to use the native Siebel email client.

**NOTE:** The third-party email client integrations described in this section, for Lotus Notes or Microsoft Outlook, are supported for end users on Microsoft Windows client machines only. End users on UNIX client machines must use the native Siebel email client.

The following list describes assumptions that are made for Send Email integrations:

- Send Email integrations for Microsoft Outlook are assumed to use Microsoft Exchange Server as the email server.
- Send Email integrations for Lotus Notes are assumed to use Lotus Domino as the email server.

The third-party email client integration options use email client software on each user's client machine, and do not use Siebel Communications Server.

By contrast, the native Siebel email client integrates with your email server, using Siebel Communications Server and the Internet SMTP/POP3 Server communications driver. If third-party email client integration is not configured, then the Siebel application uses the native Siebel email client. For more information, see ["Interfacing with Email and Fax Servers" on page 365.](#page-364-0)

You can configure your system so that all users use the same email client for the Send Email command. Alternatively, you can support multiple email clients and let individual users specify their preferred email client.

For information about using the Send Email command with a third-party email client integration, see ["Sending Email Using Lotus Notes or Microsoft Outlook" on page 324](#page-323-0).

For information about activity records and email, see ["Creating Activities for Send Commands" on](#page-331-0)  [page 332,](#page-331-0) including the subsection about matching contacts for these activity records.

For information about supported versions of third-party software, see *Siebel System Requirements and Supported Platforms* on Siebel SupportWeb.

**NOTE:** If you are using Microsoft Outlook for the Send Email command, note that communications between Outlook and the Siebel application, which is handled by scripts for the email form, may cause alert messages to be displayed. Whether such messages are displayed, and which messages may be displayed, depends on the current security settings for Outlook.

Email-related error messages received by users will use the language applicable to the source of the message. For example, an error message returned from a French version of Microsoft Outlook will be in French.

Errors generated from Siebel software may use the language and locale of the Siebel Server, such as in the execution of a script used in the email form, or use the language and locale the user specified as a user preference or temporary setting for sending messages.

**NOTE:** For Microsoft Outlook, use separate email forms for each code page. Configure each form according to the requirements for using each language version of Microsoft Windows that you are supporting.

#### **Process of Configuring Third-Party Email Integrations**

Configuring third-party email client integrations requires the following general steps, which are described in more detail in the referenced subsections:

- **1** Create and configure one or more directories to use for temporary storage of email attachment files. See ["Creating and Configuring the Attachments Directory" on page 389.](#page-388-0)
- **2** Install the Siebel email form for Lotus Notes or Microsoft Outlook. See the following sections:
	- ["About Installing the Siebel Email Form" on page 389](#page-388-1)
	- ["Installing the Siebel Email Form for Lotus Notes" on page 390](#page-389-0)
	- ["Installing the Siebel Email Form for Microsoft Outlook" on page 392](#page-391-0)
- <span id="page-387-0"></span>**3** As appropriate for your Siebel client deployment, set component parameter values for the Application Object Manager, or set parameter values for the application's configuration file, such as uagent.cfg for Siebel Call Center. See the following sections:
	- ["Overview of Completing Email Client Configuration" on page 393](#page-392-0)
	- ["Completing Configuration for Lotus Notes" on page 393](#page-392-1)
	- ["Completing Configuration for Microsoft Outlook" on page 395](#page-394-0)
	- ["Email Client Parameters" on page 396](#page-395-0)
- **4** (Optional) Set user preferences for each end user. See sections listed for [Step 3,](#page-387-0) and see ["Preference Settings for Outbound Communications" on page 302](#page-301-0).

### <span id="page-388-0"></span>**Creating and Configuring the Attachments Directory**

If the Send Email command is configured to generate activity records, then when a Siebel user sends an email message using Lotus Notes or Microsoft Outlook, email attachment files are used to create attachment records for this activity record. A temporary storage directory must be defined to facilitate transferring attachments in this manner.

When the email message is sent, the email form invokes a script, which in turn invokes a Siebel business service method that transfers the files from this attachments directory to the Siebel Server and deletes the files from this directory.

For more information about activity records and email, see ["Setting Communications User](#page-300-0)  [Preferences" on page 301](#page-300-0) and ["Creating Activities for Send Commands" on page 332](#page-331-0).

The attachments directory is typically (but not necessarily) located on the Siebel Server machine. For users on the Siebel Mobile Web Client who will use Lotus Notes or Microsoft Outlook for the Send Email command while disconnected from the network, an attachments directory on each local client *must* be specified.

The attachments directory must be accessible from each Microsoft Windows machine where the Siebel client may run. Configure access to this directory as follows:

- For all Siebel users on applicable client machines, provide write access. Do not provide read and execute access.
- For the system user login that started the Siebel Server, read and execute access *must* be provided.

The attachments directory you configure in this section is later specified for use for all users or for individual users, as described in ["Overview of Completing Email Client Configuration" on page 393](#page-392-0).

Next, install the Siebel email form for Lotus Notes or Microsoft Outlook.

#### <span id="page-388-1"></span>**About Installing the Siebel Email Form**

In order for users to be able to use either Lotus Notes or Microsoft Outlook for the Send Email command, Siebel-customized files described in this section must be copied to designated locations on server or client machines, and applicable email forms must be made available to your users.

For each of these email client programs, an email form is installed which has been set up for use with Siebel Business Applications. Initiating an email message from the form invokes a script that interacts with the Siebel application. The script updates the activity record for the email message and generates attachment records for this activity record, based on any email attachment files. If the email is canceled, the activity is deleted.

The Notes or Outlook form you install in this section is later specified for use for all users or for individual users, as described in ["Overview of Completing Email Client Configuration" on page 393](#page-392-0).

**NOTE:** Oracle does not support customizations of Notes or Outlook forms that are not described in this book.

#### **Locations of Source Files for Siebel Email Forms**

The Siebel email form for Lotus Notes is part of a Notes database file. The Siebel email form for Microsoft Outlook is part of an Outlook template file.

When you create a Siebel network image from Siebel media files, the Lotus Notes database file Siebel7Email.nsf is extracted to the directory:

Windows\Client\_Ancillary\Send\_Email\_Client\enu\lotus\_notes

You install Siebel7Email.nsf from this location. This database file supports only ENU (U.S. English) in the user interface. However, error messages reflect the currently deployed supported language, if you choose to use this file in deployments other than ENU.

For information on how to create a Siebel network image, see the *Siebel Installation Guide* for the operating system you are using.

**NOTE:** The Microsoft Outlook template file containing the Siebel email form is not provided by Oracle. For details on how to configure the email form, see Siebel SupportWeb.

#### <span id="page-389-0"></span>**Installing the Siebel Email Form for Lotus Notes**

This section describes how to install the Siebel email form for Lotus Notes. The email form may be installed on the server machine where Lotus Domino is running, or on each client machine where Lotus Notes is running.

For users on the Siebel Mobile Web Client who will use Lotus Notes for the Send Email command while disconnected from the network, the email form must be installed locally on the client machine.

If you deploy the form on local client machines, then you must redistribute any subsequent updates to all client machines.

**NOTE:** For additional deployment options for the Notes database and email form, contact your administrator for Lotus Notes and Lotus Domino.

The Siebel email form for Lotus Notes, Siebel Memo, is contained within the Notes database file Siebel7Email.nsf.

You can rename the default Siebel email form, or add to this database additional Siebel email forms based on the default. If you do either of these, make sure that the names of all supported Siebel forms are included in the List of Values type for the Siebel/Lotus Form drop-down list, located in the Outbound Communications options of the User Preferences screen.

To specify a custom form as a global default, then you must also specify its name using the Siebel/ Lotus Form server component parameter (for Siebel Web Client deployments) or the LotusForm configuration file parameter (for Siebel Mobile Web Client), as described in ["Email Client Parameters"](#page-395-0)  [on page 396](#page-395-0).

#### *To install the Siebel email form for Lotus Notes*

**1** Locate the Notes database file Siebel7Email.nsf on the Siebel network image, as described in ["About Installing the Siebel Email Form" on page 389.](#page-388-1)

- **2** Copy this file to the clipboard.
- **3** Paste the Siebel7Email.nsf file into the appropriate destination location. Do *one* of the following:
	- On the Lotus Domino server machine, paste the file into the Data subdirectory in the Lotus Domino installation directory. For example, the location may be:

D:\Lotus\Domino\Data\Siebel

In this example, a Siebel subdirectory has been created in the Data directory.

■ On each client machine, paste the file into the Data subdirectory in the Lotus Notes client installation directory. For example, the location may be:

D:\Lotus\Notes\Data

**4** Right-click on the file Siebel7Email.nsf, select Properties, uncheck the check box for the Readonly attribute (in order to allow read-write access), and click OK.

**NOTE:** If the file Siebel7Email.nsf has the Read-only attribute set, then error messages may be displayed to end users when they use the Send Email command.

- **5** On each client machine, add a line to the notes.ini file in your Lotus Notes installation, to indicate the location of the Notes database file, Siebel7Email.nsf. Do *one* of the following:
	- If you pasted Siebel7Email.nsf onto the Lotus Domino server machine, add an entry like the following (on one line):

SIEBELFORMPATH = *dominoserver\_hostname*\*dominoserver\_name*:Siebel\Siebel7Email.nsf

where *dominoserver* hostname is the name of the host machine on which the Lotus Domino server is running and *dominoserver name* is the name of the Lotus Domino server itself.

In this example, a Siebel subdirectory has been created in the Data directory. A variable definition in the form shown above is appropriate for an actual location such as the following path on the Lotus Domino server machine:

D:\Lotus\Domino\Data\Siebel\Siebel7Email.nsf

■ If you pasted Siebel7Email.nsf onto each client machine, add an entry like one of the following (on one line):

SIEBELFORMPATH = Siebel7Email.nsf

STEBELFORMPATH = :D:\Lotus\Notes\Data\Siebel7Email.nsf

As shown in the first example above, you can simply specify the name of the file, if it is located in the Notes database directory.

**CAUTION:** If a full path on the client machine is specified as the value for SIEBELFORMPATH, then this variable *must* be defined using a leading colon (:), as shown in the second example above. Otherwise, the file will not be able to be opened.

(If the file is added to users' mail files on each client machine, then the SIEBELFORMPATH variable may not need to be defined. For more information, refer to your third-party vendor documentation for Lotus Notes.)

The Notes email form Siebel Memo is now ready to be used. To finish configuring your use of Lotus Notes, go to ["Overview of Completing Email Client Configuration" on page 393.](#page-392-0)

### <span id="page-391-0"></span>**Installing the Siebel Email Form for Microsoft Outlook**

This section describes how to install the Siebel email form for Microsoft Outlook. The email form may be installed on the server machine where Microsoft Exchange Server is running, or on each client machine.

For users on the Siebel Mobile Web Client who will use Microsoft Outlook for the Send Email command while disconnected from the network, the email form must be installed locally on the client machine. Note that deploying the form on local client machines has implications for subsequent updates. Also, note that a form in the Personal Form Library takes precedence over a form of the same name in the Organizational Form Library.

**NOTE:** For additional deployment options for the Outlook template and email form, contact your administrator for Microsoft Outlook and Microsoft Exchange Server.

The default name for the Siebel email form for Microsoft Outlook is IPM.Note.Siebel. This form must be contained within an Outlook template file. For more information, see ["About Installing the Siebel](#page-388-1)  [Email Form" on page 389](#page-388-1).

You can rename the default Siebel email form when you publish it, or publish additional Siebel forms based on the default. If you do either of these, make sure that the names of all supported Siebel forms are included in the List of Values type for the Siebel/Outlook Form drop-down list, located in the Outbound Communications options of the User Preferences screen.

To specify a custom form as a global default, then you must also specify its name using the Siebel/ Outlook Form server component parameter (set on the AOM component, for Siebel Web Client deployments) or the OutlookForm configuration file parameter (for Siebel Mobile Web Client), as described in ["Email Client Parameters" on page 396.](#page-395-0)

#### *To install the Siebel email form for Microsoft Outlook*

- **1** Locate the Outlook template file containing the Siebel email form. See ["About Installing the Siebel](#page-388-1)  [Email Form" on page 389](#page-388-1).
- **2** Optionally, you may choose to copy this file to the clipboard, and paste it somewhere on the network before continuing.
- **3** Publish the email form to the Organizational Form Library on Microsoft Exchange Server, or to the Personal Form Library on a local client machine:
	- **a** On the server machine or on the client machine, double-click the template file Siebel7Outlook.oft.
	- **b** At the prompt, specify Enable Macros.
	- **c** In Microsoft Outlook, choose Tools > Forms > Publish Form As.
	- **d** From Look In, choose Organizational Form Library (for installation on the Exchange Server machine) or choose Personal Form Library (for installation on a client machine).
	- **e** Specify the display name "Siebel" for this form, then save the form.

The actual name of the email form is IPM.Note.Siebel.

- **f** At the prompt, specify not to send the form definition to email recipients.
- **g** Close the Outlook window without saving a message draft.

The Outlook email form is now ready to be used.

To finish configuring your use of Microsoft Outlook, go to ["Overview of Completing Email Client](#page-392-0)  [Configuration" on page 393](#page-392-0).

### <span id="page-392-0"></span>**Overview of Completing Email Client Configuration**

To configure third-party email integration using Lotus Notes or Microsoft Outlook, several parameter values must be set appropriately, according to your Siebel client deployment:

- For Siebel Web Client deployments, configuration is on the Application Object Manager.
- For Siebel Mobile Web Client deployments, configuration is in the Siebel client's configuration file.

For more information about setting parameters for Siebel Server, including specifying component parameters using the Siebel Server Manager (GUI or command-line interface), see *Siebel System Administration Guide*.

For more information about specifying Siebel client parameters in the configuration file, see *Siebel System Administration Guide*.

### <span id="page-392-1"></span>**Completing Configuration for Lotus Notes**

This section describes the remaining steps for configuring the Siebel software to use Lotus Notes for the Send Email command.

#### *To complete configuration for Lotus Notes email client*

**1** Set the following parameters to TRUE in the configuration file on the Siebel Server (for Siebel Web Clients) or on the Siebel Mobile Web Client, such as uagent.cfg for Siebel Call Center.

These parameters are located in the [SWE] section of the configuration file. By default, these parameters are FALSE:

- **EnableWebClientAutomation.** Allows the Siebel desktop integration object (ActiveX control) to be downloaded. (The source CAB file of this object is SiebelAx\_Desktop\_Integration.cab. The downloaded object name is Siebel Desktop Integration.)
- **EnableEmailClientAutomation.** Allows the Siebel email automation object (ActiveX control) to be downloaded. (The source CAB file of this object is SiebelAx\_OutBound\_mail.cab. The downloaded object name is Siebel Email Support for Microsoft Outlook and Lotus Notes.)

**NOTE:** For more information about the relevant CAB files and ActiveX controls, see the browser configuration section of the *Siebel System Administration Guide*.

- **2** As appropriate, specify a global default designating Lotus Notes as the email client your users will use for the Send Email command. (If this is not specified, then the Siebel native email client is the default.)
	- **Default Email Client.** For Siebel Web Client deployments, specify this as a component parameter for the Application Object Manager.
	- **DefaultMailClient.** For Siebel Mobile Web Client deployments, specify this parameter in the [EMail] section of the local Siebel client configuration file, such as uagent.cfg for Siebel Call Center.

For more information, see ["Email Client Parameters" on page 396](#page-395-0).

- **3** Specify a global default designating Siebel Memo as the name of the email form you use with Lotus Notes:
	- **Siebel/Lotus Form.** For Siebel Web Client deployments, specify this as a component parameter for the Application Object Manager.
	- LotusForm. For Siebel Mobile Web Client deployments, specify this parameter in the [EMail] section of the local Siebel client configuration file.

For more information, see ["Email Client Parameters" on page 396](#page-395-0).

- **4** Specify a global default specifying where email attachments will be temporarily stored:
	- **Email Temporary Attachment Location.** For Siebel Web Client deployments, specify this as a component parameter for the Application Object Manager.
	- **SiebelExtMailClientAttDir.** For Siebel Mobile Web Client deployments, specify this parameter in the [EMail] section of the local Siebel client configuration file.

For more information, see ["Creating and Configuring the Attachments Directory" on page 389](#page-388-0) and ["Email Client Parameters" on page 396.](#page-395-0)

**5** As appropriate for your deployment, end users may specify Siebel user preference settings for their email client. Users may set user preferences, for example, if you are supporting more than one email client option for Send Email.

Setting user preferences overrides the corresponding global defaults specified using the Default Email Client or Siebel/Lotus Form parameters, described in [Table 73 on page 397](#page-396-0). The global defaults are used if no user preference has been set.

Applicable user preferences in the Send Email section of the Outbound Communications options of the User Preferences screen include:

- **Email Client.** Set this to Lotus Notes.
- **Siebel/Lotus Form.** Set this to Siebel Memo.

For more information, see ["Preference Settings for Outbound Communications" on page 302.](#page-301-0)

### <span id="page-394-0"></span>**Completing Configuration for Microsoft Outlook**

This section describes the remaining steps for configuring the Siebel software to use Microsoft Outlook for the Send Email command.

#### *To complete configuration for Microsoft Outlook email client*

**1** Set the following parameters to TRUE in the configuration file on the Siebel Server (for Siebel Web Clients) or on the Mobile Web Client, such as uagent.cfg for Siebel Call Center.

These parameters are located in the [SWE] section of the configuration file. By default, these parameters are FALSE:

- **EnableWebClientAutomation.** Allows the Siebel desktop integration object (ActiveX control) to be downloaded. (The source CAB file of this object is SiebelAx\_Desktop\_Integration.cab. The downloaded object name is Siebel Desktop Integration.)
- **EnableEmailClientAutomation.** Allows the Siebel email automation object (ActiveX control) to be downloaded. (The source CAB file of this object is SiebelAx\_OutBound\_mail.cab. The downloaded object name is Siebel Email Support for Microsoft Outlook and Lotus Notes.)

**NOTE:** For more information about the relevant CAB files and ActiveX controls, see the browser configuration section of the *Siebel System Administration Guide*.

- **2** As appropriate, specify a global default designating Microsoft Outlook as the email client your users will use for the Send Email command:
	- **Default Email Client.** For Siebel Web Client deployments, specify this parameter for the Application Object Manager.

■ **DefaultMailClient.** For Siebel Mobile Web Client deployments, specify this parameter in the [EMail] section of the local Siebel client configuration file, such as uagent.cfg for Siebel Call Center.

If a global default is not specified, then the Siebel native email client is the default. For more information, see ["Email Client Parameters" on page 396.](#page-395-0)

- **3** Specify a global default designating IPM.Note.Siebel as the name of the email form you use with Microsoft Outlook:
	- **Siebel/Outlook Form.** For Siebel Web Client deployments, specify this parameter for the Application Object Manager.
	- **OutlookForm.** For Siebel Mobile Web Client deployments, specify this parameter in the [EMail] section of the local Siebel client configuration file.

For more information, see ["Email Client Parameters" on page 396](#page-395-0).

- **4** Specify a global default specifying where email attachments will be temporarily stored:
	- **Email Temporary Attachment Location.** For Siebel Web Client deployments, specify this as a component parameter for the Application Object Manager.
	- **SiebelExtMailClientAttDir.** For Siebel Mobile Web Client deployments, specify this parameter in the [EMail] section of the local Siebel client configuration file.

For more information, see ["Creating and Configuring the Attachments Directory" on page 389](#page-388-0) and ["Email Client Parameters" on page 396.](#page-395-0)

**5** As appropriate for your deployment, end users may specify Siebel user preference settings for their email client. Users may set user preferences, for example, if you are supporting more than one email client option for Send Email.

Setting user preferences overrides the corresponding global defaults specified using the Default Email Client or Siebel/Outlook Form parameters, described in [Table 73 on page 397](#page-396-0). The global defaults are used if no user preference has been set.

Applicable user preferences in the Send Email section of the Outbound Communications options of the User Preferences screen include:

- **Email Client.** Set this to Microsoft Outlook.
- **Siebel/Outlook Form.** Set this to IPM.Note.Siebel.

For more information, see ["Preference Settings for Outbound Communications" on page 302.](#page-301-0)

#### <span id="page-395-0"></span>**Email Client Parameters**

The parameters described in [Table 73 on page 397](#page-396-0) specify settings applicable to your client-side email integration. As previously noted, you set these parameters *either* as server component parameters or as parameters in the [EMail] section of the configuration file, depending on your Siebel client type.
For more information about user preferences mentioned here, see ["Preference Settings for Outbound](#page-301-0)  [Communications" on page 302](#page-301-0).

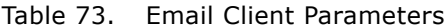

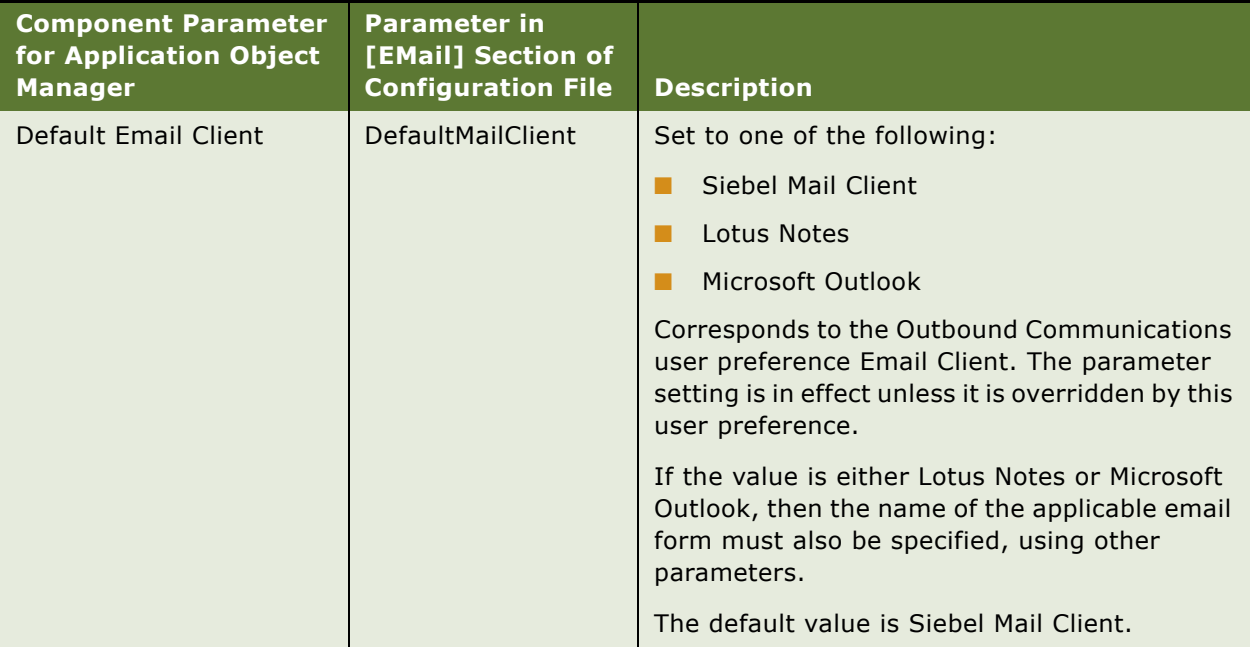

Table 73. Email Client Parameters

| <b>Component Parameter</b><br>for Application Object<br><b>Manager</b> | <b>Parameter in</b><br>[EMail] Section of<br><b>Configuration File</b> | <b>Description</b>                                                                                                    |
|------------------------------------------------------------------------|------------------------------------------------------------------------|----------------------------------------------------------------------------------------------------|
| Email Client Debug Level                                               | DebugLevel                                                             | Specifies the level of debugging information to<br>be logged when Lotus Notes or Microsoft<br>Outlook is used for Send Email.                                                                                                    |
|                                                                        |                                                                        | Set it to one of the following:                                                                                                    |
|                                                                        |                                                                        | 0 - No logging will occur for the email<br>client.                                                                                                    |
|                                                                        |                                                                        | 1 - Logging will occur for ActiveX and<br>ш<br>JavaScript (Siebel eScript) associated with<br>the email client. Debugging information is<br>logged to the file siebelmail.log on each<br>user's desktop.                                                            |
|                                                                        |                                                                        | The siebelmail.log file tracks the execution of<br>scripts associated with the Notes or Outlook<br>form.                                                                                                    |
|                                                                        |                                                                        | When this parameter is set to 1, email client<br>debugging information is logged as follows:                                                                                                    |
|                                                                        |                                                                        | For Microsoft Outlook, the file<br>п<br>siebelmail.log is overwritten for each new<br>email message that is sent. Additional<br>debugging data is displayed as messages in<br>the user's email mail, with a subject line in<br>the form SiebelDebugLog_activity_ID. |
|                                                                        |                                                                        | For Lotus Notes, additional debugging data<br>П<br>is logged to the file SiebelEmaildbg.log on<br>in the Lotus Notes directory.                                                                                                    |
|                                                                        |                                                                        | <b>NOTE:</b> Set this parameter to 1 for a<br>development or test environment only. For a<br>production environment, set it to 0.                                                                                                    |

Table 73. Email Client Parameters

| <b>Component Parameter</b><br>for Application Object<br><b>Manager</b> | <b>Parameter in</b><br>[EMail] Section of<br><b>Configuration File</b> | <b>Description</b>                                                                                                    |
|------------------------------------------------------------------------|------------------------------------------------------------------------|----------------------------------------------------------------------------------------------------|
| <b>Email Temporary</b><br><b>Attachment Location</b>                   | SiebelExtMailClient<br>AttDir                                          | Specifies the name of the directory to be used<br>to temporarily store email attachments.<br>Specify the name in the following general form<br>(entered on one line):                                                                                                    |
|                                                                        |                                                                        | clientpath; serverpath                                                                                                    |
|                                                                        |                                                                        | where clientpath identifies the server machine<br>and path to the attachments directory, as<br>accessed from client machines, and serverpath<br>identifies the same directory as accessed from<br>the server itself:                                                                  |
|                                                                        |                                                                        | If the server machine is running Microsoft<br>П<br>Windows, then the two elements defined<br>here must be identical. For example:                                                                                                    |
|                                                                        |                                                                        | \\servername\attachment;<br>\\servername\attachment                                                                                                    |
|                                                                        |                                                                        | If the server machine is running on a<br>п<br>supported UNIX platform, then the left<br>element represents how Windows clients<br>access the directory, while the right<br>element represents the path on the UNIX<br>server machine itself. For example:                             |
|                                                                        |                                                                        | \\aixhost\attachment;<br>/export/user/attachment                                                                                                    |
|                                                                        |                                                                        | For Siebel Mobile Web Client deployments<br>п<br>on Microsoft Windows platforms, a local<br>attachments directory is required if users<br>will run the Siebel application while<br>disconnected from the network. The two<br>elements defined here must be identical.<br>For example: |
|                                                                        |                                                                        | C:\temp;C:\temp                                                                                                    |
|                                                                        |                                                                        | For more information, see "Creating and<br>Configuring the Attachments Directory" on<br>page 389.                                                                                                    |

Table 73. Email Client Parameters

| <b>Component Parameter</b><br>for Application Object<br><b>Manager</b> | <b>Parameter in</b><br>[EMail] Section of<br><b>Configuration File</b> | <b>Description</b>                                                                                                    |
|------------------------------------------------------------------------|------------------------------------------------------------------------|----------------------------------------------------------------------------------------------------|
| Siebel/Lotus Form                                                      | LotusForm                                                              | Specifies the name of the email form to use as<br>a global default, when Lotus Notes is used as<br>the email client. Typically, set this parameter to<br>Siebel Memo.           |
|                                                                        |                                                                        | Corresponds to the Outbound Communications<br>user preference Siebel/Lotus Form. The<br>parameter setting is in effect unless it is<br>overridden by this user preference.      |
|                                                                        |                                                                        | For more information, see "About Installing the<br>Siebel Email Form" on page 389 and subsequent<br>sections applicable to Lotus Notes.                                         |
| Siebel/Outlook Form                                                    | OutlookForm                                                            | Specifies the name of the email form to use as<br>a global default, when Microsoft Outlook is<br>used as the email client. Typically, set this<br>parameter to IPM.Note.Siebel. |
|                                                                        |                                                                        | Corresponds to the Outbound Communications<br>user preference Siebel/Outlook Form. The<br>parameter setting is in effect unless it is<br>overridden by this user preference.    |
|                                                                        |                                                                        | For more information, see "About Installing the<br>Siebel Email Form" on page 389 and subsequent<br>sections applicable to Microsoft Outlook.                                   |

# **Other Communications Drivers**

This section describes the settings and parameters for the following communications drivers provided by Oracle:

■ The Push Keep Alive communications driver provides a heartbeat message that is useful in maintaining connections for your communications sessions in some environments.

For more information, see ["Using Push Keep Alive Driver for Session Connections" on page 206](#page-205-0).

■ The Modem-Based TAP Paging communications driver is a feature of Siebel Paging.

**NOTE:** Siebel Paging is included with all base applications of the Siebel Business Applications.

■ The FTP communications driver is used by Siebel Marketing to send contact lists to vendors who are contracted to execute campaigns. It can also be used to send outbound communication requests from any Siebel application. For more information about Siebel Marketing, see *Siebel Marketing Installation and Administration Guide*.

For more information about communications drivers, see [Chapter 3, "Configuring Communications](#page-36-0)  [Drivers and Profiles."](#page-36-0)

# **Push Keep Alive Driver Settings**

[Table 74 on page 401](#page-400-0) lists the settings for the driver record for the Push Keep Alive driver. These settings appear in the Communications Drivers and Profiles view in the Administration - Communications screen.

**CAUTION:** The values shown in [Table 74 on page 401](#page-400-0) are presented for reference only. Do not modify the predefined values for this driver.

| <b>Field Name</b>     | <b>Value</b>        |
|-----------------------|---------------------|
| Name                  | Push Keep Alive     |
| Channel Type          | Push Keep Alive     |
| Inbound               |                     |
| Outbound              |                     |
| Interactive           | Selected by default |
| <b>Channel String</b> | Push Keep Alive     |
| Library Name          | sscmimed            |

<span id="page-400-0"></span>Table 74. Push Keep Alive Driver Settings

# **Push Keep Alive Driver Parameters**

[Table 75](#page-401-0) lists the supported parameters for the Push Keep Alive communications driver.

| <b>Name</b> | <b>Required</b> | <b>Default Value</b> | <b>Description</b>                                                                                                    |
|-------------|-----------------|----------------------|----------------------------------------------------------------------------------------------------|
| LogDebug    | <b>No</b>       | <b>FALSE</b>         | <b>TRUE or FALSE</b>                                                                                                    |
|             |                 |                      | If TRUE, data output to the log file is more<br>detailed.                                                                                                    |
| LogFile     | No              | push_{@UserName}.log | The name of the file where logging<br>information will be written. If this parameter<br>is empty, no log file is generated. Logging<br>data is always appended to this file. |
|             |                 |                      | Log files are created in the log subdirectory<br>of the Siebel Server installation directory,<br>depending on the client type and on your<br>communications deployment.      |
|             |                 |                      | Optionally, if you want to use a single log file<br>in a multichannel environment, you can<br>specify the same log file name for all<br>interactive drivers you are using.   |
| MaxLogKB    | No              | 128                  | Specifies the maximum size of the log file, in<br>kilobytes (KB).                                                                                                    |
|             |                 |                      | When the log file is full, it is emptied<br>completely, then logging begins again.                                                                                           |

<span id="page-401-0"></span>Table 75. Push Keep Alive Driver Parameters

| <b>Name</b>            | <b>Required</b> | <b>Default Value</b> | <b>Description</b>                                                                                                    |
|------------------------|-----------------|----------------------|----------------------------------------------------------------------------------------------------|
| PushKeep<br>AliveTimer | <b>Yes</b>      | $\Omega$             | Specifies the interval, in seconds, for the<br>heartbeat message sent by the Keep Push<br>Alive driver to the Application Object<br>Manager and to each agent's Web browser.                   |
|                        |                 |                      | For example, if this parameter is set to 180,<br>then the heartbeat message is sent every<br>180 seconds.                                                                                      |
|                        |                 |                      | The default value, 0, specifies that no<br>heartbeat message is sent.                                                                                                    |
|                        |                 |                      | Typically, this parameter is defined as a<br>parameter override in a driver profile that<br>has been associated with the<br>communications configuration.                                      |
| ReleaseLog<br>Handle   | <b>No</b>       | <b>TRUE</b>          | Indicates that the log file handle for each<br>agent is released periodically, after logs have<br>been generated.                                                                              |
|                        |                 |                      | The default setting of TRUE provides better<br>performance.                                                                                                    |
|                        |                 |                      | When ReleaseLogHandle is FALSE, however,<br>some log files may not be generated if the<br>number of concurrent users exceeds the file-<br>handle capacity provided by the operating<br>system. |

Table 75. Push Keep Alive Driver Parameters

# **Modem-Based TAP Paging Driver Settings**

[Table 76 on page 403](#page-402-0) lists the settings for the driver record for the Modem-Based TAP Paging driver. These settings appear in the Communications Drivers and Profiles view in the Administration - Communications screen.

**CAUTION:** The values shown in [Table 76 on page 403](#page-402-0) are presented for reference only. Do not modify the predefined values for this driver.

<span id="page-402-0"></span>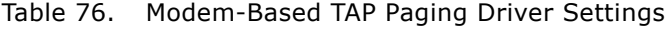

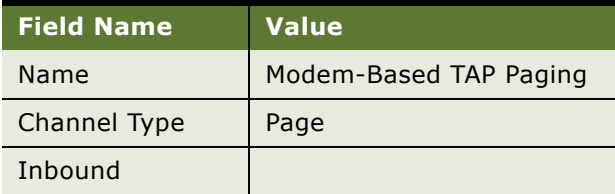

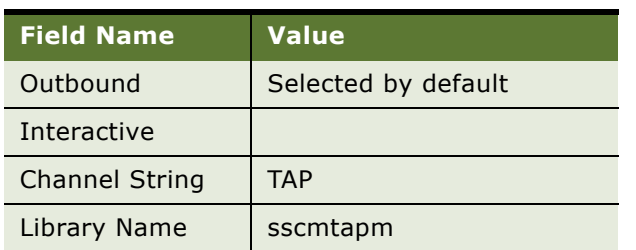

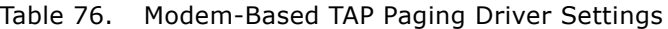

# **Modem-Based TAP Paging Driver Parameters**

[Table 77 on page 404](#page-403-0) lists the supported parameters for the Modem-Based TAP Paging communications driver. This driver supports the TAP (Telocator Alphanumeric Paging) protocol.

Error messages received when using CommOutboundMgr with the Modem-Based TAP Paging communications driver may include:

■ Unable to connect to the paging host system. The phone line may be busy or the phone number may be invalid.

Check the paging phone number the modem is dialing, including area code. Check if "9" is included, as may be required.

■ Unable to open the communication port.

Verify the communications settings for your system.

■ Error communication profile *profile\_name* for CommSrvr paging.

An error has occurred using a specific profile (shown here as *profile\_name*) for the communications driver Modem-Based TAP Paging. Verify that driver and profile parameter values are defined appropriately for your system.

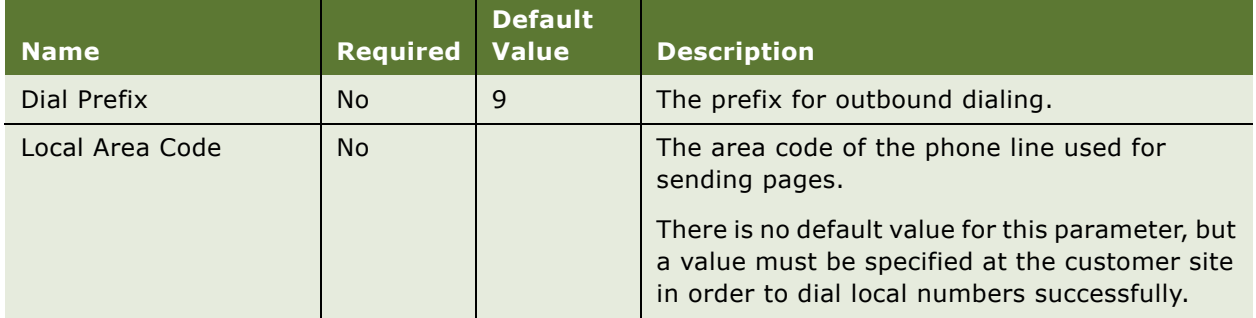

<span id="page-403-0"></span>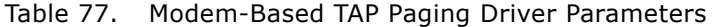

| <b>Name</b>          | <b>Required</b> | <b>Default</b><br><b>Value</b> | <b>Description</b>                                                                                                    |
|----------------------|-----------------|--------------------------------|----------------------------------------------------------------------------------------------------|
| LogDebug             | <b>No</b>       | <b>FALSE</b>                   | TRUE or FALSE                                                                                                    |
|                      |                 |                                | If TRUE, data output to the log file is more<br>detailed.                                                                                                    |
|                      |                 |                                | Log files are created in the log subdirectory of<br>the Siebel Server installation directory.                                                                                                    |
| Long Distance Prefix | <b>No</b>       | $\mathbf{1}$                   | The long-distance prefix to add to long-<br>distance calls.                                                                                                    |
| Modem Dial String    | <b>No</b>       | <b>ATDT</b>                    | The modem command for dialing a phone<br>number.                                                                                                    |
| Modem Hangup String  | <b>No</b>       | <b>ATH</b>                     | The modem command for hanging up.                                                                                                    |
| Modem Init String    | <b>No</b>       | AT&FQ0V1                       | The modem command for initializing the<br>modem.                                                                                                    |
|                      |                 |                                | The default value may need to be changed to<br>work with different modems. For example,<br>some modems expect a numeric value such as<br>"AT&F1Q0V1" after the "&F" string. Consult<br>your modem's manual for valid modem<br>commands and values. |
|                      |                 |                                | You may need to add other commands to<br>initialize your modem properly. For example,<br>you may need to turn off any compression or<br>speed-enhancing features on your modem.<br>Consult your modem's manual for more<br>information.            |
| Modem Port           | <b>No</b>       | COM1                           | The computer's communications port to which<br>the modem is attached.                                                                                                    |
|                      |                 |                                | The exact value for Modem Port is dependent<br>on the platform and on the specific devices.                                                                                                    |
|                      |                 |                                | For example, for Solaris, you can use:                                                                                                    |
|                      |                 |                                | /dev/cua/a                                                                                                    |
|                      |                 |                                | For AIX, you can use:                                                                                                    |
|                      |                 |                                | /dev/tty1                                                                                                    |
| Modem Reset String   | No              | <b>ATZ</b>                     | The modem command for resetting the<br>modem.                                                                                                    |

Table 77. Modem-Based TAP Paging Driver Parameters

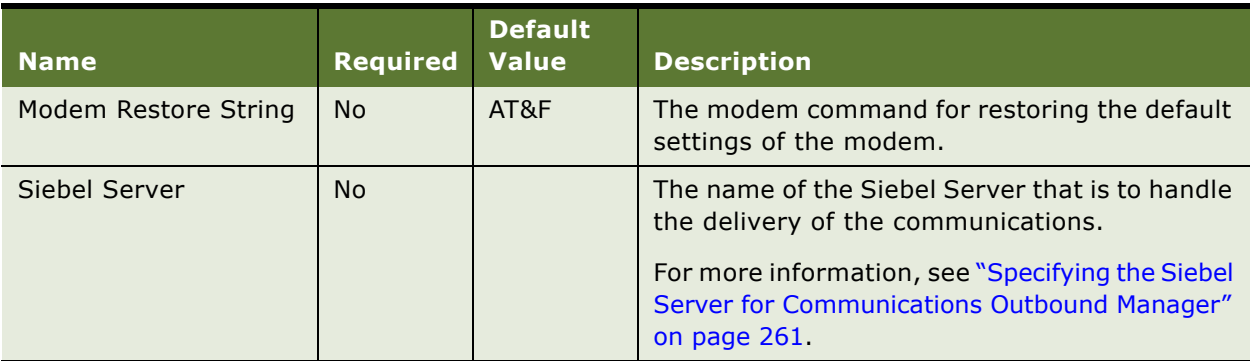

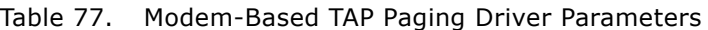

# **FTP Driver Settings**

[Table 78 on page 406](#page-405-0) lists the settings for the driver record for the FTP driver. These settings appear in the Communications Drivers and Profiles view in the Administration - Communications screen.

**CAUTION:** The values shown in [Table 78 on page 406](#page-405-0) are presented for reference only. Do not modify the predefined values for this driver.

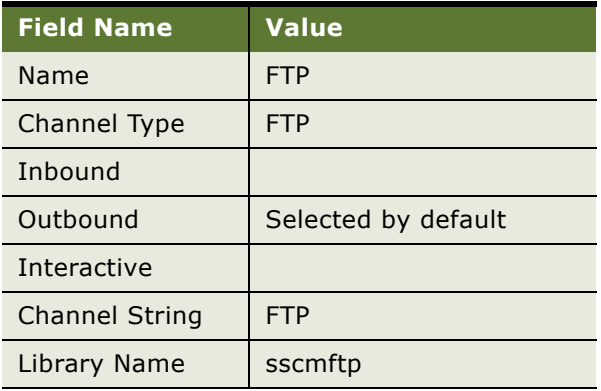

#### <span id="page-405-0"></span>Table 78. FTP Driver Settings

# **FTP Driver Parameters**

[Table 79 on page 407](#page-406-0) lists the supported parameters for the FTP communications driver. This driver supports FTP (File Transfer Protocol). Note the following requirements for sending files using the FTP driver:

■ The name of the FTP server machine (such as a vendor's FTP server) to which the files will be sent using FTP must be identified in the hosts file (or equivalent) on the Siebel Server machine. ■ The user specified in the profile for the FTP driver, by using the Username and Password parameters, must be defined as a user locally on the FTP server to which the files will be sent using FTP.

<span id="page-406-0"></span>Table 79. FTP Driver Parameters

| <b>Name</b>       | <b>Required</b> | <b>Default</b><br><b>Value</b> | <b>Description</b>                                                                                              |
|-------------------|-----------------|--------------------------------|----------------------------------------------------------------------------------------------------|
| Filename          | No              |                                | The name of a specific file that is to be uploaded<br>every time the profile for this driver is used.           |
| Hostname          | <b>No</b>       |                                | The host name of the machine to which the FTP<br>connection will be established.                                |
|                   |                 |                                | <b>NOTE:</b> Either Host name or IP Address must be<br>defined for any profile created for this driver.         |
| <b>IP Address</b> | <b>No</b>       |                                | The IP address of the machine to which the FTP<br>connection will be established.                               |
|                   |                 |                                | <b>NOTE:</b> Fither Host name or IP Address must be<br>defined for any profile created for this driver.         |
| LogDebug          | <b>No</b>       | <b>FALSE</b>                   | <b>TRUE or FALSE</b>                                                                                            |
|                   |                 |                                | If TRUE, data output to the log file is more detailed.                                                          |
|                   |                 |                                | Log files are created in the log subdirectory of the<br>Siebel Server installation directory.                   |
| Password          | Yes             |                                | The password for the user account that is accessing<br>the FTP server.                                          |
| Port              | <b>No</b>       | 21                             | The port used by the FTP server.                                                                                |
| Siebel Server     | <b>No</b>       |                                | The name of the Siebel Server that is to handle the<br>delivery of the communications.                          |
|                   |                 |                                | For more information, see "Specifying the Siebel<br>Server for Communications Outbound Manager" on<br>page 261. |
| Username          | Yes             |                                | The login name for the account that is accessing the<br>FTP server.                                             |

# **15 Using Wireless Messaging**

This chapter provides information about implementing wireless messaging in Siebel Business Applications. It includes the following topics:

- ["About Wireless Messaging" on page 409](#page-408-0)
- ["Configuring Wireless Messaging" on page 409](#page-408-1)
- ["Administering Mobile Devices" on page 412](#page-411-0)

# <span id="page-408-0"></span>**About Wireless Messaging**

Siebel users can send one-way (outbound) wireless messages automatically or manually from within various Siebel application modules and features. These outbound wireless messages can be sent to various kinds of recipients in a variety of usage scenarios:

■ Send Wireless Message command manually invoked by a user by choosing the application-level menu command File > Send Wireless Message. For more information, see ["Sending Wireless](#page-329-0)  [Messages" on page 330.](#page-329-0)

A user can invoke the Send Wireless Message command from the communications toolbar. For more information, see ["Initiating Work Items" on page 314.](#page-313-0)

- Outbound communication requests, specified using views in the Administration -Communications screen (administrators) or the Communications screen (end users). For more information, see [Chapter 10, "Defining Outbound Communication Requests."](#page-288-0)
- Any module that invokes methods of the Outbound Communications Manager business service to send outbound communications for the wireless message channel.

# <span id="page-408-1"></span>**Configuring Wireless Messaging**

This topic describes how to configure wireless messaging. It includes the following subtopics:

- ["Connecting Directly to Wireless Network Operators" on page 410](#page-409-0)
- ["Configuring Siebel Server Components for Wireless Messaging" on page 410](#page-409-1)
- ["Configuring Communications Drivers and Profiles" on page 410](#page-409-2)

# <span id="page-409-0"></span>**Connecting Directly to Wireless Network Operators**

For outbound wireless messaging, you must connect to all the operators required to reach the entire population of wireless message recipients. You can use outbound wireless messaging only if the network operators make public a connection to an SMTP server. This SMTP server receives a message in email format from the Siebel application, converts it to SMS format, and forwards it to the wireless message recipient specified by the Siebel application.

# <span id="page-409-1"></span>**Configuring Siebel Server Components for Wireless Messaging**

Siebel applications that can send wireless messages use the Communications Outbound Manager (alias CommOutboundMgr) server component. This component is part of the Communications Management (alias CommMgmt) component group.

To send wireless messages, you must first enable the Communications Management component group on the Siebel Server. You can enable component groups when installing the Siebel Server, or after the Siebel Server is installed. Make sure that the Communications Outbound Manager's state is online.

For more information, see [Chapter 8, "Administering Siebel Communications Server,"](#page-232-0) and see *Siebel System Administration Guide*.

# <span id="page-409-2"></span>**Configuring Communications Drivers and Profiles**

Siebel applications use the Internet SMTP/POP3 Server communications driver to send wireless messages to the SMTP server that the wireless network operator of the wireless message recipient has made available. Contact your wireless network operator to obtain details.

To complete configuring wireless messaging, you must create a separate communications driver profile for each wireless network operator that contains recipients to whom you want to send wireless messages. The following procedure describes how to configure a profile for recipients on a wireless network, ABC.

#### *To configure a profile for wireless messaging*

- **1** Navigate to Administration Communications > Communications Drivers and Profiles.
- **2** In the Communications Drivers list, select the Internet SMTP/POP3 Server communication driver.
- **3** Click the Profiles view tab, create a new record and complete the fields as follows:
	- Name

Enter a name for the profile. For example, *ABC\_wireless\_SMTP*.

#### ■ Organization

(Optional). Select the organization to which you want to restrict access to this profile. By default, the application assigns the default organization to the profile. Select another organization to override the default setting.

#### ■ Responsibilities

(Optional). Select a responsibility to which you want to restrict access to this profile. For example, you might want only users with the Siebel Administrator responsibility to access this profile.

**4** In the Profile Parameters Overrides subview, create new records for the parameters in the following table and enter values as described.

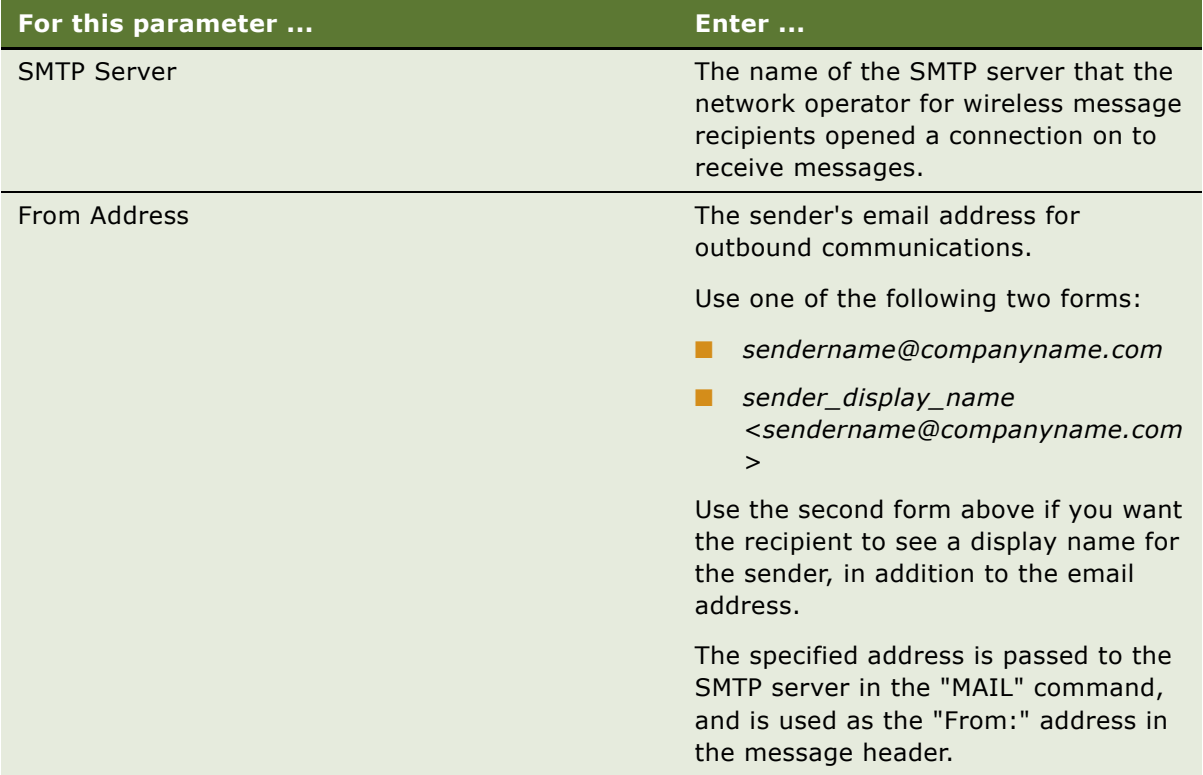

This completes the configuration of the profile that specifies how to send messages to wireless message recipients of the network operator, ABC. For information on how to configure each recipient, see ["Administering Mobile Devices" on page 412](#page-411-0).

**NOTE:** After a wireless message is sent to a wireless messaging gateway using the Internet SMTP/POP3 Server communications driver, the Communications Outbound Manager server component may log that the message has been successfully sent. However, the log file cannot indicate whether the wireless message was ultimately delivered to a valid wireless messaging address by the wireless messaging gateway.

For more information about communications drivers, see ["About Communications Drivers and](#page-36-1)  [Profiles" on page 37](#page-36-1) and ["Configuring Communications Drivers and Profiles" on page 47](#page-46-0).

# <span id="page-411-0"></span>**Administering Mobile Devices**

Siebel users must enter and store the following mobile device address information required to send wireless messages to their employees, customers (contacts), and partners:

■ **Mobile devices.** Device names may be specified for each person in the Siebel Database. Mobile devices are stored in the table S\_MBL\_DVC.

■ **Device addresses.** Device addresses may be specified for each mobile device. Fach device must have a minimum of one address associated. Device addresses are stored in the table S\_MBL\_DVC\_ADDR.

Mobile device and device address information can be entered in the Siebel Database in any of three ways:

- Using the Mobile Devices view in the Administration Communications screen. The Mobile Devices view allows system administrators to enter and edit mobile device and addressing information for all persons defined in the Siebel Database. For information about using the Mobile Devices view, see ["Specifying Mobile Device and Device Addressing Information" on page 413](#page-412-0).
- Using the Mobile screen. This screen allows individual employees and partners to update information about their own mobile devices and device addresses defined in the Siebel Database. For information about using the Mobile screen, see ["Specifying Mobile Device Settings" on](#page-333-0)  [page 334.](#page-333-0)
- In batch mode using Siebel Enterprise Integration Management (EIM) or similar methods. For more information, see *Siebel Enterprise Integration Manager Administration Guide*.

Wireless message addressing information is displayed both to system administrators (in the Mobile Devices view in the Administration - Communications screen) and to end users (in the Mobile screen), using common naming conventions.

# <span id="page-412-0"></span>**Specifying Mobile Device and Device Addressing Information**

A system administrator enters mobile device data required to send wireless messages in the Mobile Devices view in the Administration - Communications screen. This view allows you to associate one or more wireless devices to a person, and one or more addresses to each wireless device.

#### *To specify mobile device and address information*

**1** Navigate to Administration - Communications > Mobile Devices.

The Mobile Devices view displays the Persons list, the Mobile Devices list, and the Device Addresses list.

- **2** In the Persons list, select the person to whom you want to assign a mobile device.
- **3** In the Mobile Devices list, create a new record and complete the mobile device information.

You can associate multiple mobile devices with a particular person. Specifying a mobile device for a person is also known as registering the device. For each person, each device name must be unique. Mobile device information is described in ["Mobile Device Settings" on page 414.](#page-413-0)

- **4** In the Mobile Devices list, select the device for which you want to establish the address.
- **5** In the Device Addresses list, create a new record and fill out the addressing information for the selected device.

You can associate multiple addresses with a particular device. Mobile device addressing information is described in ["Device Address Settings" on page 414](#page-413-1).

# <span id="page-413-0"></span>**Mobile Device Settings**

For each person in the Siebel Database, the Mobile Device list in the Mobile Devices view contains settings for device name, login preference, and device priority for each mobile device that will receive wireless messages. Mobile device information includes the following:

- **Device Name.** The name to assign to the mobile device. It can be any descriptive name. For each person, each device name must be unique.
- **Login Preference.** The Auto Login level for the mobile device. The value for each registered device can be set to any of three values:
	- Automatic Login
	- Password Only
	- User Name and Password
- **Device Priority.** Select a priority, from 1 Highest to 6 Unranked, for each mobile device you register. Wireless messages are generally sent to the mobile device with the highest priority, for each user.

To guarantee message delivery, make sure that only one registered device is assigned the highest device priority: only one device registered for a particular user may have a device priority set to 1 - Highest. Any other registered devices must have the device priority set to 2 or a higher number. Do not attempt to register any additional devices if a device with priority 6 already exists.

**NOTE:** Normally, all messages are sent to the highest priority device and address for a recipient. However, end users may override the device priority settings in the Mobile Alerts view in the Mobile screen. When an end user enables an alert for a particular device, the alert is sent to that device, regardless of the device priority settings established for the user.

For information about how end users can configure mobile alerts, see ["Specifying Mobile Device](#page-333-0)  [Settings" on page 334](#page-333-0).

■ **Comments.** Comments you can enter about a particular mobile device.

# <span id="page-413-1"></span>**Device Address Settings**

The Device Addresses list in the Mobile Devices view contains settings for message delivery profile, device address, and address priority for each mobile device that receives wireless messages. Device addressing information includes the following:

**Message Delivery Profile.** Specify a message delivery profile, which describes the network and message type that will be used to send wireless messages to this mobile device.

For information about configuring the Internet SMTP/POP3 Server communications driver and profiles to receive wireless messages on this mobile device, see ["Configuring Communications](#page-409-2)  [Drivers and Profiles" on page 410.](#page-409-2)

**Device Address.** Specify a unique identifier for a particular mobile device, enabling messages to be sent to this device. Generally, you enter the phone number of the device.

■ **Address Priority.** Select a priority, from 1 - Highest to 6 - Unranked, for each address for each mobile device, for each applicable recipient. Wireless messages are sent to the device with the highest device priority, and to the highest priority address for that device.

To guarantee message delivery, make sure that only one device address is assigned the highest address priority: only one address for a particular mobile device may have an address priority set to 1 - Highest. Any other address must have the address priority set to 2 or a higher number. Do not attempt to define any additional addresses if an address with priority 6 already exists.

■ **Comments.** Comments you can enter about a particular mobile device address.

**Siebel Communications Server Administration Guide** Version 8.0 **416** 

# **A Developing a Communications Driver**

This appendix provides developer guidelines for writing communications drivers using the Siebel Adaptive Communications application programming interface. It includes the following topics:

- ["Required Skills for Adaptive Communications Developer" on page 417](#page-416-0)
- ["Custom Driver Upgrade Issues" on page 417](#page-416-1)
- ["Adaptive Communications Design" on page 418](#page-417-0)
- ["Siebel Adaptive Communications API Reference" on page 423](#page-422-0)
- ["Testing Communications Drivers" on page 436](#page-435-0)

# <span id="page-416-0"></span>**Required Skills for Adaptive Communications Developer**

To develop an interface to Adaptive Communications, take the time to learn about the following:

- Siebel Business Applications—from an end-user and development standpoint
- Communications concepts and event-handling model
- Technologies and development tools for the languages  $C++$  or  $C$

**NOTE:** Siebel Professional Services may be engaged to provide guidance and support in the development of custom communications drivers using Adaptive Communications. Custom communications drivers are to be supported and maintained by their originators. Oracle is not liable in any way for custom communications drivers.

# <span id="page-416-1"></span>**Custom Driver Upgrade Issues**

This section describes issues that may apply if you are supporting or updating custom communications drivers originally written for a Siebel Business Applications release 7.x that is earlier than version 7.7; that is, for drivers written for version 7.0.*x* or version 7.5.*x*.

Communications drivers for prior 7.*x* releases will not work *as is* with version 7.7.*x*, unless you follow the guidelines in this section. Version 7.7.*x* requires version 2 of the Siebel Adaptive Communications API (as did version 7.5.*x*).

Requirements that *may* apply for your custom communications driver are as follows:

■ On all supported platforms, for any communications driver written for version 7.0.*x*, you *must* compile the driver using the current version of the API. A version 7.0.*x* communications driver cannot work with version 7.7.*x* of the Siebel Business Applications, due to version checking. For drivers from version 7.5.*x*, this requirement will already have been met.

- For drivers on all supported platforms, the driver handle method FreeSCStrParamList *must* be implemented. For any driver for version 7.0.*x* or 7.5.*x*, if you previously did not implement this method to function as described, then you must implement it, and recompile your driver. If you previously implemented this method, then this requirement may not apply. For more information about this method, see ["Methods of ISC\\_DRIVER\\_HANDLE" on page 432](#page-431-0).
- For Sun Solaris platforms, you *must* use UTF16, in order to support Unicode, rather than UCS4 (as was used in version 7.0.*x*). For any driver on this platform for version 7.0.x, you must modify your driver code, and recompile your driver. For drivers from version 7.5.*x*, this requirement will already have been met.

# <span id="page-417-0"></span>**Adaptive Communications Design**

Siebel Adaptive Communications is a programmable software layer between Siebel applications and the external communications system that a communications driver is written to support, such as a CTI middleware package or email server.

The Adaptive Communications layer has two main parts:

- The client handle, which is how the communications driver can access functionality in the Siebel application
- The communications driver (encompassing the driver handle and the service handle), through which communications pass between the Siebel application and the external communications system

This topic contains the following subtopics:

- ["Communications Drivers" on page 418](#page-417-1)
- ["Adaptive Communications Architecture" on page 419](#page-418-0)
- ["Adaptive Communications Event and Command Model" on page 420](#page-419-0)
- ["Initialization of Communications Drivers" on page 421](#page-420-0)
- ["Driver Parameters and Initialization" on page 422](#page-421-0)
- ["Driver Event Attributes" on page 422](#page-421-1)

## <span id="page-417-1"></span>**Communications Drivers**

Communications drivers can be provided by Oracle or developed by others:

■ Oracle provides communications drivers for use with Envox (formerly Intel NetMerge), standard email servers that support SMTP and POP3, and other systems.

For more information about configuring communications drivers, see [Chapter 3, "Configuring](#page-36-0)  [Communications Drivers and Profiles"](#page-36-0).

For driver parameter, command, and event details for each driver provided by Oracle, see [Chapter 12, "Using Siebel CTI Connect"](#page-338-0) and [Chapter 14, "Using Email, Fax, and Other Systems."](#page-364-0)

For information about third-party product support, see *Siebel System Requirements and Supported Platforms* on Siebel SupportWeb.

■ Siebel customers and vendors of CTI middleware, email servers, and so on, can use Adaptive Communications to write custom drivers to support other communications systems.

To find out about communications drivers created by other vendors, refer to the Alliances page on the Siebel Web site, http://www.siebel.com.

Drivers can be created that will run on Microsoft Windows or on UNIX platforms. For example, drivers on Microsoft Windows may be Dynamic Link Libraries (DLL files), or drivers on UNIX platforms may be shared object (.so) files. Alternatively, drivers may be created as other types of files than these, such as executable files.

# <span id="page-418-0"></span>**Adaptive Communications Architecture**

The communications flow among the elements of Adaptive Communications is shown in [Figure 3](#page-418-1). As shown, the implementations of the driver handle and the service handle together make up the communications driver, along with any other program data and logic built into the driver.

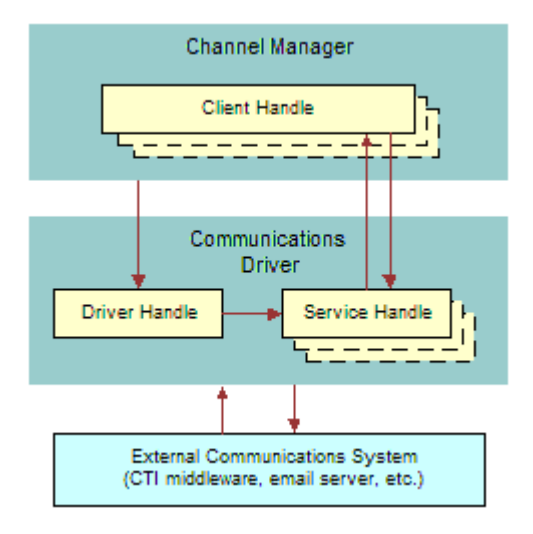

<span id="page-418-1"></span>Figure 3. Adaptive Communications Architecture

The channel manager initializes the implementation object for the driver handle, which in turn initializes the implementation object for the service handle.

Multiple instances of the client handle and service handle implementation objects may be initialized, such as for each interactive agent session, depending on the driver implementation and on the client deployment.

For an overview of the entire communications system, see ["About Communications Server](#page-19-0)  [Architecture" on page 20.](#page-19-0)

## <span id="page-419-0"></span>**Adaptive Communications Event and Command Model**

Siebel Adaptive Communications, when it is used to write interactive drivers such as those used with CTI middleware, uses the concept of events and commands:

■ A *command* is a feature of the communications driver that can execute a particular function, such as on an external system like a telephone switch.

Usually, the command, such as a request from the Siebel client to make a call or send a message, is executed with parameters whose values contain associated data, such as the number to call. The communications driver passes the command and associated data to the communications system for execution.

■ An *event* is a notification of a communications occurrence that the Siebel client receives from the communications driver along with some data fields—such as notification of an incoming work item, with associated data such as a caller's telephone number (ANI).

For more information about interactive drivers, see ["Interactive Drivers" on page 44.](#page-43-0)

Once you have written a communications driver, you configure Siebel Communications Server, as described in [Chapter 4, "Configuring Session Communications,"](#page-52-0) and [Chapter 5, "Configuring Events and](#page-86-0)  [Commands."](#page-86-0)

Events and commands you define in the views in the Administration - Communications screen must be based on what the interactive communications driver supports. Commands, command parameters, events, and event data fields will vary among communications drivers, just as they vary among vendors of communications systems, such as CTI middleware vendors.

You can retrieve driver parameter values from the Siebel Database. Storing the parameters you need in the Siebel Database allows the administrator to set parameter values appropriately for your communications driver.

You can write a communications driver to support the driver parameters you require. If you have created a custom driver to function in place of a Siebel-provided driver, you must then create all the driver parameters in the views in the Administration - Communications screen and assign values to them. If you have created a custom driver as an aggregate driver, to extend a Siebel-provided driver, then you can use parameters defined by Oracle.

The communications driver and the Siebel system software, such as Siebel business services and server components, work together to implement the desired communications behavior for the Siebel application.

# <span id="page-420-0"></span>**Initialization of Communications Drivers**

Driver initialization may involve initializing two handles for each communications driver implementation: ISC\_DRIVER\_HANDLE (the driver handle) and ISC\_SERVICE\_HANDLE (the service handle).

For drivers loaded on a Siebel Server machine, the driver handle is typically initialized only once, rather than once for each agent session. This depends on your driver implementation.

The driver handle and service handle can be implemented in any appropriate language, but must be implemented together using the same language.

#### **Loading Communications Drivers**

The process of loading a communications driver is as follows:

- **1** The channel manager invokes the driver handle method APIVersion, to check the driver's API version. The API version defined in the driver's header file must match the API version for Communications Server. See ["APIVersion" on page 432.](#page-431-1)
- **2** The channel manager invokes the driver handle method CreateISCDriverInstance, to create the driver instance. The channel string passed to this method is collected from the driver record that is created in the Communications Drivers and Profiles view, in the Administration - Communications screen. See ["CreateISCDriverInstance" on page 432](#page-431-2).
- **3** The channel manager invokes the driver handle method RequestCommandEventList, to retrieve the list of events and commands this driver supports. See ["RequestCommandEventList" on](#page-432-0)  [page 433.](#page-432-0)
- **4** The channel manager invokes the driver handle method RequestService, to create a service object. See ["RequestService" on page 434](#page-433-0).

If any step listed above fails, the driver loading fails. If multiple driver profiles must be loaded, the above process is repeated for each profile.

## **ISC\_DRIVER\_HANDLE**

During initialization of an interactive communications driver, the CreateISCDriverInstance method is called to create the driver handle.

This method uses driver and profile parameter data (parameters prefaced with "Driver:" *or* parameters without a prefacing keyword) from the communications configuration, specified in the Communications Drivers and Profiles view.

For more information about the CreateISCDriverInstance method, see ["CreateISCDriverInstance" on](#page-431-2)  [page 432.](#page-431-2)

#### **ISC\_SERVICE\_HANDLE**

After the driver handle has been created, the driver handle method RequestService is invoked, to request the driver handle to provide a service. Driver parameters (parameters prefaced with "Service:" *or* parameters without a prefacing keyword) are passed, which were specified in the Communications Drivers and Profiles view.

In response to this request, the driver handle returns the service handle (ISC, SERVICE, HANDLE). one instance for each agent. Calling methods of the service handle makes the feature set of the communications system available.

The driver handle and service handle together make up the implementation of the communications driver, along with other program data and logic.

Your implementation of the service handle invokes methods of the client handle, ISC\_CLIENT\_HANDLE. The client handle is implemented by Oracle.

For more information about the RequestService method, see ["RequestService" on page 434](#page-433-0).

# <span id="page-421-0"></span>**Driver Parameters and Initialization**

For the drivers provided by Oracle, each driver parameter may be prefaced with a keyword indicating how it will be used. Driver parameters defined for custom Adaptive Communications drivers can also follow this scheme for controlling how parameters are used:

- Parameters prefixed with "Driver:" are sent (with the prefix "Driver:" removed) to the driver handle when the driver is being initialized. These parameters are sent to the CreateISCDriverInstance method. (This applies to the Siebel CTI Connect driver provided by Oracle.)
- Parameters prefaced with "Service:" are sent (with the prefix "Service:" removed) to the driver handle when it requests a service (creates the service handle). These parameters are sent to the RequestService method. (This applies to the Siebel CTI Connect driver provided by Oracle.)
- Parameters that are not prefixed with either "Driver:" or "Service:" (as is the case for most of the drivers provided by Oracle) are sent to the driver handle when the driver is being initialized (CreateISCDriverInstance method), and also when the driver handle requests a service (RequestService method).

## <span id="page-421-1"></span>**Driver Event Attributes**

[Table 80 on page 423](#page-422-1) lists event attributes that are included by the channel manager for all events processed by the client handle method HandleEvent. These attributes apply to any communications driver that invokes the client handle method HandleEvent—whether for drivers provided by Oracle or custom drivers developed by customers or by other vendors.

You can use these attributes with event handler definitions in communications configurations. For more information, see ["Event Handlers" on page 101](#page-100-0). See also ["Work Item Attributes" on page 186](#page-185-0).

The event attributes described in [Table 80](#page-422-1) are also available for workflows used in processing inbound communications.

For more information about the HandleEvent client handle method, see ["HandleEvent" on page 430](#page-429-0).

| <b>Attribute Name</b>      | <b>Description</b>                                                                                                    |  |
|----------------------------|----------------------------------------------------------------------------------------------------|--|
| SiebelChannelProfile       | The name of the applicable profile for the driver.                                                                                                    |  |
| SiebelChannelType          | The language-independent value of the channel type.                                                                                                    |  |
| SiebelChannelTypeString    | The channel string defined for the driver.                                                                                                    |  |
| SiebelDriverEventName      | The device event name as known by the driver.                                                                                                    |  |
| SiebelDriverNotifyWhenDone | The setting of whether the driver requests notification from the<br>client when event-handling is done.                                                                                                    |  |
|                            | The client handle method HandleEvent includes the parameter<br>notifyWhenDone, which is used to request the client to notify the<br>driver when the client has finished handling the event.                           |  |
|                            | The client notifies the driver that event handling is done by using<br>the service handle method NotifyEventHandlingFinished.                                                                                         |  |
| SiebelWorkItemID           | The unique work item ID, a value in the form<br>profile_ID##driver_tracking_ID, where profile_ID is the ID of the<br>driver profile and driver_tracking_ID is the work item's tracking ID,<br>as known by the driver. |  |
|                            | For example, if the ID of the driver profile is 12-01234, and the<br>driver uses the tracking ID "abcdefg" for this work item, then "12-<br>01234##abcdefg" is the value of SiebelWorkItemID for this work<br>item.   |  |

<span id="page-422-1"></span>Table 80. Driver Event Attributes

For events received for each interactive driver, additional data is received as event data fields. For more information about the events and event data fields for interactive drivers provided by Oracle, see [Chapter 12, "Using Siebel CTI Connect."](#page-338-0)

# <span id="page-422-0"></span>**Siebel Adaptive Communications API Reference**

This section provides a reference for the methods supported by the Adaptive Communications application programming interface. Siebel Adaptive Communications is a programmable software layer between Siebel applications and the communications system.

For more information for developing a communications driver using Siebel Adaptive Communications, see ["Adaptive Communications Design" on page 418](#page-417-0).

This section describes the client, driver, and service handles and the constants used by Adaptive Communications; and describes the methods for these handles.

This topic contains the following subtopics:

- ["Handles for Adaptive Communications" on page 424](#page-423-0)
- ["Constants for Communications Drivers" on page 424](#page-423-1)
- ["Data Types for Communications Drivers" on page 428](#page-427-0)
- ["Methods of ISC\\_CLIENT\\_HANDLE" on page 429](#page-428-0)
- ["Methods of ISC\\_DRIVER\\_HANDLE" on page 432](#page-431-0)
- ["Methods of ISC\\_SERVICE\\_HANDLE" on page 434](#page-433-1)

# <span id="page-423-0"></span>**Handles for Adaptive Communications**

The Adaptive Communications layer includes a set of constants and the three handles described in the following paragraphs. The syntax with which each Adaptive Communications method is expressed is that of a C header file. In the following handle names, ISC stands for Interface for Siebel Communications:

**■ ISC\_CLIENT\_HANDLE.** The client handle, which provides methods called by the communications driver. Oracle has implemented ISC\_CLIENT\_HANDLE and its methods.

For descriptions of the client handle methods, see ["Methods of ISC\\_CLIENT\\_HANDLE" on](#page-428-0)  [page 429.](#page-428-0)

■ **ISC\_DRIVER\_HANDLE.** The driver handle, which is created when communications are initialized (for example, when the first user logs in). ISC\_DRIVER\_HANDLE then creates ISC\_SERVICE\_HANDLE, from which services are requested. Customers writing communications drivers must implement methods of the driver handle.

For descriptions of the driver handle methods, see ["Methods of ISC\\_DRIVER\\_HANDLE" on](#page-431-0)  [page 432.](#page-431-0)

■ **ISC\_SERVICE\_HANDLE.** The service handle, which is created by ISC\_DRIVER\_HANDLE when communications are initialized (for example, when a user logs in). The Siebel client calls ISC\_SERVICE\_HANDLE methods in order to perform actual communications functions. Customers writing communications drivers must implement methods of the service handle.

For more information about these handles, see ["Adaptive Communications Design" on page 418](#page-417-0).

For descriptions of the service handle methods, see "Methods of ISC\_SERVICE\_HANDLE" on [page 434.](#page-433-1)

# <span id="page-423-1"></span>**Constants for Communications Drivers**

Each of the following elements enumerates one or more constants. Values for all fields are stored when information about objects is passed back and forth between the Siebel software and the communications driver.

For example, object information is passed in this manner when the client handle method UpdateObjectInformation is invoked. See ["UpdateObjectInformation" on page 431.](#page-430-0)

#### **SCCommandFlag**

Communications commands have dynamic or runtime status, consisting of the bit-flags enumerated by SCCommandFlag. Zero or more bit-flags can apply to a given command at any given time.

**NOTE:** In developing a driver, specify the names of the status flags, such as SC\_CF\_DISABLED, SC\_CF\_BLINKING, and so on, rather than the integer values.

```
enum SCCommandFlag
{
   SC_CF_NOTSUPPORTED = 1,
   SC_CF_DISABLED = 2,
   SC_CFC_HECKED = 4,
   SC_CF_BLINKING = 8,SC_CF_NOPARAMSOK = 16,
   SC_CF_STRPARAMSOK = 32
};
```
Each bit-flag that can be associated with a command is described as follows:

- SC\_CF\_NOTSUPPORTED The command is not supported.
- SC\_CF\_DISABLED The command is supported, but is disabled at this time.
- SC\_CF\_CHECKED The command is in a "checked" state—for example, when an agent is in Not Ready mode, the command to set the Not Ready state will be checked. This flag can be used to specify a toggle state for commands in the communications toolbar or in the Communications submenu of the Tools application-level menu.
- SC\_CF\_BLINKING Blinking is enabled for communications toolbar buttons, such as those for the Accept Work Item and Resume Work Item commands.
- SC\_CF\_NOPARAMSOK The command does not require any parameters to execute. For example, the commands for releasing a call and for toggling the Not Ready state do not require parameters.
- SC\_CF\_STRPARAMSOK The command can be executed by providing a single unnamed string parameter (no named parameter is provided). The command for placing a call, for example, requires only a single parameter. Such commands are invoked when the user types something in the input field in the communications toolbar—such as an extension number—and clicks the command's button.

**NOTE:** If a device command's status excludes SC\_CF\_NOTSUPPORTED or SC\_CF\_DISABLED bit flags, then the command is considered enabled.

#### **SCCommandTypeEx**

Communications commands can be specified using either the InvokeCommand or InvokeCommandEx methods of the service handle. The values enumerated by SCCommandTypeEx specify the command type for an invocation of the InvokeCommandEx method. See ["InvokeCommandEx" on page 435.](#page-434-0)

**NOTE:** In developing a driver, specify the names of the command types, such as SC\_CT\_MAKECALL, rather than the integer values.

```
enum SCCommandTypeEx
{
     SC_CTT_MAKECALL = 1,<br>SC CT SENDMESSAGE = 2
     SC_CT_SENDMESSAGE
};
```
Each command type is described as follows:

- SC\_CT\_MAKECALL The command to be invoked is a command for placing a phone call. The InvokeCommandEx command includes predefined parameters concerning the phone call to be made.
- SC\_CT\_SENDMESSAGE The command to be invoked is a command to send an email message. The InvokeCommandEx command includes predefined parameters concerning the email message to be sent.

#### **SCErrorCode**

{

The values enumerated by SCErrorCode specify predefined error codes. The error codes from 0 to 1000 are reserved.

**NOTE:** In developing a driver, specify the names of the error codes, such as SC\_EC\_OK, SC\_EC\_ERROR, and so on, rather than the integer values.

enum SCErrorCode

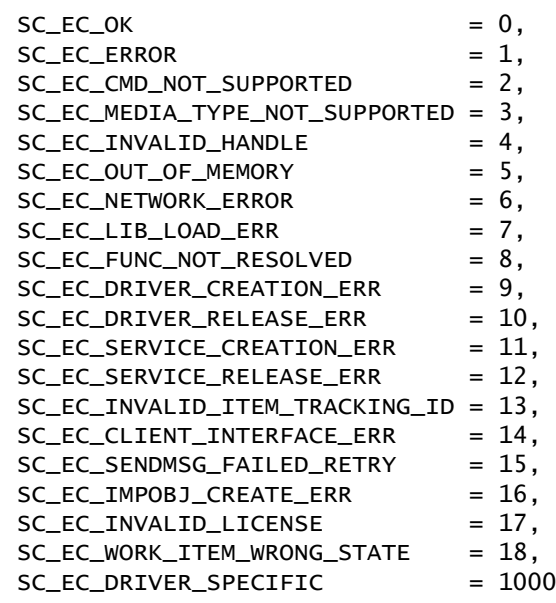

};

Each error code is described as follows:

- SC\_EC\_OK The operation is successful.
- SC\_EC\_ERROR The operation failed.
- SC\_EC\_CMD\_NOT\_SUPPORTED The command is not supported.
- SC\_EC\_MEDIA\_TYPE\_NOT\_SUPPORTED The channel type string is not recognized.
- SC\_EC\_INVALID\_HANDLE Invalid handle.
- SC\_EC\_OUT\_OF\_MEMORY Out of memory.
- SC\_EC\_NETWORK\_ERROR Networking error.
- SC\_EC\_LIB\_LOAD\_ERR Failure on loading the driver file.
- SC\_EC\_FUNC\_NOT\_RESOLVED Failure on resolving function address while invoking the command.
- SC\_EC\_DRIVER\_CREATION\_ERR Failure on creating the driver handle.
- SC\_EC\_DRIVER\_RELEASE\_ERR Failure on releasing the driver handle.
- SC\_EC\_SERVICE\_CREATION\_ERR Failure on creating the service handle.
- SC\_EC\_SERVICE\_RELEASE\_ERR Failure on releasing the service handle.
- SC\_EC\_INVALID\_ITEM\_TRACKING\_ID Invalid tracking ID.
- SC\_EC\_CLIENT\_INTERFACE\_ERR Failure on invoking the ISC\_CLIENT interface.
- SC\_EC\_SENDMSG\_FAILED\_RETRY SC\_CT\_SENDMESSAGE failed, please resend later.
- SC\_EC\_IMPOBJ\_CREATE\_ERR Unable to create the underlying implementation object.
- SC\_EC\_INVALID\_LICENSE License error—used by the driver to report its license checking.
- SC\_EC\_WORK\_ITEM\_WRONG\_STATE The work item is in the wrong state for the operation.
- SC\_EC\_DRIVER\_SPECIFIC Specify for driver.

#### <span id="page-426-0"></span>**SCObjectProperty**

Properties of monitored communications objects.

**NOTE:** In developing a driver, specify the names of the object properties, such as SC\_OP\_ONOFF, SC\_OP\_AGENTID, and so on, rather than the integer values.

```
enum SCObjectProperty
```
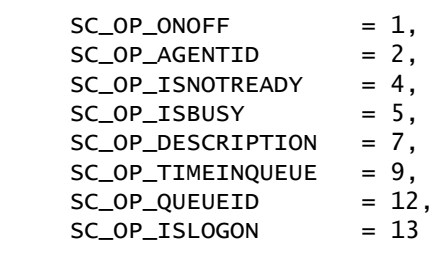

```
};
```
{

Each object property is described as follows:

- SC\_OP\_ONOFF A Boolean value indicating whether teleset control is on or off.
- SC\_OP\_AGENTID The ID number of an agent, for an agent or DN that is being monitored.
- SC\_OP\_ISNOTREADY A Boolean value indicating whether an agent has set the Not Ready state, for an agent or DN that is being monitored.
- SC\_OP\_ISBUSY A Boolean value indicating whether an agent has set the Busy state, for an agent or DN that is being monitored.
- SC\_OP\_DESCRIPTION A string describing the object that is being monitored.
- $\blacksquare$  SC\_OP\_TIMEINOUEUE The number of seconds during which the call stayed in the ACD queue before it was answered.
- $\blacksquare$  SC\_OP\_OUEUEID A string specifying the name of a queue. This is used together with SC\_OP\_ISLOGON to update the agent's login status for an ACD queue in the Communications options of the User Preferences screen.
- SC\_OP\_ISLOGON A value indicating that the agent logged on or logged off.

#### **SCWorkItemMode**

Identifies work item modes, for inbound or outbound work items.

**NOTE:** In developing a driver, specify the names of the error codes, such as SC\_WM\_INBOUND, rather than the integer values.

```
enum SCWorkItemMode
{
      SC_WM_LINBOUND = 1,
      SC_WM_OUTBOUND = 2
};
```
Each work item type is described as follows:

- SC\_WM\_INBOUND The work item is an inbound item.
- $\blacksquare$  SC WM\_OUTBOUND The work item is an outbound item, initiated by a user.

## <span id="page-427-0"></span>**Data Types for Communications Drivers**

The following are data types referenced in this appendix:

```
struct ISC_KeyValue /* Key-Value element */
  {
     ISC_STRING paramName;
     ISC_STRING paramValue;
  };
struct ISC_KVParamList /* List of Key-Value parameter */
  {
     struct ISC_KeyValue* dataItems;
     long len;
  };
```

```
struct ISC StrParamList /* List of String */
  {
     ISC_STRING* dataItems;
     long len;
  };
struct ISC_LongParamList /* List of "long" */
  {
     long* dataItems;
     long len;
  };
```
# <span id="page-428-0"></span>**Methods of ISC\_CLIENT\_HANDLE**

The client handle, ISC\_CLIENT\_HANDLE, is implemented by Oracle. The communications driver calls client handle methods in order to communicate with the Siebel application, such as to send communications events and associated data.

When a call to a client handle method is successful, it returns 0 (zero). ISC\_RESULT represents the API result type defined for the Siebel Adaptive Communications API.

#### <span id="page-428-1"></span>**BeginBatch**

Begins a set of client methods to be invoked in a batch when the corresponding EndBatch method is invoked. Using these methods can reduce network overhead. Developers can use these methods at their discretion, subject to the driver implementation design. See also ["EndBatch" on page 430](#page-429-1).

```
ISC_RESULT (*BeginBatch)
 /* in */(ISC_CLIENT_HANDLE handle);
```
## **CacheCommandInformation**

Notify the Siebel client about command-status caching.

For the *i*th command in commandNames, the command description is at the *i*th position in commandDescriptions, and the command status is at the *i*th position in commandStatuses. The SCCommandFlags bit flags are used by commandStatuses.

ISC\_RESULT (\*CacheCommandInformation)

```
/* in */(ISC_CLIENT_HANDLE handle,
/* in */ const struct ISC_StrParamList* commandNames,
y^* in \sqrt[4]{} const struct ISC_StrParamList* commandDescriptions,
/* in */ const struct ISC_LongParamList* commandStatuses);
```
## **CleanAllWorkItem**

Notifies the Siebel client that all work items for this service session have been removed.

ISC\_RESULT (\*CleanAllWorkItem) /\* in \*/(ISC\_CLIENT\_HANDLE handle);

#### <span id="page-429-1"></span>**EndBatch**

Ends a set of client methods to be invoked in a batch when this method is invoked, given the use of the corresponding BeginBatch method to begin the batch. See also ["BeginBatch" on page 429.](#page-428-1)

ISC\_RESULT (\*BeginBatch) /\* in \*/(ISC\_CLIENT\_HANDLE handle);

#### **HandleError**

Handle asynchronous errors:

- If clntCmdTrackID is not 0 (zero), then it contains the same value that was passed to the service handle method InvokeCommand that caused the error.
- If clntCmdTrackID is set to 0 (zero), the error occurred out of context or the error was associated with a failed call attempt—with which no call ID data is associated.

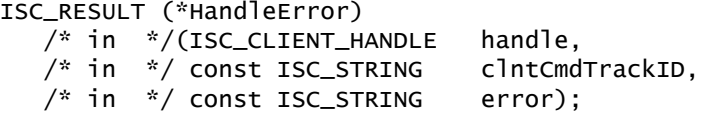

## <span id="page-429-0"></span>**HandleEvent**

Handle the named event received from the communications driver, using the given fields. By calling this method, the communications driver notifies the Siebel client of a communications event, such as a call coming in on the monitored teleset.

If notifyWhenDone is set to TRUE, then the communications driver is notified when event handling is finished. The event's ID is passed (using the trackingID parameter) in a call to the service handle method NotifyEventHandlingFinished. See ["NotifyEventHandlingFinished" on page 435.](#page-434-1)

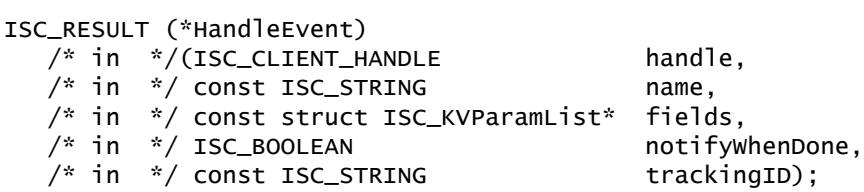

#### **IndicateNewWorkItem**

Indicate a new incoming call by bringing the Siebel application to the front. If the end user has set the Enable Sound option in the User Preferences screen (Communications options), the ringin.au or other user-specified sound file will play.

ISC\_RESULT (\*IndicateNewWorkItem)

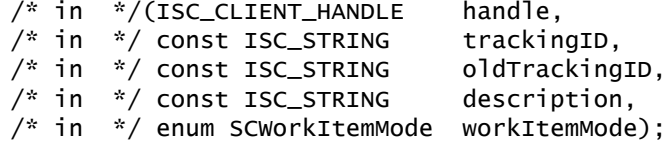

## **ShowStatusText**

Display textual status information in the status line of the Siebel client.

ISC\_RESULT (\*ShowStatusText) /\* in \*/(ISC\_CLIENT\_HANDLE handle, /\* in \*/ const ISC\_STRING text);

#### <span id="page-430-0"></span>**UpdateObjectInformation**

Notify the Siebel application about status changes of communications objects—for example, that an agent has become busy. Notifications about DN status will be used to keep track of when calls end and new calls start. For the object properties that can be provided using datasetInfo, see ["SCObjectProperty" on page 427.](#page-426-0)

ISC\_RESULT (\*UpdateObjectInformation) /\* in \*/(ISC CLIENT HANDLE handle.

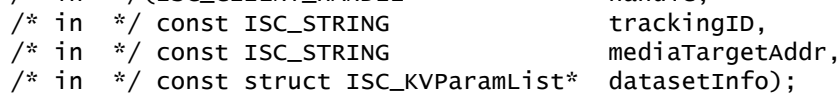

#### **WorkItemReleased**

After a work item has been released, such as a phone call disconnected, the driver calls this function.

ISC\_RESULT (\*WorkItemReleased) /\* in \*/(ISC\_CLIENT\_HANDLE handle,  $/* in * / const$  ISC\_STRING  $/* in * / time_t$  stopTime);

#### **WorkItemResumed**

After a work item has been resumed, such as a phone call resumed from hold at the switch, the driver calls this function.

ISC\_RESULT (\*WorkItemResumed) /\* in \*/(ISC\_CLIENT\_HANDLE handle,  $/* in * / const \tISC\_STRING$  trackingID);

## **WorkItemStarted**

After a work item has been started, such as a phone call connected, the driver calls this function.

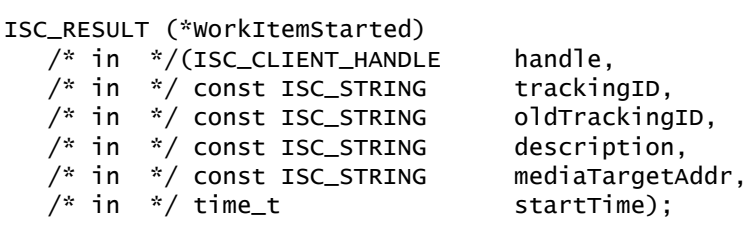

#### **WorkItemSuspended**

After a work item has been suspended, such as a phone call put on hold at the switch, the driver calls this function.

ISC\_RESULT (\*WorkItemSuspended) /\* in \*/(ISC\_CLIENT\_HANDLE handle, /\* in \*/ const ISC\_STRING trackingID);

# <span id="page-431-0"></span>**Methods of ISC\_DRIVER\_HANDLE**

The driver handle, ISC\_DRIVER\_HANDLE, is implemented in the communications driver. Driver handle methods are invoked to request the driver to create a service handle, among other things. The service handle represents the functionality of the communications system with which you are integrating.

When a call to a driver handle method is successful, it returns 0 (zero). ISC\_RESULT represents the API result type defined for the Siebel Adaptive Communications API.

#### <span id="page-431-1"></span>**APIVersion**

Request the driver to return the API version (Siebel Communications API, or SCAPI) for which the driver is implemented. The driver should return the SCAPI VERSION defined in the header file.

ISCAPI long APIVersion();

#### <span id="page-431-2"></span>**CreateISCDriverInstance**

Request the driver to create the driver handle ISC\_DRIVER\_HANDLE, and to perform other initialization tasks, such as to connect to the CTI middleware.

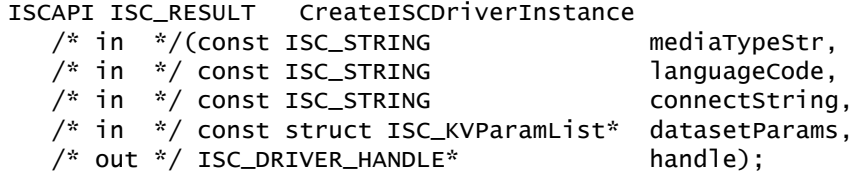

### **FreeSCStrParamList**

Releases memory that was initially allocated for the driver.

ISCAPI void FreeSCStrParamList  $/* in$  \*/(struct ISC\_StrParamList strList);

**NOTE:** Each driver *must* implement this function, in order to free its own memory. If this function is not implemented, the driver will not be loaded.
#### **GetImplementationObject**

Return a data structure for an implementation object, such as may be part of a communications driver implementation. This function may be useful for extending the functionality of an existing driver.

If your communications driver implementation aggregates another communications driver, such that you have an additional object that mediates communication with the driver handle and service handle, this method can return implementation objects such as the driver handle, service handle, or some other structure.

An aggregate communications driver implementation typically includes a Siebel-provided driver, such as the Siebel CTI Connect driver, and a separate driver called the aggregate communications driver that extends the main driver's functionality or replaces part of its functionality.

If you write an aggregate communications driver, it may be useful to invoke the aggregate driver for certain functions. The aggregate communications driver intercepts certain commands for its special operation and passes other commands on to the existing communications driver.

The aggregate driver must be added to the Communications Drivers and Profiles view, so that the driver can be properly initialized and used.

Writing an aggregate communications driver to work with an existing communications driver can save much time compared with writing a driver from scratch.

ISCAPI ISC\_RESULT GetImplementationObject  $/* in$  \*/(ISC\_HANDLE key, /\* out \*/ ISC\_HANDLE\* impObj);

#### **ReleaseISCDriverInstance**

Release the driver handle that was created using CreateISCDriverInstance, release a CTI middleware connection, and so on.

```
ISCAPI ISC_RESULT ReleaseISCDriverInstance
  /* in */(ISC DRIVER HANDLE handle):
```
#### **RequestCommandEventList**

Return the list of supported commands or events.

```
ISCAPI ISC_RESULT RequestCommandEventList
  /* in */(const ISC_STRING mediaTypeStr,
  /* out */ struct ISC_StrParamList* commandList,
  /* out */ struct ISC_StrParamList* eventList);
```
#### **RequestMediaTypeList**

Return the supported channel type.

```
ISCAPI ISC_RESULT RequestMediaTypeList
  /* out */(struct ISC_StrParamList* mediaTypeList);
```
#### <span id="page-433-0"></span>**RequestService**

Request the driver to create the service handle ISC\_SERVICE\_HANDLE, and pass the service type (such as teleset monitoring), user-defined parameters, and the pointer to the Siebel client handle. The driver handle creates the service handle, which in turn communicates with the Siebel application for each agent:

- For Siebel-provided communications drivers, all parameter data is passed to the communications driver in the datasetParams parameter.
- For a customer-implemented communications driver, additional data can be passed to the service handle using the paramString variable.

ISCAPI ISC\_RESULT RequestService /\* in \*/(ISC\_DRIVER\_HANDLE handle, /\* in \*/ const struct ISC\_CLIENT\_INTERFACE clntInterface, /\* in \*/ const ISC\_STRING connectString, /\* in \*/ const struct ISC\_KVParamList\* datasetParams, /\* out \*/ ISC\_SERVICE\_HANDLE\* serviceHandle);

# **Methods of ISC\_SERVICE\_HANDLE**

The service handle, ISC\_SERVICE\_HANDLE, is implemented in the communications driver. Services are returned to the Siebel client in response to a call for the driver handle method RequestService. The service handle methods are called in order to communicate with the communications system for example, to send commands and associated data. See ["RequestService" on page 434.](#page-433-0)

When a call to a service handle method is successful, it returns 0 (zero). ISC\_RESULT represents the API result type defined for the Siebel Adaptive Communications API.

When a call to a service method fails, the communications driver can call the client handle method HandleError to pass error data. See ["HandleError" on page 430.](#page-429-0)

#### **AcceptWorkItem**

Accept a work item.

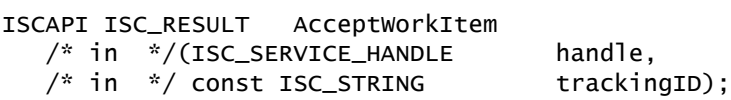

#### **HandleQueuedWorkItem**

Handle a queued work item.

ISCAPI ISC\_RESULT HandleQueuedWorkItem /\* in \*/(ISC\_SERVICE\_HANDLE handle, /\* in \*/ const ISC\_STRING mame, /\* in \*/ const struct ISC\_KVParamList\* fields,  $/$ \* in  $*/$  const ISC\_STRING trackingID);

#### **InvokeCommand**

Invoke a command by name, using parameters. A basic ISC\_SERVICE\_HANDLE implementation should include at least the InvokeCommand method, in order to invoke named commands.

When this method is called, a command is invoked that is to be executed—for example, placing a call, transferring a call, or setting the Not Ready state. Most commands, but not all, are passed from the communications driver to the communications system.

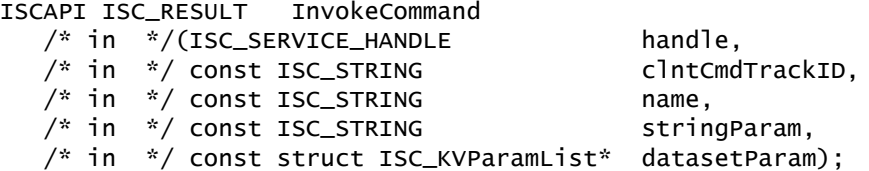

#### **InvokeCommandEx**

Invoke a command by type, using parameters. The command type is represented by the value of the SCCommandTypeEx constant. You can use this method to invoke commands on an email server or CTI middleware server. The data structure ISC KVParamList specifies the appropriate predefined parameters, according to the command type. For more information, see "SCCommandTypeEx" on [page 425.](#page-424-0) See also the description for InvokeCommand.

ISCAPI ISC\_RESULT InvokeCommandEx /\* in \*/(ISC\_SERVICE\_HANDLE handle,<br>/\* in \*/ const ISC\_STRING clntCmd /\* in \*/ const ISC\_STRING clntCmdTrackID, /\* in \*/ enum SCCommandTypeEx commandType, /\* in \*/ const struct ISC\_KVParamList\* datasetParam);

#### **NotifyEventHandlingFinished**

Notify the communications driver that the Siebel client has finished handling the event that was sent by the communications driver to the Siebel client using a call for the client handle method HandleEvent. See ["HandleEvent" on page 430.](#page-429-1)

ISCAPI ISC\_RESULT NotifyEventHandlingFinished /\* in \*/(ISC\_SERVICE\_HANDLE handle, /\* in \*/ const ISC\_STRING trackingID, /\* in \*/ ISC\_BOOLEAN result);

#### **ReleaseISCServiceInstance**

Release the service handle that was created using RequestService, and free resources. No subsequent calls to the driver handle will be made. The driver should in turn make no further calls to the client handle.

**NOTE:** ReleaseISCServiceInstance is the last communication between the Communications Session Manager and the communications driver. After calling this function, Communications Session Manager will no longer call the driver, and the driver should no longer call back to Siebel—because the communications client and the client handle will no longer exist.

ISCAPI ISC\_RESULT ReleaseISCServiceInstance /\* in \*/(ISC\_SERVICE\_HANDLE handle);

#### **ReleaseWorkItem**

Release a work item.

ISCAPI ISC\_RESULT ReleaseWorkItem /\* in \*/(ISC\_SERVICE\_HANDLE handle,  $y^*$  in  $\sqrt{*}$  const ISC\_STRING trackingID);

#### **ResumeWorkItem**

Resume a work item.

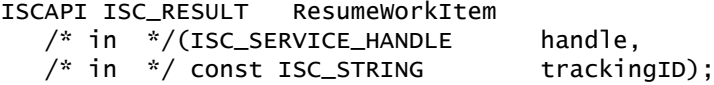

#### **RevokeQueuedWorkItem**

Revoke a queued work item.

ISCAPI ISC\_RESULT RevokeQueuedWorkItem /\* in \*/(ISC\_SERVICE\_HANDLE handle,  $/* in * / const \tISC\_STRING$  trackingID);

#### **SuspendWorkItem**

Suspend a work item.

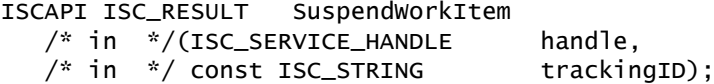

# **Testing Communications Drivers**

The Communications Driver Test Engine (Test Engine) is a standalone tool that simulates parts of a Siebel environment for you to test the reliability and capacity of the communications driver that you develop.

The Test Engine does not test the Communications Server or your communications configuration elements. You can use the Test Engine to test your communications driver when connected to your CTI middleware by specifying appropriate driver parameters in the definition file (.DEF) that you develop for testing your communications driver.

Before using the Test Engine, you configure settings for your communications driver. The Test Engine writes the results of the test to log files. You can specify the log file names by configuring the .DEF file. For example, using Siebel CTI Connect, you can specify log file names as follows:

■ Driver:DriverLogFile = "ctctestengine.log"

#### ■ Service:ServiceLogFile = "CTC agent1.log"

For additional information about communications drivers, see [Chapter 3, "Configuring](#page-36-0)  [Communications Drivers and Profiles."](#page-36-0)

[Table 81](#page-436-0) describes the format that your .DEF must adhere to in order to simulate multiple calls. An example .DEF file follows the procedure below.

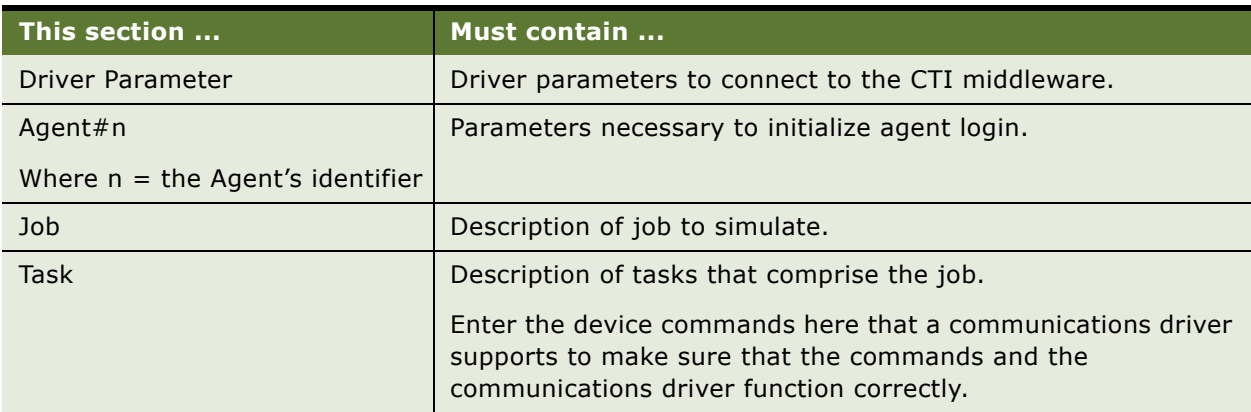

<span id="page-436-0"></span>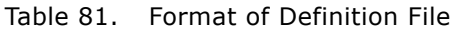

The following procedure describes how you run the Test Engine tool to test a communications driver.

#### *To test a communications driver*

- <span id="page-436-1"></span>**1** Copy your .DEF file into the BIN subdirectory of your Siebel Server or Siebel client installation directory.
- **2** From a command line, navigate to the BIN directory identified in [Step 1.](#page-436-1)
- **3** At the command prompt, execute the following command:

On Windows:

CommDriverTestEngine.exe definition\_file language\_code

On UNIX:

CommDriverTestEngine definition\_file language\_code

For example, on Windows:

CommDriverTestEngine.exe anExampleDefinitionFile.def ENU

The Test Engine tests your communications driver and writes the output to the specified log files.

#### **Sample Definition File**

The following sample definition file tests the communications driver that Oracle provides with the Siebel CTI Connect module. It is a limited example that demonstrates some of the entries that can appear in a definition file. This example tests the following scenario:

- An agent (Agent#1) performs one job (Job\_MakeCallReleaseCall) that loops four times.
- This job includes the following tasks:
	- Call extension number 56016 (Task\_MakeCall).
	- Wait for two seconds (Task\_Wait2sec).
	- Release the call (Task\_ReleaseCall).
	- Wait for five seconds (Task\_wait5sec).

The content of the .DEF file is as follows:

```
[Driver Parameter]
```
 Driver = "Dialogic CTI" Driver:LogicalID = "V7CTCTSLINK" Driver:CIMServer = "EGHTSGPW05" Driver:CTCServer = "EGHTSGPW05" Driver:NetworkType = "ncacn\_ip\_tcp" Driver:SwitchType = "0" Channel Type = "Voice" Channel String = "CTC Phone" Library Name = "sscmctc" LogDebug = "TRUE" Driver:DriverLogFile = "ctc.log" [Agent#1] LogFile = "testengine.log" StartDelay = "2"  $E$ lapse = "" Service:ServiceLogFile = "CTC\_agent1.log" Service:DNList = "54615" LogDebug = "TRUE" Job1 = "Job\_MakeCallReleaseCall" [Job:Job\_MakeCallReleaseCall]

 $Loop = "4"$ 

```
 Task1 = "Task_MakeCall"
```

```
 Task2 = "Task_Wait2Sec"
   Task3 = "Task_ReleaseCall"
   Task4 = "Task_Wait5Sec"
[Task:Task_MakeCall]
   DeviceCommand = "MakeCall"
  PhoneNumber = "56016" CallNotifyText = "Call from Siebel..."
[Task:Task_Wait2Sec]
  Wait = 2[Task:Task_Wait5Sec]
  Wait = 5[Task:Task_ReleaseCall]
   DeviceCommand = "ReleaseCall"
```
**Siebel Communications Server Administration Guide** Version 8.0 **440** 

# **B Communications Server Business Services**

This appendix provides information about business services for Siebel Communications Server, including applicable business services, methods, and arguments. It includes the following topics:

- ["About Business Services for Communications Server" on page 441](#page-440-0)
- ["Communications Client Methods" on page 441](#page-440-1)
- ["Communications Session Manager Methods" on page 449](#page-448-0)
- ["Outbound Communications Manager Methods" on page 463](#page-462-0)

# <span id="page-440-0"></span>**About Business Services for Communications Server**

The following are the business services of Siebel Communications Server. The names shown are the display names for these business services:

- **Communications Client.** Supports the communications user interface features such as the communications toolbar and communications menu commands. This business service aggregates the Communications Session Manager business service. It does not deal with server-based communications functionality.
- **Communications Session Manager.** Provides an interface to session-based communications functionality at the server level. Through Server Request Broker and Server Request Processor, this business service communicates with the Communications Session Manager server component. It does not deal with the communications user interface.
- **Outbound Communications Manager.** Provides an interface to the outbound communications functionality of the Communications Outbound Manager server component.

For more information about integrating business services with Communications Server, see "Using [Business Services with Communications Server" on page 212](#page-211-0).

# <span id="page-440-1"></span>**Communications Client Methods**

This section describes the methods and method arguments of the business service Communications Client. For more information about the role of business services and methods in communications toolbar configuration, see ["About Communications Toolbar Configuration" on page 147.](#page-146-0)

The Communications Client business service is an aggregate business service that is built on top of the Communications Session Manager service. This means that you can invoke all the methods of the Communications Session Manager service as though they were methods of the Communications Client business service.

This section primarily uses the display names for each method (Method Display Name). The internal names, which should be used in any scripts that invoke these methods, are also shown (Method Name).

[Table 82](#page-441-0) lists the methods for the Communications Client business service.

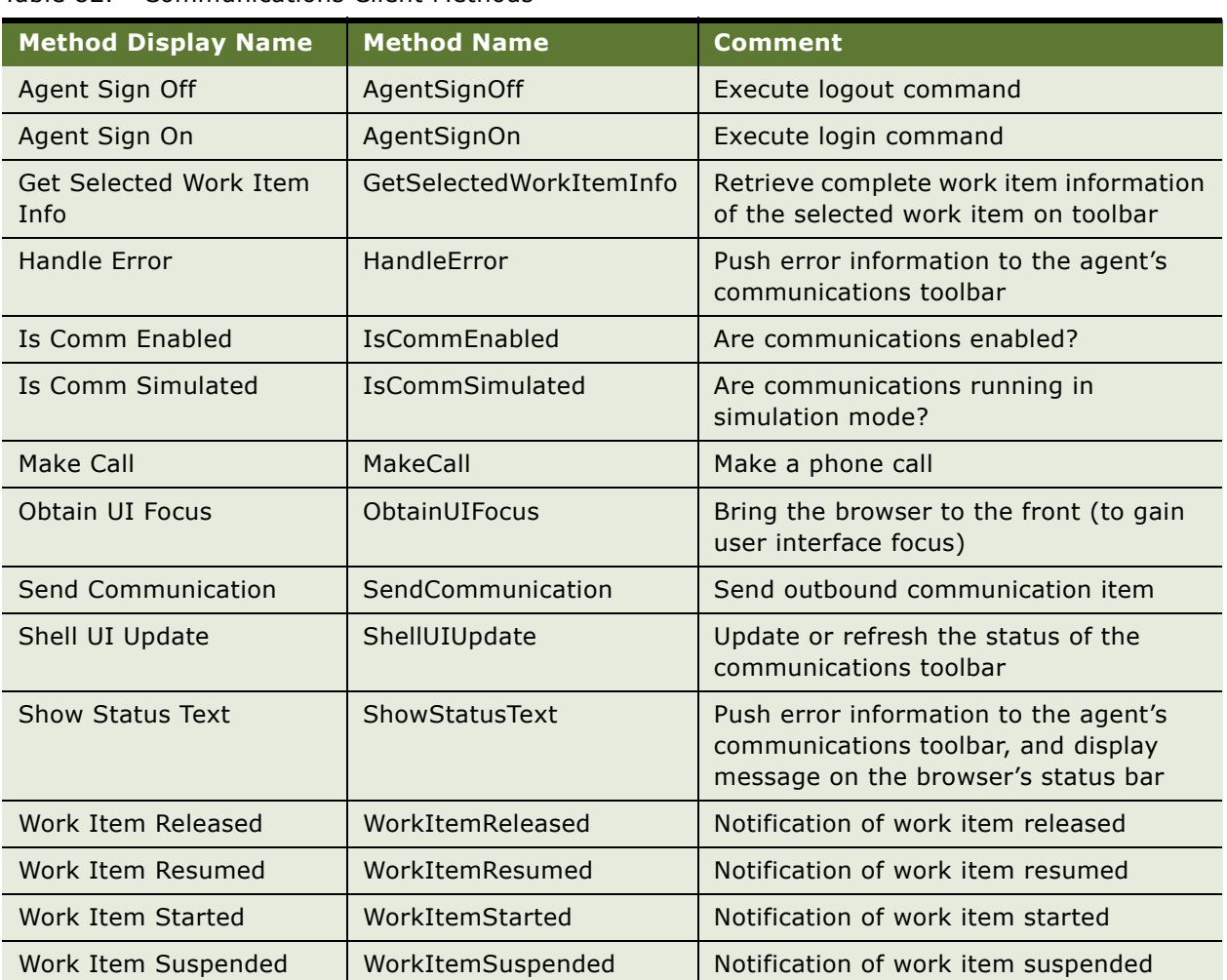

<span id="page-441-0"></span>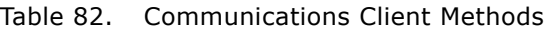

# **Arguments for Communications Client Methods**

This section lists the arguments for each method of the business service Communications Client. Each argument's data type is also shown.

**NOTE:** In Siebel Tools, other arguments than these may also be listed. Disregard any arguments that are flagged as Hidden or Inactive.

# **Arguments for Agent Sign Off Method**

The Agent Sign Off method has no arguments.

# **Arguments for Agent Sign On Method**

The Agent Sign On method has no arguments.

# **Arguments for Get Selected Work Item Info Method**

[Table 83](#page-442-0) lists the arguments for the Get Selected Work Item Info method.

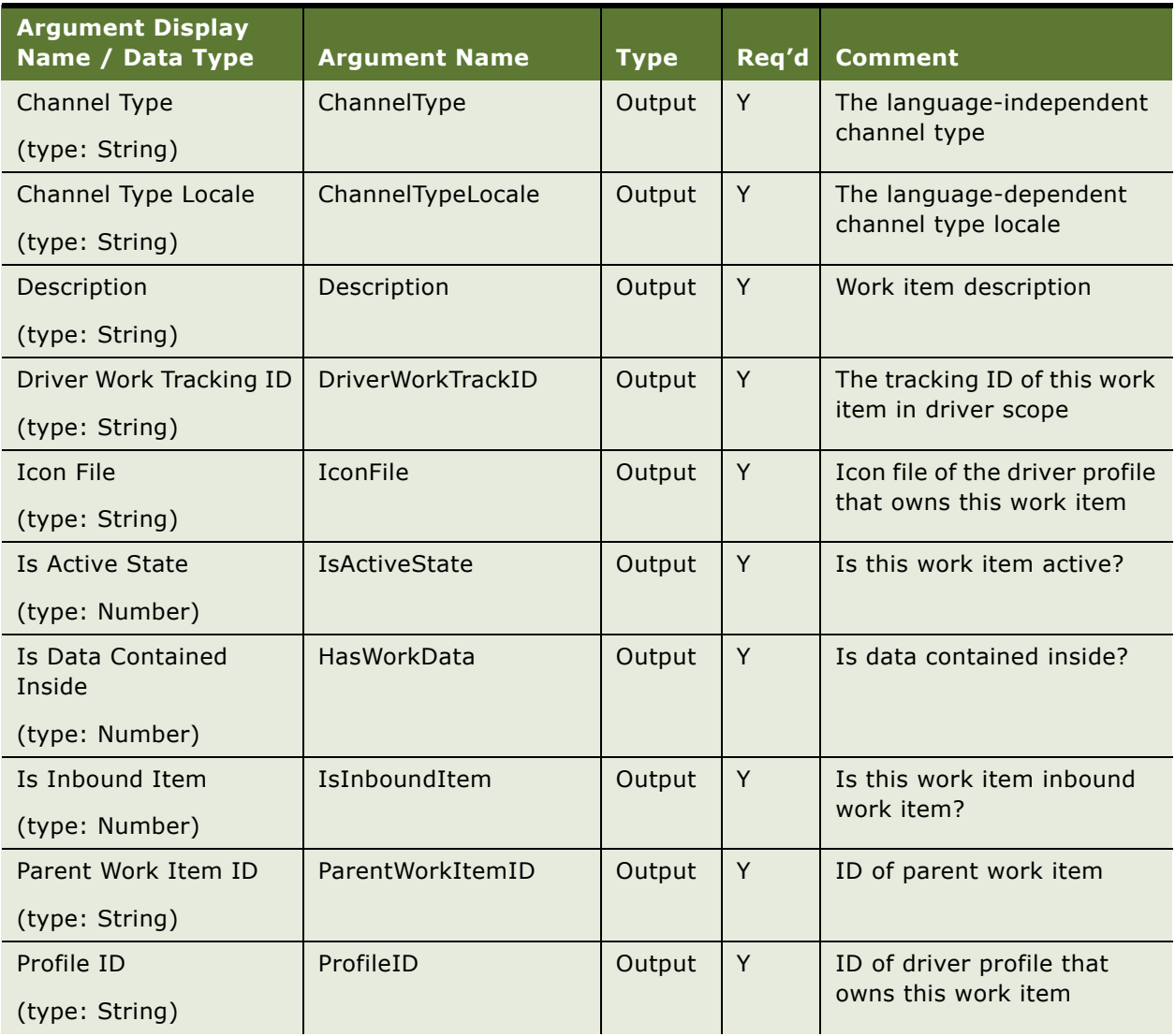

#### <span id="page-442-0"></span>Table 83. Arguments for Get Selected Work Item Info Method

| <b>Argument Display</b><br>Name / Data Type    | <b>Argument Name</b> | <b>Type</b> | Req'd | Comment                                            |
|------------------------------------------------|----------------------|-------------|-------|----------------------------------------------------|
| Profile Name                                   | ProfileName          | Output      | Y     | Name of driver profile that                        |
| (type: String)                                 |                      |             |       | owns this work item                                |
| Time In Queue                                  | TimeInQueue          | Output      | Y     | Time this work item stayed                         |
| (type: String)                                 |                      |             |       | in the queue                                       |
| <b>View Bookmark</b>                           | <b>ViewBookmark</b>  | Output      | Y     | View bookmark                                      |
| (type: String)                                 |                      |             |       |                                                    |
| <b>Work Duration</b>                           | WorkDuration         | Output      | Y     | Duration of work item                              |
| (type: String)                                 |                      |             |       |                                                    |
| Work Item ID                                   | WorkItemID           | Input       | Y     | Work item ID                                       |
| (type: String)                                 |                      |             |       |                                                    |
| Work Item Key                                  | WorkItemKey          | Output      | Y     | Work item key                                      |
| (type: String)                                 |                      |             |       |                                                    |
| Work Item Not Exist                            | WorkItemNotExist     | Output      | Y     | Work item does not exist                           |
| (type: Number)                                 |                      |             |       |                                                    |
| Work Object ID                                 | WorkObjectID         | Input       | Y     | Object ID                                          |
| (type: String)                                 |                      |             |       |                                                    |
| <b>Work Start Time</b>                         | WorkStartTime        | Output      | Y     | Time work item started                             |
| (type: String)                                 |                      |             |       |                                                    |
| <b>Work State</b>                              | WorkState            | Output      | Y     | Work item state                                    |
| (type: String)                                 |                      |             |       |                                                    |
| Work Tracking Object                           | WorkTrackObjBusComp  | Output      | Y     | Name of business                                   |
| <b>Business Component</b>                      |                      |             |       | component for after-work<br>tracking               |
| (type: String)                                 |                      |             |       |                                                    |
| Work Tracking Object<br><b>Business Object</b> | WorkTrackObjBusObj   | Output      | Y     | Name of business object for<br>after-work tracking |
| (type: String)                                 |                      |             |       |                                                    |

Table 83. Arguments for Get Selected Work Item Info Method

# **Arguments for Handle Error Method**

[Table 84](#page-444-0) lists the arguments for the Handle Error method.

<span id="page-444-0"></span>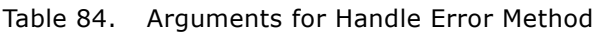

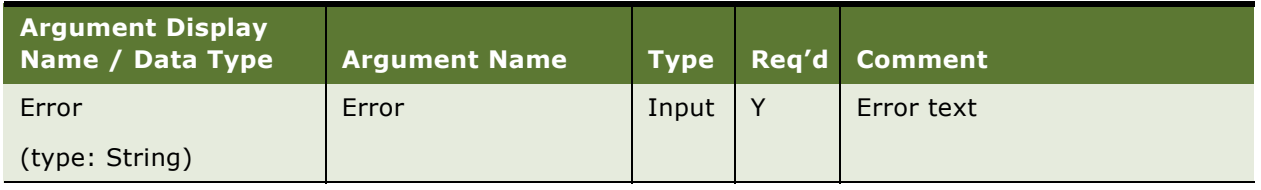

# **Arguments for Is Comm Enabled Method**

[Table 85](#page-444-1) lists the arguments for the Is Comm Enabled method.

#### <span id="page-444-1"></span>Table 85. Arguments for Is Comm Enabled Method

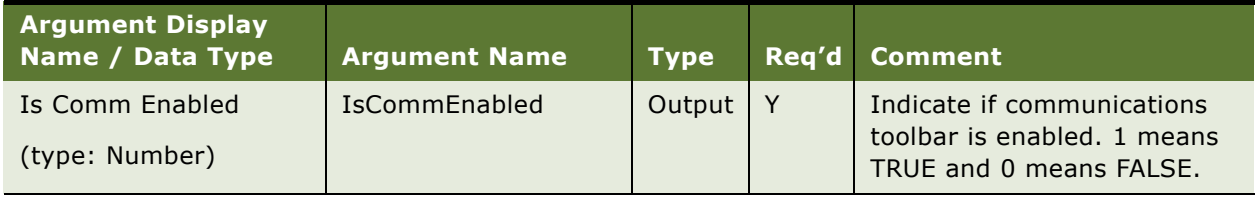

# **Arguments for Is Comm Simulated Method**

[Table 86](#page-444-2) lists the arguments for the Is Comm Simulated method.

<span id="page-444-2"></span>Table 86. Arguments for Is Comm Simulated Method

| <b>Argument Display</b><br>Name / Data Type | <b>Argument Name</b>   | <b>Type</b> |   | Req'd Comment                                                                                      |
|---------------------------------------------|------------------------|-------------|---|----------------------------------------------------------------------------------------------------|
| Is Comm Simulated<br>(type: Number)         | <b>IsCommSimulated</b> | Output      | Y | Indicate if communications<br>toolbar is in simulation mode.<br>1 means TRUE and 0 means<br>FALSE. |

#### **Arguments for Make Call Method**

[Table 87](#page-445-0) lists the arguments for the Make Call method.

| <b>Argument Display</b><br>Name / Data Type | <b>Argument Name</b> | <b>Type</b> | Req'd | <b>Comment</b>              |
|---------------------------------------------|----------------------|-------------|-------|-----------------------------|
| Apply Dialing Rule                          | ApplyDialingRule     | Input       | N     | If dialing rule needs to be |
| (type: Number)                              |                      |             |       | applied                     |
| <b>Phone Number</b>                         | PhoneNumber          | Input       | Y     | Phone number                |
| (type: String)                              |                      |             |       |                             |
| Profile Name                                | ProfileName          | Input       | Y     | Name of driver profile      |
| (type: String)                              |                      |             |       |                             |

<span id="page-445-0"></span>Table 87. Arguments for Make Call Method

# **Arguments for Obtain UI Focus Method**

The Obtain UI Focus method has no arguments.

# **Arguments for Send Communication Method**

[Table 88](#page-445-1) lists the arguments for the Send Communication method.

<span id="page-445-1"></span>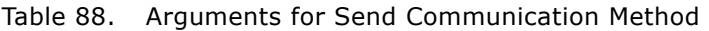

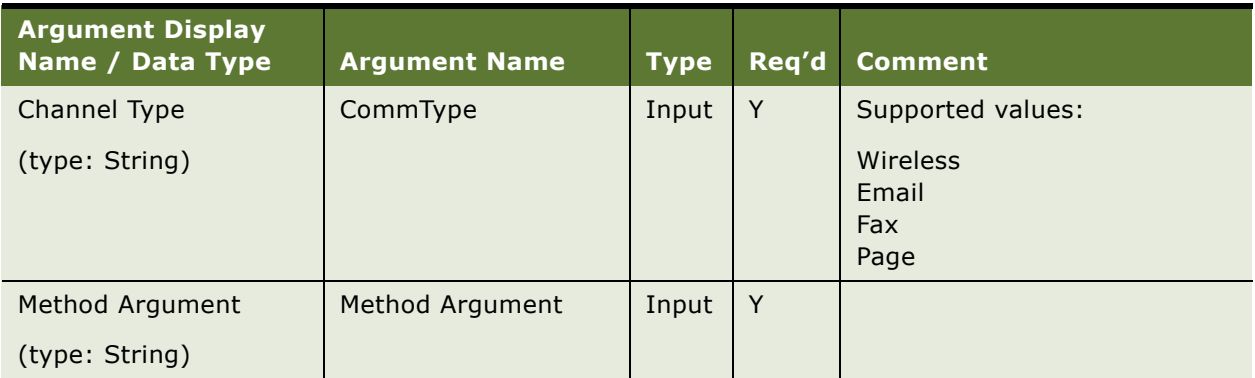

# **Arguments for Shell UI Update Method**

The Shell UI Update method has no arguments.

# **Arguments for Show Status Text Method**

[Table 89](#page-446-0) lists the arguments for the Show Status Text method.

<span id="page-446-0"></span>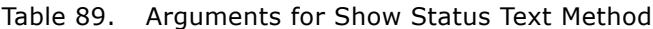

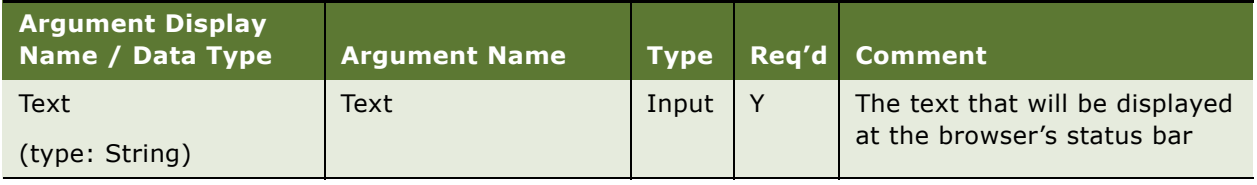

# **Arguments for Work Item Released Method**

[Table 90](#page-446-1) lists the arguments for the Work Item Released method.

<span id="page-446-1"></span>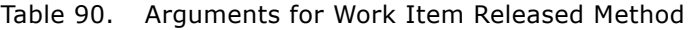

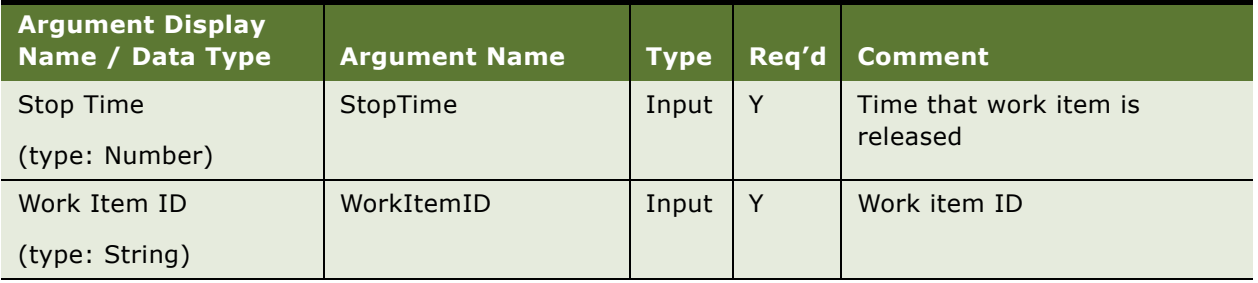

# **Arguments for Work Item Resumed Method**

[Table 91](#page-446-2) lists the arguments for the Work Item Resumed method.

<span id="page-446-2"></span>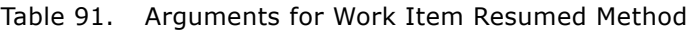

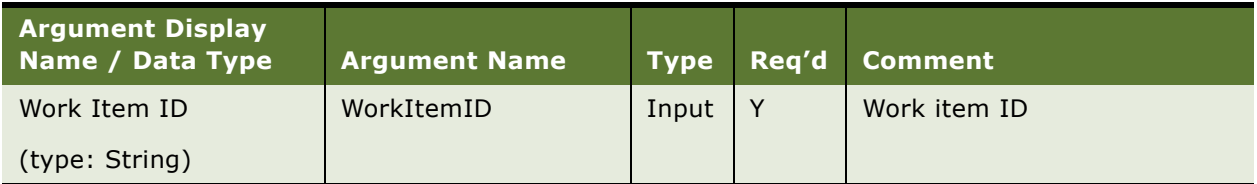

#### **Arguments for Work Item Started Method**

[Table 92](#page-447-0) lists the arguments for the Work Item Started method.

| <b>Argument Display</b><br><b>Name / Data Type</b> | <b>Argument Name</b> | <b>Type</b> | Req'd | <b>Comment</b>                   |
|----------------------------------------------------|----------------------|-------------|-------|----------------------------------|
| <b>Channel Profile</b>                             | MediaProfile         | Input       | Y     | Name of driver profile that owns |
| (type: String)                                     |                      |             |       | this work item                   |
| Channel Type                                       | MediaType            | Input       | Y     | Language-independent value of    |
| (type: String)                                     |                      |             |       | channel string                   |
| Description                                        | Description          | Input       | Y     | Work item description            |
| (type: String)                                     |                      |             |       |                                  |
| Object ID                                          | ObjectID             | Input       | Y     | Object ID of work item           |
| (type: String)                                     |                      |             |       |                                  |
| Old Work Item ID                                   | OldWorkItemID        | Input       | Y     | Old work item ID                 |
| (type: String)                                     |                      |             |       |                                  |
| <b>Start Time</b>                                  | StartTime            | Input       | Y     | Time work item is started        |
| (type: Number)                                     |                      |             |       |                                  |
| Work Item ID                                       | WorkItemID           | Input       | Y     | Work item ID                     |
| (type: String)                                     |                      |             |       |                                  |

<span id="page-447-0"></span>Table 92. Arguments for Work Item Started Method

#### **Arguments for Work Item Suspended Method**

[Table 93](#page-447-1) lists the arguments for the Work Item Suspended method.

<span id="page-447-1"></span>Table 93. Arguments for Work Item Suspended Method

| <b>Argument Display</b><br>Name / Data Type | <b>Argument Name</b> |       | Type Reg'd Comment |
|---------------------------------------------|----------------------|-------|--------------------|
| Work Item ID                                | WorkItemID           | Input | Work item ID       |
| (type: String)                              |                      |       |                    |

# <span id="page-448-0"></span>**Communications Session Manager Methods**

This section describes the methods and method arguments of the business service Communications Session Manager.

This section primarily uses the display names for each method (Method Display Name). The internal names, which should be used in any scripts that invoke these methods, are also shown (Method Name).

[Table 94](#page-448-1) lists the methods for the Communications Session Manager business service.

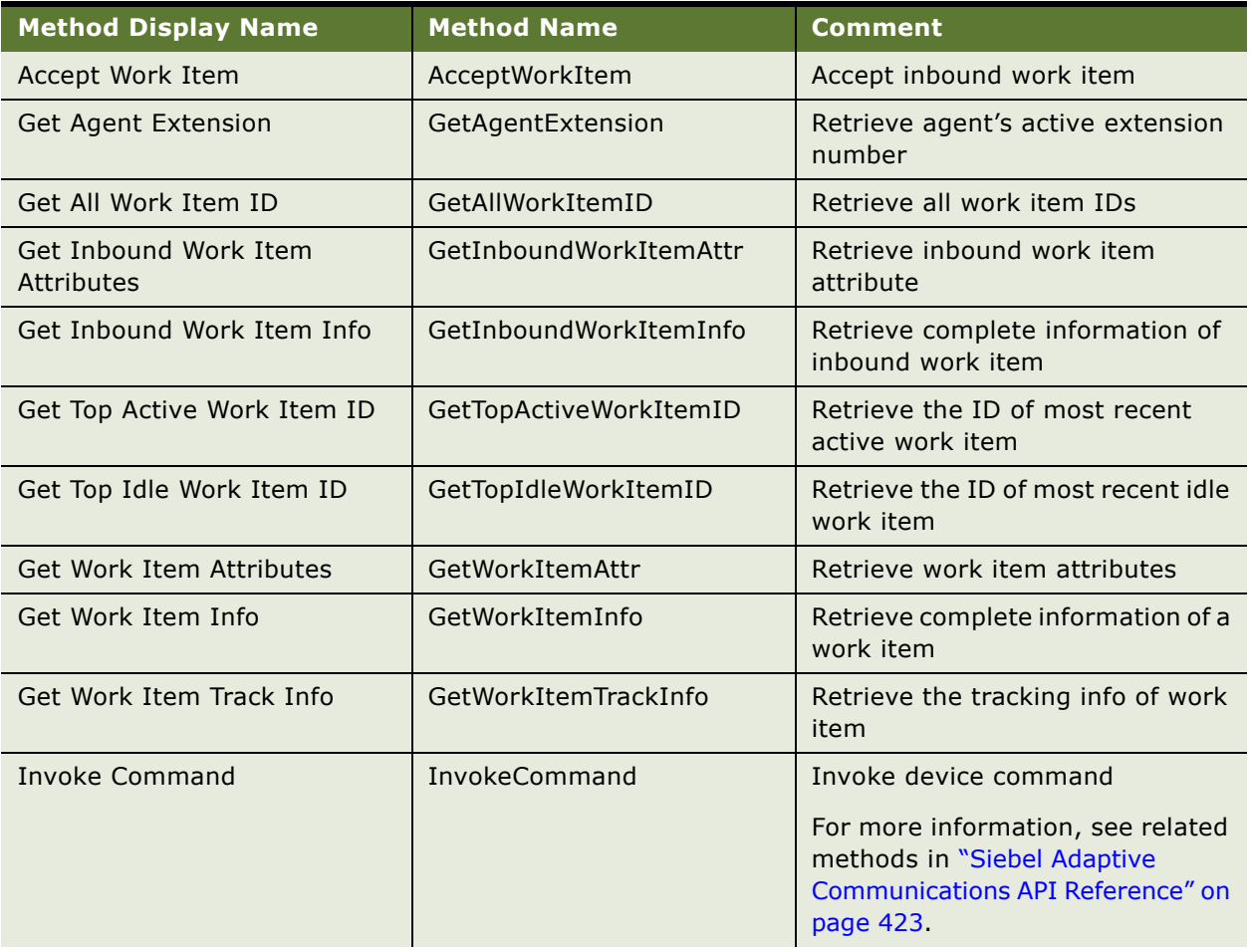

<span id="page-448-1"></span>Table 94. Communications Session Manager Methods

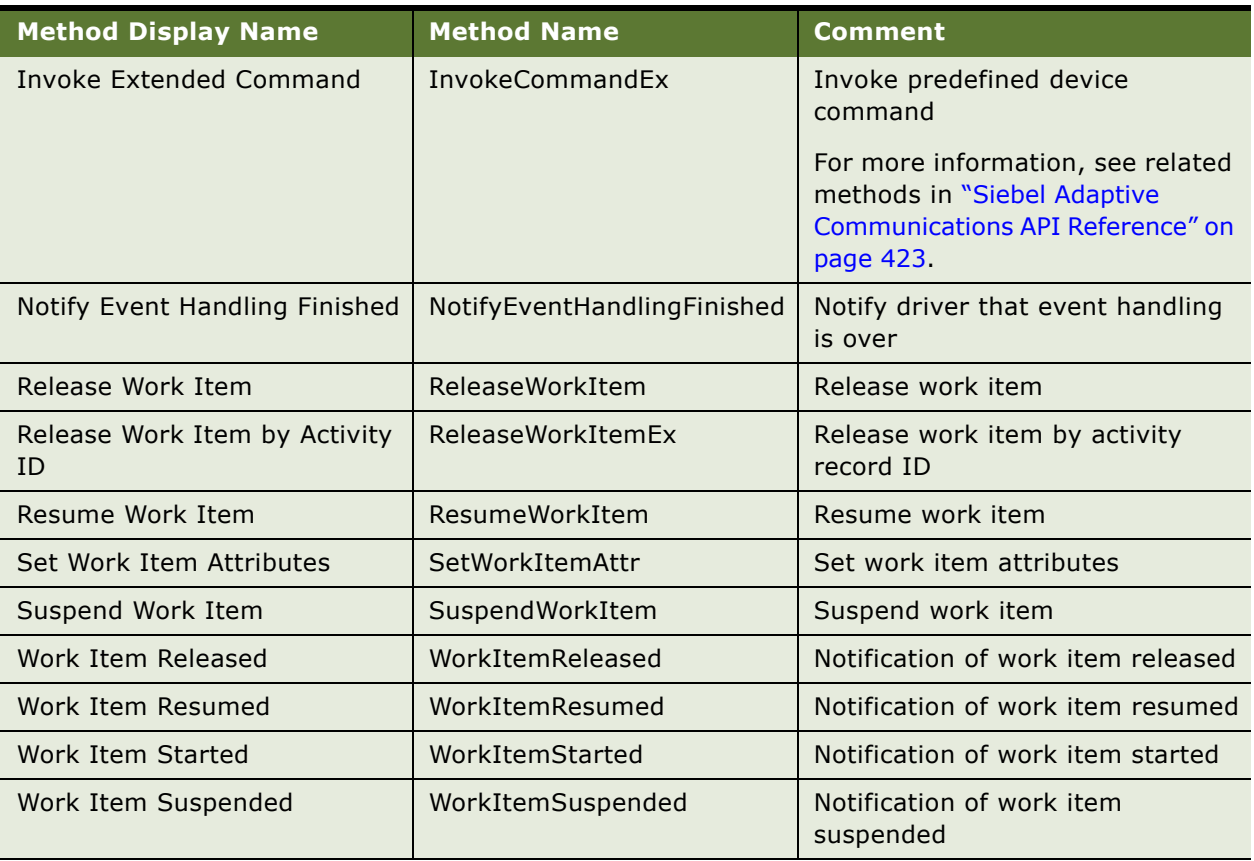

#### Table 94. Communications Session Manager Methods

# **Arguments for Communications Session Manager Methods**

This section lists the arguments for each method of the business service Communications Session Manager. Each argument's data type is also shown.

**NOTE:** In Siebel Tools, other arguments than these may also be listed. Disregard any arguments that are flagged as Hidden or Inactive.

# **Arguments for Accept Work Item Method**

[Table 95](#page-450-0) lists the arguments for the Accept Work Item method.

<span id="page-450-0"></span>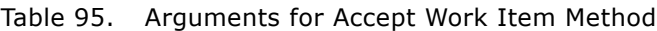

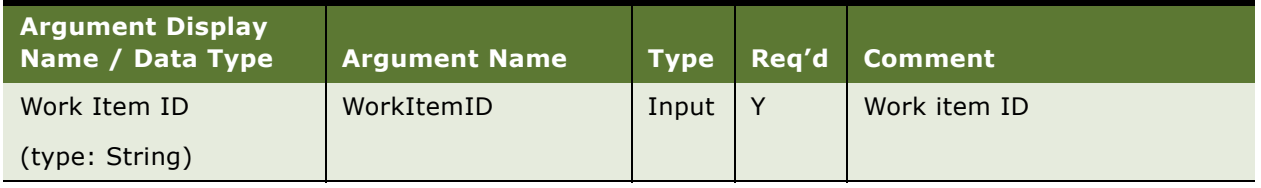

# **Arguments for Get Agent Extension Method**

[Table 96](#page-450-1) lists the arguments for the Get Agent Extension method.

<span id="page-450-1"></span>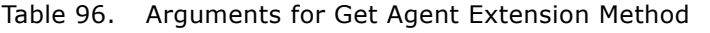

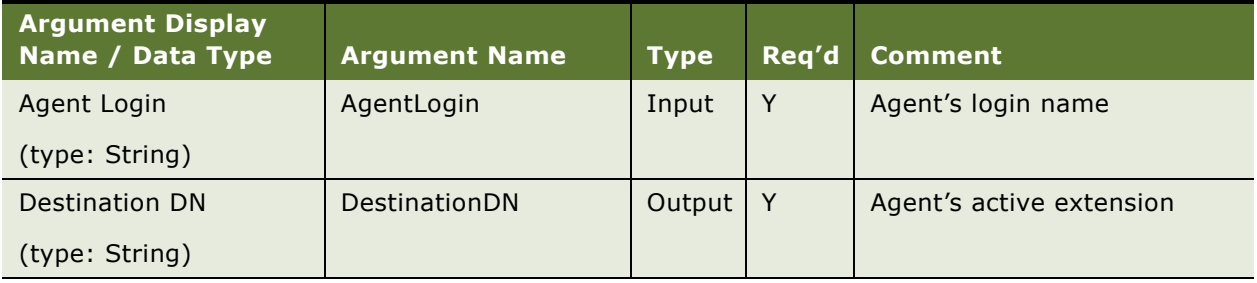

# **Arguments for Get All Work Item ID Method**

[Table 97](#page-450-2) lists the arguments for the Get All Work Item ID method.

| <b>Argument Display</b><br>Name / Data Type | <b>Argument Name</b> | <b>Type</b> | Reg'd | <b>Comment</b>                                                                                      |
|---------------------------------------------|----------------------|-------------|-------|----------------------------------------------------------------------------------------------------|
| ActiveWorkItem N<br>(type: String)          | ActiveWorkItem N     | Output      | Υ     | Attribute names are in<br>ActiveWorkItem ? format, such<br>as ActiveWorkItem 0,<br>ActiveWorkItem 1 |
| IdleWorkItem_N<br>(type: String)            | IdleWorkItem N       | Output      | Υ     | Attribute names are in<br>IdleWorkItem ? format, such<br>as IdleWorkItem 0,<br>IdleWorkItem 1       |

<span id="page-450-2"></span>Table 97. Arguments for Get All Work Item ID Method

#### **Arguments for Get Inbound Work Item Attributes Method**

[Table 98](#page-451-0) lists the arguments for the Get Inbound Work Item Attributes method.

**NOTE:** The Attribute Name and Attribute Value arguments are available for use, though they are not listed in Siebel Tools as arguments for this method.

| <b>Argument Display</b><br>Name / Data Type | <b>Argument Name</b> | <b>Type</b> | Req'd | <b>Comment</b>             |
|---------------------------------------------|----------------------|-------------|-------|----------------------------|
| Attribute Name                              | AttrName             | Input       | N     | Name of the attribute      |
| (type: String)                              |                      |             |       |                            |
| <b>Attribute Value</b>                      | AttrValue            | Output      | N     | Value for the attribute    |
| (type: String)                              |                      |             |       |                            |
| Channel Type                                | ChannelType          | Input       | Y     | Name of language-          |
| (type: String)                              |                      |             |       | independent channel type   |
| Item Index                                  | ItemIndex            | Input       | Y     | Index of inbound work item |
| (type: Number)                              |                      |             |       |                            |

<span id="page-451-0"></span>Table 98. Arguments for Get Inbound Work Item Attributes Method

# **Arguments for Get Inbound Work Item Info Method**

[Table 99](#page-451-1) lists the arguments for the Get Inbound Work Item Info method.

<span id="page-451-1"></span>Table 99. Arguments for Get Inbound Work Item Info Method

| <b>Argument Display</b><br>Name / Data Type | <b>Argument Name</b>     | <b>Type</b> | Req'd | <b>Comment</b>                                          |
|---------------------------------------------|--------------------------|-------------|-------|---------------------------------------------------------|
| Channel Type<br>(type: String)              | ChannelType              | Input       | Y     | The language-independent<br>channel type                |
| Channel Type Locale<br>(type: String)       | MediaTypeLocale          | Output      | Y     | The language-dependent<br>channel type locale           |
| Description<br>(type: String)               | Description              | Output      | Y     | Work item description                                   |
| Driver Work Tracking ID<br>(type: String)   | <b>DriverWorkTrackID</b> | Output      | Y     | Work tracking ID in driver<br>scope                     |
| Icon File<br>(type: String)                 | <b>IconFile</b>          | Output      | Y     | Icon file of driver profile that<br>owns this work item |

| <b>Argument Display</b><br>Name / Data Type | <b>Argument Name</b> | <b>Type</b> | Req'd | <b>Comment</b>            |
|---------------------------------------------|----------------------|-------------|-------|---------------------------|
| Is Active State                             | IsActiveState        | Output      | Y     | Is work item active?      |
| (type: Number)                              |                      |             |       |                           |
| Is Data Contained<br>Inside                 | HasWorkData          | Output      | N     | Is data contained inside? |
| (type: Number)                              |                      |             |       |                           |
| Is Inbound Item                             | IsInboundItem        | Output      | Y     | Is inbound work item?     |
| (type: Number)                              |                      |             |       |                           |
| Item Index                                  | ItemIndex            | Input       | Y     | The index of work item    |
| (type: Number)                              |                      |             |       |                           |
| Parent Work Item ID                         | ParentWorkItemID     | Output      | Y     | ID of parent work item    |
| (type: String)                              |                      |             |       |                           |
| Profile ID                                  | ProfileID            | Output      | Y     | Row ID of driver profile  |
| (type: String)                              |                      |             |       |                           |
| Profile Name                                | ProfileName          | Output      | Y     | Name of driver profile    |
| (type: String)                              |                      |             |       |                           |
| Time In Queue                               | TimeInQueue          | Output      | Y     | Time work item in queue   |
| (type: Number)                              |                      |             |       |                           |
| <b>View Bookmark</b>                        | ViewBookmark         | Output      | Y     | View bookmark             |
| (type: String)                              |                      |             |       |                           |
| <b>Work Duration</b>                        | WorkDuration         | Output      | Y     | Duration of work item     |
| (type: String)                              |                      |             |       |                           |
| Work Item ID                                | WorkItemID           | Output      | Y     | Work item ID              |
| (type: String)                              |                      |             |       |                           |
| Work Item Not Exist                         | WorkItemNotExist     | Output      | Y     | If such work item exists  |
| (type: Number)                              |                      |             |       |                           |
| Work Object ID                              | WorkObjectID         | Output      | Y     | Work object ID            |
| (type: String)                              |                      |             |       |                           |
| <b>Work Start Time</b>                      | WorkStartTime        | Output      | Y     | Time work item started    |
| (type: String)                              |                      |             |       |                           |

Table 99. Arguments for Get Inbound Work Item Info Method

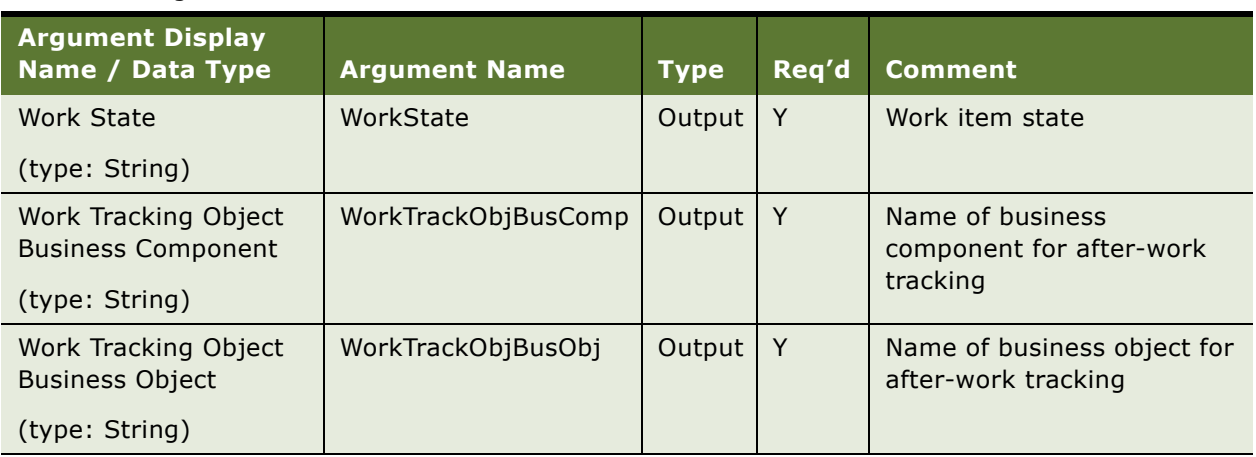

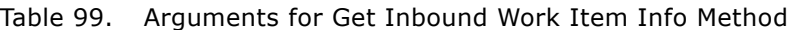

# **Arguments for Get Top Active Work Item ID Method**

[Table 100](#page-453-0) lists the arguments for the Get Top Active Work Item ID method.

<span id="page-453-0"></span>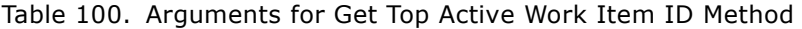

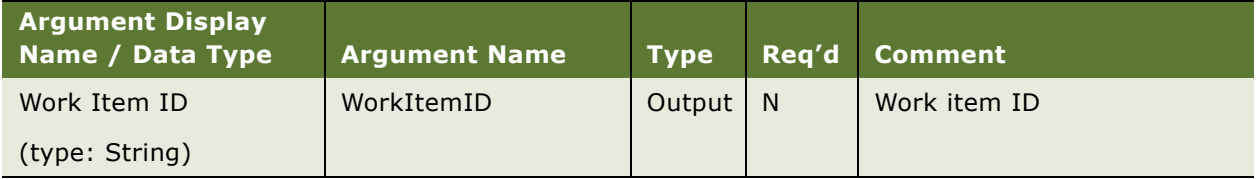

# **Arguments for Get Top Idle Work Item ID Method**

[Table 101](#page-453-1) lists the arguments for the Get Top Idle Work Item ID method.

<span id="page-453-1"></span>Table 101. Arguments for Get Top Idle Work Item ID Method

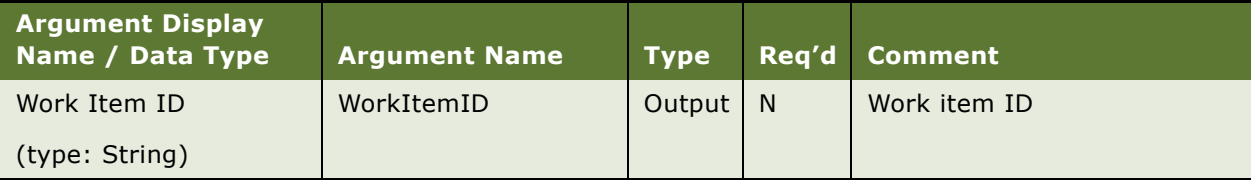

#### **Arguments for Get Work Item Attributes Method**

[Table 102](#page-454-0) lists the arguments for the Get Work Item Attributes method.

**NOTE:** The Attribute Name and Attribute Value arguments are available for use, though they are not listed in Siebel Tools as arguments for this method.

| <b>Argument Display</b><br>Name / Data Type | <b>Argument Name</b> | <b>Type</b> | Req'd        | <b>Comment</b>          |
|---------------------------------------------|----------------------|-------------|--------------|-------------------------|
| Attribute Name                              | AttrName             | Input       | <sub>N</sub> | Name of the attribute   |
| (type: String)                              |                      |             |              |                         |
| Attribute Value                             | <b>AttrValue</b>     | Output      | <sub>N</sub> | Value for the attribute |
| (type: String)                              |                      |             |              |                         |
| Work Item ID                                | WorkItemID           | Input       | Y            | Work item ID            |
| (type: String)                              |                      |             |              |                         |

<span id="page-454-0"></span>Table 102. Arguments for Get Work Item Attributes Method

# **Arguments for Get Work Item Info Method**

[Table 103](#page-454-1) lists the arguments for the Get Work Item Info method.

| <b>Argument Display</b><br>Name / Data Type | <b>Argument Name</b>     | <b>Type</b> | Req'd | <b>Comment</b>                   |
|---------------------------------------------|--------------------------|-------------|-------|----------------------------------|
| Channel Type                                | MediaType                | Output      | Y     | The language-independent         |
| (type: String)                              |                          |             |       | channel type                     |
| Channel Type Locale                         | MediaTypeLocale          | Output      | Y     | The language-dependent           |
| (type: String)                              |                          |             |       | channel type locale              |
| Description                                 | Description              | Output      | Y     | Work item description            |
| (type: String)                              |                          |             |       |                                  |
| Driver Work Tracking ID                     | <b>DriverWorkTrackID</b> | Output      | Y     | The tracking ID of this work     |
| (type: String)                              |                          |             |       | item in driver scope             |
| Icon File                                   | <b>IconFile</b>          | Output      | Y     | Icon file of driver profile that |
| (type: String)                              |                          |             |       | owns this work item              |
| Is Active State                             | <b>IsActiveState</b>     | Output      | Y     | Is this work item active?        |
| (type: String)                              |                          |             |       |                                  |

<span id="page-454-1"></span>Table 103. Arguments for Get Work Item Info Method

| <b>Argument Display</b><br>Name / Data Type | <b>Argument Name</b> | <b>Type</b> | Req'd | <b>Comment</b>                                      |
|---------------------------------------------|----------------------|-------------|-------|-----------------------------------------------------|
| Is Data Contained<br>Inside                 | HasWorkData          | Output      | N.    | Is data contained inside?                           |
| (type: Number)                              |                      |             |       |                                                     |
| Is Inbound Item                             | IsInboundItem        | Output      | Y     | Is this work item inbound                           |
| (type: String)                              |                      |             |       | work item?                                          |
| Parent Work Item ID                         | ParentWorkItemID     | Output      | Y     | ID of parent work item                              |
| (type: String)                              |                      |             |       |                                                     |
| Profile ID                                  | ProfileID            | Output      | Y     | ID of driver profile that owns<br>this work item    |
| (type: String)                              |                      |             |       |                                                     |
| Profile Name                                | ProfileName          | Output      | Y     | Name of driver profile which<br>owns this work item |
| (type: String)                              |                      |             |       |                                                     |
| Time In Queue                               | TimeInQueue          | Output      | Y     | Time this work item stays in<br>the queue           |
| (type: String)                              |                      |             |       |                                                     |
|                                             |                      |             |       |                                                     |
| <b>View Bookmark</b>                        | ViewBookmark         | Output      | Y     | View bookmark                                       |
| (type: String)                              |                      |             |       |                                                     |
| <b>Work Duration</b>                        | WorkDuration         | Output      | Y     | Duration of work item                               |
| (type: String)                              |                      |             |       |                                                     |
| Work Item ID                                | WorkItemID           | Input       | Y     | Work item ID                                        |
| (type: String)                              |                      |             |       |                                                     |
| Work Item Key                               | WorkItemKey          | Output      | Y     | Work item key                                       |
| (type: String)                              |                      |             |       |                                                     |
| Work Item Not Exist                         | WorkItemNotExist     | Output      | N     | Work item does not exist                            |
| (type: Number)                              |                      |             |       |                                                     |
| Work Object ID                              | WorkObjectID         | Output      | Y     | Object ID                                           |
| (type: String)                              |                      |             |       |                                                     |
| <b>Work Start Time</b>                      | WorkStartTime        | Output      | Y     | Time work item started                              |
| (type: String)                              |                      |             |       |                                                     |
| Work State                                  | WorkState            | Output      | Y     | Work item state                                     |
| (type: String)                              |                      |             |       |                                                     |

Table 103. Arguments for Get Work Item Info Method

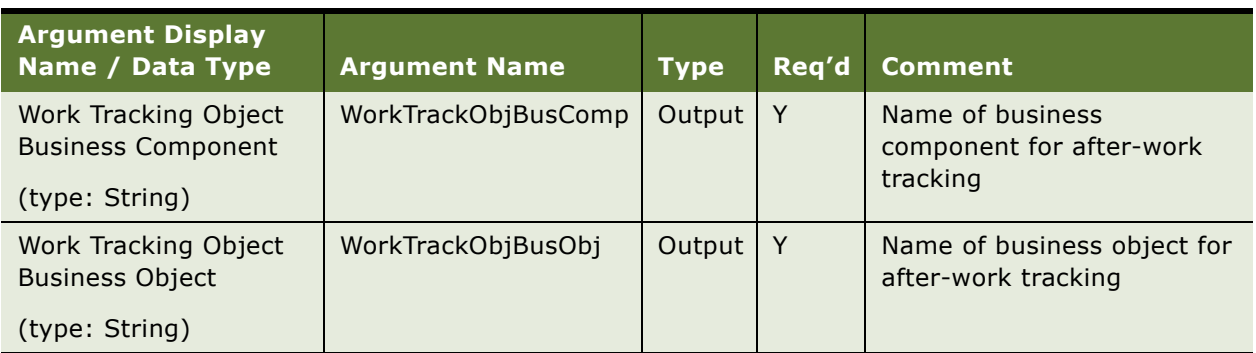

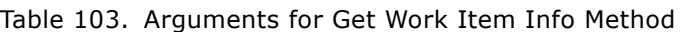

# **Arguments for Get Work Item Track Info Method**

[Table 104](#page-456-0) lists the arguments for the Get Work Item Track Info method.

| <b>Argument Display</b><br>Name / Data Type                | <b>Argument Name</b> | <b>Type</b> | Req'd | <b>Comment</b>                                        |
|------------------------------------------------------------|----------------------|-------------|-------|-------------------------------------------------------|
| After Work Tracking<br><b>Object Business</b><br>Component | AfcBusComp           | Output      | Y     | Name of business component<br>for after-work tracking |
| (type: String)                                             |                      |             |       |                                                       |
| After Work Tracking<br><b>Object Business Object</b>       | AfcBusObj            | Output      | Y     | Name of business object for<br>after-work tracking    |
| (type: String)                                             |                      |             |       |                                                       |
| After Work Tracking<br>Object Row ID                       | AfcRowID             | Output      | Y     | Record ID for after-work<br>tracking                  |
| (type: String)                                             |                      |             |       |                                                       |
| Work Item ID                                               | WorkItemID           | Input       | Y     | Work item ID                                          |
| (type: String)                                             |                      |             |       |                                                       |

<span id="page-456-0"></span>Table 104. Arguments for Get Work Item Track Info Method

#### **Arguments for Invoke Command Method**

[Table 105](#page-457-0) lists the arguments for the Invoke Command method.

| <b>Argument Display</b><br>Name / Data Type | <b>Argument Name</b>   | <b>Type</b> | Req'd | <b>Comment</b>                 |
|---------------------------------------------|------------------------|-------------|-------|--------------------------------|
| Command Tracking ID                         | CommandTrackingID      | Input       | Y     | Command ID                     |
| (type: String)                              |                        |             |       |                                |
| Data Set                                    | DataSet                | Input       | Y     | Data parameters for driver     |
| (type: Hierarchy)                           |                        |             |       |                                |
| Device Command                              | DeviceCommand          | Input       | Y     | Command to be invoked in       |
| (type: String)                              |                        |             |       | driver                         |
| Driver Profile ID                           | <b>DriverProfileID</b> | Input       | Y     | Row ID of driver profile which |
| (type: String)                              |                        |             |       | will be invoked                |
| Profile Name                                | ProfileName            | Input       | Y     | Name of driver profile which   |
| (type: String)                              |                        |             |       | will be invoked                |
| <b>String Parameter</b>                     | StringParam            | Input       | Y     | Single string data             |
| (type: String)                              |                        |             |       |                                |

<span id="page-457-0"></span>Table 105. Arguments for Invoke Command Method

# **Arguments for Invoke Extended Command Method**

[Table 106](#page-457-1) lists the arguments for the Invoke Extended Command method.

<span id="page-457-1"></span>Table 106. Arguments for Invoke Extended Command Method

| <b>Argument Display</b><br>Name / Data Type | <b>Argument Name</b> | Type  | Req'd | <b>Comment</b>             |
|---------------------------------------------|----------------------|-------|-------|----------------------------|
| Command Tracking ID                         | CommandTrackingID    | Input | Υ     | Command ID                 |
| (type: String)                              |                      |       |       |                            |
| Command Type                                | CommandType          | Input |       | Command type               |
| (type: Number)                              |                      |       |       |                            |
| Data Set                                    | <b>DataSet</b>       | Input |       | Data parameters for driver |
| (type: Hierarchy)                           |                      |       |       |                            |

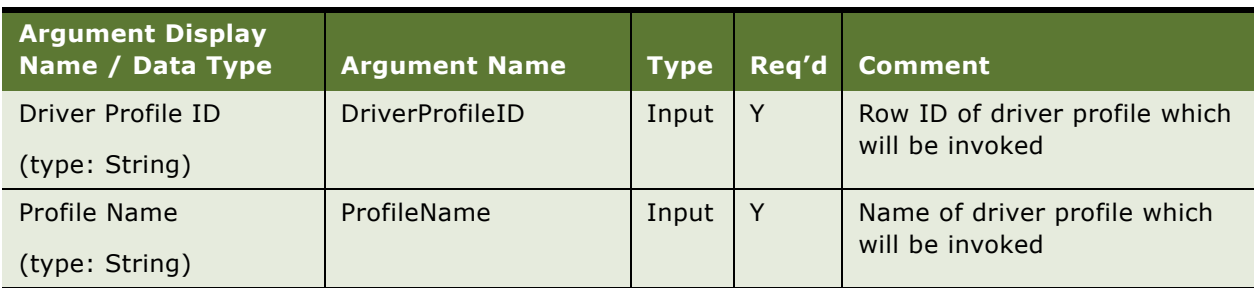

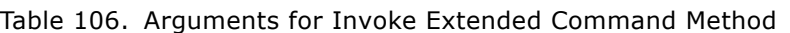

# **Arguments for Notify Event Handling Finished Method**

[Table 107](#page-458-0) lists the arguments for the Notify Event Handling Finished method.

<span id="page-458-0"></span>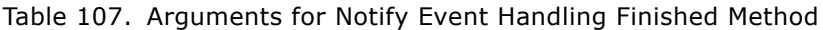

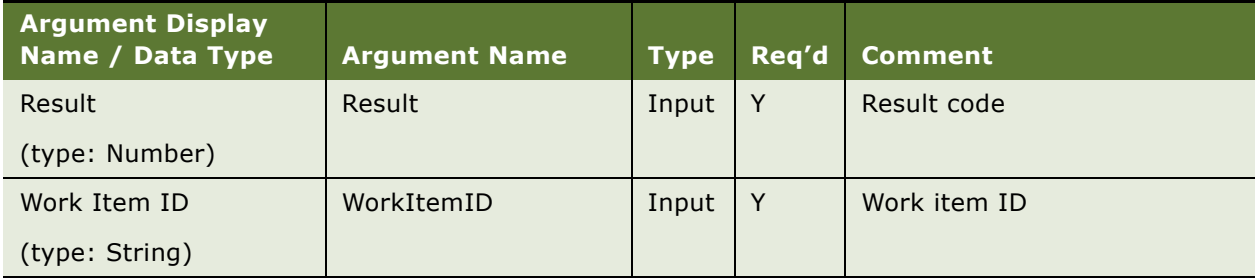

# **Arguments for Release Work Item Method**

[Table 108](#page-458-1) lists the arguments for the Release Work Item method.

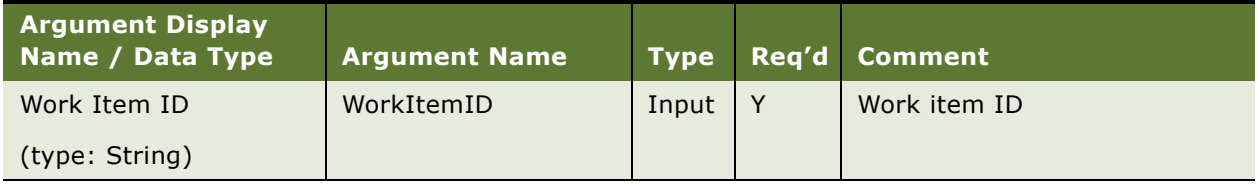

<span id="page-458-1"></span>Table 108. Arguments for Release Work Item Method

#### **Arguments for Release Work Item by Activity ID Method**

[Table 109](#page-459-0) lists the arguments for the Release Work Item by Activity ID method.

| <b>Argument Display</b><br>Name / Data Type | <b>Argument Name</b> |       | Type Req'd Comment        |
|---------------------------------------------|----------------------|-------|---------------------------|
| Activity ID                                 | ActivityID           | Input | Row ID of activity record |
| (type: String)                              |                      |       |                           |

<span id="page-459-0"></span>Table 109. Arguments for Release Work Item By Activity ID Method

#### **Arguments for Resume Work Item Method**

[Table 110](#page-459-1) lists the arguments for the Resume Work Item method.

#### <span id="page-459-1"></span>Table 110. Arguments for Resume Work Item Method

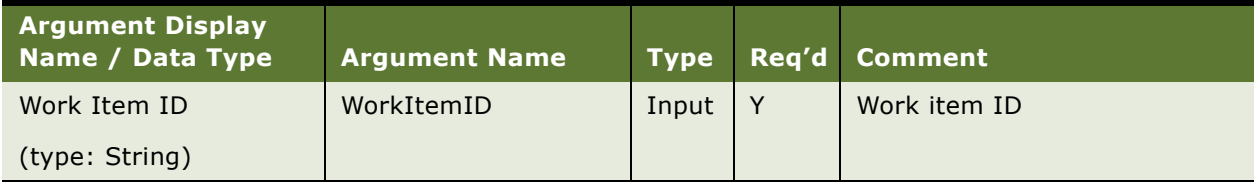

#### **Arguments for Set Work Item Attributes Method**

[Table 111](#page-459-2) lists the arguments for the Set Work Item Attributes method.

**NOTE:** For this method, you can set values for one or more attributes for the work item, using keyvalue pairs rather than arguments with fixed names. (By contrast, the methods Get Inbound Work Item Attributes and Get Work Item Attributes use the Attribute Name and Attribute Value arguments to store the name of a single attribute to retrieve, and its value, respectively.)

<span id="page-459-2"></span>Table 111. Arguments for Set Work Item Attributes Method

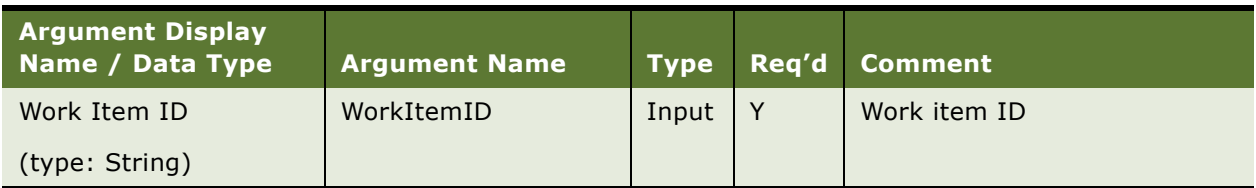

#### **Arguments for Suspend Work Item Method**

[Table 112](#page-460-0) lists the arguments for the Suspend Work Item method.

| <b>Argument Display</b><br>Name / Data Type | <b>Argument Name</b> | Type  | Req'd Comment |
|---------------------------------------------|----------------------|-------|---------------|
| Work Item ID                                | WorkItemID           | Input | Work item ID  |
| (type: String)                              |                      |       |               |

<span id="page-460-0"></span>Table 112. Arguments for Suspend Work Item Method

# **Arguments for Work Item Released Method**

[Table 113](#page-460-1) lists the arguments for the Work Item Released method.

<span id="page-460-1"></span>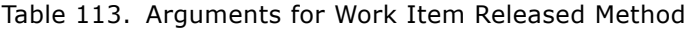

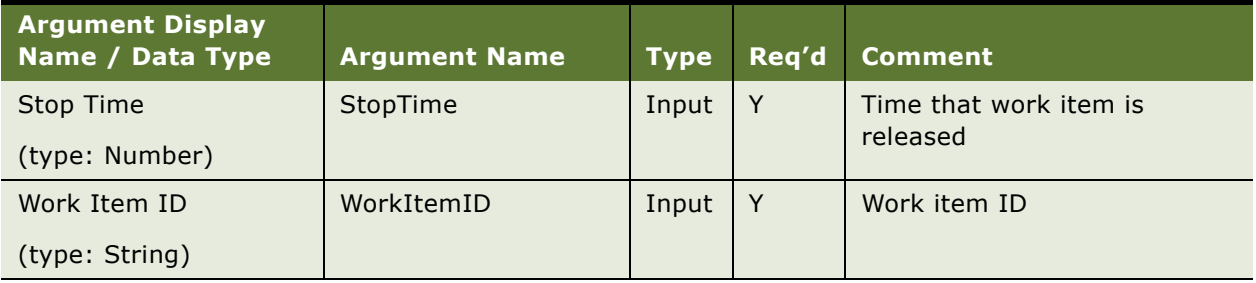

# **Arguments for Work Item Resumed Method**

[Table 114](#page-460-2) lists the arguments for the Work Item Resumed method.

<span id="page-460-2"></span>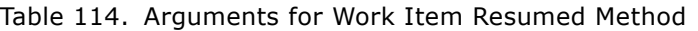

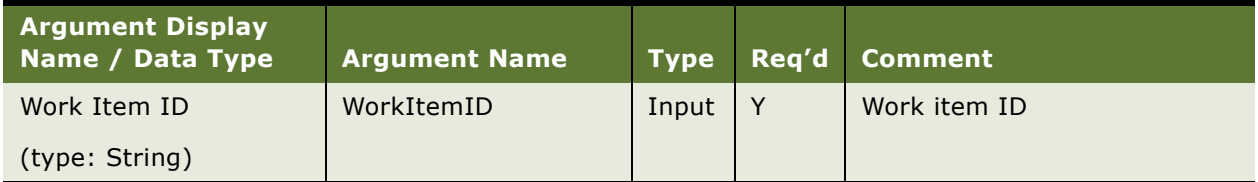

#### **Arguments for Work Item Started Method**

[Table 115](#page-461-0) lists the arguments for the Work Item Started method.

| <b>Argument Display</b><br>Name / Data Type | <b>Argument Name</b> | <b>Type</b> | Req'd | <b>Comment</b>              |
|---------------------------------------------|----------------------|-------------|-------|-----------------------------|
| <b>Channel Profile</b>                      | MediaProfile         | Input       | Y     | Name of driver profile that |
| (type: Number)                              |                      |             |       | owns this work item         |
| Channel Type                                | MediaType            | Input       | Y     | Language-independent        |
| (type: Number)                              |                      |             |       | value of channel string     |
| Description                                 | Description          | Input       | Y     | Work item description       |
| (type: String)                              |                      |             |       |                             |
| Object ID                                   | ObjectID             | Input       | Y     | Object ID of work item      |
| (type: String)                              |                      |             |       |                             |
| Old Work Item ID                            | OldWorkItemID        | Input       | Y     | Old work item ID            |
| (type: String)                              |                      |             |       |                             |
| <b>Start Time</b>                           | <b>StartTime</b>     | Input       | Y     | Time work item is started   |
| (type: Number)                              |                      |             |       |                             |
| Work Item ID                                | WorkItemID           | Input       | Y     | Work item ID                |
| (type: String)                              |                      |             |       |                             |

<span id="page-461-0"></span>Table 115. Arguments for Work Item Started Method

#### **Arguments for Work Item Suspended Method**

[Table 116](#page-461-1) lists the arguments for the Work Item Suspended method.

<span id="page-461-1"></span>Table 116. Arguments for Work Item Suspended Method

| <b>Argument Display</b><br>Name / Data Type   Argument Name   Type |            |       | Req'd | Comment      |
|--------------------------------------------------------------------|------------|-------|-------|--------------|
| Work Item ID                                                       | WorkItemID | Input |       | Work item ID |
| (type: String)                                                     |            |       |       |              |

# <span id="page-462-0"></span>**Outbound Communications Manager Methods**

This section describes the methods and method arguments of the business service Outbound Communications Manager.

For more information about the Siebel application features for creating and submitting communication requests, see [Chapter 10, "Defining Outbound Communication Requests."](#page-288-0)

This section primarily uses the display names for each method (Method Display Name). The internal names, which should be used in any scripts that invoke these methods, are also shown (Method Name).

All the methods use profiles for a communications driver such as Internet SMTP/POP3 Server.

[Table 117 on page 463](#page-462-1) lists the methods for the Outbound Communications Manager business service.

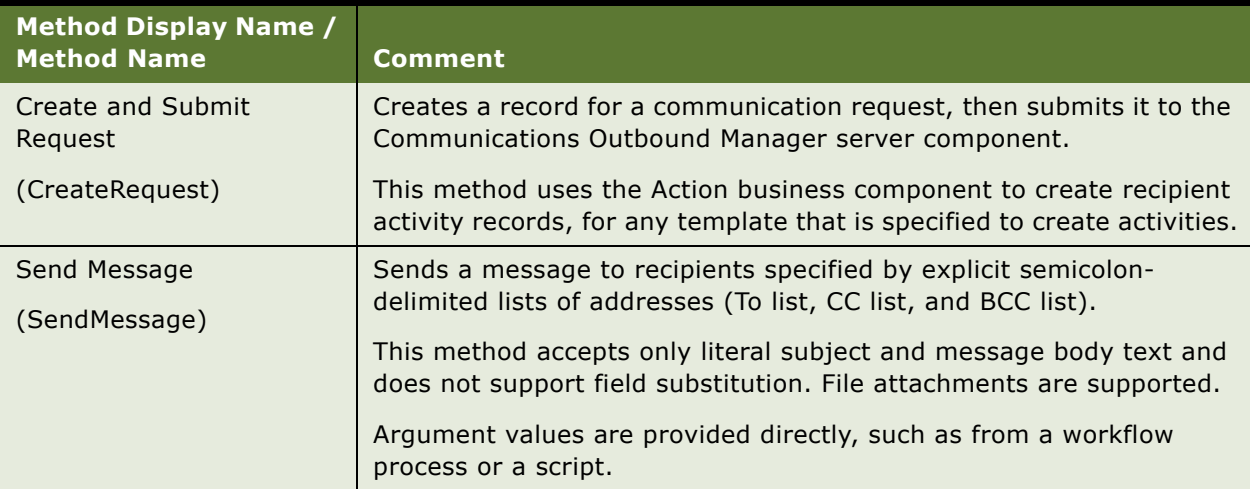

#### <span id="page-462-1"></span>Table 117. Outbound Communications Manager Methods

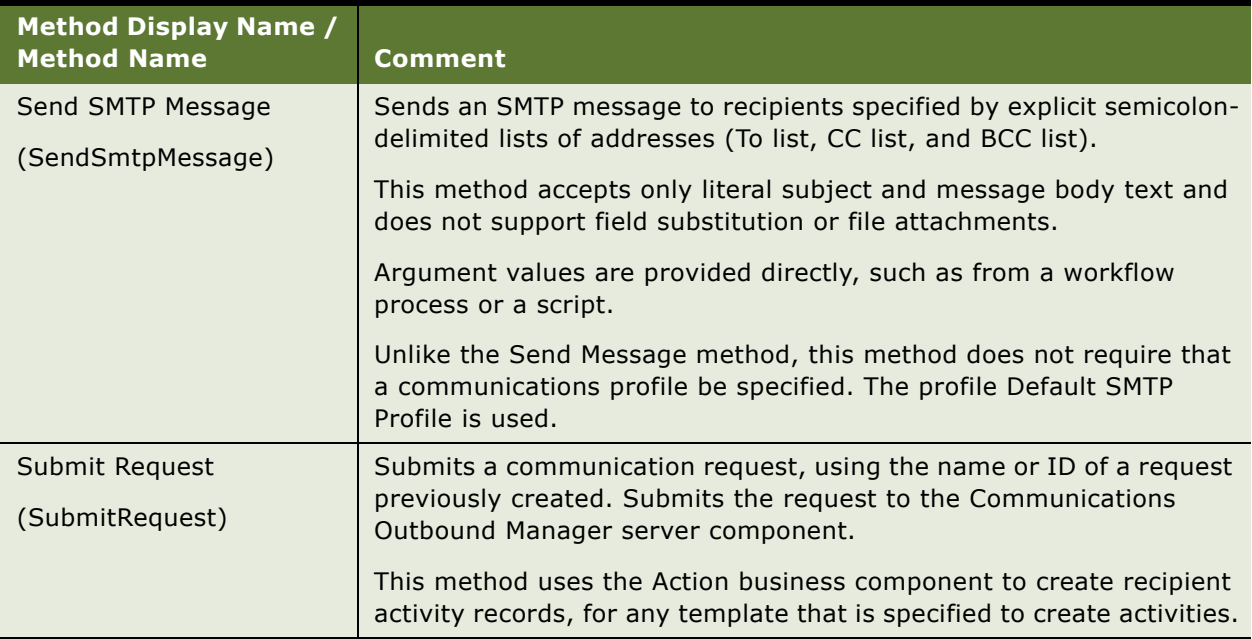

#### Table 117. Outbound Communications Manager Methods

# **Arguments for Outbound Communications Manager Methods**

This section lists the arguments for each method of the business service Outbound Communications Manager.

**NOTE:** In Siebel Tools, other arguments than these may also be listed. Disregard any arguments that are flagged as Hidden or Inactive.

# **Arguments for Create and Submit Request Method**

[Table 118](#page-464-0) lists the arguments for the Create and Submit Request method.

| <b>Argument Display</b><br>Name / Data Type      | <b>Argument Name</b> | <b>Type</b> | Req'd        | <b>Comment</b>                                                                                                    |
|--------------------------------------------------|----------------------|-------------|--------------|----------------------------------------------------------------------------------------------------|
| # of Recipients<br>(type: String)                | NumRecipients        | Input       | N            | Estimated total number of<br>recipients. Used as hint for<br>auto-adjustment of number of<br>subtasks. (Not available from<br>the user interface for creating<br>outbound requests.)                              |
| # of Tasks<br>(type: String)                     | <b>NumTasks</b>      | Input       | N            | The number of subtasks to run,<br>based on each recipient's last<br>name.                                                                                                    |
| Child Recipient<br>Search Spec<br>(type: String) | ChildRecipSearchSpec | Input       | $\mathsf{N}$ | Search specification to filter<br>iteration child business<br>component, in the form<br>child_BC_name:<br>child_recip_search_spec.                                                                                |
| Comm Profile<br>Override<br>(type: String)       | CommProfileOverride  | Input       | $\mathsf{N}$ | Communications profile to be<br>used for all communications<br>templates in this request.                                                                                                    |
| Comm Template<br>Name List<br>(type: String)     | PackageNameList      | Input       | Y            | Semicolon-delimited list of<br>communications template<br>names.                                                                                                    |
| Comments<br>(type: String)                       | Comments             | Input       | $\mathsf{N}$ | Comments for the request.<br>Corresponds to Comments field<br>for the request.                                                                                                    |
| Create Only<br>(type: String)                    | CreateOnly           | Input       | N            | Create the communication<br>request without any associated<br>source, recipient, or template<br>records specified. Used when<br>creating a parent request.                                                        |
| Default Preference<br>(type: String)             | RequestDefaultMedium | Input       | N            | Communications channel to use<br>if Only Send Preference is<br>checked for request, and<br>channel preference is not<br>specified for a recipient.<br>Corresponds to Default<br>Preference field for the request. |

<span id="page-464-0"></span>Table 118. Arguments for Create and Submit Request Method

| <b>Argument Display</b><br>Name / Data Type | <b>Argument Name</b> | <b>Type</b> | Req'd | <b>Comment</b>                                                                                                    |
|---------------------------------------------|----------------------|-------------|-------|----------------------------------------------------------------------------------------------------|
| Defined Component<br>(type: String)         | DefinedComponent     | Input       | N     | Name of the defined Siebel<br>Server component, based on<br>CommOutboundMgr, that is to<br>receive this request.                         |
|                                             |                      |             |       | Corresponds to Component<br>Name field for the request.                                                                                  |
| Message Reply<br><b>Address List</b>        | MsgReplyAddressList  | Input       | N.    | Semicolon-delimited list of reply<br>email addresses to be used by<br>recipients of email messages                                       |
| (type: String)                              |                      |             |       | generated by the request.                                                                                                    |
| Only Send<br>Preference Flag                | RequestSendFlag      | Input       | Ν     | (Currently this is set only from<br>the user interface for creating<br>outbound requests.)                                               |
| (type: String)                              |                      |             |       | Corresponds to Only Send<br>Preference field for the request.                                                                            |
| Recipient Group<br>(type: String)           | RecipientGroup       | Input       | Y     | Recipient group: the source<br>business object and recipient<br>business component, as<br>selected from the Recipient<br>Group picklist. |
|                                             |                      |             |       | Corresponds to Recipient Group<br>field for the request.                                                                                 |
| Recipient Search<br>Spec                    | RecipSearchSpec      | Input       | N     | Search specification to filter the<br>recipients returned by the                                                                         |
| (type: String)                              |                      |             |       | recipient business component.                                                                                                    |
| <b>Request End Date</b>                     | EndDate              | Output      | N     | Date/time the request finished.                                                                                                    |
| (type: String)                              |                      |             |       | Corresponds to End Time field<br>for the request.                                                                                        |
| Request ID<br>(type: String)                | CommRequestId        | Output      | N     | ID for this communication<br>request. A request must use<br>either Request ID or Request<br>Name.                                        |
|                                             |                      |             |       | Corresponds to Request # field<br>for the request.                                                                                       |

Table 118. Arguments for Create and Submit Request Method

| <b>Argument Display</b><br>Name / Data Type  | <b>Argument Name</b> | <b>Type</b> | Req'd        | <b>Comment</b>                                                                                                    |
|----------------------------------------------|----------------------|-------------|--------------|----------------------------------------------------------------------------------------------------|
| Request Language<br>Code<br>(type: String)   | RequestLanguageCode  | Input       | N            | The language applicable to this<br>request. The value for this<br>argument is derived, in priority<br>order, from: |
|                                              |                      |             |              | A value explicitly specified<br>for this parameter, such as<br>in a workflow process, or                           |
|                                              |                      |             |              | The language specified for<br>П<br>the first template for the<br>request, or                                       |
|                                              |                      |             |              | The language applicable to<br>П<br>the current Application<br>Object Manager.                                      |
|                                              |                      |             |              | It is assumed that all recipients<br>for a request share a common<br>language and locale.                          |
| <b>Request Locale Code</b><br>(type: String) | RequestLocaleCode    | Input       | $\mathsf{N}$ | The locale applicable to this<br>request. The value for this<br>argument is derived, in priority<br>order, from:   |
|                                              |                      |             |              | A value explicitly specified<br>for this parameter, such as<br>in a workflow process, or                           |
|                                              |                      |             |              | The locale specified for the<br>п<br>first template for the<br>request, or                                         |
|                                              |                      |             |              | The locale applicable to the<br>п<br>current Application Object<br>Manager.                                        |
|                                              |                      |             |              | It is assumed that all recipients<br>for a request share a common<br>language and locale.                          |
| Request Name<br>(type: String)               | RequestName          | Input       | $\mathsf{N}$ | Name for this communication<br>request. A request must use<br>either Request ID or Request<br>Name.                |
|                                              |                      |             |              | Corresponds to Description field<br>for the request.                                                               |

Table 118. Arguments for Create and Submit Request Method

| <b>Argument Display</b><br>Name / Data Type | <b>Argument Name</b> | <b>Type</b> | Req'd        | <b>Comment</b>                                                                                              |
|---------------------------------------------|----------------------|-------------|--------------|----------------------------------------------------------------------------------------------------|
| Request Parent ID                           | CommRequestParentId  | Input       | N.           | ID for the parent request for<br>this communication request                                                 |
| (type: String)                              |                      |             |              | (when current request is a<br>subrequest).                                                                  |
|                                             |                      |             |              | Corresponds to Request # field<br>for the request.                                                          |
| <b>Request Start Date</b>                   | StartDate            | Output      | $\mathsf{N}$ | Date/time the request started.                                                                              |
| (type: String)                              |                      |             |              | Corresponds to Start Time field<br>for the request.                                                         |
| Source ID List                              | SourceIdList         | Input       | Y            | Semicolon-delimited list of IDs                                                                             |
| (type: String)                              |                      |             |              | for recipient source records.                                                                               |
| <b>SRM Request ID</b>                       | SRMRequestId         | Output      | N            | The ID for the server request for<br>this communication request, as                                         |
| (type: String)                              |                      |             |              | known to the Server Request<br>Broker.                                                                      |
| <b>Status</b>                               | <b>Status</b>        | Output      | N            | Status of the request.                                                                                      |
| (type: String)                              |                      |             |              | Corresponds to Status field for<br>the request.                                                             |
| <b>Status Message</b>                       | StatusMessage        | Output      | $\mathsf{N}$ | Request status message.                                                                                     |
| (type: String)                              |                      |             |              | <b>Corresponds to Status Message</b><br>field for the request.                                              |
| <b>Task Recipient</b><br>Minimum            | TaskRecipMin         | Input       | N            | Preferred minimum number of<br>recipients for a subtask;                                                    |
| (type: String)                              |                      |             |              | warning issued if not met. (Not<br>available from the user<br>interface for creating outbound<br>requests.) |

Table 118. Arguments for Create and Submit Request Method
| <b>Argument Display</b><br>Name / Data Type | <b>Argument Name</b> | <b>Type</b> | Req'd | <b>Comment</b>                                                                                                    |
|---------------------------------------------|----------------------|-------------|-------|----------------------------------------------------------------------------------------------------|
| <b>Test Address</b><br>(type: String)       | <b>TestAddress</b>   | Input       | N     | Recipient address (for the To<br>line) to use for testing, which<br>overrides all others.                                                                                                    |
|                                             |                      |             |       | If set to Null (case insensitive),<br>communications drivers will not<br>be loaded and messages will not<br>be sent.                                                                                                    |
| Web Server<br>(type: String)                | WebServer            | Input       | N     | The Web server to be used for<br>Siebel bookmarks (URLs).<br>This argument corresponds to<br>the WebServer parameter for<br><b>Communications Outbound</b><br>Manager. For details, see<br>"Configuring Communications<br>Outbound Manager" on<br>page 259.<br>See also the description for the<br>Create Bookmark check box for<br>advanced templates, in "Fields |

Table 118. Arguments for Create and Submit Request Method

### **Arguments for Send Message Method**

[Table 119](#page-469-0) lists the arguments for the Send Message method.

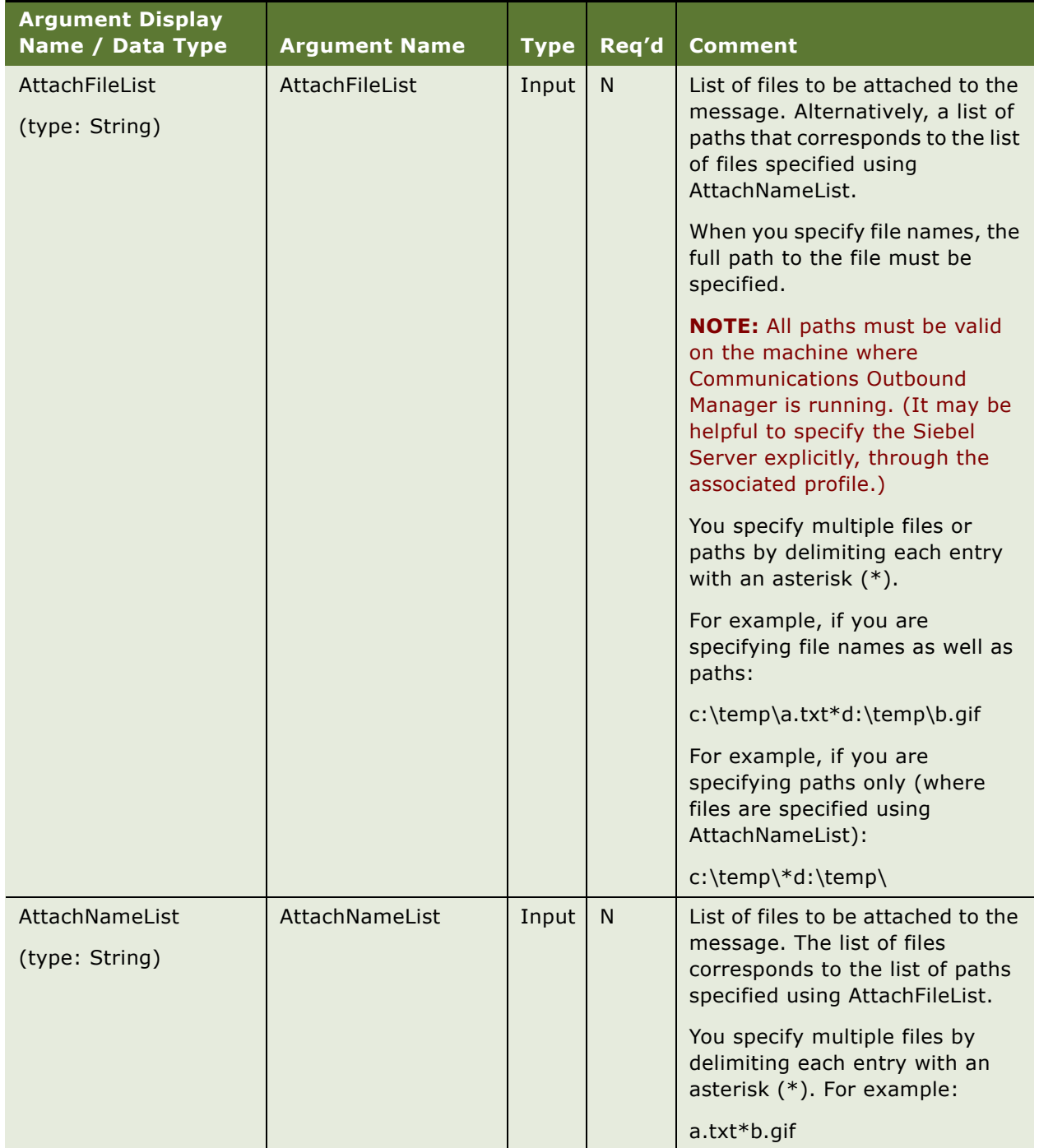

<span id="page-469-0"></span>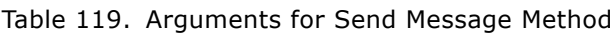

| <b>Argument Display</b><br>Name / Data Type | <b>Argument Name</b> | <b>Type</b> | Req'd        | Comment                                                                                                    |
|---------------------------------------------|----------------------|-------------|--------------|----------------------------------------------------------------------------------------------------|
| <b>Bcc Address List</b>                     | MsgBccList           | Input       | N            | Semicolon-delimited list of email                                                                                                    |
| (type: String)                              |                      |             |              | addresses for the BCC line.                                                                                                    |
| Cc Address List                             | <b>MsgCcList</b>     | Input       | N            | Semicolon-delimited list of email<br>addresses for the CC line.                                                                                                    |
| (type: String)                              |                      |             |              |                                                                                                    |
| <b>Communication Profile</b>                | <b>CommProfile</b>   | Input       | Y            | Name of the communications<br>profile used to send the                                                                                                    |
| (type: String)                              |                      |             |              | message.                                                                                                    |
| Message Body                                | MsgBody              | Input       | ${\sf N}$    | Email message body content,<br>which may be specified from a                                                                                                    |
| (type: String)                              |                      |             |              | workflow process or script.                                                                                                    |
|                                             |                      |             |              | How the content is processed<br>depends in part on whether the<br>argument type is Expression or<br>Literal.                                                                                                    |
|                                             |                      |             |              | For example, when the type is<br>Expression, you can enter<br>operators such as +, specify field<br>names for substitution, and<br>enclose literal strings in quotes.<br>Carriage returns to be included<br>in output must be enclosed in<br>quotes, such as in this example: |
|                                             |                      |             |              | "New Quote" + "<br>" + [Quote Number]                                                                                                    |
|                                             |                      |             |              | For more information, see Siebel<br><b>Business Process Framework:</b><br><b>Workflow Guide.</b>                                                                                                    |
| Message Subject<br>(type: String)           | MsgSubject           | Input       | $\mathsf{N}$ | Descriptive subject line for the<br>email message.                                                                                                    |
| Mobile Media Type<br>(type: String)         | MobileMediaType      | Input       | $\mathsf{N}$ | For a wireless message, set this<br>argument to Wireless. This<br>argument must be empty in all<br>other cases.                                                                                                    |

Table 119. Arguments for Send Message Method

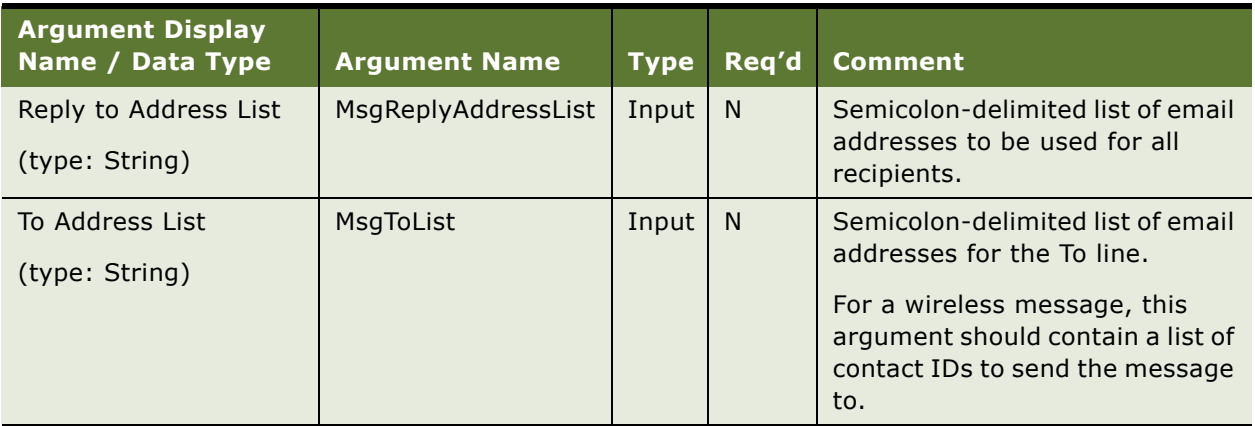

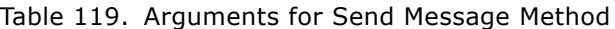

### **Arguments for Send SMTP Message Method**

[Table 120](#page-471-0) lists the arguments for the Send SMTP Message method.

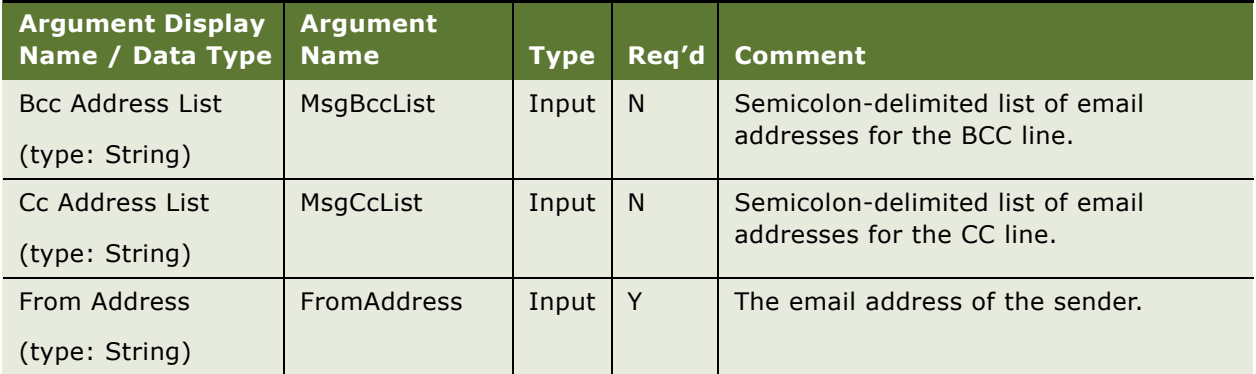

<span id="page-471-0"></span>Table 120. Arguments for Send SMTP Message Method

| <b>Argument Display</b><br>Name / Data Type | <b>Argument</b><br><b>Name</b> | <b>Type</b> | Req'd | <b>Comment</b>                                                                                                    |
|---------------------------------------------|--------------------------------|-------------|-------|----------------------------------------------------------------------------------------------------|
| Message Body<br>(type: String)              | MsgBody                        | Input       | N.    | Email message body content, which may<br>be specified from a workflow process or<br>script.                                                                                                    |
|                                             |                                |             |       | How the content is processed depends in<br>part on whether the argument type is<br>Expression or Literal.                                                                                                    |
|                                             |                                |             |       | For example, when the type is<br>Expression, you can enter operators<br>such as +, specify field names for<br>substitution, and enclose literal strings in<br>quotes. Carriage returns to be included<br>in output must be enclosed in quotes,<br>such as in this example: |
|                                             |                                |             |       | "New Quote" + "<br>" + [Quote Number]                                                                                                    |
|                                             |                                |             |       | For more information, see Siebel<br><b>Business Process Framework: Workflow</b><br>Guide.                                                                                                    |
| Message Subject                             | MsgSubject                     | Input       | N     | Descriptive subject line for the email                                                                                                    |
| (type: String)                              |                                |             |       | message.                                                                                                    |
| To Address List                             | MsgToList                      | Input       | N     | Semicolon-delimited list of email                                                                                                    |
| (type: String)                              |                                |             |       | addresses for the To line.                                                                                                    |

Table 120. Arguments for Send SMTP Message Method

### **Arguments for Submit Request Method**

[Table 121](#page-472-0) lists the arguments for the Submit Request method.

| <b>Argument Display</b><br>Name / Data Type | <b>Argument Name</b> | <b>Type</b> | Req'd | <b>Comment</b>                                                                                                    |
|---------------------------------------------|----------------------|-------------|-------|----------------------------------------------------------------------------------------------------|
| # of Recipients                             | <b>NumRecipients</b> | Input       | N     | Estimated total number of                                                                                         |
| (type: String)                              |                      |             |       | recipients. Used as hint for<br>auto-adjustment of number of<br>subtasks. (Not available from<br>user interface.) |
| $#$ of Tasks                                | <b>NumTasks</b>      | Input       | N     | The number of subtasks to                                                                                         |
| (type: String)                              |                      |             |       | run, based on each recipient's<br>last name.                                                                      |

<span id="page-472-0"></span>Table 121. Arguments for Submit Request Method

| <b>Argument Display</b><br>Name / Data Type | <b>Argument Name</b> | <b>Type</b> | Req'd        | <b>Comment</b>                                                                       |
|---------------------------------------------|----------------------|-------------|--------------|--------------------------------------------------------------------------------------|
| Child Recipient Search<br>Spec              | ChildRecipSearchSpec | Input       | N            | Search specification to filter<br>iteration child business<br>component, in the form |
| (type: String)                              |                      |             |              | child_BC_name:<br>child_recip_search_spec.                                           |
| Comm Profile Override                       | CommProfileOverride  | Input       | $\mathsf{N}$ | Communications profile to be<br>used for all communications                          |
| (type: String)                              |                      |             |              | templates in this request.                                                           |
| <b>Defined Component</b>                    | DefinedComponent     | Input       | N            | Name of the defined Siebel<br>Server component, based on                             |
| (type: String)                              |                      |             |              | CommOutboundMgr, that is to<br>receive this request.                                 |
|                                             |                      |             |              | Corresponds to Component<br>Name field for the request.                              |
| Recipient Search Spec                       | RecipSearchSpec      | Input       | $\mathsf{N}$ | Search specification to filter<br>the recipients returned by the                     |
| (type: String)                              |                      |             |              | recipient business component.                                                        |
| <b>Request End Date</b><br>(type: String)   | EndDate              | Outpu<br>t  | $\mathsf{N}$ | Date/time the request<br>finished.                                                   |
|                                             |                      |             |              | Corresponds to End Time field<br>for the request.                                    |
| Request ID                                  | CommRequestId        | Input       | $\mathsf{N}$ | ID for this communication<br>request. A request must use                             |
| (type: String)                              |                      |             |              | either Request ID or Request<br>Name.                                                |
|                                             |                      |             |              | Corresponds to Request #<br>field for the request.                                   |

Table 121. Arguments for Submit Request Method

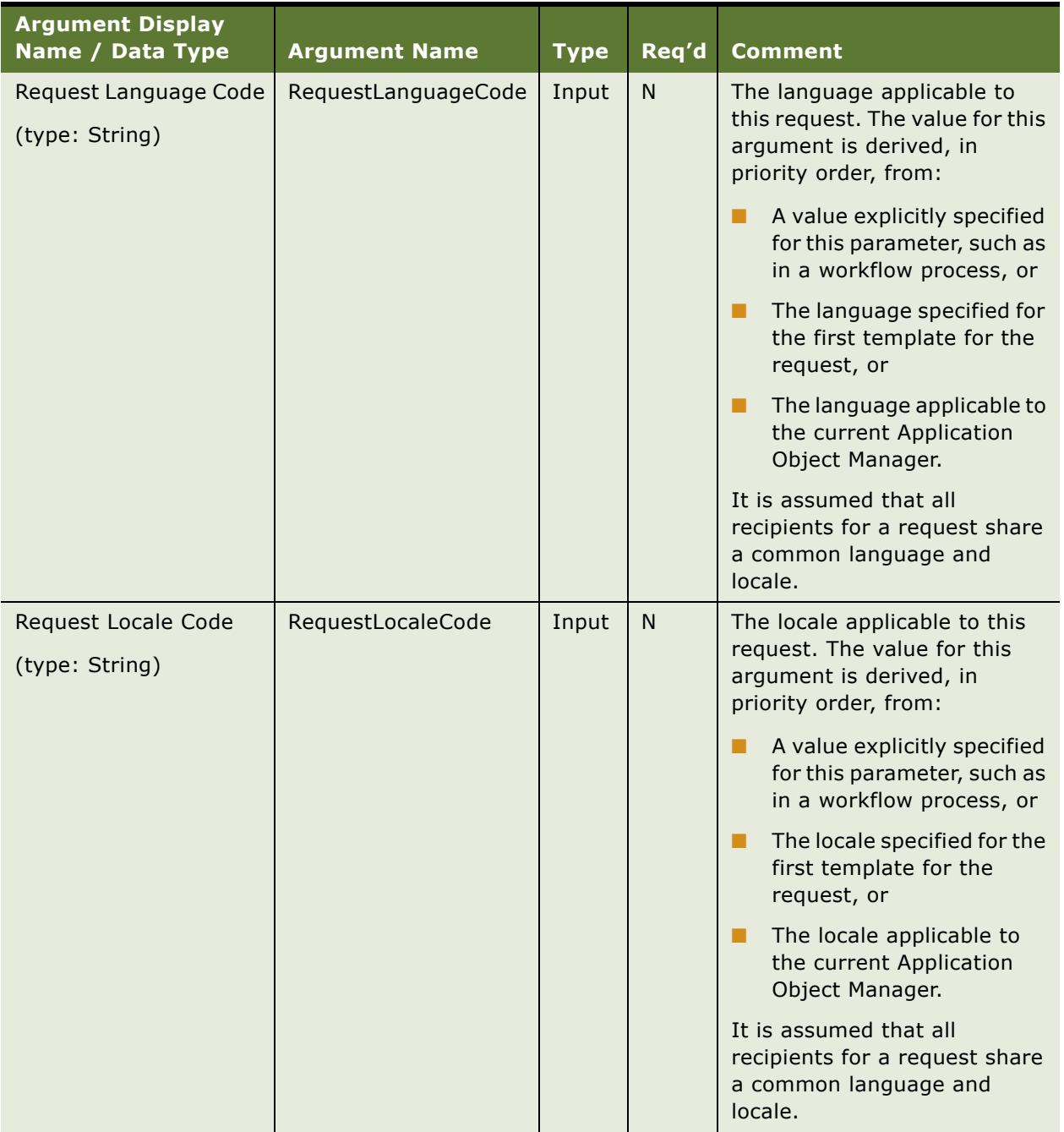

### Table 121. Arguments for Submit Request Method

| <b>Argument Display</b><br>Name / Data Type     | <b>Argument Name</b> | <b>Type</b> | Req'd | <b>Comment</b>                                                                                                    |
|-------------------------------------------------|----------------------|-------------|-------|----------------------------------------------------------------------------------------------------|
| <b>Request Name</b>                             | RequestName          | Input       | N     | Name for this communication<br>request. A request must use                                                                                                    |
| (type: String)                                  |                      |             |       | either Request ID or Request<br>Name.                                                                                                    |
|                                                 |                      |             |       | Corresponds to Description<br>field for the request.                                                                                                    |
| Request Parent ID<br>(type: String)             | CommRequestParentId  | Input       | N.    | ID for the parent request for<br>this communication request<br>(for when current request is a<br>subrequest).                                                           |
|                                                 |                      |             |       | Corresponds to Request #<br>field for the request.                                                                                                    |
| <b>Request Start Date</b>                       | StartDate            | Outpu       | N.    | Date/time the request started.                                                                                                    |
| (type: String)                                  |                      | t           |       | Corresponds to Start Time<br>field for the request.                                                                                                    |
| <b>Status</b>                                   | <b>Status</b>        | Outpu       | N     | Status of the request.                                                                                                    |
| (type: String)                                  |                      | t           |       | Corresponds to Status field for<br>the request.                                                                                                    |
| <b>Status Message</b>                           | StatusMessage        | Outpu       | N.    | Request status message.                                                                                                    |
| (type: String)                                  |                      | t           |       | <b>Corresponds to Status</b><br>Message field for the request.                                                                                                    |
| <b>Task Recipient Minimum</b><br>(type: String) | TaskRecipMin         | Input       | N     | Preferred minimum number of<br>recipients for a subtask;<br>warning issued if not met.<br>(Not available from the user<br>interface for creating<br>outbound requests.) |

Table 121. Arguments for Submit Request Method

| <b>Argument Display</b><br>Name / Data Type | <b>Argument Name</b> | <b>Type</b> | Req'd | <b>Comment</b>                                                                                                    |
|---------------------------------------------|----------------------|-------------|-------|----------------------------------------------------------------------------------------------------|
| <b>Test Address</b><br>(type: String)       | <b>TestAddress</b>   | Input       | N     | Address to use for testing,<br>which overrides all others. If it                                                                                                    |
|                                             |                      |             |       | is set to Null (case<br>insensitive), communications<br>drivers will not be loaded and<br>message will not be sent.                                                                     |
| Web Server                                  | WebServer            | Input       | N     | The Web server to be used for<br>Siebel bookmarks (URLs).                                                                                                    |
| (type: String)                              |                      |             |       | This argument corresponds to<br>the WebServer parameter for<br>Communications Outbound<br>Manager. For details, see<br>"Configuring Communications<br>Outbound Manager" on<br>page 259. |
|                                             |                      |             |       | See also the description for<br>the Create Bookmark check<br>box for advanced templates,<br>in "Fields for Templates" on<br>page 276.                                                   |

Table 121. Arguments for Submit Request Method

# **C Views for Communications Administration**

This appendix provides information about views in the Administration - Communications screen. It includes the following topics:

- ["Views for Defining Configurations, Drivers, Profiles, Agents, and Telesets" on page 479](#page-478-0)
- ["Views for Defining Events" on page 480](#page-479-0)
- ["Views for Defining Commands" on page 480](#page-479-1)
- ["View for Exploring Configurations" on page 480](#page-479-2)
- ["Views for Generating Reports or Reviewing Runtime Status Data" on page 480](#page-479-3)
- ["View for Defining Templates" on page 481](#page-480-0)
- ["Views for Defining Outbound Communication Requests" on page 481](#page-480-1)
- ["View for Defining Inbound Communications" on page 481](#page-480-2)
- ["View for Monitoring Inbound Communications" on page 482](#page-481-0)
- ["View for Specifying Message Broadcast Settings" on page 482](#page-481-1)

# <span id="page-478-0"></span>**Views for Defining Configurations, Drivers, Profiles, Agents, and Telesets**

The following views are used to specify communications configurations, communications drivers and profiles, telesets and extensions, and agents:

- <span id="page-478-2"></span>■ **All Configurations.** Create, modify, copy, or delete a record for a named communications configuration and define or associate related data such as parameters, profiles, agents, commands, and events. See ["Creating or Modifying a Communications Configuration" on page 54](#page-53-0).
- <span id="page-478-5"></span>■ **Communications Drivers and Profiles.** Specify parameter values for communications drivers, and define profiles to provide access to the driver and to specify override values for selected parameters. See [Chapter 3, "Configuring Communications Drivers and Profiles."](#page-36-0)
- <span id="page-478-1"></span>■ **Agent General Profile.** View or modify information about call or contact center communications users (contact-center agents and supervisors), including their ACD agent logins and passwords and associated ACD queues. Also associate an agent with one or more configurations or telesets. See ["Specifying Agents" on page 63.](#page-62-0)
- <span id="page-478-4"></span>■ **All Telesets.** Specify the telesets in your call center. For each teleset, specify its extensions (according to the switch you are using). You can specify authorized agents for the teleset here or in the Agent General Profile view. For hoteling telesets, specify the hoteling computer. See ["Specifying Telesets" on page 67](#page-66-0).
- <span id="page-478-3"></span>■ **All Extensions.** View information about all defined extensions, and view or modify each extension's type and associated teleset. For details, see ["Specifying Telesets" on page 67](#page-66-0).

# <span id="page-479-0"></span>**Views for Defining Events**

The following views are used to specify event handlers, event responses, and event logs:

- <span id="page-479-9"></span>■ **All Event Logs.** Create or modify each event log, specify parameters and values, and associate the event log with a configuration.
- <span id="page-479-10"></span>■ **All Event Responses.** Create or modify each event response, specify parameters and values, and associate the event response with a configuration. Also associate the event response with one or more event logs.
- <span id="page-479-8"></span>■ **All Event Handlers.** Create or modify each event handler, specify parameters and parameter values, and associate the event handler with a configuration, and optionally with a profile. Also associate the event handler with an event response.

For details, see ["Defining Communications Events" on page 70.](#page-69-0)

# <span id="page-479-1"></span>**Views for Defining Commands**

The following views are used to specify commands and command data definitions:

- <span id="page-479-6"></span>■ **All Command Data.** Create or modify each command data definition, specify parameters and values, and associate the command data definition with a configuration.
- <span id="page-479-7"></span>■ **All Commands.** Create or modify each command, specify parameters and values, and associate the command with a configuration, and optionally with a profile. Also associate the command with a command data definition.

For details, see ["Defining Communications Commands" on page 75](#page-74-0).

# <span id="page-479-2"></span>**View for Exploring Configurations**

<span id="page-479-11"></span>The Configuration Explorer view provides an alternative way to view or specify some of the configuration elements. It allows you to view or specify communications configuration data. See ["Viewing All Communications Configuration Data" on page 56](#page-55-0).

# <span id="page-479-3"></span>**Views for Generating Reports or Reviewing Runtime Status Data**

The following views allow you to generate reports about inbound or outbound communications activities, or display runtime status information about agents and communications work items:

- <span id="page-479-12"></span>■ **Reports.** Generate communications-related reports. See "Generating Communications Reports" [on page 227](#page-226-0).
- <span id="page-479-4"></span>■ **All Active Agent Status.** View information about the communications activities of agents. See ["Viewing Communications Status Data" on page 230](#page-229-0).
- <span id="page-479-5"></span>■ **All Channel Items.** View information about active work items for each supported channel type. See ["Viewing Communications Status Data" on page 230](#page-229-0).

# <span id="page-480-0"></span>**View for Defining Templates**

<span id="page-480-5"></span>The All Templates view is used to specify communications templates and outbound requests. You use it to create or modify outbound communications templates used by Siebel Email Response; by the Send Email, Send Fax, and Send Wireless Message, and Send Page commands; by outbound messages sent by Siebel Workflow; and by outbound communication requests for various channels. See [Chapter 9, "Configuring Communications Templates."](#page-262-0)

# <span id="page-480-1"></span>**Views for Defining Outbound Communication Requests**

The following views are used to specify outbound communication requests:

- <span id="page-480-3"></span>All Outbound Requests. Define and submit requests for outbound communications using email, fax, or paging, or wireless messaging channels. See [Chapter 10, "Defining Outbound](#page-288-0)  [Communication Requests."](#page-288-0)
- <span id="page-480-7"></span>■ **Outbound Request Overview.** Define and submit requests for high-volume outbound communications, including specifying recipients and templates. See [Chapter 10, "Defining](#page-288-0)  [Outbound Communication Requests."](#page-288-0)

# **View for Specifying Mobile Devices**

The following view allows you to configure mobile devices used for wireless messaging:

<span id="page-480-6"></span>**Mobile Devices.** Add and administer mobile devices and device addresses, their associated priorities (used for determining which device and address a message is sent to for a particular Siebel employee or contact), and the profile to be used when messaging to a particular address.

Mobile device data is used with the Send Wireless Message command and with outbound requests or workflows that send wireless messages.

For more information, see [Chapter 15, "Using Wireless Messaging"](#page-408-0) and *Siebel Wireless Administration Guide*.

# <span id="page-480-2"></span>**View for Defining Inbound Communications**

The following view allows you to configure processing of inbound communications, such as for Siebel Email Response:

<span id="page-480-4"></span>**All Response Groups.** Configure processing of inbound communications. For more information, see *Siebel Email Response Administration Guide*.

# <span id="page-481-0"></span>**View for Monitoring Inbound Communications**

The following view allows you to monitor processing of inbound communications for Siebel Email Response:

<span id="page-481-2"></span>■ **Communications Inbound Events.** Monitor the processing of inbound communications handled by the Communications Inbound Receiver and Communications Inbound Processor server components. For more information, see *Siebel Email Response Administration Guide*.

# <span id="page-481-1"></span>**View for Specifying Message Broadcast Settings**

The following view allows you to specify message broadcast settings:

<span id="page-481-3"></span>■ **Message Broadcasts.** Specify message broadcast settings. For more information, see *Siebel Applications Administration Guide*.

### **Index**

#### **Symbols**

**\$DialingRuleMethod macro** [179](#page-178-0) **\$GetCommandStatus macro** [180](#page-179-0) **\$GetInboundWorkItemAttr macro** [180](#page-179-1) **\$GetWorkItemAttr macro** [181](#page-180-0) **\$HotelingPhone macro** [181,](#page-180-1) [194](#page-193-0) **\$RemoteConnectStr macro** [182,](#page-181-0) [202](#page-201-0) **\$RemoteConnectStr2 macro** [182,](#page-181-1) [203](#page-202-0) **@ACDDNList macro** [178](#page-177-0) **@AgentId macro** [178,](#page-177-1) [354](#page-353-0) **@AgentPin macro** [179,](#page-178-1) [354](#page-353-1) **@Associate special command** [96](#page-95-0) **@ClientHostName macro** [179](#page-178-2) **@ClientIP macro** [179](#page-178-3) **@Configuration macro** [179](#page-178-4) **@CountryCode macro** [179](#page-178-5) **@CreatePopupFrame special command** [97](#page-96-0) **@DeselectedWorkItem macro** [179](#page-178-6) **@DNList macro** [179](#page-178-7) **@EditControl macro** [180](#page-179-2) **@InvokeSWECommand special command** [98](#page-97-0) **@Language macro** [181](#page-180-2) **@Now macro** [181](#page-180-3) **@OpenView special command** [98](#page-97-1) **@Phone macro** [182](#page-181-2) **@PostIndicateNewWorkItemEvent special event** [93](#page-92-0) **@PostWorkItemReleasedEvent special event** [93](#page-92-1) **@PostWorkItemResumedEvent special event** [93](#page-92-2) **@PostWorkItemStartedEvent special event** [93](#page-92-3) **@PostWorkItemSuspendedEvent special event** [94](#page-93-0) **@PreIndicateNewWorkItemEvent special event** [93](#page-92-4) **@PreWorkItemReleasedEvent special event** [93](#page-92-5) **@PreWorkItemResumedEvent special event** [93](#page-92-6) **@PreWorkItemStartedEvent special event** [93](#page-92-7) **@PreWorkItemSuspendedEvent special event** [94](#page-93-1) **@PrimaryQueueList macro** [182](#page-181-3)

**@QueueId macro** [182,](#page-181-4) [354](#page-353-2) **@QueueList macro** [182](#page-181-5) **@Random macro** [182](#page-181-6) **@RuntimeEvent special event** [94](#page-93-2) **@SelectedDN macro** [183](#page-182-0) **@SelectedQueue macro** [183](#page-182-1) **@SelectedText macro** [183](#page-182-2) **@SelectedWorkItem macro** [183](#page-182-3) **@UpdateRecord special command** [98](#page-97-2) **@UserId macro** [183](#page-182-4) **@UserName macro** [183](#page-182-5) **@ViewWorkObject special command** [99](#page-98-0) **@WorkDuration macro** [183](#page-182-6) **@WorkObjectID macro** [183](#page-182-7) **@WorkStartTime macro** [183](#page-182-8)

### **A**

**Accept Work Item button** [described 312](#page-311-0) [and screen pops 107](#page-106-0) **Accept Work Item method, Communications Session Manager business service** [449](#page-448-0) **AcceptReject command parameter** [128](#page-127-0) **AcceptWorkitem method (service handle)** [434](#page-433-0) **ACD DN, specifying for Nortel Meridian switch** [69,](#page-68-0) [70](#page-69-1) **ACD queues** [configuring List of Values type 162](#page-161-0) [specifying for agents 64](#page-63-0) **ACD switch** [30](#page-29-0) **ACD Transfer Call Applet** [141](#page-140-0) **ACDDNList driver parameter (CTI Connect)** [344](#page-343-0) **ACDQueue command parameter (CTI Connect)** [354](#page-353-3) **Active, status for server requests** [299](#page-298-0) **activity records** [for outbound communications 332](#page-331-0) **activity records, for communication requests** [299](#page-298-1) **Adaptive Communications** [aggregate communications driver 433](#page-432-0) [API reference 423](#page-422-0) [architecture 418,](#page-417-0) [419](#page-418-0) and  $C/C++$  417

[constants 424](#page-423-0) [data types 428](#page-427-0) [design 418](#page-417-1) [initialization 421](#page-420-0) [skill set for developing driver 417](#page-416-1) [and Unicode 418](#page-417-2) **AddBusComp event response parameter** [110](#page-109-0) **AddBusObj event response parameter** [110](#page-109-1) **AddField event response parameter** [111](#page-110-0) **AddLog event response parameter** [111](#page-110-1) **AddRecordApplet event response parameter** [111](#page-110-2) **AddRecordView event response parameter** [111](#page-110-3) **address priority** [336](#page-335-0) **[Administration - Communications screen](#page-19-0)** [Agent General Profile 479](#page-478-1) [All Active Agent Status 480](#page-479-4) [All Channel Items 480](#page-479-5) [All Command Data 480](#page-479-6) [All Commands 480](#page-479-7) [All Configurations 54,](#page-53-1) [479](#page-478-2) [All Event Handlers 480](#page-479-8) [All Event Logs 480](#page-479-9) [All Event Responses 480](#page-479-10) [All Extensions 70,](#page-69-2) [479](#page-478-3) [All Outbound Requests 290,](#page-289-0) [481](#page-480-3) [All Response Groups 481,](#page-480-4) [482](#page-481-2) [All Telesets 67,](#page-66-1) [479](#page-478-4) [All Templates 267,](#page-266-0) [481](#page-480-5) [Communications Drivers and Profiles 479](#page-478-5) [Configuration Explorer 56,](#page-55-1) [480](#page-479-11) [Message Broadcasts 482](#page-481-3) [Mobile Devices 481](#page-480-6) [Outbound Request Overview 290,](#page-289-1) [481](#page-480-7) [Reports 480](#page-479-12) **Administration - Runtime Events screen** [94](#page-93-3) **Administration - Server Management screen** [298](#page-297-0) **Administrator Email Address parameter (Communications Inbound Receiver)** [255](#page-254-0) **advanced templates** *[See](#page-268-0)* templates **AfterWork event log parameter** [122,](#page-121-0) [186](#page-185-0) **Agent General Profile view** [63,](#page-62-1) [479](#page-478-1) **Agent Queues list** [62](#page-61-0) **Agent Sign Off method, Communications Client business service** [442](#page-441-0) **Agent Sign On method, Communications Client business service** [442](#page-441-1) **AgentAfterCallWork work mode (CTI Connect)** [352](#page-351-0)

**AgentBusy work mode (CTI Connect)** [352](#page-351-1) **AgentId command parameter (CTI Connect)** [354](#page-353-4) **AgentNotReady work mode (CTI Connect)** [352](#page-351-2) **AgentOtherWork work mode (CTI Connect)** [352](#page-351-3) **AgentPin command parameter (CTI Connect)** [354](#page-353-5) **AgentReady work mode (CTI Connect)** [352](#page-351-4) **agents** [adding to configuration 63](#page-62-2) [adding to configuration by responsibilities 65](#page-64-0) [adding to telesets 67](#page-66-2) [specifying ACD queues 64](#page-63-0) [specifying telesets for 63](#page-62-3) [specifying telesets for Siebel Contact On](#page-63-1)  Demand 64 **aggregate communications driver** [433](#page-432-0) **All Active Agent Status view** [230,](#page-229-1) [480](#page-479-4) **All Channel Items view** [62,](#page-61-1) [230,](#page-229-2) [480](#page-479-5) **All Command Data view** [480](#page-479-6) **All Commands view** [480](#page-479-7) **All Configurations view** [54,](#page-53-1) [479](#page-478-2) **All Event Handlers view** [480](#page-479-8) **All Event Logs view** [480](#page-479-9) **All Event Responses view** [480](#page-479-10) **All Extensions view** [70,](#page-69-2) [479](#page-478-3) **All Outbound Requests view** [290,](#page-289-0) [481](#page-480-3) **All Response Groups view** [481,](#page-480-4) [482](#page-481-2) **All Telesets view** [67,](#page-66-1) [479](#page-478-4) **All Templates view** [267,](#page-266-0) [481](#page-480-5) **AllViews command parameter** [128](#page-127-1) **ANI** *[See](#page-208-0)* Automatic Number Identification **AnswerCall command (CTI Connect)** [349](#page-348-0) **API, Adaptive Communications** [423](#page-422-0) **APIVersion method (driver handle)** [432](#page-431-0) **applet properties** [Mail Template 175](#page-174-0) **applet-level menu** [133,](#page-132-0) [317](#page-316-0) **AppletMode special command parameter** [100](#page-99-0) **Application Object Manager** [30,](#page-29-1) [60](#page-59-0) **architecture** [Adaptive Communications 418,](#page-417-0) [419](#page-418-0) [communications infrastructure 20](#page-19-1) **arguments** [business service methods 441](#page-440-0) [Communications Client business service](#page-441-2)  methods 442 [Communications Session Manager business](#page-449-0)  service methods 450 [Outbound Communications Manager business](#page-463-0)

**Index** ■ B

[service methods 464](#page-463-0) **AROnRejectCmd command parameter** [128](#page-127-2) **ARTitle command parameter** [128](#page-127-3) **ARWorkItemID command parameter** [129](#page-128-0) **Assoc Applet property** [170](#page-169-0) **Associate menu command** [318](#page-317-0) **Attach Bookmark check box, for template** [259,](#page-258-1) [280](#page-279-0) **AttachContext command data parameter** [139](#page-138-0) **AttachData command (CTI Connect)** [349](#page-348-1) **Attachment Label field, for template items** [284](#page-283-0) **Attachment Name field, for template items** [285](#page-284-0) **attributes** [for work items 186](#page-185-1) **Auto Login to Call Center at Startup user preference** [197](#page-196-0) **Auto Login to Call Center at Startup, communications preference** [307](#page-306-0) **AutoLogin configuration parameter** [57,](#page-56-0) [197,](#page-196-1)  [307](#page-306-1) **AutoLoginCmd configuration parameter** [58,](#page-57-0)  [130,](#page-129-0) [197](#page-196-2) **AutoLogout driver parameter (CTI Connect)** [198,](#page-197-0) [344](#page-343-1) **automatic login to call center** [199](#page-198-0) **Automatic Number Identification (ANI)** [209](#page-208-0) **Available Fields list** [for template 282](#page-281-0) **Available Substitutions list** [for template items 287](#page-286-0) **Avaya (Lucent) Definity G3 switch** [and agent work modes 352](#page-351-5) [extensions for 69](#page-68-1) [specifying for CTI Connect 344](#page-343-2)

#### **B**

**backslash (\)** [in macro expansion 178](#page-177-2) [in templates 278,](#page-277-0) [282,](#page-281-1) [288](#page-287-0) **BackupCommSessionMgr configuration parameter** [58](#page-57-1) **BackupEnterpriseServer configuration parameter** [58](#page-57-2) **BackupGatewayAddress configuration parameter** [58](#page-57-3) **BackupRequestServer configuration parameter** [59](#page-58-0) **BeginBatch method (client handle)** [429](#page-428-0) **bitmap object definitions** [147](#page-146-0) **Blind Transfer button** [312](#page-311-1)

**bookmarks, for communication requests** [259,](#page-258-2) [280](#page-279-1) **Boolean field type** [48,](#page-47-0) [90](#page-89-0) **braces ({ }), in macro expansion** [178](#page-177-3) **brackets ([ ])** [in macro expansion 178](#page-177-4) [in templates 278,](#page-277-1) [282,](#page-281-2) [287](#page-286-1) **Bring Siebel to Front, communications preference** [307](#page-306-2) **Bring Siebel to Front: Off, communications preference** [307](#page-306-3) **Bring Siebel to Front: On All Incoming Work Items, communications preference** [307](#page-306-4) **Bring Siebel to Front: On Matching Events, communications preference** [307](#page-306-5) **BusComp command data parameter** [139](#page-138-1) **BusComp event log parameter** [122](#page-121-1) **business components** [for recipient groups 165](#page-164-0) [Primary Phone Field user property in 182,](#page-181-7)  [186](#page-185-2) **business objects** [for recipient groups 165](#page-164-1) **business services** [described 212](#page-211-0) [using with Communications Server 212](#page-211-1) **BusObj command data parameter** [139](#page-138-2) **BusObj event log parameter** [122](#page-121-2)

### **C**

**C/C++, and Adaptive Communications** [417](#page-416-0) **CacheCommandInformation method (client handle)** [429](#page-428-1) **Call - Inbound activity type** [209,](#page-208-1) [212](#page-211-2) **Call Center Volume (Inbound) report** [228](#page-227-0) **Call Center Volume (Outbound) report** [228](#page-227-1) **Call Center Volume report** [228](#page-227-2) **call centers, calls between** [192,](#page-191-0) [201](#page-200-0) **call simulation** [inbound 209](#page-208-2) [keys for 209](#page-208-3) [outbound predictive dialer campaign 212](#page-211-3) [unknown caller/inbound 211](#page-210-0) **CallerID** [simulated inbound call with 209](#page-208-4) [simulating 209](#page-208-5) **CallNotifyText command parameter (CTI Connect)** [354](#page-353-6) **calls** [between call centers 192,](#page-191-0) [201](#page-200-0) [simulated 209](#page-208-6) **CancelForwardCall command (CTI** 

**Connect)** [349](#page-348-2) **Cancelled, status for server requests** [299](#page-298-2) **CanInvokeMethod method** [127,](#page-126-0) [216](#page-215-0) **Captaris RightFax** [171,](#page-170-0) [174](#page-173-0) [integrating with 367](#page-366-0) [subject line and fax cover pages 279,](#page-278-0) [283](#page-282-0) [and Unicode 279,](#page-278-0) [283,](#page-282-0) [367](#page-366-1) **CDO** *[See](#page-333-0)* Collaborative Data Object **.cfg file** [249](#page-248-0) **Change Ready State button** [312](#page-311-2) **ChangeBusyState command (CTI Connect)** [349](#page-348-3) **ChangeNotReadyState command (CTI Connect)** [349](#page-348-4) **channel manager** [and driver files 43](#page-42-0) **Channel Type field, for templates** [276](#page-275-1) **Channel Type Indicator** [44,](#page-43-0) [311](#page-310-0) **channel types** [configuring List of Values type for](#page-160-0)  communication requests 161 [configuring List of Values type for](#page-160-1)  communications driver 161 [configuring List of Values type for](#page-160-2)  templates 161 **ChannelCleanupTimer configuration parameter** [59,](#page-58-1) [206](#page-205-0) **ChannelType work item attribute** [187](#page-186-0) **ChannelTypeLocale work item attribute** [187](#page-186-1) **character field type** [48,](#page-47-1) [90](#page-89-1) **Charset driver parameter (Internet SMTP/ POP3 Server)** [371](#page-370-0) **CheckPopupBeforeExecute configuration parameter** [59](#page-58-2) **CIMServer driver parameter (CTI Connect)** [342](#page-341-0) **CIMTimeDelay driver parameter (CTI Connect)** [342](#page-341-1) **CleanAllWorkItem method (client handle)** [429,](#page-428-2) [431,](#page-430-0) [432](#page-431-1) **client handle** *[See](#page-423-1)* ISC\_CLIENT\_HANDLE **CmdChannelOnFocus command parameter** [129](#page-128-1) **CmdData command parameter** [129](#page-128-2) **Collaborative Data Object (CDO)** [and Microsoft Outlook 334](#page-333-0) **colon, in macro expansion** [178](#page-177-5) **Comm Request business component** [170](#page-169-1) **Comm Request business object** [171](#page-170-1) **Comm Source List Applet applet** [170](#page-169-2) **COMM\_CMD\_PARAM, List of Values type** [163](#page-162-0)

**COMM\_CMDDATA\_PARAM, List of Values type** [163](#page-162-1) **COMM\_EVTHNDLR\_PARAM, List of Values type** [162](#page-161-1) **COMM\_EVTLOG\_PARAM, List of Values type** [163](#page-162-2) **COMM\_EVTRESP\_PARAM, List of Values type** [163](#page-162-3) **COMM\_MEDIA\_TYPE, List of Values type** [161](#page-160-3) **COMM\_RECIP\_SRC, List of Values type** [169](#page-168-0) **command data definitions** [configuring List of Values type for](#page-162-4)  parameters 163 [creating 76](#page-75-0) [described 90](#page-89-2) [parameters for 139](#page-138-3) [specifying parameters for 76,](#page-75-1) [79](#page-78-0) **Command event response parameter** [111](#page-110-4) **command object definitions** [147](#page-146-1) **command parameters** [CTI Connect 353](#page-352-0) [special commands 99](#page-98-1) [specifying 78](#page-77-0) **commands** [configuring List of Values type for](#page-162-5)  parameters 163 [creating 75](#page-74-1) [creating subcommands for 78](#page-77-1) [CTI Connect 348](#page-347-0) [described 90](#page-89-3) [parameters for 128](#page-127-4) [special 94](#page-93-4) [specifying parameters for 78](#page-77-0) **commands, special** [@Associate 96](#page-95-0) [@CreatePopupFrame 97](#page-96-0) [@InvokeSWECommand 98](#page-97-0) [@OpenView 98](#page-97-1) [@UpdateRecord 98](#page-97-2) [@ViewWorkObject 99](#page-98-0) **CommConfigCache parameter** [for Application Object Manager 240](#page-239-0) **CommConfigManagerName parameter** [for Application Object Manager 241](#page-240-0) **CommConfigManager parameter** [for Application Object Manager 241](#page-240-1) [in .cfg file 241](#page-240-1) **CommConfigManagerName parameter** [in .cfg file 241](#page-240-0) **CommConfigMgr** *[See](#page-251-0)* Communications Configuration Manager server component **CommEnable parameter**

[for Application Object Manager 242,](#page-241-0) [248](#page-247-0) [in .cfg file 242,](#page-241-0) [249](#page-248-1) **Comments field, for communication requests** [295](#page-294-0) **CommInboundProcessor** *[See](#page-256-0)* Communications Inbound Processor server component **CommInboundRcvr** *[See](#page-252-0)* Communications Inbound Receiver server component **CommLocalDriver parameter** [for Application Object Manager 243](#page-242-0) [in .cfg file 243](#page-242-0) **CommLogDebug parameter** [for Application Object Manager 243](#page-242-1) [in .cfg file 243](#page-242-1) **CommLogFile parameter** [for Application Object Manager 244](#page-243-0) [in .cfg file 244](#page-243-0) **CommMaxLogKB parameter** [for Application Object Manager 244](#page-243-1) [in .cfg file 244](#page-243-1) **CommMaxMsgQ parameter** [for Application Object Manager 245](#page-244-0) **CommMgmt** *[See](#page-232-0)* Communications Management component group **CommOutboundMgr** *[See](#page-257-0)* Communications Outbound Manager server component **commoutboundmgr.cfg file** [293](#page-292-0) **CommOutboundMgr\_***xxx***.log file** [260](#page-259-0) **CommOutboundMgr***xxx***.crf file** [296](#page-295-0) **CommReleaseLogHandle parameter** [for Application Object Manager 246](#page-245-0) [in .cfg file 246](#page-245-0) **CommReqTimeout parameter** [for Application Object Manager 246](#page-245-1) [in .cfg file 245,](#page-244-0) [246](#page-245-1) **CommSessionMgr** *[See](#page-250-0)* Communications Session Manager server component **CommSessionMgr configuration parameter** [60,](#page-59-1) [251](#page-250-1) **CommSimulate parameter** [for Application Object Manager 246,](#page-245-2) [250](#page-249-0) [in .cfg file 246,](#page-245-2) [250](#page-249-1) **Communication Configuration Cache parameter** *[See](#page-239-1)* CommConfigCache parameter **Communication Configuration Manager Name parameter** *[See](#page-240-2)* CommConfigManagerName parameter **Communication Configuration Manager** 

#### *[See](#page-240-3)* CommConfigManager parameter **communication requests** [activity records for 299](#page-298-1) [configuring List of Values type for channel](#page-160-0)  type 161 [creating 291](#page-290-0) [fields for 293](#page-292-1) [monitoring 297,](#page-296-0) [298](#page-297-1) [status settings for 297](#page-296-1) [submitting 292](#page-291-0) [subrequests for 292](#page-291-1) [views for working with 290](#page-289-2) **Communication toolbar object definition** [147](#page-146-2) **Communications Client business service** [213,](#page-212-0) [441](#page-440-1) **communications configuration** [adding agents to 63](#page-62-4) [copying 56](#page-55-2) [creating or editing 54](#page-53-2) [deleting 56](#page-55-3) [event and command definitions 89](#page-88-0) [exporting 81](#page-80-0) [overview 20](#page-19-2) [specifying parameters 56](#page-55-4) **Communications Configuration Manager** [parameter for 241](#page-240-4) **Communications Configuration Manager server component** [administration 252](#page-251-1) [setting up 30](#page-29-2) **communications driver parameters** [for CTI Connect 341](#page-340-0) [for FTP 406](#page-405-0) [for Internet SMTP/POP3 Server 370](#page-369-0) [for Modem-Based TAP Paging 404](#page-403-0) [for Push Keep Alive 402](#page-401-0) **communications drivers** [aggregate 433](#page-432-0) [configuring 47](#page-46-0) [configuring List of Values type for channel](#page-160-1)  type 161 [overview 37](#page-36-1) [specifying parameters for 49](#page-48-0) [specifying profiles for 49](#page-48-1) [TaW](#page-37-0) [Test Engine 436](#page-435-0) [testing 436](#page-435-0) [writing using Adaptive Communications 417](#page-416-2)

**parameter**

**Communications Drivers and Profiles view** [479](#page-478-5) **Communications Inbound Events view** [254](#page-253-0)

**Communications Inbound Processor server** 

**Siebel Communications Server Administration Guide** Version 8.0 **487**

#### **component**

[administration 257](#page-256-1) [setting up 31](#page-30-0) **Communications Inbound Receiver server component** [administration 253](#page-252-1) [parameters for 255](#page-254-1) [setting up 31](#page-30-1) **Communications Management component group** [233](#page-232-1) **Communications Outbound Manager server component** [administration 258](#page-257-1) [log files 259](#page-258-3) [log levels 260](#page-259-1) [and request status 298](#page-297-2) [setting up 31](#page-30-2) **communications port** [405](#page-404-0) **communications profiles** [creating 49](#page-48-2) [specifying parameter overrides 50](#page-49-0) **Communications screen** [My Outbound Request Overview 290](#page-289-3) [My Outbound Requests 290](#page-289-4) [My Profiles 319](#page-318-0) [My Templates 267](#page-266-1) **Communications Session Manager business service** [214,](#page-213-0) [441](#page-440-2) **Communications Session Manager server component** [administration 251](#page-250-2) [setting up 30](#page-29-3) **Communications Simulator** [hot key defined by 137,](#page-136-0) [146](#page-145-0) [inbound call from unknown caller 211](#page-210-0) [inbound call simulation 209](#page-208-2) [and NetCallPort parameter 343](#page-342-0) [outbound predictive dialer campaign call](#page-211-3)  simulation 212 [restriction 208](#page-207-0) [setting up 208](#page-207-1) [testing with 88](#page-87-0) **Communications submenu** [configuring 157](#page-156-0) [using 317](#page-316-1) **communications templates** *[See](#page-262-1)* templates **communications toolbar** [buttons 147](#page-146-3) [configuring 147](#page-146-3) [and Java 148](#page-147-0) [ToolTip text for 156](#page-155-0) [using 310](#page-309-0) **Component Name field, for communication** 

**requests** [296](#page-295-1) **Component Requests view** [298](#page-297-3) **Component Requests view tab** [298](#page-297-4) **Conference button** [312](#page-311-3) **ConferenceComplete command (CTI Connect)** [349](#page-348-5) **ConferenceInit command (CTI Connect)** [350](#page-349-0) **Configuration Explorer view** [56,](#page-55-1) [480](#page-479-11) **configuration parameters** [described 57](#page-56-1) [specifying 57](#page-56-2) **Configuration, communications preference** [309](#page-308-0) **ConnectString configuration parameter** [60](#page-59-2) **constants, Adaptive Communications** [424](#page-423-0) **Consultative Transfer button** [312](#page-311-4) **Contact Method field caption, for contacts** [295](#page-294-1) **ContextLog event response parameter** [111](#page-110-5) **context-sensitive menu** *[See](#page-132-0)* applet-level menu **Convert Incoming To Plain Text driver parameter (Internet SMTP/POP3 Server)** [371](#page-370-1) **country code** [179](#page-178-5) **Country, keyword in telephone number macro** [186](#page-185-3) **Create Activity field, for templates** [281](#page-280-0) **Create and Submit Request method, Outbound Communications Manager business service** [463](#page-462-0) **Create Bookmark command, in applet-level menu** [280](#page-279-2) **Create Plain Text From HTML driver parameter (Internet SMTP/POP3 Server)** [372](#page-371-0) **Created By field, for communication requests** [295](#page-294-2) **Created field, for communication requests** [295](#page-294-3) **CreateISCDriverInstance method (driver handle)** [432](#page-431-2) **CSSFrameListCommSrc applet class** [170](#page-169-3) **CSTA Phase II switch** *[See](#page-68-2)* Generic CSTA Phase II switch **ctc.log file** [342](#page-341-2) **CTCServer driver parameter (CTI Connect)** [342](#page-341-3) **CTI middleware** [setting up 30](#page-29-4) [validated 39](#page-38-0) **CTI\_ACD\_QUEUES, List of Values type** [162](#page-161-2) **customer dashboard, event responses** 

**Siebel Communications Server Administration Guide** Version 8.0 **488** 

**for** [225](#page-224-0)

#### **D**

**dashboard** *[See](#page-224-0)* customer dashboard **data set** [88](#page-87-1) **data types, Adaptive Communications** [428](#page-427-0) **DebugLevel parameter in .cfg file** [398](#page-397-0) **.def file** [80,](#page-79-0) [83](#page-82-0) **Default Administrator Address parameter (Communications Inbound Receiver)** [256](#page-255-0) **Default Bookmark View user property** [281](#page-280-1) **Default Closing Template, communications preference** [305](#page-304-0) **Default Email Client component parameter** [397](#page-396-0) **Default Greeting Template, communications preference** [305](#page-304-1) **Default Message Format, communications preference (for Send Email)** [304](#page-303-0) **Default Message Format, communications preference (for Siebel Email Response)** [305](#page-304-2) **Default Preference field, for communication requests** [294](#page-293-0) **Default Profile, communications preference** [303](#page-302-0) **Default Recipient Class, communications preference** [303](#page-302-1) **Default SMTP Profile profile** [464](#page-463-1) **DefaultMailClient parameter in .cfg file** [397](#page-396-1) **Delete Processed Messages driver parameter (Internet SMTP/POP3 Server)** [373](#page-372-0) **Delivery Profile field, for templates** [279](#page-278-1) **Delivery Status Domain driver parameter (Internet SMTP/POP3 Server)** [373](#page-372-1) **Delivery Status Mailbox driver parameter (Internet SMTP/POP3 Server)** [373](#page-372-2) **demo database** *[See](#page-19-3)* Sample Database **Description command parameter** [described 130](#page-129-1) [toolbar configuration 155](#page-154-0) **Description field** [for communication requests 294](#page-293-1) [for templates 277](#page-276-0) **Description work item attribute** [187](#page-186-2) **device address** [336](#page-335-1) **DeviceCommand command parameter** [130](#page-129-2) **DeviceEvent event handler parameter** [103](#page-102-0) **Dial Prefix driver parameter (Modem-based TAP Paging)** [404](#page-403-1)

**DialingFilter.Rule***N* configuration parameters [and \\$DialingRuleMethod macro 179](#page-178-8) [described 60](#page-59-3) [for remote transfers and conferences 201](#page-200-1) **Digits, keyword in telephone number macro** [186](#page-185-4) **Dimension special command parameter** [100](#page-99-1) **Display event log parameter** [122](#page-121-3) **DNList driver parameter (CTI Connect)** [344](#page-343-3) **Done, status for communication requests** [298](#page-297-5) **driver handle** *[See](#page-423-2)* ISC\_DRIVER\_HANDLE **driver parameters** [for CTI Connect 341](#page-340-0) [for FTP 406](#page-405-0) [for Internet SMTP/POP3 Server 370](#page-369-0) [for Modem-Based TAP Paging 404](#page-403-0) [overriding default 48](#page-47-2) [for Push Keep Alive 402](#page-401-0) [setting default 48](#page-47-3) **Driver:CIMServer driver parameter (CTI Connect)** [342](#page-341-0) **Driver:CIMTimeDelay driver parameter (CTI Connect)** [342](#page-341-1) **Driver:CTCServer driver parameter (CTI Connect)** [342](#page-341-3) **Driver:DriverLogFile driver parameter (CTI Connect)** [342](#page-341-4) **Driver:LogicalID driver parameter (CTI Connect)** [343](#page-342-1) **Driver:MaxServices driver parameter (CTI Connect)** [343](#page-342-2) **Driver:NetCallPort driver parameter (CTI Connect)** [343](#page-342-3) **Driver:NetworkType driver parameter (CTI Connect)** [343](#page-342-4) **Driver:Simulate driver parameter (CTI Connect)** [343](#page-342-5) **Driver:SwitchType driver parameter (CTI Connect)** [344](#page-343-4) **DriverLogFile driver parameter (CTI Connect)** [342](#page-341-4) **drivers** *[See](#page-46-0)* communications drivers **DriverWorkTrackID work item attribute** [187](#page-186-3) **DTYPE\_PHONE, field data type** [185](#page-184-0)

#### **E**

**Elapsed Time Indicator** [311](#page-310-1) **Email Client Debug Level component parameter** [398](#page-397-1) **Email Client, communications** 

**preference** [303](#page-302-2) **eMail Response Agent responsibility** [319](#page-318-1) **email servers, validated** [40](#page-39-0) **Email Temporary Attachment Location component parameter** [399](#page-398-0) **email, sending** [321,](#page-320-0) [324](#page-323-0) **EmbeddedMsg***partspecifier***.eml file** [257](#page-256-2) **Enable Communication parameter** *[See](#page-241-1)* CommEnable parameter **Enable Sound, communications preference** [308](#page-307-0) **Enable SSL for Backup SMTP driver parameter (Internet SMTP/POP3 Server)** [374](#page-373-0) **Enable SSL for POP3 driver parameter (Internet SMTP/POP3 Server)** [374](#page-373-1) **Enable SSL for SMTP driver parameter (Internet SMTP/POP3 Server)** [374](#page-373-2) **EnableEmailClientAutomation parameter in .cfg file** [394,](#page-393-0) [395](#page-394-0) **EnableWebClientAutomation parameter in .cfg file** [394,](#page-393-1) [395](#page-394-1) **End Time field, for communication requests** [295](#page-294-4) **EndBatch method (client handle)** [430](#page-429-0) **EnterpriseServer configuration parameter** [61,](#page-60-0) [251](#page-250-3) **Envox** [configuration data for 339](#page-338-0) **error messages** [39](#page-38-1) **Error, status for server requests** [299](#page-298-3) **escape character** *[See](#page-177-2)* backslash **eScript, Siebel** [218](#page-217-0) **event attributes** [422](#page-421-0) **event handlers** [configuring List of Values for parameters 162](#page-161-3) [described 89,](#page-88-1) [101](#page-100-0) [parameters for 103](#page-102-1) [specifying parameters for 74](#page-73-0) **event logs** [configuring List of Values type for](#page-161-4)  parameters 162 [described 90,](#page-89-4) [121](#page-120-0) [parameters for 122](#page-121-4) [specifying parameters for 71](#page-70-0) **Event Queue Directory parameter (Communications Inbound Receiver)** [256](#page-255-1) **event responses** [configuring List of Values type for](#page-161-5)  parameters 162 [described 90,](#page-89-5) [108](#page-107-0) [parameters for 110](#page-109-2)

[specifying parameters for 72,](#page-71-0) [75](#page-74-2) **EventAnswerCall event (CTI Connect)** [356](#page-355-0) **events** [CTI Connect 356](#page-355-1) [customizing 87](#page-86-0) [special 91](#page-90-0) [specifying 70](#page-69-3) **events, special** [@PostIndicateNewWorkItemEvent 93](#page-92-0) [@PostWorkItemReleasedEvent 93](#page-92-1) [@PostWorkItemResumedEvent 93](#page-92-2) [@PostWorkItemStartedEvent 93](#page-92-3) [@PostWorkItemSuspendedEvent 94](#page-93-0) [@PreIndicateNewWorkItemEvent 93](#page-92-4) [@PreWorkItemReleasedEvent 93](#page-92-5) [@PreWorkItemResumedEvent 93](#page-92-6) [@PreWorkItemStartedEvent 93](#page-92-7) [@PreWorkItemSuspendedEvent 94](#page-93-1) [@RuntimeEvent 94](#page-93-2) **ExecUntilOK command parameter** [131](#page-130-0) **ExecuteAll command parameter** [130](#page-129-3) **Expert Agent Selection (EAS)** [345](#page-344-0) **exporting communications configuration data** [81](#page-80-0) **Extension, keyword in telephone number macro** [186](#page-185-5) **extensions, specifying** [67](#page-66-3)

#### **F**

**Failed Email Directory driver parameter (Internet SMTP/POP3 Server)** [375](#page-374-0) **fax server, integrating with** [367](#page-366-2) **fax, sending** [326](#page-325-0) **field types** [for driver parameters 48](#page-47-4) [for event and command parameters 90](#page-89-6) **fields** [macro expansion in 177](#page-176-0) **File Size field, for template items** [286](#page-285-0) **File Type field, for template items** [286](#page-285-1) **Filename driver parameter (FTP)** [407](#page-406-0) **files** [adding to template item 285](#page-284-1) [.cfg 249](#page-248-0) [commoutboundmgr.cfg 293](#page-292-0) CommOutboundMgr\_*xxx*[.log 260](#page-259-0) CommOutboundMgr*xxx*[.crf 296](#page-295-0) [ctc.log 342](#page-341-2) [.def 80,](#page-79-0) [83](#page-82-0) EmbeddedMsg*partspecifier*[.eml 257](#page-256-2) [HTML for template item 285](#page-284-2) [icon, for driver 44](#page-43-1) [.ini 80](#page-79-1)

[mail.gif 44](#page-43-2) [multichannelA.def 83](#page-82-1) [Original\\_Msg.txt 256](#page-255-2) [pictures for HTML 285](#page-284-3) [ringin.au 308,](#page-307-1) [430](#page-429-1) SComm\_*user*[.log 244,](#page-243-2) [247](#page-246-0) [SiebelEmaildbg.log 398](#page-397-2) [SiebelLongEmailBody.htm 256,](#page-255-3) [334](#page-333-1) [SiebelLongEmailBody.txt 256,](#page-255-4) [334](#page-333-2) [siebelmail.log 398](#page-397-3) [text for template item 285](#page-284-4) texthtml*partspecifier*[.htm 257](#page-256-3) textplain*partspecifier*[.txt 257](#page-256-4) [uagent.cfg 239](#page-238-0) [voice.gif 44](#page-43-3) **Filter event handler parameter** [103](#page-102-2) **FilterSpec command parameter** [131](#page-130-1) **FilterSpec event handler parameter** [104](#page-103-0) **FindDialog event response parameter** [111](#page-110-6) **FindField event response parameter** [112](#page-111-0) **FindLog event response parameter** [112](#page-111-1) **Forward Work Items/Cancel Forward button** [312](#page-311-5) **ForwardCall command (CTI Connect)** [350](#page-349-1) **FreeSCStrParamList method (driver handle)** [432](#page-431-3) **From Address driver parameter (Internet SMTP/POP3 Server)** [375](#page-374-1) **FTP driver** [described 38](#page-37-1) [parameters for 406](#page-405-1)

### **G**

**G3 switch** *[See](#page-68-3)* Avaya Definity G3 switch **GatewayAddress configuration parameter** [61,](#page-60-1) [251](#page-250-4) **Generic CSTA Phase II switch** [extensions for 69](#page-68-4) **generic recipients for Send Email/Fax** [172](#page-171-0) **Get Agent Extension method, Communications Session Manager business service** [449](#page-448-1) **Get All Work Item ID method, Communications Session Manager business service** [449](#page-448-2) **Get Inbound Work Item Attributes method, Communications Session Manager business service** [449](#page-448-3) **Get Inbound Work Item Info method, Communications Session Manager business service** [449](#page-448-4) **Get Selected Work Item Info method,** 

**Communications Client business service** [442](#page-441-3) **Get Top Active Work Item ID method, Communications Session Manager business service** [449](#page-448-5) **Get Top Idle Work Item ID method, Communications Session Manager business service** [449](#page-448-6) **Get Work Item Attributes method, Communications Session Manager business service** [449](#page-448-7) **Get Work Item Info method, Communications Session Manager business service** [449](#page-448-8) **Get Work Item Track Info method, Communications Session Manager business service** [449](#page-448-9) **GetImplementationObject method (driver handle)** [433](#page-432-1)

#### **H**

**Handle Error method, Communications Client business service** [442](#page-441-4) **HandleError method (client handle)** [430](#page-429-2) **HandleEvent method (client handle)** [described 430](#page-429-3) [and event attributes 422](#page-421-1) **HandleQueuedWorkItem method (service handle)** [434](#page-433-1) **HandleRouteRequest driver parameter (CTI Connect)** [344](#page-343-5) **Has***KeyName* **driver parameters (CTI Connect)** [345](#page-344-1) **Hicom switch** *[See](#page-68-5)* Siemens Hicom 300E switch **Hidden command parameter** [described 132](#page-131-0) [menu configuration 157](#page-156-1) [toolbar configuration 155](#page-154-1) **HoldCall command (CTI Connect)** [350](#page-349-2) **Hostname driver parameter (FTP)** [407](#page-406-1) **hoteling** [described 193](#page-192-0) [and \\$HotelingPhone macro 181](#page-180-4) **HotKey command parameter** [described 132](#page-131-1) [menu configuration 157](#page-156-2) **HotKeyText command parameter** [described 132](#page-131-2) [menu configuration 157](#page-156-3) **HTML Command Icons bitmap category** [150](#page-149-0) **HTML files** [field substitution in tables 266](#page-265-0)

[for template items 285](#page-284-2) **HTML formatting controls (Send Email)** [328](#page-327-0) **HTML Template check box, for template** [277,](#page-276-1) [280](#page-279-3)

#### **I**

**icon file, for interactive communications driver** [44](#page-43-1) **ID command parameter (CTI Connect)** [355](#page-354-0) **In Progress, status for communication requests** [297](#page-296-2) **inbound call from unknown caller** [211](#page-210-0) **inbound call simulation** [209](#page-208-2) **Include Original Message in Reply, communications preference** [305](#page-304-3) **Incoming Email Directory driver parameter (Internet SMTP/POP3 Server)** [376](#page-375-0) **Incomplete, status for communication requests** [298](#page-297-6) **IndicateActiveCmd command parameter** [133](#page-132-1) **IndicateNewWorkItem method (client handle)** [430](#page-429-4) **.ini file** [80](#page-79-1) **initialization, Adaptive Communications** [421](#page-420-0) **Initiate Work Item button** [311](#page-310-2) **In-Queue Time Indicator** [311](#page-310-3) **interactive communications drivers** [44](#page-43-4) **Internet SMTP/POP3 Server driver** [compliance with RFCs 40](#page-39-1) [described 38](#page-37-2) [parameters for 370](#page-369-1) **IntlNumber, keyword in telephone number macro** [185](#page-184-1) **Invoke Command method, Communications Session Manager business service** [449](#page-448-10) **Invoke Extended Command method, Communications Session Manager business service** [450](#page-449-1) **InvokeCommand method (service handle)** [435](#page-434-0) **InvokeCommandEx method (service handle)** [435](#page-434-1) **IP Address driver parameter (FTP)** [407](#page-406-2) **IPM.Note.Siebel email form, for Microsoft Outlook** [392](#page-391-0) **Is Comm Enabled method, Communications Client business service** [442](#page-441-5) **Is Comm Simulated method, Communications Client business service** [442](#page-441-6)

**ISC\_CLIENT\_HANDLE** [described 424](#page-423-3)

[methods 429](#page-428-3) **ISC\_DRIVER\_HANDLE** [described 424](#page-423-4) [initialization 421](#page-420-1) [methods 432](#page-431-4) **ISC\_SERVICE\_HANDLE** [described 424](#page-423-5) [initialization 421](#page-420-2) [methods 434](#page-433-2) **IsQueueRequired driver parameter (CTI Connect)** [32,](#page-31-0) [64,](#page-63-2) [345](#page-344-2) **IsRevoked work item attribute** [187](#page-186-4) **IsSiemens driver parameter (CTI Connect)** [346](#page-345-0) **Iteration Child Business Component field, for template items** [287](#page-286-2)

#### **J**

**Java** [and communications toolbar 148,](#page-147-0) [308](#page-307-2)

### **K**

**keywords** [dialing filters for phone numbers 184](#page-183-0) [driver parameters 422](#page-421-2) [for part of phone numbers 184](#page-183-1) [Siebel CTI Connect driver parameters 341](#page-340-1)

#### **L**

**Language field** [for templates 276](#page-275-2) **Language, communications preference** [306](#page-305-0) **List of Values types** [COMM\\_CMD\\_PARAM 163](#page-162-0) [COMM\\_CMDDATA\\_PARAM 163](#page-162-1) [COMM\\_EVTHNDLR\\_PARAM 162](#page-161-1) [COMM\\_EVTLOG\\_PARAM 163](#page-162-2) [COMM\\_EVTRESP\\_PARAM 163](#page-162-3) [COMM\\_MEDIA\\_TYPE 161](#page-160-3) [COMM\\_RECIP\\_SRC 169](#page-168-0) [CTI\\_ACD\\_QUEUES 162](#page-161-2) [OFFER\\_MEDIA 161](#page-160-4) [REASON\\_CODE 162](#page-161-6) **List of Values, for Recipient Group dropdown list** [168](#page-167-0) **Literature Name field, for template items** [285](#page-284-5) **Local Area Code driver parameter (Modembased TAP Paging)** [404](#page-403-2) **Local Communication Driver parameter** *[See](#page-242-2)* CommLocalDriver parameter

**Locale field** [for templates 277](#page-276-2) **Locale, communications preference** [306](#page-305-1) **LocalMenu command parameter** [described 133](#page-132-2) [menu configuration 158](#page-157-0) [toolbar configuration 155](#page-154-2) **Log Debug Message parameter** *[See](#page-242-3)* CommLogDebug parameter; LogDebug parameter **Log event response parameter** [112](#page-111-2) **Log File parameter** *[See](#page-246-1)* CommLogFile parameter; LogDebug parameter **log files** CommOutboundMgr\_*xxx*[.log 260](#page-259-0) SComm\_*user*[.log 244,](#page-243-2) [247](#page-246-0) **Log In button** [312](#page-311-6) **Log Out button** [312](#page-311-7) **LogDebug driver parameter (CTI Connect)** [347](#page-346-0) **LogDebug driver parameter (FTP)** [407](#page-406-3) **LogDebug driver parameter (Internet SMTP/ POP3 Server)** [376](#page-375-1) **LogDebug driver parameter (Modem-based TAP Paging)** [405](#page-404-1) **LogDebug driver parameter (Push Keep Alive)** [402](#page-401-1) **LogDebug parameter** [for Communications Session Manager 247](#page-246-2) **LogField event log parameter** [122](#page-121-5) **LogFile driver parameter (Push Keep Alive)** [402](#page-401-2) **LogFile parameter** [for Communications Session Manager 247](#page-246-3) **logging in to call center** [automatic 199](#page-198-0) [manual 199](#page-198-1) **LogicalID driver parameter (CTI Connect)** [343](#page-342-1) **LogIn command (CTI Connect)** [350](#page-349-3) **LogOut command (CTI Connect)** [350](#page-349-4) **LogUseSharedFile parameter, CommOutboundMgr server component** [259](#page-258-4) **Long Distance Prefix driver parameter (Modem-based TAP Paging)** [405](#page-404-2) **Lookup, keyword in telephone number macro** [185](#page-184-2) **Loopback Detection Interval driver parameter (Internet SMTP/POP3 Server)** [377](#page-376-0) **Loopback Email Directory driver parameter (Internet SMTP/POP3 Server)** [378](#page-377-0)

#### **Lotus Notes**

[and activity records for Send Email 334](#page-333-3) [and notes.ini file 391](#page-390-0) [and Siebel Memo email form 390](#page-389-0) [and Siebel7Email.nsf file 390](#page-389-1) [using for Send Email 387](#page-386-0) **LotusForm parameter in .cfg file** [400](#page-399-0) **Lucent Definity G3 switch** *[See](#page-68-6)* Avaya Definity G3 switch

#### **M**

**macro expansion** [syntax 178](#page-177-6) [usage 190](#page-189-0) **macros, using with parameter values** [178](#page-177-7) **Mail Template applet property** [175](#page-174-0) **mail.gif file** [44](#page-43-2) **Make Call method, Communications Client business service** [442](#page-441-7) **MakeCall command (CTI Connect)** [350](#page-349-5) **manual login to call center** [199](#page-198-1) **Max Line Length driver parameter (Internet SMTP/POP3 Server)** [378](#page-377-1) **Max Sends Per Session driver parameter (Internet SMTP/POP3 Server)** [378](#page-377-2) **Max Threads parameter (Communications Inbound Receiver)** [256](#page-255-5) **MaxCommToolbars configuration parameter** [61](#page-60-2) **Maximum Log Size (KB) parameter** *[See](#page-243-3)* CommMaxLogKB parameter; MaxLogKB parameter **Maximum Message Queue parameter** *[See](#page-244-1)* CommMaxMsgQ parameter **Maximum Tasks parameter (Communications Inbound Receiver)** [256](#page-255-6) **MaxLogKB driver parameter (CTI Connect)** [348](#page-347-1) **MaxLogKB driver parameter (Push Keep Alive)** [402](#page-401-3) **MaxLogKB parameter** [for Communications Session Manager 247](#page-246-4) **MaxServices driver parameter (CTI Connect)** [343](#page-342-2) **MenuPosition command parameter** [described 134](#page-133-0) [menu configuration 158](#page-157-1) **MergeCall command (CTI Connect)** [350](#page-349-6) **Meridian switch** *[See](#page-68-7)* Nortel Meridian switch **Message Body field, for template items** [286](#page-285-2) **Message Broadcasts view** [232,](#page-231-0) [482](#page-481-3)

**message delivery profile** [336](#page-335-2) **Messaging Recipient business object** [174,](#page-173-1)  [175](#page-174-1) **Microsoft Outlook** [and activity records for Send Email 334](#page-333-4) [and Collaborative Data Object \(CDO\) 334](#page-333-0) [and IPM.Note.Siebel email form 392](#page-391-0) [using for Send Email 387](#page-386-1) **MIME** [encoding for saved sent messages 382](#page-381-0) [multipart/alternative 284,](#page-283-1) [372](#page-371-1) **MIME, RFC for** [40](#page-39-2) **mobile alerts view** [alert name 337](#page-336-0) [status 337](#page-336-1) **mobile device** [device name 335](#page-334-0) [device priority 335](#page-334-1) **Mobile Device Address business component** [171,](#page-170-2) [172](#page-171-1) **mobile devices** [address priority 415](#page-414-0) [addresses 414](#page-413-0) [administering 412](#page-411-0) [device priority 414](#page-413-1) [message delivery profile 414](#page-413-2) [registering 414](#page-413-3) **Mobile Devices view** [172,](#page-171-2) [414,](#page-413-4) [481](#page-480-6) **Mobile screen** [172](#page-171-3) **modem commands** [405](#page-404-3) **Modem Dial String driver parameter (Modem-based TAP Paging)** [405](#page-404-4) **Modem Hangup String driver parameter (Modem-based TAP Paging)** [405](#page-404-5) **Modem Init String driver parameter (Modem-based TAP Paging)** [405](#page-404-6) **Modem Port driver parameter (Modembased TAP Paging)** [405](#page-404-7) **Modem Reset String driver parameter (Modem-based TAP Paging)** [405](#page-404-8) **Modem Restore String driver parameter (Modem-based TAP Paging)** [406](#page-405-2) **Modem-based TAP Paging driver** [described 38](#page-37-3) [parameters for 404](#page-403-3) **MultiActiveCmdIcon command parameter** [134](#page-133-1) **Multichannel configuration A** [54](#page-53-3) **multichannelA.def file** [83](#page-82-1) **MultiLog event response parameter** [112](#page-111-3) **multiple-organization support** *[See](#page-193-1)* multitenancy **Multipurpose Internet Mail Extension** *[See](#page-283-2)* MIME

**multitenancy** [62,](#page-61-2) [194](#page-193-2) **MultiTenancy configuration parameter** [61,](#page-60-3)  [195](#page-194-0) **multivalue field type** [90](#page-89-7) **MultiView event response parameter** [112](#page-111-4) **My Outbound Request Overview view** [290](#page-289-3) **My Outbound Requests view** [290](#page-289-4) **My Profiles view** [described 319](#page-318-0) [visibility 319](#page-318-2) **My Templates view** [267](#page-266-1)

#### **N**

**Name field, for templates** [276](#page-275-3) **NetCallPort driver parameter (CTI Connect)** [343](#page-342-3) **NetworkType driver parameter (CTI Connect)** [343](#page-342-4) **Nortel Meridian switch** [extensions for 69](#page-68-8) [specifying for CTI Connect 344](#page-343-6) **Notes** *[See](#page-386-0)* Lotus Notes **notes.ini file** [391](#page-390-0) **Notify Event Handling Finished method, Communications Session Manager business service** [450](#page-449-2) **NotifyEventHandlingFinished method (service handle)** [435](#page-434-2) **Number, keyword in telephone number macro** [186](#page-185-6) **numeric field type** [48,](#page-47-5) [90](#page-89-8) **numeric range, for phone numbers** [185](#page-184-3)

### **O**

**Object field** [for templates 278](#page-277-2) **Obtain UI Focus method, Communications Client business service** [442](#page-441-8) **OFFER\_MEDIA, List of Values type** [161](#page-160-4) **On Hold, status for server requests** [299](#page-298-4) **OnEditControl command parameter** [135](#page-134-0) **OnField command data parameter** [139](#page-138-4) **Only Send Preference field, for communication requests** [295](#page-294-5) **OpenView event response parameter** [113](#page-112-0) **Order event handler parameter** [105](#page-104-0) **organization visibility** [195](#page-194-1) **organizations** *[See](#page-193-1)* multitenancy **Original\_Msg.txt file** [256](#page-255-2) **Outbound Communications Manager business service** [214,](#page-213-1) [441](#page-440-3)

**outbound predictive dialer campaign call simulation** [212](#page-211-3) **Outbound Request Overview view** [290,](#page-289-1) [481](#page-480-7) **[Outlook.](#page-386-1)** *See* **Microsoft Outlook OutlookForm parameter in .cfg file** [400](#page-399-1) **overriding driver parameters** [48](#page-47-2)

#### **P**

**Page Manager** [17,](#page-16-0) [331](#page-330-0) **page, sending** [331](#page-330-1) **PageURL special command parameter** [100](#page-99-2) **paging, communications driver for** [404](#page-403-4) **Param command data parameter** [140](#page-139-0) **parameter fields** [macro expansion in 177](#page-176-0) [types for drivers 48](#page-47-4) [types for events and commands 90](#page-89-6) **parameters** [for command data 139](#page-138-3) [for commands 128](#page-127-4) [configuration 57](#page-56-1) [for CTI Connect commands 353](#page-352-0) [for event handlers 103](#page-102-1) [for event logs 122](#page-121-4) [for event responses 110](#page-109-2) [for special commands 99](#page-98-1) [specifying for command data 76](#page-75-2) [specifying for commands 73,](#page-72-0) [78,](#page-77-2) [79](#page-78-1) [specifying for event handlers 74](#page-73-1) [specifying for event logs 71](#page-70-1) [specifying for event responses 72,](#page-71-1) [75](#page-74-3) **ParentWorkItemID work item attribute** [188](#page-187-0) **Parse Embedded Messages driver parameter (Internet SMTP/POP3 Server)** [256,](#page-255-7)  [379](#page-378-0) **Password driver parameter (FTP)** [407](#page-406-4) **Pause Work Item button** [312](#page-311-8) **PBX switch** [30](#page-29-5) **personalization** [94](#page-93-5) **phone numbers** [Caller ID for incoming 209](#page-208-5) [keywords for dialing filters 184](#page-183-0) [keywords for part of number 184](#page-183-1) **PhoneNumber command parameter (CTI Connect)** [355](#page-354-1) **PhoneTypeLookup, keyword in telephone number macro** [185](#page-184-4) **picture files, and HTML messages** [285](#page-284-3) **PollingInterval driver parameter (Internet SMTP/POP3 Server)** [379](#page-378-1) **POP3 Account Name driver parameter (Internet SMTP/POP3 Server)** [379](#page-378-2) **POP3 Account Password driver parameter** 

**(Internet SMTP/POP3 Server)** [379](#page-378-3) **POP3 Server driver parameter (Internet SMTP/POP3 Server)** [379](#page-378-4) **POP3 Server Port driver parameter (Internet SMTP/POP3 Server)** [379](#page-378-5) **POP3 servers** [and Internet SMTP/POP3 Server driver 38](#page-37-4) **POP3 Timeout driver parameter (Internet SMTP/POP3 Server)** [379](#page-378-6) **POP3, RFC for** [40](#page-39-3) **Port driver parameter (FTP)** [407](#page-406-5) **Position DN, for Nortel Meridian switch** *[See](#page-68-9)* ACD DN **positions, for users** [195](#page-194-2) **PreferenceLoginCmd configuration parameter** [62,](#page-61-3) [197](#page-196-3) **PreferenceLogoutCmd configuration parameter** [62,](#page-61-4) [197](#page-196-4) **preferences, for users** [301](#page-300-0) **Preferred Communications field, for employees or contacts** [295](#page-294-6) **Primary DN, for Nortel Meridian switch** *[See](#page-68-10)* standard DN **Primary Phone Field user property** [182,](#page-181-7) [186](#page-185-2) **Priority driver parameter (Internet SMTP/ POP3 Server)** [380](#page-379-0) **Process If Loopback Detected driver parameter (Internet SMTP/POP3 Server)** [381](#page-380-0) **Processed Email Directory driver parameter (Internet SMTP/POP3 Server)** [380](#page-379-1) **Processing, status for communication requests** [298](#page-297-7) **Profile command parameter** [135](#page-134-1) **Profile event handler parameter** [105](#page-104-1) **ProfileName work item attribute** [188](#page-187-1) **profiles** [creating 49](#page-48-2) [creating for personal use 319](#page-318-3) [overview 37](#page-36-1) [visibility 45,](#page-44-0) [320](#page-319-0) **Public check box, for templates** [277,](#page-276-3) [280](#page-279-4) **Push Keep Alive driver** [parameters for 402](#page-401-4) [usage 206](#page-205-1) **Push Keep Alive driver, described** [38](#page-37-5) **PushKeepAliveTimer driver parameter (Push Keep Alive)** [403](#page-402-0)

#### **Q**

**QueryAfterAnswer event response parameter** [113](#page-112-1) **QueryBusComp event response** 

**parameter** [113](#page-112-2) **QueryBusComp2 event response parameter** [113](#page-112-3) **QueryBusObj event response parameter** [113](#page-112-4) **QueryFields event response parameter** [114](#page-113-0) **QueryFields2 event response parameter** [114](#page-113-1) **QuerySpec event log parameter** [123](#page-122-0) **QuerySpec event response parameter** [115](#page-114-0) **QuerySpec2 event response parameter** [116](#page-115-0) **Queued, status for server requests** [299](#page-298-5)

### **R**

**reason codes** [configuring List of Values type 162](#page-161-7) **REASON\_COD, List of Values type** [162](#page-161-6) **Receive Screen Pop, communications preference** [306](#page-305-2) **Recipient Email Address Field user property** [171,](#page-170-3) [174](#page-173-2) **Recipient Fax Address Field user property** [171,](#page-170-4) [174](#page-173-3) **Recipient First Name Field user property** [171](#page-170-5) **Recipient Group field** [for communication requests 294](#page-293-2) [configuring 168](#page-167-1) [for templates 282](#page-281-3) **recipient groups** [predefined 165](#page-164-2) [understanding 164](#page-163-0) **Recipient Id Field user property** [174](#page-173-4) **Recipient Last Name Field user property** [171](#page-170-6) **Recipient Pager Address Field user property** [171](#page-170-7) **Recipient Preferred Medium Field user property** [171,](#page-170-8) [295](#page-294-7) **Recipient Sources applet, configuring** [169](#page-168-1) **recipients for Send Email/Fax** [172](#page-171-0) **Release Log Handle parameter** *[See](#page-245-3)* CommReleaseLogHandle parameter; ReleaseLogHandle parameter **Release Work Item button** [312](#page-311-9) **Release Work Item by Activity ID method, Communications Session Manager business service** [450](#page-449-3) **Release Work Item method, Communications Session Manager business service** [450](#page-449-4) **ReleaseCall command (CTI Connect)** [350](#page-349-7) **ReleaseISCDriverInstance method (driver** 

**handle)** [433](#page-432-2) **ReleaseISCServiceInstance method (service handle)** [435](#page-434-3) **ReleaseLogHandle driver parameter (CTI Connect)** [348](#page-347-2) **ReleaseLogHandle driver parameter (Push Keep Alive)** [403](#page-402-1) **ReleaseLogHandle parameter** [for Communications Session Manager 247](#page-246-5) **ReleaseWorkitem method (service handle**) [436](#page-435-1) **Remain on Same View After Send (Cancel), communications preference** [305](#page-304-4) **Reply-To Address driver parameter (Internet SMTP/POP3 Server)** [381](#page-380-1) **Reports view** [480](#page-479-12) **reports, generating for call center** [227](#page-226-1) **Request # field, for communication requests** [294](#page-293-3) **Request Timeout parameter** *[See](#page-245-4)* CommReqTimeout parameter **RequestCommandEventList method (driver handle**) [433](#page-432-3) **RequestMediaTypeList method (driver handle**) [433](#page-432-4) **RequestServer configuration parameter** [62,](#page-61-5)  [251](#page-250-5) **RequestService method (driver handle)** [434](#page-433-3) **RequiredField command data parameter** [140](#page-139-1) **Reset Active Session Count command** [61](#page-60-4) **ResetState command (CTI Connect)** [350](#page-349-8) **Response event handler parameter** [105](#page-104-2) **responsibilities** [adding agents by 65](#page-64-0) [and multitenancy 195](#page-194-3) [and profiles 49](#page-48-3) **RestoreScreenOnWorkResumed configuration parameter** [62](#page-61-6) **Resume Work Item button** [312](#page-311-10) **Resume Work Item method, Communications Session Manager business service** [450](#page-449-5) **ResumeWorkitem method (service handle)** [436](#page-435-2) **Retrieve Call button** [312](#page-311-11) **RetrieveCall command (CTI Connect)** [350](#page-349-9) **Return Attachments driver parameter (Internet SMTP/POP3 Server)** [382](#page-381-1) **RevokeQueuedWorkItem method (service handle)** [436](#page-435-3) **RFC** [for MIME 40](#page-39-2) [for POP3 40](#page-39-3)

[for SMTP 40](#page-39-4) **RightFax** *[See](#page-170-0)* Captaris RightFax **ringin.au file** [308,](#page-307-1) [430](#page-429-1) **RouteCall command (CTI Connect)** [351](#page-350-0) **runtime events** [94](#page-93-6)

#### **S**

**S\_COMM\_REQ\_SRC table** [170](#page-169-4) **S\_MBL\_DVC table** [412](#page-411-1) **S\_MBL\_DVC\_ADDR table** [413](#page-412-0) **S\_USER table** [181](#page-180-5) **Sample Database** [20](#page-19-3) **Save Sent Messages driver parameter (Internet SMTP/POP3 Server)** [382](#page-381-2) **SCCommandFlag constant** [425](#page-424-0) **SCCommandTypeEx constant** [425](#page-424-1) **SCErrorCode constant** [426](#page-425-0) **SCObjectProperty constant** [427](#page-426-0) **SComm\_***user***.log file** [244,](#page-243-2) [247](#page-246-0) **Script command parameter** [135](#page-134-2) **Script event response parameter** [116](#page-115-1) **ScriptParam command data parameter** [140](#page-139-2) **ScriptParam event response parameter** [116](#page-115-2) **SCWorkItemMode constant** [428](#page-427-1) **SelectApplet command data parameter** [141](#page-140-1) **SelectBusComp command data parameter** [141](#page-140-2) **SelectBusObj command data parameter** [141](#page-140-3) **SelectDN commands (CTI Connect)** [351](#page-350-1) **SelectDN driver parameter (CTI Connect)** [346](#page-345-1) **SelectParam command data parameter** [141](#page-140-4) **SelectQuerySpec command data parameter** [142](#page-141-0) **SelectTitle command data parameter** [142](#page-141-1) **Send Communication method, Communications Client business service** [442](#page-441-9) **Send Email command** [configuring 159](#page-158-0) [configuring default templates for 175](#page-174-2) [configuring generic recipients for 172](#page-171-4) [using 321,](#page-320-0) [324](#page-323-0) **Send Fax command** [configuring 159](#page-158-1) [configuring generic recipients for 172](#page-171-5) [using 326](#page-325-0) **Send Message method, Outbound Communications Manager business service** [463](#page-462-1) **Send Page command** [configuring 159](#page-158-2)

[using 331](#page-330-1) **Send Screen Pop, communications preference** [306](#page-305-3) **Send SMTP Message method, Outbound Communications Manager business service** [464](#page-463-2) **Send Wireless Message command** [configuring 159](#page-158-3) [configuring generic recipients for 172](#page-171-6) [using 330](#page-329-0) **sending email** [321,](#page-320-0) [324](#page-323-0) **sending fax** [326](#page-325-0) **sending page** [331](#page-330-1) **sending wireless messages** [330](#page-329-0) **Sent Email Directory driver parameter (Internet SMTP/POP3 Server)** [382](#page-381-3) **Sequence field, for template items** [283](#page-282-1) **Server Request Broker server component** [30,](#page-29-6) [252,](#page-251-2) [255,](#page-254-2) [257,](#page-256-5) [258,](#page-257-2)  [298](#page-297-8) **Server Request Processor server component** [30,](#page-29-7) [252,](#page-251-3) [255,](#page-254-3) [257,](#page-256-6) [258,](#page-257-3)  [298](#page-297-9) **server requests, status settings for** [299](#page-298-6) **service handle** *[See](#page-423-6)* ISC\_SERVICE\_HANDLE **Service:ACDDNList driver parameter (CTI Connect)** [344](#page-343-0) **Service:AutoLogout driver parameter (CTI Connect)** [198,](#page-197-0) [344](#page-343-1) **Service:DNList driver parameter (CTI Connect)** [344](#page-343-3) **Service:HandleRouteRequest driver parameter (CTI Connect)** [344](#page-343-5) **Service:Has***KeyName* **driver parameters (CTI Connect)** [345](#page-344-1) **Service:IsQueueRequired driver parameter (CTI Connect)** [32,](#page-31-0) [64,](#page-63-2) [345](#page-344-2) **Service:IsSiemens driver parameter (CTI Connect)** [346](#page-345-0) **Service:SelectDN driver parameter (CTI Connect)** [346](#page-345-1) **Service:ServiceLogFile driver parameter (CTI Connect)** [346](#page-345-2) **Service:Use1StepTransfer driver parameter (CTI Connect)** [347](#page-346-1) **ServiceLogFile driver parameter (CTI Connect)** [346](#page-345-2) **ServiceMethod command parameter** [135](#page-134-3) **ServiceMethod event log parameter** [123](#page-122-1) **ServiceMethod event response parameter** [106,](#page-105-0) [116](#page-115-3) **ServiceParam command data parameter** [143](#page-142-0)

**ServiceParam event log parameter** [123](#page-122-2) **ServiceParam event response parameter** [106,](#page-105-1) [117](#page-116-0) **services, business** *[See](#page-211-1)* business services **Set Work Item Attributes method, Communications Session Manager business service** [450](#page-449-6) **SetAgent***WorkMode* **commands (CTI Connect)** [352](#page-351-6) **Shell UI Update method, Communications Client business service** [442](#page-441-10) **Show Status Text method, Communications Client business service** [442](#page-441-11) **ShowStatusText method (client handle)** [431](#page-430-1) **Siebel business services** [212](#page-211-0) **Siebel Communications Server** [architecture 20](#page-19-1) **Siebel CTI** [and Communications Server 18](#page-17-0) **Siebel CTI Connect** [about 339](#page-338-1) [command parameters 353](#page-352-0) [commands 348](#page-347-0) [and Envox 39,](#page-38-2) [339](#page-338-2) [events 356](#page-355-1) [installation for server components 340](#page-339-0) [limitations with Nortel Meridian switch 340](#page-339-1) **Siebel CTI Connect driver, described** [38](#page-37-6) **Siebel Email Response** [and Communications Server 19](#page-18-0) **Siebel Enterprise Server** [58,](#page-57-4) [61](#page-60-5) **Siebel eScript** [218](#page-217-0) **Siebel File System** [and files for template items 285](#page-284-6) [and literature for template items 285](#page-284-7) [and template items 264](#page-263-0) **Siebel Gateway Name Server** [58,](#page-57-5) [61](#page-60-6) **Siebel Marketing** [and FTP communications driver 400](#page-399-2) **Siebel Memo email form, for Lotus Notes** [390](#page-389-0) **Siebel Paging** [38,](#page-37-7) [400](#page-399-3) **Siebel Personalization** [94](#page-93-5) **Siebel Sample Database** [20](#page-19-3) **Siebel Server driver parameter (FTP)** [407](#page-406-6) **Siebel Server driver parameter (Internet SMTP/POP3 Server)** [261,](#page-260-0) [382](#page-381-4) **Siebel Server driver parameter (Modembased TAP Paging)** [406](#page-405-3) **Siebel Server Load Balancing** [235](#page-234-0) **Siebel SmartScript** [displaying communications parameter data](#page-224-1) 

[in 225](#page-224-1) [invoking from event response 110](#page-109-3) [parameters for 118](#page-117-0) [using with Communications Server 224](#page-223-0) **Siebel Tools** [configuring communications toolbar 147](#page-146-4) [configuring fax integration 368](#page-367-0) [configuring Recipient Sources applet 170](#page-169-5) **Siebel Visual Basic** [218](#page-217-1) **Siebel Workflow** [and Communications Server 19](#page-18-1) **Siebel/Lotus Form component parameter** [400](#page-399-4) **Siebel/Lotus Form, communications preference** [304](#page-303-1) **Siebel/Outlook Form component parameter** [400](#page-399-5) **Siebel/Outlook Form, communications preference** [304](#page-303-2) **Siebel7Email.nsf file** [390](#page-389-1) **SiebelChannelProfile event attribute** [423](#page-422-1) **SiebelChannelType event attribute** [423](#page-422-2) **SiebelChannelTypeString event attribute** [423](#page-422-3) **SiebelDriverEventName event attribute** [423](#page-422-4) **SiebelDriverNotifyWhenDone event attribute** [423](#page-422-5) **SiebelEmaildbg.log file** [398](#page-397-2) **SiebelExtMailClientAttDir parameter in .cfg file** [399](#page-398-1) **SIEBELFORMPATH variable** [391](#page-390-1) **SiebelLongEmailBody.htm file** [256,](#page-255-3) [334](#page-333-1) **SiebelLongEmailBody.txt file** [256,](#page-255-4) [334](#page-333-2) **siebelmail.log file** [398](#page-397-3) **SiebelWorkItemID event attribute** [423](#page-422-6) **Siemens Hicom 300E switch** [extensions for 69](#page-68-11) [specifying for CTI Connect 344](#page-343-7) **simple templates** *[See](#page-267-0)* templates **Simulate Communication parameter** *[See](#page-245-5)* CommSimulate parameter **Simulate driver parameter (CTI Connect)** [343](#page-342-5) **SimulateCall command (CTI Connect)** [353](#page-352-1) **SingleField event response parameter** [117](#page-116-1) **SingleLog event response parameter** [117](#page-116-2) **SingleView event response parameter** [118](#page-117-1) **SmartScript** *[See](#page-109-3)* Siebel SmartScript **SmartScript event response parameter** [118](#page-117-2) **SMTP Account Name driver parameter (Internet SMTP/POP3 Server)** [383](#page-382-0) **SMTP Account Password driver parameter** 

**(Internet SMTP/POP3 Server)** [383](#page-382-1) **SMTP Backup Account Name driver parameter (Internet SMTP/POP3 Server)** [383](#page-382-2) **SMTP Backup Account Password driver parameter (Internet SMTP/POP3 Server)** [383](#page-382-3) **SMTP Backup Server driver parameter (Internet SMTP/POP3 Server)** [384](#page-383-0) **SMTP Backup Server Port driver parameter (Internet SMTP/POP3 Server)** [384](#page-383-1) **SMTP Server driver parameter (Internet SMTP/POP3 Server)** [385](#page-384-0) **SMTP Server Name parameter (Communications Inbound Receiver)** [256](#page-255-8) **SMTP Server Port driver parameter (Internet SMTP/POP3 Server)** [385](#page-384-1) **SMTP Server Port parameter (Communications Inbound Receiver)** [256](#page-255-9) **SMTP servers** [and Internet SMTP/POP3 Server driver 38](#page-37-8) **SMTP Timeout driver parameter (Internet SMTP/POP3 Server)** [385](#page-384-2) **SMTP, RFC for** [40](#page-39-4) **Sound File, communications preference** [308](#page-307-3) **special commands** [described 94](#page-93-4) [parameters for 99](#page-98-1) **special events** [91](#page-90-0) **special fields (macros), using with parameter values** [178](#page-177-7) **standard DN, specifying for all switches** [69,](#page-68-12)  [70](#page-69-4) **Standard Extension, communications preference** [309](#page-308-1) **Start Time field, for communication requests** [295](#page-294-8) **Status field, for communication requests** [295](#page-294-9) **Status Message field, for communication requests** [295](#page-294-10) **status settings** [for communication requests 297](#page-296-1) [for server requests 299](#page-298-6) **SubCommand\_***N* **command parameter** [136](#page-135-0) **subcommands, creating** [78](#page-77-1) **Subject field, for templates** [278,](#page-277-3) [282](#page-281-4) **Submit Profile Changes command** [50,](#page-49-1) [255](#page-254-4) **Submit Request command** [255](#page-254-5) **Submit Request method, Outbound Communications Manager business service** [464](#page-463-3)

**Submit Response Group Changes command** [50,](#page-49-2) [255](#page-254-6) **Submitted, status for communication requests** [297](#page-296-3) **submitting communication requests** [292](#page-291-0) **subrequests, for communication request** [292](#page-291-1) **Substitute Values field, for template items** [286](#page-285-3) **Substitution Field user property** [168](#page-167-2) **Substitutions list** [for template 278](#page-277-4) **Success, status for server requests** [299](#page-298-7) **Suspend Work Item method, Communications Session Manager business service** [450](#page-449-7) **SuspendWorkitem method (service handle)** [436](#page-435-4) **SWECommand special command parameter** [100](#page-99-3) **SwitchType driver parameter (CTI Connect)** [344](#page-343-4) **System Activity object** [165,](#page-164-3) [281](#page-280-2)

### **T**

**[TaW](#page-37-0) Telephony@Work** *[See](#page-37-0)* TaW **Teleset, communications preference** [309](#page-308-2) **telesets** [associating with agents 68](#page-67-0) [specifying 67](#page-66-4) **Telocator Alphanumeric Protocol (TAP)** [38,](#page-37-9)  [404](#page-403-5) **template items** [adding to template 273](#page-272-0) [copying 275](#page-274-0) [deleting 275](#page-274-1) [fields for 283](#page-282-2) **Template Type field, for templates** [277](#page-276-4) **templates** [adding template items 273](#page-272-0) [advanced, about 263](#page-262-1) [advanced, creating 269](#page-268-0) [configuring List of Values type for channel](#page-160-2)  type 161 [copying 275](#page-274-2) [creating 263](#page-262-1) [deleting 275](#page-274-3) [fields for 276](#page-275-4) [MIME multipart/alternative for template](#page-283-1)  [items 284,](#page-283-1) [372](#page-371-1) [simple, about 263](#page-262-1)

[simple, creating 268](#page-267-0) [visibility 266](#page-265-1) **Test Engine, for communications drivers** [436](#page-435-0) **Text field, for templates** [279,](#page-278-2) [283](#page-282-3) **text file, for template item** [285](#page-284-4) **Text Input Field** [311](#page-310-4) **text/html encoding driver parameter (Internet SMTP/POP3 Server)** [386](#page-385-0) **text/plain encoding driver parameter (Internet SMTP/POP3 Server)** [387](#page-386-2) **texthtml***partspecifier***.htm file** [257](#page-256-3) **textplain***partspecifier***.txt file** [257](#page-256-4) **Title command parameter** [described 136](#page-135-1) [menu configuration 158](#page-157-2) **ToggleForward command (CTI Connect)** [353](#page-352-2) **toolbar item object definitions** [147](#page-146-5) **toolbar, communications** *[See](#page-146-3)* communications toolbar **ToolTips, for communications toolbar commands** [156](#page-155-0) **TrackingID command parameter (CTI Connect)** [355](#page-354-2) **Transfer Multiple LOV Popup Applet** [141,](#page-140-5)  [162](#page-161-8) **TransferComplete command (CTI Connect)** [353](#page-352-3) **TransferInit command (CTI Connect)** [353](#page-352-4) **TransferMute command (CTI Connect)** [353](#page-352-5)

#### **U**

**uagent.cfg file** [239](#page-238-0) **UnHoldCall command (CTI Connect)** [353](#page-352-6) **Unicode** [and Adaptive Communications API 418](#page-417-3) [and Captaris RightFax 367](#page-366-3) **Universal Agent responsibility** [319](#page-318-4) **UpdateChannelStatusTable configuration parameter** [and All Channel Items view 231](#page-230-0) [described 62](#page-61-7) **UpdateObjectInformation method (client handle)** [431](#page-430-2) **Upon Sending Messages Generate, communications preference** [302](#page-301-0) **URL** [creating new window for 97](#page-96-1) [for starting Siebel application 34](#page-33-0) [and template item 285](#page-284-8) **Use EHLO driver parameter (Internet SMTP/ POP3 Server)** [387](#page-386-3)

**Use1StepTransfer driver parameter (CTI Connect)** [347](#page-346-1) **UseCtxData event response parameter** [119](#page-118-0) **User Preferences screen** [301](#page-300-1) **user properties** [Default Bookmark View 281](#page-280-1) [Primary Phone Field 186](#page-185-2) [Recipient Email Address Field 171,](#page-170-3) [174](#page-173-2) [Recipient Fax Address Field 171,](#page-170-4) [174](#page-173-3) [Recipient First Name Field 171](#page-170-5) [Recipient Id Field 174](#page-173-4) [Recipient Last Name Field 171](#page-170-6) [Recipient Pager Address Field 171](#page-170-7) [Recipient Preferred Medium Field 171,](#page-170-8) [295](#page-294-7) [Substitution Field 168](#page-167-2) **Username driver parameter (FTP)** [407](#page-406-7)

#### **V**

**View command parameter** [136](#page-135-2) **View special command parameter** [100](#page-99-4) **View Work Item menu command** [318](#page-317-1) **ViewBookmark work item attribute** [188](#page-187-2) **views, for communications administration** *[See](#page-19-0)* Administration - Communications screen **visibility** [My Profiles view 319](#page-318-2) [for organization 195](#page-194-1) [for profiles 45,](#page-44-0) [320](#page-319-0) [for templates 266](#page-265-1) **Visual Basic, Siebel** [218](#page-217-1) **voice.gif file** [44](#page-43-3)

#### **W**

**WebServer parameter, CommOutboundMgr server component** [259,](#page-258-5) [280](#page-279-5) **wildcard characters** [91](#page-90-1) **wireless messages, sending** [330](#page-329-0) **wireless messaging** [administering mobile devices 412](#page-411-0) [and Communications Server 19,](#page-18-2) [410](#page-409-0) [installing and configuring 409](#page-408-1) [and Siebel Workflow 410](#page-409-0) **Work Item Released method, Communications Client business service** [442](#page-441-12) **Work Item Released method, Communications Session Manager business service** [450](#page-449-8) **Work Item Resumed method, Communications Client business service** [442](#page-441-13) **Work Item Resumed method, Communications Session Manager** 

**business service** [450](#page-449-9) **Work Item Started method, Communications Client business service** [442](#page-441-14) **Work Item Started method, Communications Session Manager business service** [450](#page-449-10) **Work Item Suspended method, Communications Client business service** [442](#page-441-15) **Work Item Suspended method, Communications Session Manager business service** [450](#page-449-11) **work items** [attributes for 186](#page-185-1) **Work Items list** [312](#page-311-12) **work modes (CTI Connect)** [AgentAfterCallWork 352](#page-351-0) [AgentBusy 352](#page-351-1)

[AgentNotReady 352](#page-351-2) [AgentOtherWork 352](#page-351-3) [AgentReady 352](#page-351-4) **WorkDuration work item attribute** [188](#page-187-3) **WorkItemID work item attribute** [188](#page-187-4) **WorkItemReleased method (client handle)** [431](#page-430-3) **WorkItemStarted method (client handle)** [431](#page-430-4) **WorkObject event response parameter** [120,](#page-119-0)  [186](#page-185-7) **WorkObjectID work item attribute** [188](#page-187-5) **WorkStartTime work item attribute** [189](#page-188-0) **WorkState work item attribute** [189](#page-188-1) **WorkTrackingObj command data parameter** [144,](#page-143-0) [186](#page-185-8) **WorkTrackingObj event log parameter** [124,](#page-123-0)  [186](#page-185-8)

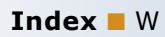